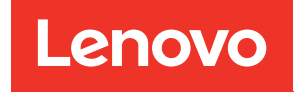

# ThinkSystem SR665 Guide de configuration

Types de machine : 7D2V et 7D2W

#### Remarque

Avant d'utiliser le présent document et le produit associé, prenez connaissance des consignes et instructions de sécurité disponibles à l'adresse : [http://thinksystem.lenovofiles.com/help/topic/safety\\_documentation/pdf\\_files.html](http://thinksystem.lenovofiles.com/help/topic/safety_documentation/pdf_files.html)

En outre, assurez-vous que vous avez pris connaissance des conditions générales de la garantie Lenovo associée à votre serveur, disponibles à l'adresse : <http://datacentersupport.lenovo.com/warrantylookup>

Seizième édition (Avril 2024)

## © Copyright Lenovo 2020, 2024.

REMARQUE SUR LES DROITS LIMITÉS ET RESTREINTS : si les données ou les logiciels sont fournis conformément à un contrat General Services Administration (GSA), l'utilisation, la reproduction et la divulgation sont soumises aux restrictions stipulées dans le contrat n° GS-35F-05925.

# <span id="page-2-0"></span>Table des matières

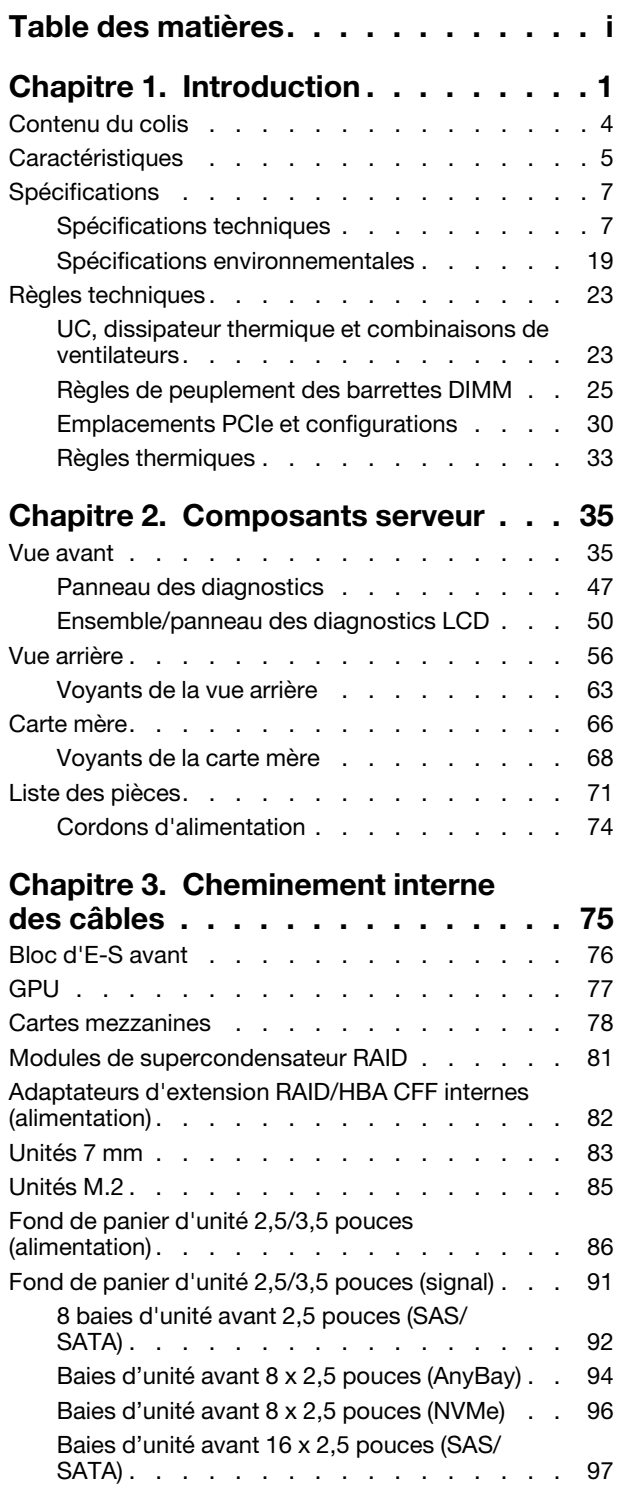

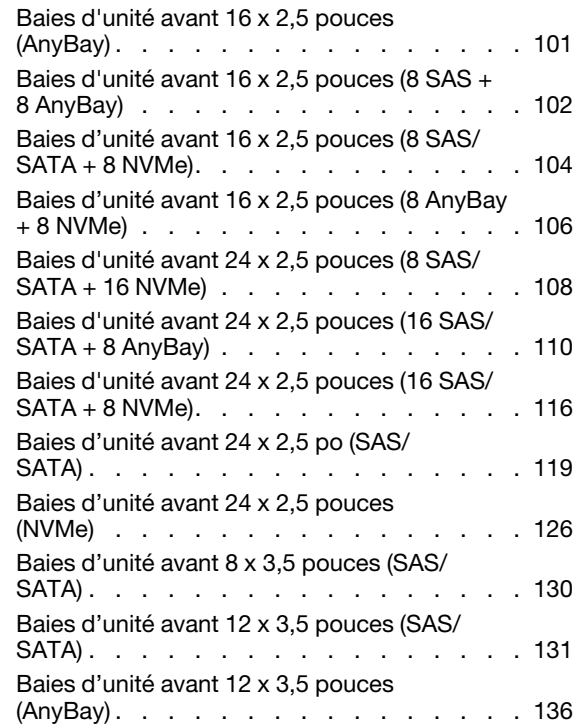

# [Chapitre 4. Configuration matérielle](#page-144-0)

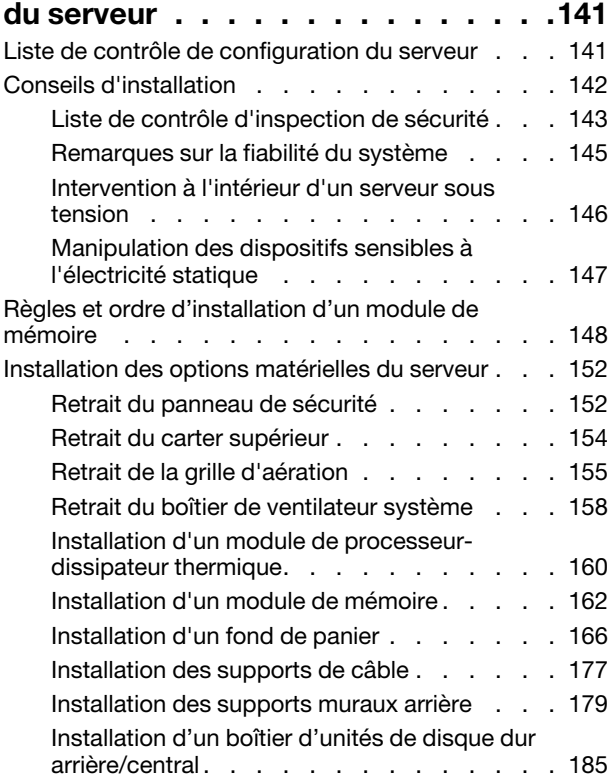

[Baies d'unité avant 16 x 2,5 pouces](#page-103-0) 

[\(NVMe\) . . . . . . . . . . . . . . . . 100](#page-103-0)

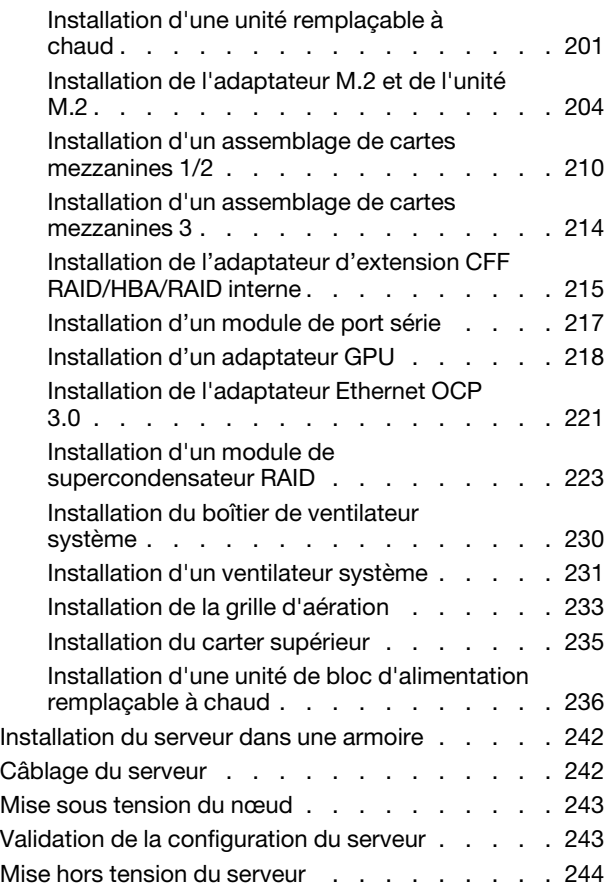

# [Chapitre 5. Configuration](#page-248-0)

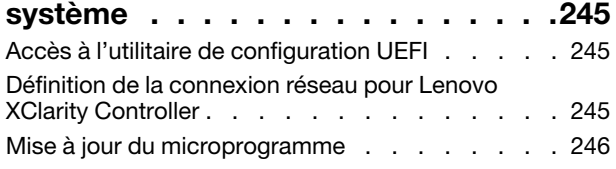

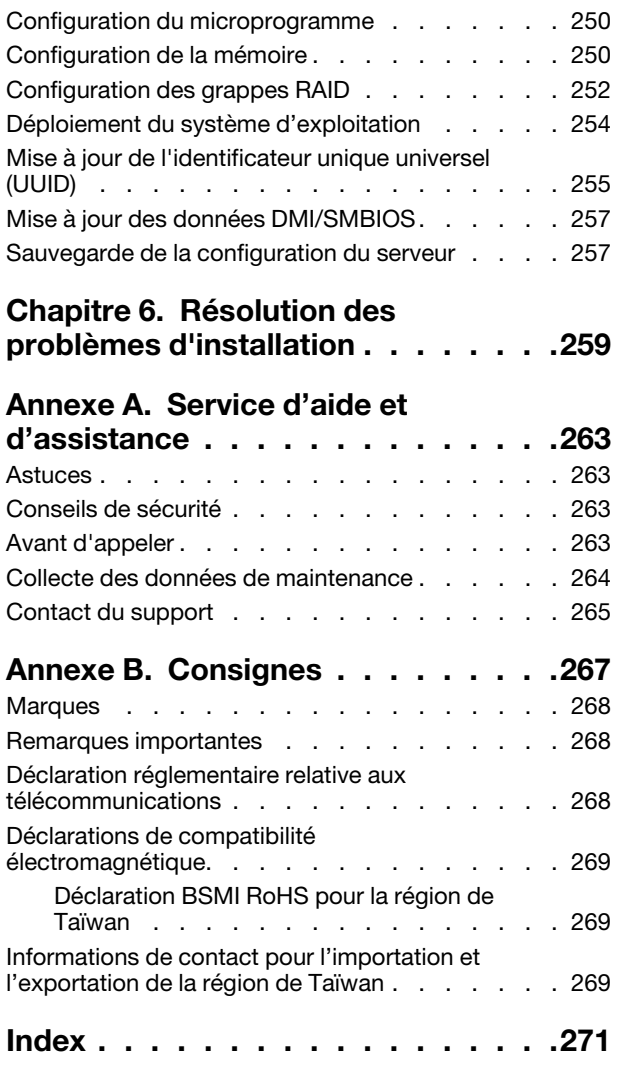

# <span id="page-4-0"></span>Chapitre 1. Introduction

Le serveur ThinkSystem™ SR665 est un serveur 2U à 2 sockets qui est doté de la nouvelle famille de processeurs AMD® EPYC™. Le serveur offre une vaste sélection de configurations d'unité et d'emplacement et offre des performances et une extension élevées pour différentes charges de travail informatiques. Combinant performances et flexibilité, le serveur est un bon choix pour les entreprises de toutes tailles.

Performances, facilité d'utilisation, fiabilité et possibilités d'extension ont été les objectifs principaux de la conception de ce serveur. Ces caractéristiques vous permettent de personnaliser le matériel pour répondre à vos besoins d'aujourd'hui, tout en offrant des possibilités d'extension souples dans le futur.

Ce serveur bénéficie d'une garantie limitée. Pour plus d'informations sur la garantie, voir : <https://support.lenovo.com/us/en/solutions/ht503310>

Pour plus d'informations sur votre garantie, voir : <http://datacentersupport.lenovo.com/warrantylookup>

#### Identification de votre serveur

Lorsque vous prenez contact avec Lenovo pour obtenir de l'aide, les informations telles que le type de machine et le numéro de série permettent aux techniciens du support d'identifier votre serveur et de vous apporter un service plus rapide.

Le type de machine et le numéro de série se trouvent sur l'étiquette d'identification sur le verrouillage d'armoire droit de la façade du serveur.

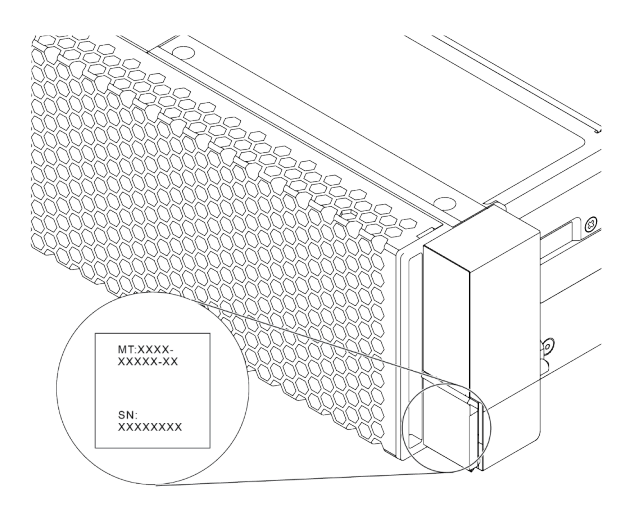

Figure 1. Emplacement de l'étiquette d'identification

#### Étiquette d'accès réseau du XCC

L'étiquette d'accès réseau du XClarity Controller (XCC) se trouve sur le côté supérieur de l'étiquette amovible, tel qu'indiqué. Une fois que vous disposez du serveur, détachez l'étiquette d'accès réseau et rangez-la en lieu sûr.

Remarque : L'étiquette amovible se trouve en bas à droite de l'avant de votre serveur. Pour obtenir des informations détaillées, voir [« Vue avant » à la page 35.](#page-38-1)

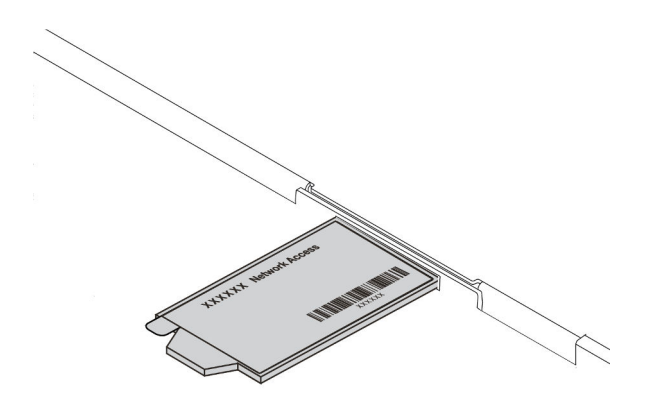

Figure 2. Emplacement de l'étiquette d'accès réseau du XCC

#### Code réponse rapide

L'étiquette de maintenance système située sur le carter supérieur fournit un code QR qui permet un accès mobile aux informations de maintenance. Scannez le code QR à l'aide d'un appareil mobile et d'une application de lecteur de code QR afin d'accéder rapidement au site Web de maintenance Lenovo de ce serveur. Ce site fournit des informations supplémentaires sur les vidéos de remplacement et d'installation de composants et du support pour les codes d'erreur du serveur.

L'illustration suivante présente le code QR : [https://datacentersupport.lenovo.com/products/servers/](https://datacentersupport.lenovo.com/products/servers/thinksystem/sr665/7d2w) [thinksystem/sr665/7d2w](https://datacentersupport.lenovo.com/products/servers/thinksystem/sr665/7d2w)

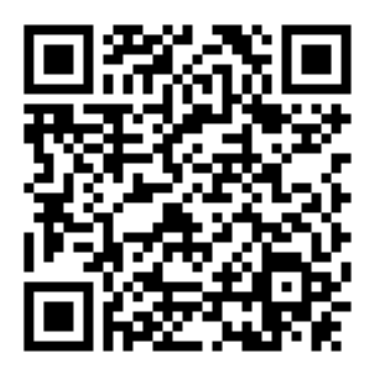

Figure 3. Code QR

# <span id="page-7-0"></span>Contenu du colis

La présente section fournit la liste du contenu du colis du serveur.

Le colis du serveur comprend les éléments suivants :

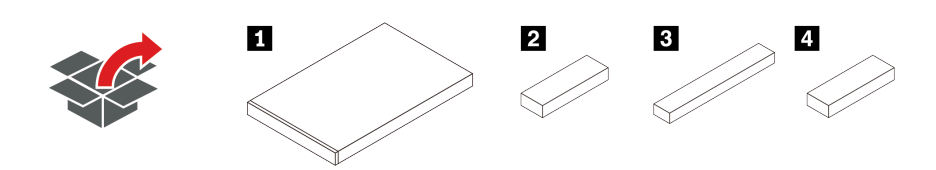

Remarque : Les éléments marqués d'un astérisque (\*) sont disponibles sur certains modèles.

**1** Serveur

**2** Boîte d'emballage comprenant des éléments tels que le kit d'accessoires, les cordons d'alimentation\* et la documentation.

**3** Boîte du kit de glissières\*, comprenant le kit de glissières et la documentation.

**4** Boîte CMA\*, comprenant le bras de routage des câbles.

# <span id="page-8-0"></span>Caractéristiques

Performances, facilité d'utilisation, fiabilité et possibilités d'extension ont été les objectifs principaux de la conception de votre serveur. Ces caractéristiques vous permettent de personnaliser le matériel pour répondre à vos besoins d'aujourd'hui, tout en offrant des possibilités d'extension souples dans le futur.

Votre serveur comprend les fonctions et technologies suivantes :

## • Features on Demand (FoD)

Si une fonction Features on Demand est intégrée au serveur ou à un périphérique en option installé dans le serveur, vous pouvez acheter une clé d'activation permettant d'activer la fonction. Pour plus d'informations sur Features on Demand, voir :

<https://fod.lenovo.com/lkms>

#### • Support réseau flexible

Le serveur dispose d'un logement OCP 3.0 pour un adaptateur Ethernet OCP 3.0, qui fournit deux ou quatre connecteurs réseau pour la prise en charge réseau.

## • Module TPM (Trusted Platform Module) intégré

Ce processeur de sécurité intégré réalise différentes opérations de cryptographie et stocke les clés publiques et privées. Il assure la prise en charge matérielle pour la spécification TCG (Trusted Computing Group). Vous pouvez télécharger le logiciel afin de prendre en charge la spécification TCG. Pour plus d'informations sur les configurations du module TPM, voir « Configuration des paramètres de sécurité » dans le Guide de maintenance.

Remarque : Le module TPM 1.2 est pris en charge par les modèles de serveur dotés à la fois de processeurs série 7002 et du microprogramme UEFI avant la version 2.02.

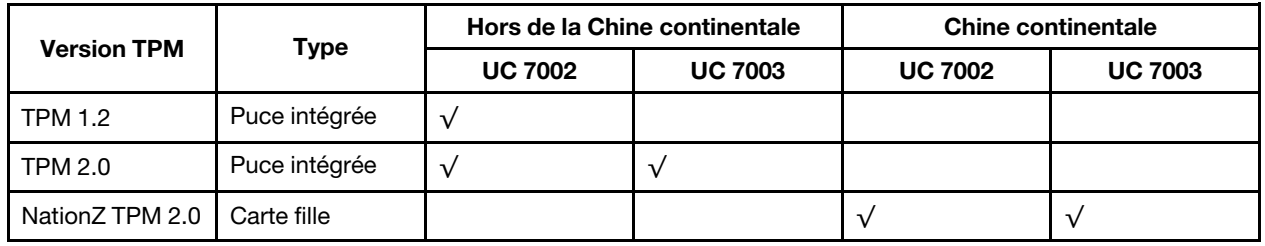

#### • Mémoire système de grande capacité

Le serveur prend en charge jusqu'à 32 barrettes TruDDR4 RDIMM ou barrettes 3DS RDIMM. Pour plus d'informations sur les types spécifiques et la quantité maximale de mémoire, voir [« Spécifications](#page-10-1) [techniques » à la page 7](#page-10-1).

#### • Grande capacité de stockage des données et fonction de remplacement à chaud

Les modèles de serveur remplaçables à chaud prenant en charge jusqu'à quatorze unités de disque dur SAS ou SATA de 3,5 pouces remplaçables à chaud. Les modèles de serveur à remplacement standard peuvent accueillir jusqu'à huit unités de disque dur SATA à remplacement standard 3,5 pouces.

Grâce à la fonction de remplacement à chaud, vous pouvez ajouter, retirer ou remplacer des unités de disque dur sans mettre le serveur hors tension.

#### • Outil de gestion système

Le serveur prend en charge les outils suivants pour permettre un processus de gestion de serveur plus facile et plus efficace.

– Lenovo XClarity Controller

Important : La version prise en charge de Lenovo XClarity Controller (XCC) varie en fonction du produit. Toutes les versions de Lenovo XClarity Controller sont appelées Lenovo XClarity Controller et XCC dans le présent document, sauf indication contraire. Pour voir la version XCC prise en charge par votre serveur, rendez-vous sur https://sysmgt.lenovofiles.com/help/topic/lxcc\_frontend/lxcc [overview.html](https://sysmgt.lenovofiles.com/help/topic/lxcc_frontend/lxcc_overview.html).

- Lenovo XClarity Administrator
- Lenovo XClarity Essentials toolset
- Lenovo XClarity Provisioning Manager

Important : Lenovo XClarity Provisioning Manager (LXPM) la version prise en charge varie en fonction du produit. Toutes les versions de Lenovo XClarity Provisioning Manager sont appelées Lenovo XClarity Provisioning Manager et LXPM dans le présent document, sauf indication contraire. Pour voir la version LXPM prise en charge par votre serveur, rendez-vous sur https://sysmgt.lenovofiles.com/help/ [topic/lxpm\\_frontend/lxpm\\_product\\_page.html](https://sysmgt.lenovofiles.com/help/topic/lxpm_frontend/lxpm_product_page.html).

- Lenovo XClarity Integrator
- Lenovo XClarity Energy Manager
- Lenovo Capacity Planner

Pour plus de détails, voir [« Options de gestion » à la page 15.](#page-18-0)

## • Diagnostics Lightpath

Les voyants de diagnostics Lightpath vous aident à diagnostiquer les problèmes. Un panneau des diagnostics LCD intégré ou un ensemble de diagnostic externes peut fournir des informations de diagnostic supplémentaires. Pour plus d'informations sur les diagnostics Lightpath, consultez ce qui suit :

- [« Voyants d'unité » à la page 45](#page-48-0)
- [« Voyants de la vue arrière » à la page 63](#page-66-0)
- [« Panneau des diagnostics » à la page 47](#page-50-0)
- [« Ensemble/panneau des diagnostics LCD » à la page 50](#page-53-0)

#### • Accès mobile au site Web d'informations de maintenance Lenovo

Le carter du serveur comporte une étiquette de maintenance système sur laquelle figure un code Quick Response. Vous pouvez scanner ce code via un lecteur de code QR ou le scanner avec un périphérique mobile afin d'accéder rapidement au site Web d'informations de maintenance Lenovo. Ce site fournit des informations supplémentaires sur les vidéos de remplacement et d'installation de composants et du support pour les codes d'erreur du serveur.

#### • Connexion réseau de secours

Le Lenovo XClarity Controller offre une fonction de basculement vers une connexion Ethernet de secours, et intègre l'application associée. Si la connexion Ethernet principale rencontre un problème, l'intégralité du trafic Ethernet associé est automatiquement redirigée vers la connexion Ethernet de secours en option. Si les pilotes de périphérique appropriés sont installés, cette opération s'effectue automatiquement et n'entraîne pas de perte de données.

# • Fonctions d'alimentation en option et de refroidissement de secours

Le serveur accepte jusqu'à deux blocs d'alimentation remplaçables à chaud et six ventilateurs remplaçables à chaud, qui garantissent le fonctionnement de secours dans une configuration classique. Le refroidissement de secours assuré par les ventilateurs du serveur garantit un fonctionnement continu en cas de défaillance de l'un des ventilateurs.

#### • Prise en charge RAID de ThinkSystem

L'adaptateur ThinkSystem RAID prend en charge la technologie RAID (Redundant Array of Independent Disks) matérielle afin de créer des configurations. L'adaptateur RAID standard prend en charge les niveaux RAID 0 et 1. Un adaptateur RAID est disponible en option.

## • Microprogramme de serveur compatible UEFI

Le microprogramme Lenovo ThinkSystem est conforme à la norme UEFI (Unified Extensible Firmware Interface). UEFI remplace le système BIOS et définit une interface standard entre le système d'exploitation, le microprogramme de plateforme et les périphériques externes.

Les serveurs Lenovo ThinkSystem sont capables d'amorcer les systèmes d'exploitation compatibles UEFI, des systèmes d'exploitation et des adaptateurs basés sur le système BIOS, ainsi que des adaptateurs compatibles UEFI.

<span id="page-10-0"></span>Remarque : Le serveur ne prend pas en charge le Disk Operating System (DOS).

# **Spécifications**

Cette section vous indique les spécifications environnementales et techniques propres au serveur.

- [« Spécifications techniques » à la page 7](#page-10-1)
- [« Spécifications environnementales » à la page 19](#page-22-0)

# <span id="page-10-1"></span>Spécifications techniques

La présente section vous indique les spécifications techniques propres au serveur. Selon le modèle, certains composants peuvent ne pas être disponibles ou certaines spécifications peuvent ne pas s'appliquer.

Remarque : Pour les règles techniques relatives à chaque composant, voir « Règles techniques » à la page [23.](#page-26-0)

- [« Dimensions » à la page 7](#page-10-2)
- [« UC » à la page 8](#page-11-0)
- [« Mémoire » à la page 10](#page-13-0)
- [« Ventilateur » à la page 10](#page-13-1)
- [« Systèmes d'exploitation » à la page 10](#page-13-2)
- [« Entrée/sortie \(E/S\) » à la page 11](#page-14-0)
- [« Unités internes » à la page 11](#page-14-1)
- [« Emplacements de carte » à la page 11](#page-14-2)
- [« Contrôleur de stockage » à la page 12](#page-15-0)
- [« Réseau » à la page 13](#page-16-0)
- [« GPU » à la page 13](#page-16-1)
- [« Blocs d'alimentation » à la page 14](#page-17-0)
- [« Options de gestion » à la page 15](#page-18-0)

# <span id="page-10-2"></span>**Dimensions**

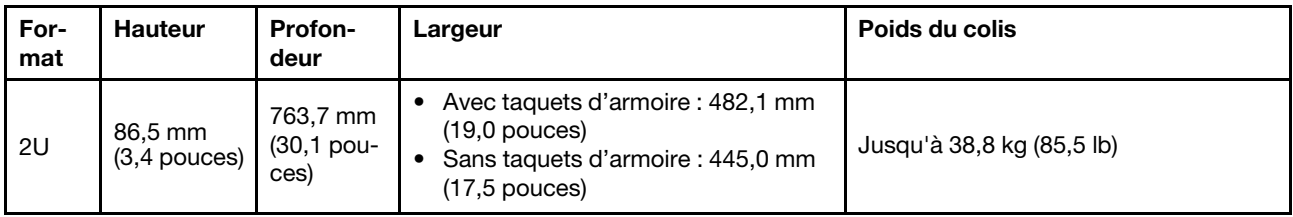

Remarque : La profondeur est mesurée avec les taquets d'armoire installés, mais sans le panneau de sécurité.

# <span id="page-11-0"></span>UC

- Jusqu'à deux UC AMD® EPYCTM de série 7002 ou 7003
- Évolutif jusqu'à 64 cœurs par socket, 128 cœurs au total
- Technologies de traitement 7 nm
- Conçu pour le socket Land Grid Array (LGA) 4094 (SP3)
- Prend en charge la fréquence DDR4 3 200 MHz
- Puissances TDP jusqu'à 280 watts

#### Remarques :

- Pour que le système prenne en charge les processeurs 7203, 7203P, 7303, 7303P, 7643P et 7663P, la version minimale de l'UEFI est d8e132g-3.10, et la version minimale du XCC est d8bt54m-5.00.
- Il n'est pas possible de combiner des UC de série 7002 et 7003 dans un serveur.
- Les UC avec un suffixe P (par exemple, 7232P) ne prennent en charge qu'un seul socket.
- Consultez [« UC, dissipateur thermique et combinaisons de ventilateurs » à la page 23](#page-26-1) afin de vérifier d'avoir bien choisi les bons ventilateurs et dissipateurs thermiques en fonction des différentes UC et configurations matérielles.
- Pour obtenir la liste des processeurs pris en charge, voir <https://serverproven.lenovo.com/>.

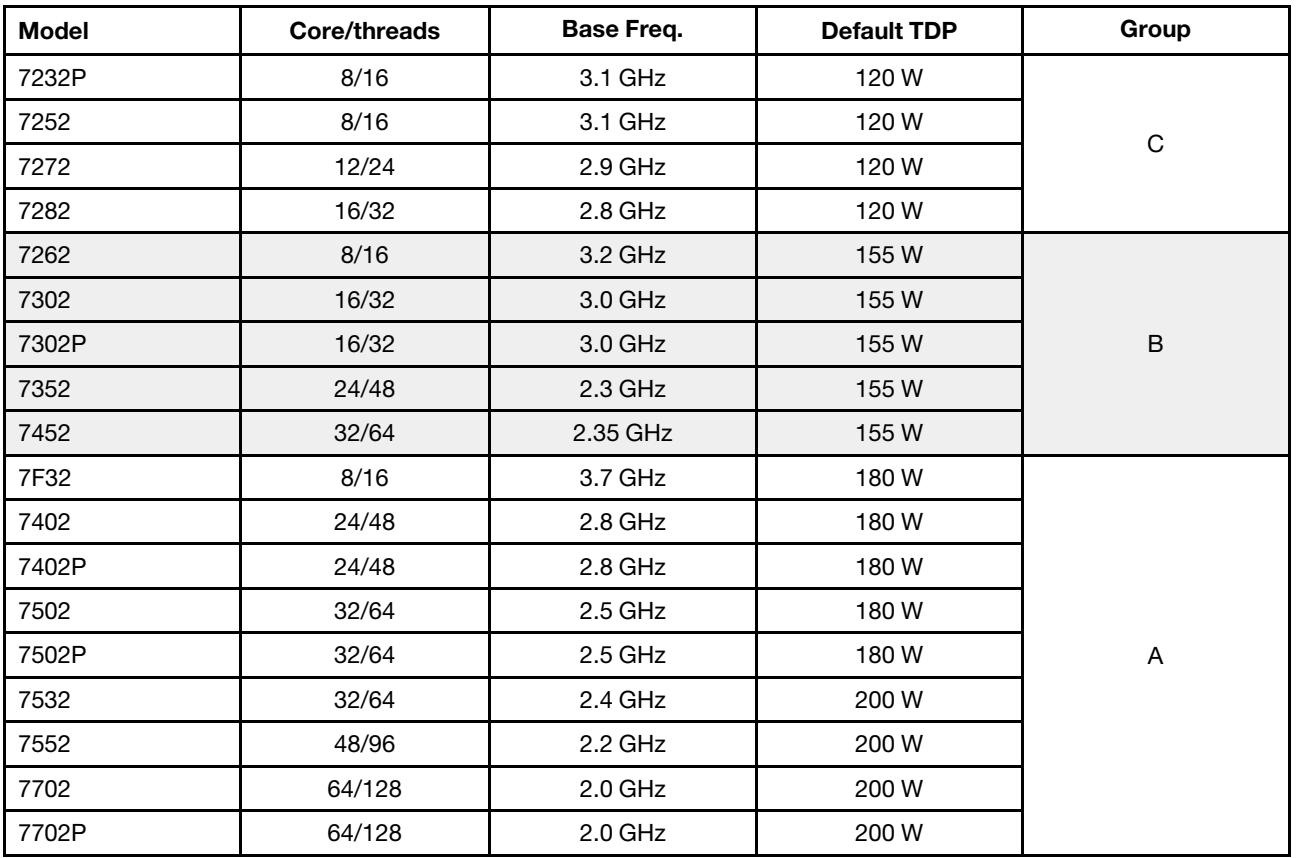

# UC de série 7002

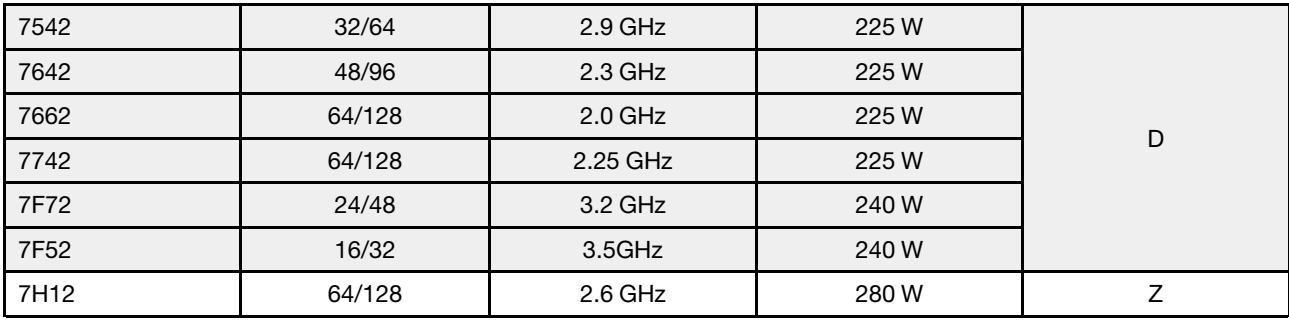

# UC de série 7003

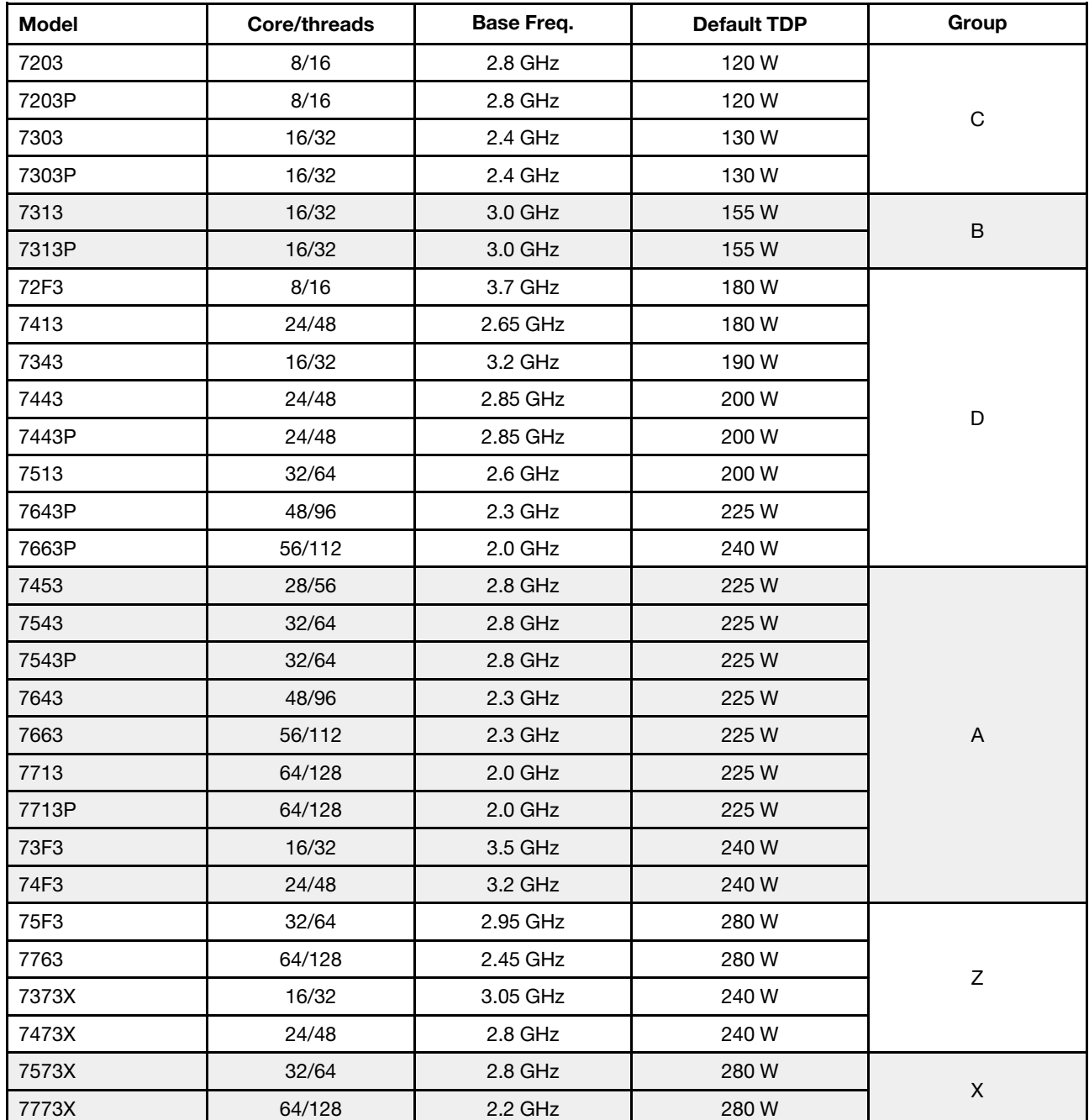

# <span id="page-13-0"></span>Mémoire

- 16 canaux indépendants avec fonction de mode entrelacé
- 8 canaux par UC, 2 barrettes DIMM par canal (DPC)
	- Slot 1–16: CPU 1
	- Slot 17–32: CPU 2

## Remarques :

- La vitesse de fonctionnement et la capacité de mémoire totale dépendent du modèle du processeur et des paramètres UEFI.
- Les barrettes 3DS RDIMM de 256 Go ne sont disponibles que pour les modèles 8 x 2,5 pouces, les modèles 16 x 2,5 pouces et les modèles 8 x 3,5 pouces.
- Reportez-vous à [« Règles de peuplement des barrettes DIMM » à la page 25](#page-28-0) pour obtenir plus d'informations sur les règles d'installation et de mélange des barrettes DIMM.
- Pour connaître la liste des barrettes DIMM prises en charge, voir <https://serverproven.lenovo.com/>.

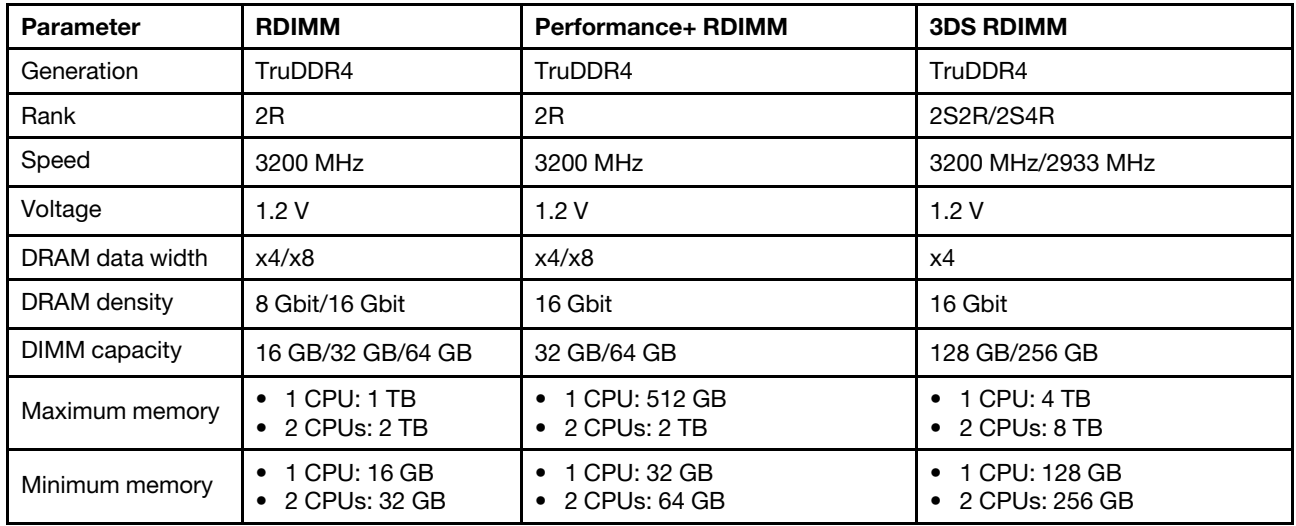

# <span id="page-13-1"></span>Ventilateur

Jusqu'à 6 ventilateurs remplaçables à chaud (dont 1 ventilateur redondant)

Remarque : Consultez [« UC, dissipateur thermique et combinaisons de ventilateurs » à la page 23](#page-26-1) afin de vérifier d'avoir bien choisi les bons ventilateurs et dissipateurs thermiques en fonction des différentes UC et configurations matérielles.

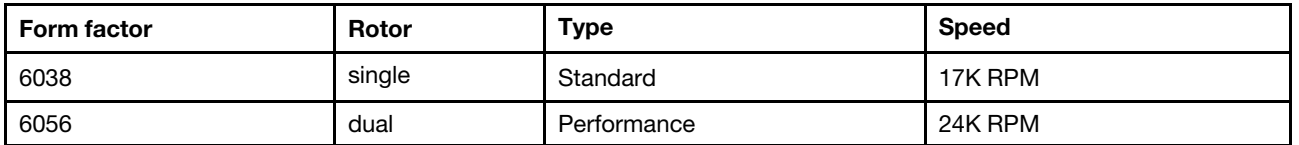

Remarque : Si un module OCP est installé, lorsque le système est mis hors tension, mais qu'il est encore branché en CA, les ventilateurs 1 et 2 continuent de tourner à une vitesse nettement inférieure. Cette conception système sert à assurer le refroidissement approprié du module OCP.

# <span id="page-13-2"></span>Systèmes d'exploitation

Systèmes d'exploitation pris en charge et certifiés :

- Microsoft Windows Server
- VMware ESXi
- Red Hat Enterprise Linux

• SUSE Linux Enterprise Server

Références :

- Liste complète des systèmes d'exploitation disponibles : <https://lenovopress.com/osig>.
- Instructions de déploiement du système d'exploitation : [« Déploiement du système d'exploitation » à la](#page-257-0)  [page 254.](#page-257-0)

# <span id="page-14-0"></span>Entrée/sortie (E/S)

# À l'avant :

- Un connecteur VGA (facultatif)
- Un connecteur USB 3.2 Gen 1 (5 Gbit/s) et un USB 2.0 (gestion BMC)
- Un connecteur de diagnostics externe
- Un panneau de diagnostics ou un panneau de diagnostics LCD (facultatif)

# À l'arrière :

- Un connecteur VGA
- Trois connecteurs USB 3.2 Gen 1 (5 Gbit/s)
- Un connecteur réseau XClarity Controller
- Deux ou quatre connecteurs Ethernet sur l'adaptateur Ethernet OCP 3.0 (facultatif)

Pour plus d'informations sur chaque composant, voir [« Vue avant » à la page 35](#page-38-1) et [« Vue arrière » à la page](#page-59-0) [56.](#page-59-0)

# <span id="page-14-1"></span>Unités internes

Baies d'unités avant (toutes remplaçables à chaud) :

- Jusqu'à vingt-quatre unités NVMe SAS/SATA/U.2 NVMe/U.3 de 2,5 pouces
- Jusqu'à douze unités NVMe SAS/SATA/U.2 de 3,5 pouces

Baies d'unités médianes (toutes remplaçables à chaud) :

- Jusqu'à huit unités NVMe SAS/SATA/U.2 de 2,5 pouces
- Jusqu'à quatre unités SAS/SATA de 3,5 pouces

Baies d'unités arrière (toutes remplaçables à chaud) :

- Jusqu'à huit unités SAS/SATA remplaçables à chaud de 2,5 pouces
- Jusqu'à quatre unités SAS/SATA 3,5 pouces remplaçables à chaud
- Jusqu'à deux unités SATA/NVMe remplaçables à chaud 7 mm

Grille d'aération standard, grille d'aération GPU ou boîtier d'unités médian :

• Jusqu'à deux unités M.2 internes SATA/NVMe

# Remarques :

- Pour plus d'informations sur les systèmes de stockage interne pris en charge, voir [https://](https://lenovopress.com/lp1269-thinksystem-sr665-server#internal-drive-options)  [lenovopress.com/lp1269-thinksystem-sr665-server#internal-drive-options](https://lenovopress.com/lp1269-thinksystem-sr665-server#internal-drive-options).
- Pour les systèmes de stockage externes pris en charge, consultez <https://lenovopress.com/lp1269-thinksystem-sr665-server#external-storage-systems>
- Pour les modèles sans fond de panier arrière, des mises à niveau sur site vers d'autres modèles sont disponibles. Pour plus de détails, voir <https://lenovopress.com/lp1269-thinksystem-sr665-server#field-upgrades>.

# <span id="page-14-2"></span>Emplacements de carte

Emplacements PCIe 1 à 8 :

- PCIe x16/x8/x8, full-height
- PCIe x16/x16/E\*, full-height
- PCIe E\*/x16/x16, full-height
- PCIe x16, full-height
- PCIe x16, full-height
- PCIe x16/x16, full-height
- PCIe x8/x8, full-height

Emplacement réseau :

• OCP 3.0 Ethernet adapter (2-port or 4-port)

Remarque : « E » est une abréviation signifiant « vide ». Cela signifie que l'emplacement de la carte mezzanine à trois emplacements n'est pas disponible.

# <span id="page-15-0"></span>Contrôleur de stockage

## Remarques :

- SFF : facteur de forme standard. Ce type d'adaptateur HBA/RAID est installé dans les emplacements d'extension PCIe.
- CFF : facteur de forme personnalisé. Ce type d'adaptateur HBA/RAID est installé entre les ventilateurs et les fonds de panier avant.
- Triple mode : ce type de contrôleurs est un matériel RAID conçu avec la technologie de triple mode SerDes. Une fois le paramètre triple mode activé, les contrôleurs prennent en charge toutes les combinaisons d'appareils NVMe, SAS et SATA.

Prend en charge le mode et les niveaux RAID 0, 1 et 10 :

- 530-16i PCIe 12Gb Internal SFF RAID adapter (Gen 3)
- 540-8i PCIe 12Gb Internal SFF RAID adapter (Gen 4)
- 540-16i PCIe 12Gb SFF RAID adapter (Gen4)

Prend en charge le mode et les niveaux RAID 0, 1, 5 et 10 :

• 5350-8i PCIe 12Gb Internal SFF RAID adapter (Gen3)

Prend en charge le mode et les niveaux RAID 0, 1, 5, 10 et 50 :

• 530-8i PCIe 12Gb Internal SFF RAID adapter (Gen 3)

Prend en charge le mode et les niveaux RAID 0, 1, 5, 6, 10, 50 et 60 :

- 5350-8i PCIe 12Gb Internal CFF RAID adapter (Gen 3)
- 930-8i 2GB Flash 12Gb Internal SFF RAID adapter (Gen 3)
- 930-16i 4GB Flash 12Gb Internal SFF RAID adapter (Gen 3)
- 930-16i 8GB Flash 12Gb Internal SFF RAID adapter (Gen 3)
- 9350-8i 2GB Flash 12Gb Internal SFF RAID adapter (Gen 3)
- 9350-8i 2GB Flash 12Gb Internal CFF RAID adapter (Gen 3)
- 9350-16i 4GB Flash 12Gb Internal SFF RAID adapter (Gen 3)
- 9350-16i 4GB Flash 12Gb Internal CFF RAID adapter (Gen 3)
- 940-8i 4GB Flash 12Gb Internal SFF RAID adapter (Gen 4, support Tri-Mode)
- 940-8i 8GB Flash 12Gb Internal SFF RAID adapter (Gen 4, support Tri-Mode)
- 940-16i 4GB Flash 12Gb Internal SFF RAID adapter (Gen 4, support Tri-Mode)
- 940-16i 8GB Flash 12Gb Internal SFF RAID adapter (Gen 4, support Tri-Mode)
- 940-16i 8GB Flash 12Gb Internal CFF RAID adapter (Gen 4, support Tri-Mode)
- 940-32i 8GB Flash 12Gb Internal SFF RAID adapter (Gen 4)
- 930-8e 4GB Flash 12Gb External SFF RAID adapter (Gen 3)
- 940-8e 4GB Flash 12Gb External SFF RAID adapter (Gen 4)

Prise en charge du HBA suivant :

- 430-8i SAS/SATA 12Gb Internal SFF HBA adapter (Gen 3)
- 430-16i SAS/SATA 12Gb Internal SFF HBA adapter (Gen 3)
- 4350-8i SAS/SATA 12Gb Internal SFF HBA adapter (Gen3)
- 4350-16i SAS/SATA 12Gb Internal SFF HBA adapter (Gen3)
- 440-8i SAS/SATA 12Gb Internal SFF HBA adapter (Gen 4)
- 440-16i SAS/SATA 12Gb Internal SFF HBA adapter (Gen 4)
- 440-16i SAS/SATA 12Gb Internal CFF HBA adapter (Gen 4)
- 430-8e SAS/SATA 12Gb External SFF HBA adapter (Gen 3)
- 430-16e SAS/SATA 12Gb External SFF HBA adapter (Gen 3)
- 440-8e SAS/SATA 12Gb External SFF HBA adapter (Gen4)
- 440-16e SAS/SATA 12Gb External SFF HBA adapter (Gen 4)
- Prise en charge du RAID d'extension suivant :
- 48P 12Gb Internal CFF RAID Expander

Prise en charge des HBA Fibre Channel suivants :

- Emulex 16Gb Gen6 1-port Fibre Channel Adapter(Gen 3)
- Emulex 16Gb Gen6 2-port Fibre Channel Adapter (Gen 3)
- Emulex LPe35000 32Gb 1-port Fibre Channel Adapter (Gen 4)
- Emulex LPe35002 32Gb 2-port Fibre Channel Adapter (Gen 4)
- Emulex LPe36002 64Gb 2-port PCIe Fibre Channel Adapter (Gen 4)
- QLogic 16Gb Enhanced Gen5 1-port Fibre Channel Adapter(Gen 3)
- QLogic 16Gb Enhanced Gen5 2-port Fibre Channel Adapter(Gen 3)
- QLogic QLE2772 32Gb 2-Port Fibre Channel Adapter(Gen 4)
- QLogic QLE2770 32Gb 1-Port Fibre Channel Adapter(Gen 4)

Prise en charge des contrôleurs ci-après dans le cadre de configurations NVMe enrichies :

- 1610-8P NVMe switch adapter (Gen 3)
- 1611-8P NVMe switch adapter (Gen 4)
- NVMe Retimer card (Gen 4)

## Remarques :

- Les unités NVMe CM6-V, CM6-R et CM5-V ne sont pas prises en charge lorsqu'un système est doté de cartes de resynchroniseur NVMe.
- Les adaptateurs suivants sont pris en charge uniquement sur les modèles de serveur dotés des processeurs de série 7003 :
	- Adaptateurs RAID 5350-8i, 9350-8i et 9350-16i
	- Adaptateurs HBA 4350-8i et 4350-16i
	- Adaptateur de commutateur NVMe 1611-8P

# <span id="page-16-0"></span>Réseau

Le serveur prend en charge les adaptateurs Ethernet placés dans un emplacement OCP 3.0 dédié et les emplacements PCIe classiques. Pour connaître la liste des adaptateurs Ethernet OCP et PCIe pris en charge, voir <https://serverproven.lenovo.com/>.

Remarque : Pour consulter les spécifications détaillées de chaque adaptateur Ethernet, voir [https://](https://lenovopress.com/servers/options/ethernet) [lenovopress.com/servers/options/ethernet](https://lenovopress.com/servers/options/ethernet).

# <span id="page-16-1"></span>GPU

Les exigences suivantes relatives à la configuration doivent être respectées lors de l'installation de GPU :

- Tous les GPU installés doivent être identiques.
- Les adaptateurs de stockage Flash ne sont pas pris en charge.
- Les baies d'unité centrales et les baies d'unité arrière ne sont pas prises en charge.
- Les adaptateurs GPU ci-après ne sont pris en charge que sur les modèles 8 x 2,5 pouces, les modèles 16 x 2,5pouces et les modèles 8 x 3,5 pouces.
	- Tesla T4
	- NVIDIA A2
	- NVIDIA A10
	- NVIDIA A30
	- NVIDIA A40
	- NVIDIA A100
- NVIDIA A800
- NVIDIA H100
- NVIDIA L4
- NVIDIA L40
- NVIDIA Tesla V100
- NVIDIA Tesla V100S
- AMD Instinct MI210
- Les NVIDIA A100/L40 et AMD Instinct MI210 sont pris en charge uniquement sur les modèles de serveur dotés de processeurs de série 7003.

Votre serveur prend en charge les adaptateurs GPU suivants :

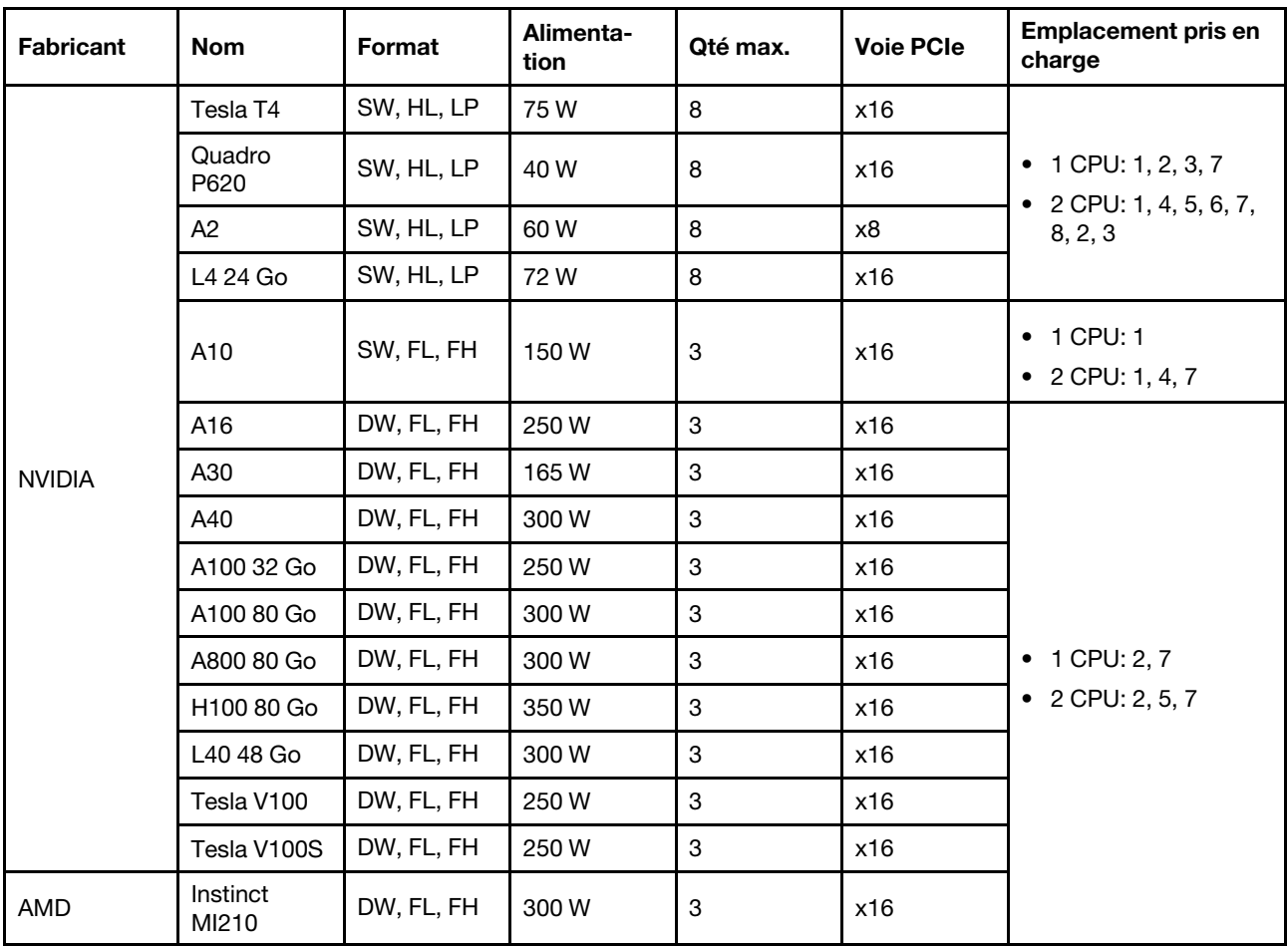

SW : simple largeur, DW : double largeur, HL : demi-longueur, LP : extra-plat

Remarques : Lorsqu'un GPU double largeur est installé dans l'emplacement 2, 5 ou 7, alors l'emplacement adjacent 1, 4 et 8 (respectivement) est indisponible. Les cartes mezzanines énumérées dans le tableau ciaprès sont utilisées avec les GPU double largeur.

- Carte mezzanine 1/2 : ThinkSystem SR650 V2/SR665 E/x16/x16 PCIe G4 Riser 1/2 Option Kit v2
- Carte mezzanine 3 : ThinkSystem SR665 x16/x16 PCIe G4 Riser3 Option Kit v2

# <span id="page-17-0"></span>Blocs d'alimentation

Le serveur prend en charge jusqu'à deux blocs d'alimentation pour la redondance.

Le serveur ne prend pas en charge la définition manuelle du mode de redondance. Le BMC du serveur peut automatiquement le définir en fonction de la quantité d'unités d'alimentation installées.

- Si une seule unité d'alimentation est installée, la politique d'alimentation est définie sur le « mode non redondant ».
- Lorsque deux unités d'alimentation sont installées, le mode de redondance est défini sur « Redondant N +N ». Si l'une des unités d'alimentation tombe en panne ou est retirée, le BMC signale un événement et définit automatiquement le mode de redondance sur le « mode non-redondant ».

| Power supply               | 100-127 V ac | 200-240 V ac | 240 V dc | -48 V dc |
|----------------------------|--------------|--------------|----------|----------|
| 500-watt 80 PLUS Platinum  |              |              |          |          |
| 750-watt 80 PLUS Platinum  |              |              |          |          |
| 750-watt 80 PLUS Titanium  |              |              |          |          |
| 1100-watt 80 PLUS Platinum |              |              |          |          |
| 1100-watt 80 PLUS Platinum |              |              |          |          |
| 1100-watt 80 PLUS Titanium |              |              |          |          |
| 1800-watt 80 PLUS Platinum |              |              |          |          |
| 2600-watt 80 PLUS Titanium |              |              |          |          |

Tableau 1. Electrical input for power supplies

#### ATTENTION :

- Utilisez Lenovo Capacity Planner pour calculer la capacité d'alimentation requise en fonction de la configuration de votre serveur. Des informations supplémentaires sur Lenovo Capacity Planner sont disponibles sur le site Web [Lenovo Capacity Planner](https://datacentersupport.lenovo.com/solutions/lnvo-lcp).
- Vérifiez que les blocs d'alimentation que vous installez sont pris en charge. Pour obtenir la liste des unités d'alimentation prises en charge par le serveur, consultez : <https://serverproven.lenovo.com/>.
- L'alimentation de 240 V CC (plage d'entrée : 180 à 300 V CC) est prise en charge en Chine continentale UNIQUEMENT.

# Configuration minimale pour le débogage

- Un processeur
- Une barrette DIMM dans l'emplacement 14
- Un bloc d'alimentation
- Un dissipateur thermique
- Un disque dur HDD ou SSD, une unité M.2 ou une unité 7 mm (si le système d'exploitation est nécessaire pour le débogage)
- Cinq ventilateurs système

# <span id="page-18-0"></span>Options de gestion

# Présentation

Le portefeuille XClarity et les autres offres de gestion de système décrites dans cette section vous aident à gérer les serveurs de manière plus pratique et efficace.

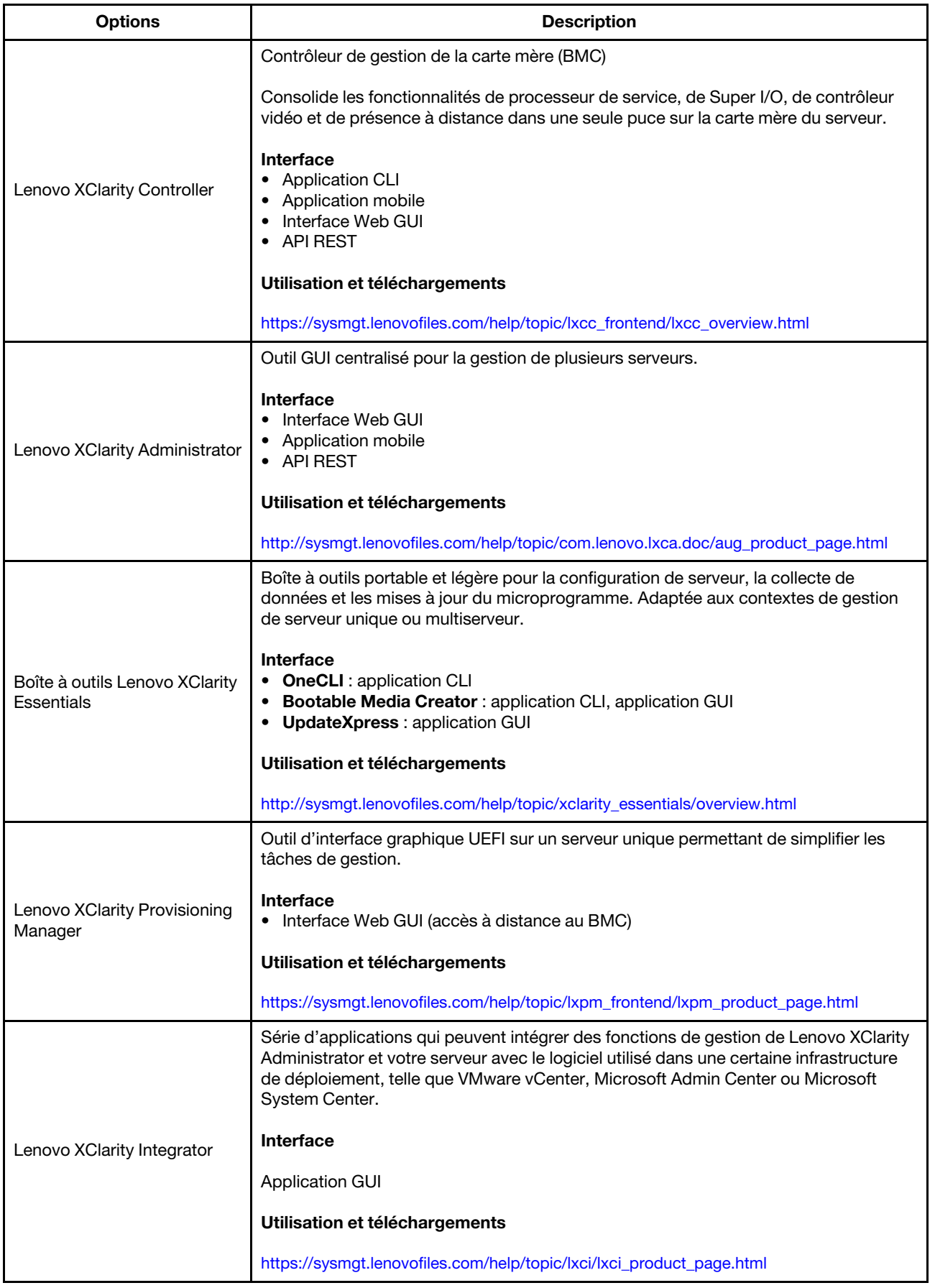

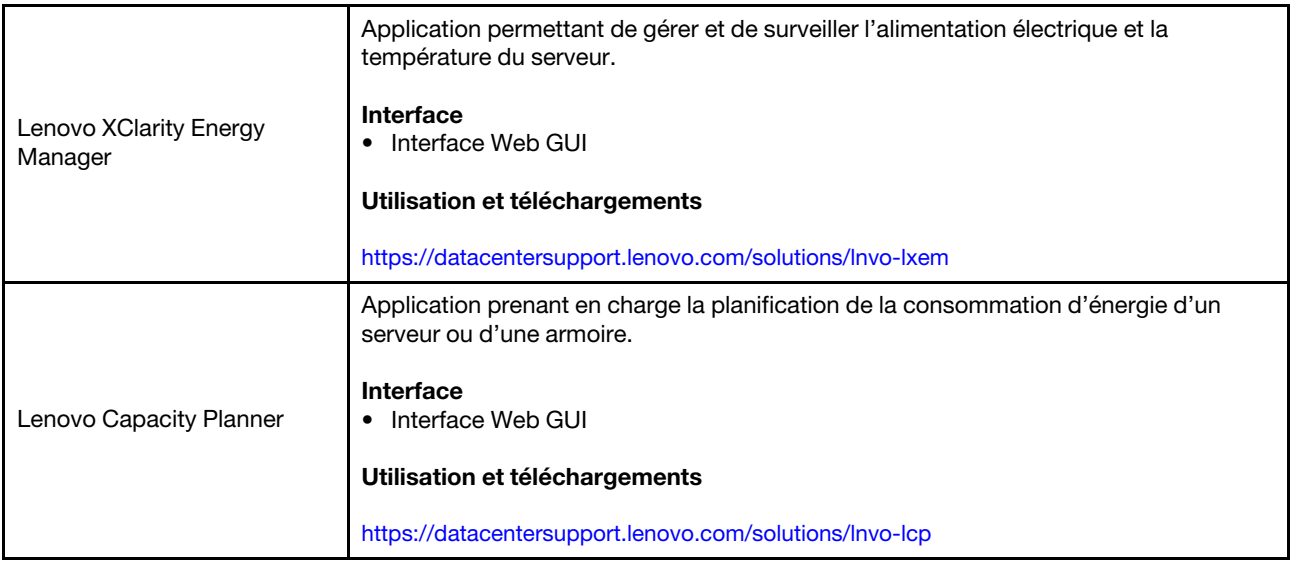

## **Fonctions**

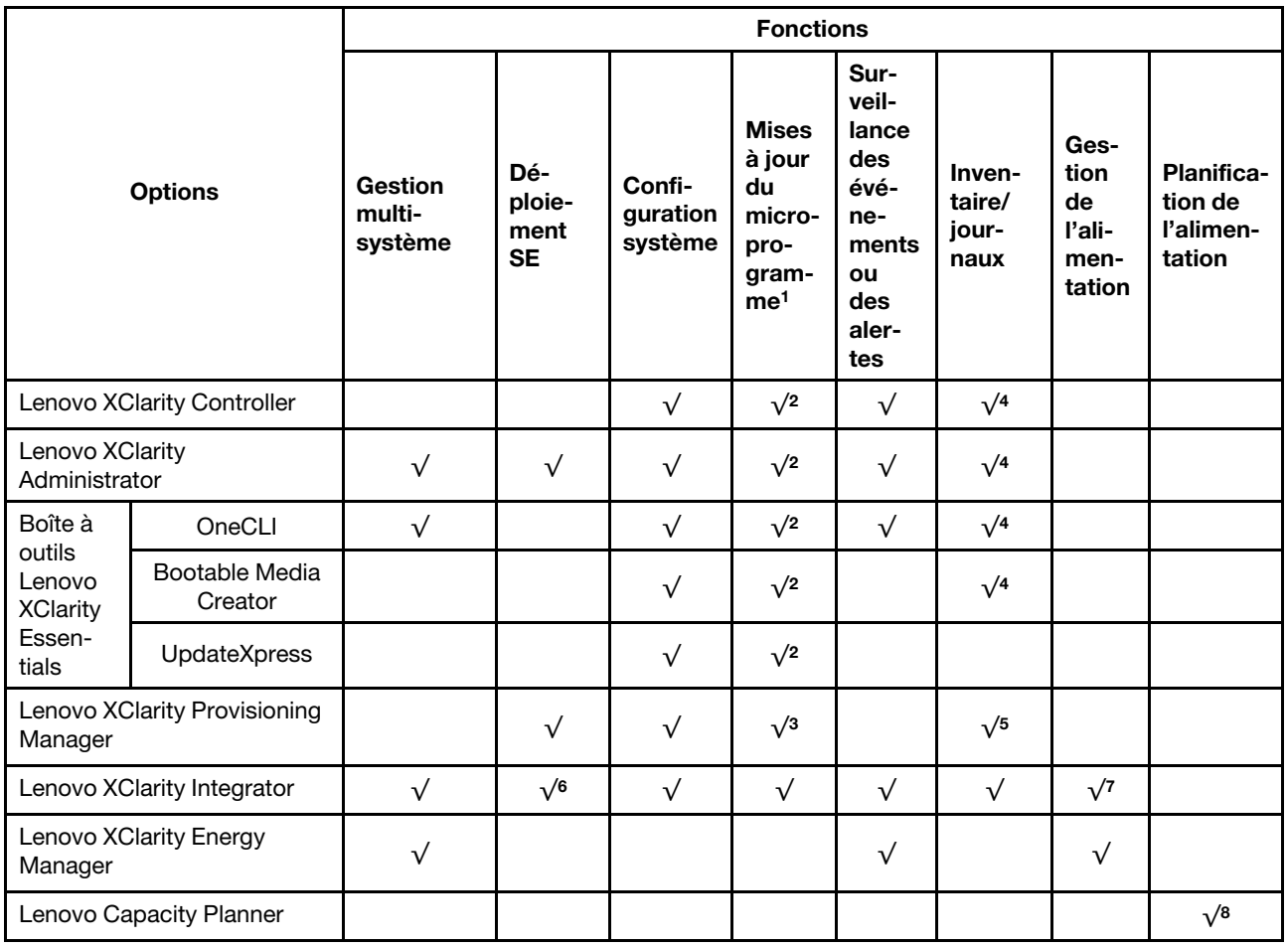

# Remarques :

- 1. La plupart des options peuvent être mises à jour via les outils Lenovo. Cependant, certaines options, telles que le microprogramme GPU ou le microprogramme Omni-Path, nécessitent l'utilisation d'outils de fournisseur.
- 2. Les paramètres UEFI du serveur pour la mémoire ROM en option doivent être définis sur Automatique ou UEFI afin de mettre à jour le microprogramme à l'aide de Lenovo XClarity Administrator, Lenovo XClarity Essentials ou Lenovo XClarity Controller.
- 3. Les mises à jour du microprogramme sont limitées aux mises à jour Lenovo XClarity Provisioning Manager, Lenovo XClarity Controller et UEFI. Les mises à jour de microprogramme pour les dispositifs en option tels que les adaptateurs ne sont pas pris en charge.
- 4. Les paramètres UEFI du serveur pour la mémoire ROM en option doivent être définis sur **Automatique** ou UEFI pour que les informations détaillées de carte d'adaptateur, comme le nom de modèle et les niveaux de microprogramme, s'affichent dans Lenovo XClarity Administrator, Lenovo XClarity Controller ou Lenovo XClarity Essentials.
- 5. Inventaire limité.
- 6. La vérification de déploiement de Lenovo XClarity Integrator pour System Center Configuration Manager (SCCM) prend en charge le déploiement du système d'exploitation Windows.
- 7. La fonction de gestion d'alimentation est prise en charge par Lenovo XClarity Integratorpour VMware vCenter.
- 8. Il est fortement recommandé de vérifier les données de synthèse de l'alimentation de votre serveur à l'aide de Lenovo Capacity Planner avant d'acheter de nouvelles pièces.

# <span id="page-22-0"></span>Spécifications environnementales

La présente section vous indique les spécifications environnementales propres au serveur.

- [« Température ambiante/humidité/altitude » à la page 19](#page-22-1)
- [« Vibrations » à la page 20](#page-23-0)
- [« Chocs » à la page 20](#page-23-1)
- [« Dissipation thermique » à la page 20](#page-23-2)
- [« Émissions acoustiques » à la page 20](#page-23-3)
- [« Contamination particulaire » à la page 21](#page-24-0)

# <span id="page-22-1"></span>Température ambiante/humidité/altitude

Le serveur fonctionne :

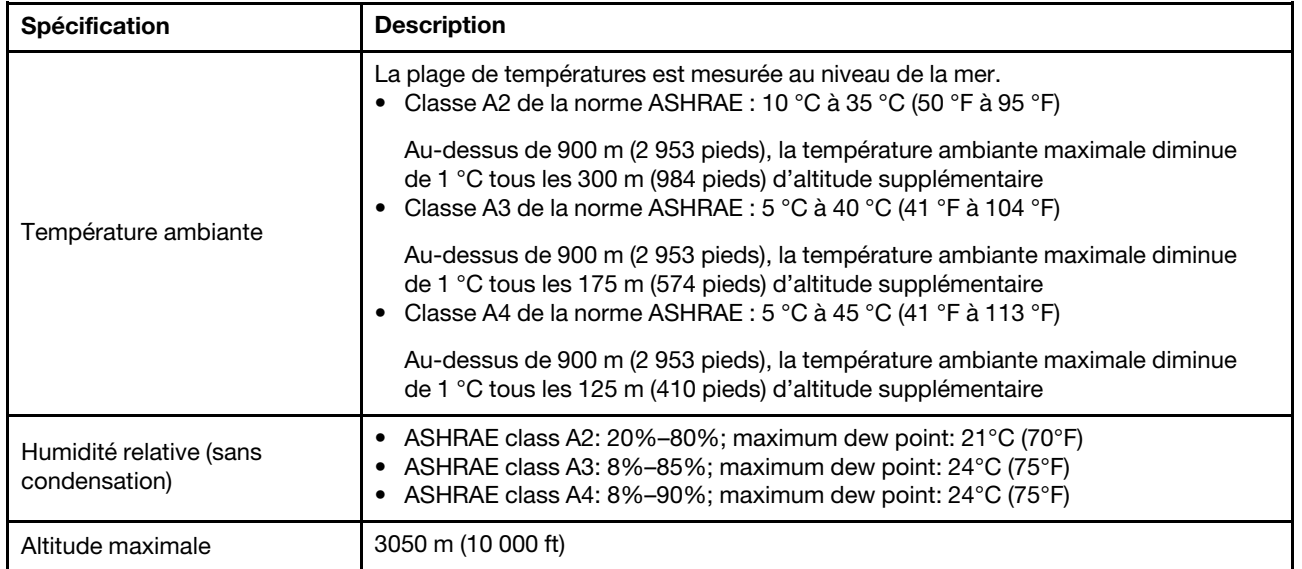

Remarque : Les exigences relatives à la température ambiante pour le serveur varient en fonction de la configuration matérielle. Pour obtenir plus d'informations, voir [« Règles thermiques » à la page 33](#page-36-0).

Le serveur ne fonctionne pas :

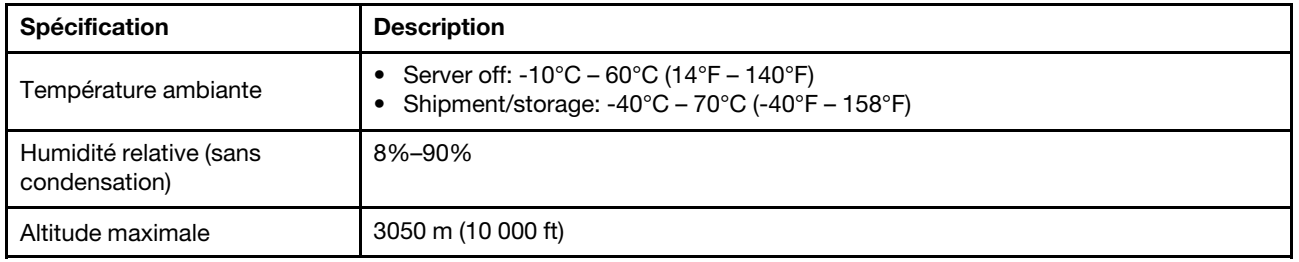

## Norme ASHRAE de classe A3/A4

Afin de garantir le bon fonctionnement du serveur dans un environnement répondant à la norme ASHRAE de classe A3/A4, le serveur ne doit PAS être configuré à l'aide des éléments suivants :

- CPU (TDP  $\geq$  170W)
- 3DS RDIMMs
- GPUs
- Mellanox ConnextX-6 100 GbE/200GbE with AOC
- Xilinx Alveo U25 FPGA
- Xilinx Alveo U50 FPGA
- Broadcom 57454 OCP 3.0
- NVMe AIC switches
- Middle/rear 2.5"/3.5" drives

# <span id="page-23-0"></span>Vibrations

• Le serveur fonctionne :

0,21 G rms de à 5 Hz à 500 Hz pendant 15 minutes sur 3 axes

• Le serveur ne fonctionne pas :

1,04 G rms de à 2 Hz à 200 Hz pendant 15 minutes sur 6 surfaces

# <span id="page-23-1"></span>**Chocs**

• Le serveur fonctionne :

15 G pendant 3 millisecondes dans chaque direction (axes X, Y et Z positifs et négatifs)

- Le serveur ne fonctionne pas :
	- De 23 à 31 kg : 35 G par changement de vitesse de 152 po/sec sur 6 surfaces (config. avec 3 GPU, config. de 2,5 po)
	- De 32 à 68 kg : 35 G par changement de vitesse de 136 po/sec sur 6 surfaces (config. avec 20 unités de disque dur HDD de 3,5 po)

# <span id="page-23-2"></span>Dissipation thermique

- Configuration minimale : 900 BTU/hr, 264 W
- Configuration maximale : 2924 BTU/hr, 857 W

# <span id="page-23-3"></span>Émissions acoustiques

Ces niveaux sonores ont été mesurés dans des environnements acoustiques contrôlés conformément aux procédures ISO7779 et déclarés conformément à la norme ISO 9296.

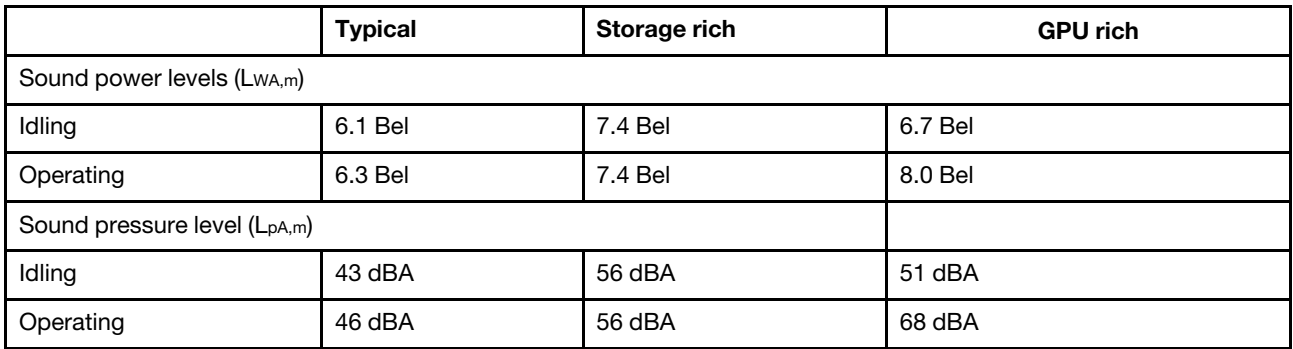

Les niveaux sonores déclarés sont basés sur les configurations ci-dessous, qui peuvent varier légèrement selon les configurations et les conditions :

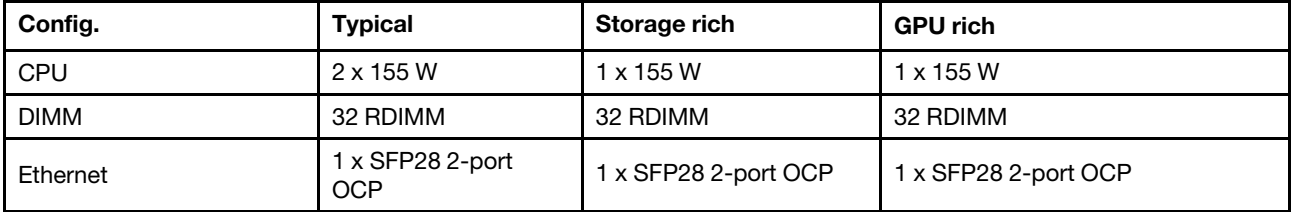

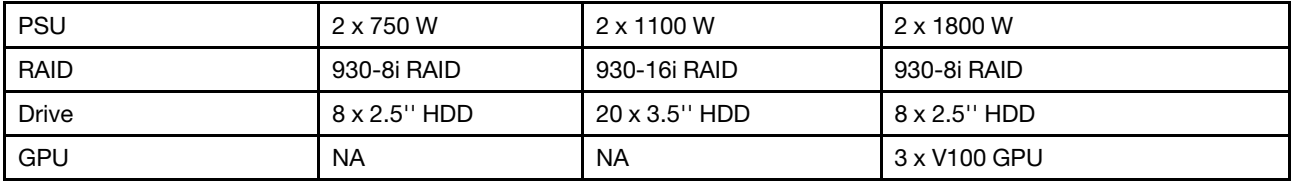

Remarque : L'installation de votre serveur peut être soumise aux réglementations gouvernementales (notamment à celles d'OSHA ou aux directives de l'Union européenne) couvrant le niveau sonore sur le lieu de travail. Les niveaux de pression acoustique réels de votre installation dépendent de divers facteurs ; notamment du nombre d'armoires dans l'installation, de la taille, des matériaux et de la configuration de la pièce, des niveaux sonores des autres équipements, de la température ambiante de la pièce et de l'emplacement des employés par rapport au matériel. De plus, la conformité à ces réglementations gouvernementales dépend de plusieurs facteurs complémentaires, notamment le temps d'exposition des employés ainsi que les dispositifs de protection anti-bruit qu'ils utilisent. Lenovo vous recommande de faire appel à des experts qualifiés dans ce domaine pour déterminer si vous êtes en conformité avec les réglementations en vigueur.

# <span id="page-24-0"></span>Contamination particulaire

Attention : les particules aériennes (notamment poussières ou particules métalliques) et les gaz réactifs agissant seuls ou en combinaison avec d'autres facteurs environnementaux tels que l'humidité ou la température peuvent représenter un risque pour l'unité décrite dans le présent document.

En particulier, des concentrations trop élevées de particules ou de gaz dangereux peuvent endommager l'unité et entraîner des dysfonctionnements voire une panne complète. Cette spécification présente les seuils de concentration en particules et en gaz qu'il convient de respecter pour éviter de tels dégâts. Ces seuils ne doivent pas être considérés ou utilisés comme des limites absolues, car d'autres facteurs comme la température ou l'humidité de l'air peuvent modifier l'impact des particules ou de l'atmosphère corrosive et les transferts de contaminants gazeux. En l'absence de seuils spécifiques définis dans le présent document, vous devez mettre en œuvre des pratiques permettant de maintenir des niveaux de particules et de gaz conformes aux réglementations sanitaires et de sécurité. Si Lenovo détermine que les niveaux de particules ou de gaz de votre environnement ont provoqué l'endommagement de l'unité, Lenovo peut, sous certaines conditions, mettre à disposition la réparation ou le remplacement des unités ou des composants lors de la mise en œuvre de mesures correctives appropriées, afin de réduire cette contamination environnementale. La mise en œuvre de ces mesures correctives est de la responsabilité du client.

Tableau 2. Seuils de concentration en particules et en gaz

| Contaminant                                                                                                    | <b>Seuils</b>                                                                                                    |
|----------------------------------------------------------------------------------------------------|----------------------------------------------------------------------------------------------------|
| Gaz réactifs                                                                                                    | Niveau de gravité G1 selon la norme ANSI/ISA 71.04-1985 <sup>1</sup> :<br>· Le niveau de réactivité du cuivre doit être inférieur à 200 Angströms par mois (Å/mois, gain de<br>poids $\approx 0,0035 \,\mu g/cm^2$ par heure). <sup>2</sup><br>• Le niveau de réactivité de l'argent doit être inférieur à 200 Angstroms par mois (Å/mois, gain de<br>poids $\approx 0,0035 \mu g/cm^2$ par heure). <sup>3</sup><br>· La surveillance de la corrosion gazeuse doit se faire à environ 5 cm (2 pouces) de la façade de<br>l'armoire, côté prise d'air, au quart et aux trois-quarts de la hauteur du châssis par rapport au<br>sol ou à un endroit où la vitesse d'air est bien plus importante.                                                                                                    |
| Particules<br>aériennes                                                                                                    | Les centres de données doivent respecter le niveau de propreté ISO 14644-1 classe 8.<br>Pour les centres de données sans économiseur par rapport à l'air extérieur, le niveau de propreté<br>ISO 14644-1 classe 8 peut être atteint à l'aide de l'une des méthodes de filtration suivantes :<br>· L'air de la pièce peut être filtré en permanence avec des filtres MERV 8.<br>· L'air qui entre dans le centre de données peut être filtré avec des filtres MERV 11 ou de<br>préférence avec des filtres MERV 13.<br>Pour les centres de données avec modulation d'air, pour satisfaire la norme de propreté ISO<br>classe 8, le choix des filtres dépend des conditions spécifiques au centre de données.<br>• Le taux d'hygrométrie relative déliquescente de la contamination particulaire doit être<br>supérieur à 60 % RH. <sup>4</sup><br>• Les centres de données ne doivent pas contenir de résidus de zinc. <sup>5</sup> |
| <sup>1</sup> ANSI/ISA-71.04-1985. Conditions environnementales pour les systèmes de mesure et de contrôle des processus :<br>contaminants atmosphériques. Instrument Society of America, Research Triangle Park, Caroline du Nord, États-<br>Unis.<br><sup>2</sup> La dérivation de l'équivalence entre le taux d'augmentation de l'épaisseur du produit par la corrosion en cuivre en<br>Å/mois et le taux de gain de poids suppose que Cu2S et Cu2O augmentent dans des proportions égales.<br><sup>3</sup> La dérivation de l'équivalence entre le taux d'augmentation de l'épaisseur du produit par la corrosion en argent<br>en Å/mois et le taux de gain de poids suppose que Ag2S est le seul produit corrosif.<br>4 L'humidité relative de déliquescence de la contamination particulaire est l'humidité relative à partir de laquelle la<br>poussière absorbe suffisamment d'eau pour devenir humide et favoriser la conduction ionique.<br><sup>5</sup> Le niveau de débris en surface est mesuré de manière aléatoire dans 10 zones du centre de données sur un<br>disque de 1,5 cm de diamètre de bande adhésive conductrice posée sur un raccord en métal. Si l'examen de la<br>bande adhésive au microscope électronique ne révèle pas de débris de zinc, le centre de données est considéré<br>comme exempt de particules de zinc. |                                                                                                    |

# <span id="page-26-0"></span>Règles techniques

Cette section énonce des règles techniques relatives au serveur.

- [« Emplacements PCIe et configurations » à la page 30](#page-33-0)
- [« Règles thermiques » à la page 33](#page-36-0)
- [« UC, dissipateur thermique et combinaisons de ventilateurs » à la page 23](#page-26-1)
- [« Règles de peuplement des barrettes DIMM » à la page 25](#page-28-0)

# <span id="page-26-1"></span>UC, dissipateur thermique et combinaisons de ventilateurs

Modèles : 8 x 3,5 pouces/8 x 2,5 pouces/16 x 2,5 pouces

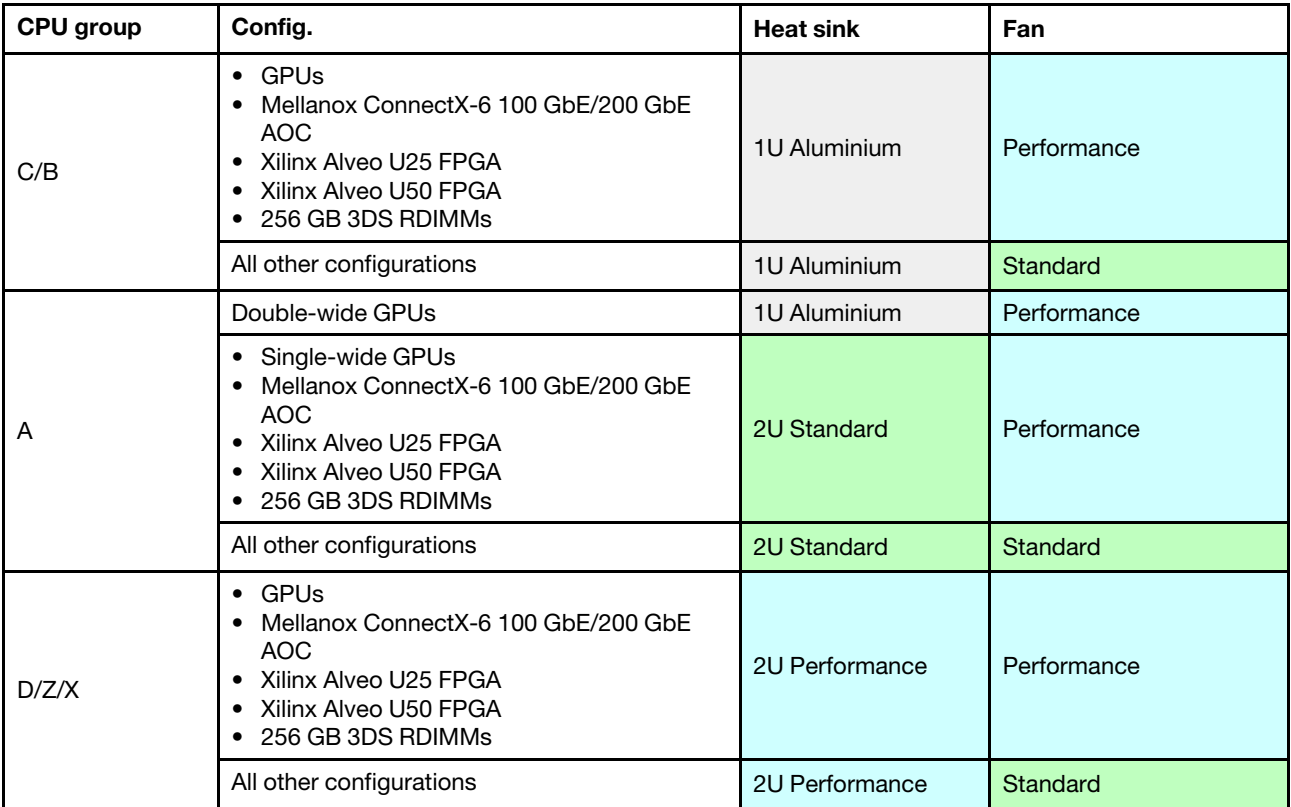

#### Modèles : 24 x 2,5 pouces/12 x 3,5 pouces

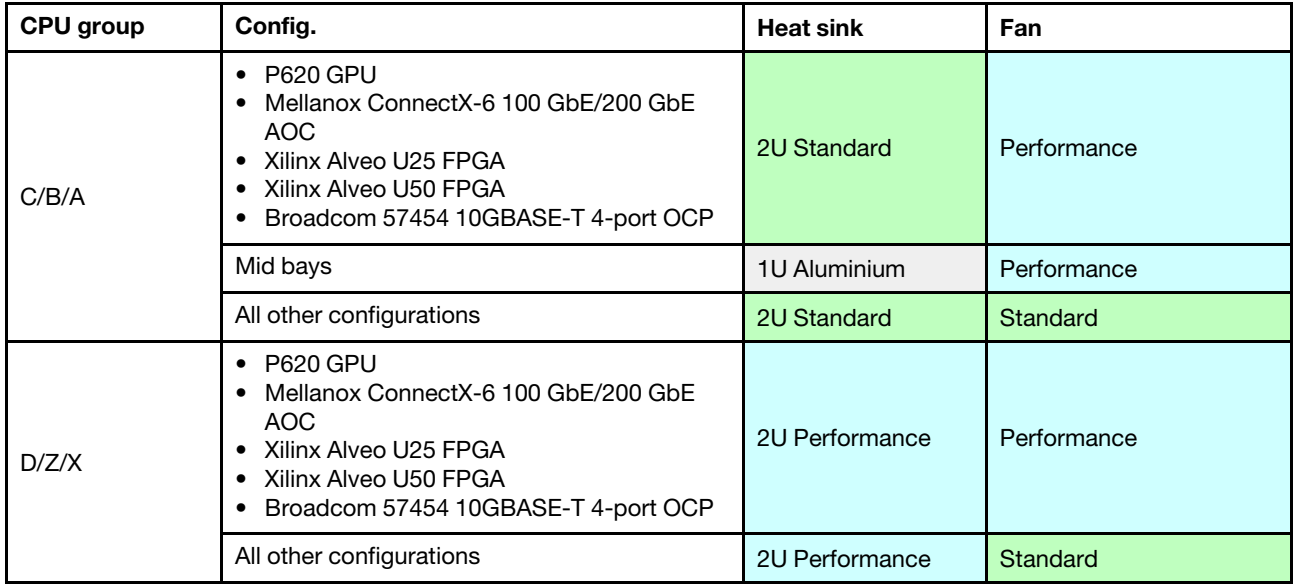

#### Remarques :

- Les ventilateurs standards sont compatibles avec toutes les conditions ci-après. Dans les autres cas, il convient d'utiliser des ventilateurs de performance.
	- Pas de GPU
	- Pas de Mellanox ConnectX-6 100 GbE/200 GbE avec AOC
	- Pas de Xilinx Alveo U25 FPGA
	- Pas de Xilinx Alveo U50 FPGA
	- Pas de Broadcom 57454 10GBASE-T à 4 ports OCP
	- Pas de 3DS RDIMM 256 Go
	- Pas de baies d'unité centrales ou de baies d'unité arrière
- Les configurations suivantes requièrent six ventilateurs :
	- configurations à deux processeurs
	- configurations à processeur unique avec des disques intermédiaires, des disques arrière ou une carte mezzanine 3
- Si un adaptateur Ethernet OCP 3.0 est installé, lorsque le système est mis hors tension mais encore branché sur le secteur, les ventilateurs 5 et 6 continuent de tourner à une vitesse nettement inférieure. Il s'agit de la conception système pour assurer le refroidissement approprié de l'adaptateur Ethernet OCP 3.0.

# <span id="page-28-0"></span>Règles de peuplement des barrettes DIMM

Règles générales en matière de combinaisons :

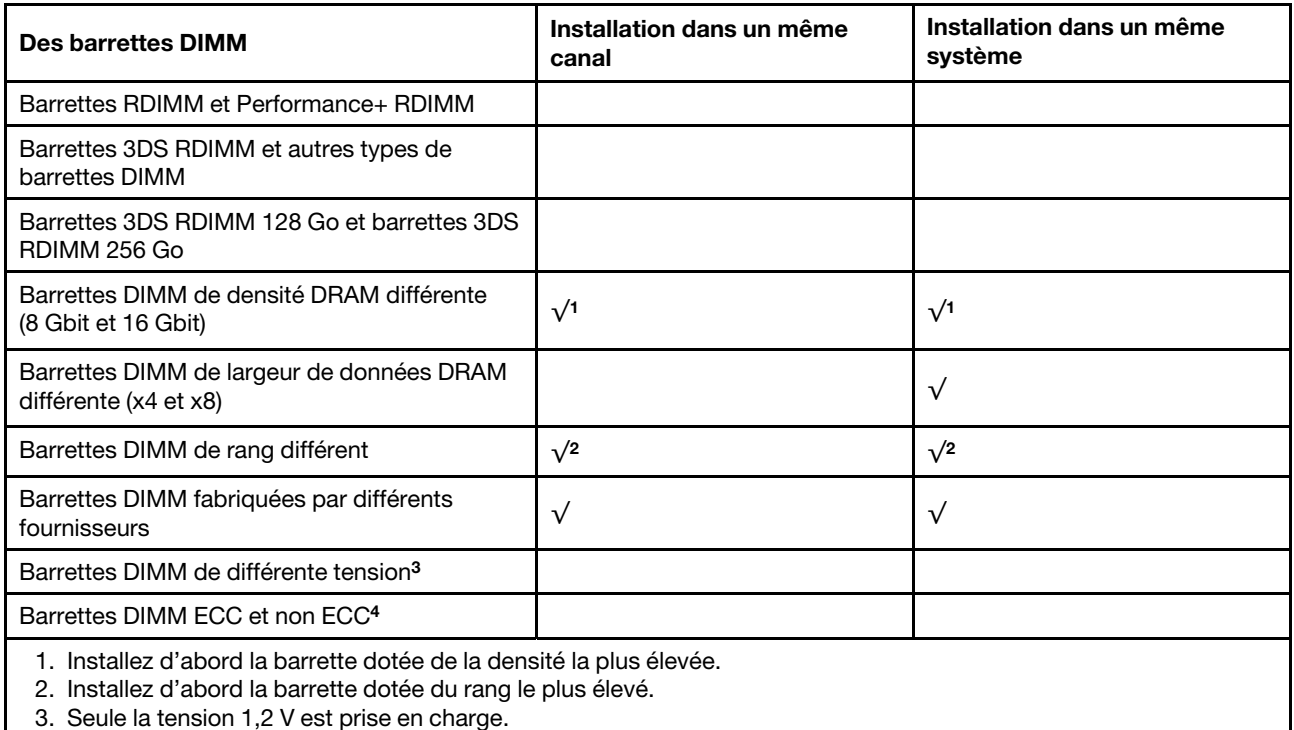

4. Seules les barrettes DIMM ECC sont prises en charge.

# Compatibilité des barrettes DIMM (sur la base de règles générales quant aux combinaisons)

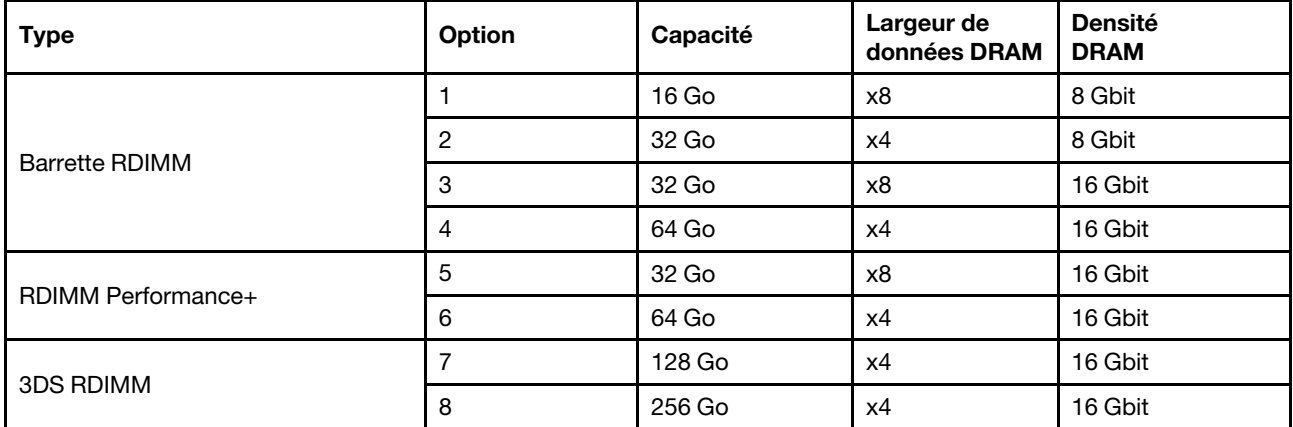

Prise en charge d'une combinaison dans un canal :

- Options 1 et 3
- Options 2 et 4

Prise en charge d'une combinaison dans un système :

- Options 1 à 4 (installez d'abord la barrette dotée de la densité la plus élevée).
- Options 5 et 6 (installez d'abord la barrette dotée de la capacité la plus élevée).

## Vous pouvez aussi suivre les règles ci-dessous pour optimiser la mémoire et les performances :

- Équilibrez la capacité de mémoire par paire de canaux sur une UC donnée.
- Équilibrez la capacité de mémoire pour chaque socket d'UC lorsque 2 UC sont installées.
- En cas d'utilisation de barrettes RDIMM Performance+ pour maximiser la vitesse de traitement de la mémoire, assurez-vous que des barrettes RDIMM Performance+ de la même capacité sont installées sur 2DPC. Si ce n'est pas le cas, vous ne bénéficierez d'aucun gain de performances.
- Lorsqu'une seule barrette DIMM doit être installée sur un canal donné, elle doit être installée dans l'emplacement DIMM 1 (celui qui est physiquement le plus éloigné de l'UC).
- Le serveur prend en charge une seule barrette DIMM dans la configuration minimale, toutefois, la bande passante de la mémoire maximale requiert une barrette DIMM installée par canal (A-H). Pour obtenir des performances optimales, installez les 8 canaux de chaque socket, chaque canal ayant la même capacité.

Remarque : Pour obtenir des instructions détaillées sur les configurations d'équilibrage de la mémoire de votre serveur, consultez la ressource suivante :

[Configurations de mémoire équilibrées avec processeurs AMD EPYC de deuxième ou de troisième génération](https://lenovopress.com/lp1268.pdf)

#### Ordre de peuplement recommandé (selon les règles générales)

# 1 UC installée :

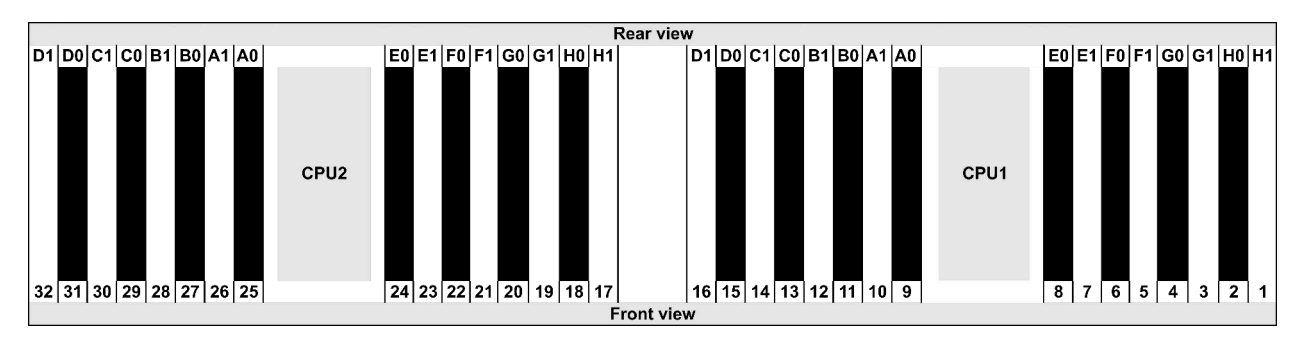

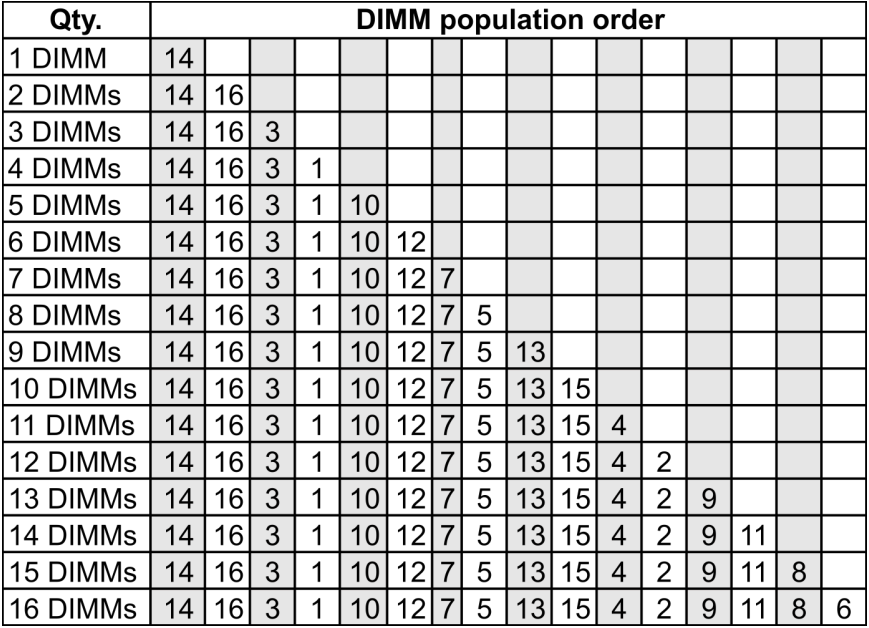

## 2 UC installées :

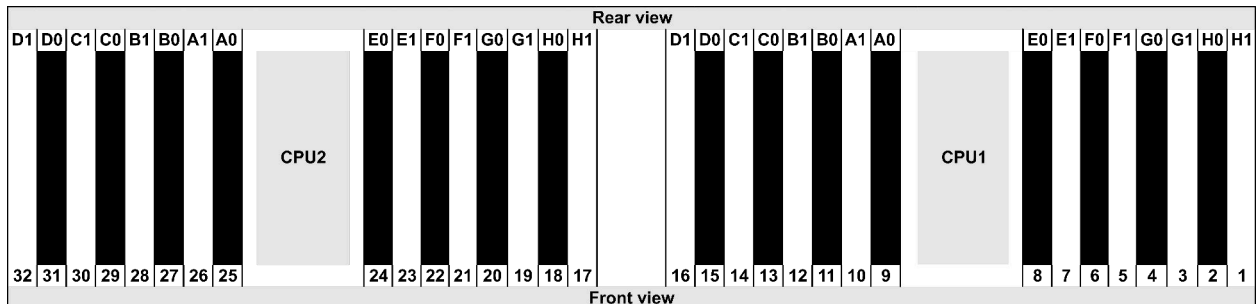

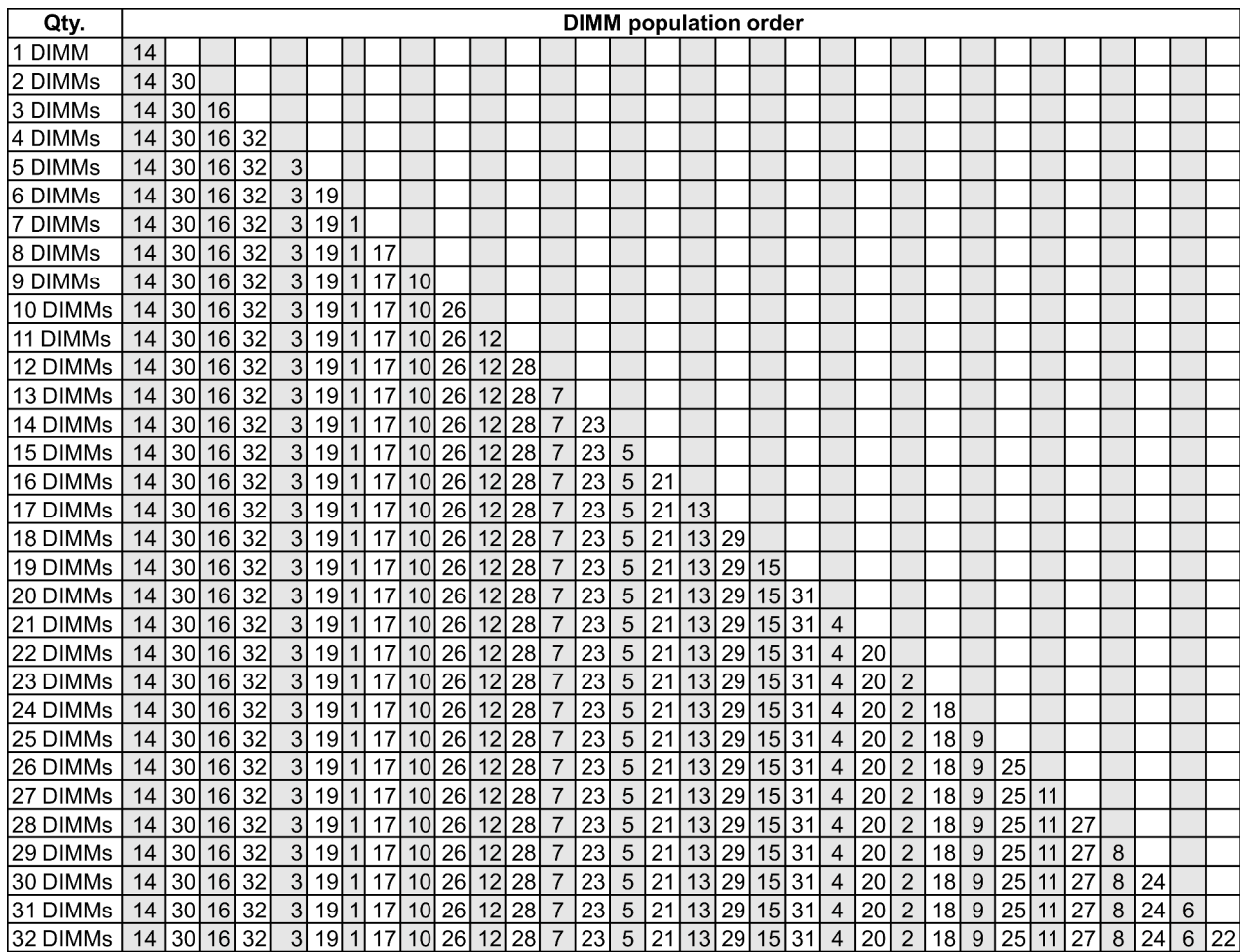

Remarque : Il existe des configurations 6 DIMM et 12 DIMM optimisées pour les performances des modèles de serveur avec UC de série 7003 et des configurations 12 DIMM et 24 DIMM pour les modèles de serveur avec deux UC de série 7003. Pour plus de détails, voir le tableau ci-dessous.

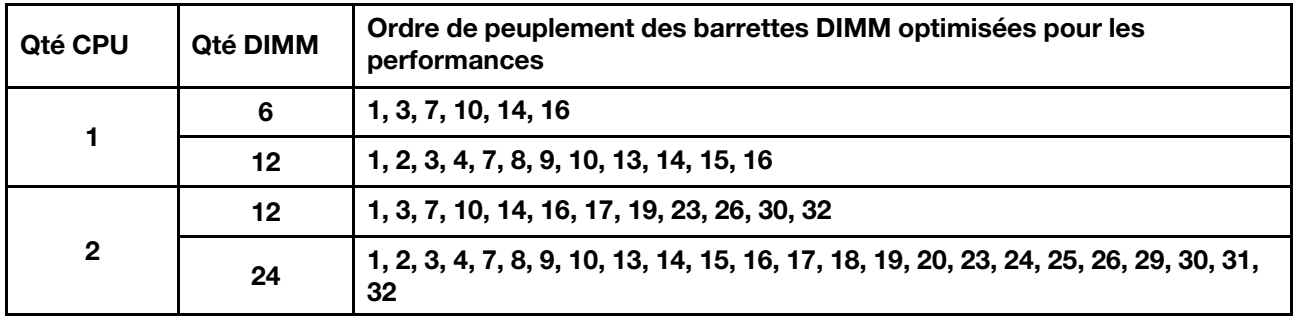

# <span id="page-33-0"></span>Emplacements PCIe et configurations

- [« Configurations des emplacements » à la page 30](#page-33-1)
- [« Adaptateur PCIe et priorité d'emplacement » à la page 30](#page-33-2)
- [« Règles RAID » à la page 32](#page-35-0)

## <span id="page-33-1"></span>Configurations des emplacements

Le serveur prend en charge jusqu'à 8 emplacements PCIe à l'arrière. Les configurations des emplacements PCIe varient selon le modèle de serveur.

Remarques : Les emplacements définis dans le paramètre UEFI sont légèrement différents des emplacements physiques. Pour plus d'informations sur les emplacements définis dans le paramètre UEFI, reportez-vous à :

- Pour les processeurs AMD EPYC série 7002 : [https://thinksystem.lenovofiles.com/help/topic/uefi\\_amd\\_2p/](https://thinksystem.lenovofiles.com/help/topic/uefi_amd_2p/onboard_device.html) [onboard\\_device.html](https://thinksystem.lenovofiles.com/help/topic/uefi_amd_2p/onboard_device.html)
- Pour les processeurs AMD EPYC série 7003 : [https://thinksystem.lenovofiles.com/help/topic/uefi\\_amd\\_2p\\_](https://thinksystem.lenovofiles.com/help/topic/uefi_amd_2p_milan/onboard_device.html)  [milan/onboard\\_device.html](https://thinksystem.lenovofiles.com/help/topic/uefi_amd_2p_milan/onboard_device.html)

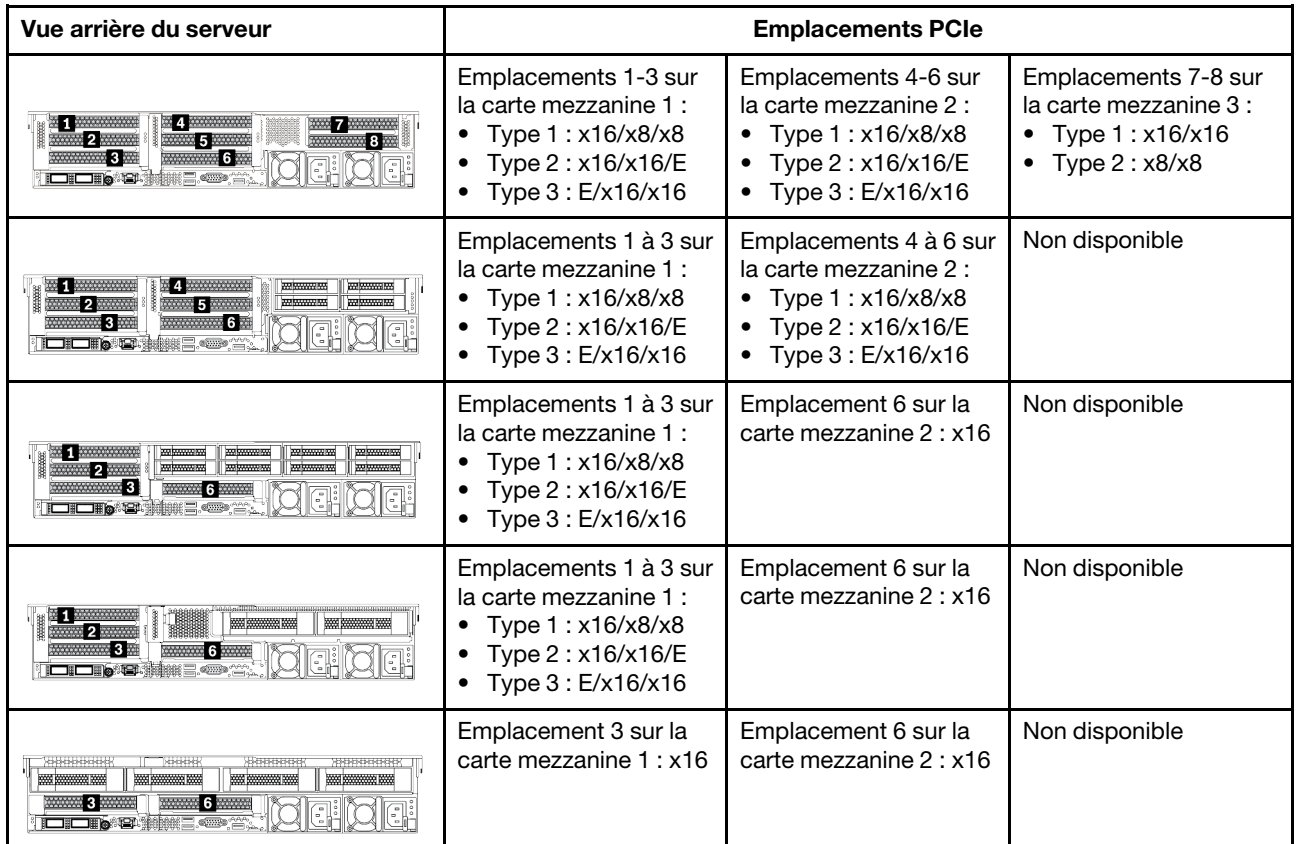

# <span id="page-33-2"></span>Adaptateur PCIe et priorité d'emplacement

Le tableau suivant indique la séquence d'emplacements physiques recommandée pour les adaptateurs PCIe communs.

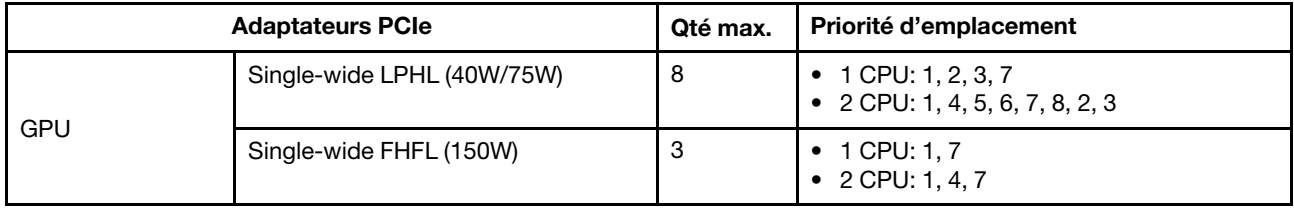

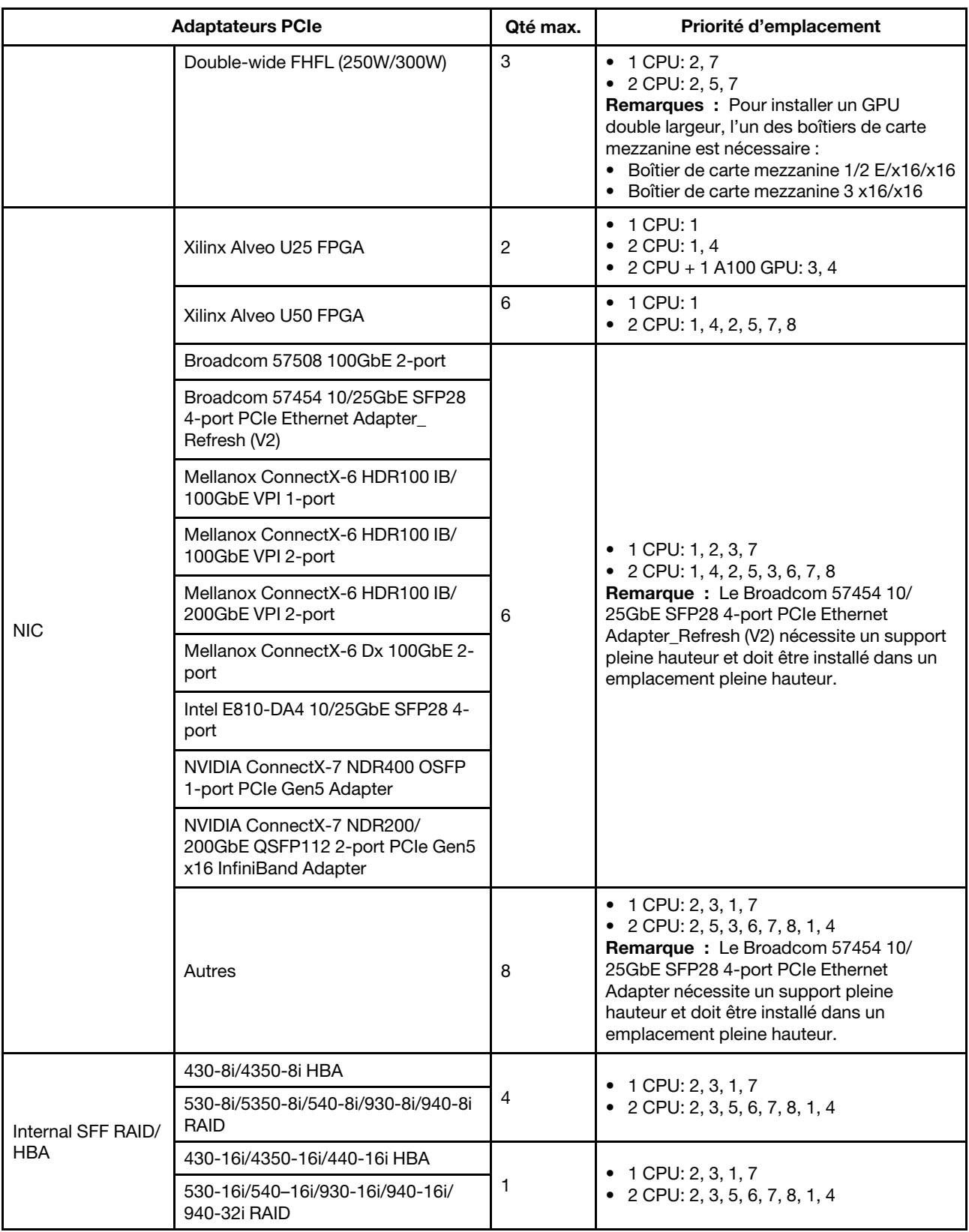

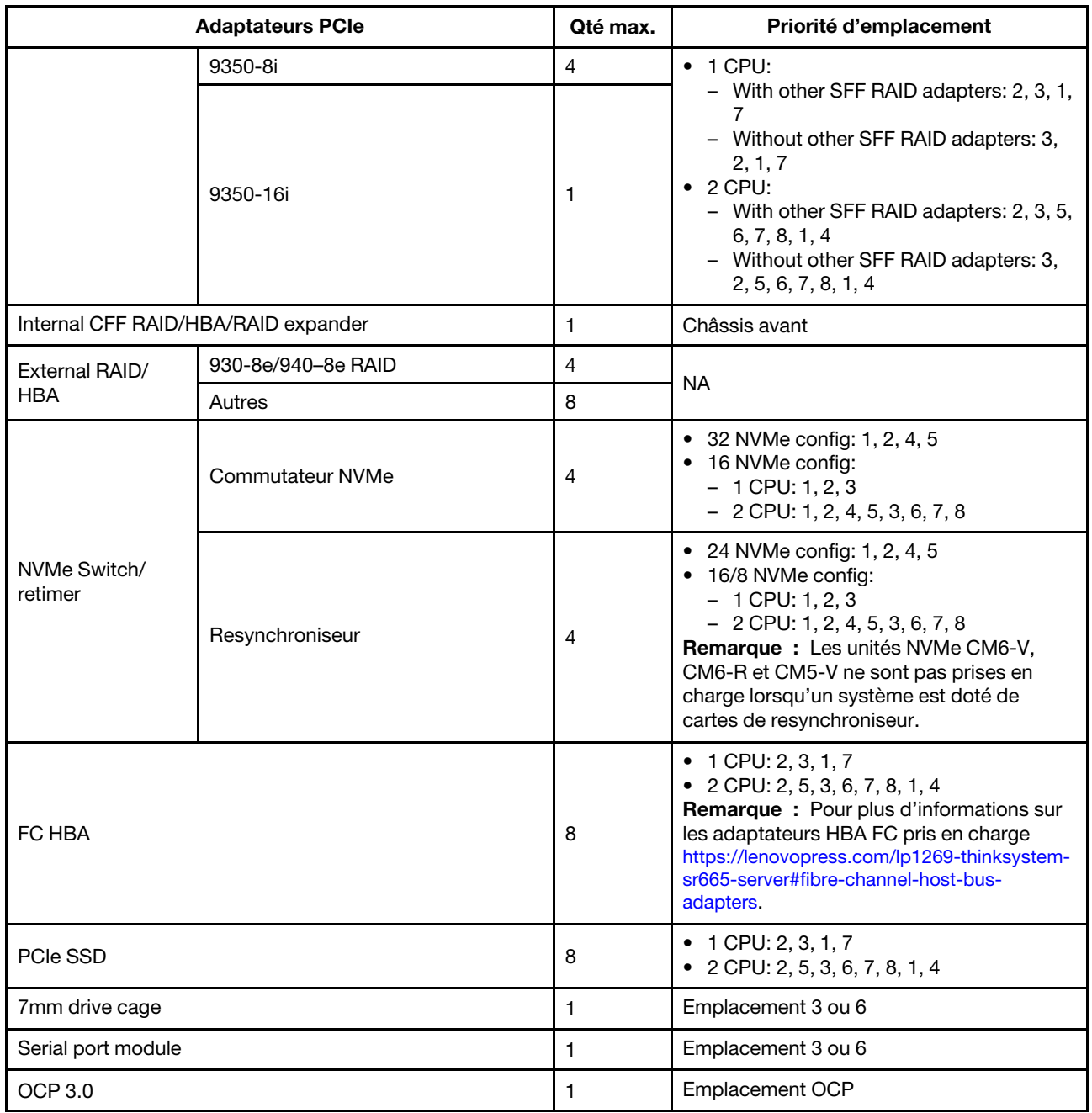

# <span id="page-35-0"></span>Règles RAID

- Les éléments Gen 3 et Gen 4 ne peuvent pas être installés en même temps sur une seule carte mezzanine.
- Les contrôleurs RAID appartenant à la même génération PCIe peuvent être installés sur une carte mezzanine.
- Les contrôleurs RAID et HBA peuvent être installés sur une carte mezzanine.
- Les adaptateurs RAID/HBA 4350/5350/9350 ne peuvent pas être associés aux adaptateurs suivants sur un même système :
	- Adaptateur Intel Ethernet OCP/PCIe E810-DA2
	- Adaptateur Intel Ethernet OCP/PCIe E810-DA4
	- Adaptateurs RAID/HBA 430/530/930
	- Adaptateurs RAID/HBA 440/940/540, sauf les adaptateurs RAID/HBA externes 440-8e/440-16e/940-8e
- La carte SSD PCIe ne prend pas en charge la fonction RAID.
• L'adaptateur RAID 940-8i ou RAID 940-16i prend en charge le Tri-mode. Lorsque le Tri-mode est activé, le serveur prend en charge les unités NVMe U.3, SAS et SATA en même temps. Les unités NVMe sont connectées via une liaison PCIe x1 au contrôleur.

Remarque : Pour la prise en charge du triple mode avec des unités NVMe, le mode U.3 x1 doit être activé pour les emplacements d'unités sélectionnés sur le fond de panier via l'interface graphique Web XCC. Sinon, les unités NVMe U.3 ne peuvent pas être détectées. Pour en savoir plus, consultez [« Installation d'une unité remplaçable à chaud » à la page 201.](#page-204-0)

- Les adaptateurs HBA 430/440 ne prennent pas en charge la fonction de gestion d'erreur SED (Self-Encrypting Drive).
- Les contrôleurs RAID 930/9350/940 nécessitent un supercondensateur.
- Une erreur de type Oversubscription se produit lorsque le système prend en charge 32 disques NVMe avec des adaptateurs de commutateur NVMe. Pour plus de détails, voir [NVMe drive support.](https://lenovopress.lenovo.com/lp1269-thinksystem-sr665-server#nvme-drive-support)

# Règles thermiques

Cette rubrique fournit les règles thermiques à suivre pour le serveur en fonction de la configuration matérielle.

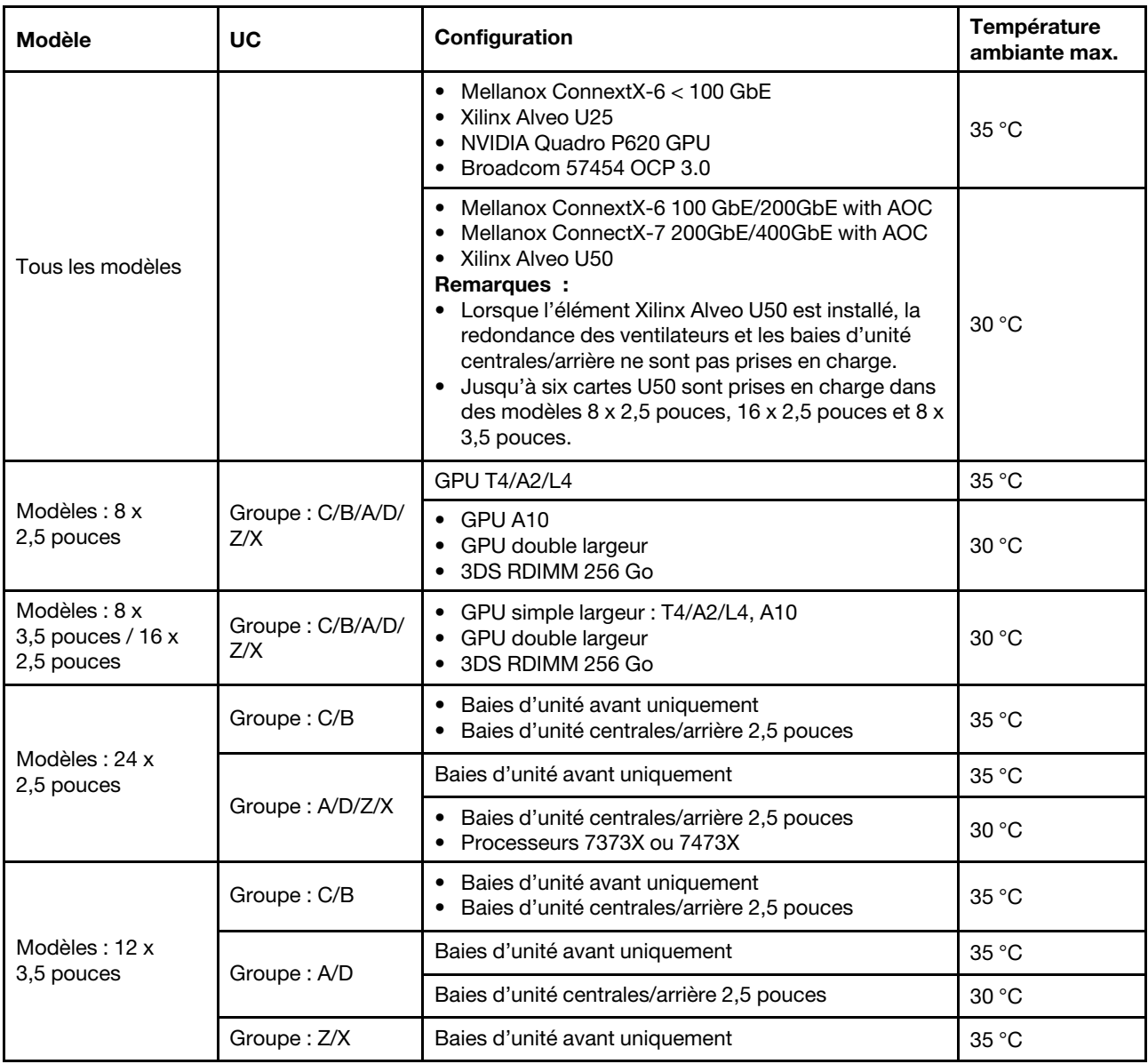

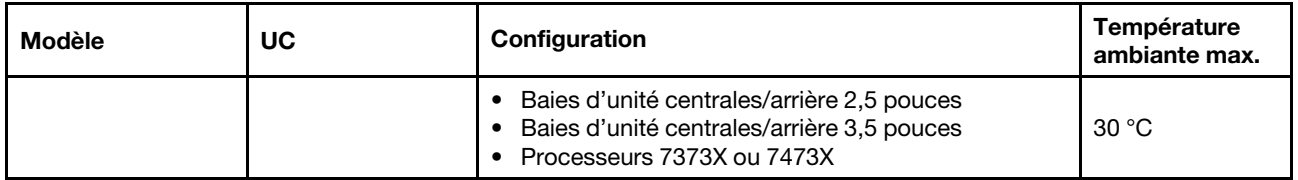

Remarques : Pour la configuration 12 x 3,5 pouces SAS/SATA (avant) + 8 x 2,5 pouces NVMe (milieu), la température ambiante ne doit pas dépasser 25 °C lorsque les unités SSD NVMe suivantes sont installées :

- SSD NVMe 2,5 pouces U.3 PM1733a 30,72 To RI
- SSD NVMe 2,5 pouces U.3 PM1733a 15,36 To RI
- SSD NVMe 2,5 pouces U.2 P5520 7,68 To RI
- SSD NVMe 2,5 pouces U.2 P5520 15,36 To RI
- SSD NVMe 2,5 pouces U.2 P5620 6,4 To
- SSD NVMe 2,5 pouces U.2 P5620 12,8 To

# <span id="page-38-0"></span>Chapitre 2. Composants serveur

Cette section fournit des informations pour vous aider à localiser les composants serveur.

## Vue avant

Cette section présente la vue avant des différents modèles de serveurs.

- Modèles de serveur équipés de baies d'unité avant 2,5 pouces
	- [« Eight 2.5-inch front drive bays » à la page 36](#page-39-0)
	- [« Eight 2.5-inch front drive bays \(with LCD diagnostics panel\) » à la page 37](#page-40-0)
	- [« Sixteen 2.5-inch front drive bays » à la page 38](#page-41-0)
	- [« Sixteen 2.5-inch front drive bays \(with LCD diagnostics panel\) » à la page 39](#page-42-0)
	- [« Twenty-four 2.5-inch front drive bays » à la page 40](#page-43-0)
	- [« Backplane-less » à la page 41](#page-44-0)
- Modèles de serveur équipés de baies d'unité avant 3,5 pouces
	- [« Eight 3.5-inch front drive bays » à la page 42](#page-45-0)
	- [« Twelve 3.5-inch front drive bays » à la page 43](#page-46-0)
	- [« Backplane-less » à la page 44](#page-47-0)

## <span id="page-39-0"></span>Modèles de serveur équipés de huit baies d'unité avant 2,5 pouces

L'illustration suivante présente la vue avant des modèles de serveur avec huit baies d'unité 2,5 pouces.

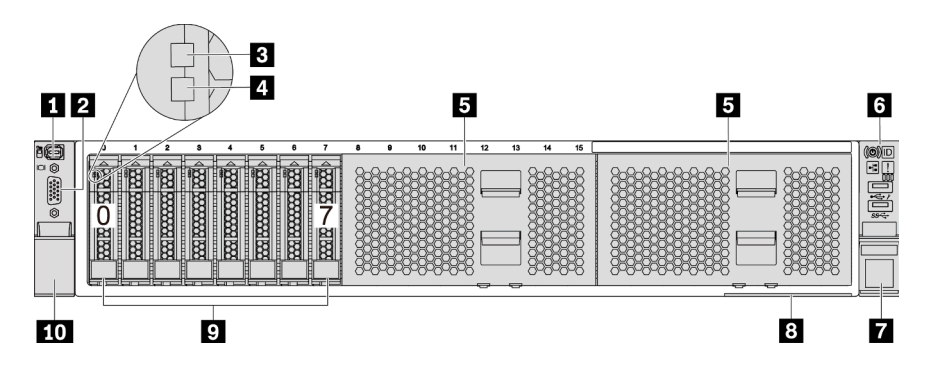

Figure 4. Modèle de serveur équipé de huit baies d'unité avant 2,5 pouces

Tableau 3. Composants situés sur la face avant du serveur

| Légende                                  | Légende                                               |
|------------------------------------------|-------------------------------------------------------|
| Connecteur de diagnostic externe         | <b>2</b> Connecteur VGA (facultatif)                  |
| B Voyant d'activité de l'unité           | Voyant d'état de l'unité                              |
| <b>B</b> Obturateurs de baie d'unité (2) | <b>6 Bloc d'E-S avant avec panneau de diagnostics</b> |
| <b>T</b> Taquet d'armoire (droit)        | <b>8</b> Etiquette amovible                           |
| <b>D</b> Baies d'unité (8)               | <b>10</b> Taquet d'armoire (gauche)                   |

Remarque : Pour plus d'informations sur chaque composant, voir « Présentation des composants avant » à [la page 45](#page-48-0).

## <span id="page-40-0"></span>Modèles de serveur équipés de huit baies d'unité avant 2,5 pouces (avec panneau des diagnostics LCD)

L'illustration suivante présente la vue avant des modèles de serveur avec huit baies d'unité 2,5 pouces.

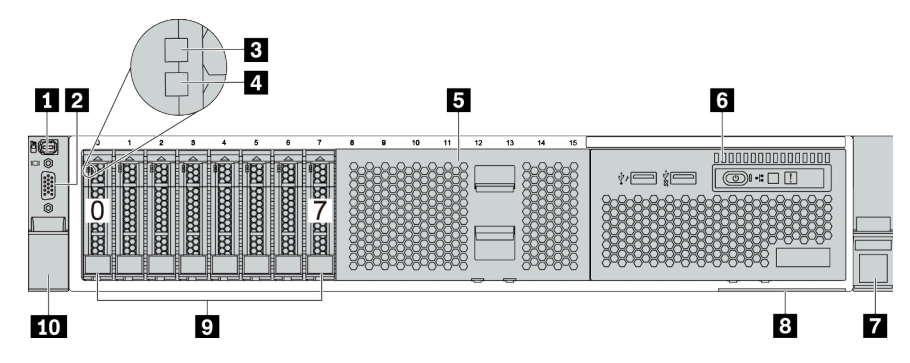

Tableau 4. Composants situés sur la face avant du serveur

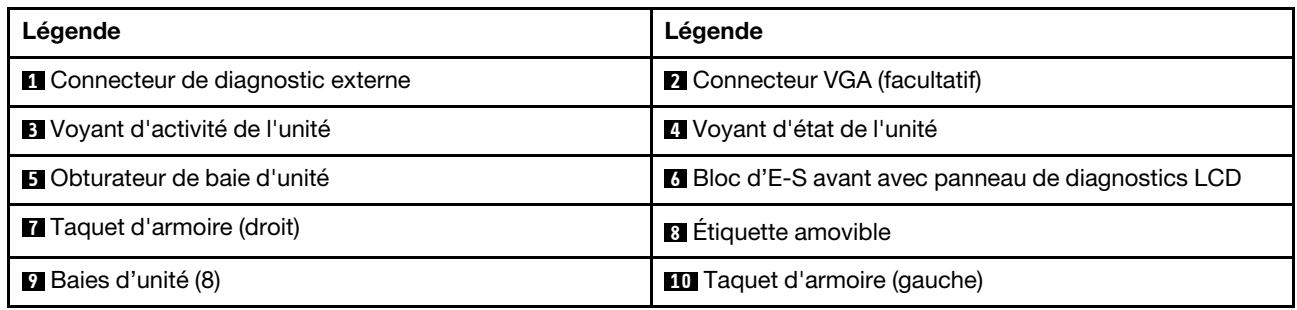

Remarque : Pour plus d'informations sur chaque composant, voir [« Présentation des composants avant » à](#page-48-0) [la page 45.](#page-48-0)

## <span id="page-41-0"></span>Modèles de serveur équipés de seize baies d'unité 2,5 pouces

L'illustration suivante présente la vue avant des modèles de serveur avec seize baies d'unité 2,5 pouces.

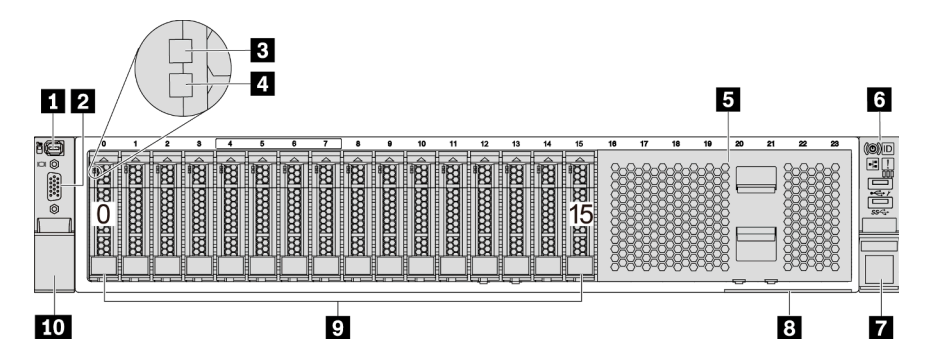

Tableau 5. Composants situés sur la face avant des modèles de serveur

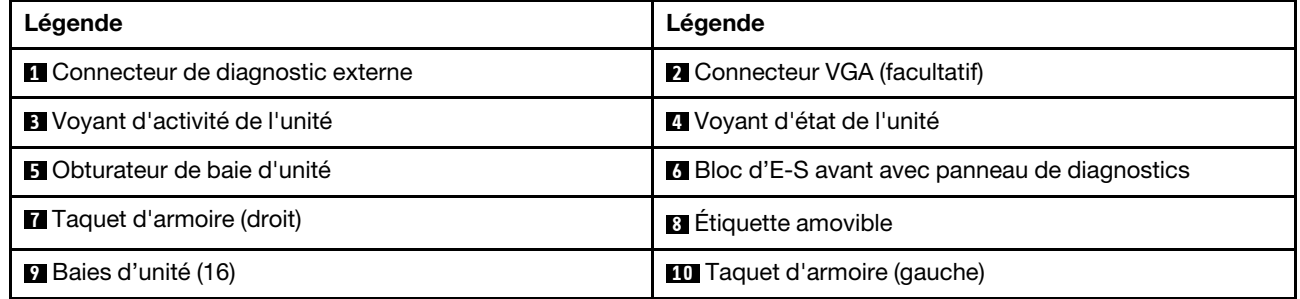

Remarque : Pour plus d'informations sur chaque composant, voir « Présentation des composants avant » à [la page 45](#page-48-0).

## <span id="page-42-0"></span>Modèles de serveur équipés de seize baies d'unité 2,5 pouces (avec panneau de diagnostic LCD)

L'illustration suivante présente la vue avant des modèles de serveur avec seize baies d'unité 2,5 pouces.

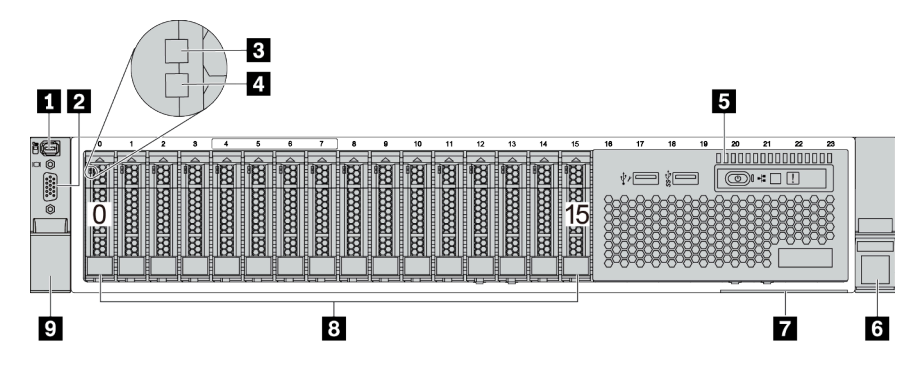

Tableau 6. Composants situés sur la face avant du serveur

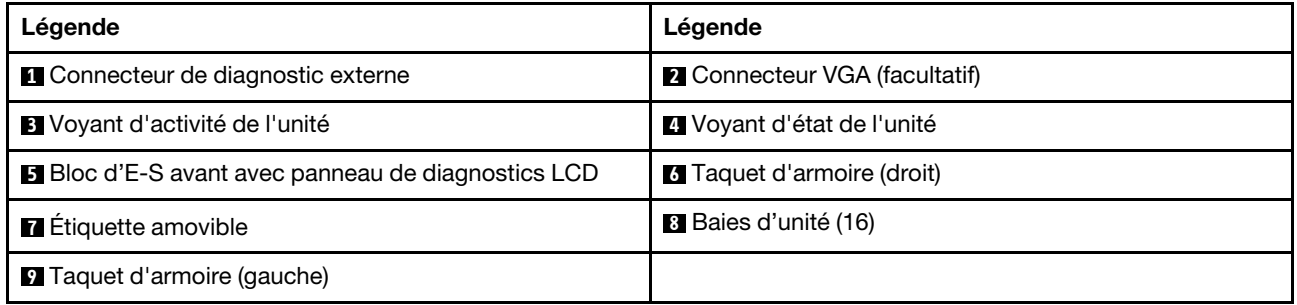

Remarque : Pour plus d'informations sur chaque composant, voir [« Présentation des composants avant » à](#page-48-0) [la page 45.](#page-48-0)

## <span id="page-43-0"></span>Modèles de serveur équipés de vingt-quatre baies d'unité avant 2,5 pouces

L'illustration suivante présente la vue avant des modèles de serveur avec vingt-quatre baies d'unité avant 2,5 pouces.

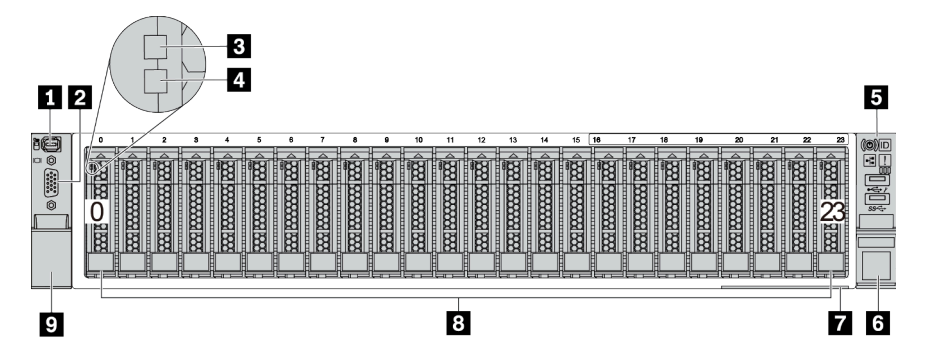

Tableau 7. Composants situés sur la face avant des modèles de serveur

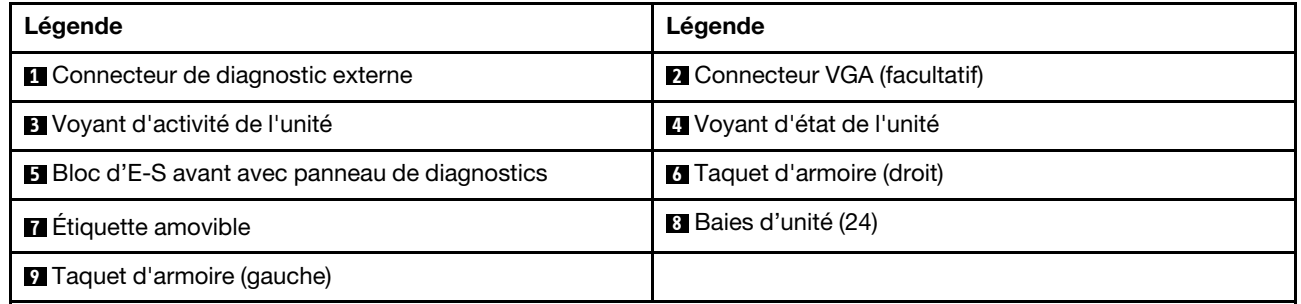

Remarque : Pour plus d'informations sur chaque composant, voir « Présentation des composants avant » à [la page 45](#page-48-0).

## <span id="page-44-0"></span>Modèles de serveur équipés de baies d'unité 2,5 pouces avant (sans fond de panier)

L'illustration suivante présente la vue avant des modèles de serveur avec des baies d'unité avant 2,5 pouces (sans fond de panier)

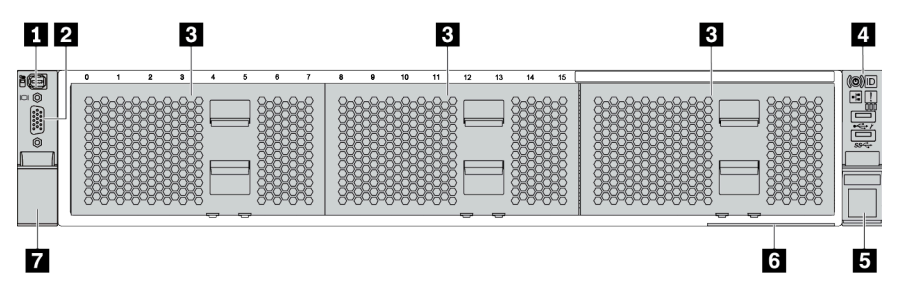

Tableau 8. Composants situés sur la face avant des modèles de serveur

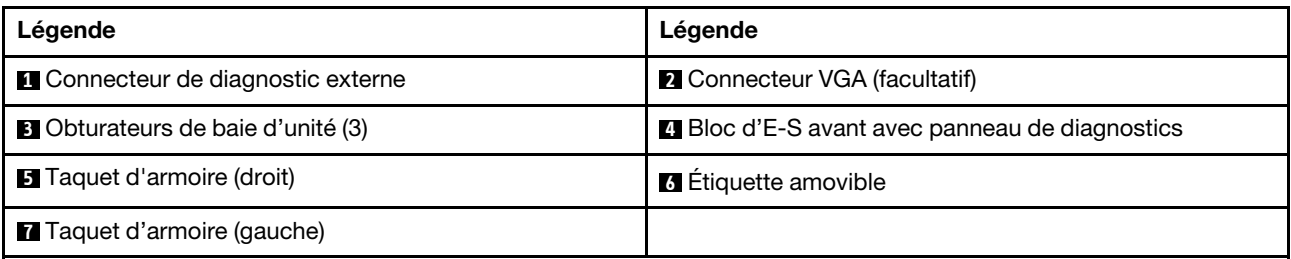

Remarque : Pour plus d'informations sur chaque composant, voir [« Présentation des composants avant » à](#page-48-0) [la page 45.](#page-48-0)

## <span id="page-45-0"></span>Modèles de serveur équipés de huit baies d'unité avant 3,5 pouces

L'illustration suivante présente la vue avant des modèles de serveur avec huit baies d'unité avant 3,5 pouces.

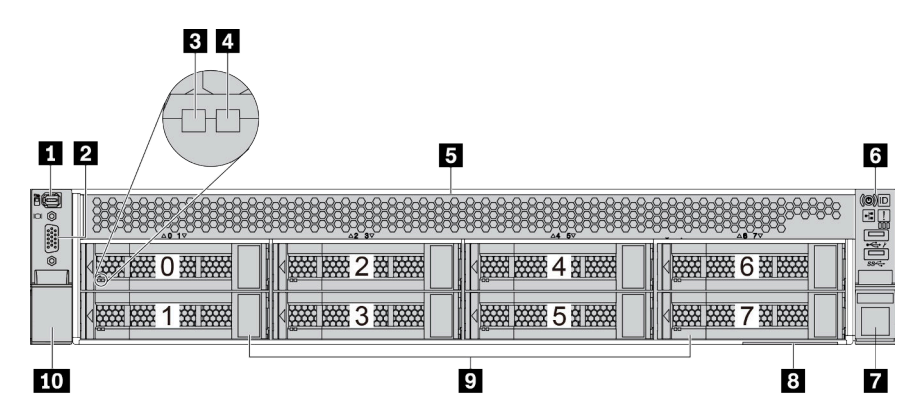

Tableau 9. Composants situés sur la face avant des modèles de serveur

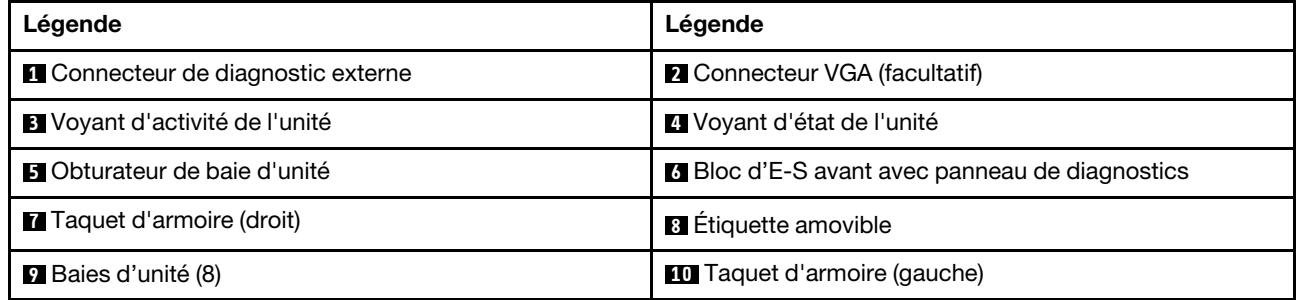

Remarque : Pour plus d'informations sur chaque composant, voir « Présentation des composants avant » à [la page 45](#page-48-0).

## <span id="page-46-0"></span>Modèles de serveur équipés de douze baies d'unité avant 3,5 pouces

L'illustration suivante présente la vue avant des modèles de serveur avec douze baies d'unité 2,5 pouces.

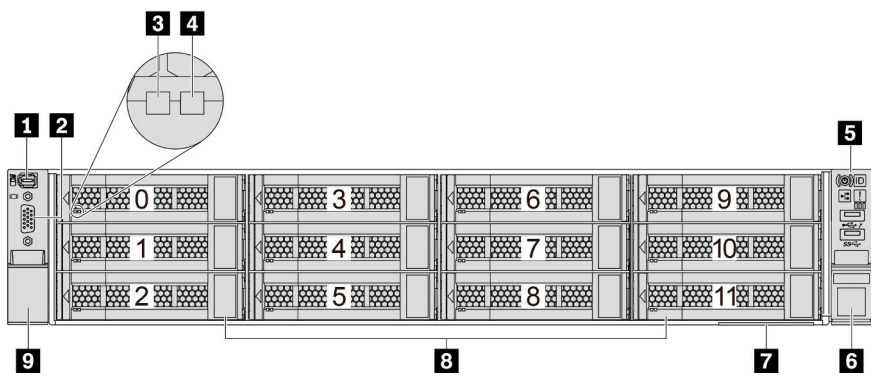

Tableau 10. Composants situés sur la face avant des modèles de serveur

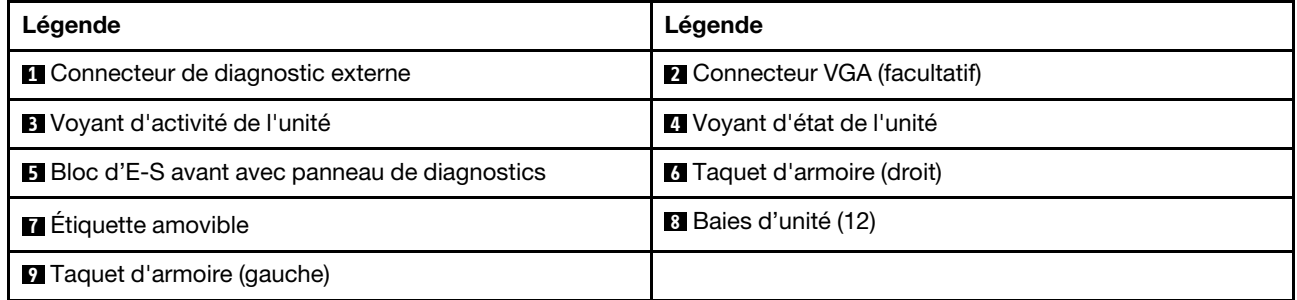

Remarque : Pour plus d'informations sur chaque composant, voir [« Présentation des composants avant » à](#page-48-0) [la page 45.](#page-48-0)

## <span id="page-47-0"></span>Vue avant des modèles de serveur équipés de baies d'unité avant 3,5 pouces (sans fond de panier)

L'illustration suivante présente la vue avant des modèles de serveur avec des baies d'unité 3,5 pouces (sans fond de panier)

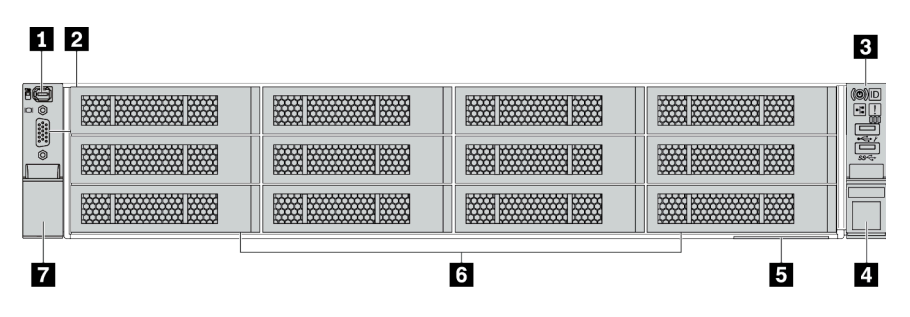

Tableau 11. Composants situés sur la face avant des modèles de serveur

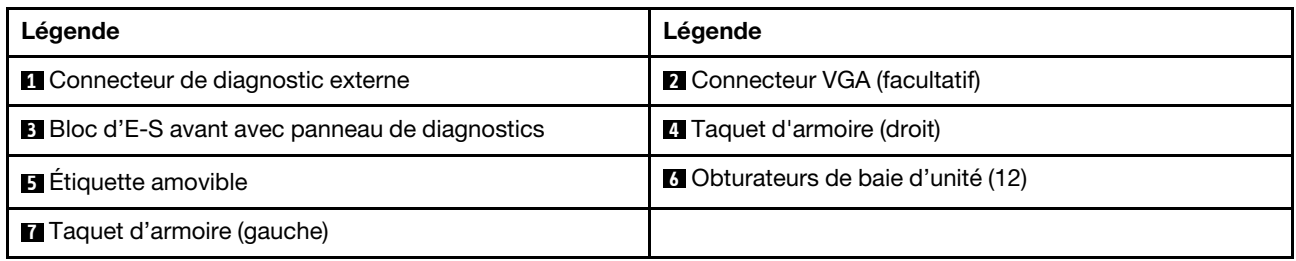

Remarque : Pour plus d'informations sur chaque composant, voir « Présentation des composants avant » à [la page 45](#page-48-0).

#### <span id="page-48-0"></span>Présentation des composants avant

#### Panneau des diagnostics

Le panneau des diagnostics est intégré au bloc d'E-S avant sur certains modèles. Pour plus d'informations à propos des commandes et des voyants d'état du panneau des diagnostics, voir [« Panneau des diagnostics »](#page-50-0)  [à la page 47.](#page-50-0)

## Voyants d'unité

Chaque unité remplaçable à chaud est accompagnée d'un voyant d'activité et d'un voyant d'état. Les signaux sont contrôlés par les fonds de panier. Des couleurs et des vitesses différentes indiquent les activités ou l'état de l'unité. La figure ci-après présente les voyants sur une unité de disque dur ou un disque SSD.

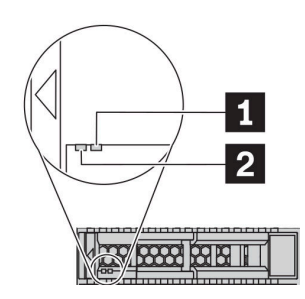

Figure 5. Voyants d'unité

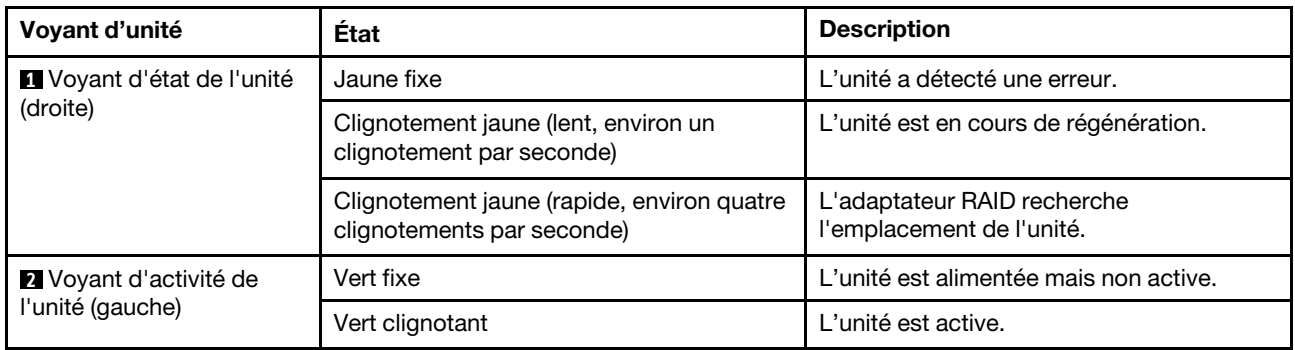

#### Connecteur de diagnostic externe

Le connecteur permet de connecter un ensemble de diagnostic externe. Pour plus d'informations sur ses fonctions, consultez [« Ensemble/panneau des diagnostics LCD » à la page 50](#page-53-0).

## Bloc d'E-S avant avec panneau de diagnostic LCD

L'assemblage est fourni avec un panneau des diagnostics LCD intégré qui peut être utilisé pour obtenir rapidement l'état du système, les niveaux de microprogramme, des informations réseau et des informations sur l'état du système. Pour plus d'informations sur les fonctions du panneau, consultez « Ensemble/panneau [des diagnostics LCD » à la page 50](#page-53-0).

#### Unités remplaçables à chaud et baies d'unité

Les baies d'unité à l'avant et à l'arrière de votre serveur sont conçues pour les unités remplaçables à chaud. Le nombre d'unités installées sur votre serveur varie selon le modèle. Lorsque vous installez des unités, respectez l'ordre des numéros de baie d'unité.

L'intégrité EMI et le refroidissement du serveur sont assurés si toutes les baies d'unité sont occupées. Les baies d'unité vides doivent être occupées par des obturateurs d'unité.

## Étiquette amovible

L'étiquette d'accès réseau Lenovo XClarity Controller se trouve sur l'étiquette amovible. Le nom d'hôte Lenovo XClarity Controller par défaut et l'adresse locale du lien IPv6 (LLA) sont fournis sur l'étiquette.

Pour plus d'informations, voir [« Définition de la connexion réseau pour Lenovo XClarity Controller » à la page](#page-248-0) [245](#page-248-0).

#### Taquets d'armoire

Si le serveur est installé dans une armoire, vous pouvez utiliser les taquets d'armoire pour l'en sortir. Vous pouvez également utiliser les taquets d'armoire et les vis pour fixer le serveur dans l'armoire afin de le sécuriser, en particulier sur les zones sujettes aux vibrations. Pour plus d'informations, voir le Guide d'installation en armoire fourni avec le kit de glissières.

#### Connecteurs USB 3.2 Gen 1 (5 Gbit/s)

Les connecteurs USB 3.2 Gen 1 (5 Gbit/s) peuvent être utilisés pour connecter un périphérique compatible USB, tel qu'un clavier USB, une souris USB ou un dispositif de stockage USB.

#### Connecteur VGA

Les connecteurs VGA à l'avant et à l'arrière du serveur peuvent être utilisés pour connecter un moniteur hautes performances, un moniteur à unité directe ou d'autres appareils qui utilisent un connecteur VGA.

#### Connecteur USB XClarity Controller

Le connecteur USB XClarity Controller peut fonctionner comme un connecteur USB 2.0 normal sur le système d'exploitation hôte. En outre, il peut également être utilisé pour connecter le serveur à un appareil Android ou iOS, où vous pouvez ensuite installer et lancer l'application Lenovo XClarity Mobile pour gérer le système à l'aide de XClarity Controller.

Pour plus d'informations sur l'utilisation de l'application Lenovo XClarity Mobile, consultez [http://](http://sysmgt.lenovofiles.com/help/topic/com.lenovo.lxca.doc/lxca_usemobileapp.html) [sysmgt.lenovofiles.com/help/topic/com.lenovo.lxca.doc/lxca\\_usemobileapp.html](http://sysmgt.lenovofiles.com/help/topic/com.lenovo.lxca.doc/lxca_usemobileapp.html).

# <span id="page-50-0"></span>Panneau des diagnostics

Le panneau des diagnostics comporte des commandes, des connecteurs et des voyants.

Remarque : Le panneau des diagnostics avec écran LCD est disponible pour certains modèles. Pour plus de détails, voir [« Ensemble/panneau des diagnostics LCD » à la page 50.](#page-53-0)

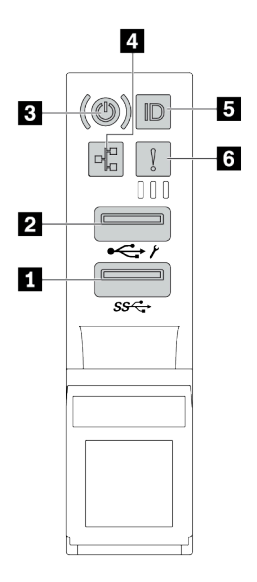

Figure 6. Bloc d'E-S avant pour les modèles de serveur

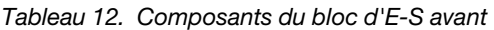

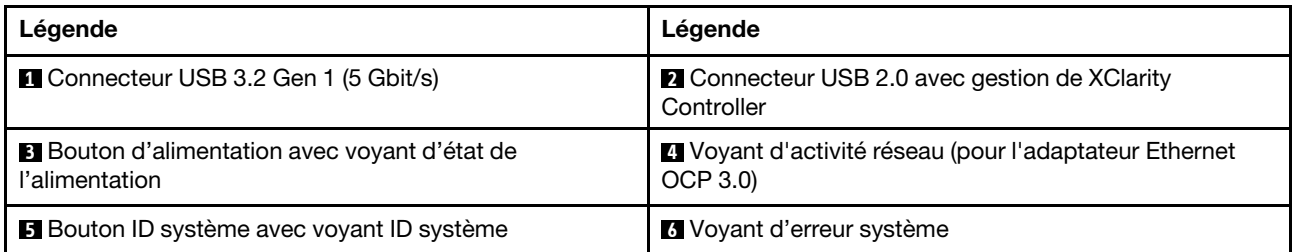

## **1** Connecteur USB 2.0 avec gestion de XClarity Controller

Selon les paramètres, ce connecteur prend en charge la fonctionnalité USB 2.0, la fonction de gestion de XClarity Controller, ou les deux.

- Si le connecteur est défini pour la fonction USB 2.0, vous pouvez connecter un périphérique qui requiert un connecteur USB 2.0, tel qu'un clavier, une souris, ou un dispositif de stockage USB.
- Si le connecteur est paramétré pour la fonction de gestion de XClarity Controller, vous pouvez relier un appareil mobile installé avec l'application pour exécuter les journaux des événements XClarity Controller.
- Si le connecteur est défini pour les deux fonctions, vous pouvez appuyer sur le bouton ID système pendant trois secondes pour basculer entre les deux fonctions.

## **2** Connecteur USB 3.2 Gen 1 (5 Gbit/s)

Utilisé pour connecter un périphérique qui requiert une connexion USB 2.0 ou 3.2, par exemple un clavier, une souris ou un dispositif de stockage USB.

### **3** Bouton d'alimentation avec voyant d'état de l'alimentation

Lorsque vous avez terminé de configurer le serveur, le bouton d'alimentation vous permet de le mettre sous tension. Si vous ne pouvez pas mettre le serveur hors tension à partir du système d'exploitation, vous pouvez également maintenir le bouton d'alimentation enfoncé pendant plusieurs secondes pour mettre le serveur hors tension. Le voyant d'état de l'alimentation vous indique l'état actuel de l'alimentation.

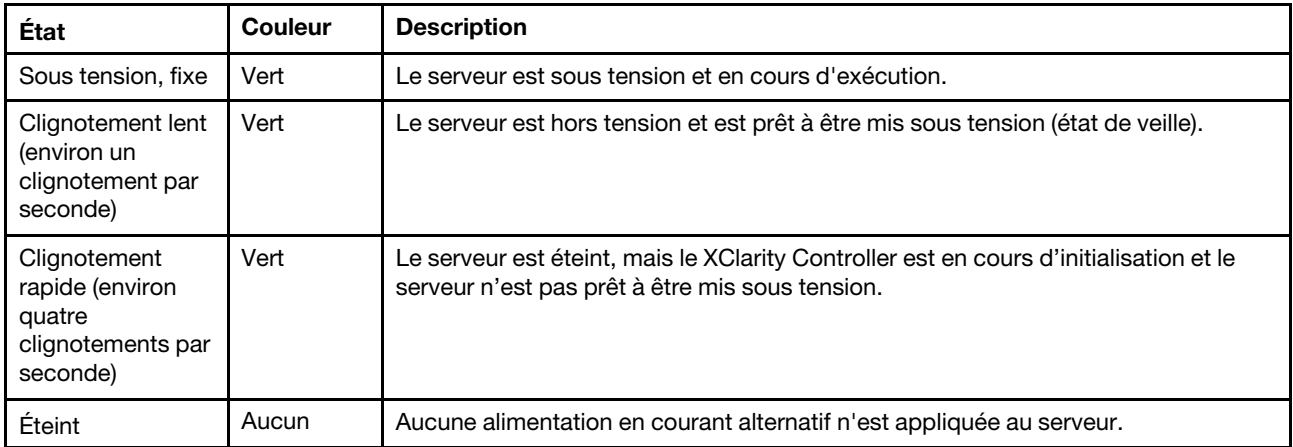

#### **4** Voyant d'activité réseau

Lorsqu'un adaptateur Ethernet OCP 3.0 est installé, le voyant d'activité réseau situé sur le bloc d'E-S avant vous permet d'identifier la connectivité et l'activité réseau.

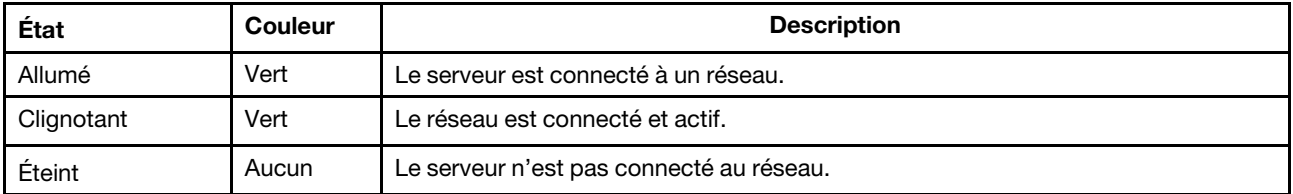

Remarque : Si aucun adaptateur Ethernet OCP 3.0 n'est installé, ce voyant est éteint.

### **5** Bouton ID système avec voyant ID système

Utilisez ce bouton ID système et le voyant bleu d'ID système pour localiser visuellement le serveur. Un voyant d'ID système figure également à l'arrière du serveur. Chaque fois que vous appuyez sur le bouton d'ID système, l'état des deux voyants d'ID système change. Les voyants peuvent être allumés, clignotants, ou éteints.

Si le connecteur USB du XClarity Controller est défini pour la fonction USB 2.0 et pour la fonction de gestion du XClarity Controller à la fois, vous pouvez appuyer sur le bouton ID système pendant trois secondes pour commuter entre les deux fonctions.

#### **6** Voyant d'erreur système

Le voyant d'erreur système indique les fonctions de diagnostic de base de votre serveur. S'il est allumé, il se peut qu'un ou plusieurs voyants d'erreur système soient également allumés dans le serveur pour vous guider vers l'origine de l'erreur.

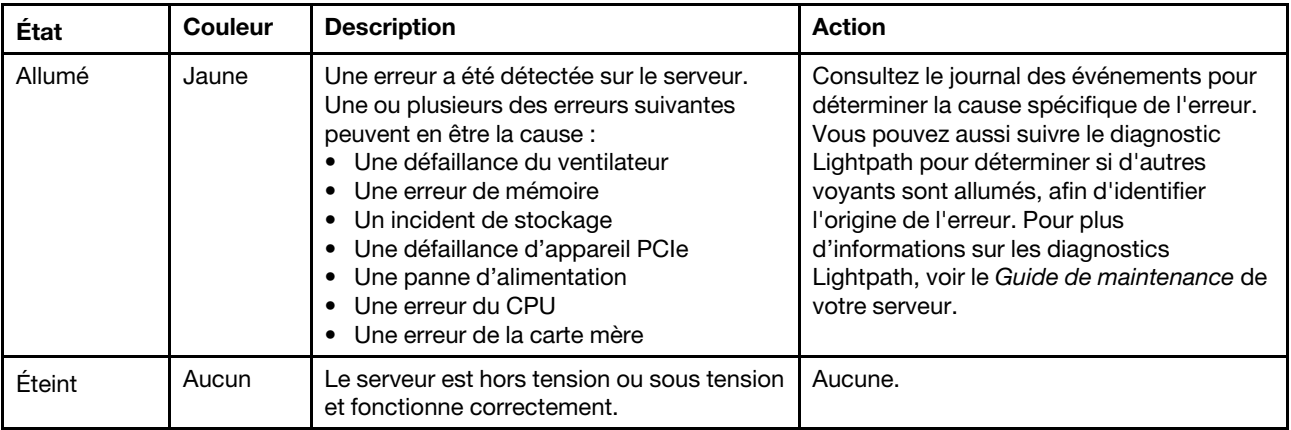

# <span id="page-53-0"></span>Ensemble/panneau des diagnostics LCD

Le panneau de diagnostic LCD est un composant connecté à l'avant du serveur. L'ensemble de diagnostic LCD est un périphérique externe qui peut être connecté au serveur au moyen d'un câble. Les fonctions du composant intégré et de l'appareil externe sont identiques, et tous deux peuvent être utilisés pour accéder rapidement aux informations système telles que les erreurs actives, l'état du système, les informations du microprogramme, les informations réseau et les informations sur l'intégrité.

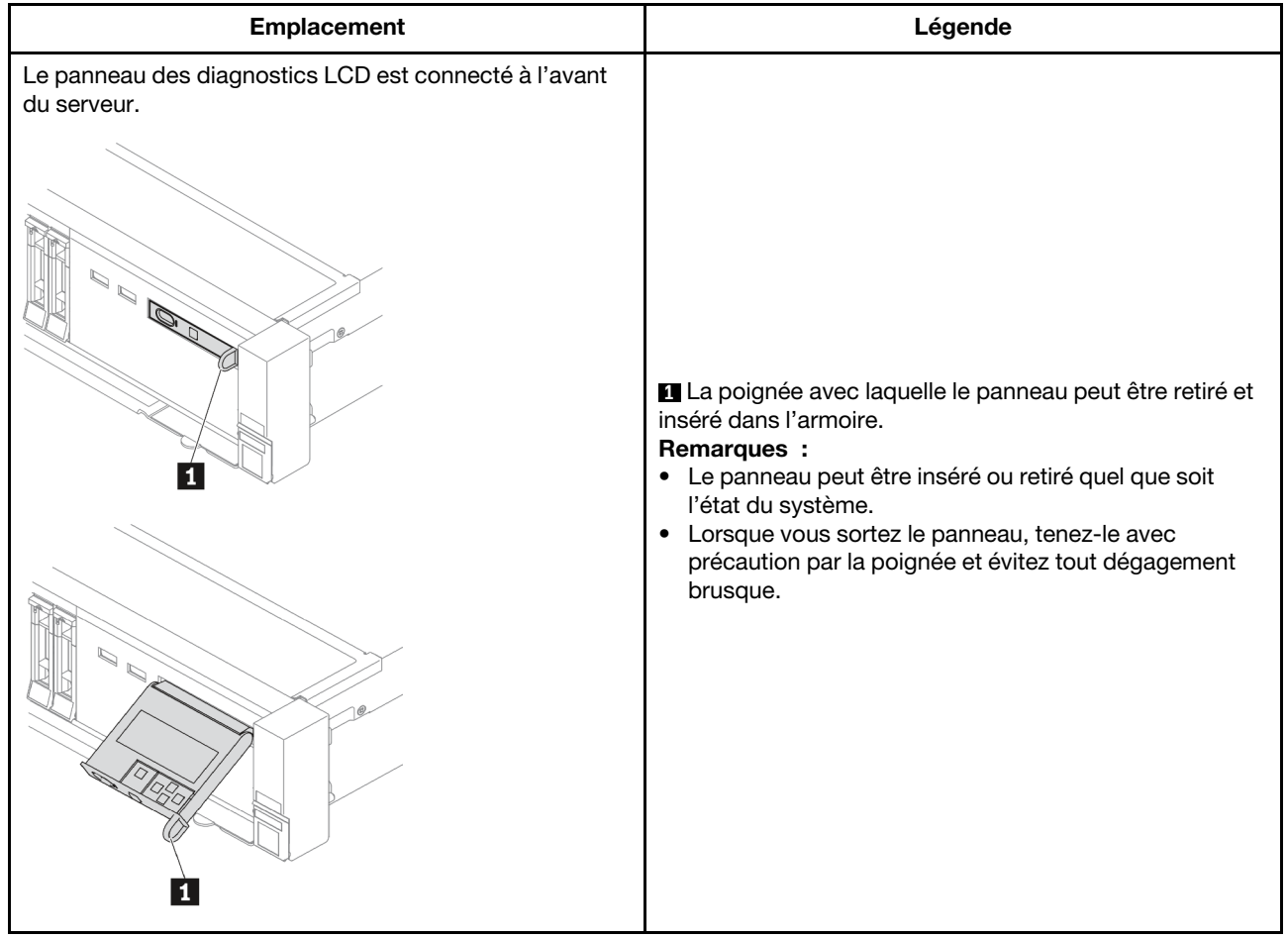

## Où trouver le panneau des diagnostics LCD

## Où trouver l'ensemble de diagnostic LCD externe

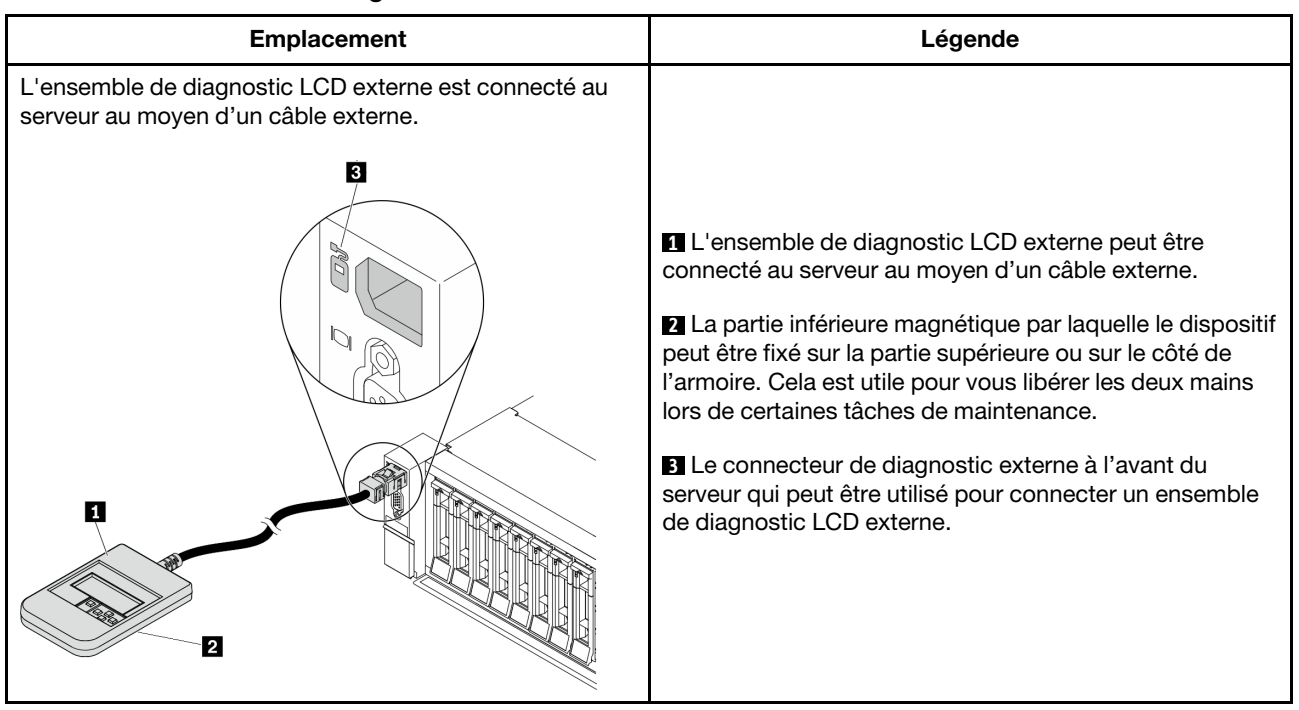

Remarque : Avant de déconnecter l'ensemble externe, suivez attentivement les étapes ci-après :

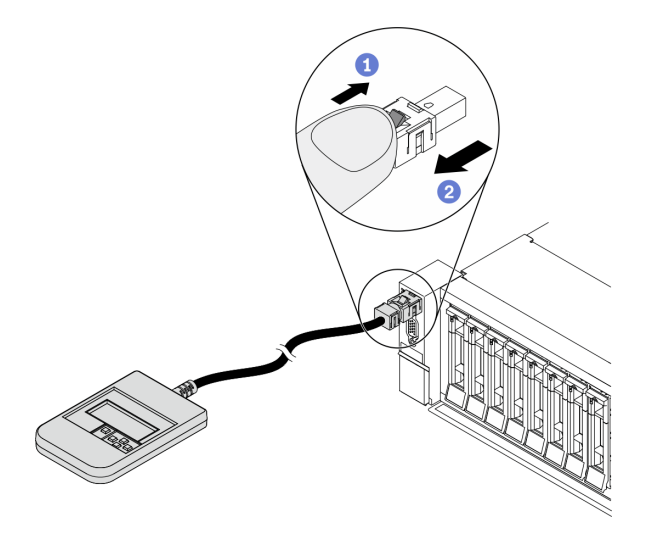

Étape 1. Appuyez sur le clip en plastique de la fiche dans la direction indiquée.

Étape 2. Retirez délicatement le câble du connecteur tout en gardant le clip enfoncé.

#### Présentation du panneau de diagnostic LCD

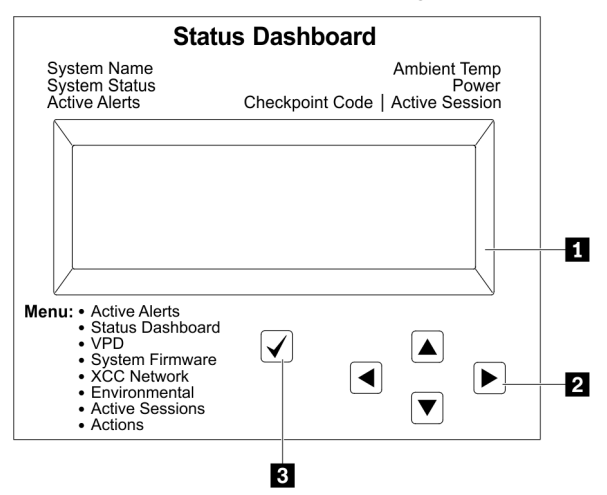

## **1** Écran LCD

**2** Boutons de défilement (haut/bas/gauche/droit). Appuyez sur les boutons de défilement pour rechercher et sélectionner les informations système.

**3** Bouton de sélection. Appuyez sur le bouton de sélection pour effectuer votre sélection parmi les options de menu.

## Organigrammes des options

Le panneau et l'ensemble de diagnostic LCD affichent différentes informations système. Parcourez les options à l'aide des touches de défilement.

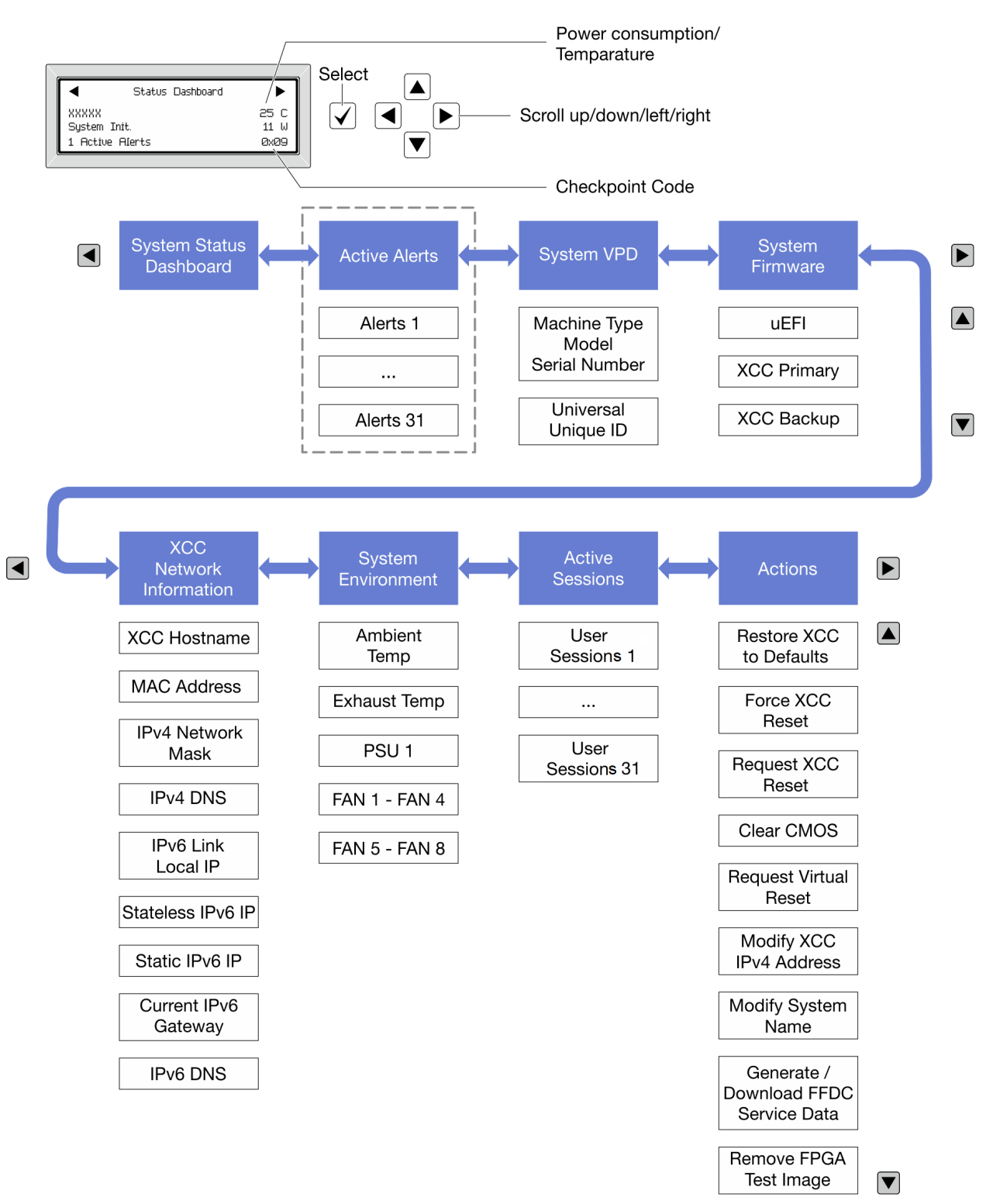

#### Liste de menus complète

La liste qui suit répertorie les options disponibles sur le panneau et l'ensemble de diagnostic LCD. Basculez entre une option et les entrées d'informations annexes avec le bouton de sélection et basculez entre les options ou les entrées d'informations avec les boutons de défilement.

## Menu Accueil (tableau de bord de l'état du système)

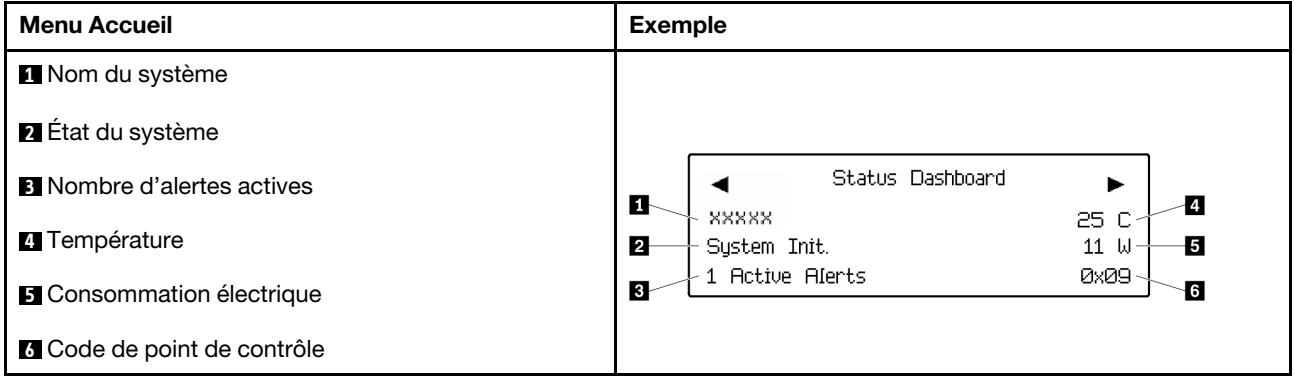

#### Alertes actives

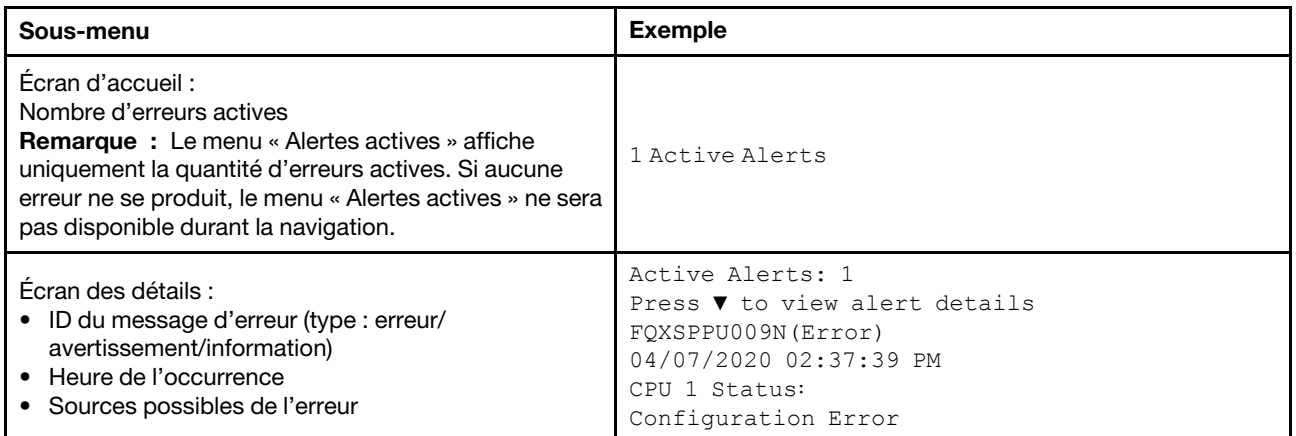

#### Informations relatives aux données techniques essentielles du système

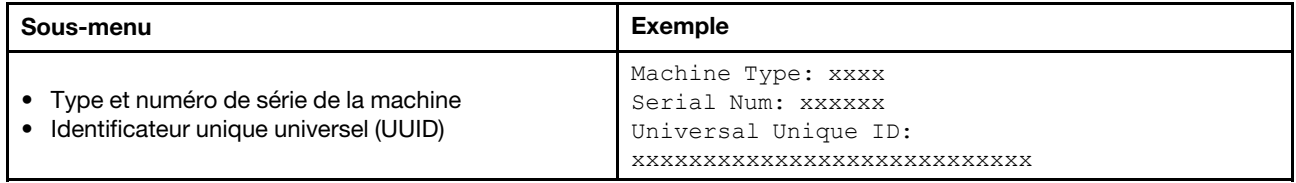

#### Microprogramme du système

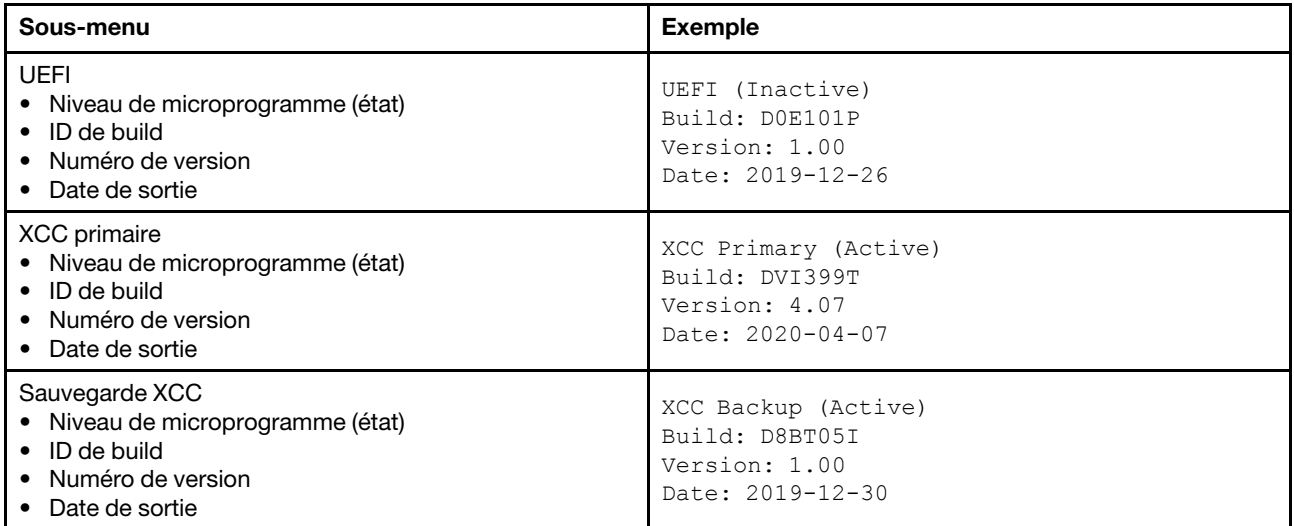

## Informations réseau du module XCC

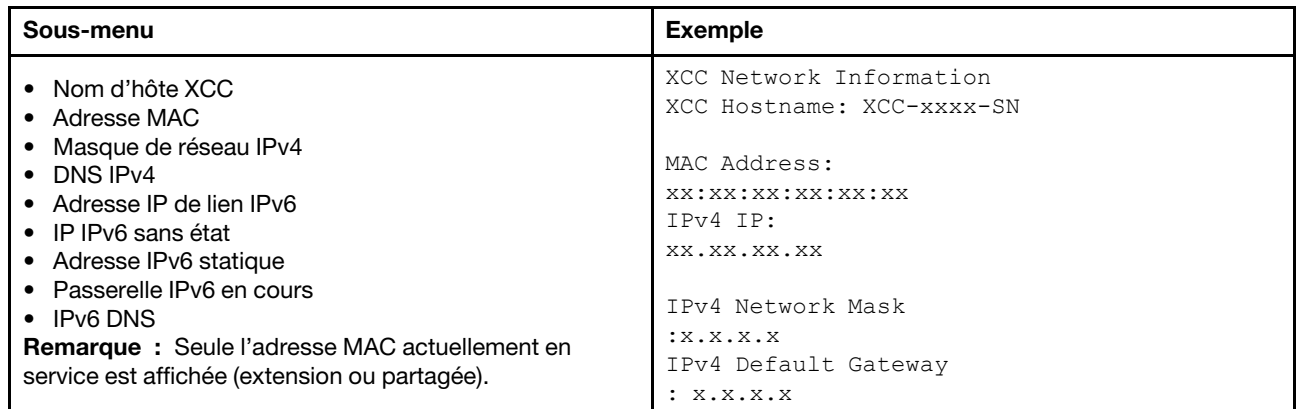

#### Information sur l'environnement du système

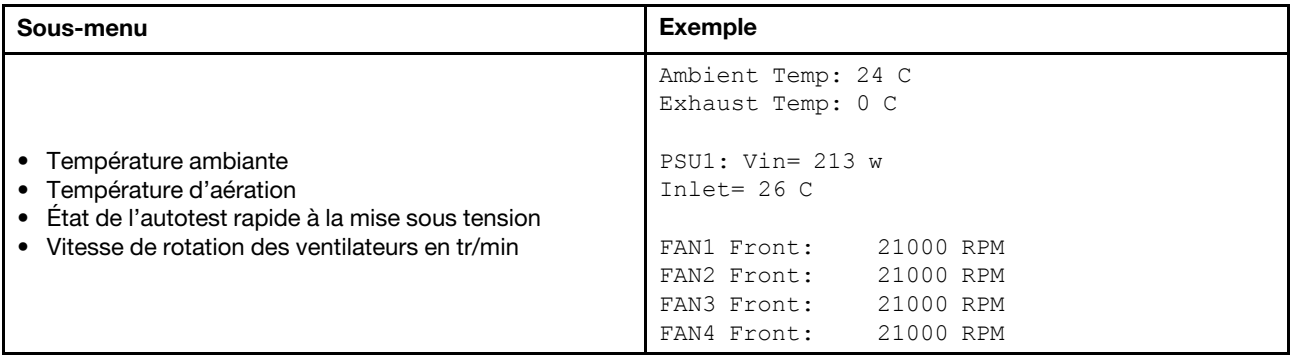

#### Sessions actives

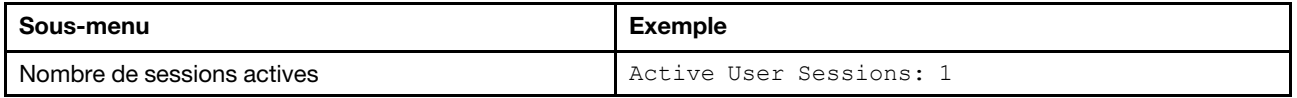

#### Actions

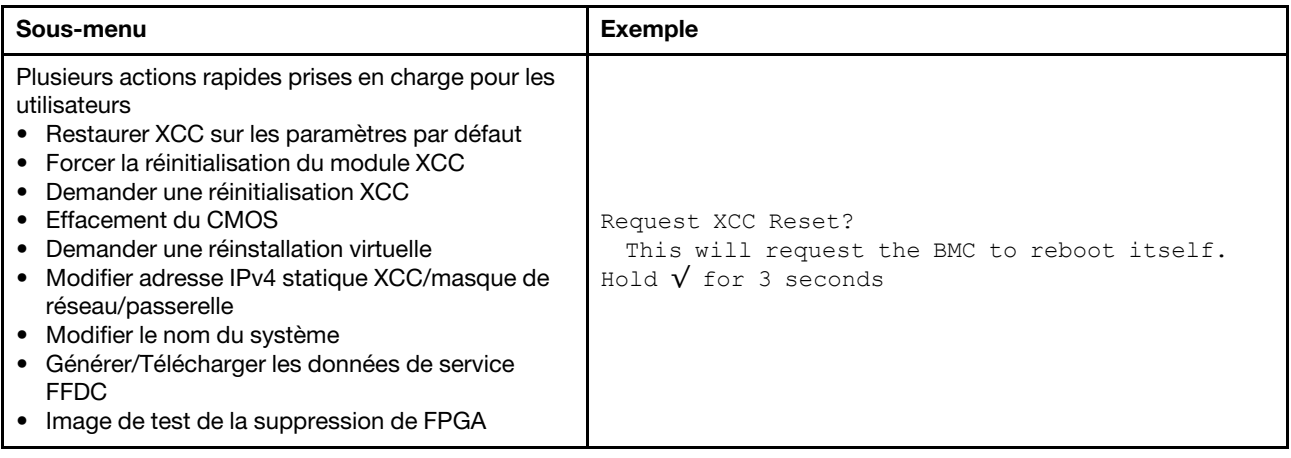

## Vue arrière

L'arrière du serveur permet d'accéder à plusieurs connecteurs et composants.

Reportez-vous à la vue arrière suivante pour les différents modèles de serveur :

- [« Server model with eight PCIe slots » à la page 57](#page-60-0)
- [« Server model with four 2.5-inch rear drive bays and six PCIe slots » à la page 58](#page-61-0)
- [« Server model with eight 2.5-inch rear drive bays and four PCIe slots » à la page 59](#page-62-0)
- [« Server model with two 3.5-inch rear drive bays and four PCIe slots » à la page 60](#page-63-0)
- [« Server model with four 3.5-inch rear drive bays and two PCIe slots » à la page 61](#page-64-0)

#### <span id="page-60-0"></span>Modèles de serveur équipés de huit emplacements PCIe

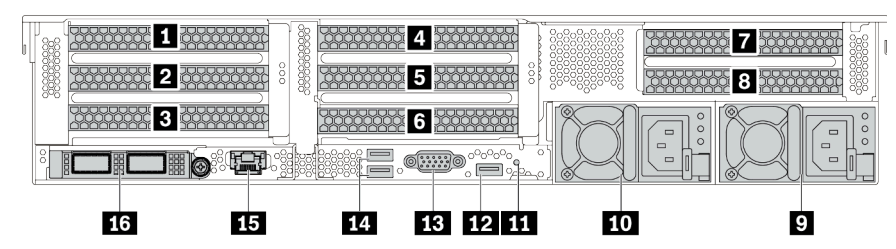

Tableau 13. Composants situés sur la face arrière du serveur

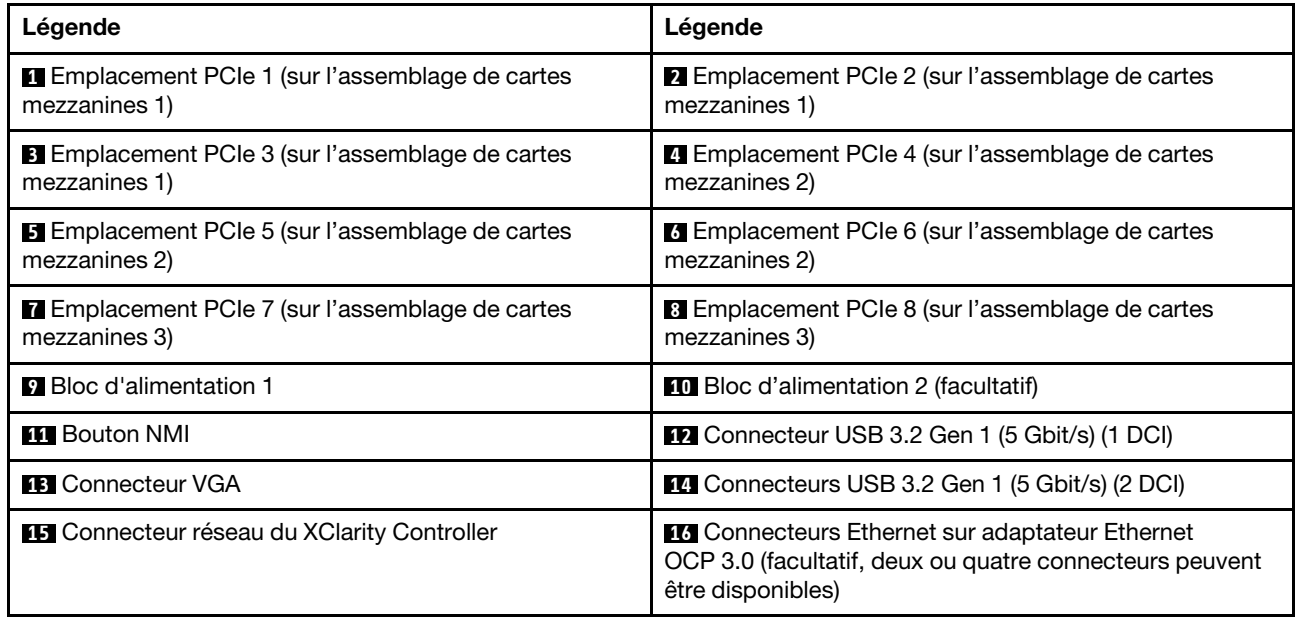

Remarque : Pour plus d'informations sur chaque composant, voir [« Présentation des composants arrière »](#page-65-0) [à la page 62.](#page-65-0)

<span id="page-61-0"></span>Modèles de serveur équipés de quatre baies d'unité arrière 2,5 pouces et de six emplacements PCIe

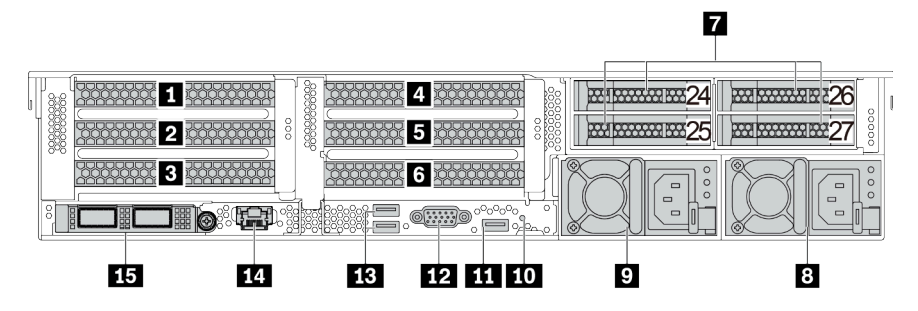

Tableau 14. Composants situés sur la face arrière du serveur

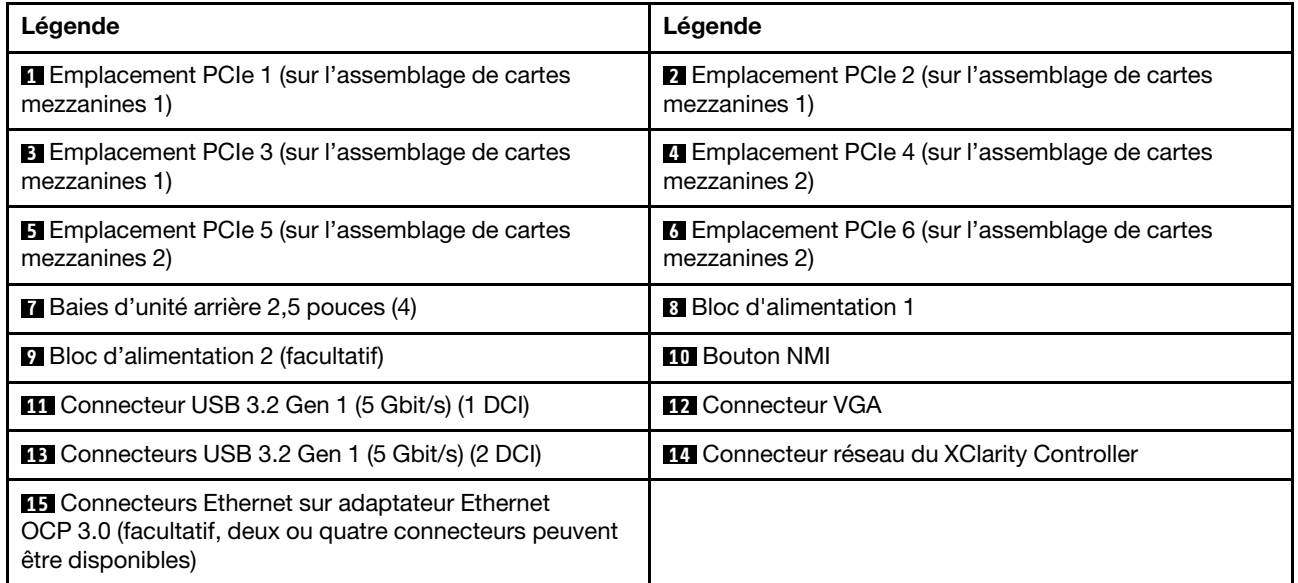

Remarque : Pour plus d'informations sur chaque composant, voir « Présentation des composants arrière » [à la page 62](#page-65-0).

<span id="page-62-0"></span>Modèles de serveur équipés de huit baies d'unité arrière 2,5 pouces et de quatre emplacements PCIe

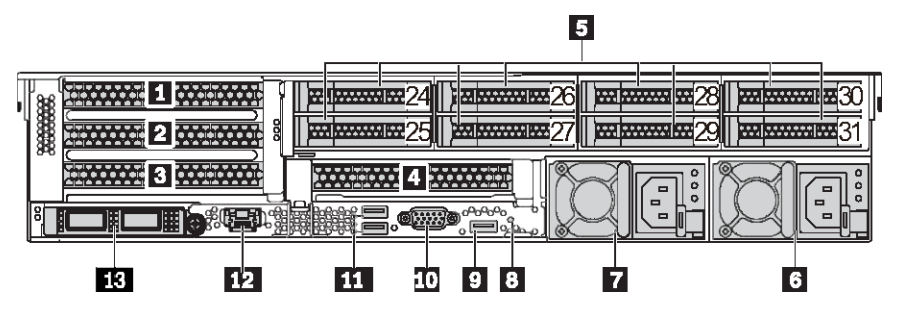

Tableau 15. Composants situés sur la face arrière du serveur

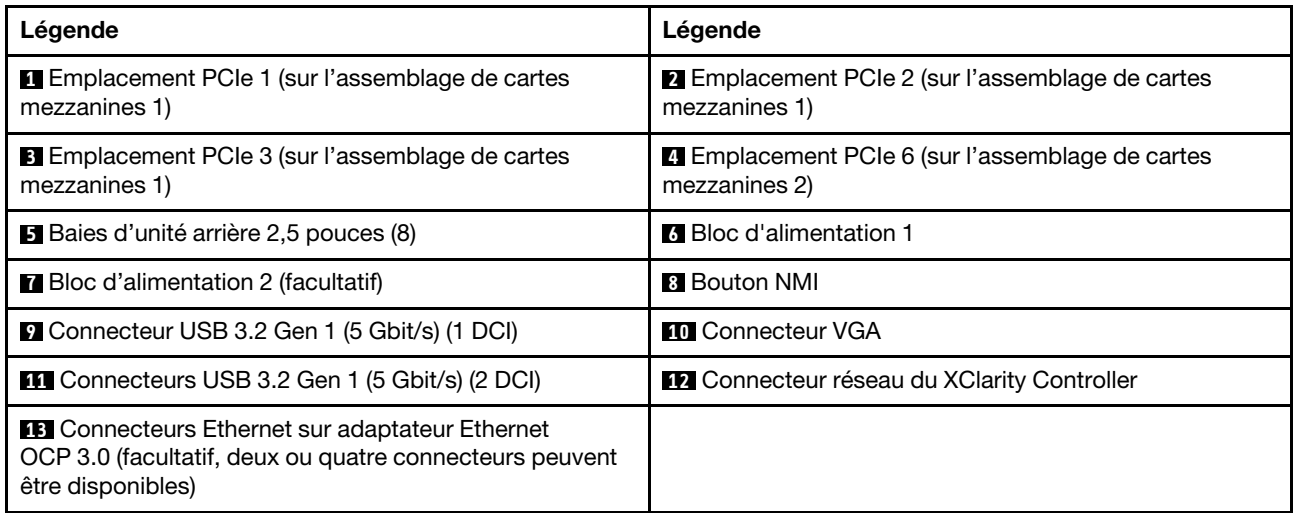

Remarque : Pour plus d'informations sur chaque composant, voir [« Présentation des composants arrière »](#page-65-0) [à la page 62.](#page-65-0)

<span id="page-63-0"></span>Modèles de serveur équipés de deux baies d'unité arrière 3,5 pouces et de quatre emplacements PCIe

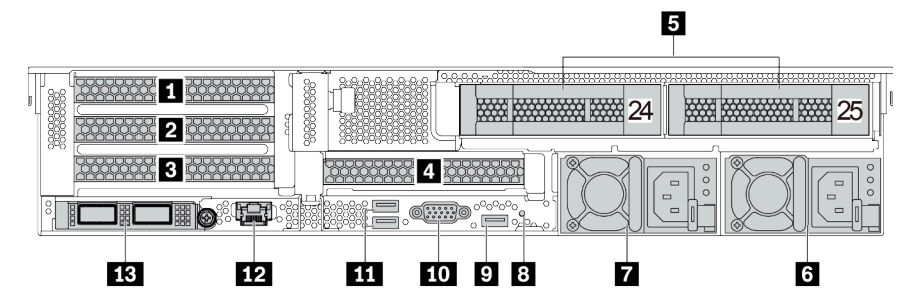

Tableau 16. Composants situés sur la face arrière du serveur

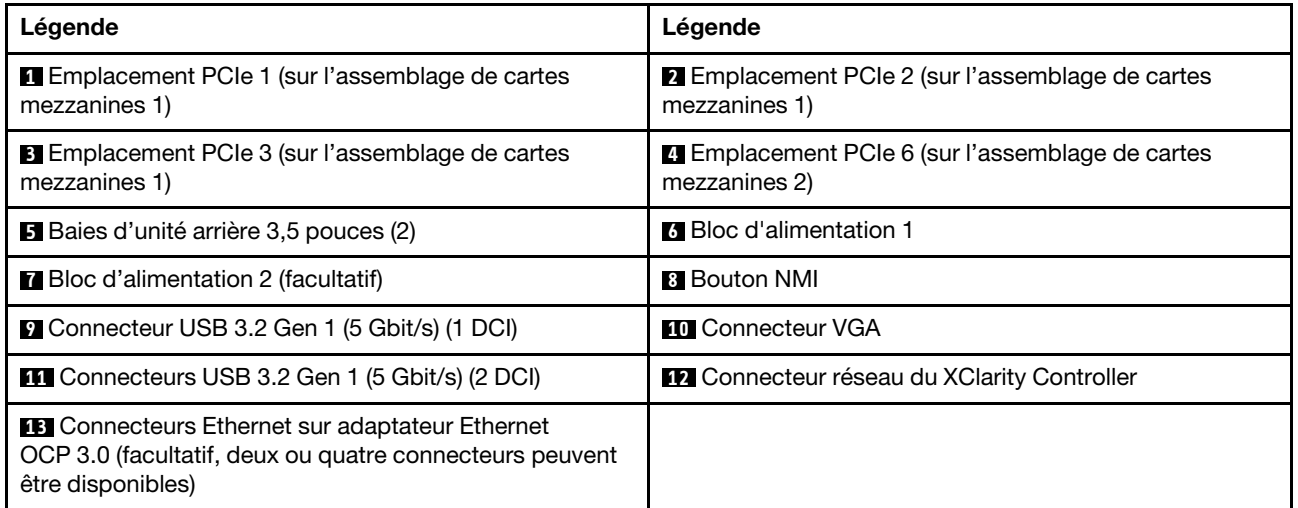

Remarque : Pour plus d'informations sur chaque composant, voir « Présentation des composants arrière » [à la page 62](#page-65-0).

<span id="page-64-0"></span>Modèles de serveur équipés de quatre baies d'unité arrière 3,5 pouces et de deux emplacements PCIe

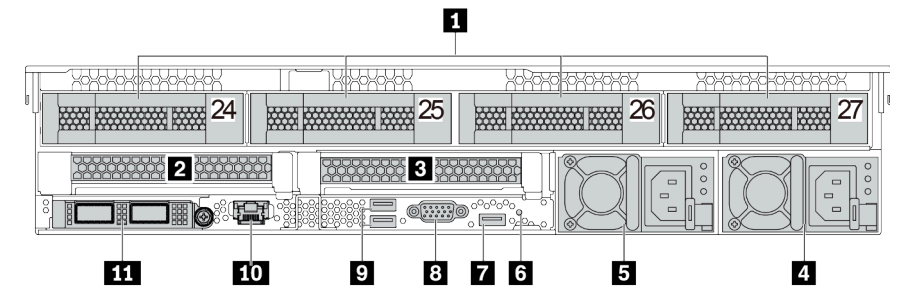

Tableau 17. Composants situés sur la face arrière du serveur

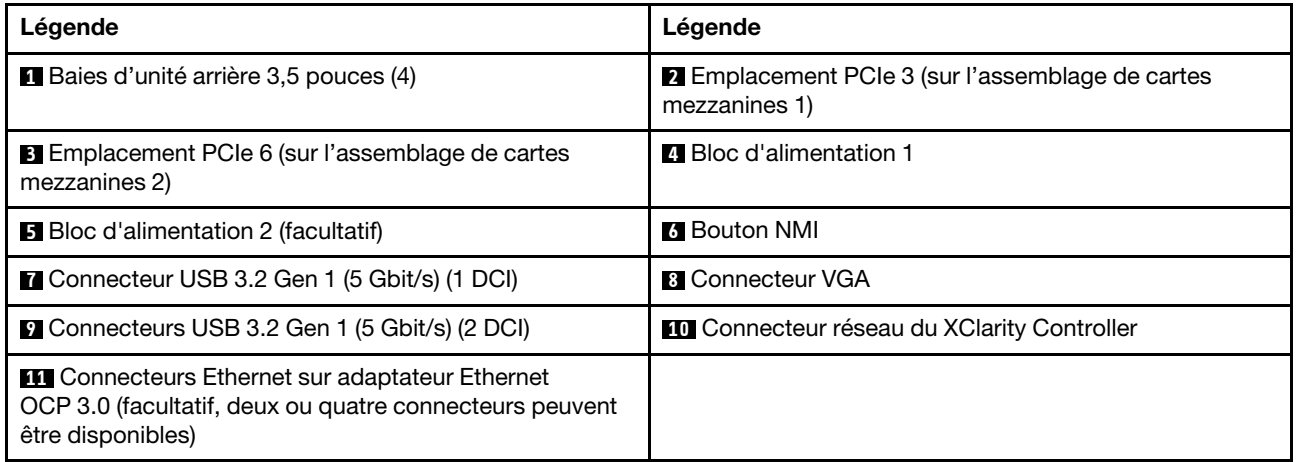

Remarque : Pour plus d'informations sur chaque composant, voir [« Présentation des composants arrière »](#page-65-0) [à la page 62.](#page-65-0)

## <span id="page-65-0"></span>Présentation des composants arrière

#### Voyants d'unité

Chaque unité remplaçable à chaud est accompagnée d'un voyant d'activité et d'un voyant d'état. Les signaux sont contrôlés par les fonds de panier. Des couleurs et des vitesses différentes indiquent les activités ou l'état de l'unité. La figure ci-après présente les voyants sur une unité de disque dur ou un disque SSD.

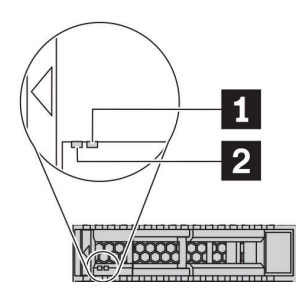

Figure 7. Voyants d'unité

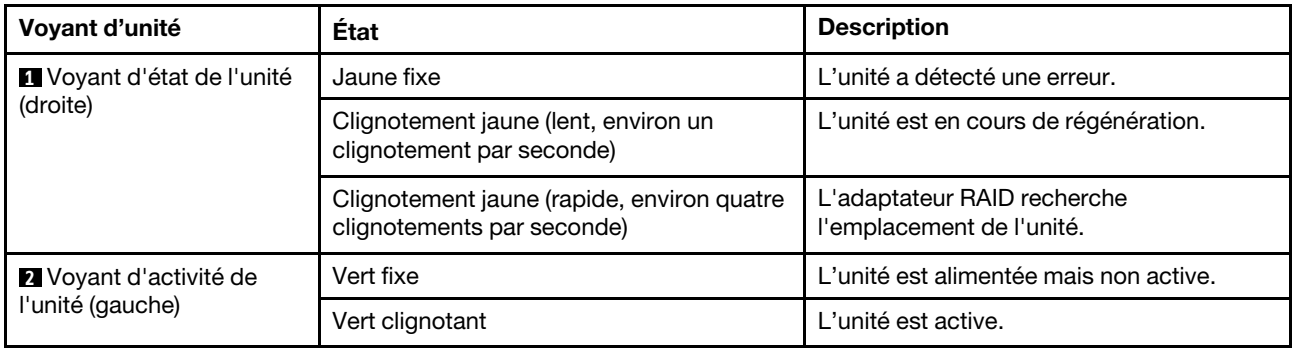

## Connecteurs Ethernet

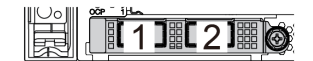

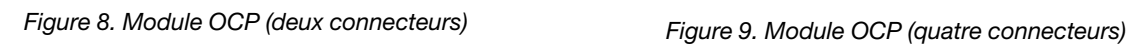

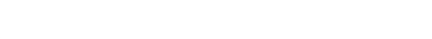

 $1$   $1$   $2$   $1$   $3$   $1$   $4$ 

Remarques :

- L'adaptateur Ethernet OCP 3.0 fournit deux ou quatre connecteurs Ethernet supplémentaires pour les connexions réseau.
- Par défaut, le connecteur Ethernet 1 (premier port à partir de la gauche dans la vue arrière du serveur) sur l'adaptateur Ethernet OCP 3.0 peut également fonctionner en tant que connecteur de gestion, avec une capacité de gestion partagée. Si le connecteur de gestion partagé est défaillant, le trafic peut basculer automatiquement vers un autre connecteur sur l'adaptateur.

#### Unités remplaçables à chaud et baies d'unité

Les baies d'unité à l'avant et à l'arrière de votre serveur sont conçues pour les unités remplaçables à chaud. Le nombre d'unités installées sur votre serveur varie selon le modèle. Lorsque vous installez des unités, respectez l'ordre des numéros de baie d'unité.

L'intégrité EMI et le refroidissement du serveur sont assurés si toutes les baies d'unité sont occupées. Les baies d'unité vides doivent être occupées par des obturateurs d'unité.

#### Bouton d'interruption non masquable (NMI)

Appuyez sur ce bouton pour forcer l'interruption non masquable (NMI) du processeur. De cette manière, vous pouvez faire s'arrêter le système d'exploitation (à la manière de l'écran bleu de la mort de Windows) et effectuer un vidage de la mémoire. Vous devrez peut-être utiliser la pointe d'un crayon ou un trombone pour appuyer sur le bouton.

#### Emplacements PCIe

Les emplacements PCIe se trouvent à l'arrière du serveur et votre serveur prend en charge jusqu'à huit emplacements PCIe sur les assemblages de cartes mezzanines 1, 2 et 3. Pour plus d'informations sur les emplacements PCIe, voir [« Emplacements PCIe et configurations » à la page 30.](#page-33-0)

Voici une liste de toutes les pièces prises en charge dans les emplacements :

- Câble COM (uniquement pour l'emplacement 3 ou 6)
- Adaptateurs HBA Fiber Channel
- Adaptateurs GPU
- Adaptateurs HBA/RAID
- Cartes réseau
- Adaptateur de commutateur NVMe
- Disques SSD de 7 mm d'épaisseur de 2,5 pouces (emplacement 3 ou 6 seulement)
- Disques SSD PCIe

#### Blocs d'alimentation

Le bloc d'alimentation de secours remplaçable à chaud permet d'éviter l'interruption brutale du système lorsqu'un bloc d'alimentation est défaillant. Vous pouvez vous procurer un bloc d'alimentation auprès de Lenovo et l'installer pour apporter une alimentation de secours sans mettre le serveur hors tension.

Trois voyants d'état se trouvent sur chaque bloc d'alimentation, à proximité du connecteur du cordon d'alimentation. Pour plus d'informations sur les voyants, voir [« Voyants de la vue arrière » à la page 63](#page-66-0).

#### Connecteurs USB 3.2 Gen 1 (5 Gbit/s)

Les connecteurs USB 3.2 Gen 1 (5 Gbit/s) peuvent être utilisés pour connecter un périphérique compatible USB, tel qu'un clavier USB, une souris USB ou un dispositif de stockage USB.

#### Connecteur VGA

Les connecteurs VGA à l'avant et à l'arrière du serveur peuvent être utilisés pour connecter un moniteur hautes performances, un moniteur à unité directe ou d'autres appareils qui utilisent un connecteur VGA.

#### Connecteur réseau XClarity Controller

Le connecteur réseau XClarity Controller peut être utilisé pour connecter un câble Ethernet pour gérer le contrôleur de gestion de la carte mère (BMC).

## <span id="page-66-0"></span>Voyants de la vue arrière

La figure de cette rubrique illustre les voyants situés à l'arrière du serveur.

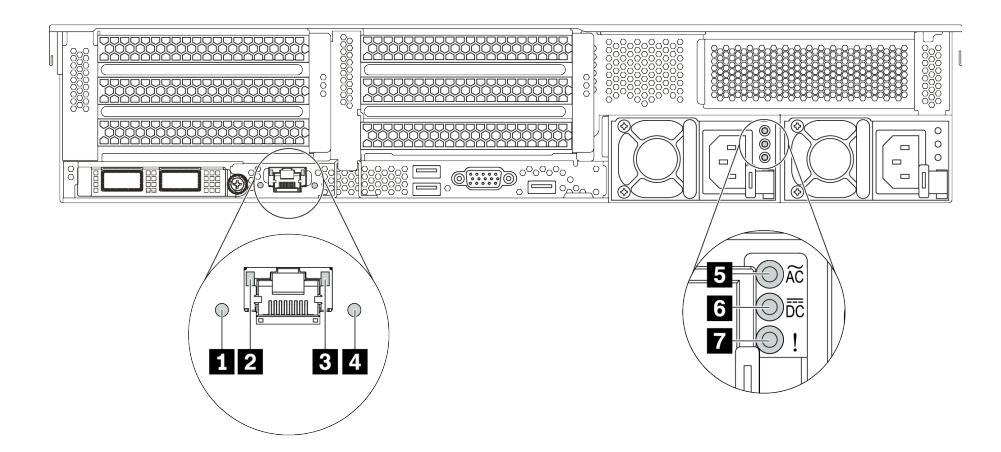

Figure 10. Voyants de la vue arrière du serveur

Tableau 18. Voyants situés sur la face arrière du serveur

| Légende                                 | Légende                                  |
|-----------------------------------------|------------------------------------------|
| <b>T</b> Voyant d'ID du système         | 2 Voyant de liaison Ethernet             |
| <b>B</b> Voyant d'activité Ethernet     | 4 Voyant d'erreur système                |
| <b>5</b> Voyant d'entrée d'alimentation | <b>6</b> Voyant de sortie d'alimentation |
| Voyant d'erreur du bloc d'alimentation  |                                          |

#### **1** Voyant ID système

Le voyant bleu d'ID système vous permet de localiser visuellement le serveur. Un voyant d'ID système figure également à l'avant du serveur. Chaque fois que vous appuyez sur le bouton d'ID système, l'état des deux voyants d'ID système change. Les voyants peuvent être allumés, clignotants, ou éteints.

#### **2 3** Voyants d'état Ethernet

Le connecteur de gestion du BMC dispose de deux voyants d'état.

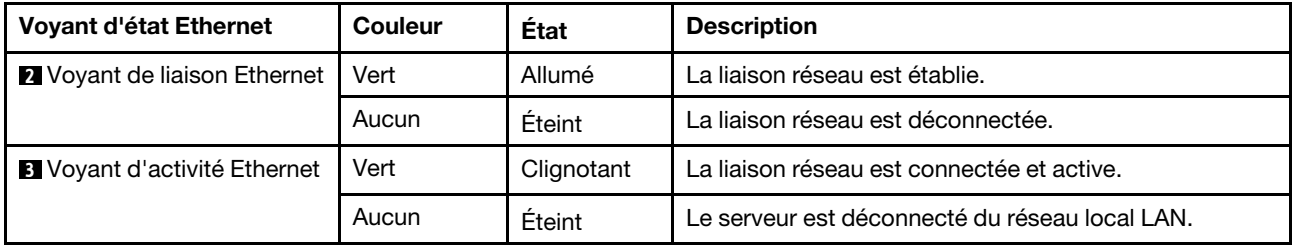

#### **4** Voyant d'erreur système

Le voyant d'erreur système indique les fonctions de diagnostic de base de votre serveur. S'il est allumé, il se peut qu'un ou plusieurs voyants d'erreur système soient également allumés dans le serveur pour vous guider vers l'origine de l'erreur. Pour plus d'informations, consultez [« Panneau des diagnostics » à la page 47](#page-50-0).

#### **5** Voyant d'entrée d'alimentation

**6** Voyant de sortie d'alimentation

## **7** Voyant d'erreur du bloc d'alimentation

Chaque bloc d'alimentation remplaçable à chaud est équipé de trois voyants d'état.

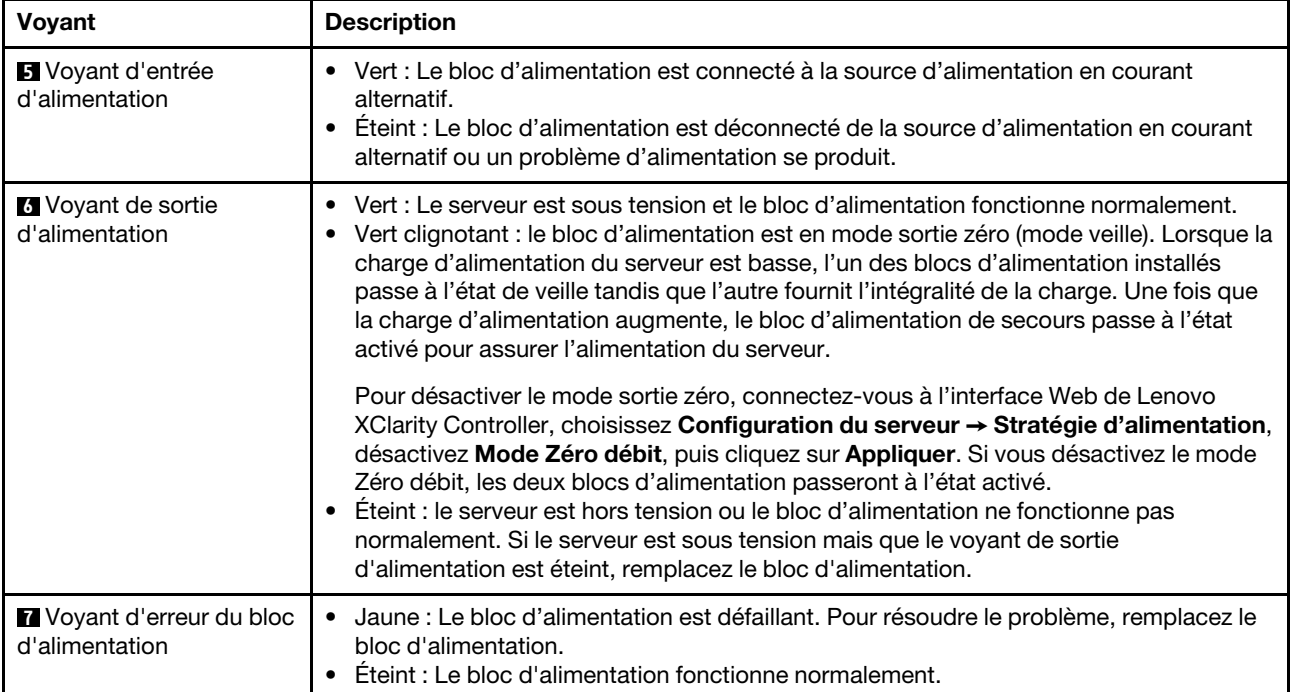

## Carte mère

La figure de cette section présente l'emplacement des composants sur la carte mère.

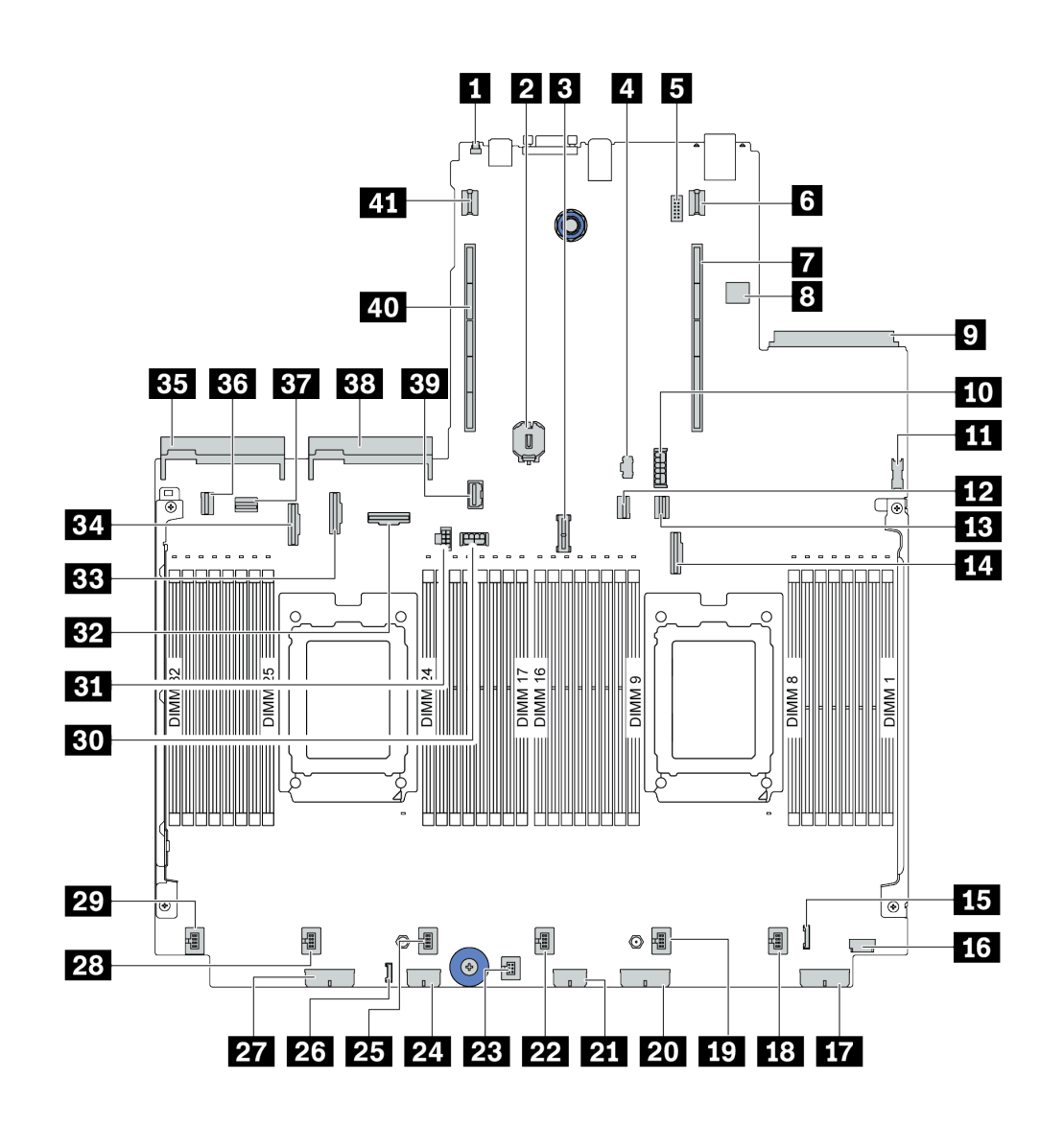

Figure 11. Composants de la carte mère

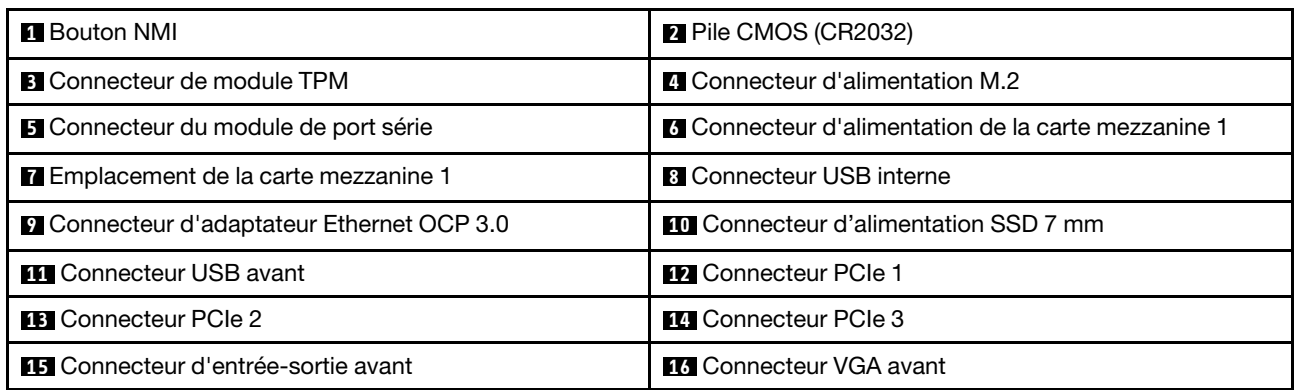

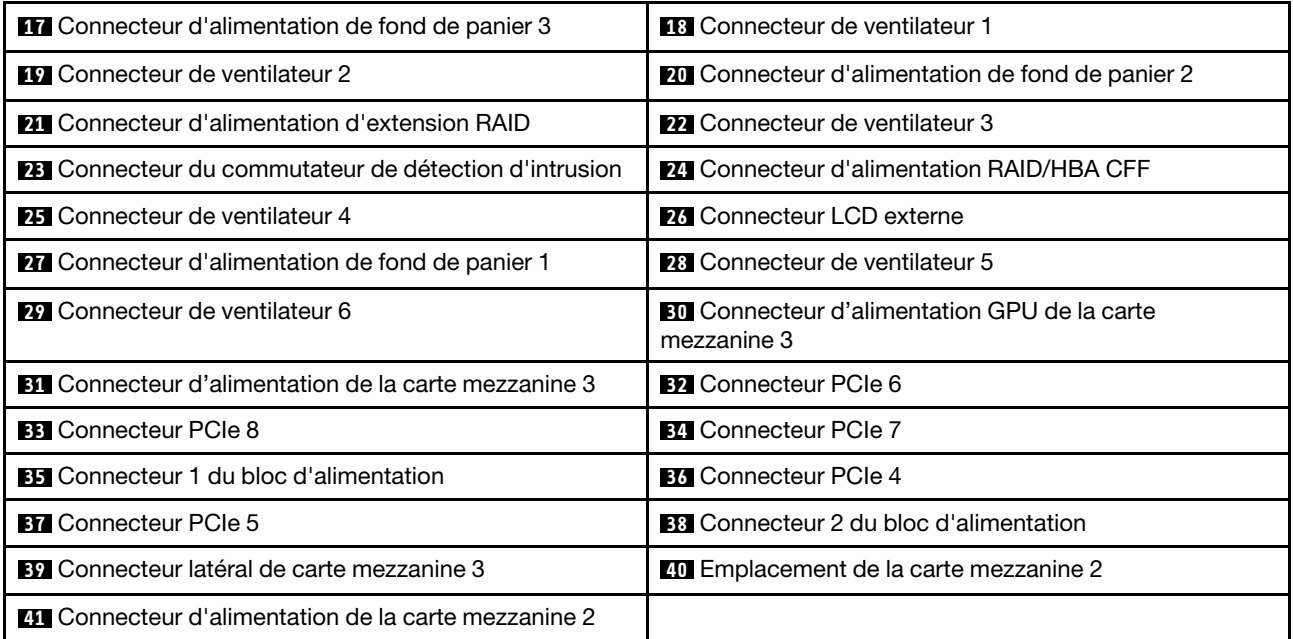

# Voyants de la carte mère

La figure de cette section présente l'emplacement des voyants sur la carte mère.

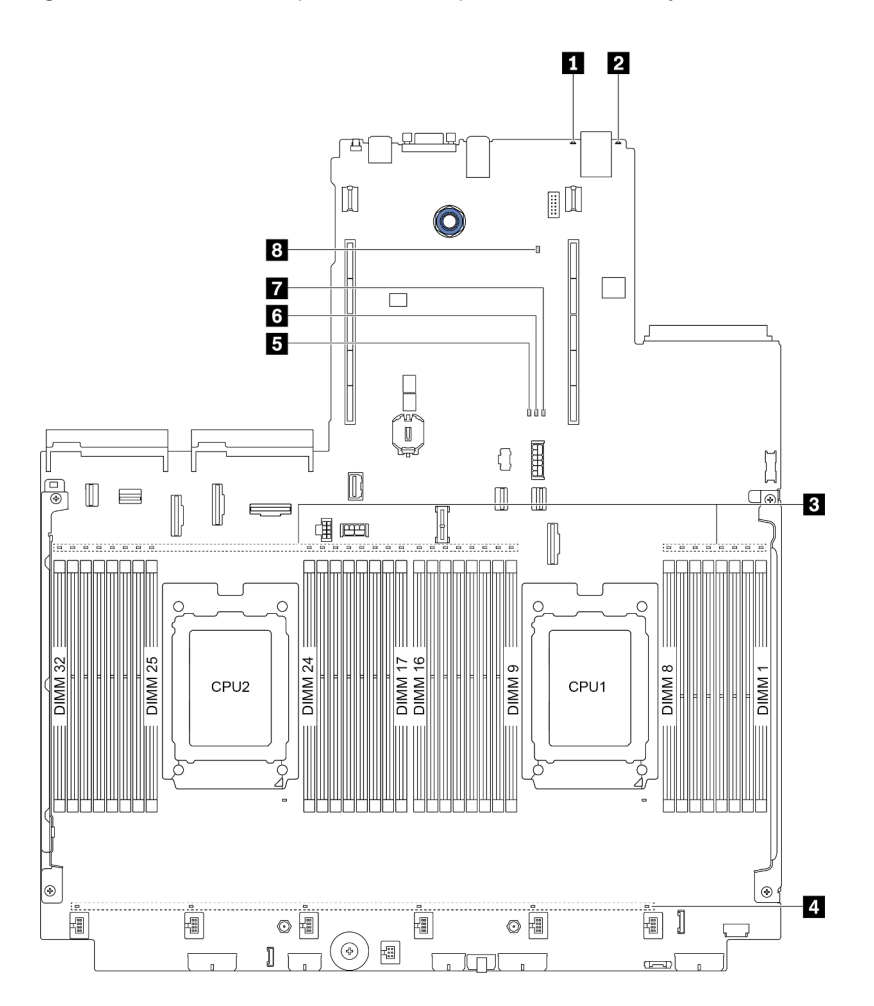

Figure 12. Voyants de la carte mère

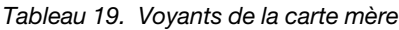

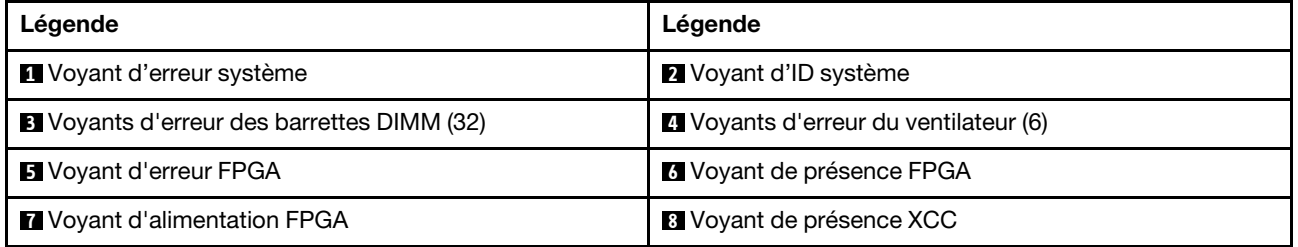

## **1** Voyant d'erreur système

S'il est allumé en jaune, il se peut qu'un ou plusieurs voyants soient également allumés dans le serveur pour vous guider vers l'origine de l'erreur. Pour plus d'informations, consultez [« Panneau des diagnostics » à la](#page-50-0) [page 47](#page-50-0).

#### **2** Voyant d'ID système
Le voyant bleu d'ID système vous permet de localiser visuellement le serveur. Un voyant d'ID système figure également à l'avant du serveur. Chaque fois que vous appuyez sur le bouton d'ID système, l'état des deux voyants d'ID système change. Les voyants peuvent être allumés, clignotants, ou éteints.

### **3** Voyants d'erreur DIMM

Lorsqu'un voyant d'erreur DIMM s'allume, il indique que le module de mémoire correspondant est défectueux.

### **4** Voyants d'erreur du ventilateur

Si un voyant d'erreur de ventilateur est allumé, cela signifie que le ventilateur système correspondant est en panne ou qu'il fonctionne lentement.

### **5** Voyant d'erreur FPGA

Le voyant d'erreur FPGA vous permet d'identifier les différentes erreurs FPGA.

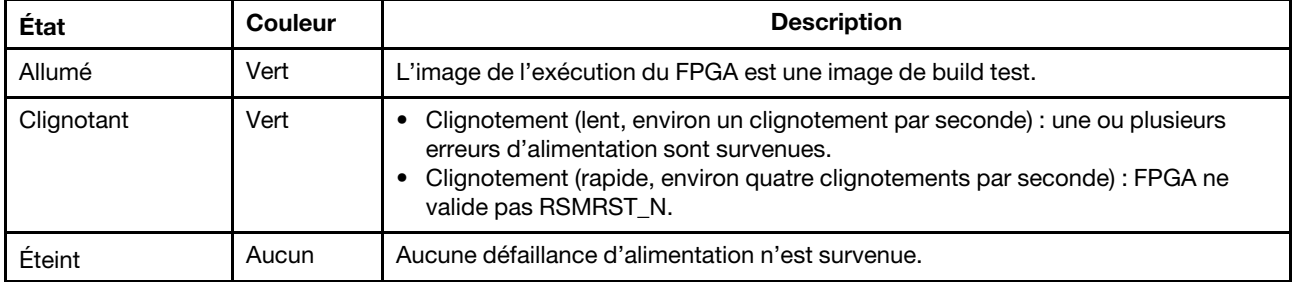

#### **6** Voyant de présence FPGA

Le voyant de présence FPGA vous permet d'identifier les différentes erreurs FPGA.

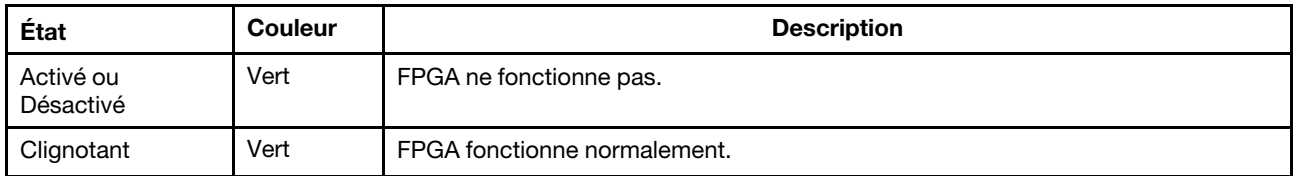

#### **7** Voyant d'alimentation FPGA

Le voyant d'alimentation FPGA vous permet d'identifier les différentes erreurs FPGA.

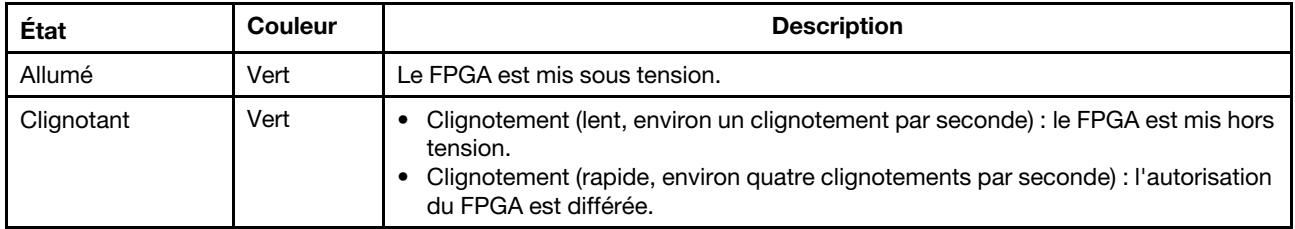

#### **8** Voyant de présence XCC

Le voyant de présence XCC vous permet d'identifier l'état du module XCC.

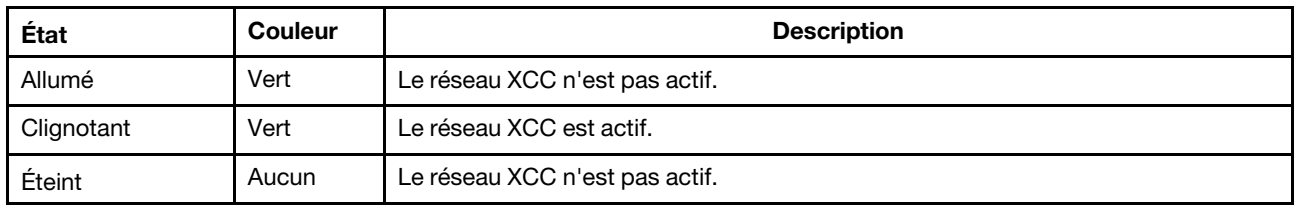

## Liste des pièces

Utilisez la liste des pièces pour identifier chacun des composants disponibles pour votre serveur.

Remarque : Selon le modèle, il est possible que votre serveur diffère légèrement de l'illustration. Certaines pièces ne sont disponibles que sur certains modèles. Pour plus d'informations sur la commande de pièces, accédez à : <https://datacentersupport.lenovo.com/products/servers/thinksystem/sr665/7d2w/parts>

Il est fortement recommandé de vérifier les données de synthèse de l'alimentation de votre serveur à l'aide de Lenovo Capacity Planner avant d'acheter de nouvelles pièces.

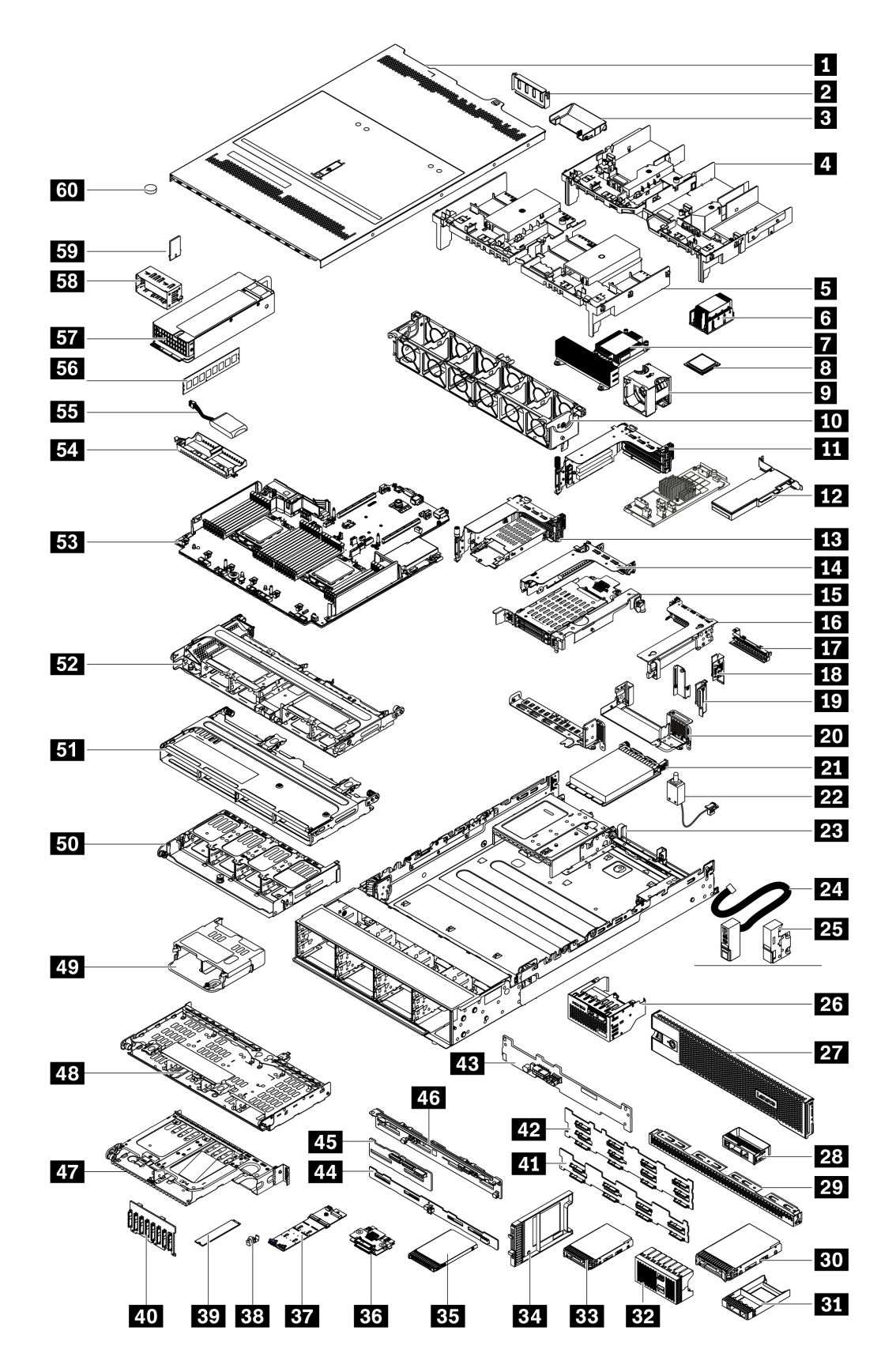

Les pièces répertoriées dans le tableau suivant sont identifiées comme une des suivantes :

- T1 : Unité remplaçable par l'utilisateur (CRU) de niveau 1. Le remplacement des CRU de niveau 1 vous incombe. Si Lenovo installe une unité remplaçable par l'utilisateur de niveau 1 à votre demande sans contrat de service préalable, les frais d'installation vous seront facturés.
- T2 : Unité remplaçable par l'utilisateur (CRU) de niveau 2. Vous pouvez installer une CRU de niveau 2 vous-même ou demander à Lenovo de l'installer, sans frais supplémentaire, selon le type de service prévu par la garantie de votre serveur.
- F : Unité remplaçable sur site (FRU). Seuls les techniciens de maintenance qualifiés sont habilités à installer les FRU.
- C : Composants consommables et structurels. L'achat et le remplacement des composants consommables et structurels (par exemple, un obturateur ou un cache) est votre responsabilité. Si Lenovo achète ou installe une pièce structurelle à votre demande, les frais d'installation vous seront facturés.

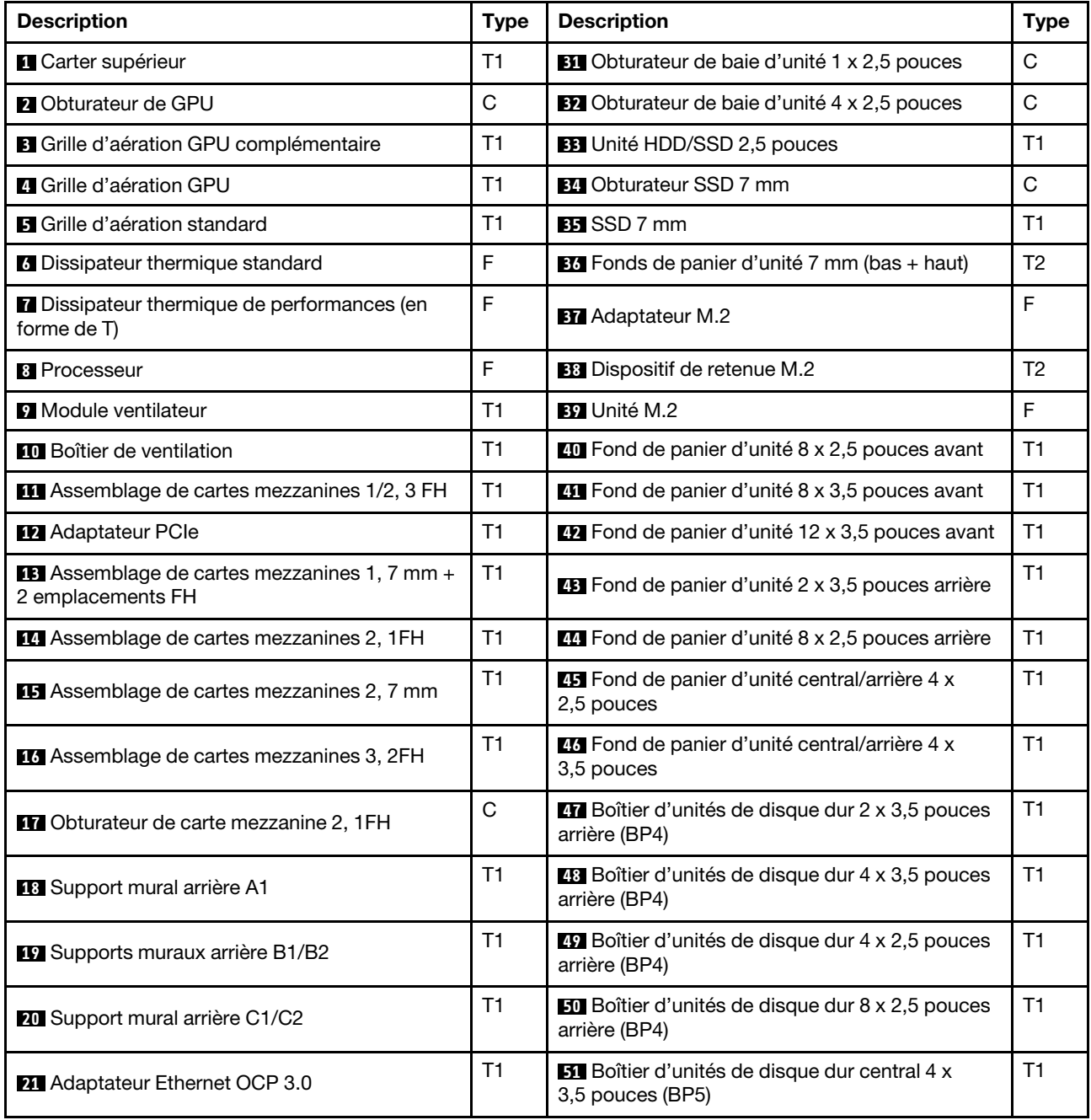

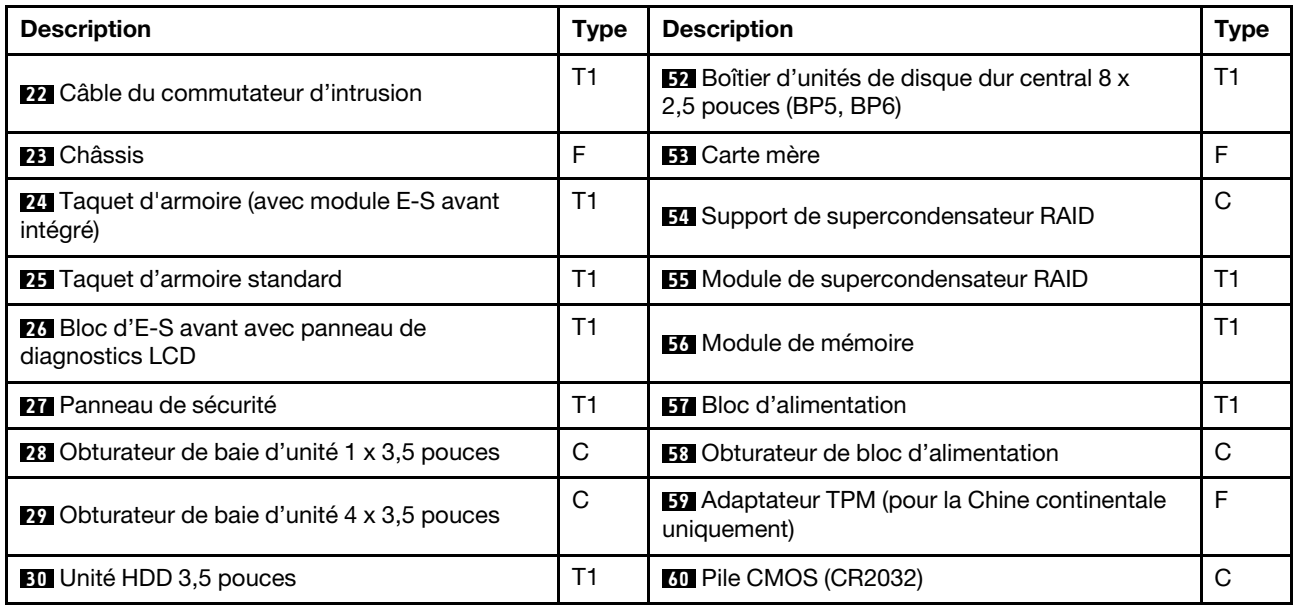

## Cordons d'alimentation

Plusieurs cordons d'alimentation sont disponibles, selon le pays et la région où le serveur est installé.

Pour afficher les cordons d'alimentation disponibles pour le serveur :

1. Accédez à :

### <http://dcsc.lenovo.com/#/>

- 2. Cliquez sur Preconfigured Model (Modèle préconfiguré) ou Configure to order (Configuration de la commande).
- 3. Entrez le type de machine et le modèle de votre serveur pour afficher la page de configuration.
- 4. Cliquez sur l'onglet Power (Alimentation) ➙ Power Cables (Cordons d'alimentation) pour afficher tous les cordons d'alimentation.

#### Remarques :

- Pour votre sécurité, vous devez utiliser le cordon d'alimentation fourni avec une prise de terre. Pour éviter les chocs électriques, utilisez toujours le cordon d'alimentation et la fiche avec une prise correctement mise à la terre.
- Les cordons d'alimentation utilisés aux Etats-Unis et au Canada pour ce produit sont homologués par l'Underwriter's Laboratories (UL) et certifiés par l'Association canadienne de normalisation (CSA).
- Pour une tension de 115 volts, utilisez un ensemble homologué UL, composé d'un cordon à trois conducteurs de type SVT ou SJT, de diamètre au moins égal au numéro 18 AWG et de longueur n'excédant pas 4,6 mètres, et d'une fiche de prise de courant (15 A - 125 V) à lames en parallèle, avec mise à la terre.
- Pour une tension de 230 volts (États-Unis), utilisez un ensemble homologué UL, composé d'un cordon à trois conducteurs de type SVT ou SJT, de diamètre au moins égal au numéro 18 AWG et de longueur n'excédant pas 4,6 mètres, et d'une fiche de prise de courant (15 A - 250 V) à lames en tandem, avec mise à la terre.
- Pour une tension de 230 volts (hors des États-Unis), utilisez un cordon muni d'une prise de terre. Assurezvous que le cordon d'alimentation est conforme aux normes de sécurité en vigueur dans le pays où l'unité sera installée.
- Les cordons d'alimentation autorisés dans une région ou un pays particulier ne sont généralement disponibles que dans cette région ou dans ce pays.

# <span id="page-78-0"></span>Chapitre 3. Cheminement interne des câbles

Certains des composants du serveur ont des câbles et des connecteurs de câble internes.

Pour connecter les câbles, procédez comme suit :

- Mettez le serveur hors tension avant de connecter ou de déconnecter des câbles internes.
- Pour obtenir des instructions de câblage supplémentaires, consultez la documentation fournie avec les périphériques externes. Il peut s'avérer plus facile d'installer les câbles avant de connecter les périphériques au serveur.
- Les identifiants de certains câbles sont gravés sur les câbles fournis avec le serveur et les périphériques en option. Utilisez ces identificateurs pour relier les câbles aux connecteurs appropriés.
- Assurez-vous que le câble n'est pas coincé, ne recouvre pas les connecteurs et ne bloque pas les composants de la carte mère.
- Veillez à ce que les câbles appropriés passent dans les clips de fixation.

Remarque : Libérez tous les taquets, pattes de déverrouillage ou verrous sur les connecteurs de câble lorsque vous les déconnectez de la carte mère. Si vous ne le faites pas, le retrait des câbles endommagera les connecteurs de câble de la carte mère, qui sont fragiles. S'ils sont endommagés, vous devrez peut-être remplacer la carte mère.

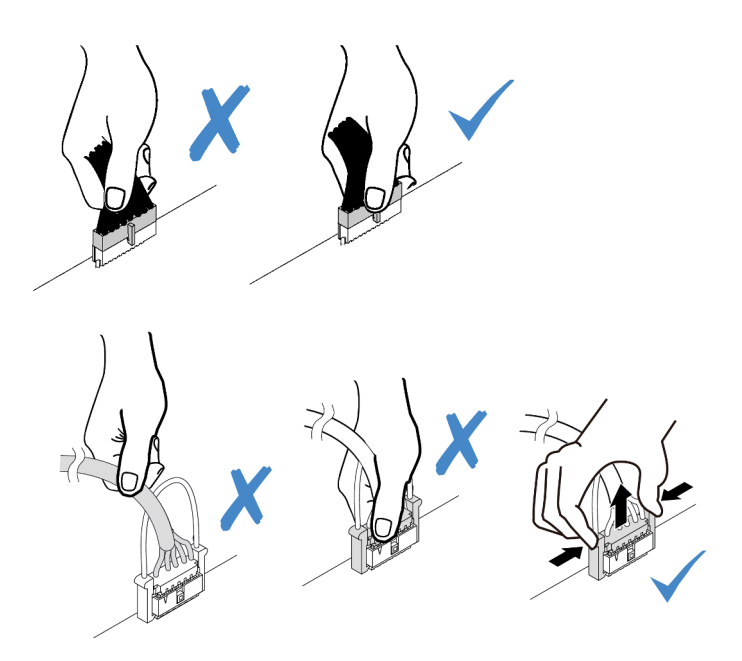

## Bloc d'E-S avant

Cette section décrit le cheminement des câbles pour les blocs d'E-S avant.

Remarque : L'illustration présente le câblage des modèles de serveur avec douze baies d'unité avant 3,5 pouces. L'emplacement de chaque connecteur à l'avant du serveur varie en fonction des modèles. Pour plus d'informations sur l'emplacement des composants d'E/S avant pour les différents modèles, voir [« Vue](#page-38-1)  [avant » à la page 35](#page-38-1).

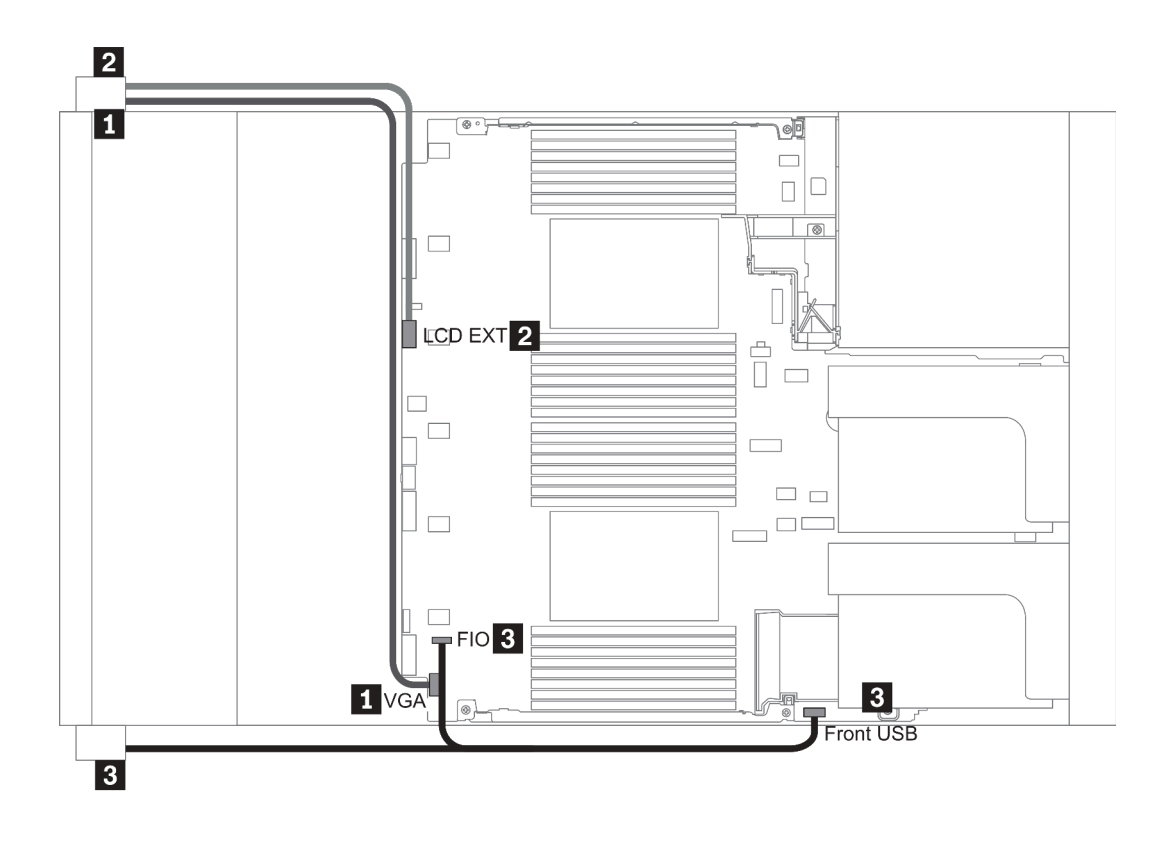

Figure 13. Front I/O assembly cable routing

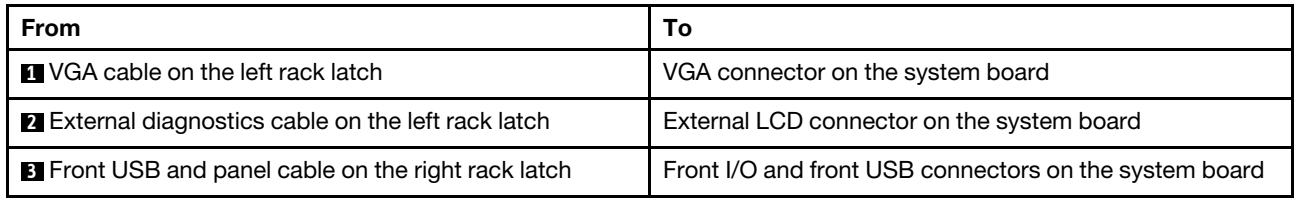

## GPU

Cette section décrit le cheminement des câbles pour les GPU.

Remarque : Si l'enveloppe thermique de votre adaptateur GPU est égale ou inférieure à 75 watts, l'adaptateur peut alors être alimenté directement par la fente de connexion. Un cordon d'alimentation supplémentaire est nécessaire pour mettre sous tension des adaptateurs GPU dont l'enveloppe thermique est supérieure à 75 watts.

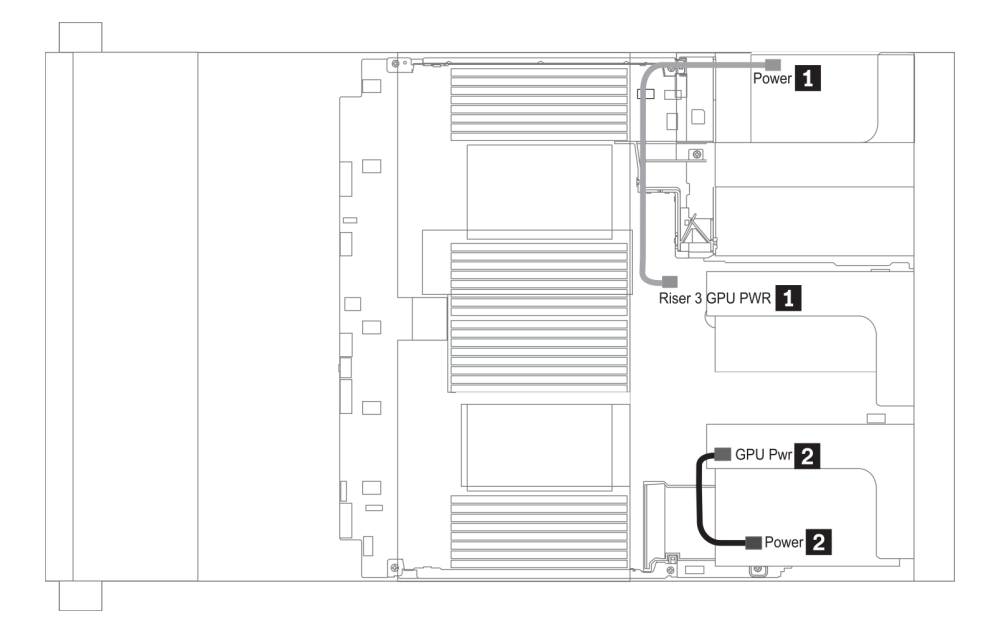

Figure 14. GPU cable routing

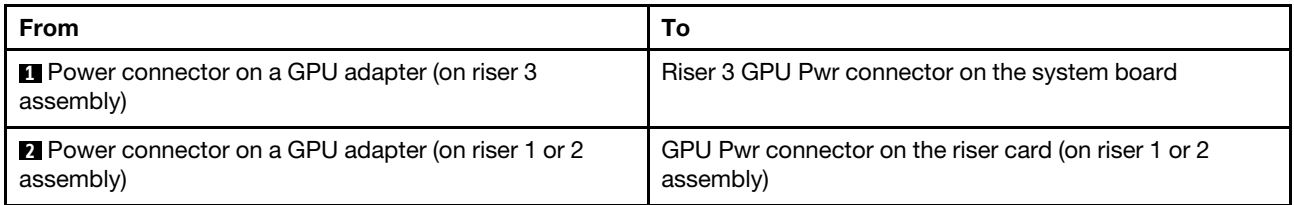

Si vous devez installer un fond de panier M.2 sur la grille d'aération du GPU, acheminez le câble d'alimentation GPU depuis la carte mezzanine 2 qui est en dessous du support de carte mezzanine M.2. Reportez-vous à la figure ci-dessous pour voir le cheminement des câbles sur la grille d'aération.

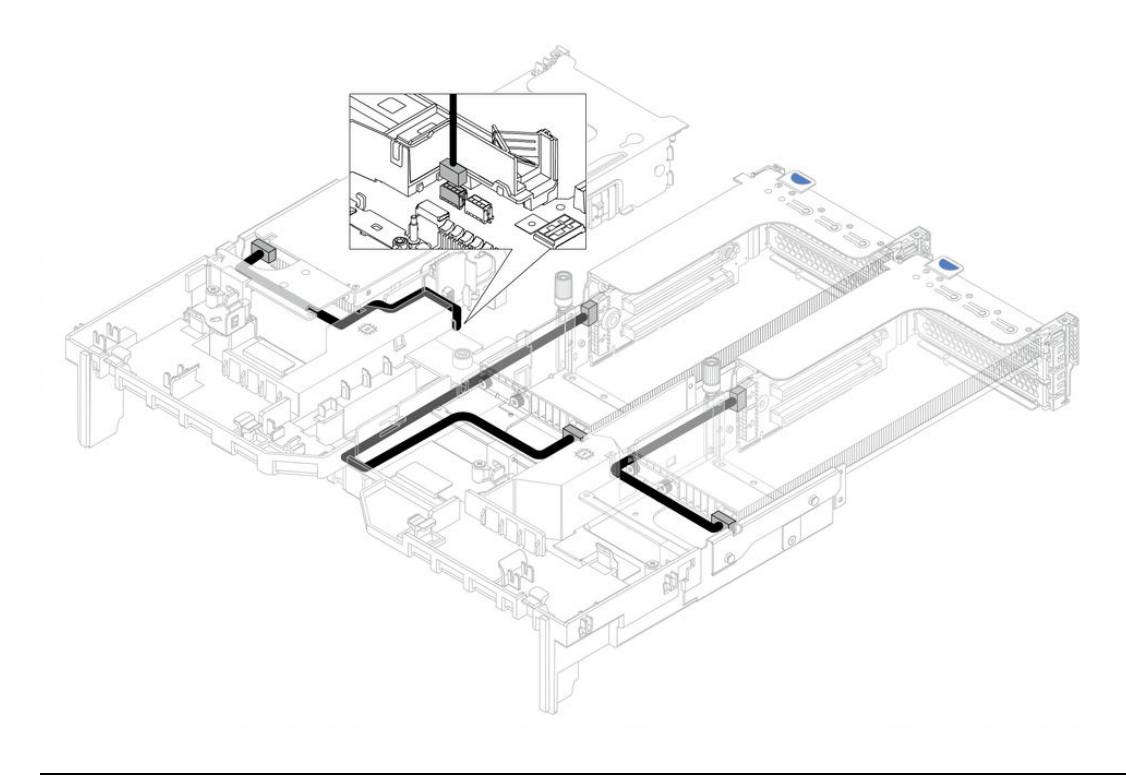

### Cartes mezzanines

Cette section décrit le cheminement des câbles pour les cartes mezzanines.

Le serveur prend en charge jusqu'à trois cartes mezzanines : carte mezzanine 1, carte mezzanine 2 et carte mezzanine 3. Seule la carte mezzanine 3 a besoin de connexions de câble :

- [« Connexion de l'alimentation de la carte mezzanine 3 et de la bande latérale » à la page 78](#page-81-0)
- [« Connexion des câbles de la carte mezzanine 3 \(x8/x8 ou x16/x16 PCIe\) » à la page 80](#page-83-0)

Les types de cartes mezzanines varient selon le modèle de serveur. Pour obtenir des informations détaillées, voir [« Vue arrière » à la page 56](#page-59-0).

### <span id="page-81-0"></span>Connexion de l'alimentation de la carte mezzanine 3 et de la bande latérale

Remarque : Les connexions des câbles d'alimentation et de la bande latérale pour la carte mezzanine PCIe 3 x8/x8 et pour la carte mezzanine PCIe 3 x16/x16 sont identiques.

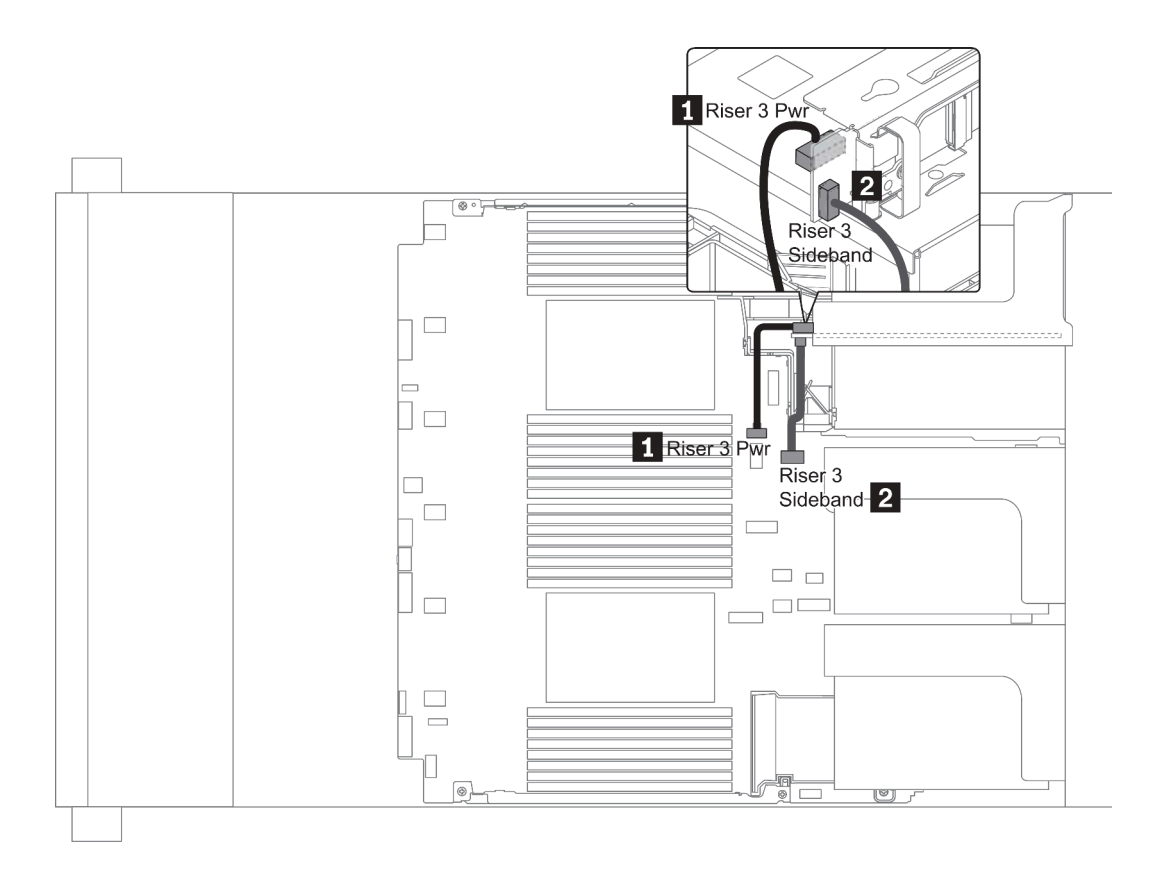

Figure 15. Connexion de l'alimentation de la carte mezzanine 3 et de la bande latérale

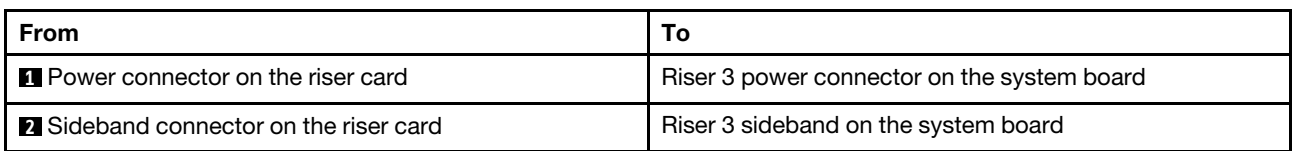

#### $\frac{2}{\text{Me}102}$ **EL MOIOS** MCIO  $MCIO$ 4  $\vert$ 1  $\overline{\mathbb{C}^{\circ}$ ┓ 2 PCIe 7 ∎ा∢  $\hfill \square$  $PCle 8$  $\Box$  $3_{\circ}$ lo ٣  $\Box$  $\Box$  $\qquad \qquad \Box$ PCle 2  $\vert 1 \vert$ 4 PCle 3 PCle  $\Box$  $\hfill \square$  $\qquad \qquad \Box$  $\Box$  $\circ$

### <span id="page-83-0"></span>Connexion des câbles de la carte mezzanine 3 (x8/x8 ou x16/x16 PCIe)

Figure 16. Cheminement de câbles pour la carte mezzanine 3 (x8/x8 ou x16/x16 PCIe)

| From                              | То                                     |
|-----------------------------------|----------------------------------------|
| <b>INCIO</b> 1 on the riser card  | PCIe connector 1-2 on the system board |
| <b>2</b> MCIO 2 on the riser card | PCIe connectors 7 on the system board  |
| <b>B</b> MCIO 3 on the riser card | PCIe connector 8 on the system board   |
| <b>MCIO</b> 4 on the riser card   | PCIe connector 3 on the system board   |

Remarque : **1** et **4** ne concernent que la carte mezzanine 3 PCIe x16/x16.

## Modules de supercondensateur RAID

Cette section décrit le cheminement des câbles pour les modules de supercondensateur RAID.

Les modules de supercondensateur RAID peuvent être installés sur la grille d'aération (scénario 1), le boîtier d'unités de disque dur central (scénario 2) ou le châssis avant (scénario 3). L'élément suivant présente la connexion des câbles pour le scénario 1. Les connexions des câbles sont similaires pour les autres scénarios.

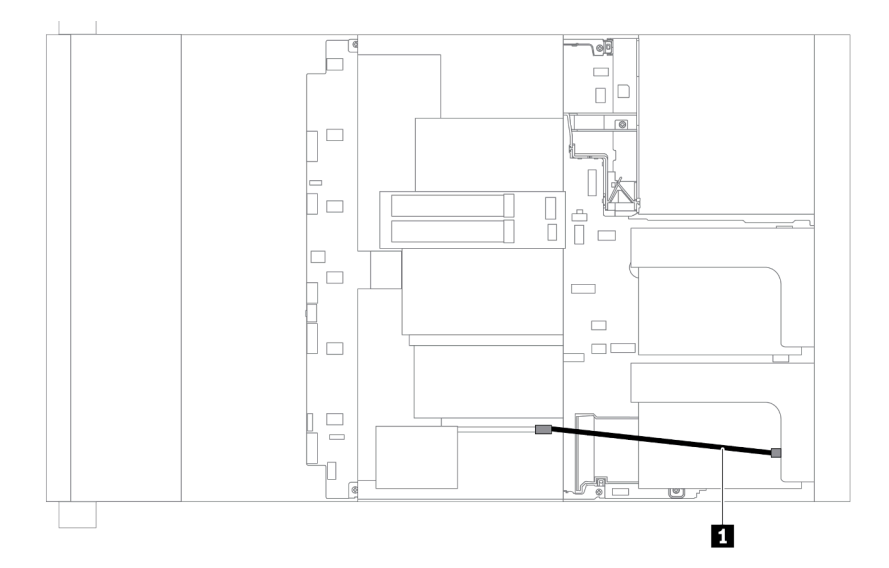

Remarque : Une rallonge est fournie pour chaque module de supercondensateur RAID pour la connexion. Connectez le câble du supercondensateur au connecteur de supercondensateur sur l'adaptateur RAID correspondant, tel qu'indiqué.

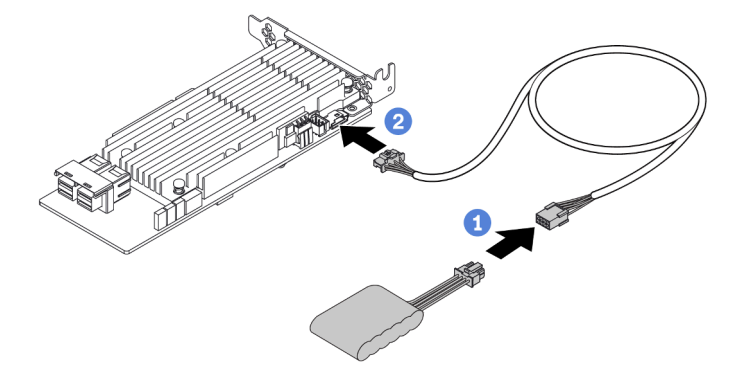

Figure 17. Branchement du module de supercondensateur RAID sur l'adaptateur RAID

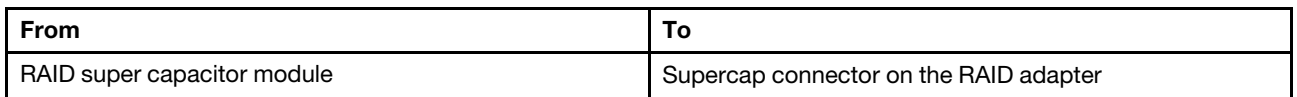

## Adaptateurs d'extension RAID/HBA CFF internes (alimentation)

Cette section décrit le cheminement des câbles d'alimentation pour l'adaptateur d'extension CFF RAID/HBA interne.

Remarque : La figure concerne uniquement le cheminement des câbles d'alimentation. Pour connaître le cheminement des câbles de signal, voir [« Fond de panier d'unité 2,5/3,5 pouces \(signal\) » à la page 91](#page-94-0)

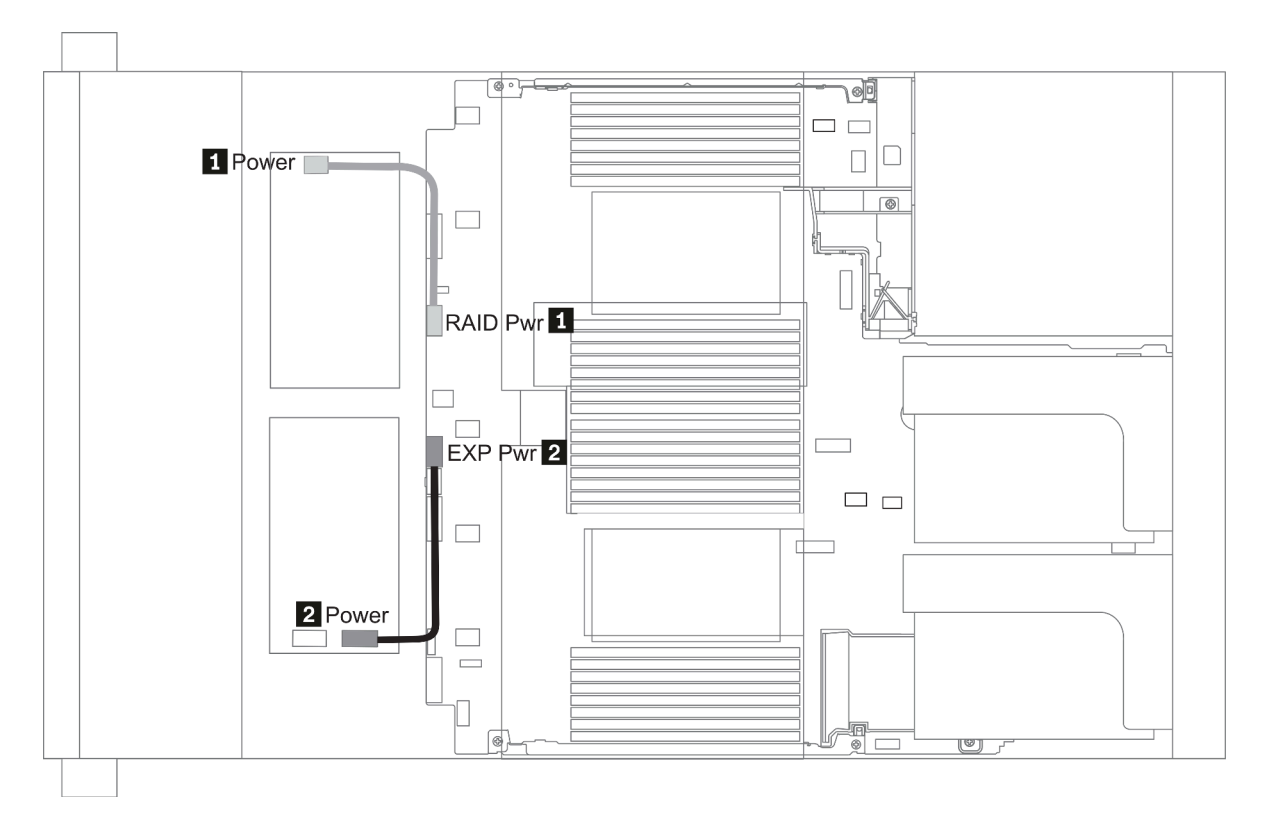

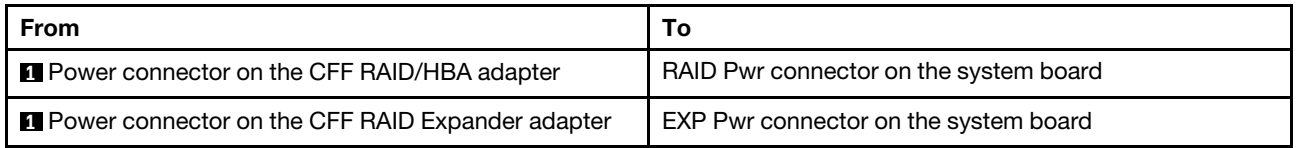

# Unités 7 mm

Cette section fournit des informations sur le cheminement des câbles pour les unités 7 mm.

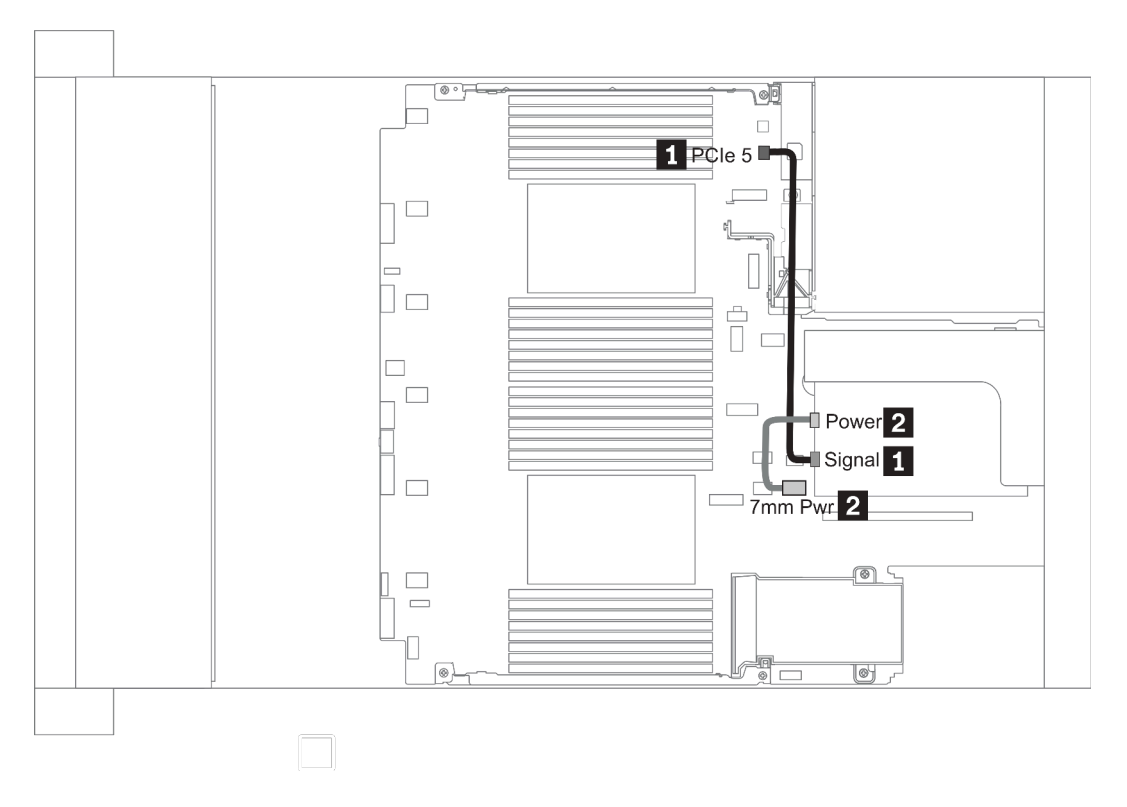

Figure 18. 7mm cable routing when two processors installed

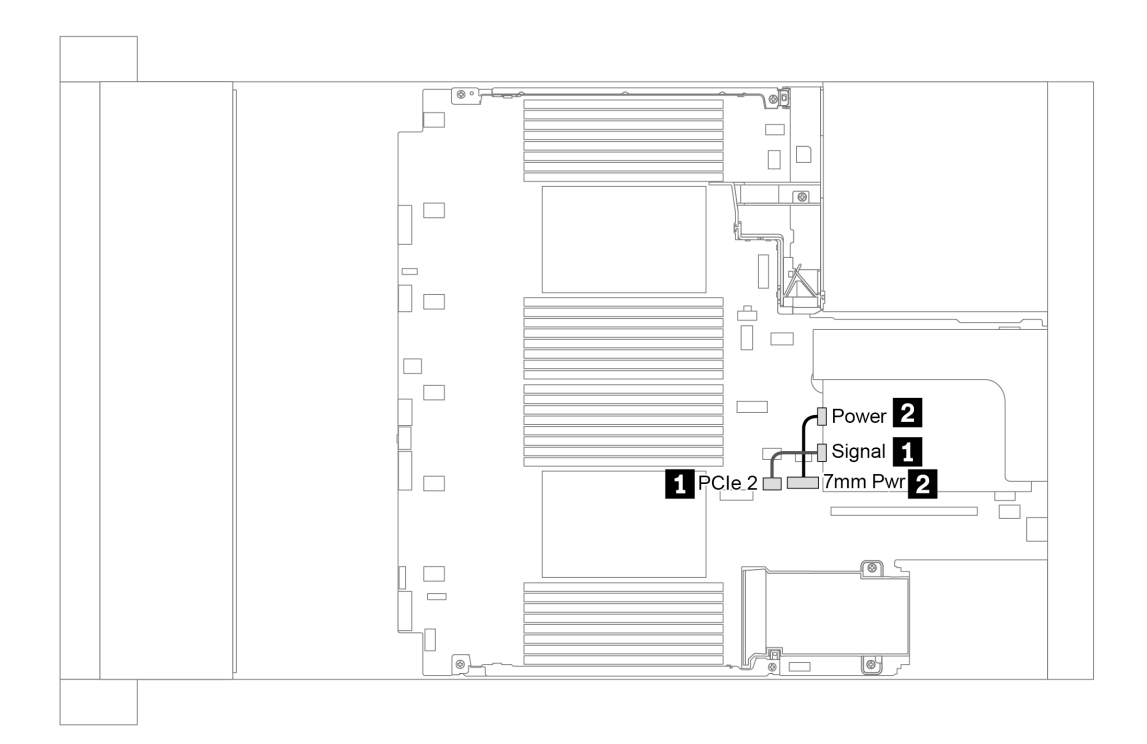

Figure 19. 7mm cable routing when one processor installed

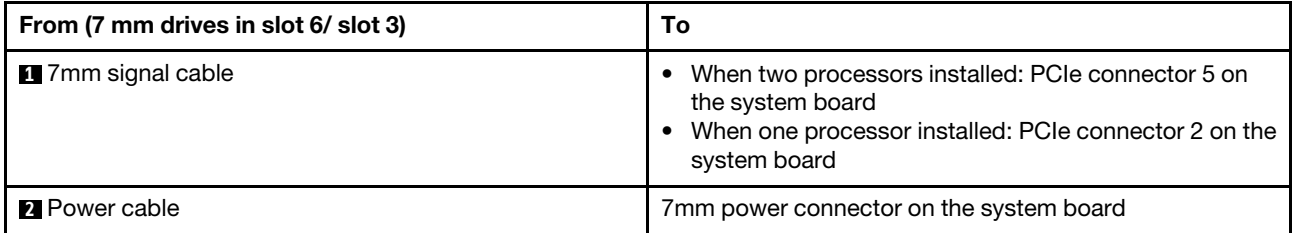

## Unités M.2

Cette section fournit des informations sur le cheminement des câbles pour les unités M.2.

Les unités M.2 peuvent être installées sur la grille d'aération standard (scénario 1), la grille d'aération GPU (scénario 2), le boîtier d'unités de disque dur central 2,5 pouces (scénario 3) ou le boîtier d'unités de disque dur central 3,5 pouces (scénario 4). L'élément suivant présente la connexion des câbles pour le scénario 1. Les connexions des câbles sont identiques pour les autres scénarios.

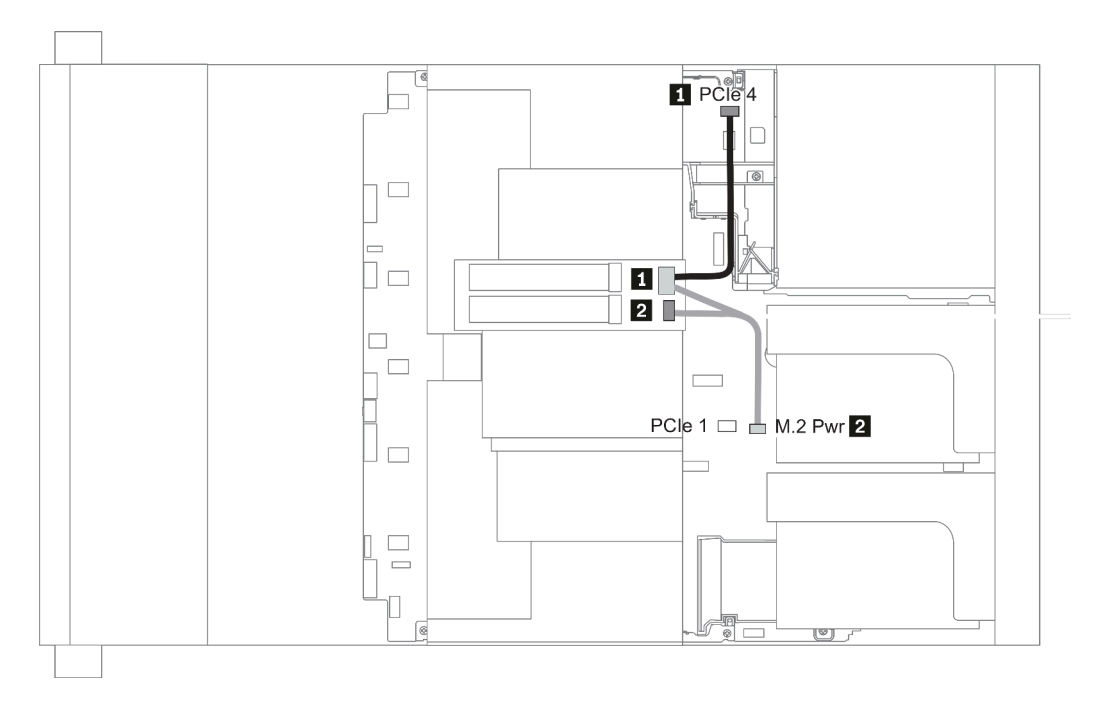

Figure 20. M.2 cable routing

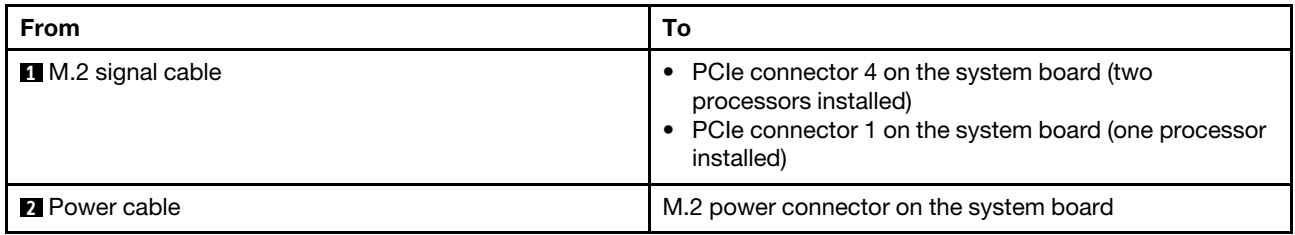

# Fond de panier d'unité 2,5/3,5 pouces (alimentation)

Cette section fournit des informations sur les connexions d'alimentation du fond de panier.

- [« Front BP » à la page 86](#page-89-0)
- [« Mid BP » à la page 88](#page-91-0)
- [« Rear BP » à la page 90](#page-93-0)

#### <span id="page-89-0"></span>Front BP

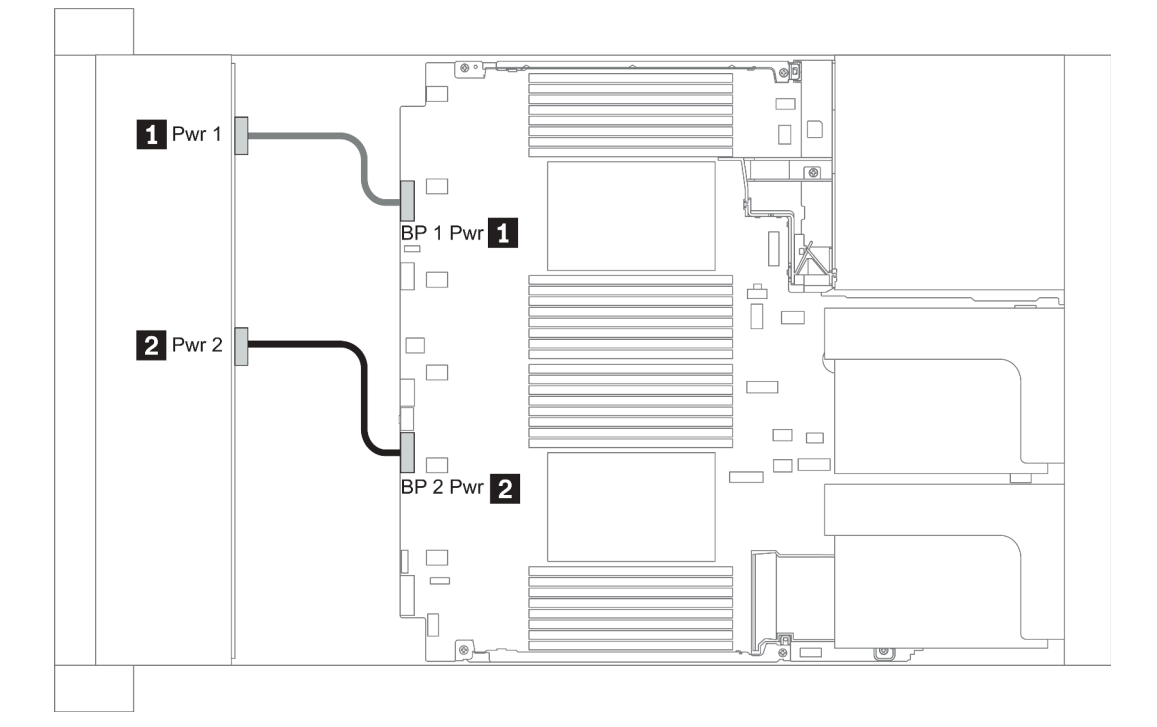

#### Figure 21. 3.5''

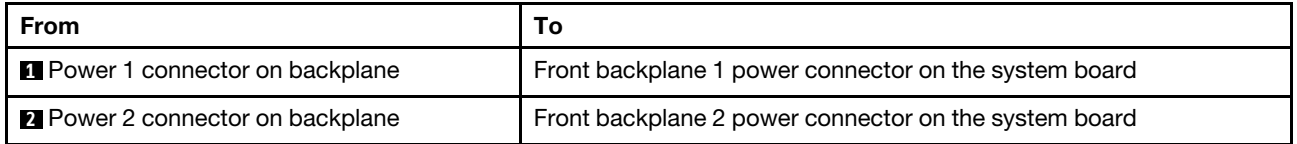

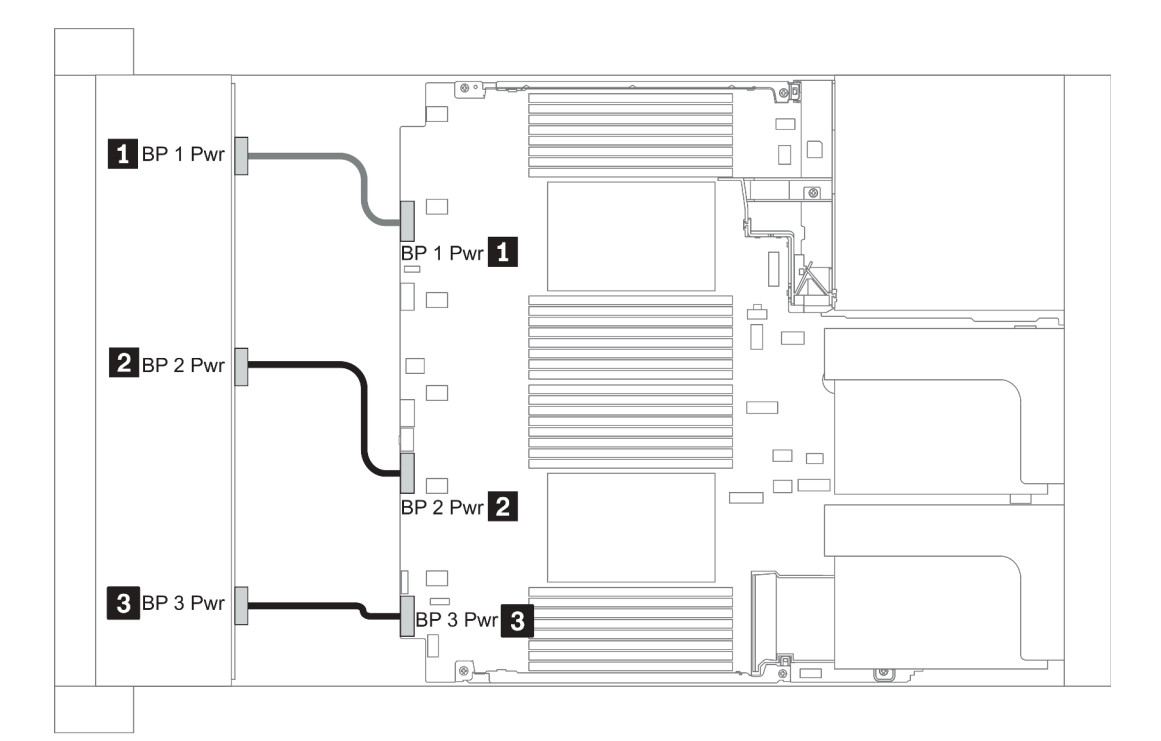

### Figure 22. 2.5''

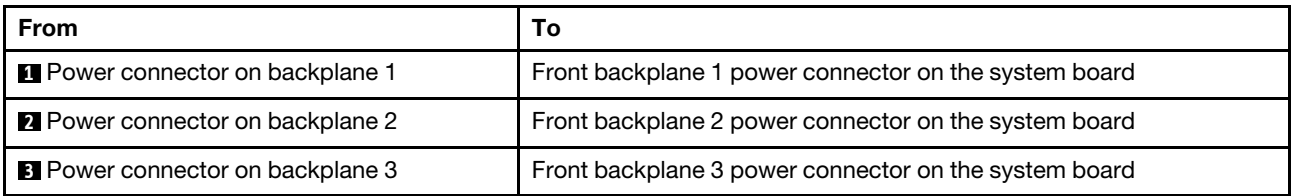

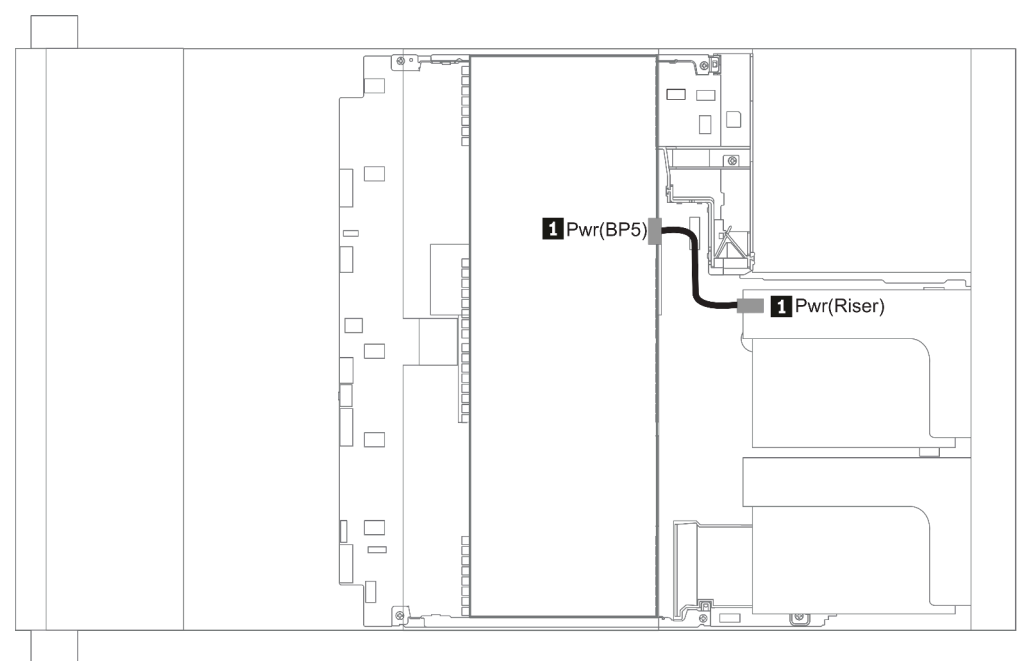

### Figure 23. 3.5''

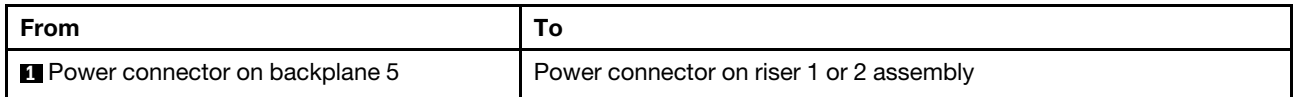

### <span id="page-91-0"></span>Mid BP

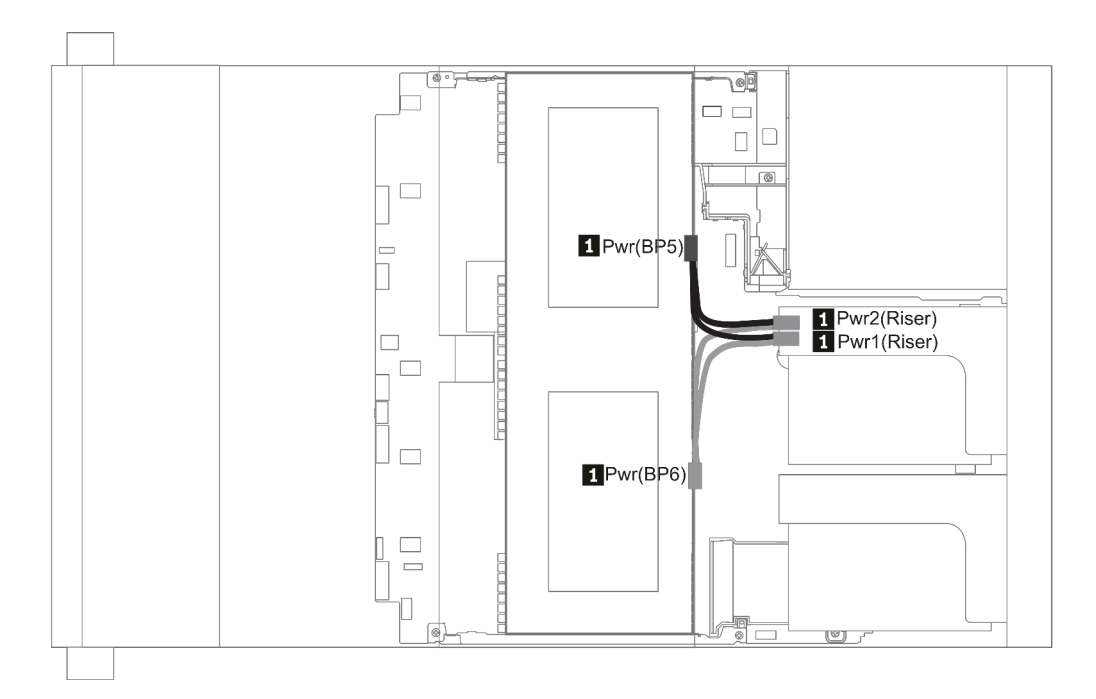

Figure 24. 2.5''

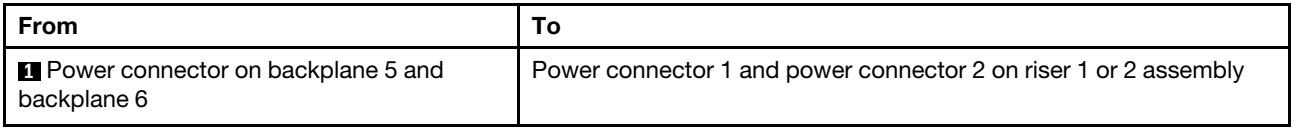

### <span id="page-93-0"></span>Rear BP

Remarque : L'illustration présente le cheminement des câbles pour le fond de panier d'unité arrière 4 x 2,5 pouces. Le cheminement des autres fonds de panier d'unité arrière est similaire.

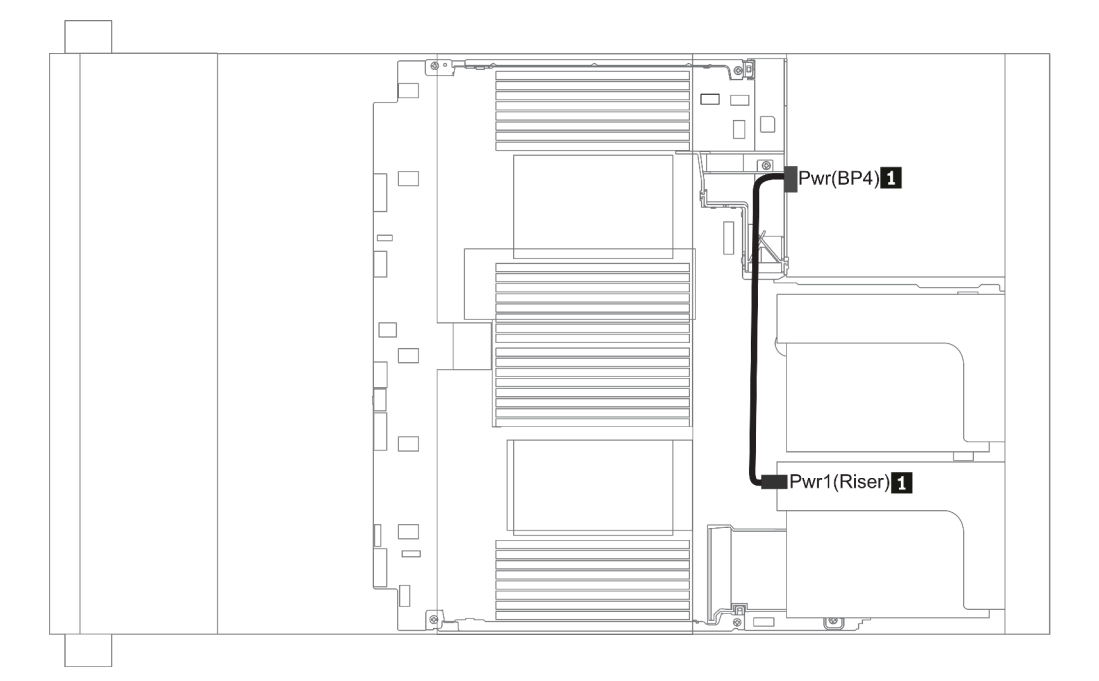

### Figure 25. 2.5''/3.5''

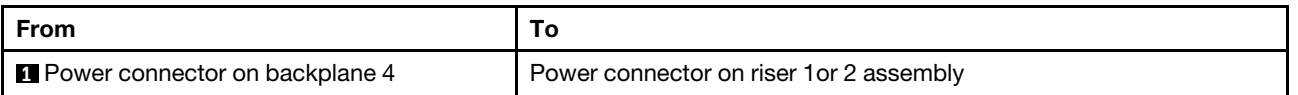

## <span id="page-94-0"></span>Fond de panier d'unité 2,5/3,5 pouces (signal)

Cette section vous permet de comprendre le cheminement des câbles pour les connexions de cordon d'interface des fonds de panier d'unité 2,5 pouces/3,5 pouces.

Remarque : Les illustrations de cheminement des câbles des sections suivantes présentent uniquement les adaptateurs PCIe Gen 4 ; le cheminement est similaire pour les adaptateurs Gen 3.

3.5''

- [« 8 x 3.5-inch front drive bays \(SAS/SATA\) » à la page 130](#page-133-0)
- [« 12 x 3.5-inch front drive bays \(SAS/SATA\) » à la page 131](#page-134-0)
- [« 12 x 3.5-inch front drive bays \(AnyBay\) » à la page 136](#page-139-0)

2.5''

- [« 8 x 2.5-inch front drive bays \(SAS/SATA\) » à la page 92](#page-95-0)
- [« 8 x 2.5-inch front drive bays \(AnyBay\) » à la page 94](#page-97-0)
- [« 8 x 2.5-inch front drive bays \(NVMe\) » à la page 96](#page-99-0)
- [« 16 x 2.5-inch front drive bays \(SAS/SATA\) » à la page 97](#page-100-0)
- [« 16 x 2.5-inch front drive bays \(NVMe\) » à la page 100](#page-103-0)
- [« 16 x 2.5-inch front drive bays \(AnyBay\) » à la page 101](#page-104-0)
- [« 16 x 2.5-inch front drive bays \(8SAS+8AnyBay\) » à la page 102](#page-105-0)
- [« 16 x 2.5-inch front drive bays \(8SAS/SATA+8NVMe\) » à la page 104](#page-107-0)
- [« 16 x 2.5-inch front drive bays \(8AnyBay+8NVMe\) » à la page 106](#page-109-0)
- [« 24 x 2.5-inch front drive bays \(8SAS/SATA+16NVMe\) » à la page 108](#page-111-0)
- [« 24 x 2.5-inch front drive bays \(16SAS/SATA+8AnyBay\) » à la page 110](#page-113-0)
- [« 24 x 2.5-inch front drive bays \(16SAS/SATA+8NVMe\) » à la page 116](#page-119-0)
- [« 24 x 2.5-inch front drive bays \(SAS/SATA\) » à la page 119](#page-122-0)
- [« 24 x 2.5-inch front drive bays \(NVMe\) » à la page 126](#page-129-0)
- [« 8 x 3.5-inch front drive bays \(SAS/SATA\) » à la page 130](#page-133-0)
- [« 12 x 3.5-inch front drive bays \(SAS/SATA\) » à la page 131](#page-134-0)
- [« 12 x 3.5-inch front drive bays \(AnyBay\) » à la page 136](#page-139-0)

# <span id="page-95-0"></span>8 baies d'unité avant 2,5 pouces (SAS/SATA)

Cette section fournit des informations sur le cheminement des câbles pour le modèle de serveur doté de baies d'unité avant 8 x 2,5 pouces SAS/SATA.

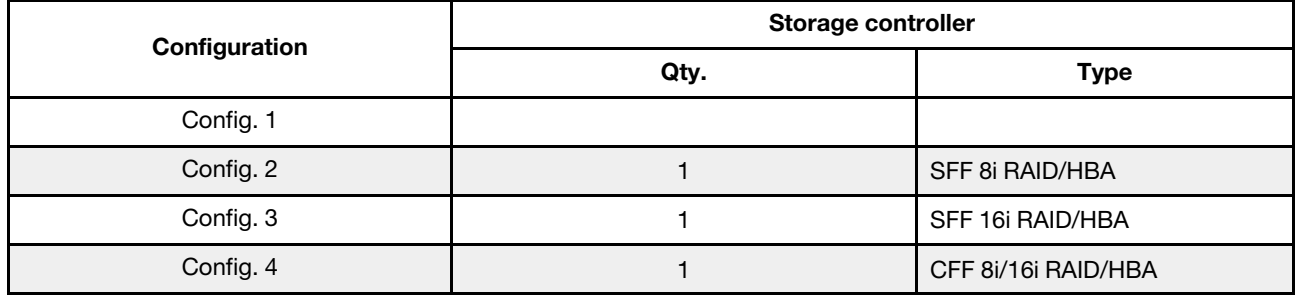

### Configuration 1 – 4:

BP1: 8 x 2.5'' SAS/SATA BP

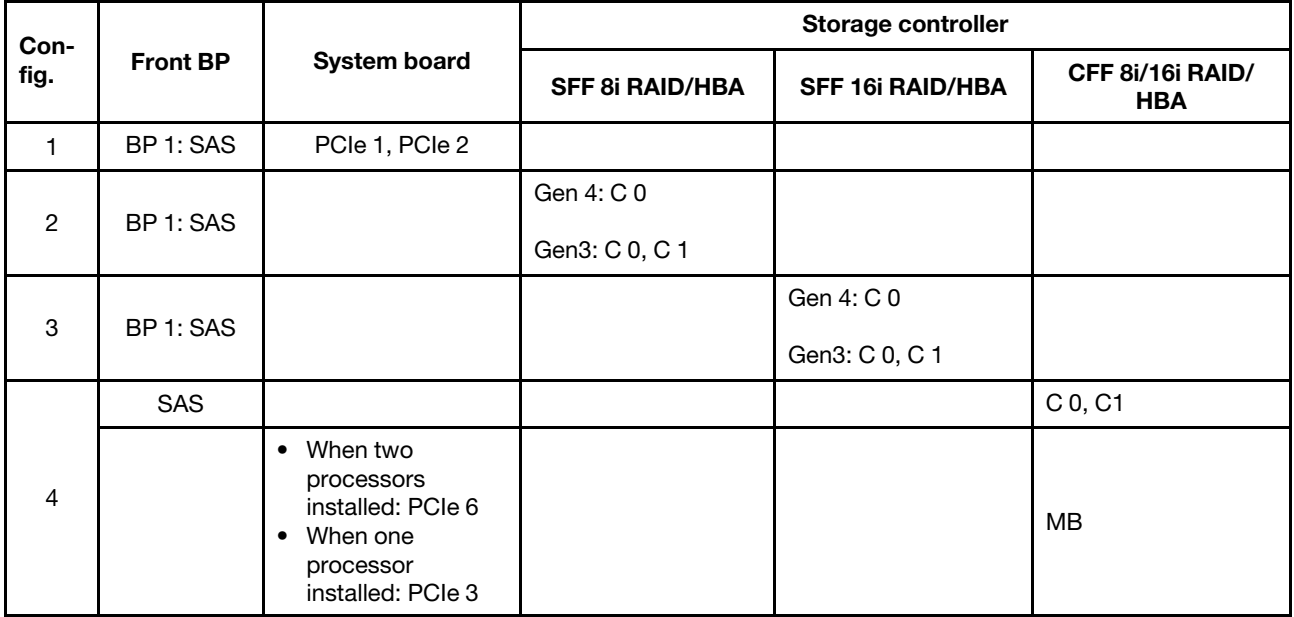

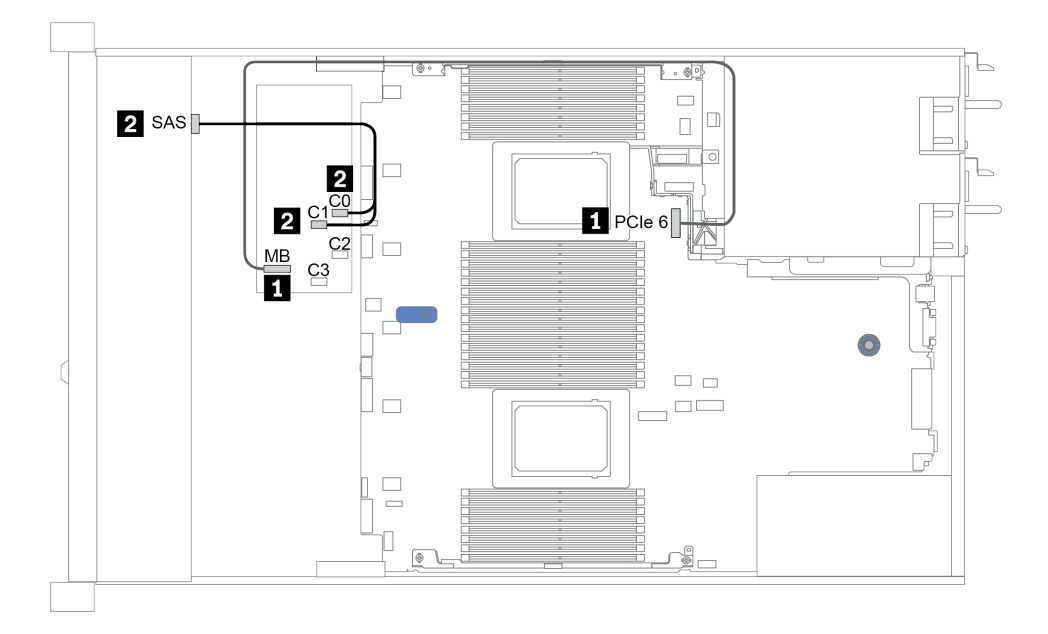

Figure 26. Configuration 4

# <span id="page-97-0"></span>Baies d'unité avant 8 x 2,5 pouces (AnyBay)

Cette section fournit des informations sur le cheminement des câbles pour le modèle de serveur avec huit baies d'unité avant 2,5 pouces.

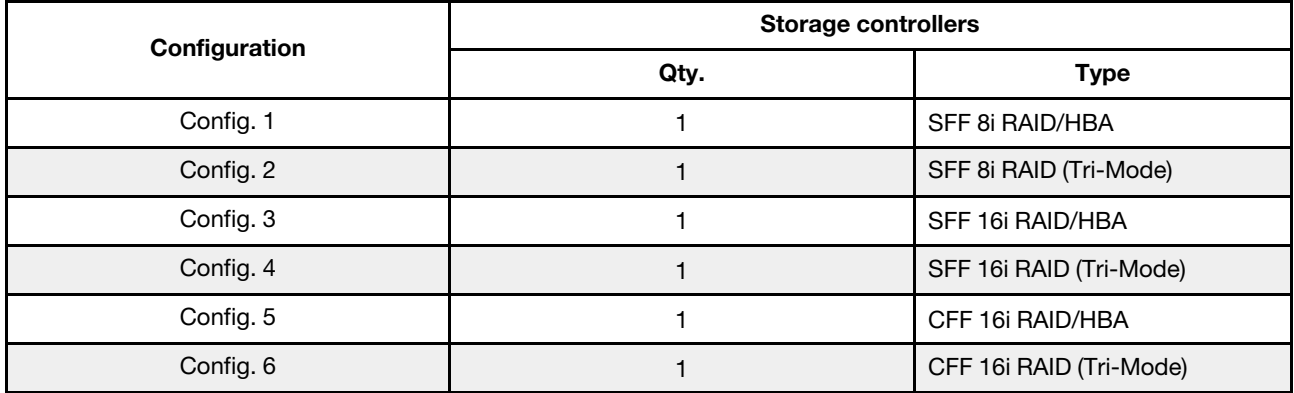

### Configuration 1 – 6:

BP1: 8 x 2.5'' AnyBay BP

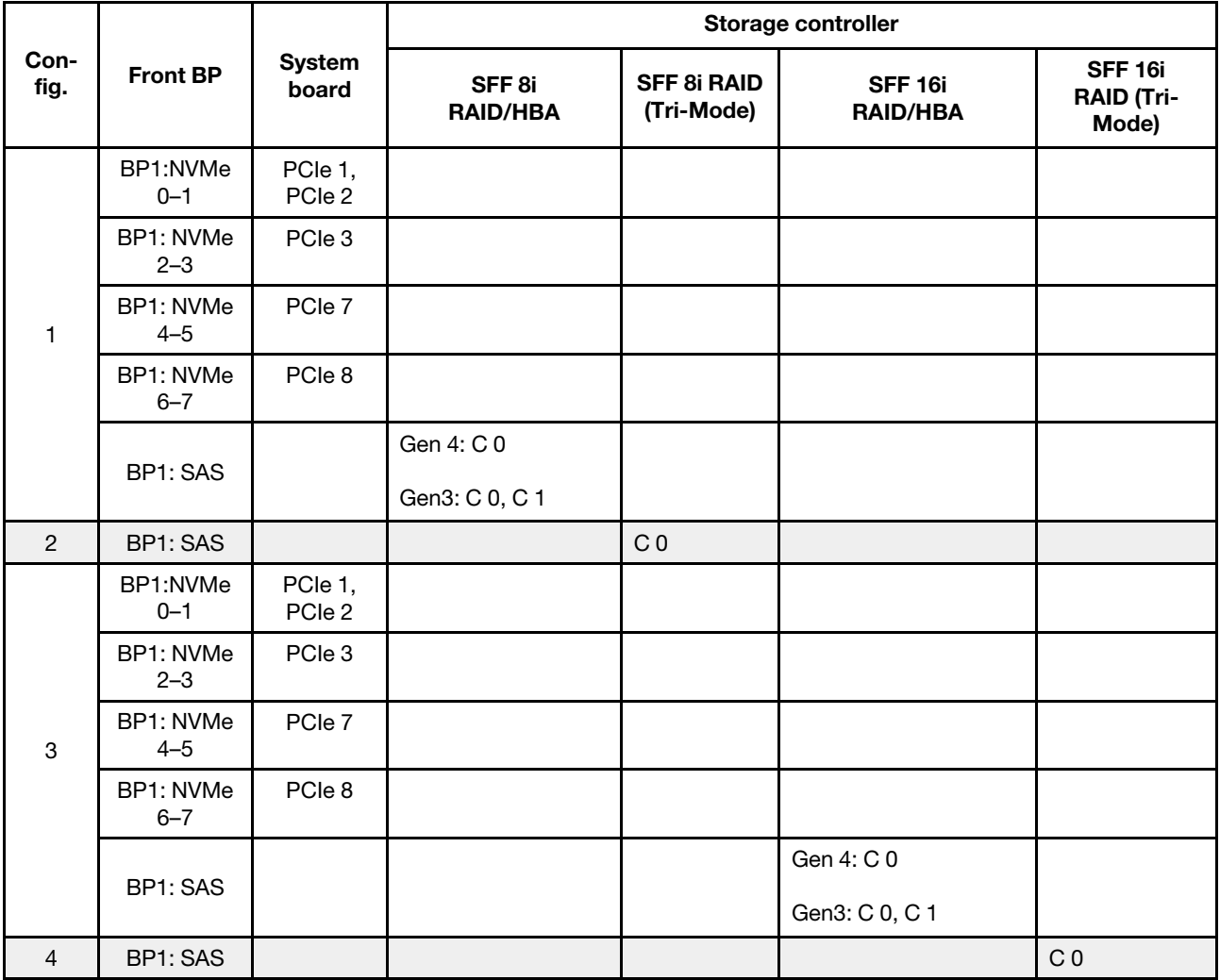

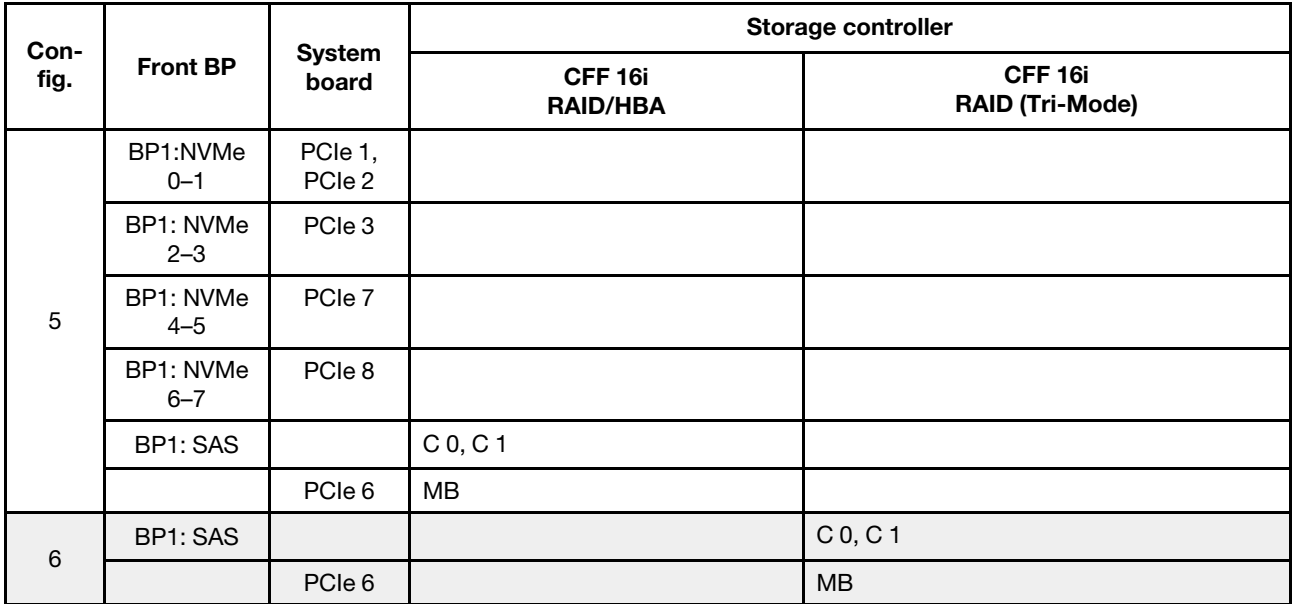

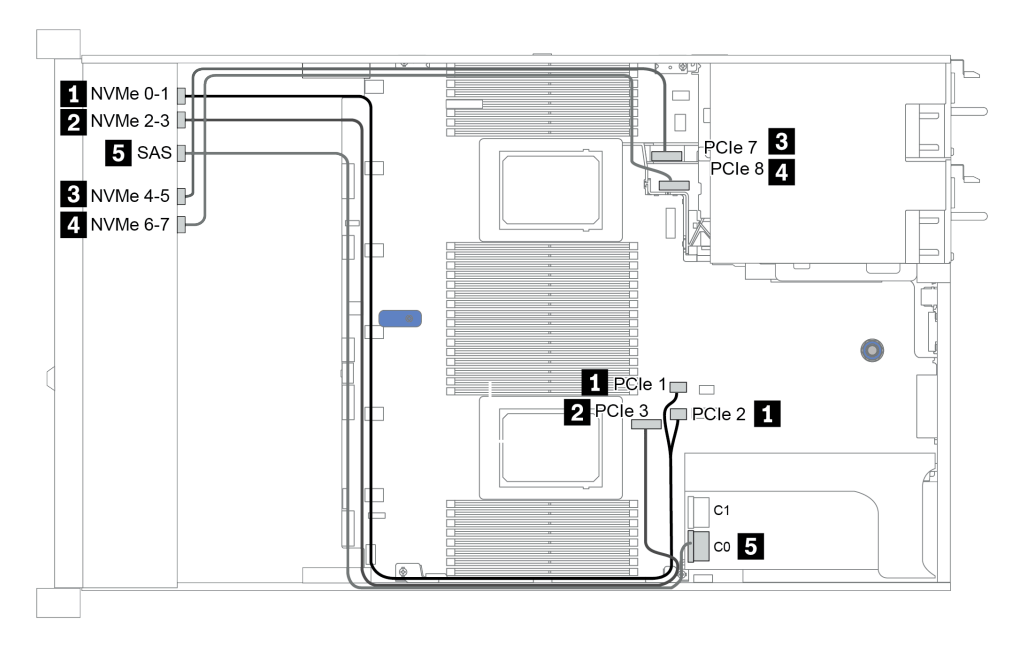

Figure 27. Configuration 3

# <span id="page-99-0"></span>Baies d'unité avant 8 x 2,5 pouces (NVMe)

Cette section fournit des informations sur le cheminement des câbles pour le modèle de serveur avec huit baies d'unité avant 2,5 pouces.

Remarque : Le fond de panier AnyBay (BP 1) est utilisé en tant que fond de panier NVMe pur.

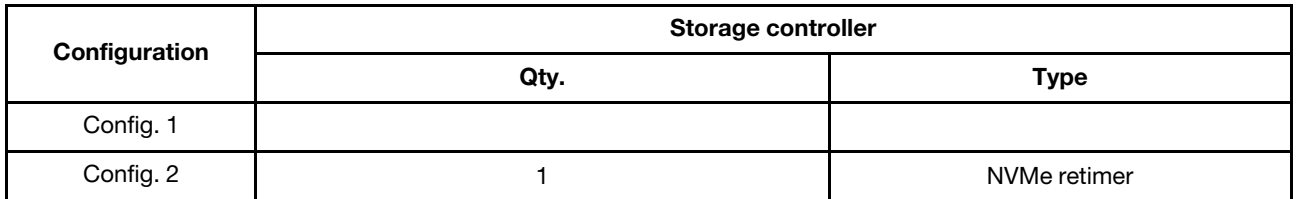

### Configuration 1 – 2:

BP1: 8 x 2.5'' NVMe BP

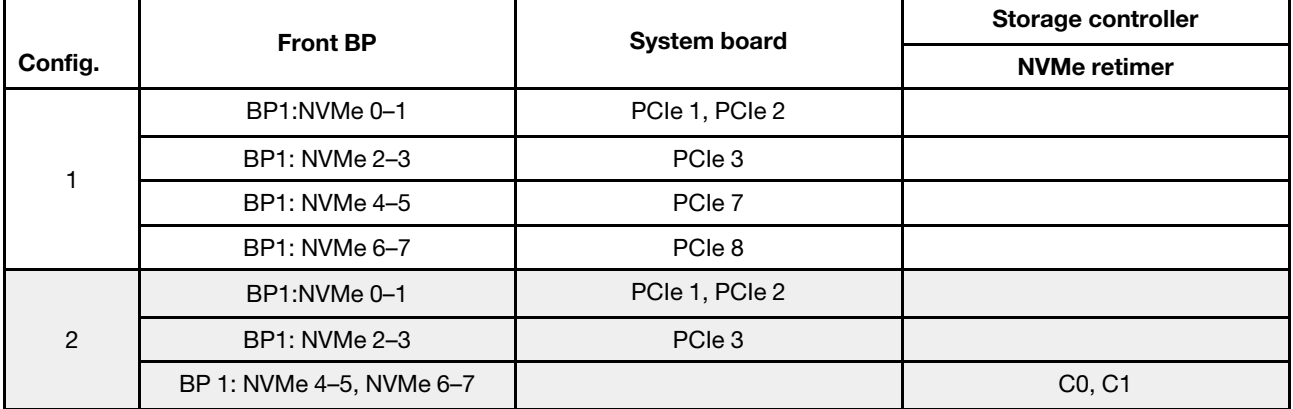

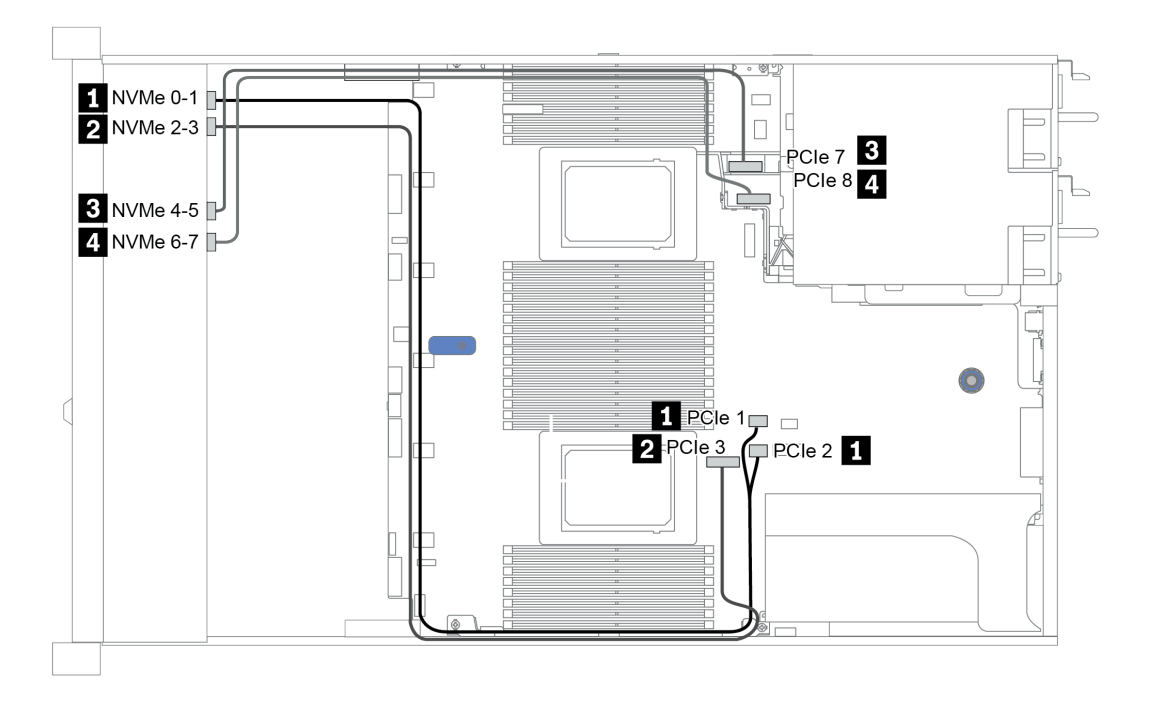

Figure 28. Configuration 2

## <span id="page-100-0"></span>Baies d'unité avant 16 x 2,5 pouces (SAS/SATA)

Cette section fournit des informations sur le cheminement des câbles pour le modèle de serveur doté de baies d'unité avant 16 x 2,5 pouces SAS/SATA.

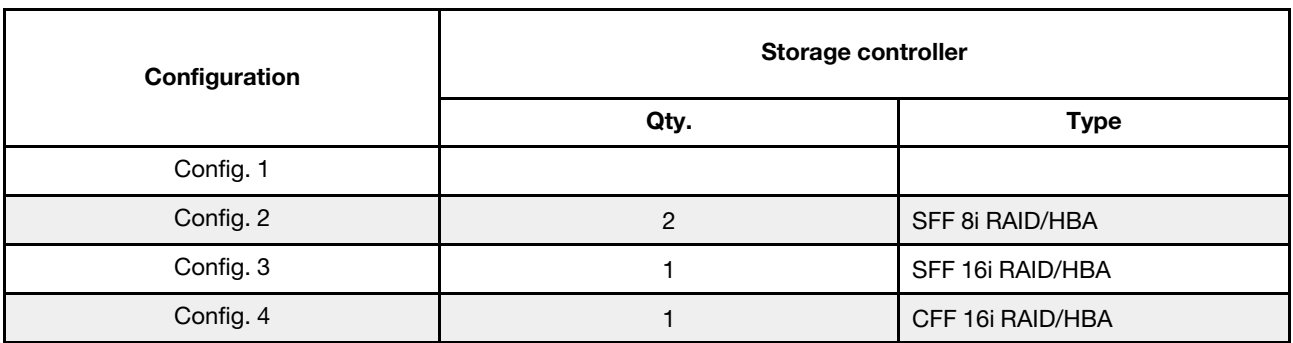

### Configuration 1 – 4:

BP 1 + BP 2: 16 x 2.5'' SAS/SATA

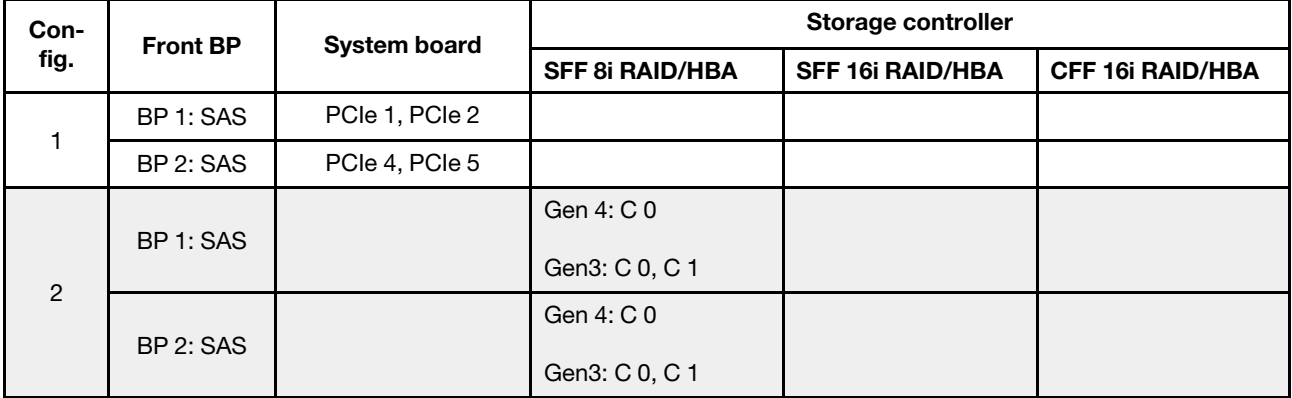

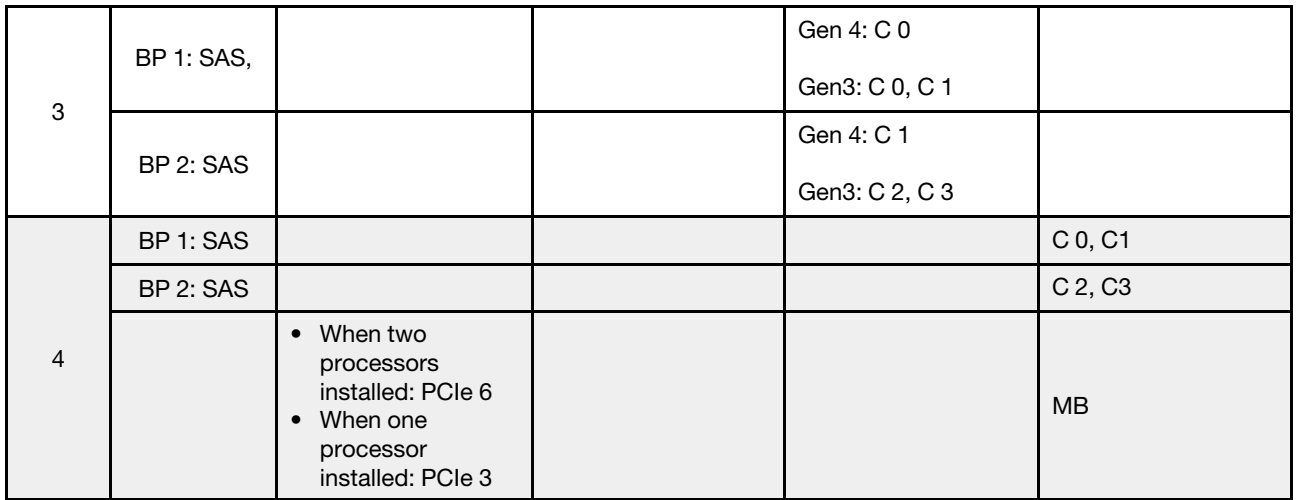

## Exemple

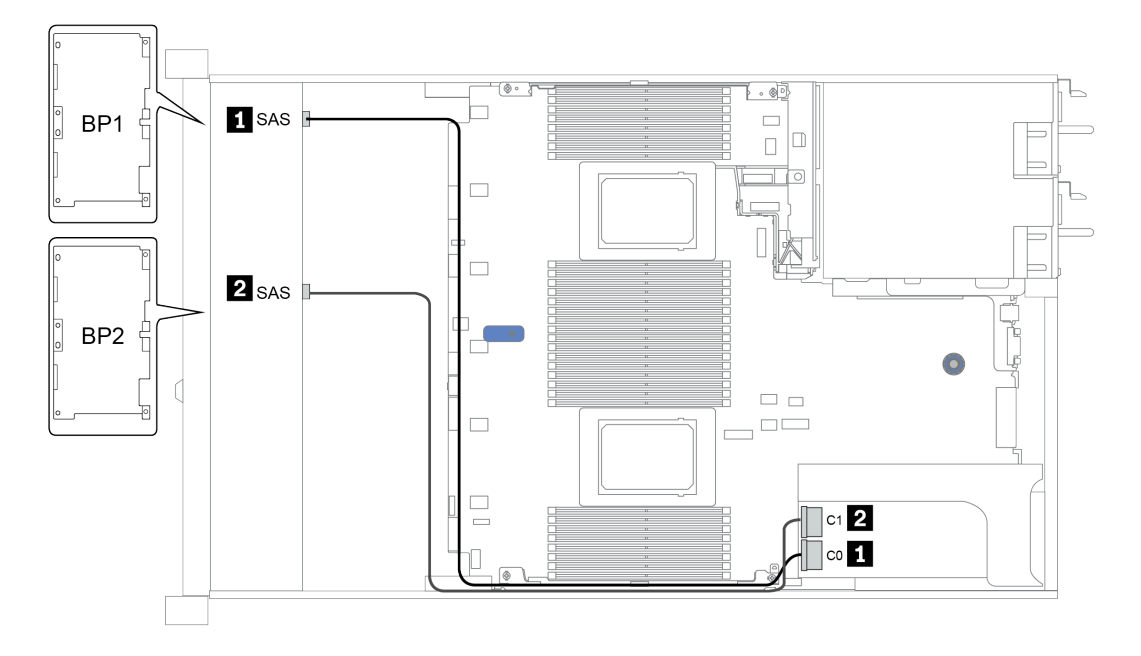

Figure 29. Configuration 3

# <span id="page-103-0"></span>Baies d'unité avant 16 x 2,5 pouces (NVMe)

Cette section fournit des informations sur le cheminement des câbles pour le modèle de serveur doté de baies d'unité avant 16 x 2,5 pouces NVMe.

Remarque : Les deux fonds de panier AnyBay sont utilisés en tant que fonds de panier NVMe purs.

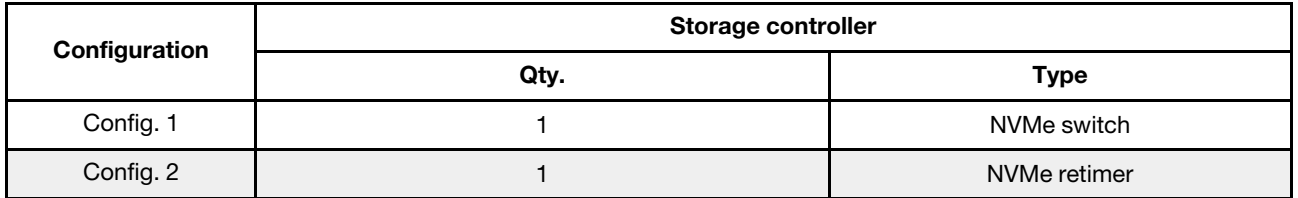

### Configuration 1 – 2:

BP 1 + BP 2: 2 x 8 x 2.5'' NVMe

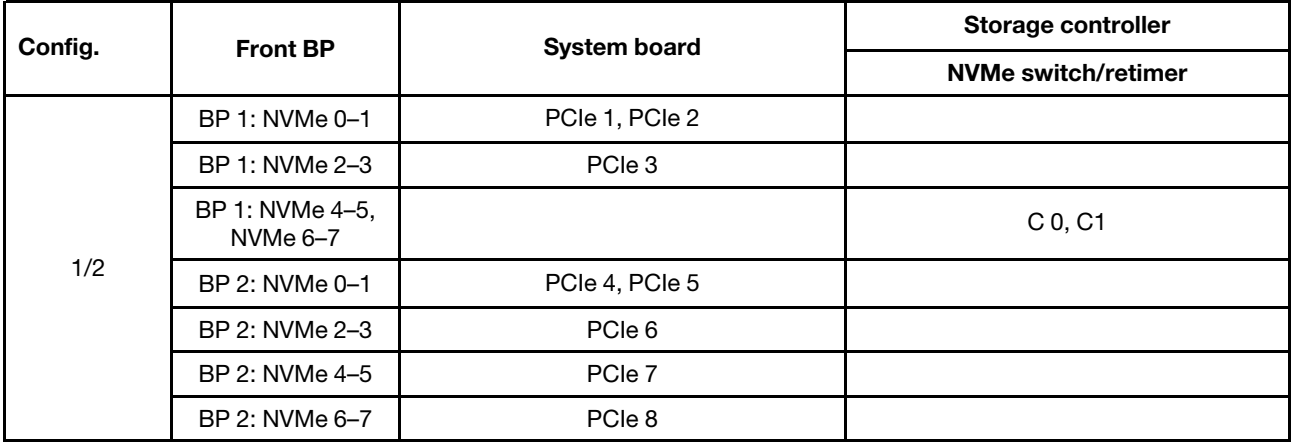

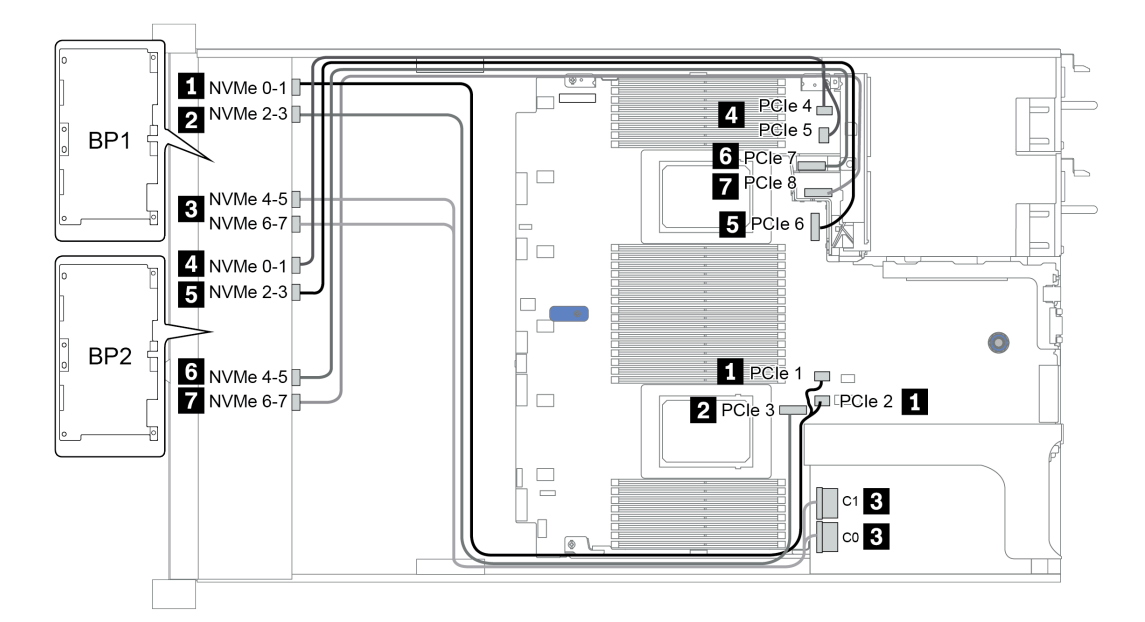

Figure 30. Configuration 1

# <span id="page-104-0"></span>Baies d'unité avant 16 x 2,5 pouces (AnyBay)

Cette section fournit des informations sur le cheminement des câbles du modèle de serveur doté de baies d'unité avant 16 x 2,5 pouces AnyBay.

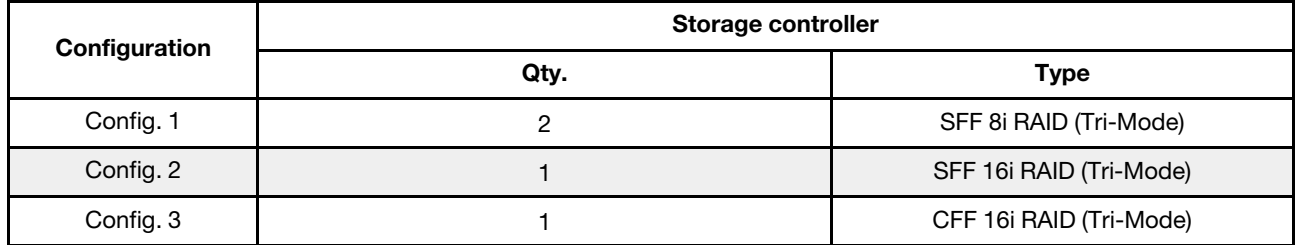

### Configuration 1 – 3:

BP 1 + BP 2: 2 x 8 x 2.5'' AnyBay

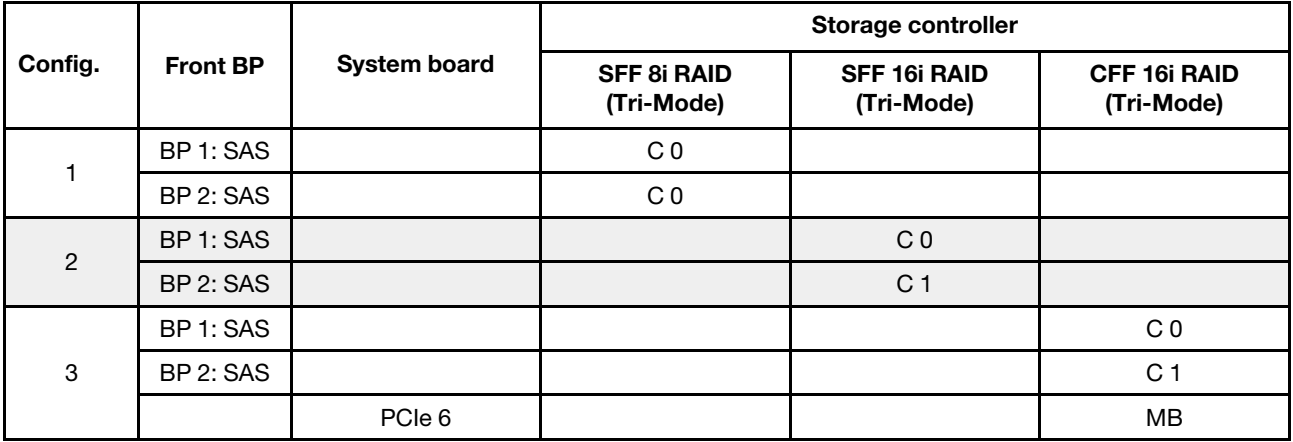

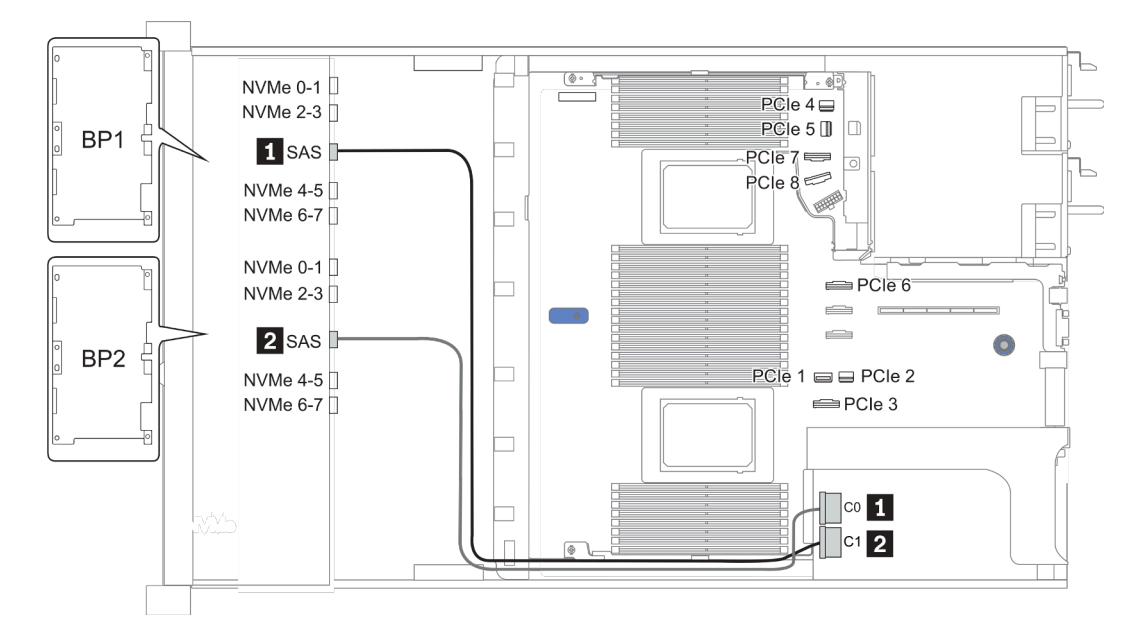

Figure 31. Configuration 2

## <span id="page-105-0"></span>Baies d'unité avant 16 x 2,5 pouces (8 SAS + 8 AnyBay)

Cette section fournit des informations sur le cheminement des câbles pour le modèle de serveur doté de baies d'unité avant 16 x 2,5 pouces (8 SAS + 8 AnyBay).

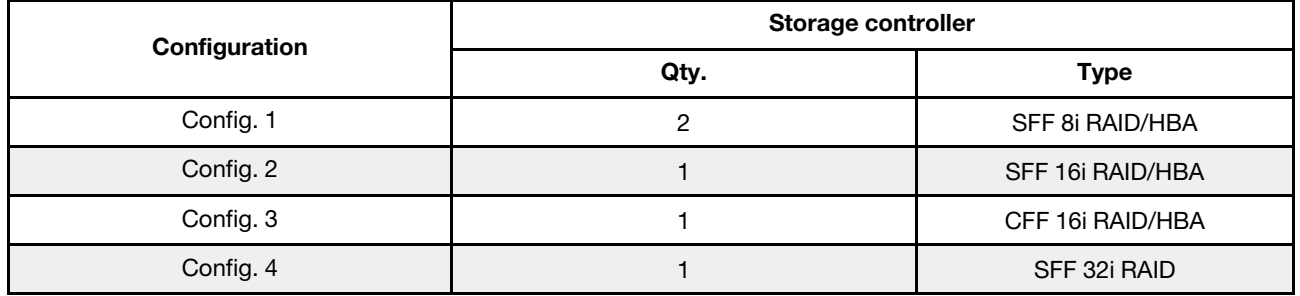

### Configuration 1 – 4:

BP 1 + BP 2: 8 x 2.5'' SAS/SATA BP + 8 x 2.5'' AnyBay BP

- SFF 8i RAID/HBA
- SFF 16i RAID/HBA

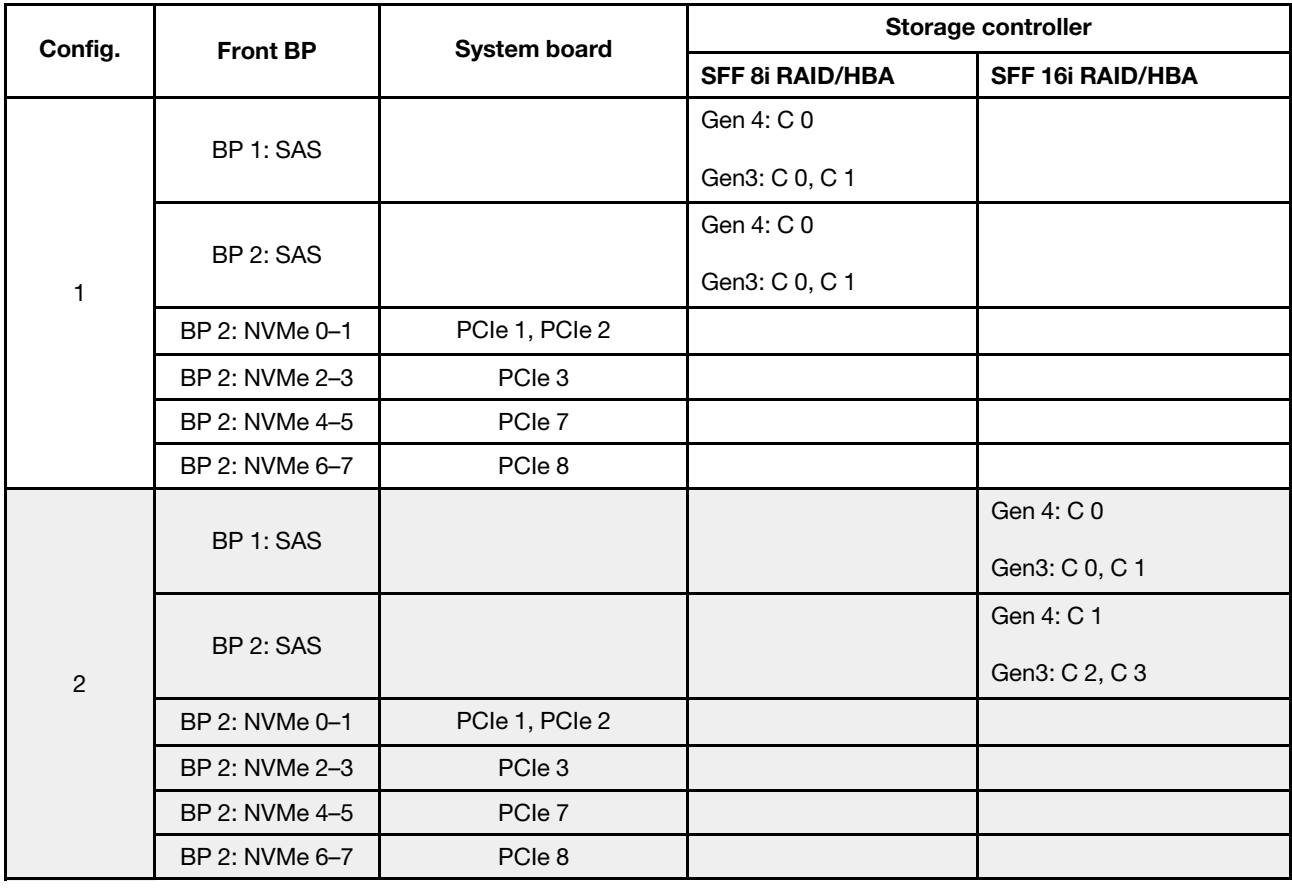

BP 1 + BP 2: 8 x 2.5'' SAS/SATA BP + 8 x 2.5'' AnyBay BP

- CFF 16i RAID/HBA
- SFF 32i RAID/HBA

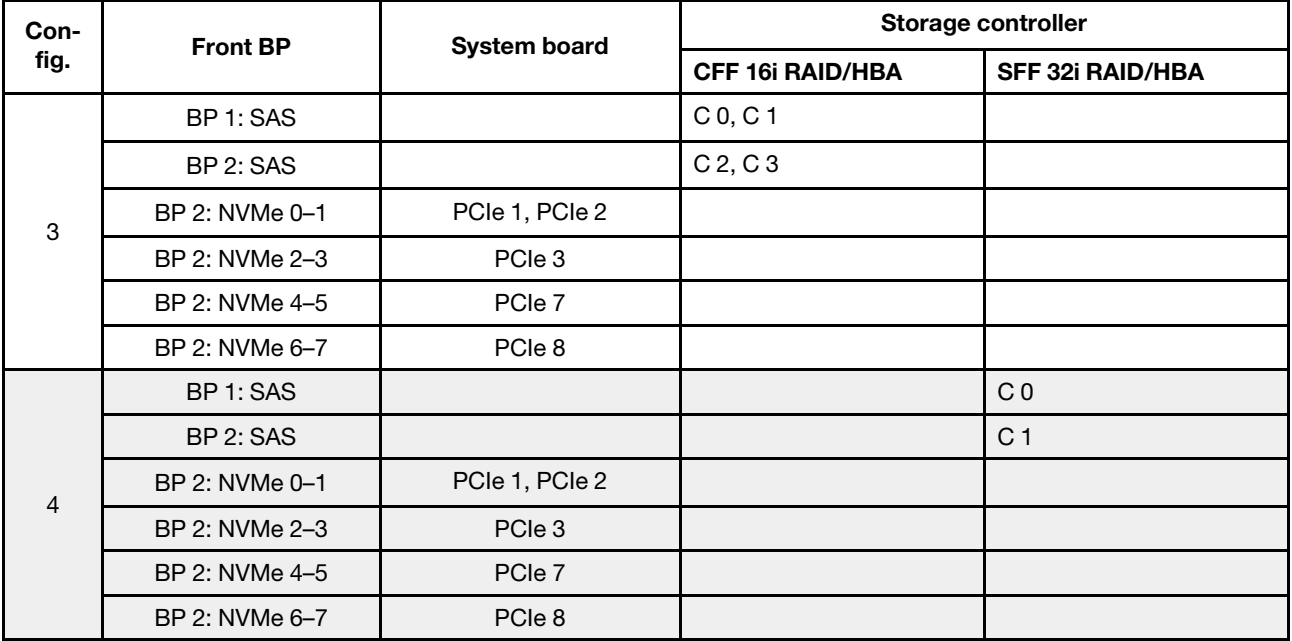

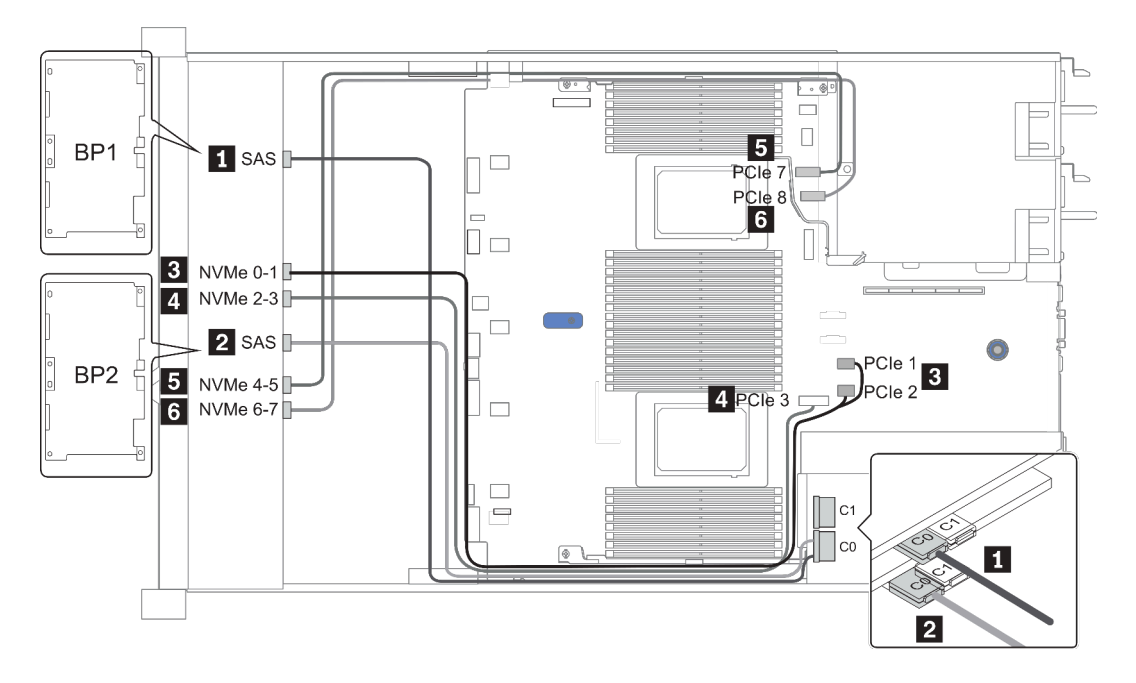

Figure 32. Configuration 1

## <span id="page-107-0"></span>Baies d'unité avant 16 x 2,5 pouces (8 SAS/SATA + 8 NVMe)

Cette section fournit des informations sur le cheminement des câbles pour le modèle de serveur doté de baies d'unité avant 16 x 2,5 pouces (8 SAS/SATA + 8 NVMe).

Remarque : Le fond de panier AnyBay (BP2) est utilisé en tant que fond de panier NVMe pur.

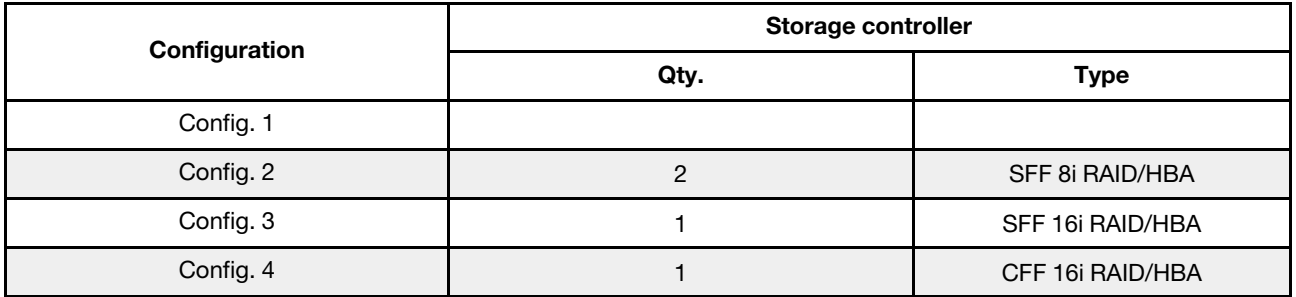

### Configuration 1 – 4:

BP 1 + BP 2: 8 x 2.5'' SAS/SATA BP + 8 x 2.5'' NVMe BP

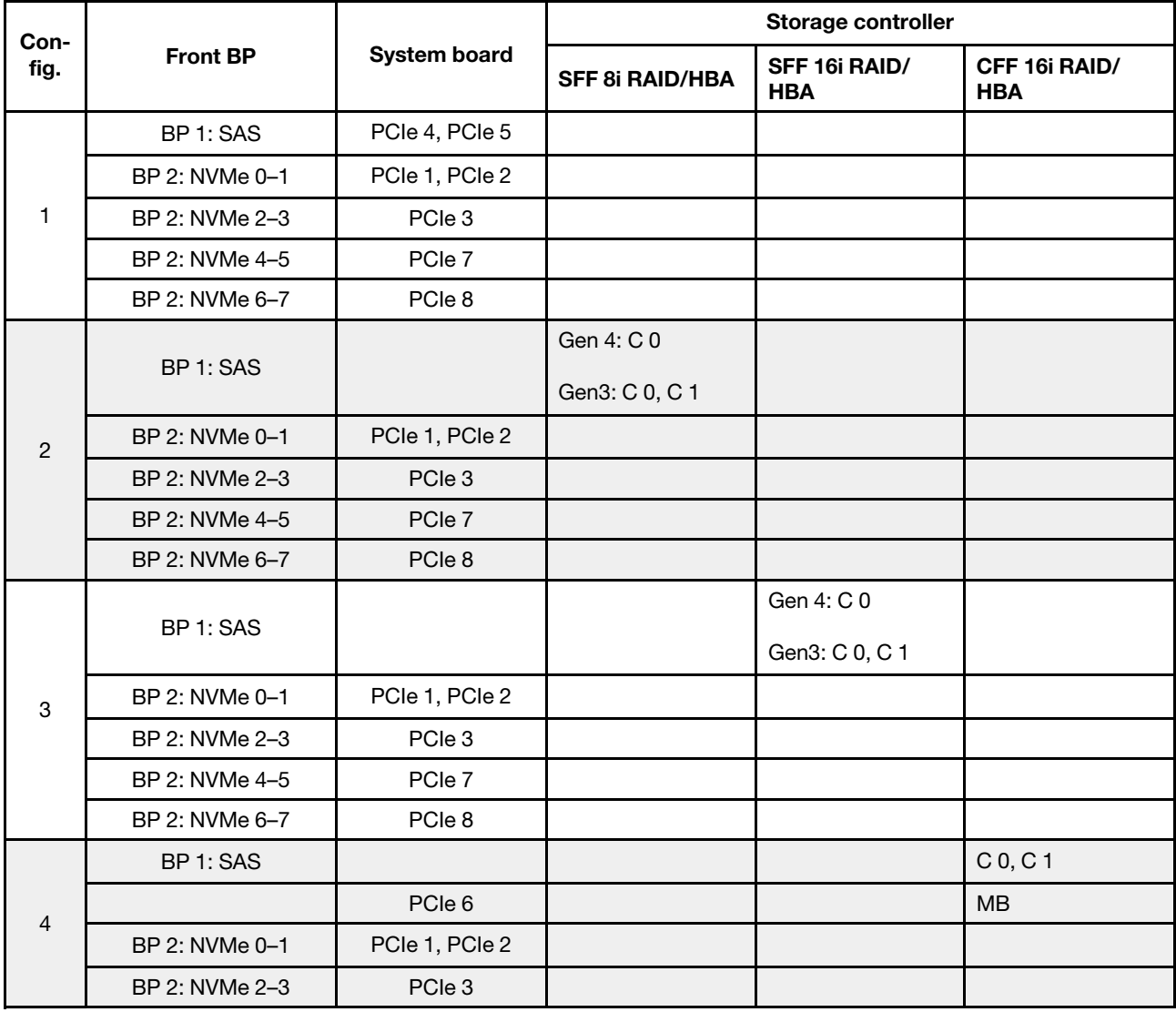
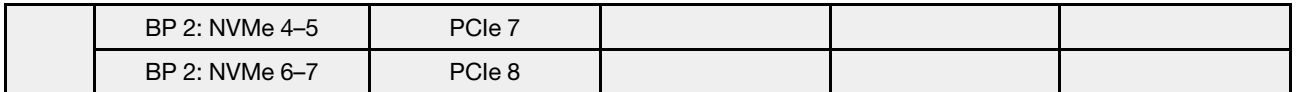

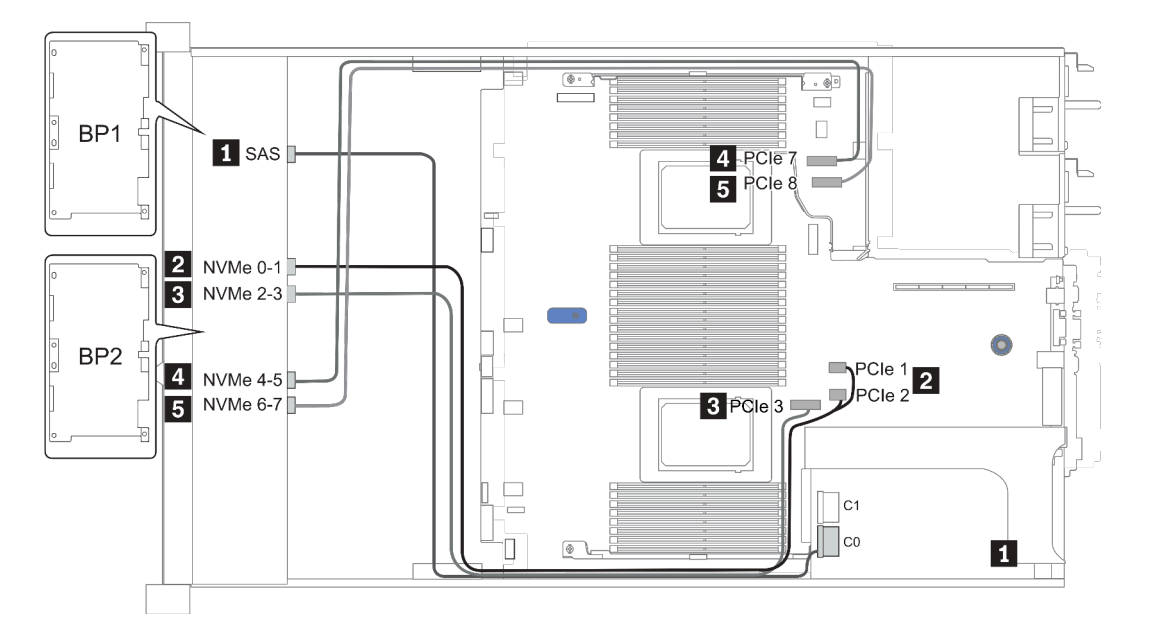

Figure 33. Configuration 3

# Baies d'unité avant 16 x 2,5 pouces (8 AnyBay + 8 NVMe)

Cette section fournit des informations sur le cheminement des câbles pour le modèle de serveur doté de baies d'unité avant 16 x 2,5 pouces (8 AnyBay + 8 NVMe).

Remarque : Le fond de panier AnyBay (BP2) est utilisé en tant que fond de panier NVMe pur.

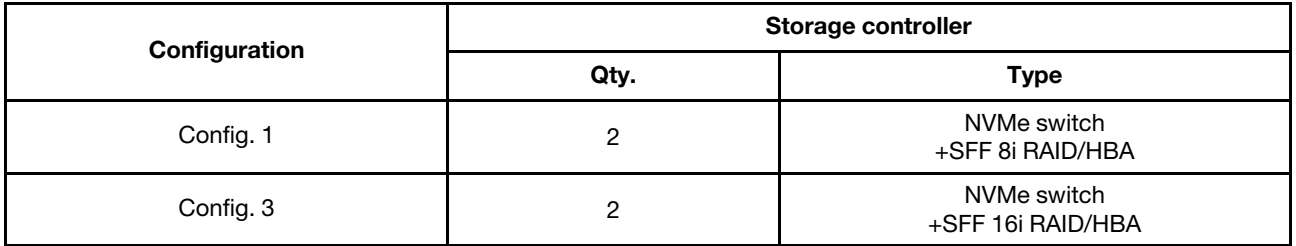

#### Configuration 1 – 2:

BP 1 + BP 2: 8 x 2.5'' AnyBay BP + 8 x 2.5'' NVMe BP

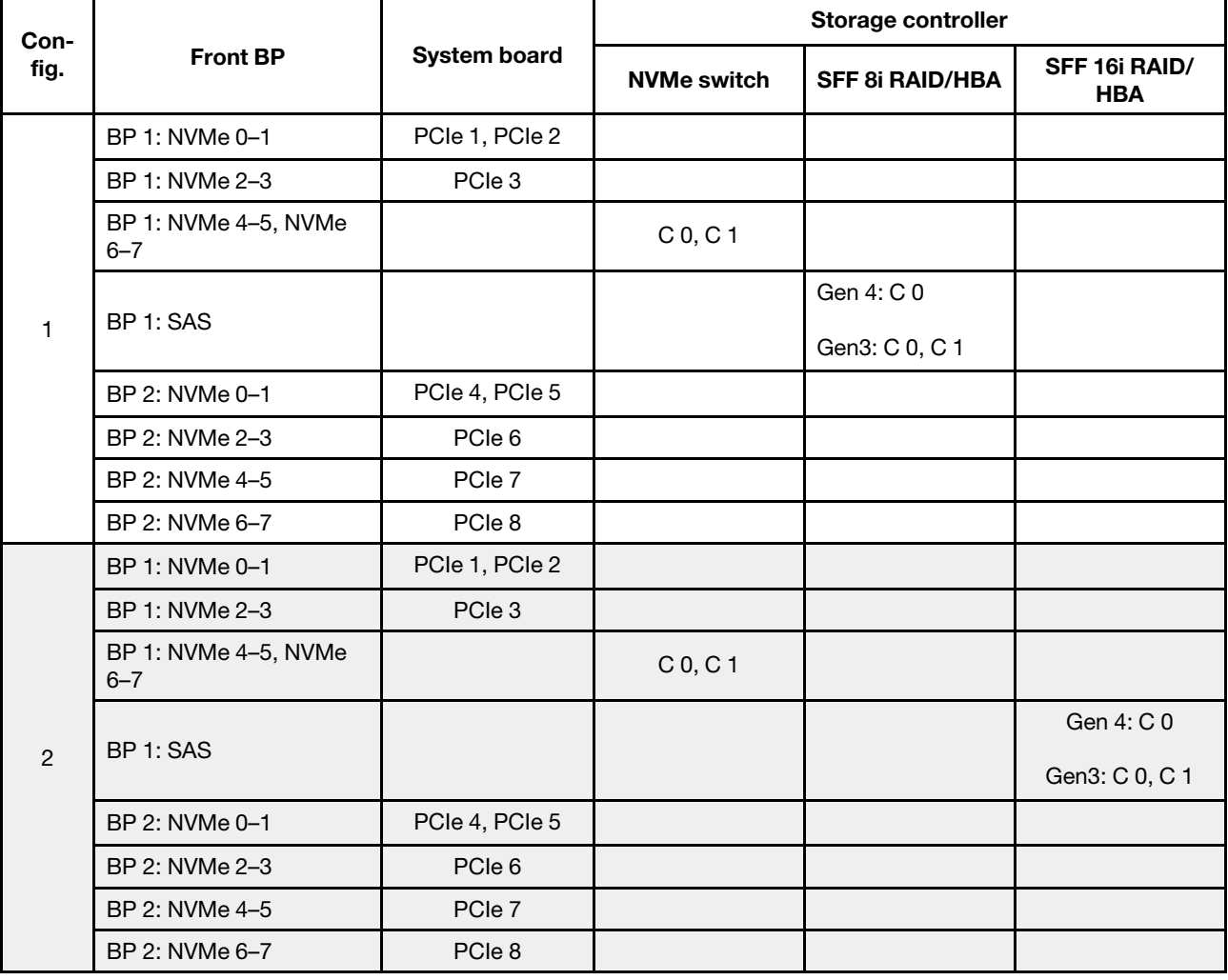

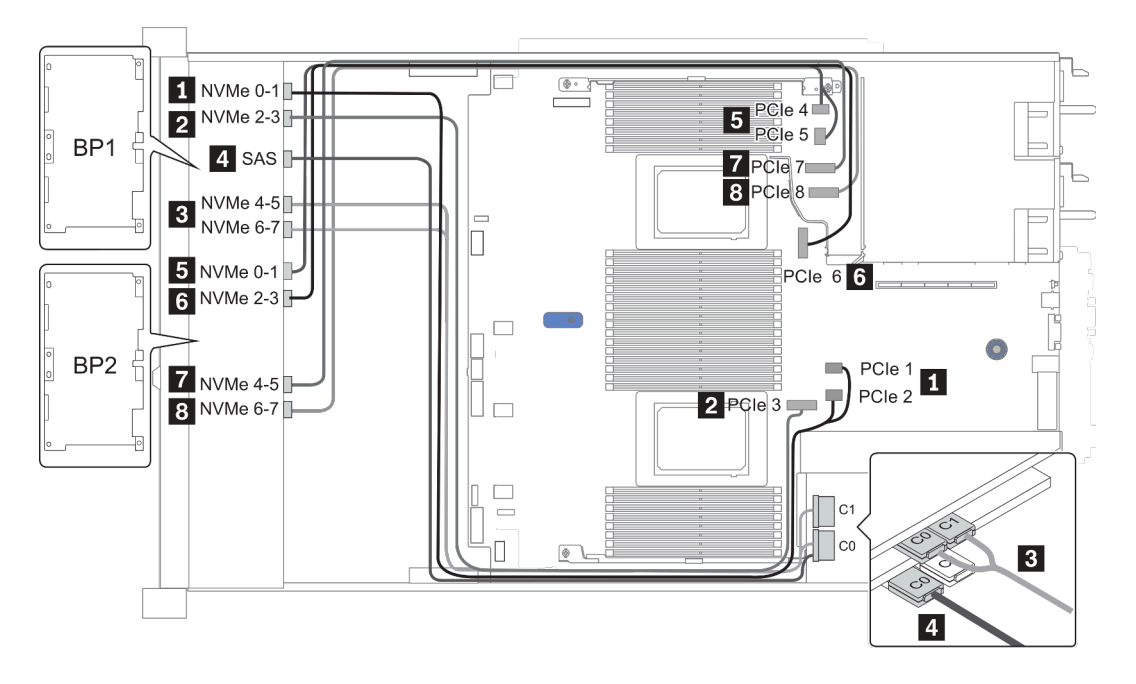

Figure 34. Configuration 2

# Baies d'unité avant 24 x 2,5 pouces (8 SAS/SATA + 16 NVMe)

Cette section fournit des informations sur le cheminement des câbles pour le modèle de serveur doté de baies d'unité avant 24 x 2,5 pouces (8 SAS/SATA + 16 NVMe).

Remarque : Les fonds de panier AnyBay (BP2 et BP3) sont utilisés en tant que fonds de panier NVMe purs.

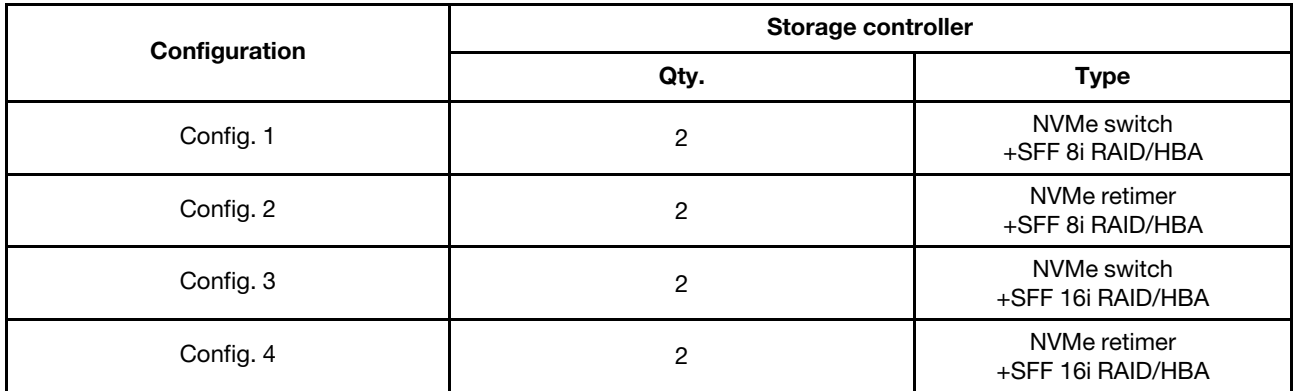

#### Configuration 1 – 4:

BP 1 + BP 2 + BP 3: 8 x 2.5'' SAS/SATA backplane + 2 x 8 x 2.5'' NVMe BP

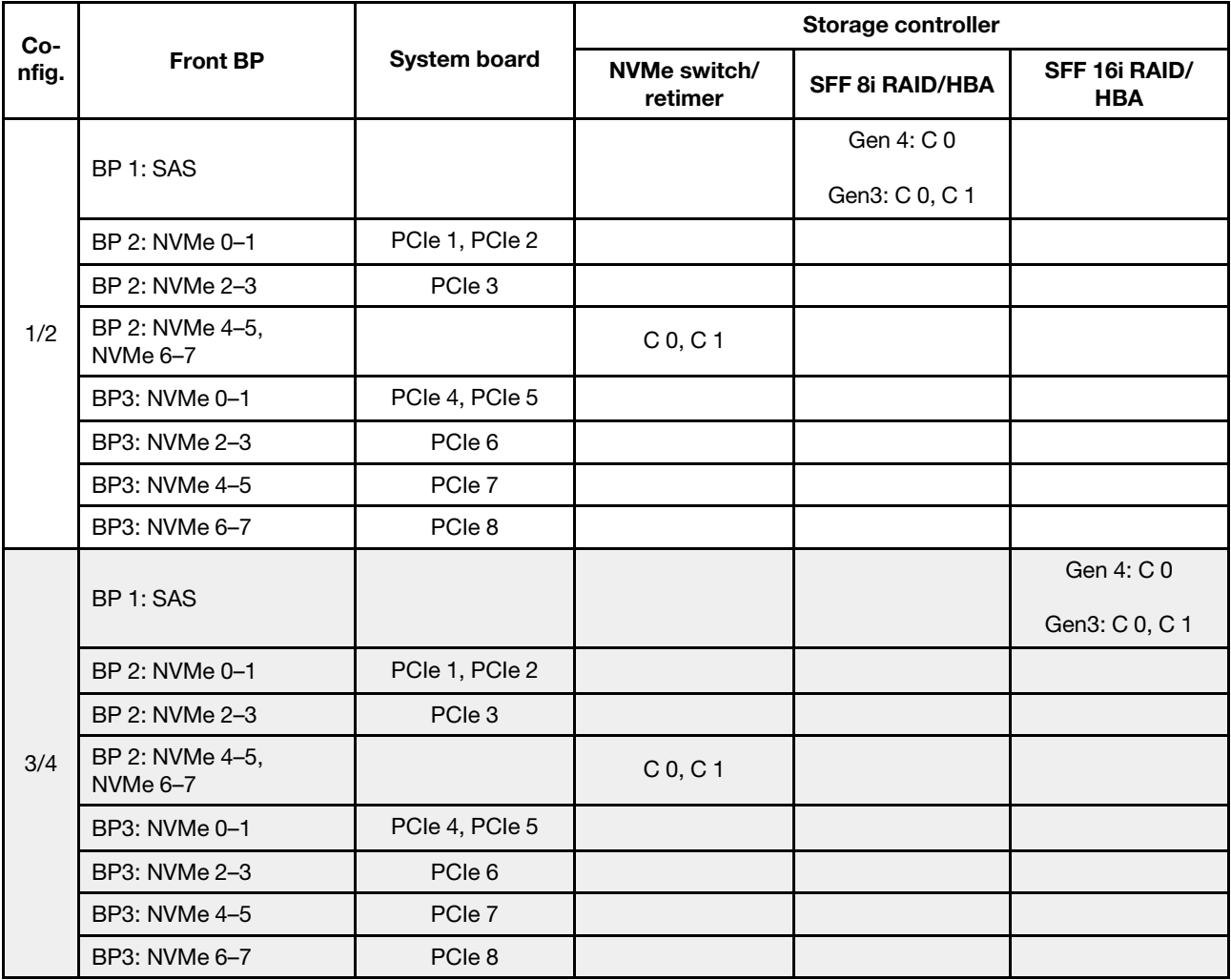

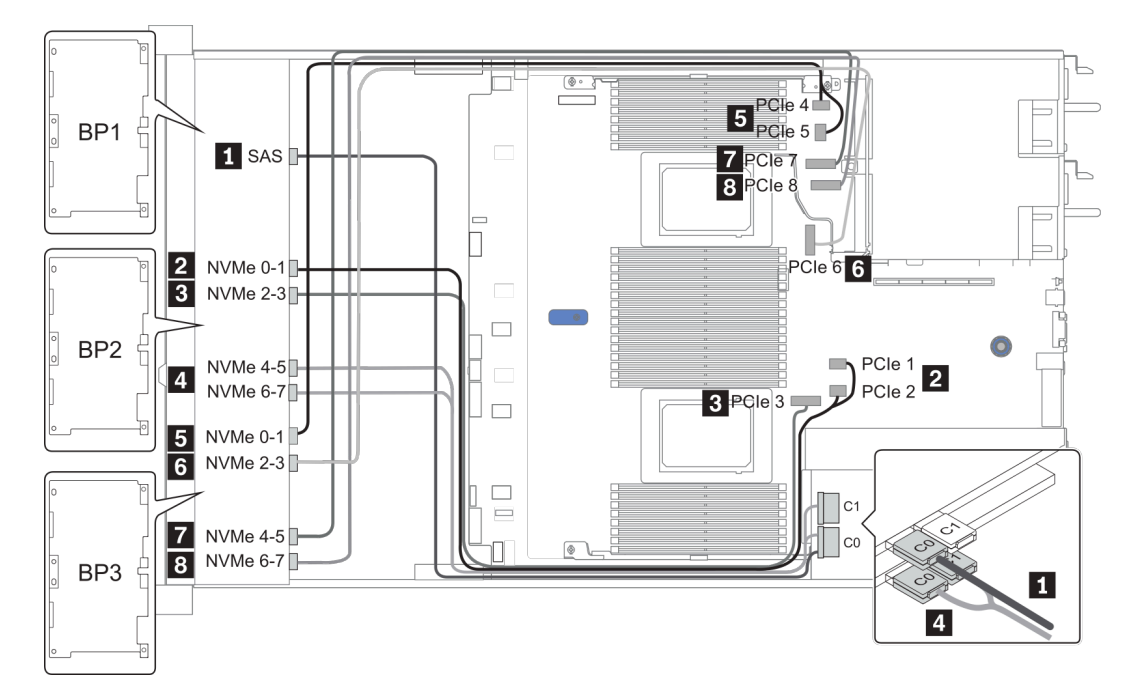

Figure 35. Configuration 3

# Baies d'unité avant 24 x 2,5 pouces (16 SAS/SATA + 8 AnyBay)

Cette section fournit des informations sur le cheminement des câbles pour le modèle de serveur doté de baies d'unité avant 24 x 2,5 pouces (16 SAS/SATA + 8 AnyBay).

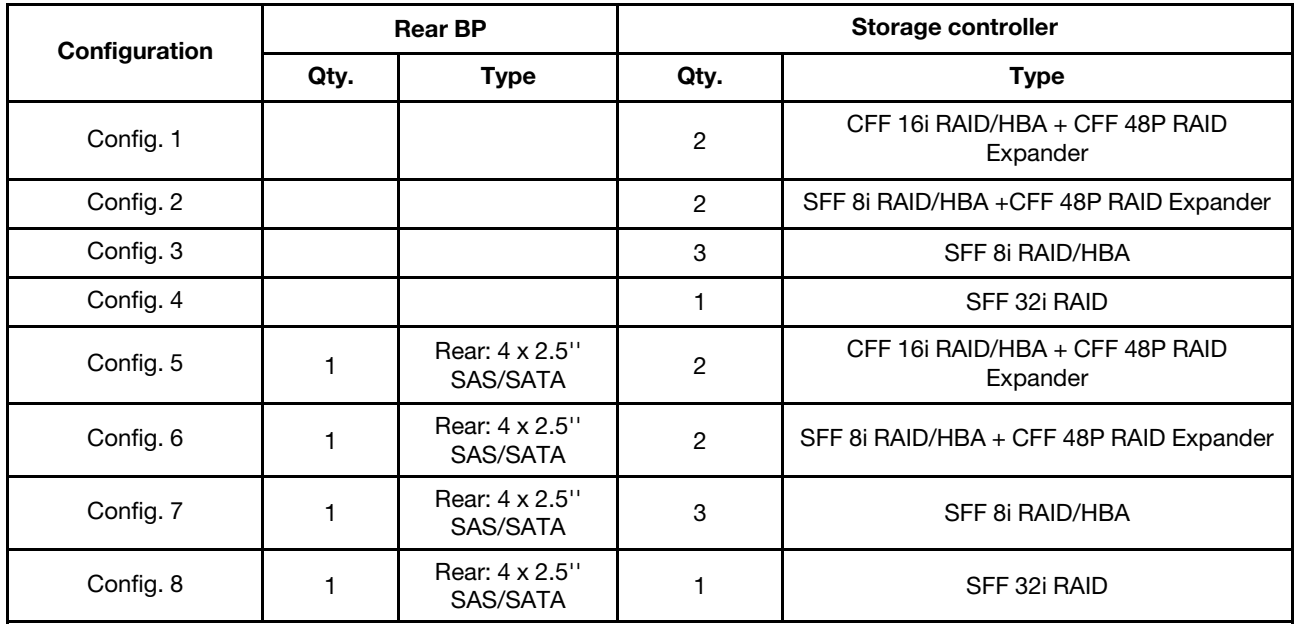

En fonction de vos configurations de serveur, consultez l'une des sections suivantes pour obtenir des informations sur le cheminement des câbles.

- Configuration  $1 4$ : BP  $1 + BP$   $2 + BP$   $3$
- Configuration  $5 8$ : BP  $1 + BP$   $2 + BP$   $3 + BP$   $4$

### <span id="page-114-0"></span>Configuration 1 – 4:

BP 1 + BP 2 + BP 3: 8 x 2.5'' SAS/SATA BP + 8 x 2.5'' SAS/SATA BP + 8 x 2.5'' AnyBay BP

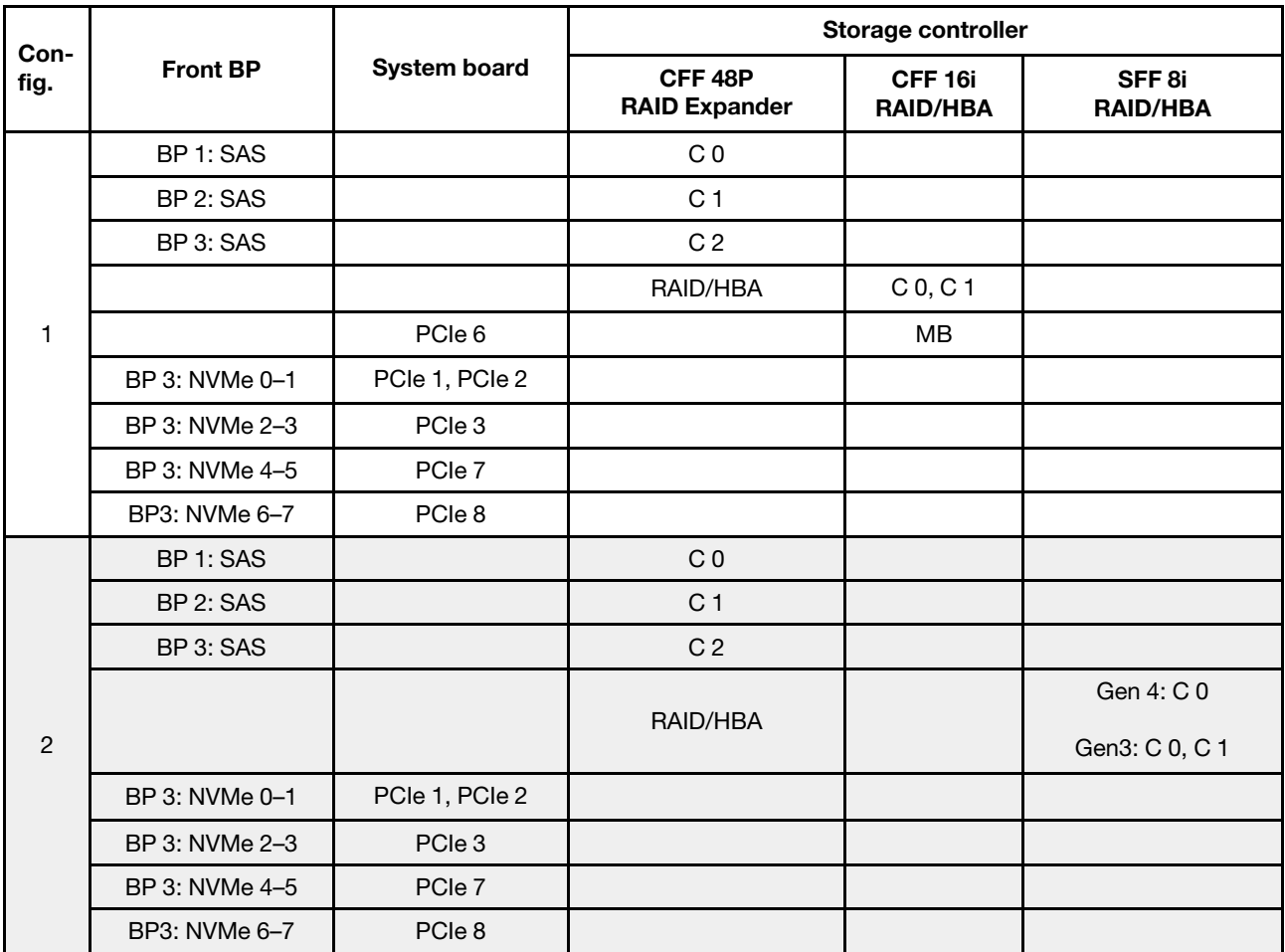

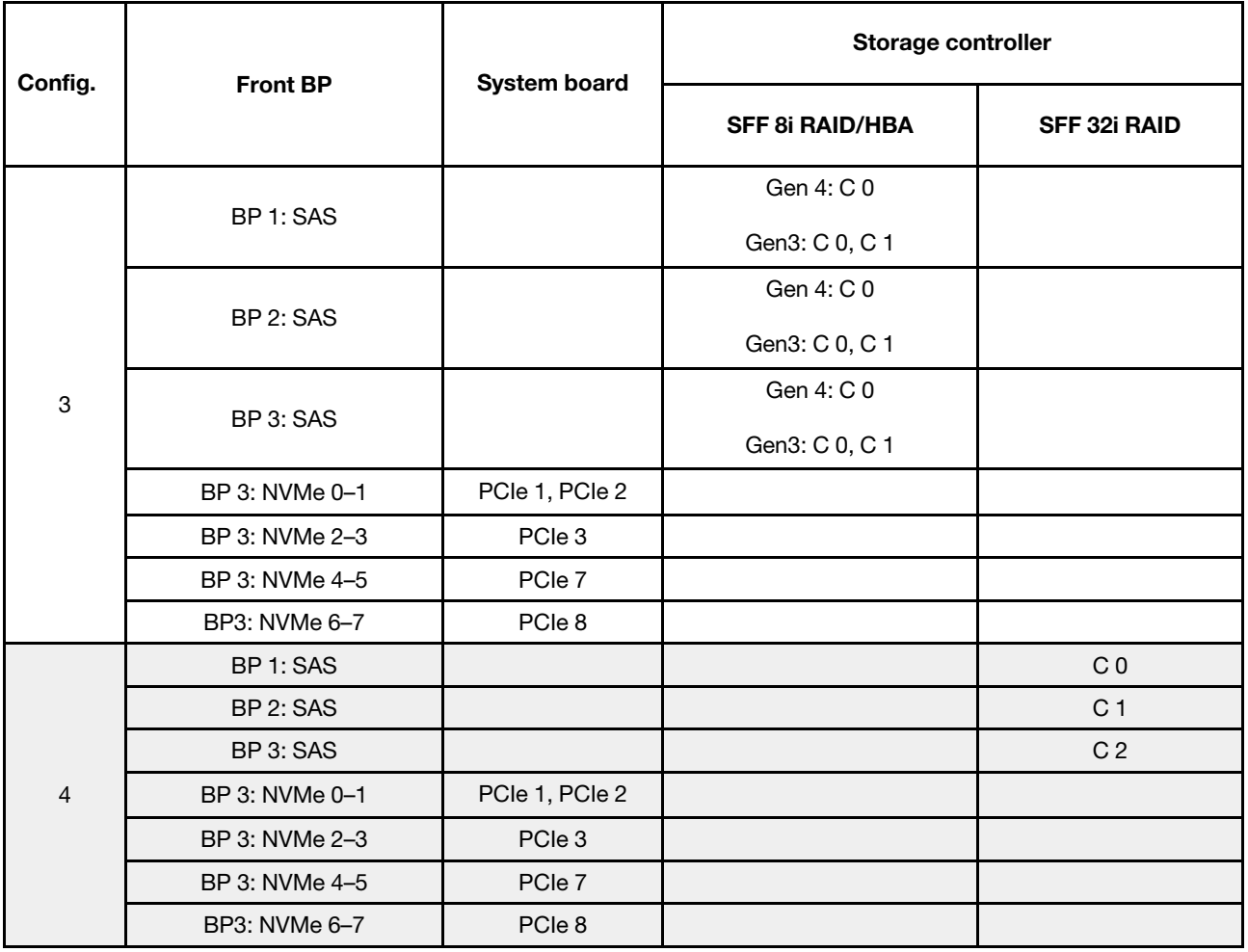

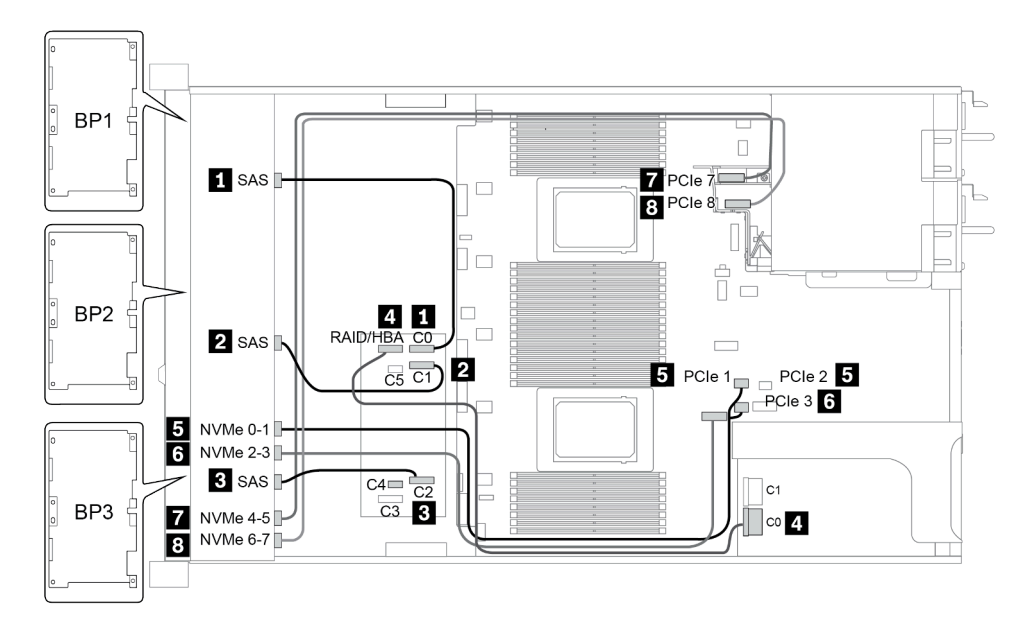

Figure 36. Configuration 2

### <span id="page-116-0"></span>Configuration 5 – 8:

BP 1 + BP 2 + BP 3: 8 x 2.5'' SAS/SATA BP + 8 x 2.5'' SAS/SATA BP + 8 x 2.5'' AnyBay BP

### BP 4: 4 x 2.5'' SAS/SATA BP

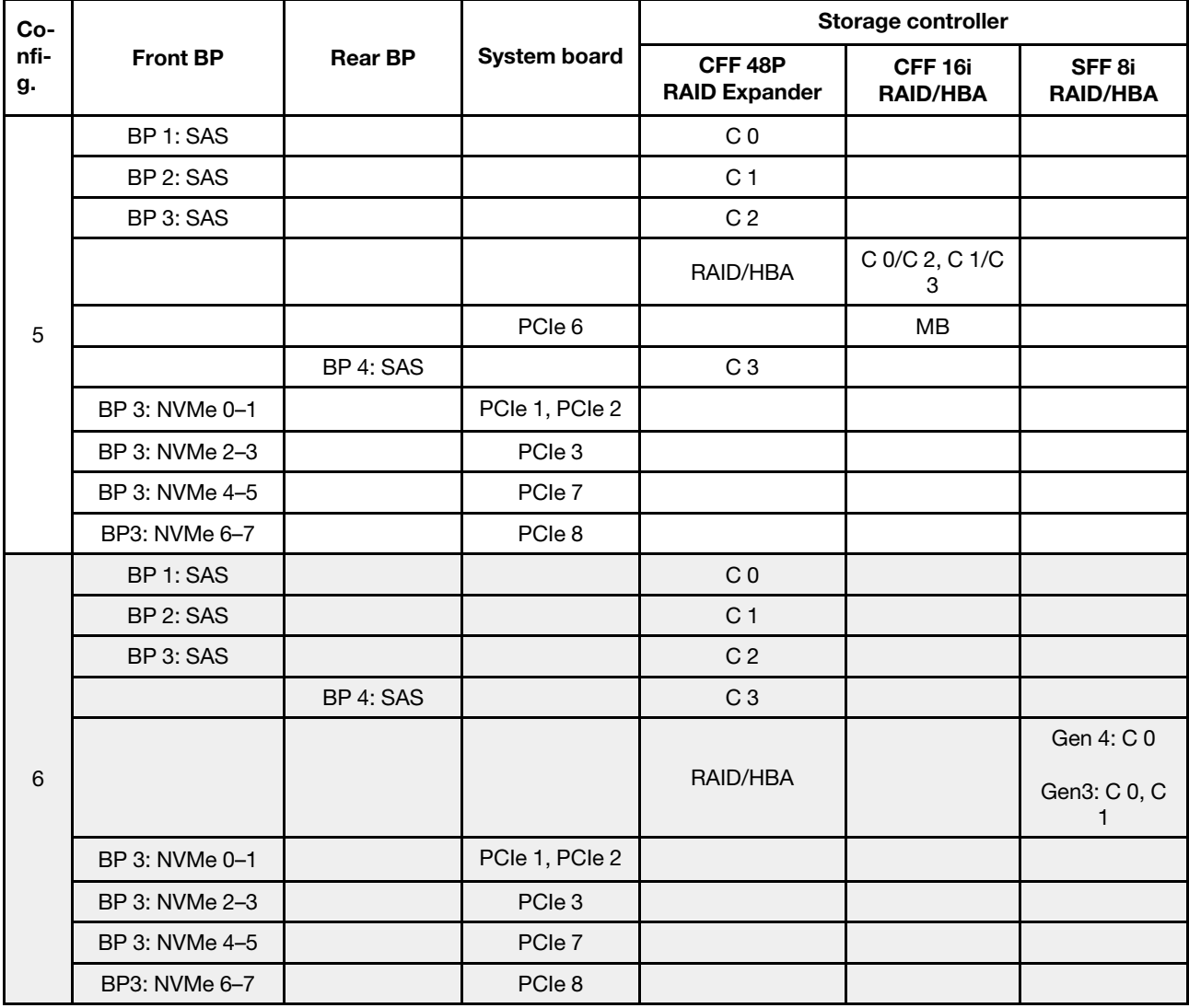

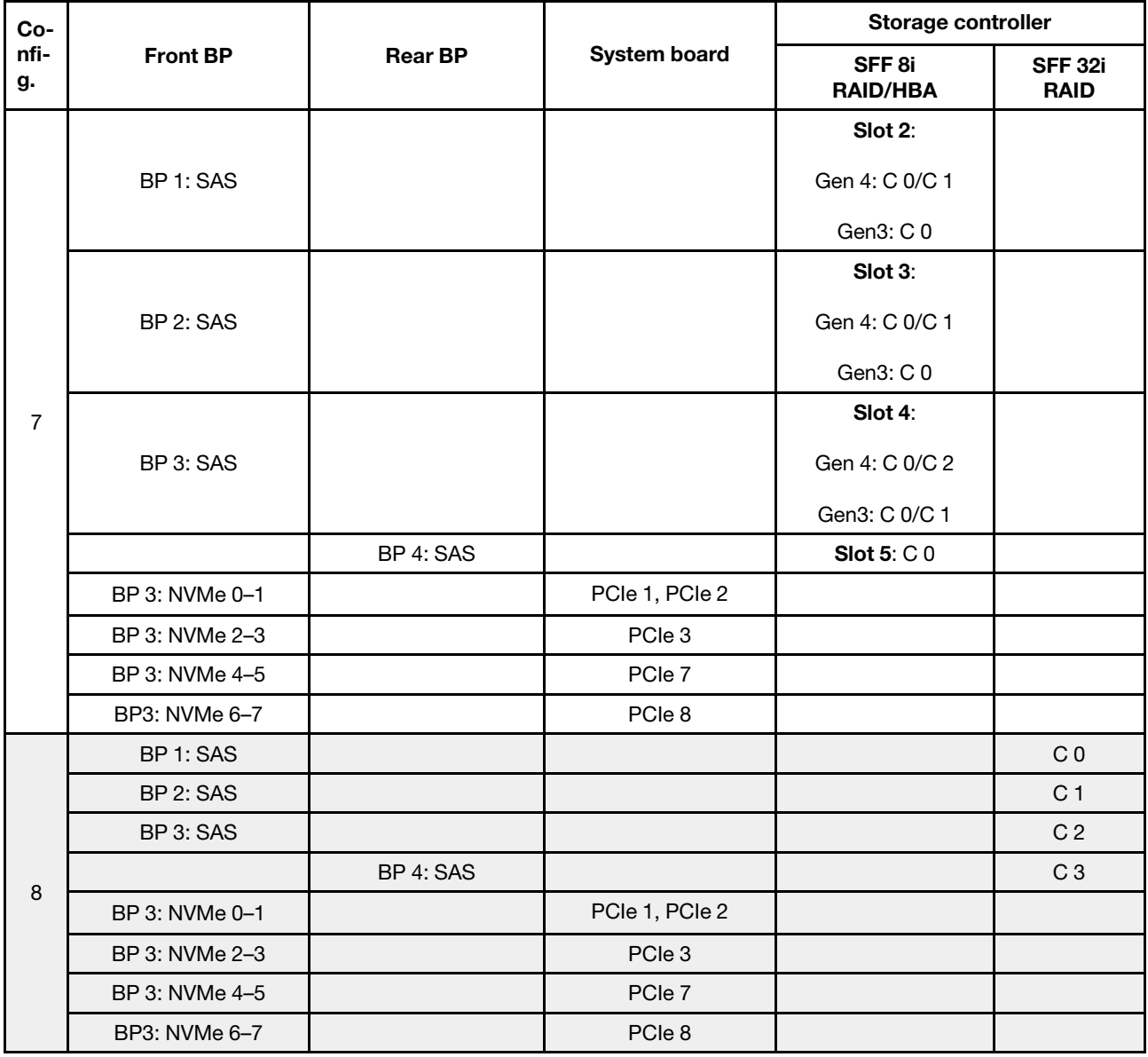

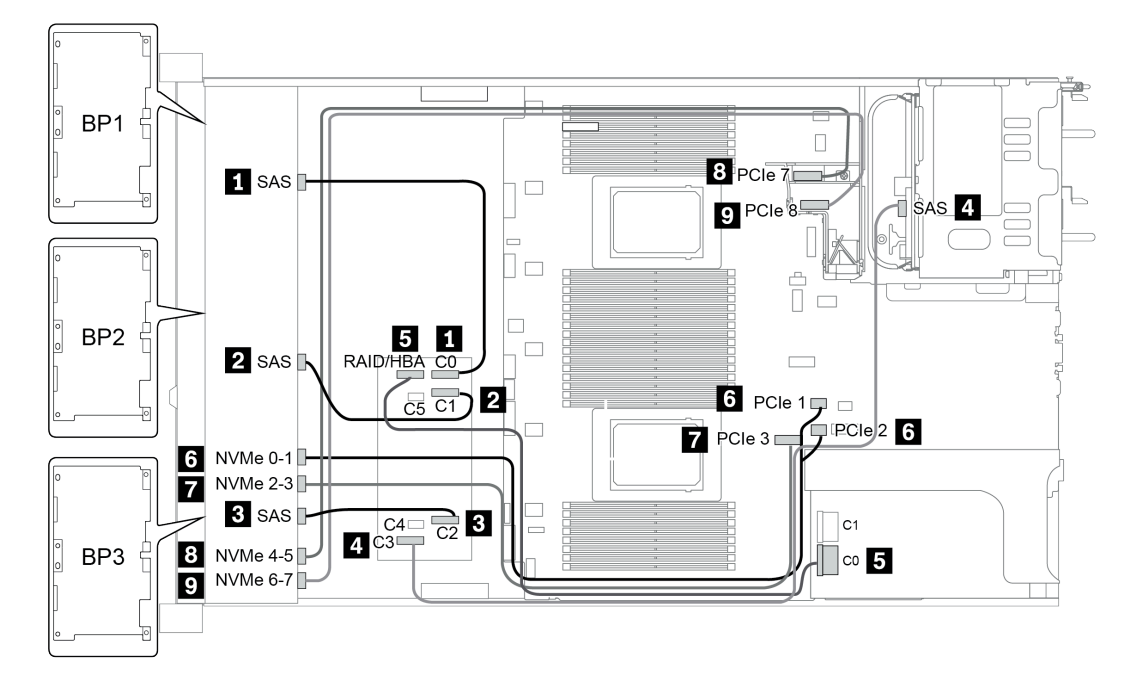

Figure 37. Configuration 5

# Baies d'unité avant 24 x 2,5 pouces (16 SAS/SATA + 8 NVMe)

Cette section fournit des informations sur le cheminement des câbles pour le modèle de serveur doté de baies d'unité avant 24 x 2,5 pouces (16 SAS/SATA + 8 NVMe).

Remarque : Le fond de panier AnyBay (BP3) est utilisé en tant que fond de panier NVMe pur.

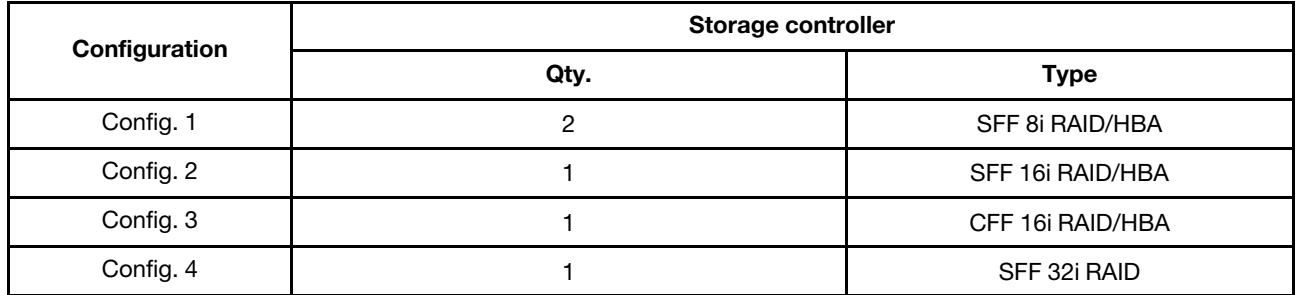

### Configuration 1 – 4:

BP 1 + BP 2 + BP 3: 8 x 2.5'' SAS/SATA BP + 8 x 2.5'' SAS/SATA BP + 8 x 2.5'' pure NVMe BP

- SFF 8i RAID/HBA
- SFF 16i RAID/HBA

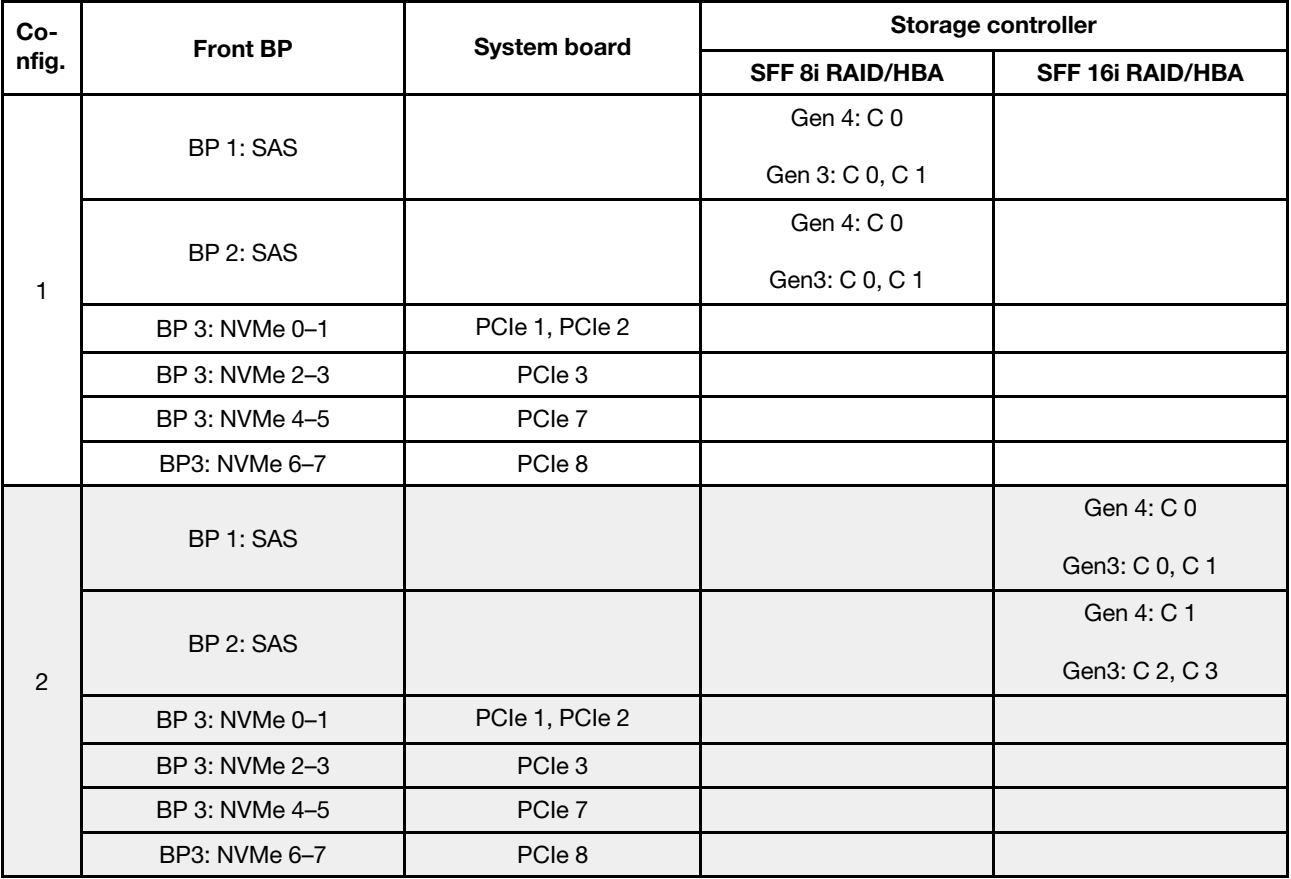

• CFF 16i RAID/HBA

• SFF 32i RAID/HBA

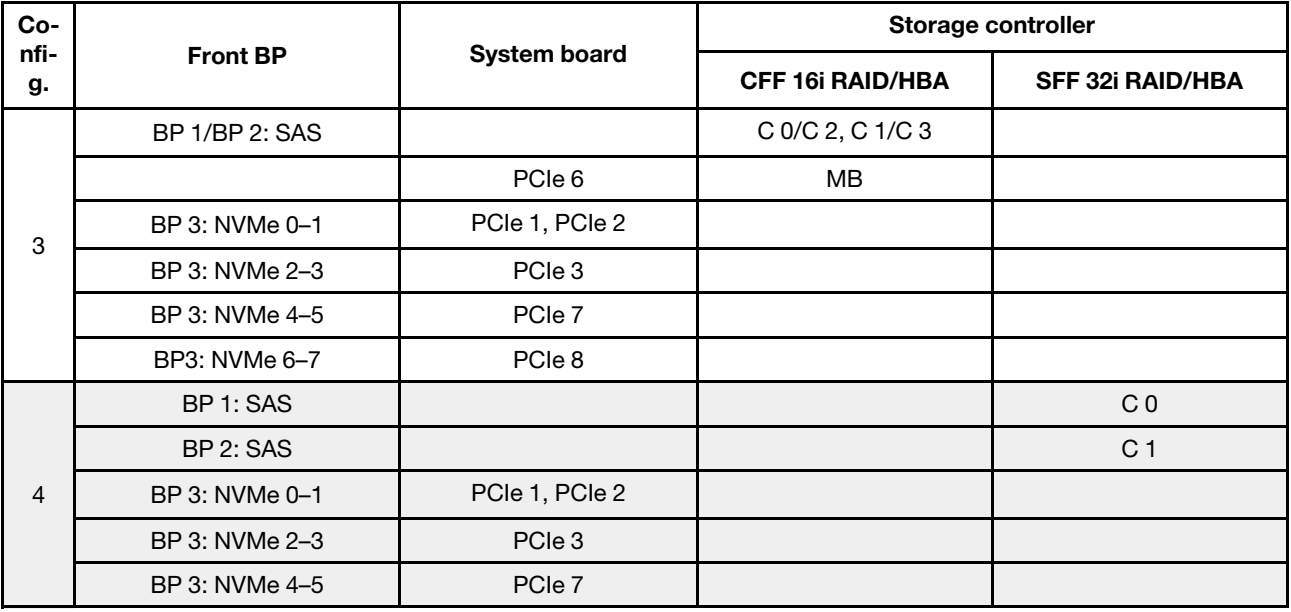

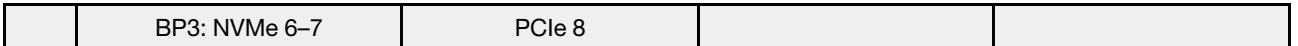

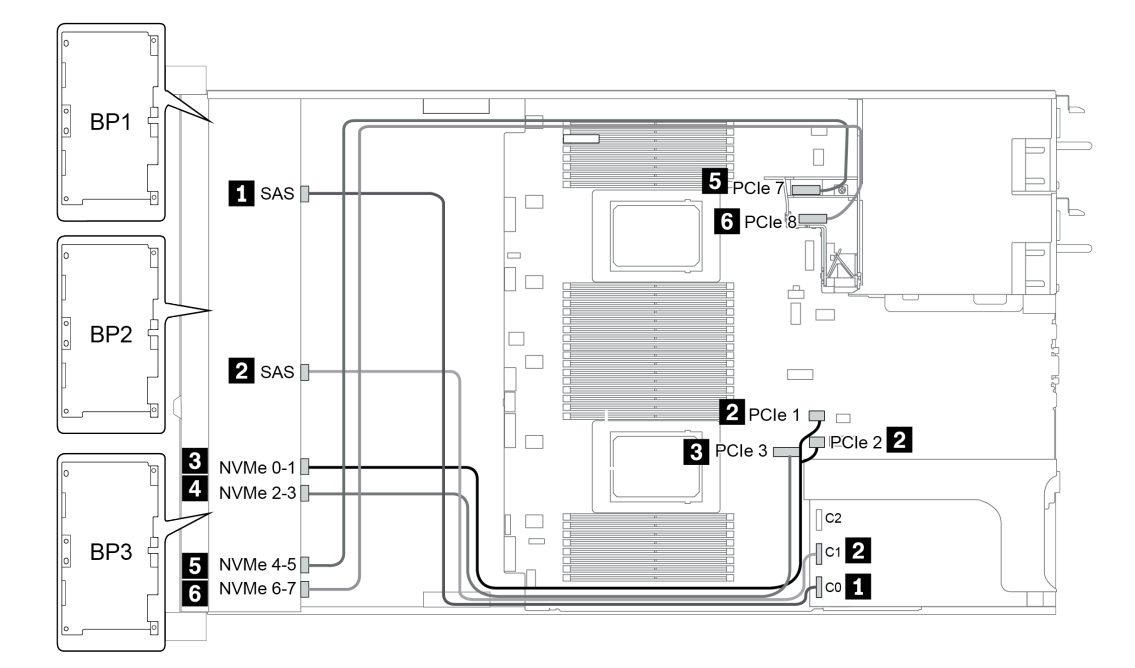

Figure 38. Configuration 4

# Baies d'unité avant 24 x 2,5 po (SAS/SATA)

Cette section fournit des informations sur le cheminement des câbles pour le modèle de serveur doté de baies d'unité avant 24 x 2,5 pouces (SAS/SATA).

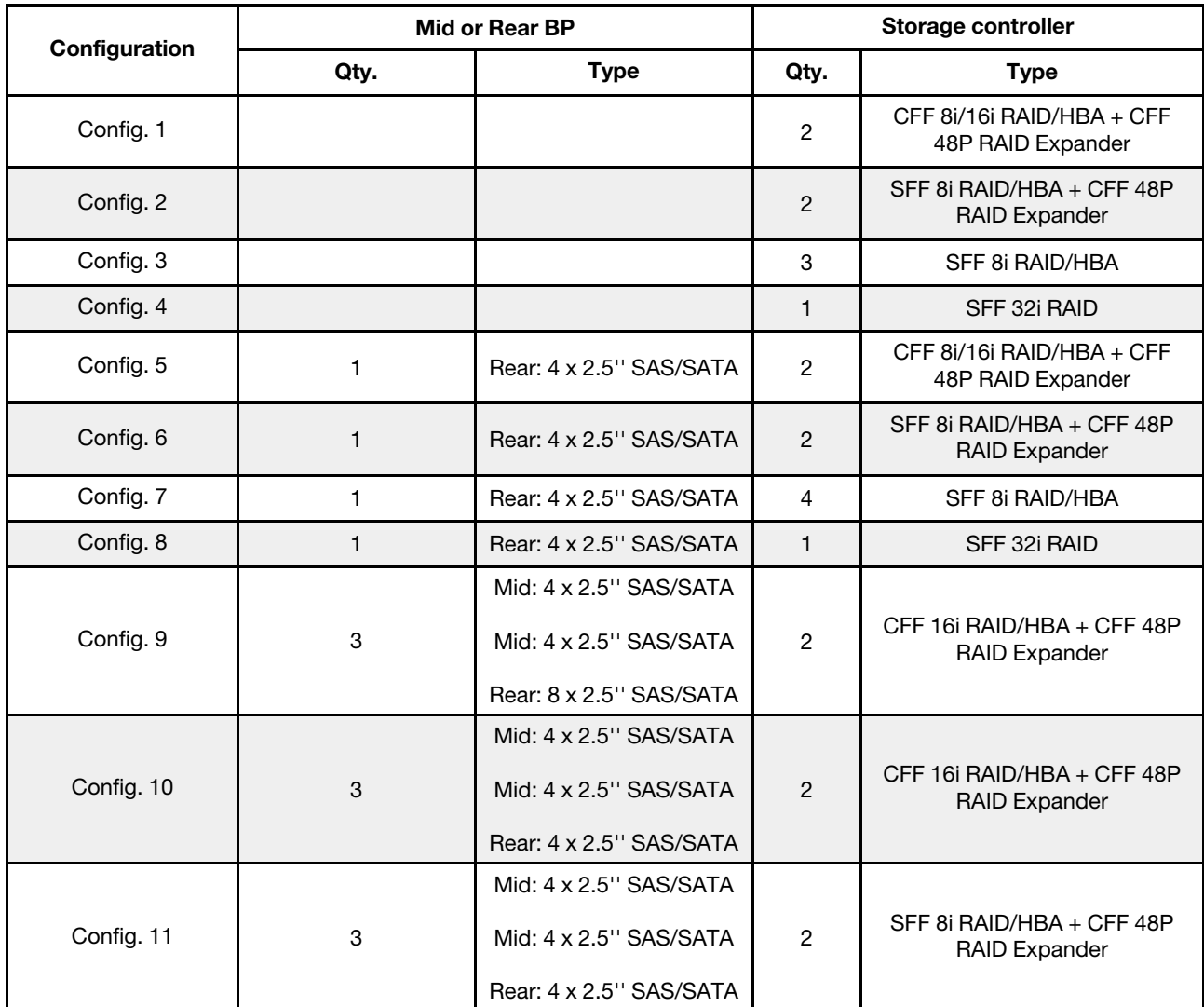

En fonction de vos configurations de serveur, consultez l'une des sections suivantes pour obtenir des informations sur le cheminement des câbles.

- Configuration  $1 4$ : BP  $1 + BP$   $2 + BP$  3
- Configuration  $5 8$ : BP  $1 + BP$   $2 + BP$   $3 + BP$  $4$
- Configuration  $9 11$ : BP  $1 + BP$   $2 + BP$   $3 + BP$  $4 + BP$ 5

#### <span id="page-123-0"></span>Configuration 1 – 4:

BP 1 + BP 2 + BP 3: 3 x 8 x 2.5-inch SAS/SATA BP

- CFF RAID expander + CFF 8i/16i RAID/HBA
- CFF RAID expander + SFF 8i RAID/HBA

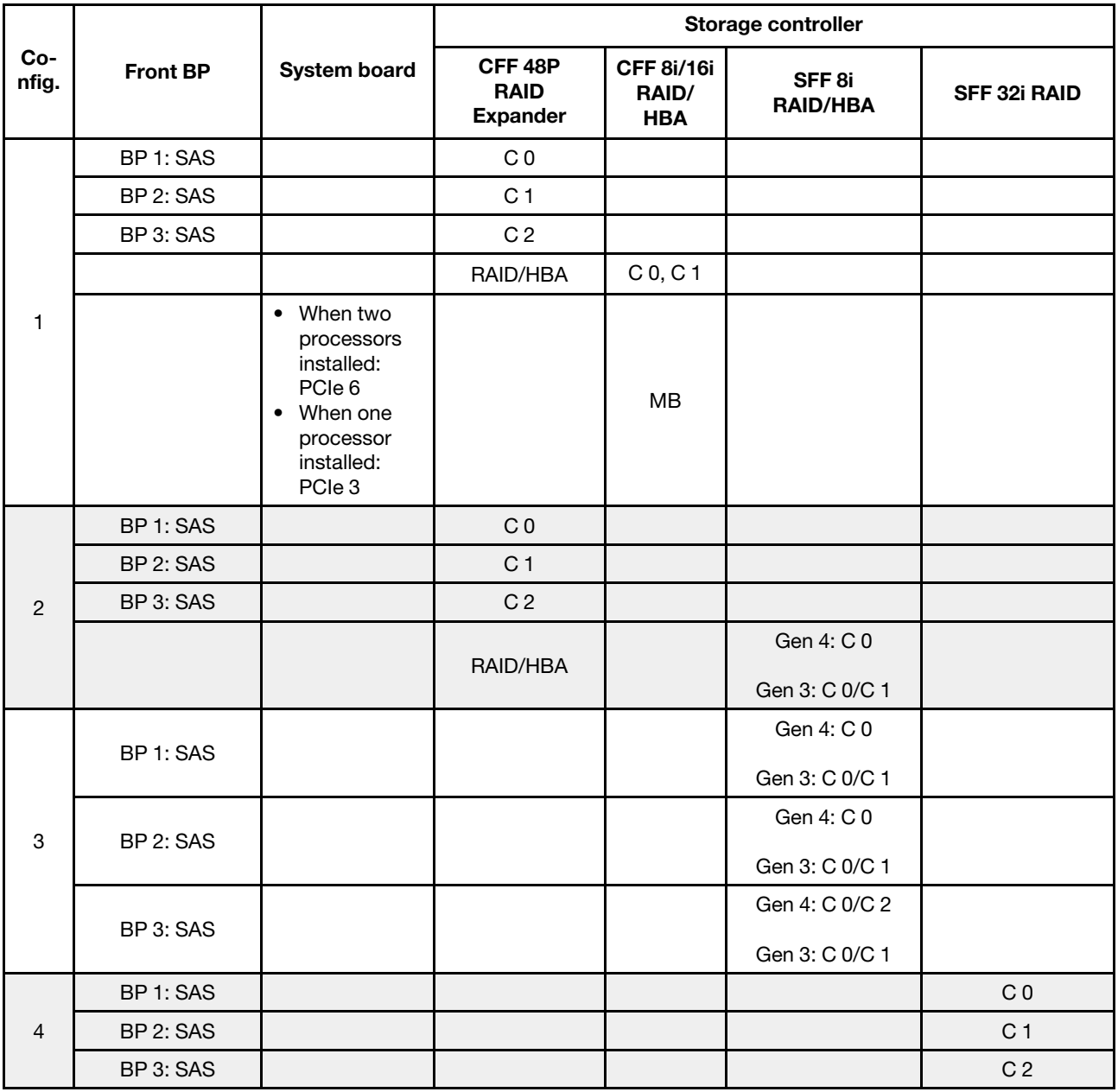

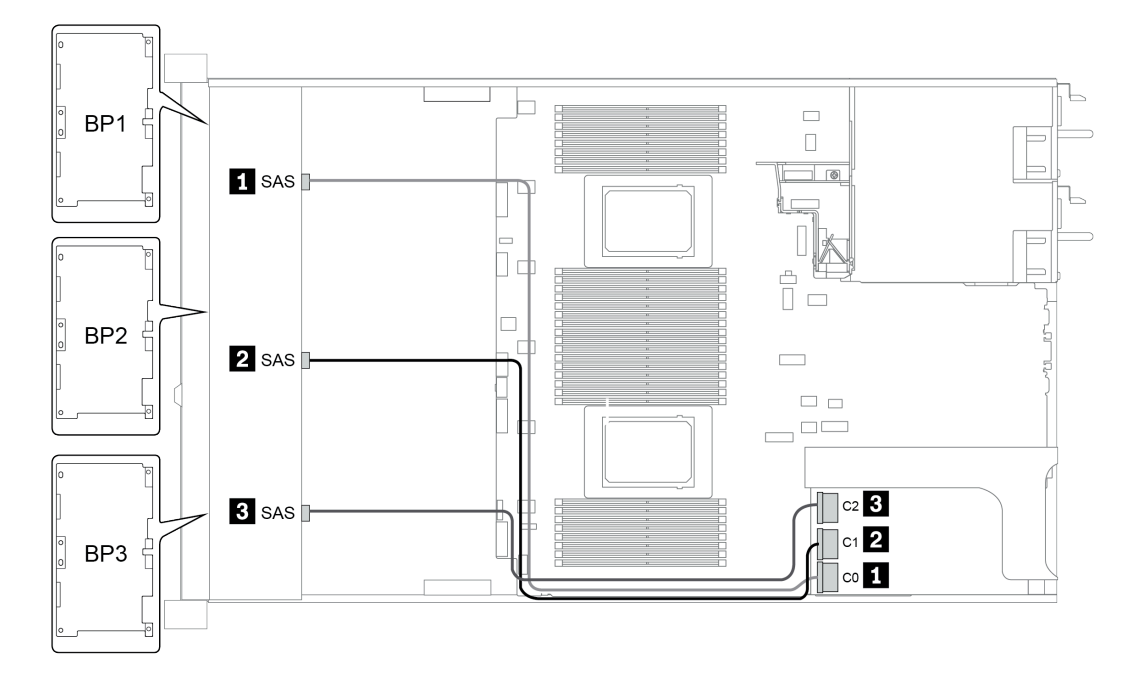

Figure 39. Configuration 4

## <span id="page-125-0"></span>Configuration 5 à 8 :

BP 1 + BP 2 + BP 3: 3 x 8 x 2.5-inch SAS/SATA BP

BP4: 4 x 2.5'' SAS/SATA BP

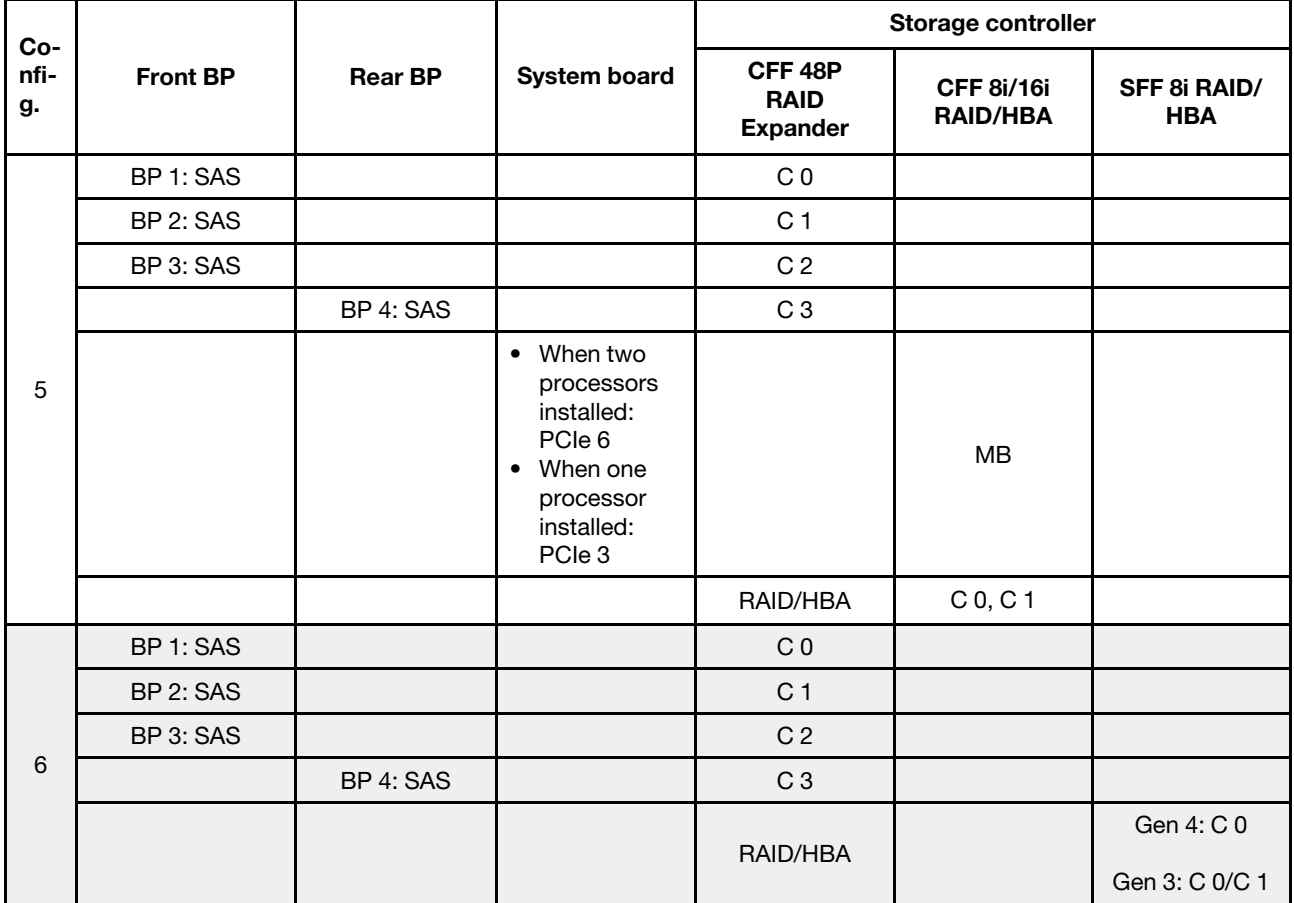

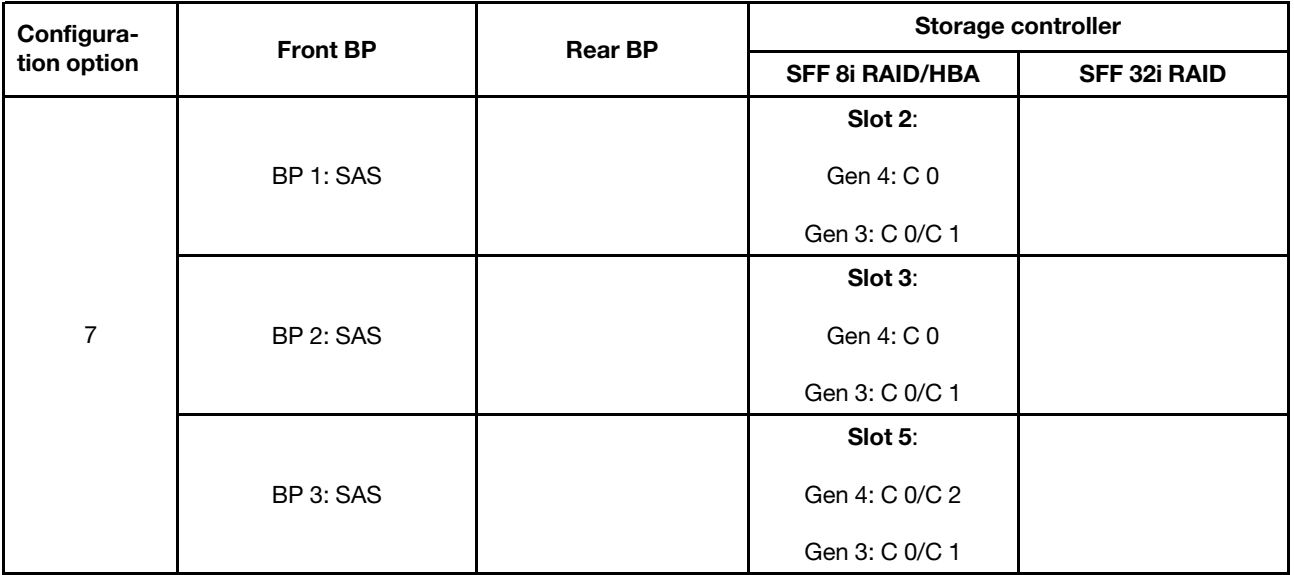

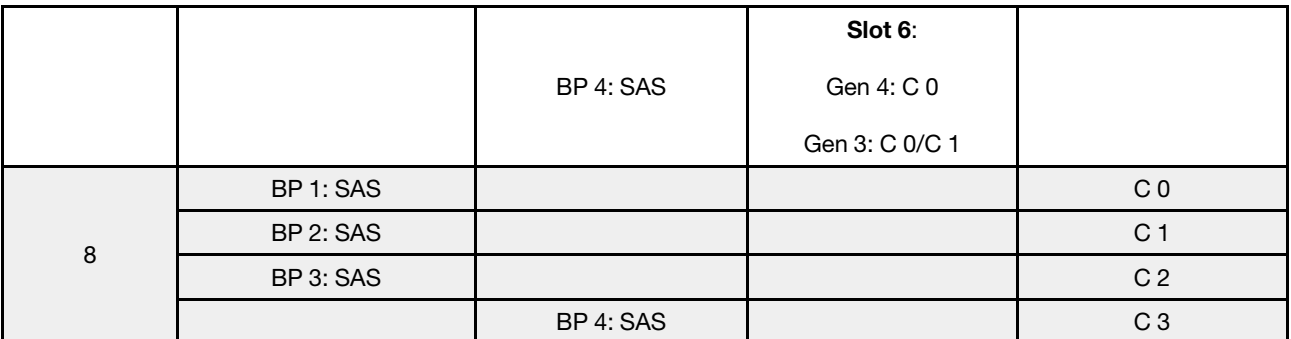

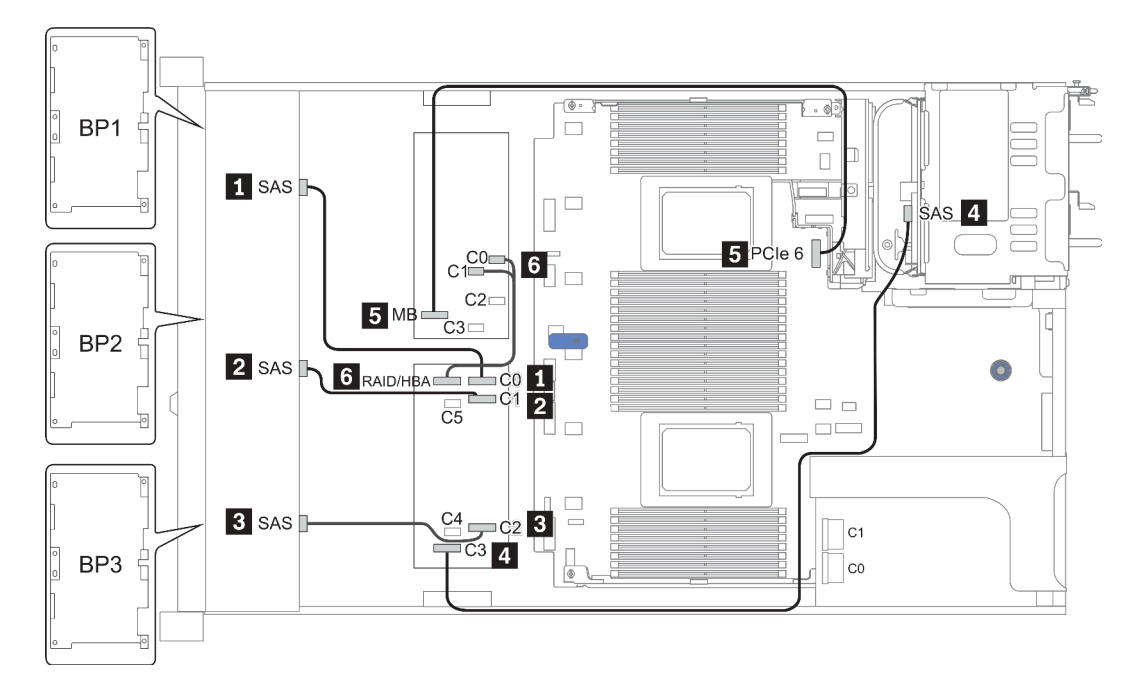

Figure 40. Configuration 5

## <span id="page-127-0"></span>Configuration 9 – 11:

BP 1 + BP 2 + BP 3: 3 x 8 x 2.5-inch SAS/SATA BP

BP 4: 8 x 2.5'' SAS/SATA BP

#### BP 5 + BP 6: 2 x 4 x 2.5'' SAS/SATA BP

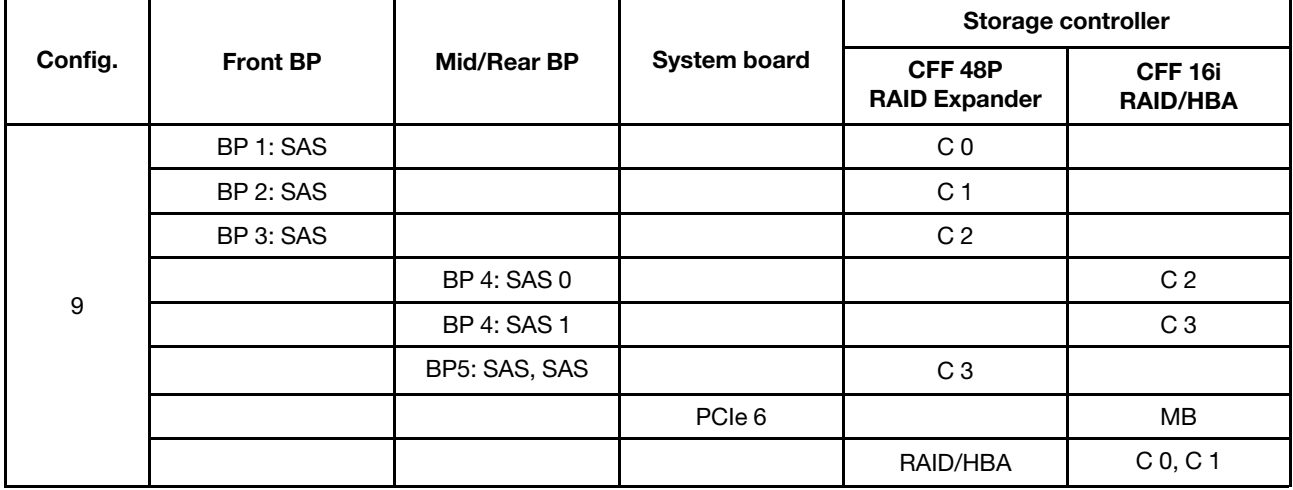

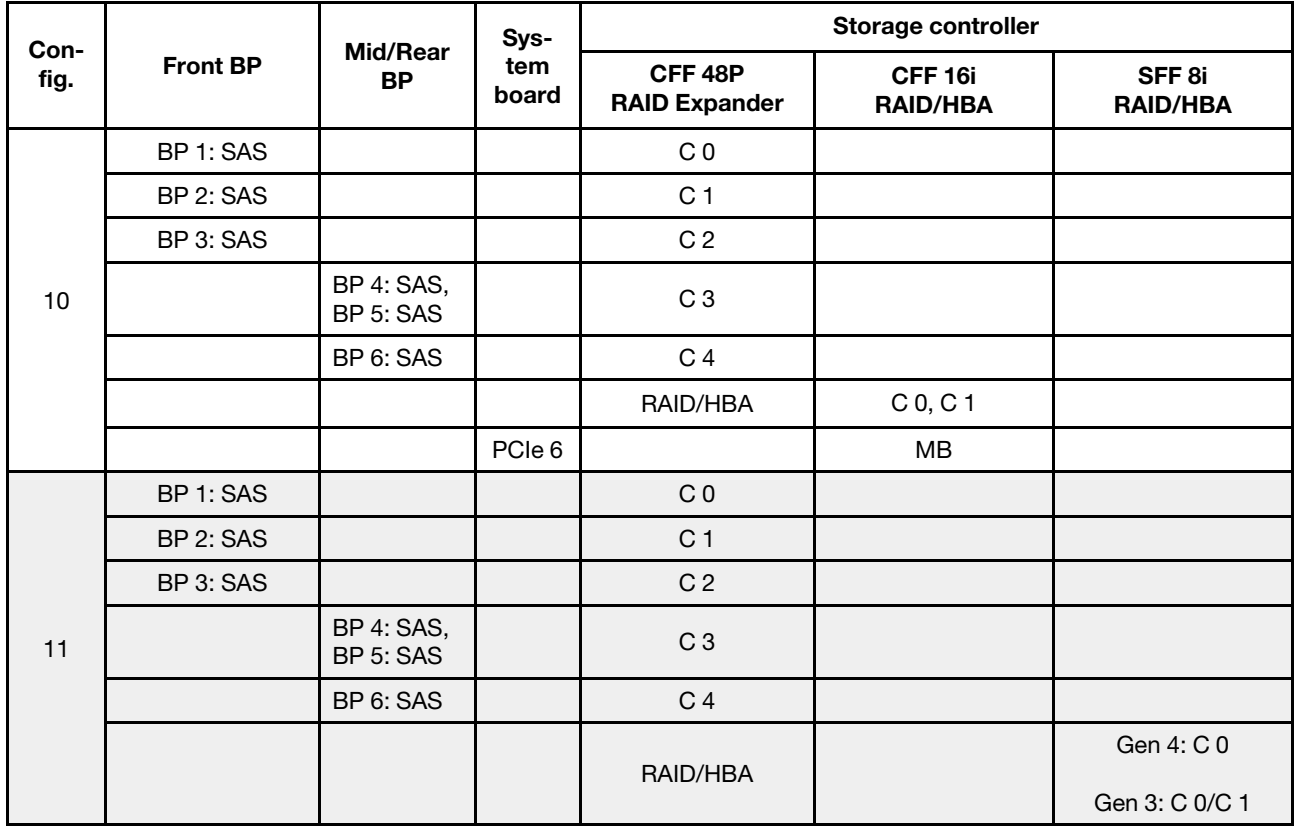

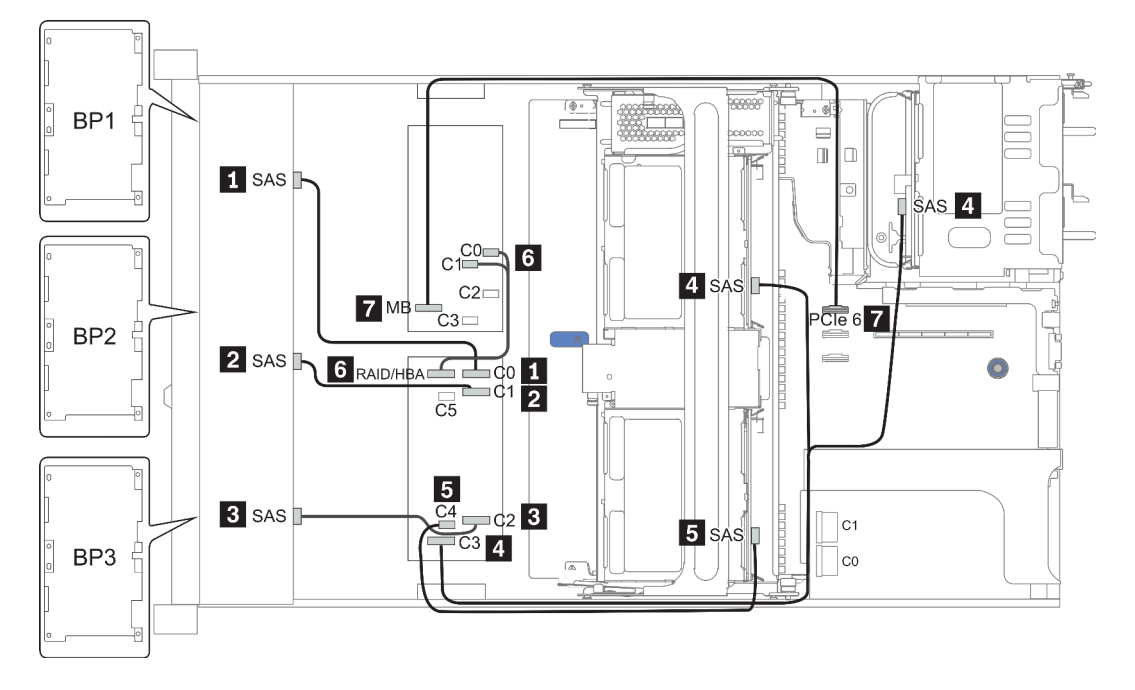

Figure 41. Configuration 10

# Baies d'unité avant 24 x 2,5 pouces (NVMe)

Cette section fournit des informations sur le cheminement des câbles pour le modèle de serveur doté de baies d'unité avant 24 x 2,5 pouces (NVMe).

Remarque : Les fonds de panier AnyBay sont utilisés en tant que fonds de panier NVMe purs.

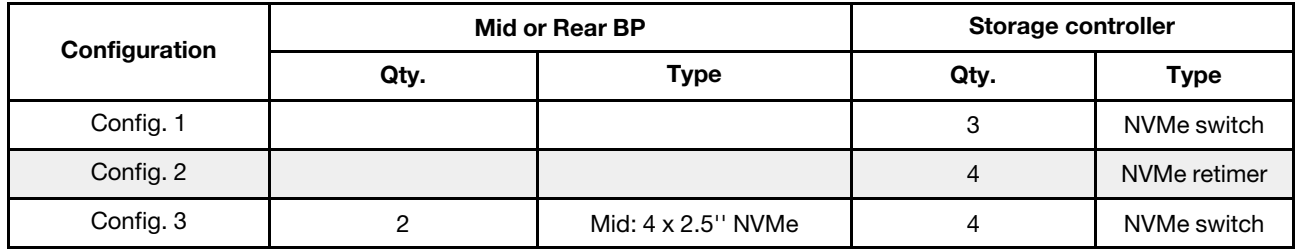

En fonction de vos configurations de serveur, consultez l'une des sections suivantes pour obtenir des informations sur le cheminement des câbles.

- Configuration  $1 2$ : BP  $1 + BP$   $2 + BP$  3
- Configuration 3: BP  $1 + BP 2 + BP 3 + BP 5 + BP 6$

## <span id="page-130-0"></span>Configuration 1 – 2:

BP 1 + BP 2 + BP 3: 3 x 8 x 2.5-inch NVMe BP

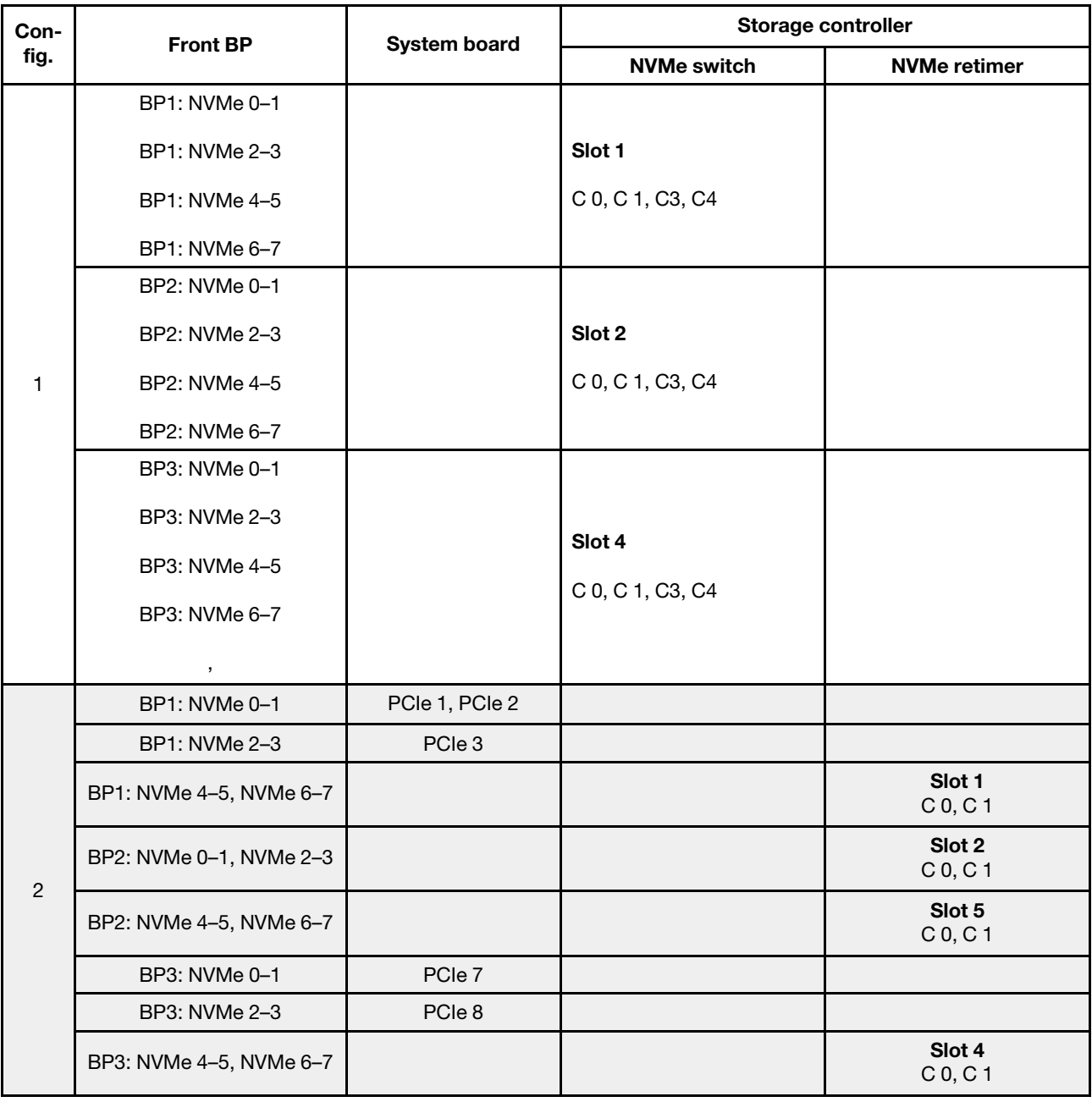

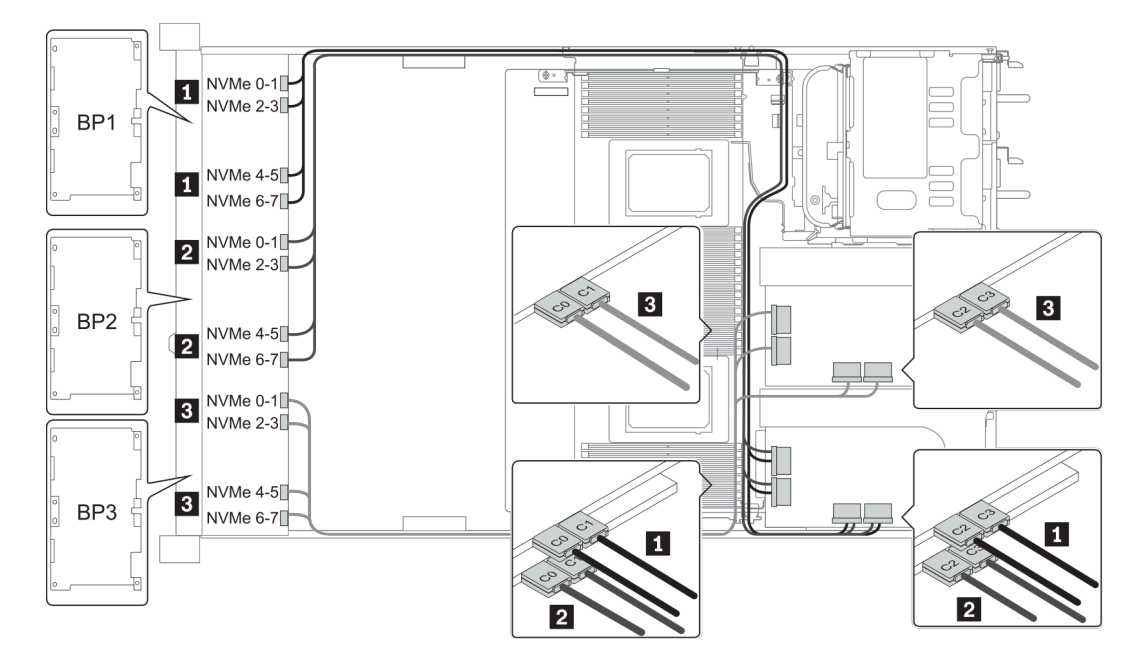

Figure 42. Configuration 1

#### <span id="page-132-0"></span>Configuration 3:

BP 1 + BP 2 + BP 3: 3 x 8 x 2.5-inch NVMe BP

BP 5+BP 6: 2 x 4 x 2.5'' NVMe BP

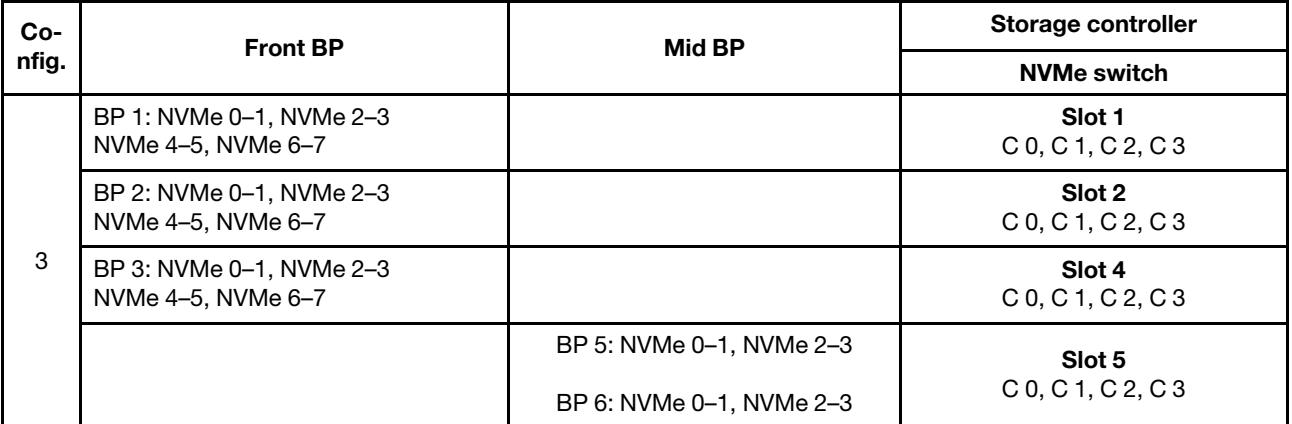

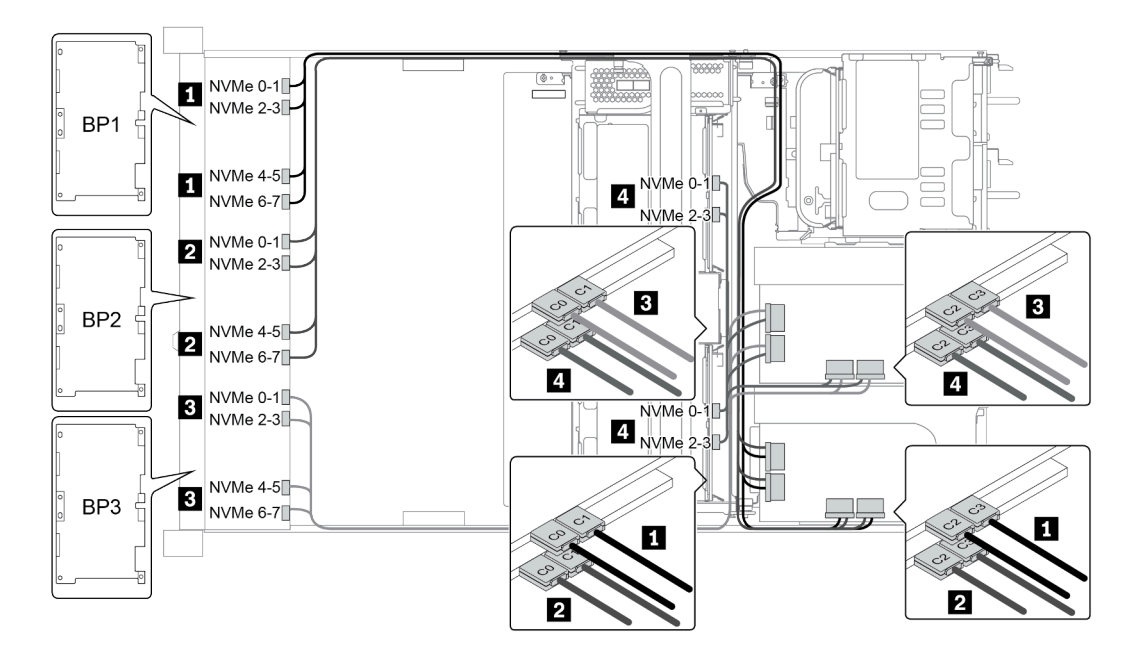

Figure 43. Configuration 3

# Baies d'unité avant 8 x 3,5 pouces (SAS/SATA)

Cette section fournit des informations sur le cheminement des câbles pour le modèle de serveur doté de baies d'unité avant 8 x 2,5 pouces SAS/SATA.

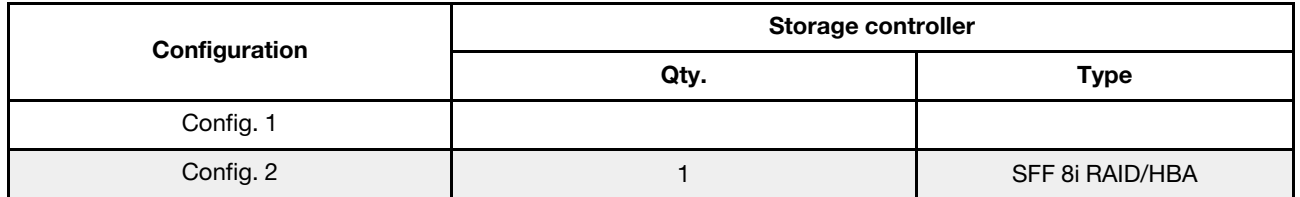

#### Configuration 1 – 2:

BP1: 8 x 3.5-inch SAS/SATA BP

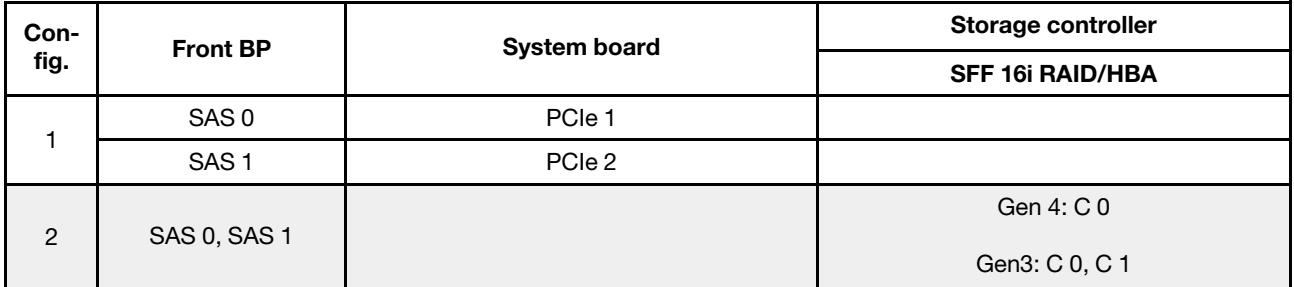

## Exemple

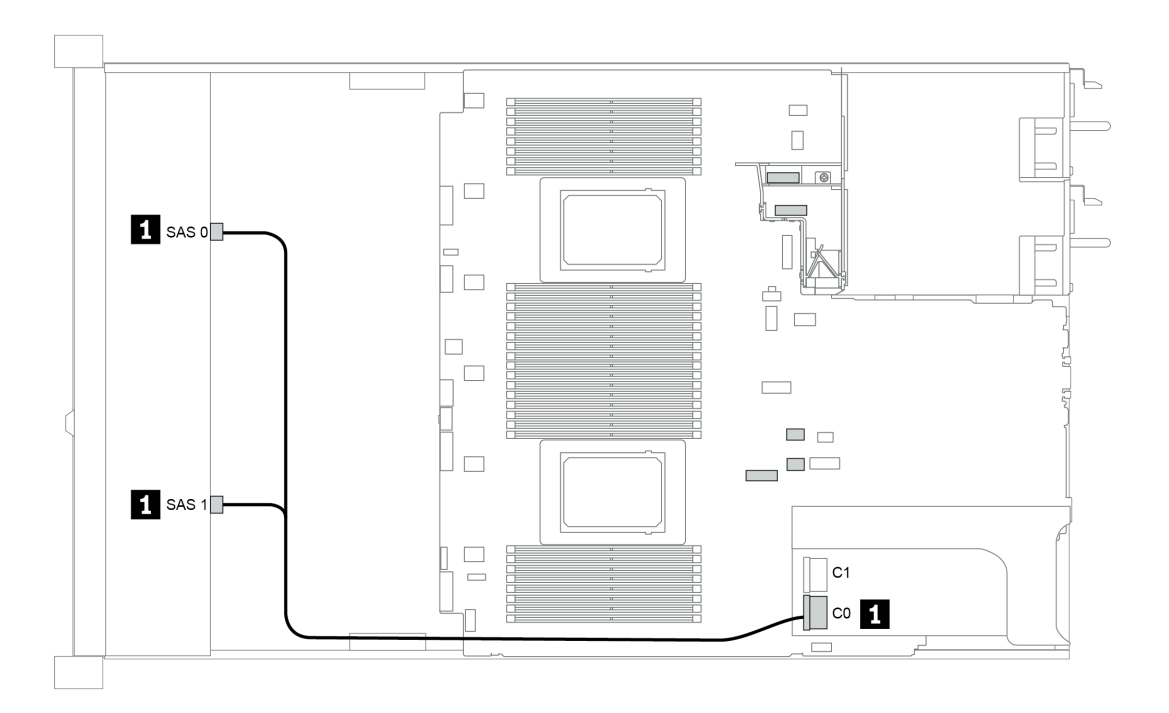

Figure 44. Configuration 2

# Baies d'unité avant 12 x 3,5 pouces (SAS/SATA)

Cette section fournit des informations sur le cheminement des câbles pour le modèle de serveur doté de baies d'unité avant 12 x 3,5 pouces SAS/SATA.

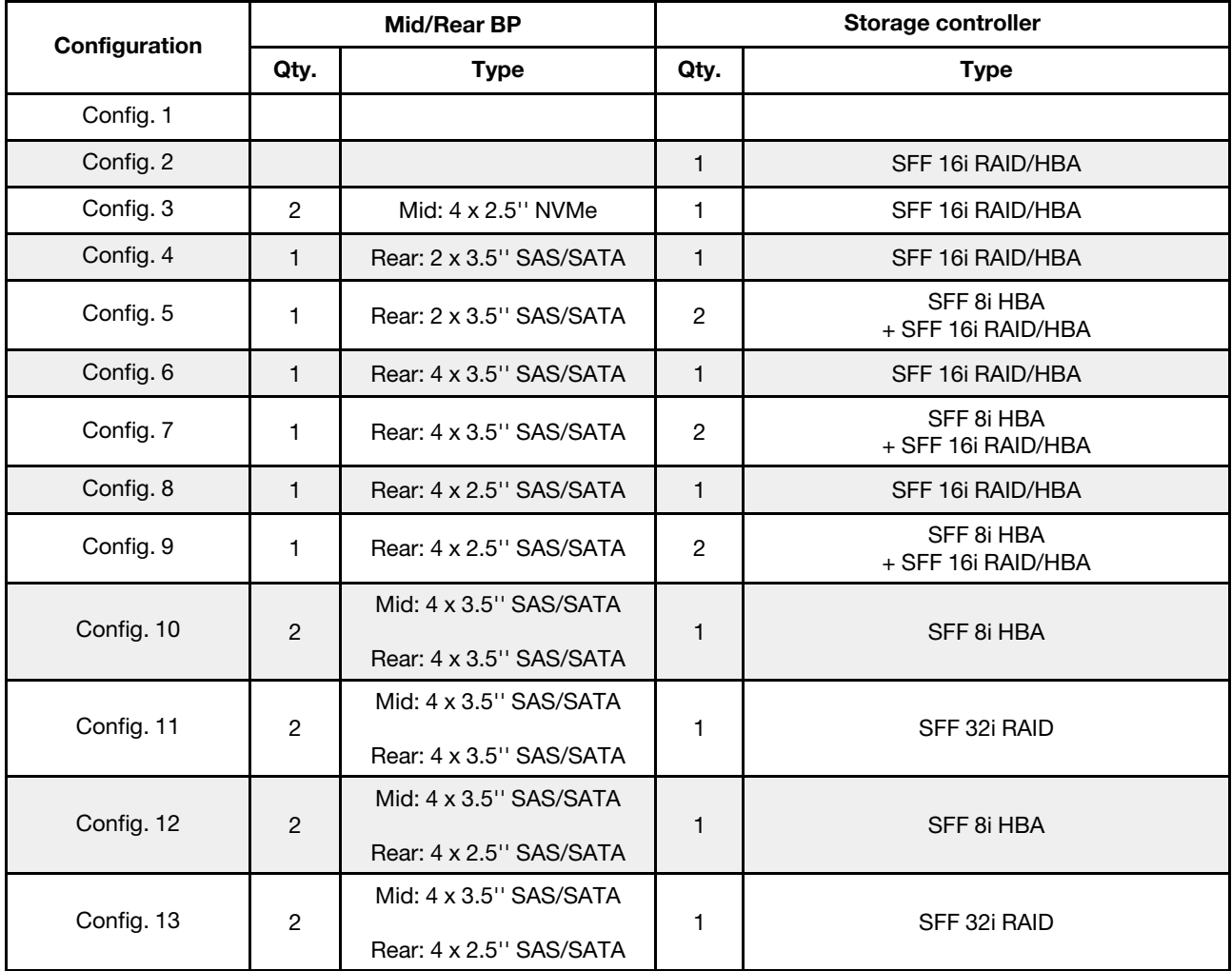

En fonction de vos configurations de serveur, consultez l'une des sections suivantes pour obtenir des informations sur le cheminement des câbles.

- [« Configuration 1 2: BP 1 » à la page 132](#page-135-0)
- [« Configuration 3: BP 1 + BP 5 » à la page 133](#page-136-0)
- « Configuration  $4 11$ : BP  $1 + BP$   $4 \times a$  la page 134
- « Configuration  $12 13$ : BP1 + BP 4 + BP 5 » à la page 135

## <span id="page-135-0"></span>Configuration 1 – 2:

BP 1: 12 x 3.5'' SAS/SATA BP

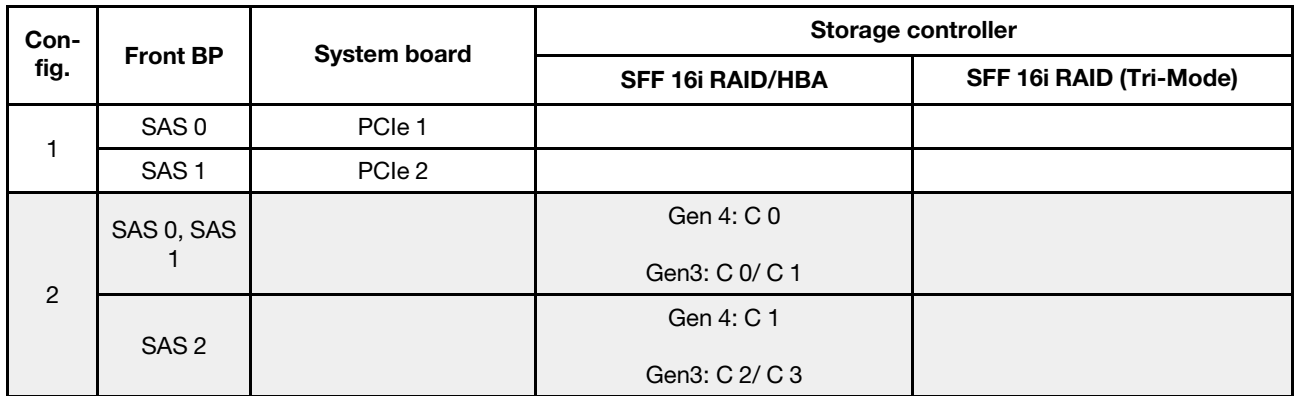

# Exemple

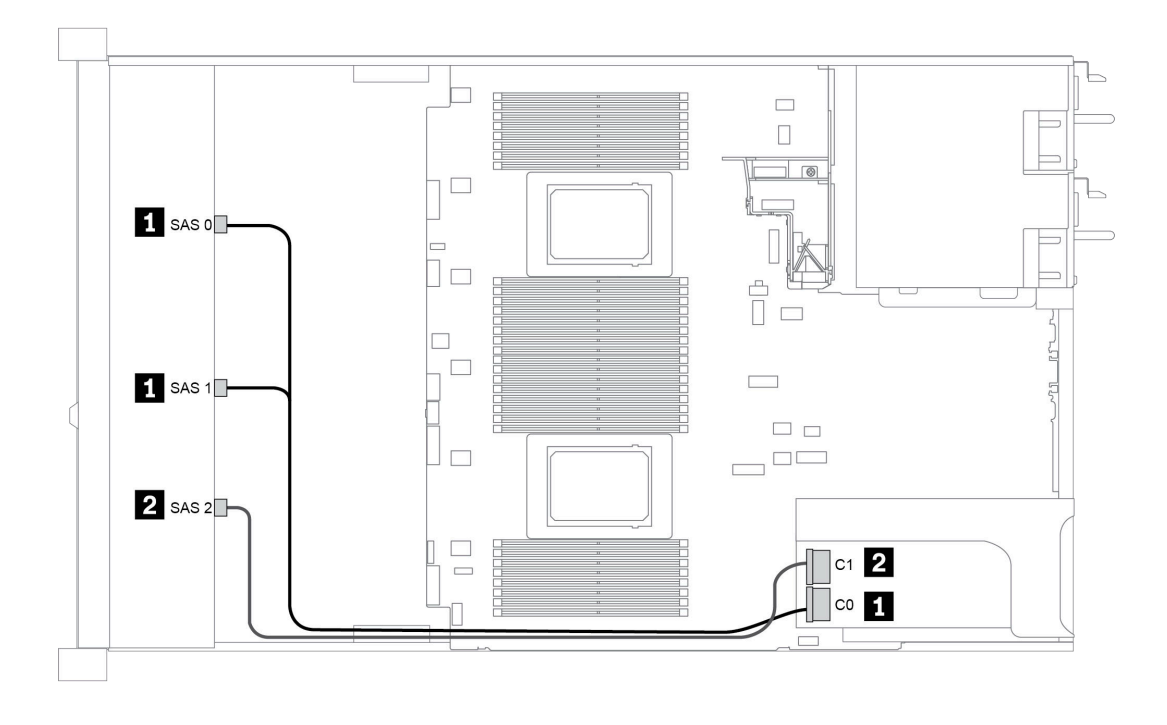

Figure 45. Configuration 2

### <span id="page-136-0"></span>Configuration 3:

BP 1: 12 x 3.5'' SAS/SATA BP

BP 5 + BP 6: 2 x 4 x 2.5'' NVMe BP

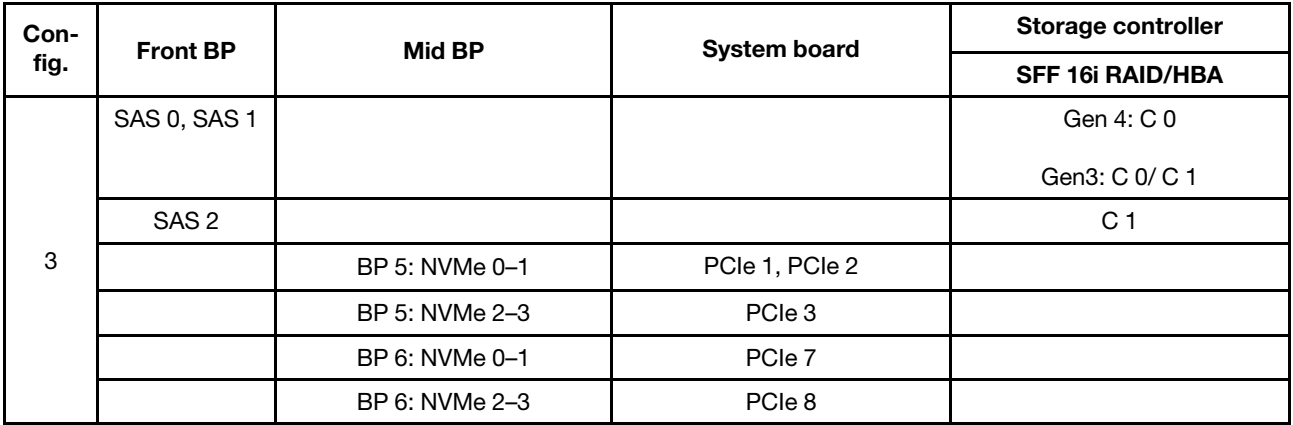

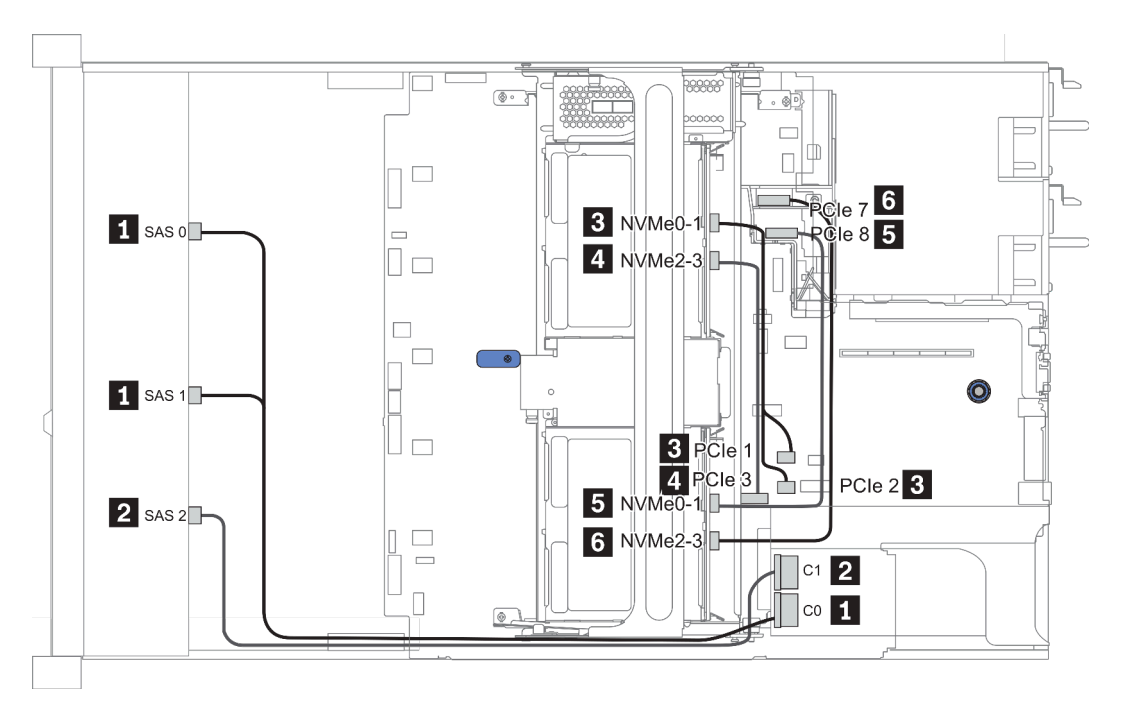

Figure 46. Configuration 3

### <span id="page-137-0"></span>Configuration 4 – 9:

BP 1:12 x 3.5'' SAS/SATA BP

#### BP 4: 4 x 2.5'' SAS/SATA BP/ 2 x 3.5'' SAS/SATA BP/ 4 x 3.5'' SAS/SATA BP

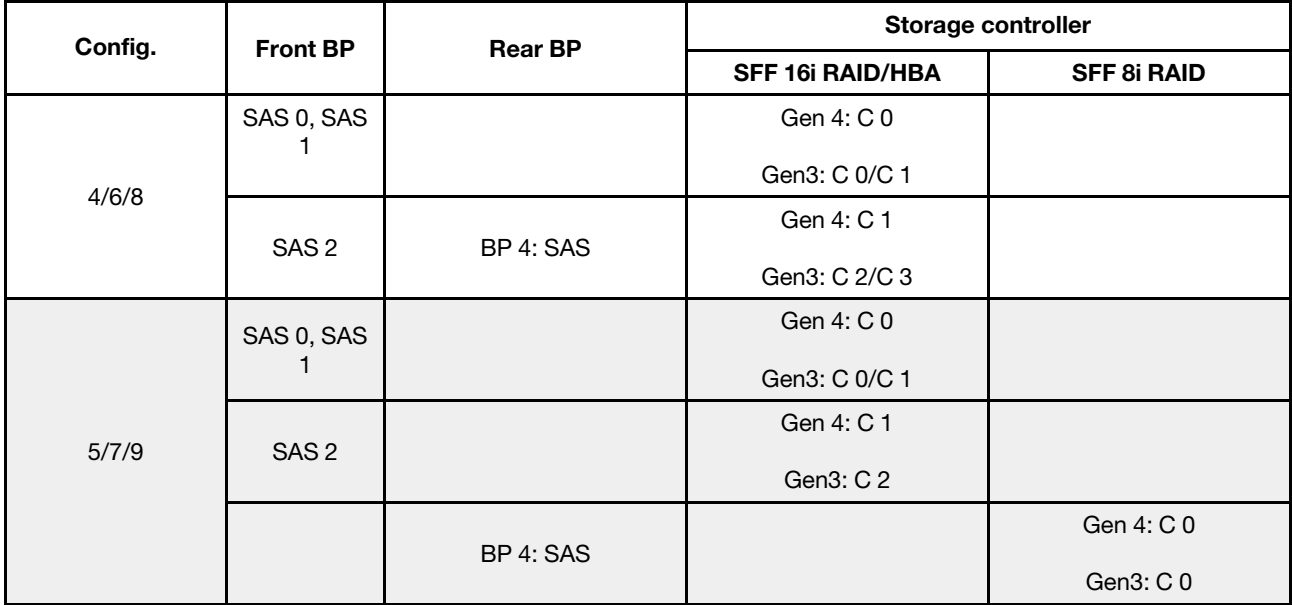

# Exemple

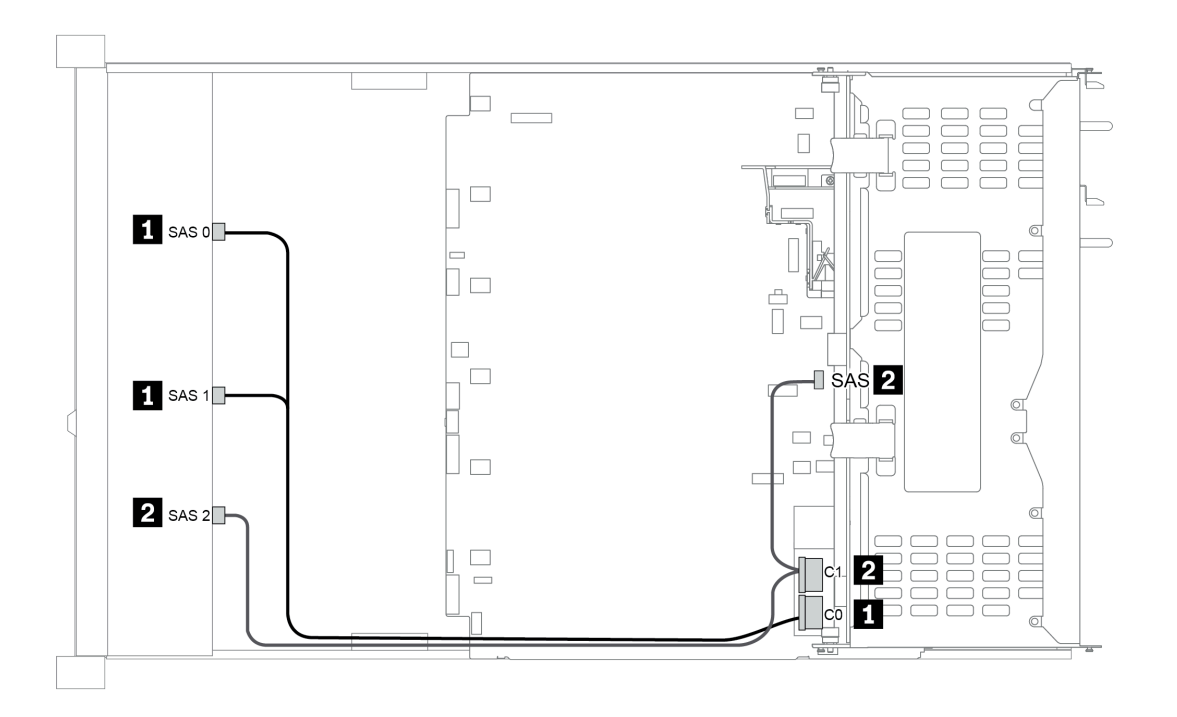

Figure 47. Configuration 6

## <span id="page-138-0"></span>Configuration 10 – 13:

BP 1: 12 x 3.5'' SAS/SATA BP

### BP 4: 4 x 2.5'' SAS/SATA BP/ 4 x 3.5'' SAS/SATA BP

#### BP 5: 4 x 3.5'' SAS/SATA BP

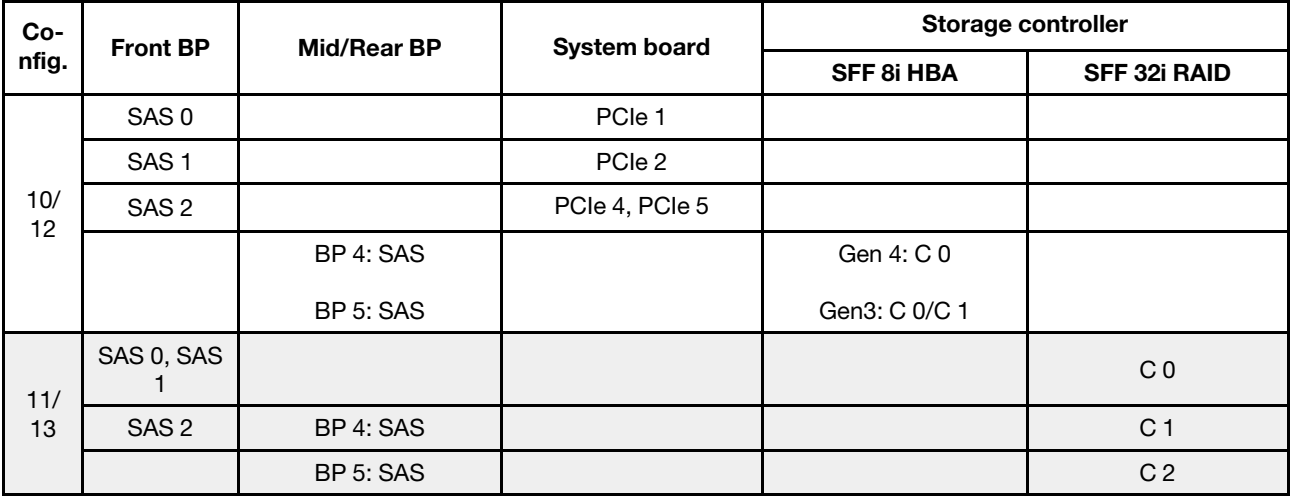

## Exemple

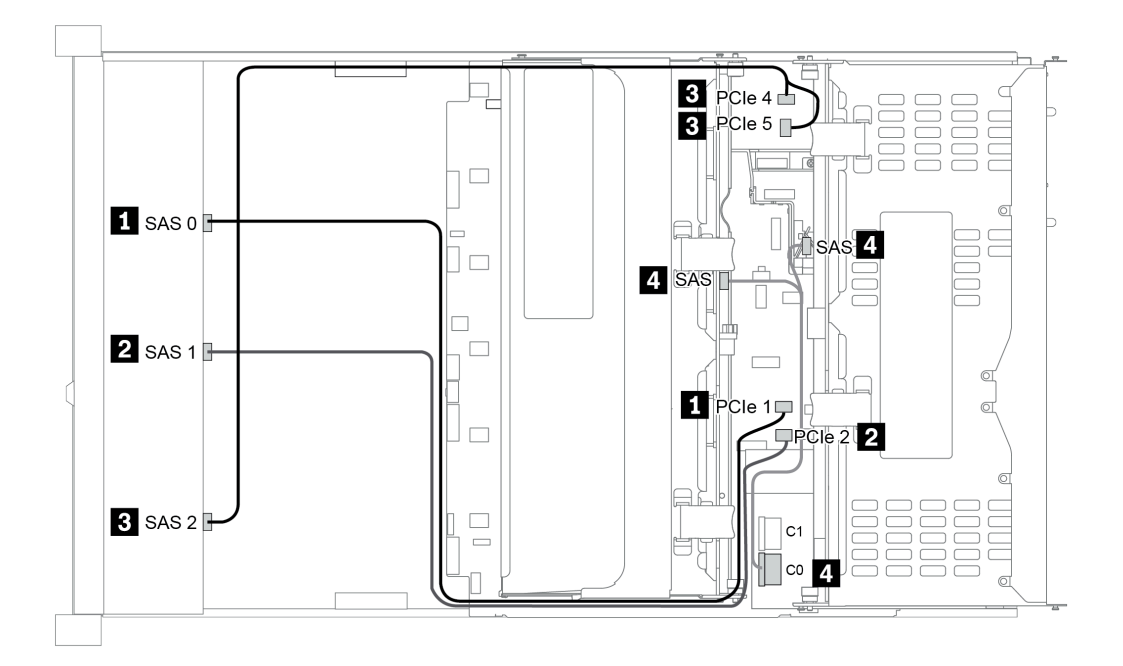

Figure 48. Configuration 10

# Baies d'unité avant 12 x 3,5 pouces (AnyBay)

Cette section fournit des informations sur le cheminement des câbles pour le modèle de serveur doté de baies d'unité avant 12 x 3,5 pouces AnyBay.

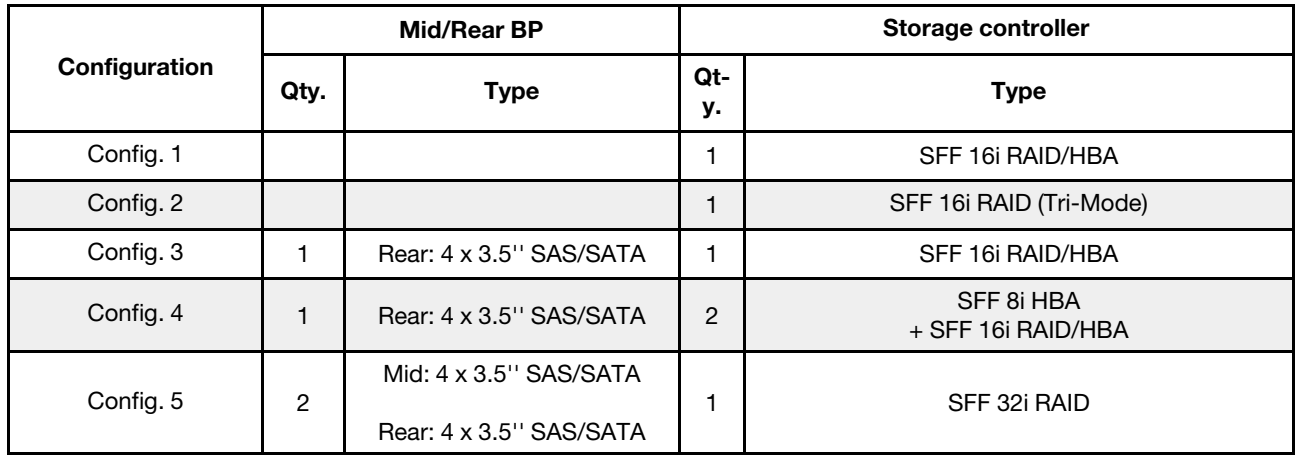

En fonction de vos configurations de serveur, consultez l'une des sections suivantes pour obtenir des informations sur le cheminement des câbles.

- [« Configuration 1 2: BP 1 » à la page 137](#page-140-0)
- « Configuration  $3 4$ : BP  $1 + BP$   $4 \times a$  la page 138
- [« Configuration 5: BP 1 + BP 4 + BP 5 » à la page 139](#page-142-0)

### <span id="page-140-0"></span>Configuration 1 – 2:

BP 1: 12 x 3.5'' AnyBay BP

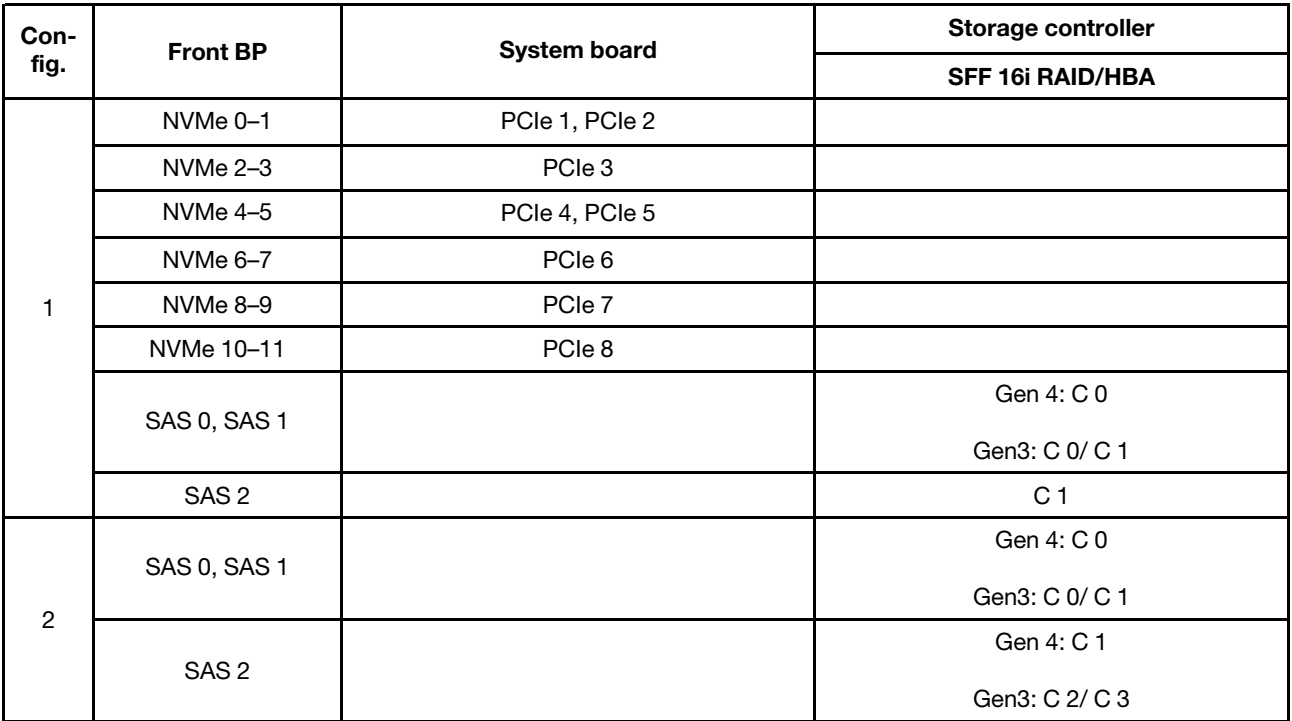

## <span id="page-141-0"></span>Configuration 3 – 4:

BP 1: 12 x 3.5'' AnyBay BP

#### BP 4: 4 x 3.5'' SAS/SATA BP

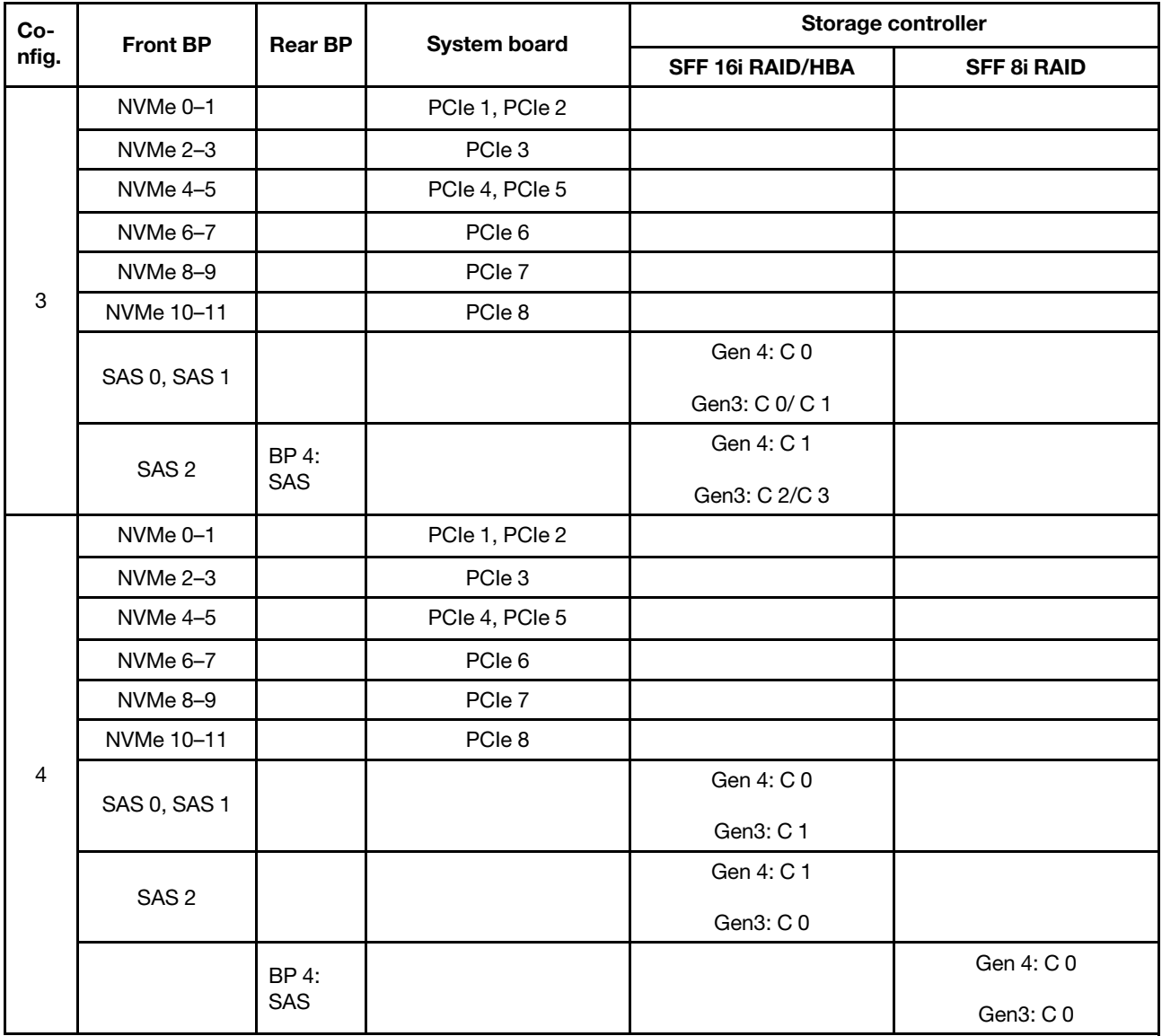

### <span id="page-142-0"></span>Configuration 5:

BP 1: 12 x 3.5'' AnyBay BP

BP 4: 4 x 3.5'' SAS/SATA BP

## BP 5: 4 x 3.5'' SAS/SATA BP

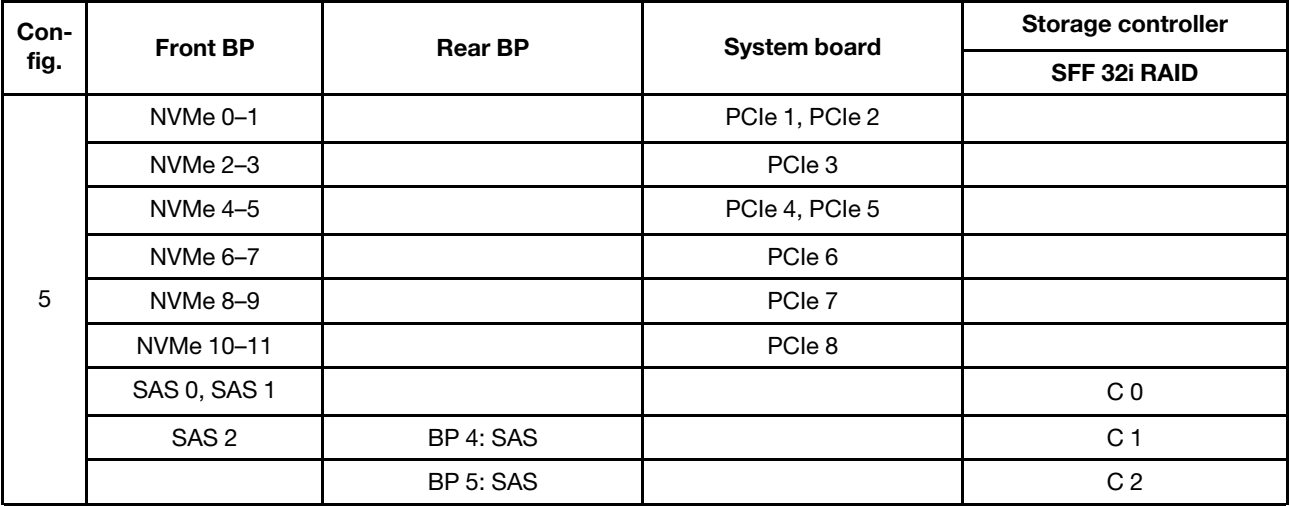

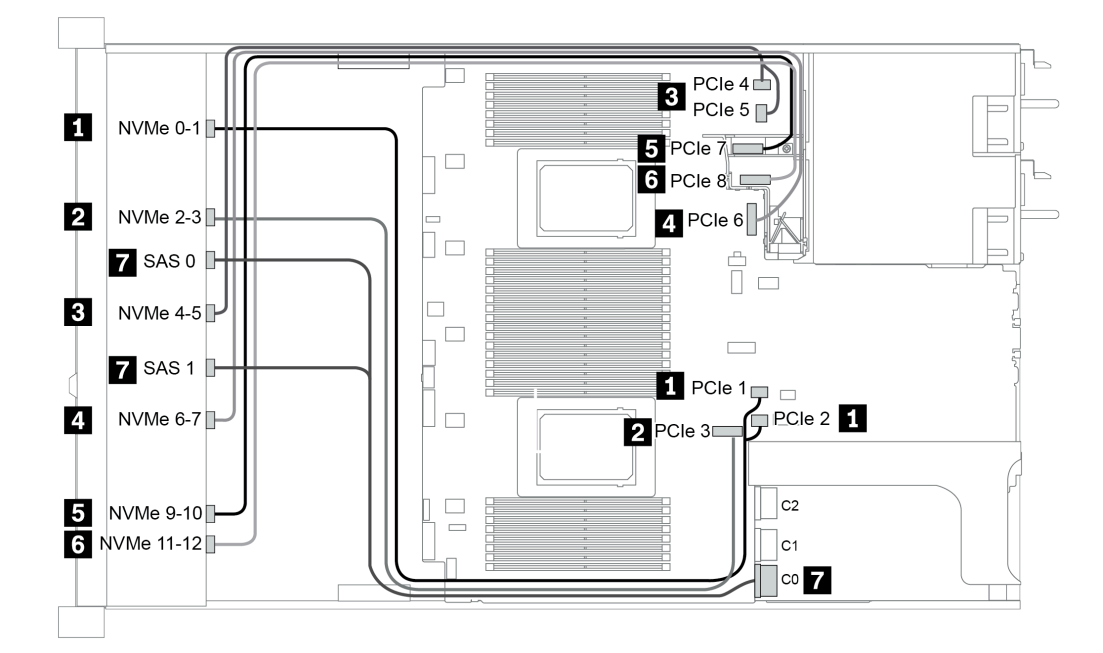

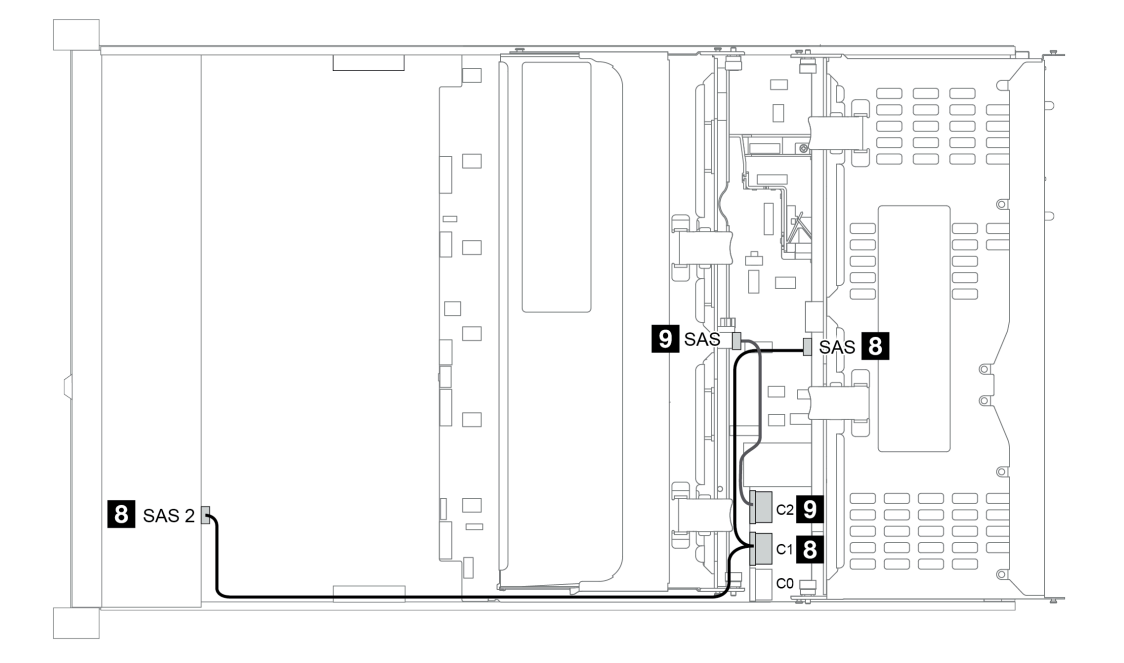

Figure 49. Configuration 5
# <span id="page-144-0"></span>Chapitre 4. Configuration matérielle du serveur

Pour configurer le serveur, installez toutes les options achetées, branchez le serveur, configurer et mettez à jour le microprogramme, et installez le système d'exploitation.

# Liste de contrôle de configuration du serveur

À l'aide de la liste de contrôle de configuration du serveur, vérifiez que vous avez effectué toutes les tâches nécessaires à la configuration du serveur.

La procédure de configuration du serveur varie selon la configuration du serveur tel qu'il a été livré. Dans certains cas, le serveur est entièrement configuré et vous n'avez qu'à le connecter au réseau et à une source d'alimentation en courant alternatif, puis à le mettre sous tension. Dans d'autres cas, il est nécessaire d'installer des options matérielles, de configurer le matériel et le microprogramme et d'installer un système d'exploitation.

La procédure suivante décrit la procédure générale pour configurer un serveur :

- 1. Déballez le serveur. Pour plus d'informations, voir [« Contenu du colis » à la page 4.](#page-7-0)
- 2. Configurez le matériel serveur.
	- a. Installez tout matériel ou option de serveur nécessaire. Voir les rubriques associées dans la section [« Installation des options matérielles du serveur » à la page 152.](#page-155-0)
	- b. Si nécessaire, installez le serveur dans une armoire standard à l'aide du kit de glissières fourni avec le serveur. Voir le Guide d'Installation en armoire fourni avec le kit de glissières en option.
	- c. Connectez les câbles Ethernet et les cordons d'alimentation au serveur. Pour savoir où se situent les connecteurs, voir [« Vue arrière » à la page 56](#page-59-0). Voir [« Câblage du serveur » à la page 242](#page-245-0) pour connaître les meilleures pratiques de câblage.
	- d. Mettez le serveur sous tension. Pour plus d'informations, voir [« Mise sous tension du nœud » à la](#page-246-0) [page 243](#page-246-0).

Remarque : Vous pouvez accéder à l'interface du processeur de gestion pour configurer le système sans mettre le serveur sous tension. Dès que le serveur est raccordé à l'alimentation, l'interface du processeur de gestion est disponible. Pour plus d'informations sur l'accès au processeur du serveur de gestion, voir :

La section « Ouverture et utilisation de l'interface Web de XClarity Controller » dans la version de la documentation XCC compatible avec votre serveur à l'adresse suivante : [https://](https://sysmgt.lenovofiles.com/help/topic/lxcc_frontend/lxcc_overview.html) [sysmgt.lenovofiles.com/help/topic/lxcc\\_frontend/lxcc\\_overview.html](https://sysmgt.lenovofiles.com/help/topic/lxcc_frontend/lxcc_overview.html).

- e. Confirmez que le matériel du serveur a été correctement installé. Pour plus d'informations, voir [« Validation de la configuration du serveur » à la page 243](#page-246-1).
- 3. Configurez le système.
	- a. Connectez le BMC au réseau de gestion. Voir [« Définition de la connexion réseau pour Lenovo](#page-248-0)  [XClarity Controller » à la page 245](#page-248-0).
	- b. Mettez à jour le microprogramme pour le serveur, si nécessaire. Pour plus d'informations, voir [« Mise](#page-249-0)  [à jour du microprogramme » à la page 246](#page-249-0).
	- c. Configurez le microprogramme pour le serveur. Pour plus d'informations, voir [« Configuration du](#page-253-0)  [microprogramme » à la page 250](#page-253-0).

Les informations suivantes sont disponibles pour la configuration RAID :

- <https://lenovopress.com/lp0578-lenovo-raid-introduction>
- <https://lenovopress.com/lp0579-lenovo-raid-management-tools-and-resources>
- d. Installez le système d'exploitation. Pour plus d'informations, voir [« Déploiement du système](#page-257-0) [d'exploitation » à la page 254.](#page-257-0)
- e. Sauvegardez la configuration du serveur. Pour plus d'informations, voir [« Sauvegarde de la](#page-260-0)  [configuration du serveur » à la page 257.](#page-260-0)
- f. Installez les applications et les programmes pour lesquels le serveur est destiné à être utilisé.

# <span id="page-145-0"></span>Conseils d'installation

Ces conseils vous permettent d'installer des composants sur votre serveur.

Avant d'installer les périphériques en option, lisez attentivement les consignes suivantes :

Attention : Empêchez l'exposition à l'électricité statique, laquelle peut entraîner l'arrêt du système et la perte de données, en conservant les composants sensibles à l'électricité statique dans les emballages antistatiques jusqu'à leur installation, et en manipulant ces dispositifs en portant un bracelet antistatique ou un autre système de mise à la terre.

- Lisez les consignes de sécurité et les instructions pour vous assurer de travailler sans danger : [http://thinksystem.lenovofiles.com/help/topic/safety\\_documentation/pdf\\_files.html](http://thinksystem.lenovofiles.com/help/topic/safety_documentation/pdf_files.html)
- Vérifiez que les composants que vous installez sont pris en charge par le serveur. Pour obtenir une liste des composants en option pris en charge par le serveur, voir <https://serverproven.lenovo.com/>.
- Avant d'installer un nouveau serveur, téléchargez et appliquez les microprogrammes les plus récents. Vous serez ainsi en mesure de résoudre les incidents connus et d'optimiser les performances de votre serveur. Accédez à [ThinkSystem SR665 Pilotes et logiciels](https://datacentersupport.lenovo.com/products/servers/thinksystem/sr665/7d2w/parts/downloads) pour télécharger les mises à jour de microprogramme pour votre serveur.

Important : Certaines solutions de cluster nécessitent des niveaux de code spécifiques ou des mises à jour de code coordonnées. Si le composant fait partie d'une solution en cluster, vérifiez la prise en charge du microprogramme et du pilote pour un cluster dans le menu le plus récent de niveau de code des valeurs recommandées avant de mettre le code à jour.

- Une bonne pratique consiste à vérifier que le serveur fonctionne correctement avant d'installer un composant en option.
- Nettoyez l'espace de travail et placez les composants retirés sur une surface plane, lisse, stable et non inclinée.
- N'essayez pas de soulever un objet trop lourd pour vous. Si vous devez soulever un objet lourd, lisez attentivement les consignes suivantes :
	- Veillez à être bien stable pour ne pas risquer de glisser.
	- Répartissez le poids de l'objet sur vos deux jambes.
	- Effectuez des mouvements lents. N'avancez et ne tournez jamais brusquement lorsque vous portez un objet lourd.
	- Pour éviter de solliciter les muscles de votre dos, soulevez l'objet en le portant ou en le poussant avec les muscles de vos jambes.
- Sauvegardez toutes les données importantes avant de manipuler les unités de disque.
- Ayez à disposition un petit tournevis à lame plate, un petit tournevis cruciforme et un tournevis Torx T8.
- Pour voir les voyants d'erreur sur la carte mère et les composants internes, laissez le serveur sous tension.
- Vous n'avez pas besoin de mettre le serveur hors tension pour retirer ou installer les blocs d'alimentation, les ventilateurs ou les périphériques USB remplaçables à chaud. Cependant, vous devez le mettre hors tension avant d'entamer toute procédure nécessitant le retrait ou l'installation de câbles d'adaptateur et vous devez déconnecter le serveur de la source d'alimentation avant d'entamer toute procédure nécessitant le retrait ou l'installation d'une carte mezzanine, de la mémoire ou d'un processeur.
- La couleur bleue sur un composant indique les points de contact qui permettent de le saisir pour le retirer ou l'installer dans le serveur, actionner un levier, etc.

• La bande rouge sur les unités, adjacente au taquet de déverrouillage, indique que celles-ci peuvent être remplacées à chaud si le serveur et système d'exploitation prennent en charge le remplacement à chaud. Cela signifie que vous pouvez retirer ou installer l'unité alors que le serveur est en cours d'exécution.

Remarque : Si vous devez retirer ou installer une unité remplacable à chaud dans le cadre d'une procédure supplémentaire, consultez les instructions spécifiques au système pour savoir comment procéder avant de retirer ou d'installer l'unité.

• Une fois le travail sur le serveur terminé, veillez à réinstaller tous les caches de sécurité, les protections mécaniques, les étiquettes et les fils de terre.

# Liste de contrôle d'inspection de sécurité

Utilisez les informations de cette section pour identifier les conditions potentiellement dangereuses concernant votre serveur. Les éléments de sécurité requis ont été conçus et installés au fil de la fabrication de chaque machine afin de protéger les utilisateurs et les techniciens de maintenance contre tout risque physique.

### Remarques :

- 1. Le produit n'est pas adapté à une utilisation sur des terminaux vidéo, conformément aux réglementations sur le lieu de travail §2.
- 2. La configuration du serveur est réalisée uniquement dans la salle de serveur.

## ATTENTION :

Cet équipement doit être installé par un technicien qualifié, conformément aux directives NEC, IEC 62368-1 et IEC 60950-1, la norme pour la sécurité des équipements électroniques dans le domaine de l'audio/vidéo, de la technologie des informations et des technologies de communication. Lenovo suppose que vous êtes habilité à effectuer la maintenance du matériel et formé à l'identification des risques dans les produits présentant des niveaux de courant électrique. L'accès à l'appareil se fait via l'utilisation d'un outil, d'un verrou et d'une clé, ou par tout autre moyen de sécurité et est contrôlé par l'autorité responsable de l'emplacement.

Important : Le serveur doit être mis à la terre afin de garantir la sécurité de l'opérateur et le bon fonctionnement du système. La mise à la terre de la prise de courant peut être vérifiée par un électricien agréé.

Utilisez la liste de contrôle suivante pour vérifier qu'il n'existe aucune condition potentiellement dangereuse :

- 1. Vérifiez que l'alimentation est coupée et que le cordon d'alimentation est débranché.
- 2. Vérifiez l'état du cordon d'alimentation.
	- Vérifiez que le connecteur de mise à la terre à trois fils est en parfait état. A l'aide d'un mètre, mesurez la résistance du connecteur de mise à la terre à trois fils entre la broche de mise à la terre externe et la terre du châssis. Elle doit être égale ou inférieure à 0,1 ohm.
	- Vérifiez que le type du cordon d'alimentation est correct.

Pour afficher les cordons d'alimentation disponibles pour le serveur :

a. Accédez à :

### <http://dcsc.lenovo.com/#/>

- b. Cliquez sur Preconfigured Model (Modèle préconfiguré) ou Configure to order (Configuration de la commande).
- c. Entrez le type de machine et le modèle de votre serveur pour afficher la page de configuration.
- d. Cliquez sur l'onglet Power (Alimentation) → Power Cables (Cordons d'alimentation) pour afficher tous les cordons d'alimentation.
- Vérifiez que la couche isolante n'est pas effilochée, ni déchirée.
- 3. Vérifiez l'absence de modifications non agréées par Lenovo. Étudiez avec soin le niveau de sécurité des modifications non agréées par Lenovo.
- 4. Vérifiez la présence éventuelle de conditions dangereuses dans le serveur (obturations métalliques, contamination, eau ou autre liquide, signes d'endommagement par les flammes ou la fumée).
- 5. Vérifiez que les câbles ne sont pas usés, effilochés ou pincés.
- 6. Vérifiez que les fixations du carter du bloc d'alimentation électrique (vis ou rivets) sont présentes et en parfait état.

# Remarques sur la fiabilité du système

Règles relatives à la fiabilité du système pour garantir le refroidissement correct du système.

Vérifiez que les conditions suivantes sont remplies :

- Si le serveur est fourni avec une alimentation de secours, chaque baie de bloc d'alimentation doit être équipée d'un bloc d'alimentation.
- Il convient de ménager un dégagement suffisant autour du serveur pour permettre un refroidissement correct. Respectez un dégagement de 50 mm (2,0 po) environ à l'avant et à l'arrière du serveur. Ne placez aucun objet devant les ventilateurs.
- Avant de mettre le serveur sous tension, réinstallez le carter du serveur pour assurer une ventilation et un refroidissement corrects du système. N'utilisez pas le serveur sans le carter pendant plus de 30 minutes, car vous risquez d'endommager les composants serveur.
- Il est impératif de respecter les instructions de câblage fournies avec les composants en option.
- Un ventilateur défaillant doit être remplacé sous 48 heures à compter de son dysfonctionnement.
- Un ventilateur remplaçable à chaud doit être remplacé dans les 30 secondes suivant son retrait.
- Une unité remplaçable à chaud doit être remplacée dans les 2 minutes suivant son retrait.
- Un bloc d'alimentation remplaçable à chaud doit être remplacé dans les deux minutes suivant son retrait.
- Chaque grille d'aération fournie avec le serveur doit être installée au démarrage du serveur (certains serveurs peuvent être fournis avec plusieurs grilles d'aération). Faire fonctionner le serveur en l'absence d'une grille d'aération risque d'endommager le processeur.
- Tous les connecteurs de processeur doivent être munis d'un cache ou d'un processeur-dissipateur thermique.
- Si plusieurs processeurs sont installés, il convient de respecter rigoureusement les règles de peuplement de ventilateur pour chaque serveur.

# Intervention à l'intérieur d'un serveur sous tension

Instructions pour intervenir à l'intérieur du serveur sous tension.

Attention : Le serveur peut s'arrêter et il peut se produire une perte de données lorsque les composants internes du serveur sont exposés à l'électricité statique. Pour éviter ce problème, utilisez toujours une dragonne de décharge électrostatique ou d'autres systèmes de mise à la terre lorsque vous intervenez à l'intérieur d'un serveur sous tension.

- Evitez de porter des vêtements larges, en particulier autour des avant-bras. Boutonnez ou remontez vos manches avant d'intervenir l'intérieur du serveur.
- Faites en sorte que votre cravate, votre écharpe, votre cordon de badge ou vos cheveux ne flottent pas dans le serveur.
- Retirez les bijoux de type bracelet, collier, bague, boutons de manchettes ou montre-bracelet.
- Videz les poches de votre chemise (stylos ou crayons) pour éviter qu'un objet quelconque tombe dans le serveur quand vous vous penchez dessus.
- Veillez à ne pas faire tomber d'objets métalliques (trombones, épingles à cheveux et vis) à l'intérieur du serveur.

# <span id="page-150-0"></span>Manipulation des dispositifs sensibles à l'électricité statique

Ces informations sont utiles pour traiter des dispositifs sensibles à l'électricité statique.

Attention : Empêchez l'exposition à l'électricité statique, laquelle peut entraîner l'arrêt du système et la perte de données, en conservant les composants sensibles à l'électricité statique dans les emballages antistatiques jusqu'à leur installation, et en manipulant ces dispositifs en portant un bracelet antistatique ou un autre système de mise à la terre.

- Limitez vos mouvements pour éviter d'accumuler de l'électricité statique autour de vous.
- Prenez encore davantage de précautions par temps froid, car le chauffage réduit le taux d'humidité intérieur et augmente l'électricité statique.
- Utilisez toujours une dragonne de décharge électrostatique ou un autre système de mise à la terre, en particulier lorsque vous intervenez à l'intérieur d'un serveur sous tension.
- Le dispositif étant toujours dans son emballage antistatique, mettez-le en contact avec une zone métallique non peinte de la partie externe du serveur pendant au moins deux secondes. Cette opération élimine l'électricité statique de l'emballage et de votre corps.
- Retirez le dispositif de son emballage et installez-le directement dans le serveur sans le poser entretemps. Si vous devez le poser, replacez-le dans son emballage antistatique. Ne posez jamais le dispositif sur le serveur ou sur une surface métallique.
- Lorsque vous manipulez le dispositif, tenez-le avec précaution par ses bords ou son cadre.
- Ne touchez pas les joints de soudure, les broches ou les circuits à découvert.
- Tenez le dispositif hors de portée d'autrui pour éviter un possible endommagement.

# Règles et ordre d'installation d'un module de mémoire

Les modules de mémoire doivent être installés dans un ordre spécifique, selon la configuration de mémoire que vous mettez en place sur votre serveur.

#### Règles générales en matière de combinaisons :

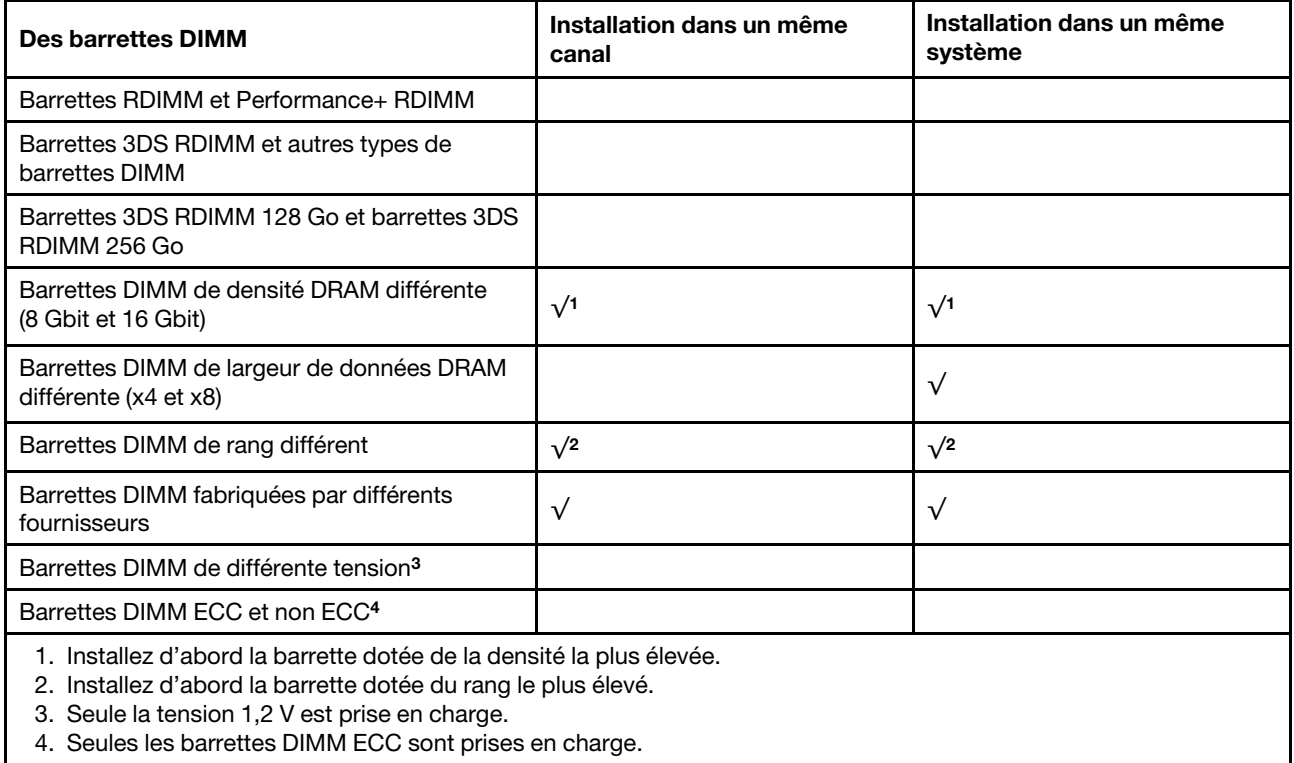

### Compatibilité des barrettes DIMM (sur la base de règles générales quant aux combinaisons)

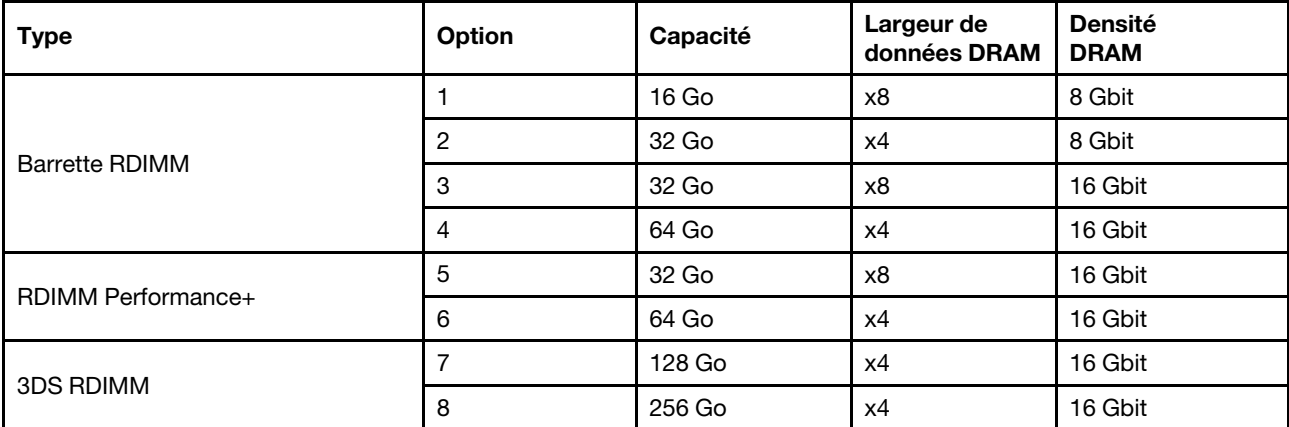

Prise en charge d'une combinaison dans un canal :

- Options 1 et 3
- Options 2 et 4

Prise en charge d'une combinaison dans un système :

- Options 1 à 4 (installez d'abord la barrette dotée de la densité la plus élevée).
- Options 5 et 6 (installez d'abord la barrette dotée de la capacité la plus élevée).

#### Vous pouvez aussi suivre les règles ci-dessous pour optimiser la mémoire et les performances :

- Équilibrez la capacité de mémoire par paire de canaux sur une UC donnée.
- Équilibrez la capacité de mémoire pour chaque socket d'UC lorsque 2 UC sont installées.
- En cas d'utilisation de barrettes RDIMM Performance+ pour maximiser la vitesse de traitement de la mémoire, assurez-vous que des barrettes RDIMM Performance+ de la même capacité sont installées sur 2DPC. Si ce n'est pas le cas, vous ne bénéficierez d'aucun gain de performances.
- Lorsqu'une seule barrette DIMM doit être installée sur un canal donné, elle doit être installée dans l'emplacement DIMM 1 (celui qui est physiquement le plus éloigné de l'UC).
- Le serveur prend en charge une seule barrette DIMM dans la configuration minimale, toutefois, la bande passante de la mémoire maximale requiert une barrette DIMM installée par canal (A-H). Pour obtenir des performances optimales, installez les 8 canaux de chaque socket, chaque canal ayant la même capacité.

Remarque : Pour obtenir des instructions détaillées sur les configurations d'équilibrage de la mémoire de votre serveur, consultez la ressource suivante :

[Configurations de mémoire équilibrées avec processeurs AMD EPYC de deuxième ou de troisième génération](https://lenovopress.com/lp1268.pdf)

#### Ordre de peuplement recommandé (selon les règles générales)

#### 1 UC installée :

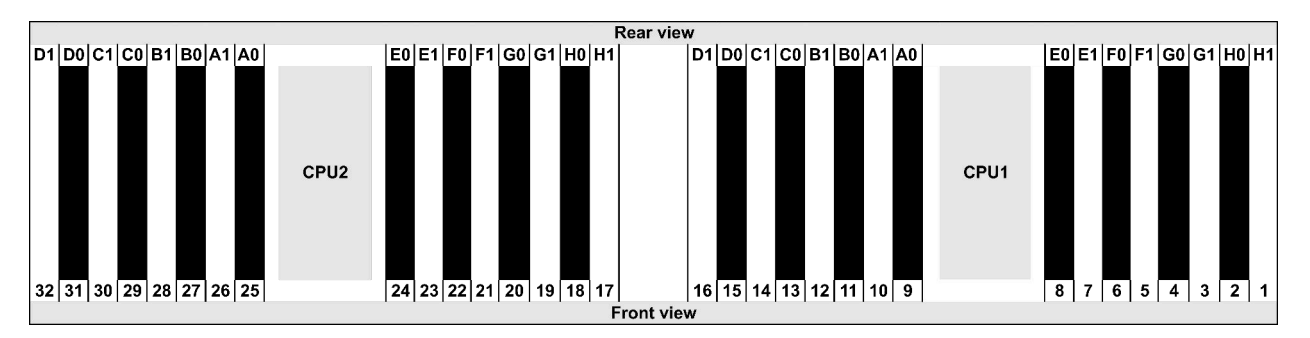

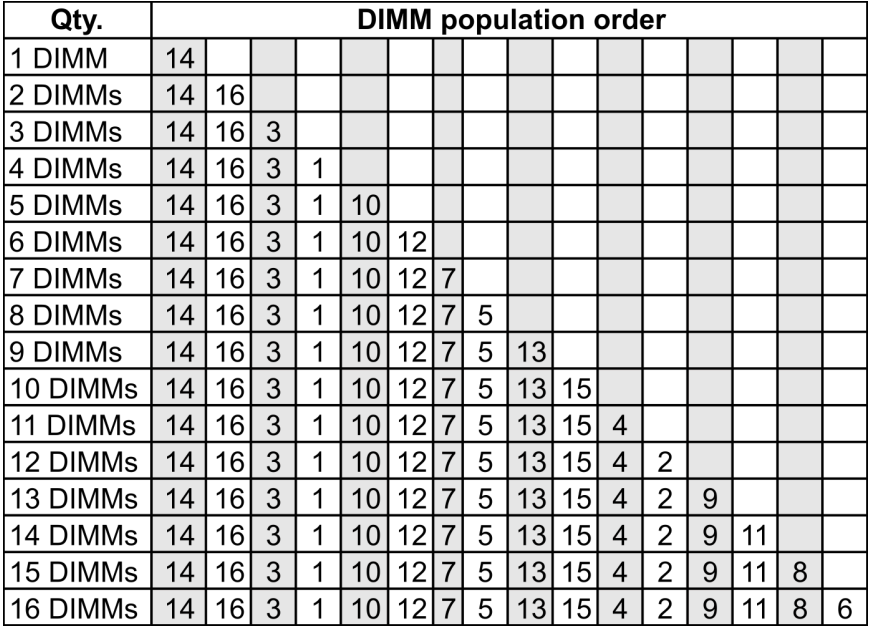

#### 2 UC installées :

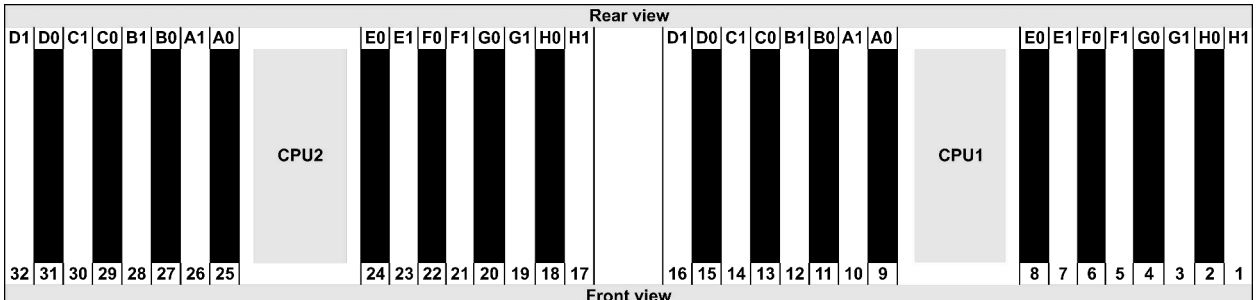

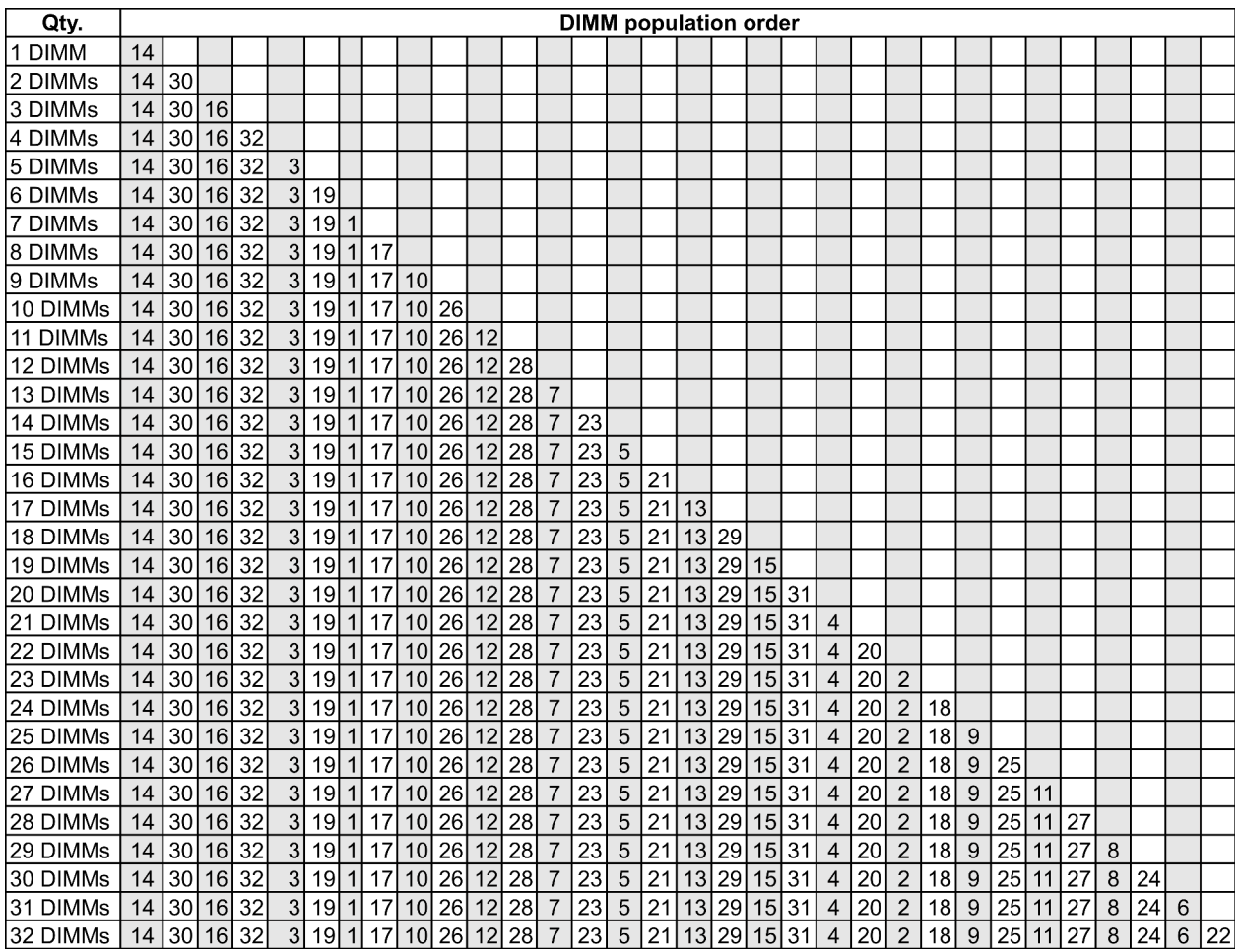

Remarque : Il existe des configurations 6 DIMM et 12 DIMM optimisées pour les performances des modèles de serveur avec UC de série 7003 et des configurations 12 DIMM et 24 DIMM pour les modèles de serveur avec deux UC de série 7003. Pour plus de détails, voir le tableau ci-dessous.

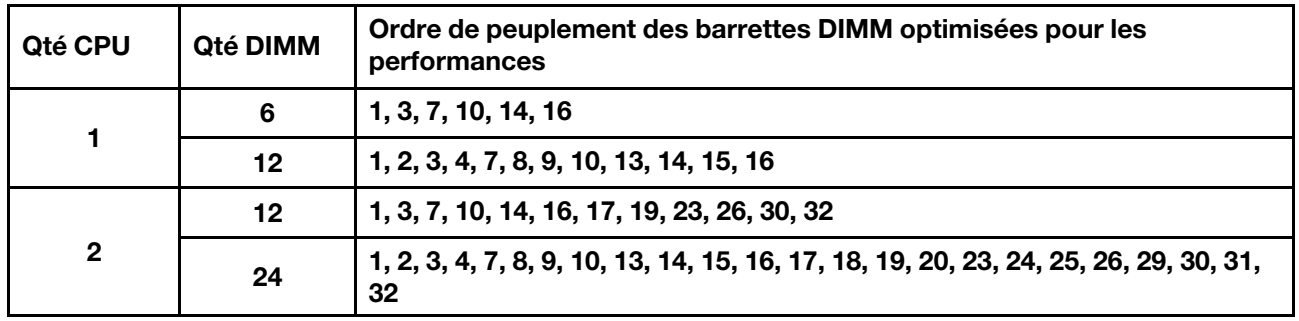

# <span id="page-155-0"></span>Installation des options matérielles du serveur

Cette section explique comment effectuer l'installation initiale du matériel en option. Chaque procédure d'installation d'un composant répertorie toutes les tâches qui doivent être effectuées pour accéder au composant à remplacer.

Les procédures d'installation sont présentées dans l'ordre optimal pour réduire le travail au minimum.

Attention : Pour vous assurer que les composants que vous installez fonctionnent sans problème, lisez attentivement les consignes suivantes.

- Vérifiez que les composants que vous installez sont pris en charge par le serveur. Pour obtenir une liste des composants en option pris en charge par le serveur, voir <https://serverproven.lenovo.com/>.
- Toujours téléchargez et appliquez les microprogrammes les plus récents. Vous serez ainsi en mesure de résoudre les incidents connus et d'optimiser les performances de votre serveur. Accédez à [ThinkSystem](https://datacentersupport.lenovo.com/products/servers/thinksystem/sr665/7d2w/parts/downloads)  [SR665 Pilotes et logiciels](https://datacentersupport.lenovo.com/products/servers/thinksystem/sr665/7d2w/parts/downloads) pour télécharger les mises à jour de microprogramme pour votre serveur.
- Une bonne pratique consiste à vérifier que le serveur fonctionne correctement avant d'installer un composant en option.
- Suivez les procédures d'installation de cette section et utilisez les outils appropriés. Une installation incorrecte des composants peut être à l'origine d'une défaillance du système en raison de broches ou de connecteurs endommagés ou de câbles ou de composants mal fixés.

# Retrait du panneau de sécurité

Les informations suivantes indiquent comment retirer le panneau de sécurité.

## À propos de cette tâche

### Attention :

- Consultez [« Conseils d'installation » à la page 142](#page-145-0) pour vous assurer que vous travaillez en toute sécurité.
- Avant d'expédier l'armoire avec le serveur installé, réinstallez et verrouillez le panneau de sécurité.

## Procédure

Etape 1. Utilisez la clé pour déverrouiller le panneau de sécurité.

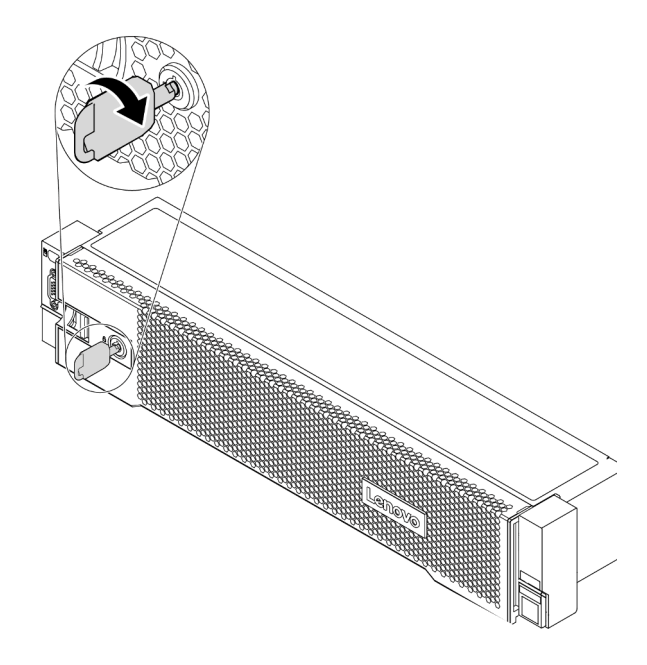

Figure 50. Déverrouillage du panneau de sécurité

Etape 2. Appuyez sur le taquet de déverrouillage **II** et faites pivoter le panneau de sécurité vers l'extérieur afin de l'extraire du châssis.

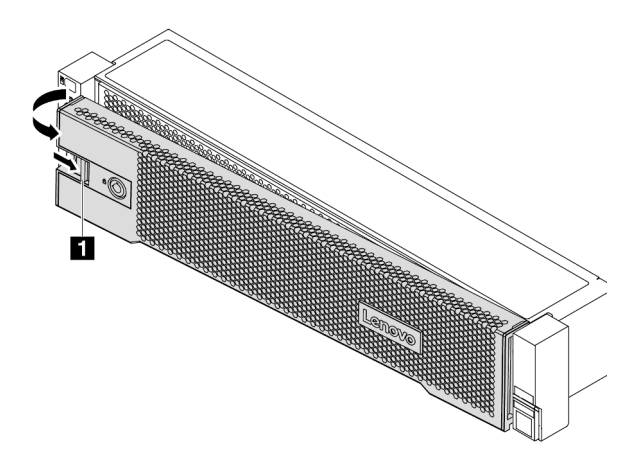

Figure 51. Retrait du panneau de sécurité

#### Vidéo de démonstration

[Découvrez la procédure sur YouTube](https://www.youtube.com/watch?v=s1AtWTYCFeI)

# <span id="page-157-0"></span>Retrait du carter supérieur

Utilisez ces informations pour retirer le carter supérieur.

## À propos de cette tâche

S033

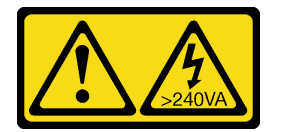

#### ATTENTION :

Courant électrique dangereux. Des tensions présentant un courant électrique dangereux peuvent provoquer une surchauffe lorsqu'elles sont en court-circuit avec du métal, ce qui peut entraîner des projections de métal, des brûlures ou les deux.

S014

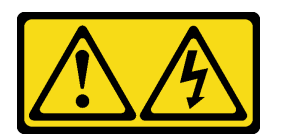

#### ATTENTION :

Des niveaux dangereux de tension, courant et électricité peuvent être présents dans les composants. Seul un technicien de maintenance qualifié est habilité à retirer les carters où l'étiquette est apposée.

### Attention :

- Consultez [« Conseils d'installation » à la page 142](#page-145-0) pour vous assurer que vous travaillez en toute sécurité.
- Mettez le serveur hors tension et débranchez tous les cordons d'alimentation pour cette tâche.

## Procédure

- Etape 1. Si le serveur est installé dans une armoire, retirez le serveur dans l'armoire. Voir le Guide d'Installation en armoire fourni avec le kit de glissières pour votre serveur.
- Etape 2. Retirez le carter supérieur.

Attention : Manipulez le carter supérieur avec précaution. Si vous faites tomber le carter supérieur alors que son loquet est ouvert, vous risquez d'endommager le loquet.

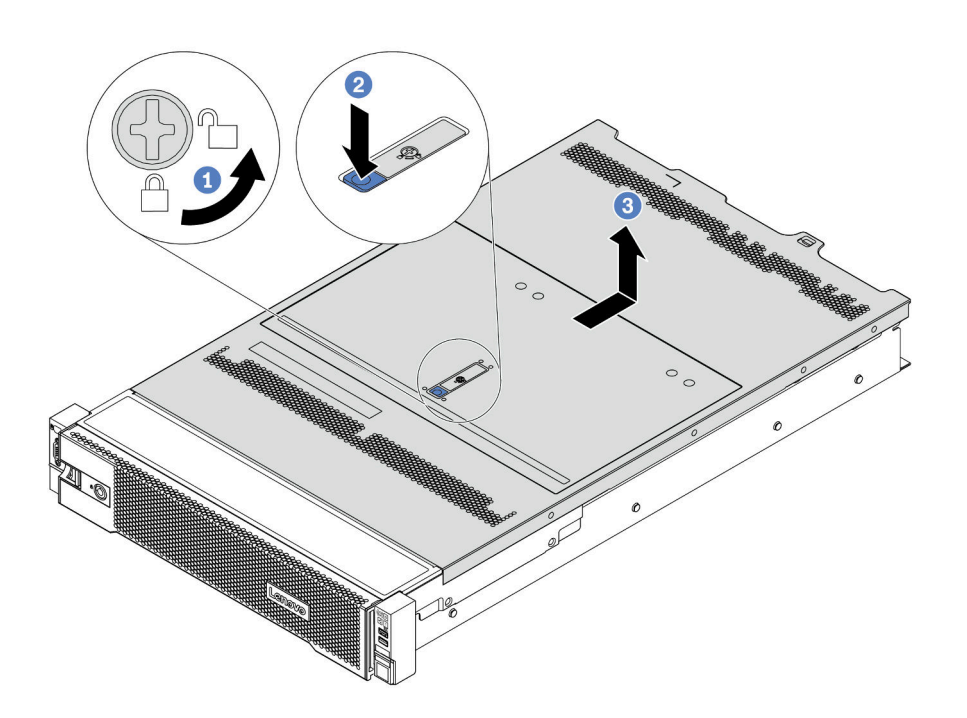

Figure 52. Retrait du carter supérieur

- a. Utilisez un tournevis pour placer le dispositif de verrouillage du carter en position déverrouillée comme illustré.
- b. Appuyez sur le bouton de déverrouillage du loquet du couvercle, puis ouvrez-le complètement.
- c. Faites glisser le carter supérieur vers l'arrière jusqu'à ce qu'il soit désengagé du châssis. Ensuite, soulevez le carter supérieur pour le retirer du châssis et placez-le sur une surface propre et plane.

#### Vidéo de démonstration

[Découvrez la procédure sur YouTube](https://www.youtube.com/watch?v=gx8v7dmQypA)

# Retrait de la grille d'aération

Utilisez ces informations pour la grille d'aération. Pour installer des options matérielles sur le serveur, retirez d'abord la grille d'aération du serveur.

## À propos de cette tâche

S033

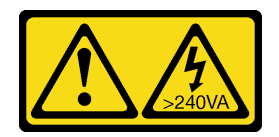

## ATTENTION :

Courant électrique dangereux. Des tensions présentant un courant électrique dangereux peuvent provoquer une surchauffe lorsqu'elles sont en court-circuit avec du métal, ce qui peut entraîner des projections de métal, des brûlures ou les deux.

S017

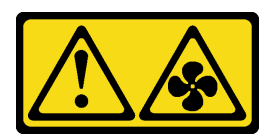

#### ATTENTION :

Pales de ventilateurs mobiles dangereuses à proximité. Évitez tout contact avec les doigts ou toute autre partie du corps.

#### Attention :

- Consultez [« Conseils d'installation » à la page 142](#page-145-0) pour vous assurer que vous travaillez en toute sécurité.
- Empêchez l'exposition à l'électricité statique, laquelle peut entraîner l'arrêt du système et la perte de données, en conservant les composants sensibles à l'électricité statique dans des emballages antistatiques jusqu'à leur installation, et en manipulant ces dispositifs en portant une dragonne de décharge électrostatique ou un autre système de mise à la terre.

## Procédure

Etape 1. Préparez votre serveur.

- 1. Mettez le serveur hors tension.
- 2. Retirez le carter supérieur. Pour plus d'informations, voir [« Retrait du carter supérieur » à la](#page-157-0)  [page 154](#page-157-0).
- 3. Prenez bien notes de l'emplacement des câbles, puis déconnectez-les. Voir [Chapitre 3](#page-78-0)  [« Cheminement interne des câbles » à la page 75.](#page-78-0)
- 4. Retirez tous les composants qui entravent la procédure.
- 5. Installez tous les composants nécessaires avant d'installer ou de retirer le ou les composants.
- Etape 2. (Uniquement pour la grille d'aération GPU) Retirez les obturateurs ou les extensions de la grille d'aération (le cas échéant).
- Etape 3. Saisissez la grille d'aération et retirez-la avec précaution du serveur.

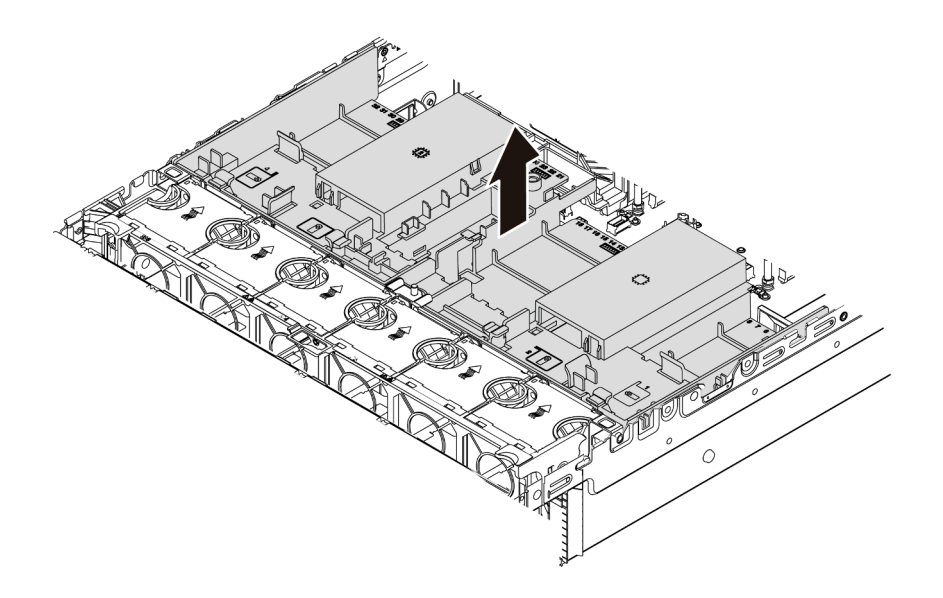

Figure 53. Retrait de grille d'aération standard

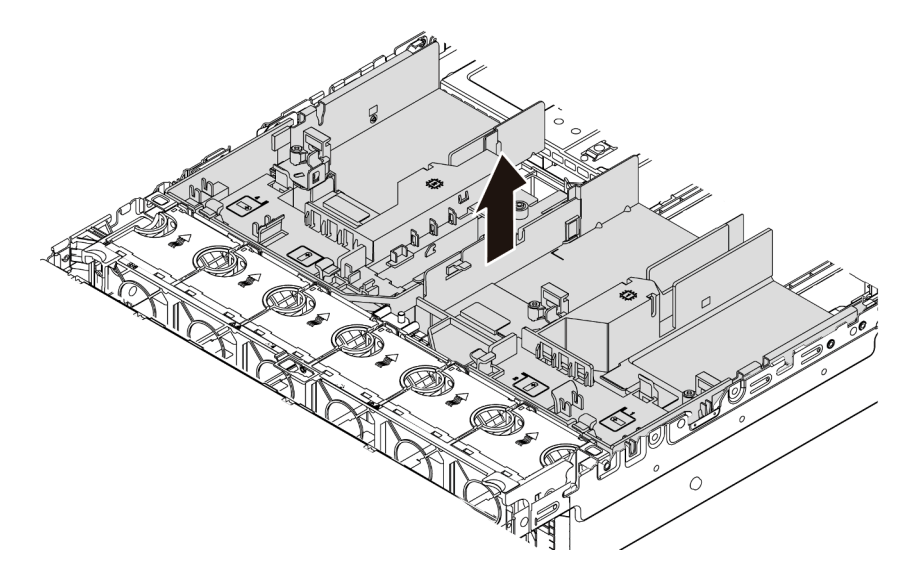

Figure 54. Retrait de la grille d'aération GPU

Attention : Pour assurer une ventilation et un refroidissement corrects du système, installez la grille d'aération avant de mettre le serveur sous tension. Si vous utilisez le serveur sans la grille d'aération, vous risquez d'endommager les composants serveur.

Etape 4. Si vous avez installez des dissipateurs thermiques 1U standards et que vous devez les changer en faveur de dissipateurs thermiques 2U standards ou performances, retirez les obturateurs de la grille d'aération une fois cette dernière retirée.

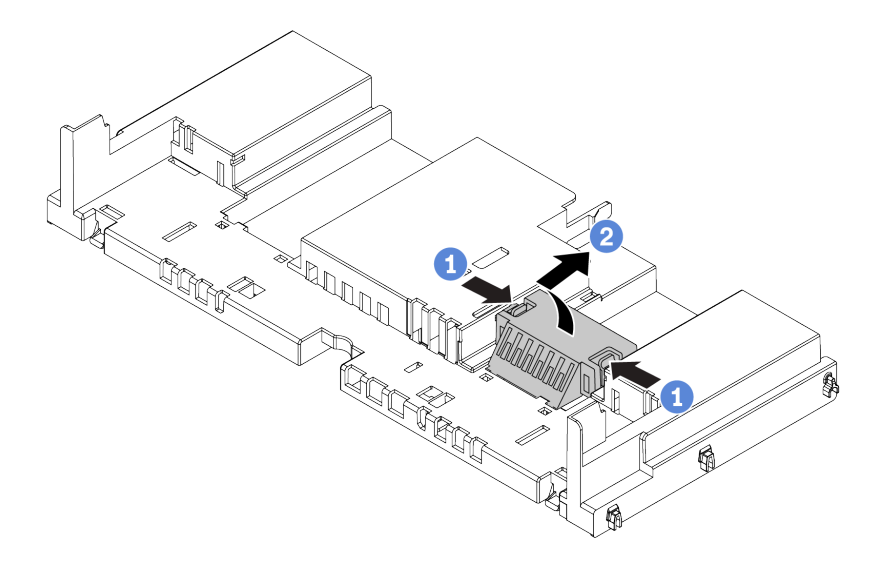

Figure 55. Retrait des obturateurs de la grille d'aération standard

#### Vidéo de démonstration

#### [Découvrez la procédure sur YouTube](https://www.youtube.com/watch?v=aKbA4L-7wXU)

# Retrait du boîtier de ventilateur système

Les informations ci-après indiquent comment retirer le boîtier de ventilateur système.

## À propos de cette tâche

Le boîtier de ventilateur système peut gêner l'accès à certains connecteurs. Vous devez retirer le boîtier de ventilateur système avant d'acheminer les câbles.

#### Attention :

- Consultez [« Conseils d'installation » à la page 142](#page-145-0) pour vous assurer que vous travaillez en toute sécurité.
- Mettez le serveur hors tension et débranchez tous les cordons d'alimentation pour cette tâche.
- Empêchez l'exposition à l'électricité statique, laquelle peut entraîner l'arrêt du système et la perte de données, en conservant les composants sensibles à l'électricité statique dans des emballages antistatiques jusqu'à leur installation, et en manipulant ces dispositifs en portant une dragonne de décharge électrostatique ou un autre système de mise à la terre.

## Procédure

Etape 1. Préparez votre serveur.

- 1. Mettez le serveur hors tension.
- 2. Retirez le carter supérieur. Pour plus d'informations, voir [« Retrait du carter supérieur » à la](#page-157-0)  [page 154](#page-157-0).
- 3. Prenez bien notes de l'emplacement des câbles, puis déconnectez-les. Voir [Chapitre 3](#page-78-0)  [« Cheminement interne des câbles » à la page 75.](#page-78-0)
- 4. Retirez tous les composants qui entravent la procédure.
- 5. Installez tous les composants nécessaires avant d'installer ou de retirer le ou les composants.
- Etape 2. Retirez le boîtier du ventilateur système.

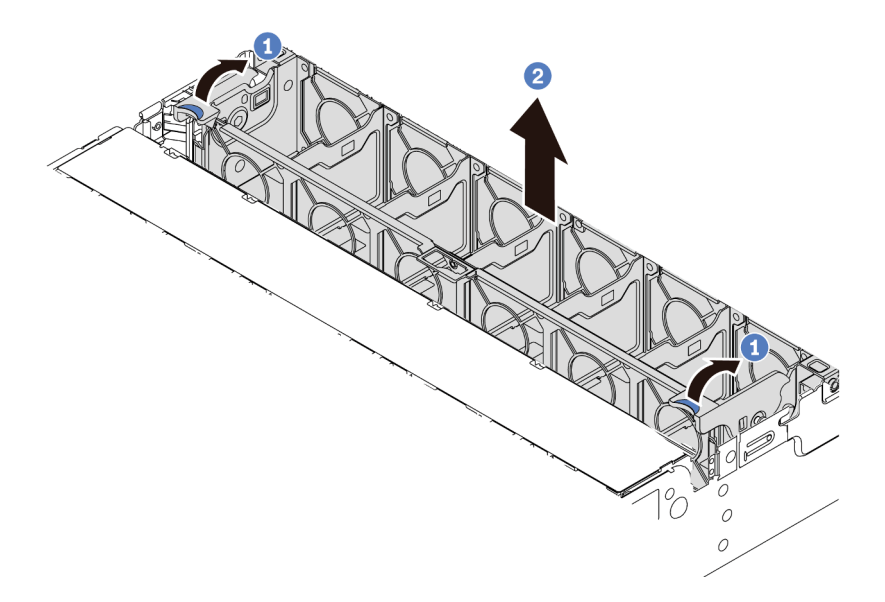

Figure 56. Retrait du boîtier du ventilateur système

- a. Faites pivoter les leviers du boîtier de ventilateur système à l'arrière du serveur.
- b. Tirez le boîtier du ventilateur système vers le haut pour le sortir du châssis.

## Après avoir terminé

Procédez à l'installation des options que vous avez achetées.

### Vidéo de démonstration

[Découvrez la procédure sur YouTube](https://www.youtube.com/watch?v=kopgRRUZd2A)

# Installation d'un module de processeur-dissipateur thermique

Cette tâche comporte des instructions relatives à l'installation de processeurs et de dissipateurs thermiques. Un tournevis T20 Torx est nécessaire pour le remplacement d'un dissipateur thermique.

## À propos de cette tâche

### ATTENTION :

Vérifiez que tous les cordons d'alimentation du serveur sont débranchés de leur source d'alimentation avant d'effectuer cette procédure.

### Attention :

- Consultez [« Conseils d'installation » à la page 142](#page-145-0) pour vous assurer que vous travaillez en toute sécurité.
- Mettez le serveur hors tension et débranchez tous les cordons d'alimentation pour cette tâche.
- Empêchez l'exposition à l'électricité statique, laquelle peut entraîner l'arrêt du système et la perte de données, en conservant les composants sensibles à l'électricité statique dans des emballages antistatiques jusqu'à leur installation, et en manipulant ces dispositifs en portant une dragonne de décharge électrostatique ou un autre système de mise à la terre.
- Le dissipateur thermique est nécessaire pour maintenir des conditions thermiques appropriées pour le processeur. Ne mettez pas le serveur sous tension alors que le dissipateur thermique est retiré.
- Veillez à ne pas toucher le socket ou les contacts du processeur. Les contacts du socket de processeur sont extrêmement fragiles et peuvent facilement être endommagés. Toute présence de contaminants sur les contacts du processeur (sueur corporelle, par exemple) peut entraîner des problèmes de connexion.
- Assurez-vous que rien n'entre en contact avec la pâte thermoconductrice sur le processeur ou le dissipateur thermique. Toute surface en contact peut endommager la pâte thermoconductrice et la rendre inefficace. La pâte thermoconductrice peut endommager des composants, tels que les connecteurs électriques dans le socket de processeur. Ne retirez pas le film de protection en pâte thermoconductrice d'un dissipateur thermique, sauf instruction contraire.
- Pour obtenir la liste des processeurs pris en charge par votre serveur, consultez le site [https://](https://serverproven.lenovo.com/) [serverproven.lenovo.com/](https://serverproven.lenovo.com/). Tous les processeurs sur le carte mère doivent avoir la même vitesse, le même nombre de cœurs et la même fréquence.
- Avant d'installer un nouveau processeur, mettez à jour le microprogramme du système au niveau le plus récent. Pour plus d'informations, voir [« Mise à jour du microprogramme » à la page 246](#page-249-0).
- Les dispositifs en option disponibles pour votre système peuvent avoir des exigences relatives au processeur spécifique. Pour plus d'informations, voir [« Règles techniques » à la page 23](#page-26-0).

## Procédure

- Etape 1. Déballez le nouveau composant et posez-le sur une surface de protection électrostatique.
- Etape 2. Préparez votre serveur.
	- 1. Mettez le serveur hors tension.
	- 2. Retirez le carter supérieur. Pour plus d'informations, voir [« Retrait du carter supérieur » à la](#page-157-0)  [page 154.](#page-157-0)
	- 3. Prenez bien notes de l'emplacement des câbles, puis déconnectez-les. Voir [Chapitre 3](#page-78-0) [« Cheminement interne des câbles » à la page 75](#page-78-0).
	- 4. Retirez tous les composants qui entravent la procédure.
	- 5. Installez tous les composants nécessaires avant d'installer ou de retirer le ou les composants.
- Etape 3. Installez les processeurs
	- a. Faites coulisser le support de processeur dans le corps de la glissière.
	- b. Appuyez sur le corps de glissière jusqu'à ce que les loquets bleus s'enclenchent.
	- c. Fermez le cadre de force.
	- d. Serrez les vis en suivant la séquence d'installation indiquée sur le cadre de force.

Remarque : Utilisez un tournevis de sécurité ESD et définissez la valeur de couple maximum sur  $14,0 \pm 0,5$  pouces-livres.

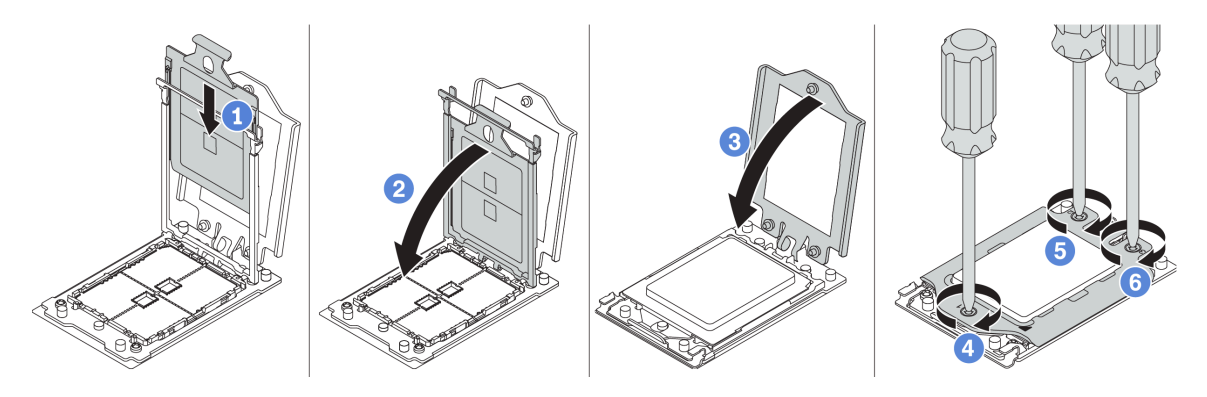

Figure 57. Installation d'un processeur

Etape 4. Installez le dissipateur thermique standard ou hautes performances.

Remarque : Si vous utilisez un nouveau dissipateur thermique, la pâte thermoconductrice est pré-appliquée sur le dissipateur thermique. Retirez le film de protection et installez le dissipateur thermique.

Remarque : Utilisez un tournevis de sécurité ESD et définissez la valeur de couple maximum sur  $14,0 \pm 0,5$  pouces-livres.

- a. Orientez le dissipateur thermique avec les trous de vis sur la plaque de processeur. Les vis imperdables du dissipateur thermique doivent être alignées sur les trous de vis sur la plaque de processeur.
- b. Serrez toutes les vis imperdables selon la séquence d'installation indiquée dans l'étiquette du dissipateur thermique.
- c. (Facultatif) Serrez les deux vis situées à l'avant du dissipateur thermique de performances.

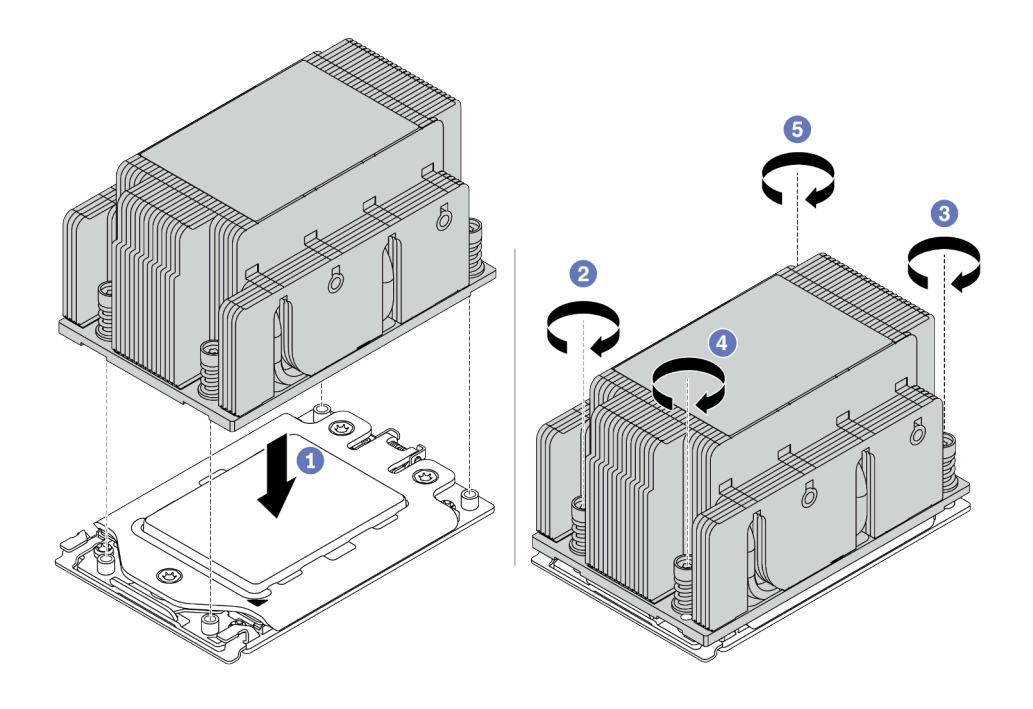

Figure 58. Installation d'un dissipateur thermique standard

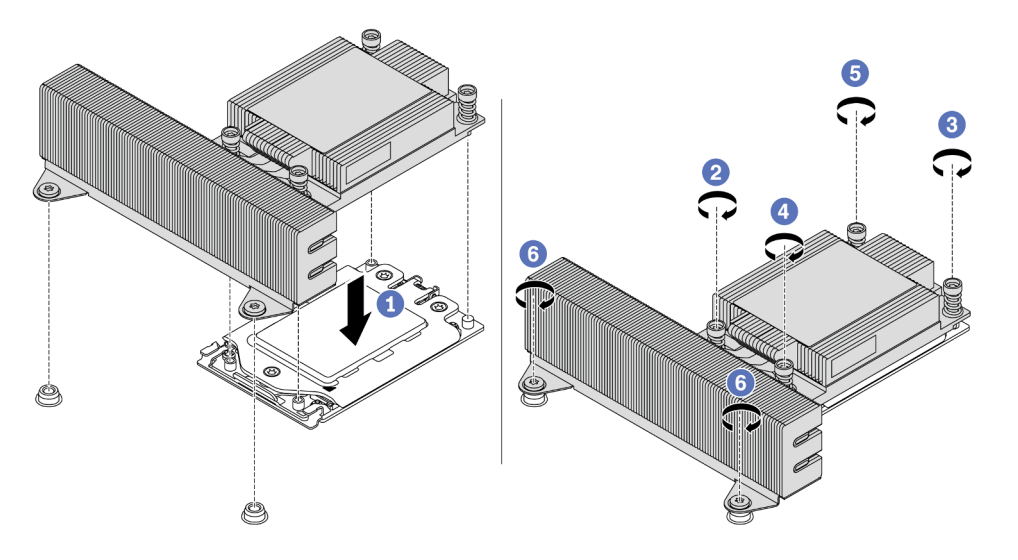

Figure 59. Installation d'un dissipateur thermique de performance

## Après avoir terminé

Installez toutes les options que vous avez achetées.

#### Vidéo de démonstration

#### [Découvrez la procédure sur YouTube](https://www.youtube.com/watch?v=Kz6H_bMUQo4)

# Installation d'un module de mémoire

Les informations suivantes vous indiquent comment installer un module de mémoire.

#### Attention :

- Consultez [« Conseils d'installation » à la page 142](#page-145-0) pour vous assurer que vous travaillez en toute sécurité.
- Mettez le serveur hors tension et débranchez tous les cordons d'alimentation pour cette tâche.
- Les modules de mémoire sont sensibles aux décharges d'électricité statique et ils doivent être manipulés avec précaution. Consultez les instructions standards de [« Manipulation des dispositifs sensibles à](#page-150-0) [l'électricité statique » à la page 147](#page-150-0) :
	- Utilisez toujours une dragonne de décharge électrostatique lors du retrait ou de l'installation des modules de mémoire. Il est possible d'utiliser des gants antistatiques.
	- Ne saisissez jamais deux modules de mémoire ou plus en même temps afin qu'ils ne se touchent pas. N'empilez pas les modules de mémoire directement les uns sur les autres lors du stockage.
	- Ne touchez jamais les contacts de connecteur dorés du module de mémoire ni ne laissez les contacts toucher l'extérieur du boîtier de connecteur de module de mémoire.
	- Manipulez les modules de mémoire avec soin : ne pliez, ne faites pivoter ni ne laissez jamais tomber un module de mémoire.
	- N'utilisez aucun outil métallique (par exemple, des gabarits ou des brides de serrage) pour manipuler les modules de mémoire, car les métaux rigides peuvent endommager les modules de mémoire.
	- N'insérez pas de modules de mémoire lorsque vous maintenez des paquets ou des composants passifs, car cela peut entraîner une fissure des paquets ou un détachement des composants passifs en raison de la force d'insertion élevée.

## Procédure

- Etape 1. Déballez le nouveau composant et posez-le sur une surface de protection électrostatique.
- Etape 2. Préparez votre serveur.
	- 1. Mettez le serveur hors tension.
	- 2. Retirez le carter supérieur. Pour plus d'informations, voir [« Retrait du carter supérieur » à la](#page-157-0)  [page 154.](#page-157-0)
	- 3. Prenez bien notes de l'emplacement des câbles, puis déconnectez-les. Voir [Chapitre 3](#page-78-0) [« Cheminement interne des câbles » à la page 75](#page-78-0).
	- 4. Retirez tous les composants qui entravent la procédure.
	- 5. Installez tous les composants nécessaires avant d'installer ou de retirer le ou les composants.
- Etape 3. Repérez l'emplacement du module de mémoire requis sur la carte mère.

Remarque : Assurez-vous d'observer les règles et la séquence d'installation dans « Règles de [peuplement des barrettes DIMM » à la page 25.](#page-28-0)

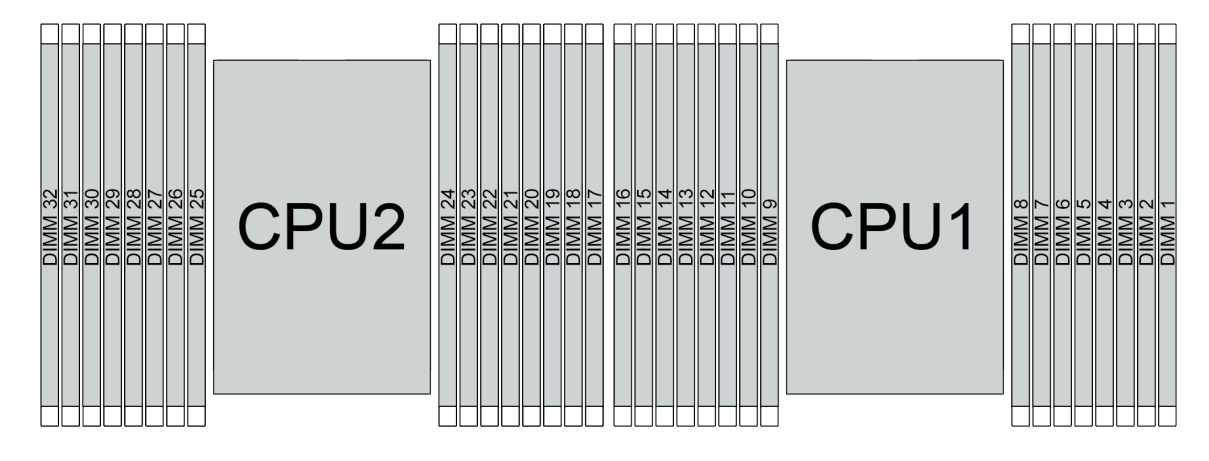

Figure 60. Emplacements des modules de mémoire

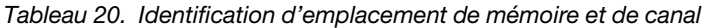

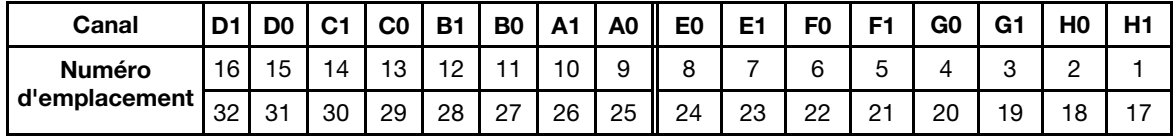

Etape 4. Installez le module de mémoire dans l'emplacement.

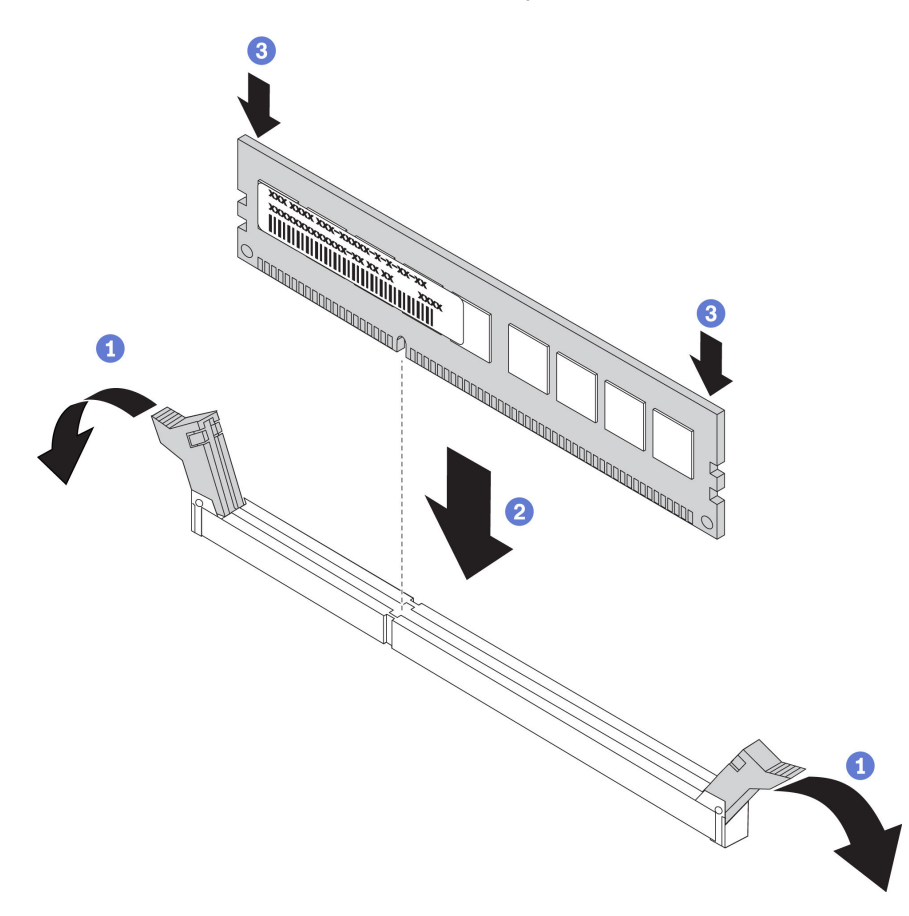

Figure 61. Installation du module de mémoire

a. Ouvrez les pattes de retenue situées à chaque extrémité de l'emplacement du module de mémoire.

Attention : Pour ne pas casser les pattes de retenue ou endommager les emplacements du module de mémoire, ouvrez et fermez les pattes avec précaution.

- b. Alignez le module de mémoire sur l'emplacement, puis placez délicatement le module de mémoire dans l'emplacement avec les deux mains.
- c. Appuyez fermement sur les deux extrémités du module de mémoire pour l'insérer dans l'emplacement jusqu'à ce que les pattes de retenue s'enclenchent en position fermée.

Remarque : S'il reste un espace entre le module de mémoire et les pattes de retenue, le module n'est pas correctement inséré. Dans ce cas, ouvrez les pattes de retenue, retirez le module de mémoire et réinsérez-le.

#### Vidéo de démonstration

[Découvrez la procédure sur YouTube](https://www.youtube.com/watch?v=TcG7tSueY98)

# Installation d'un fond de panier

Les informations ci-après vous indiquent comment retirer et installer un fond de panier d'unité remplaçable à chaud.

Cette rubrique contient les informations suivantes :

- [« Installation du fond de panier d'unité 2,5 pouces avant » à la page 166](#page-169-0)
- [« Installation du fond de panier d'unité 2,5 pouces central ou arrière » à la page 170](#page-173-0)
- [« Installation du fond de panier d'unité 3,5 pouces avant » à la page 169](#page-172-0)
- [« Installation du fond de panier d'unité 3,5 pouces central ou arrière » à la page 173](#page-176-0)
- [« Installation des fonds de panier d'unité 7 mm » à la page 175](#page-178-0)

## <span id="page-169-0"></span>Installation du fond de panier d'unité 2,5 pouces avant

Les informations suivantes vous indiquent comment installer le fond de panier d'unité 2,5 pouces avant.

# À propos de cette tâche

Votre serveur prend en charge deux types de fond de panier avant d'unité 2,5 pouces : le fond de panier 8 baies SATA/SAS et le fond de panier 8 baies AnyBay. L'emplacement d'installation des fonds de panier varie en fonction du type et du nombre de fonds de panier.

• Un fond de panier

Installez toujours le fond de panier dans les baies d'unité 0 à 7.

- Deux fonds de panier
	- Deux fonds de panier à 8 baies SAS/SATA : installez les deux fonds de panier dans les baies d'unité 0 à 7 et les baies d'unité 8 à 15
	- Deux fonds de panier à 8 baies AnyBay : installez le fond de panier 8 baies AnyBay qui prend en charge les unités SATA/SAS/NVMe dans les baies d'unités 0 à 7 ; installez le fond de panier AnyBay qui prend en charge les unités NMVe pures dans les baies d'unité 8 à 15
	- Un fond de panier 8 baies et un fond de panier 8 baies AnyBay : installez le fond de panier SATA/SAS dans les baies d'unité 0 à 7 ; installez le fond de panier AnyBay dans les baies d'unité 8 à 15
- Trois fonds de panier
	- Trois fonds de panier SATA/SAS à 8 baies ou des fonds de panier AnyBay qui prennent en charge les unités NVMe pures : installez les trois fonds de panier dans les baies d'unité 0 à 7, les baies d'unité 8 à 15 et les baies d'unité 16 à 23
	- Un fond de panier à 8 baies SATA/SAS et deux fonds de panier à 8 baies AnyBay qui prennent en charge les unités NVMe pures : installez le fond de panier à 8 baies SATA/SAS dans les baies d'unité 0 à 7 ; installez les deux fonds de panier à 8 baies AnYBay dans les baies d'unité 8 à 15 et les baies d'unité 16 à 23.
	- Un fond de panier à 8 baies AnyBay et deux fonds de panier à 8 baies SATA/SAS : installez les fonds de panier à 8 baies SATA/SAS dans les baies d'unité 0 à 7 et les baies d'unité 8 à 15 ; installez les fonds de panier à 8 baies AnyBay dans les baies d'unité 16 à 23.

### Attention :

- Consultez [« Conseils d'installation » à la page 142](#page-145-0) pour vous assurer que vous travaillez en toute sécurité.
- Empêchez l'exposition à l'électricité statique, laquelle peut entraîner l'arrêt du système et la perte de données, en conservant les composants sensibles à l'électricité statique dans des emballages antistatiques jusqu'à leur installation, et en manipulant ces dispositifs en portant une dragonne de décharge électrostatique ou un autre système de mise à la terre.

## Procédure

- Etape 1. Mettez l'emballage antistatique contenant le nouveau fond de panier en contact avec une zone métallique extérieure non peinte du serveur. Ensuite, déballez le nouveau fond de panier et posezle sur une surface antistatique.
- Etape 2. Connectez les câbles au fond de panier. Voir [« Fond de panier d'unité 2,5/3,5 pouces](#page-89-0)  [\(alimentation\) » à la page 86](#page-89-0) et [« Fond de panier d'unité 2,5/3,5 pouces \(signal\) » à la page 91](#page-94-0).

Etape 3. Installez le fond de panier d'unité 2,5 pouces avant.

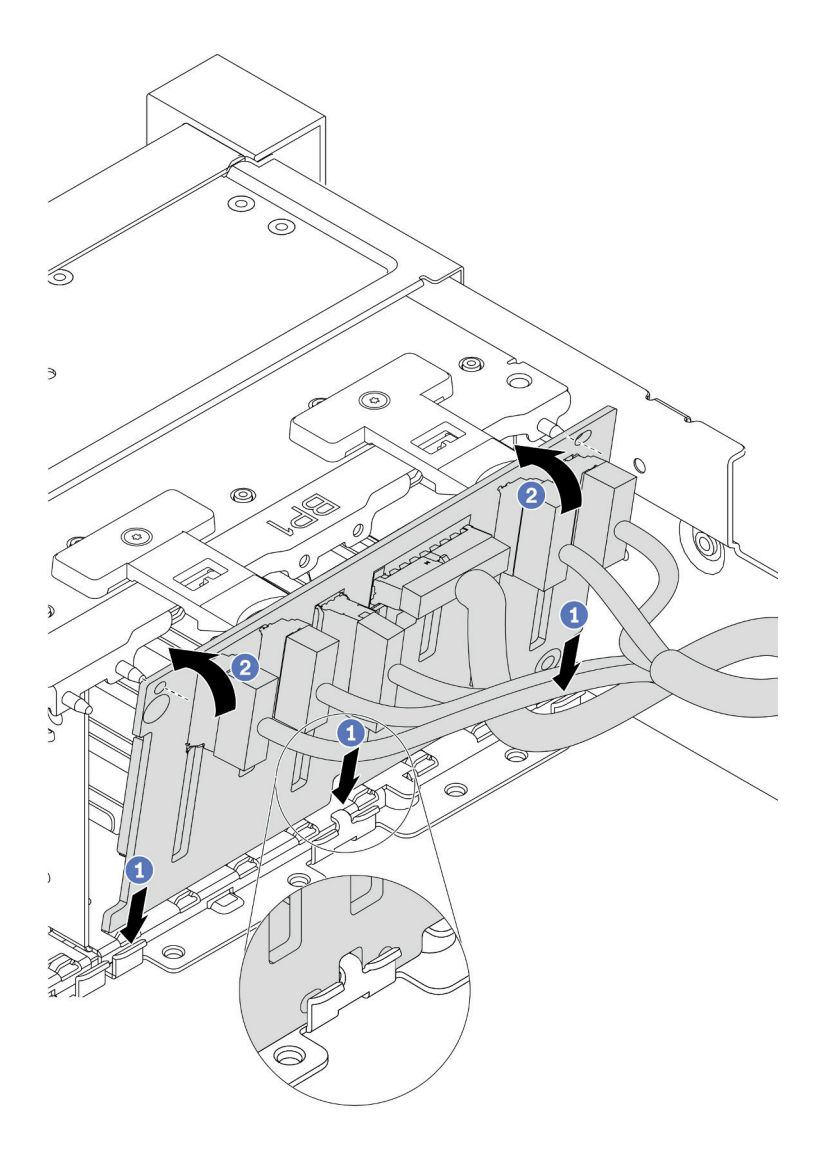

Figure 62. Installation d'un fond de panier d'unité 2,5 pouces

- a. Alignez le bas du fond de panier dans les emplacements en bas du châssis.
- b. Faites pivoter le fond de panier à la position verticale et alignez les trous du fond de panier avec les broches du châssis et appuyez sur le fond de panier pour le fixer place. Les pattes de déverrouillage fixent le fond de panier.
- Etape 4. Connectez les câbles à la carte mère. Pour en savoir plus, voir [« Fond de panier d'unité 2,5/](#page-89-0)  [3,5 pouces \(alimentation\) » à la page 86](#page-89-0) et [« Fond de panier d'unité 2,5/3,5 pouces \(signal\) » à la](#page-94-0) [page 91.](#page-94-0)

### Après avoir terminé

1. Réinstallez l'ensemble des unités et des obturateurs (le cas échéant) dans les baies d'unité. Pour plus d'informations, voir [« Installation d'une unité remplaçable à chaud » à la page 201](#page-204-0).

- 2. Utilisez Lenovo XClarity Provisioning Manager pour configurer le RAID si nécessaire. Pour plus de détails, consultez la section « Configuration de RAID » de la documentation LXPM compatible avec votre serveur à l'adresse [https://sysmgt.lenovofiles.com/help/topic/lxpm\\_frontend/lxpm\\_product\\_page.html](https://sysmgt.lenovofiles.com/help/topic/lxpm_frontend/lxpm_product_page.html).
- 3. Si vous avez installé un fond de panier AnyBay avec des unités NVMe U.3 pour le Tri-mode, activez le mode U.3 x1 pour les emplacements d'unité sélectionnés du fond de panier par l'intermédiaire de l'interface Web GUI XCC.
	- a. Connectez-vous à l'interface graphique Web XCC, puis sélectionnez Stockage → Détails dans le volet de navigation gauche.
	- b. Dans la fenêtre qui s'affiche, cliquez sur l'icône à côté de Fond de panier.
	- c. Dans la boîte de dialogue qui s'affiche, sélectionnez les emplacements d'unités souhaités et cliquez sur Appliquer.
	- d. Pour que le paramètre prenne effet, effectuez un cycle d'alimentation en courant continu.

#### Vidéo de démonstration

#### [Découvrez la procédure sur YouTube](https://www.youtube.com/watch?v=nbNNHOSpZsQ)

## <span id="page-172-0"></span>Installation du fond de panier d'unité 3,5 pouces avant

Les informations suivantes vous indiquent comment installer le fond de panier d'unité 3,5 pouces avant.

## À propos de cette tâche

Votre serveur prend en charge un fond de panier de 12 baies SAS/SATA.

#### Attention :

- Consultez [« Conseils d'installation » à la page 142](#page-145-0) pour vous assurer que vous travaillez en toute sécurité.
- Mettez le serveur hors tension et débranchez tous les cordons d'alimentation pour cette tâche.
- Empêchez l'exposition à l'électricité statique, laquelle peut entraîner l'arrêt du système et la perte de données, en conservant les composants sensibles à l'électricité statique dans des emballages antistatiques jusqu'à leur installation, et en manipulant ces dispositifs en portant une dragonne de décharge électrostatique ou un autre système de mise à la terre.

## Procédure

- Etape 1. Mettez l'emballage antistatique contenant le nouveau fond de panier en contact avec une zone métallique extérieure non peinte du serveur. Ensuite, déballez le nouveau fond de panier et posezle sur une surface antistatique.
- Etape 2. Connectez les câbles au fond de panier. Voir [« Fond de panier d'unité 2,5/3,5 pouces](#page-89-0)  [\(alimentation\) » à la page 86](#page-89-0) et [« Fond de panier d'unité 2,5/3,5 pouces \(signal\) » à la page 91](#page-94-0).
- Etape 3. Installez le fond de panier d'unité 3,5 pouces.

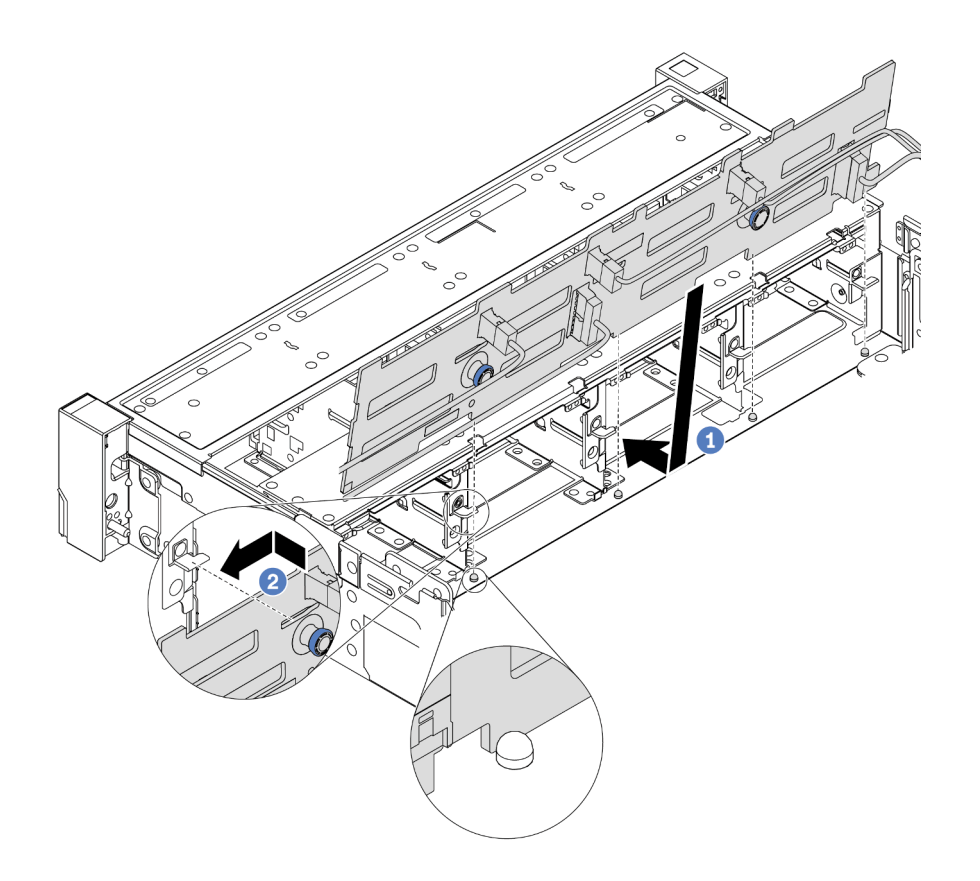

Figure 63. Installation d'un fond de panier d'unité 3,5 pouces

- a. Alignez le fond de panier sur le châssis et abaissez-le dans le châssis. Puis, mettez le fond de panier en place en appuyant légèrement vers l'arrière.
- b. Faites pivoter le fond de panier en position verticale afin de vous assurer que les quatre crochets sur le châssis passent par les trous correspondants dans le fond de panier. Ensuite, faites glisser le nouveau fond de panier comme indiqué jusqu'à ce qu'il soit correctement en place.
- Etape 4. Connectez les câbles à la carte mère. Pour en savoir plus, voir [« Fond de panier d'unité 2,5/](#page-89-0)  [3,5 pouces \(alimentation\) » à la page 86](#page-89-0) et [« Fond de panier d'unité 2,5/3,5 pouces \(signal\) » à la](#page-94-0) [page 91.](#page-94-0)

#### Vidéo de démonstration

#### [Découvrez la procédure sur YouTube](https://www.youtube.com/watch?v=58NK16kiAeI)

#### <span id="page-173-0"></span>Installation du fond de panier d'unité 2,5 pouces central ou arrière

Les informations suivantes vous indiquent comment installer le fond de panier d'unité 2,5 pouces central ou arrière.

## À propos de cette tâche

Votre serveur prend en charge :

- Deux types de fond de panier d'unité central 2,5 pouces
	- Fond de panier SAS/SATA 4 x 2,5 pouces
	- Fond de panier NVMe 4 x 2,5 pouces
- Trois types de fond de panier d'unité arrière 2,5 pouces
	- Fond de panier SAS/SATA 4 x 2,5 pouces
	- Fond de panier NVMe 4 x 2,5 pouces
	- Fond de panier SAS/SATA 8 x 2,5 pouces

#### Remarques :

• La procédure montre l'installation du fond de panier sur le boîtier d'unités de disque dur arrière. La procédure est la même pour l'installation du fond de panier sur le boîtier d'unités de disque dur central.

#### Attention :

- Consultez [« Conseils d'installation » à la page 142](#page-145-0) pour vous assurer que vous travaillez en toute sécurité.
- Empêchez l'exposition à l'électricité statique, laquelle peut entraîner l'arrêt du système et la perte de données, en conservant les composants sensibles à l'électricité statique dans des emballages antistatiques jusqu'à leur installation, et en manipulant ces dispositifs en portant une dragonne de décharge électrostatique ou un autre système de mise à la terre.

## Procédure

- Etape 1. Mettez l'emballage antistatique contenant le nouveau fond de panier en contact avec une zone métallique extérieure non peinte du serveur. Ensuite, déballez le nouveau fond de panier et posezle sur une surface antistatique.
- Etape 2. Connectez les câbles au fond de panier.
- Etape 3. Alignez le bas du fond de panier avec les goujons en bas du boîtier d'unités de disque dur. Faites pivoter le fond de panier à la position verticale de sorte que les trous du fond de panier passent par les broches sur le boîtier d'unités de disque dur et appuyez sur le fond de panier pour le fixer place. Les loquets de déverrouillage fixent le fond de panier.

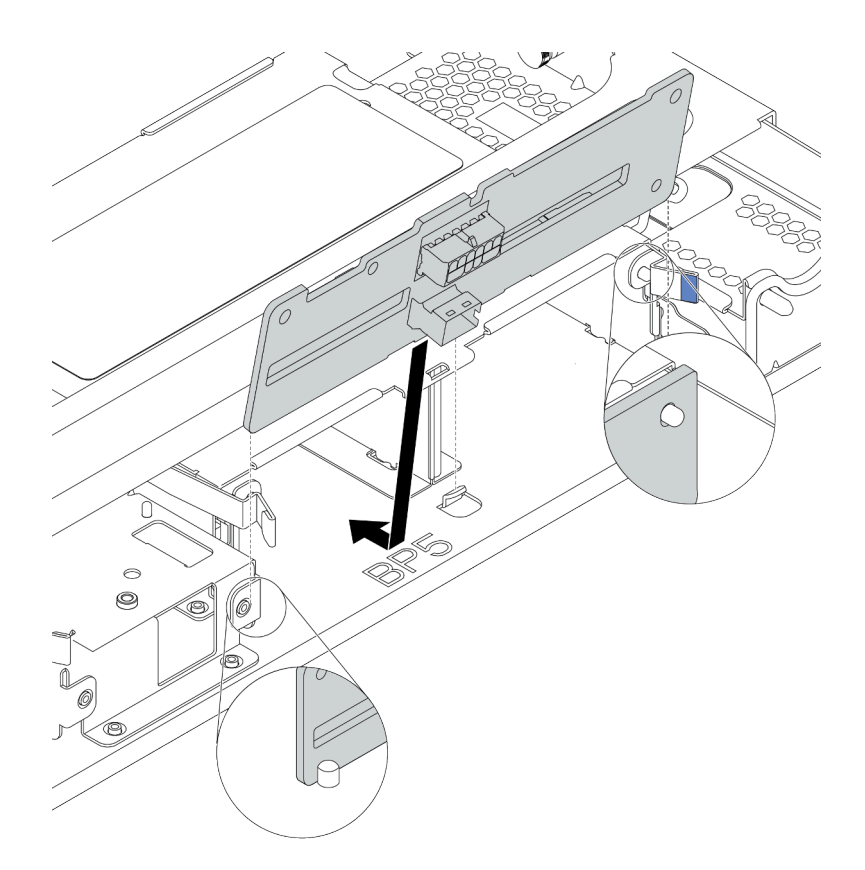

Figure 64. Installation du fond de panier d'unité 4 x 2,5 pouces

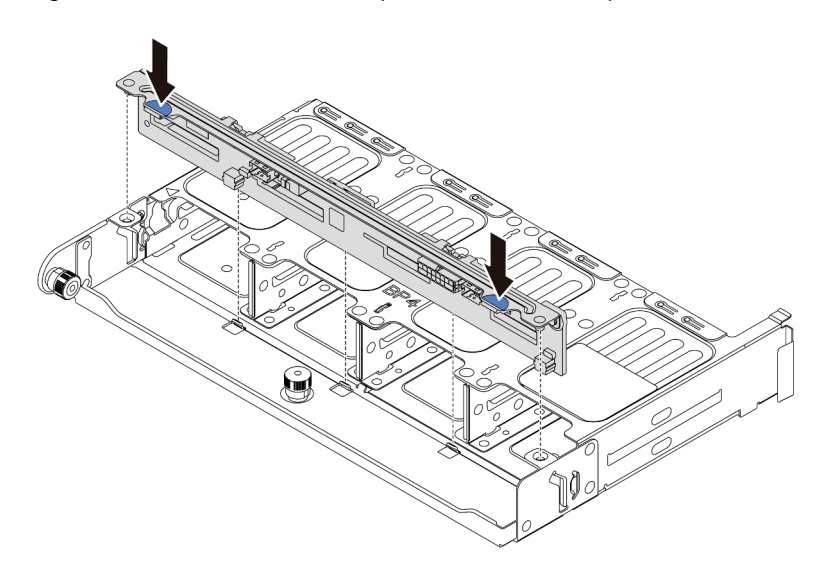

Figure 65. Installation du fond de panier d'unité 8 x 2,5 pouces

## Après avoir terminé

Réinstallez l'ensemble des unités et des obturateurs (le cas échéant) dans les baies d'unité. Pour plus d'informations, voir [« Installation d'une unité remplaçable à chaud » à la page 201.](#page-204-0)

#### Vidéo de démonstration

#### [Découvrez la procédure sur YouTube](https://www.youtube.com/watch?v=fDht40Z7R9M)

## <span id="page-176-0"></span>Installation du fond de panier d'unité 3,5 pouces central ou arrière

Les informations suivantes vous indiquent comment installer le fond de panier d'unité 3,5 pouces central ou arrière.

## À propos de cette tâche

Votre serveur prend en charge :

- Un type de fond de panier d'unité central 3,5 pouces
	- Fond de panier SAS/SATA 4 x 3,5 pouces
- Deux types de fond de panier d'unité arrière 3,5 pouces
	- Fond de panier SAS/SATA 2 x 3,5 pouces
	- Fond de panier SAS/SATA 4 x 3,5 pouces

#### Remarques :

• La procédure montre l'installation du fond de panier sur le boîtier d'unités de disque dur arrière. La procédure est la même pour l'installation du fond de panier sur le boîtier d'unités de disque dur central.

#### Attention :

- Consultez [« Conseils d'installation » à la page 142](#page-145-0) pour vous assurer que vous travaillez en toute sécurité.
- Empêchez l'exposition à l'électricité statique, laquelle peut entraîner l'arrêt du système et la perte de données, en conservant les composants sensibles à l'électricité statique dans des emballages antistatiques jusqu'à leur installation, et en manipulant ces dispositifs en portant une dragonne de décharge électrostatique ou un autre système de mise à la terre.

## Procédure

- Etape 1. Mettez l'emballage antistatique contenant le nouveau fond de panier en contact avec une zone métallique extérieure non peinte du serveur. Ensuite, déballez le nouveau fond de panier et posezle sur une surface antistatique.
- Etape 2. Connectez les câbles au fond de panier.
- Etape 3. Alignez le bas du fond de panier avec les goujons en bas du boîtier d'unités de disque dur. Faites pivoter le fond de panier à la position verticale de sorte que les trous du fond de panier passent par les broches sur le boîtier d'unités de disque dur et appuyez sur le fond de panier pour le fixer place. Les loquets de déverrouillage fixent le fond de panier.

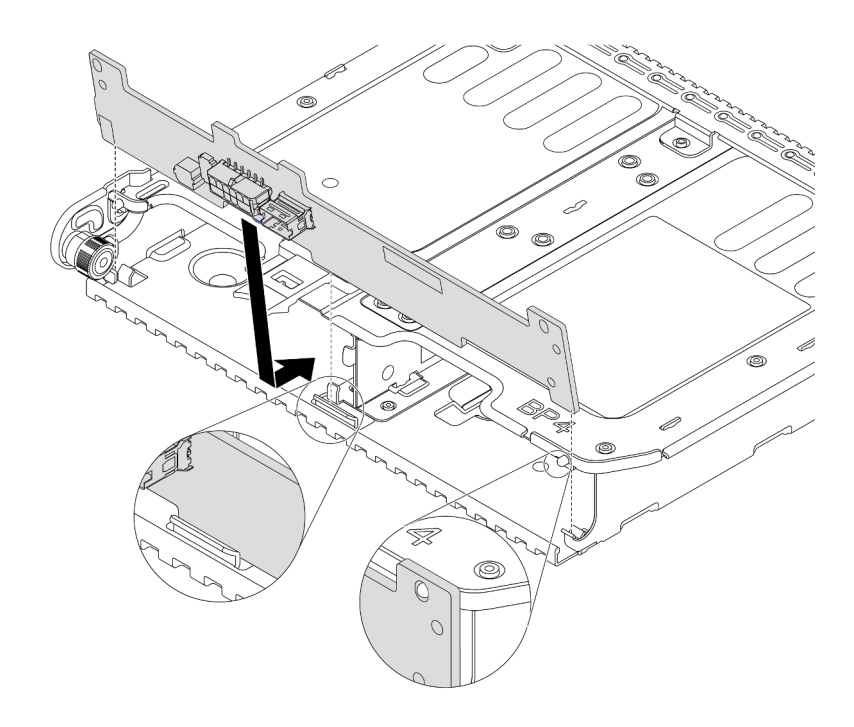

Figure 66. Installation du fond de panier d'unité 2 x 3,5 pouces

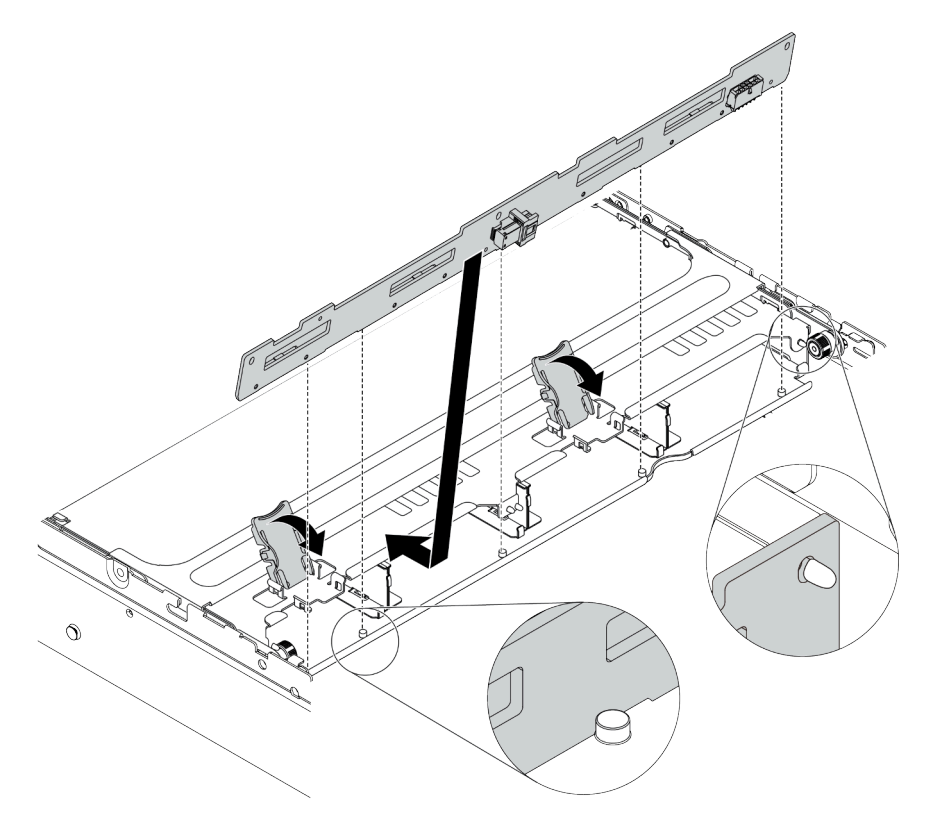

Figure 67. Installation du fond de panier d'unité 4 x 3,5 pouces

## Après avoir terminé

Réinstallez l'ensemble des unités et des obturateurs (le cas échéant) dans les baies d'unité. Pour plus d'informations, voir [« Installation d'une unité remplaçable à chaud » à la page 201.](#page-204-0)

#### Vidéo de démonstration

#### [Découvrez la procédure sur YouTube](https://www.youtube.com/watch?v=ODubXEmpJyE)

### <span id="page-178-0"></span>Installation des fonds de panier d'unité 7 mm

Les informations suivantes vous indiquent comment installer les fonds de panier d'unité 7 mm.

## À propos de cette tâche

#### Attention :

- Consultez [« Conseils d'installation » à la page 142](#page-145-0) pour vous assurer que vous travaillez en toute sécurité.
- Mettez le serveur hors tension et débranchez tous les cordons d'alimentation pour cette tâche.
- Empêchez l'exposition à l'électricité statique, laquelle peut entraîner l'arrêt du système et la perte de données, en conservant les composants sensibles à l'électricité statique dans des emballages antistatiques jusqu'à leur installation, et en manipulant ces dispositifs en portant une dragonne de décharge électrostatique ou un autre système de mise à la terre.

## Procédure

Etape 1. Déballez le nouveau composant et posez-le sur une surface de protection électrostatique.

- Etape 2. Préparez votre serveur.
	- 1. Mettez le serveur hors tension.
	- 2. Retirez le carter supérieur. Pour plus d'informations, voir [« Retrait du carter supérieur » à la](#page-157-0)  [page 154.](#page-157-0)
	- 3. Prenez bien notes de l'emplacement des câbles, puis déconnectez-les. Voir [Chapitre 3](#page-78-0) [« Cheminement interne des câbles » à la page 75](#page-78-0).
	- 4. Retirez tous les composants qui entravent la procédure.
	- 5. Installez tous les composants nécessaires avant d'installer ou de retirer le ou les composants.
- Etape 3. Connectez les câbles aux fonds de panier. Voir [« Unités 7 mm » à la page 83](#page-86-0).

Etape 4. Installation du fond de panier d'unité 7 mm au bas.

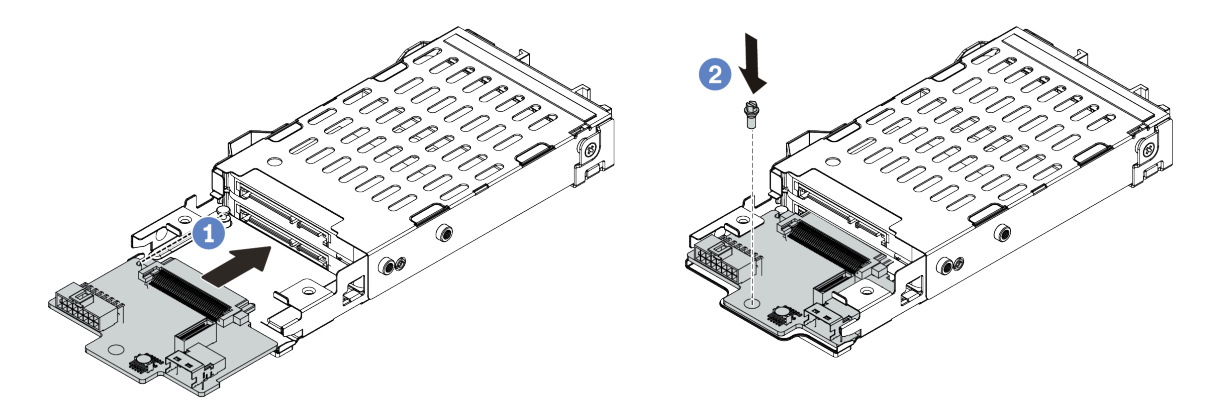

Figure 68. Installation du fond de panier d'unité 7 mm (bas)

- a. Alignez la broche sur le boîtier et faites légèrement glisser le fond de panier dans le boîtier jusqu'à ce qu'il soit bien installé.
- b. Installez la vis, comme illustré.
- Etape 5. Installation du fond de panier d'unité 7 mm sur le dessus.

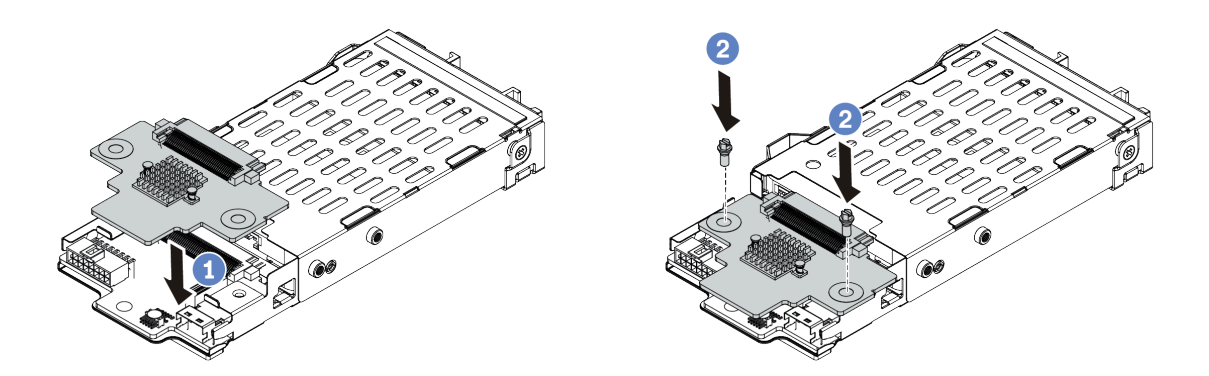

Figure 69. Installation d'un fond de panier d'unité 7 mm (haut)

- a. Placez le fond de panier sur le boîtier comme indiqué.
- b. Installez les deux vis pour fixer le fond de panier.
- Etape 6. Connectez les câbles à la carte mère. Voir [« Unités 7 mm » à la page 83.](#page-86-0)

## Après avoir terminé

Réinstallez l'ensemble des unités et des obturateurs (le cas échéant) dans les baies d'unité.

#### Vidéo de démonstration

[Découvrez la procédure sur YouTube](https://www.youtube.com/watch?v=yUysX8ugqRw)
# Installation des supports de câble

Les informations suivantes vous indiquent comment installer les supports de câble.

# À propos de cette tâche

### Attention :

- Consultez [« Conseils d'installation » à la page 142](#page-145-0) pour vous assurer que vous travaillez en toute sécurité.
- Empêchez l'exposition à l'électricité statique, laquelle peut entraîner l'arrêt du système et la perte de données, en conservant les composants sensibles à l'électricité statique dans des emballages antistatiques jusqu'à leur installation, et en manipulant ces dispositifs en portant une dragonne de décharge électrostatique ou un autre système de mise à la terre.

# Procédure

Etape 1. Déballez le nouveau composant et posez-le sur une surface de protection électrostatique.

Etape 2. Préparez votre serveur.

- 1. Mettez le serveur hors tension.
- 2. Retirez le carter supérieur. Pour plus d'informations, voir « Retrait du carter supérieur » à la [page 154.](#page-157-0)
- 3. Prenez bien notes de l'emplacement des câbles, puis déconnectez-les. Voir [Chapitre 3](#page-78-0) [« Cheminement interne des câbles » à la page 75](#page-78-0).
- 4. Retirez tous les composants qui entravent la procédure.
- 5. Installez tous les composants nécessaires avant d'installer ou de retirer le ou les composants.

Etape 3. Installez les supports de câble.

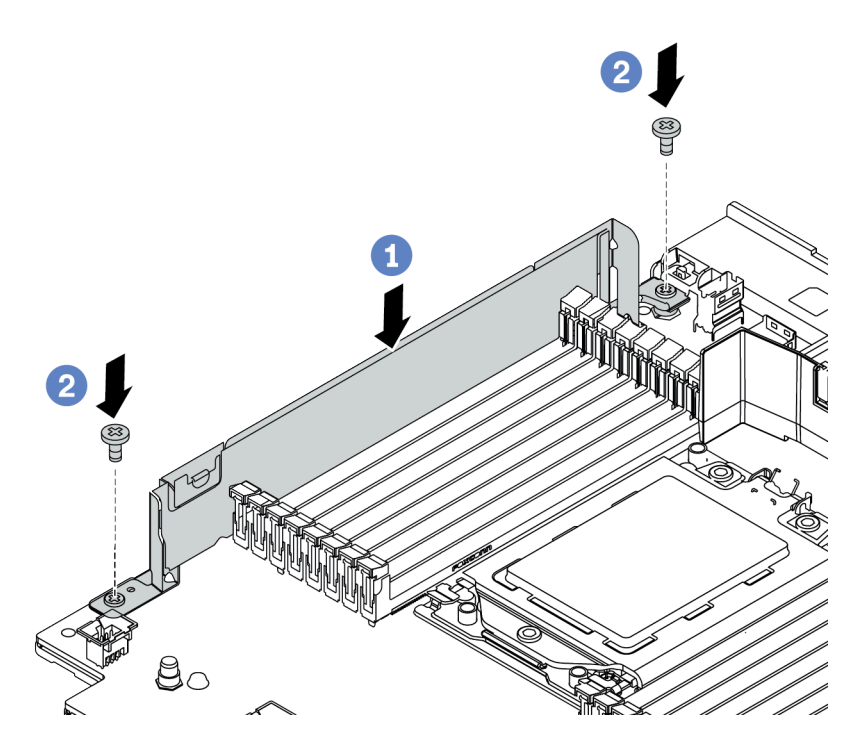

Figure 70. Installation du support de câble

a. Alignez les deux trous sur la carte mère. Installez le support sur la carte mère, comme indiqué.

b. Installez les deux vis pour fixer le support.

# Après avoir terminé

Connectez les câbles. Voir [Chapitre 3 « Cheminement interne des câbles » à la page 75.](#page-78-0)

# <span id="page-182-0"></span>Installation des supports muraux arrière

Les informations suivantes vous indiquent comment retirer et installer un support mural arrière.

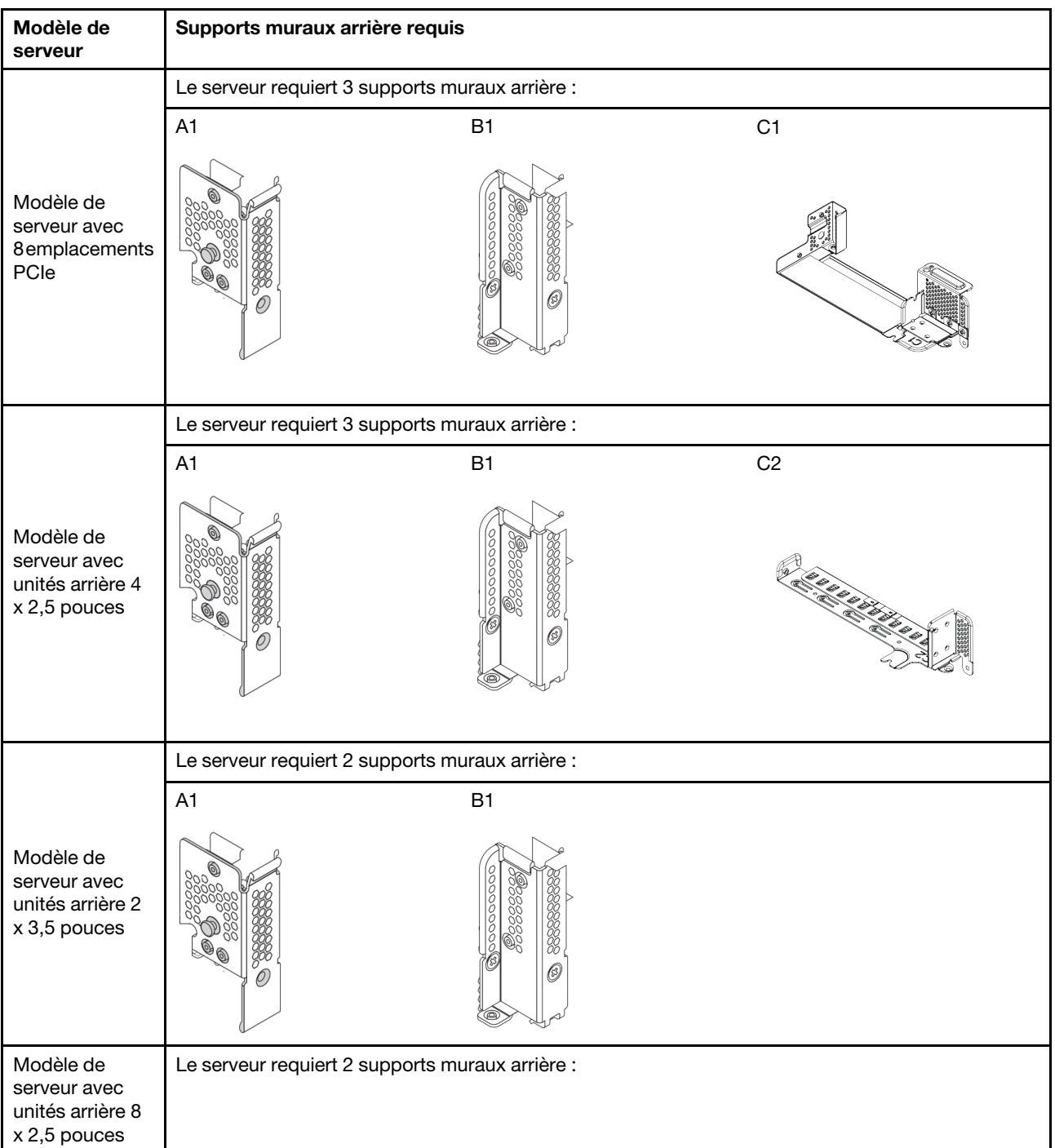

### Matrice de support mural arrière

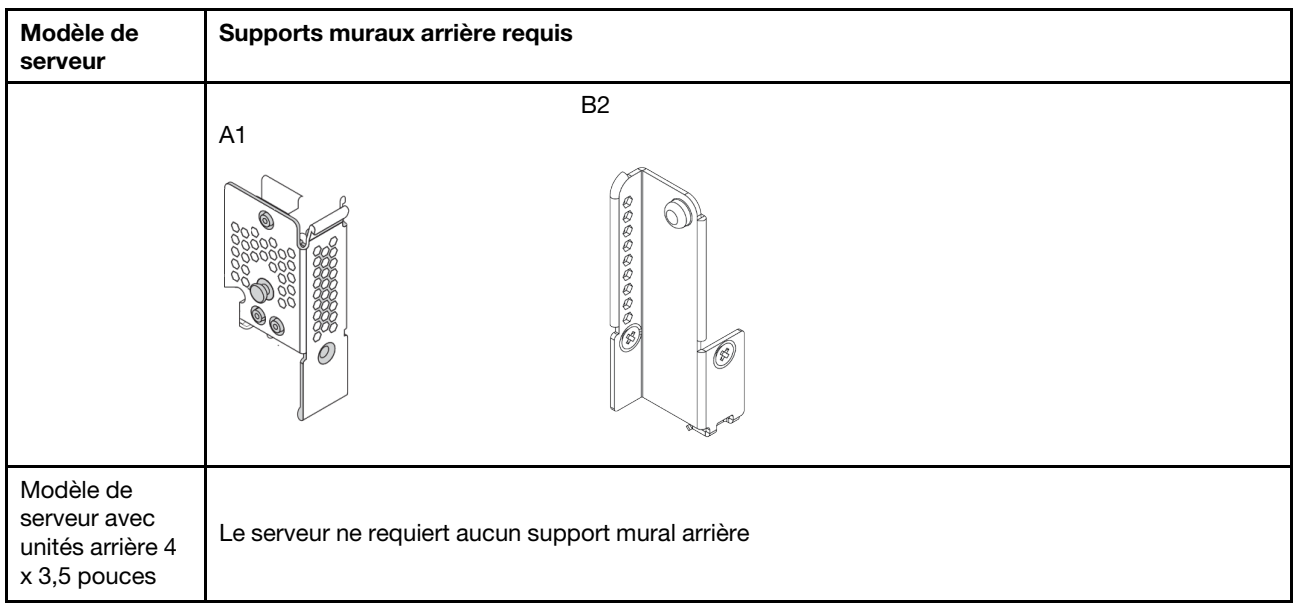

# Installation d'un support mural arrière A1 (gauche)

Les informations ci-après vous indiquent comment installer un mur arrière A1 sur la gauche du châssis arrière.

# À propos de cette tâche

### Attention :

- Consultez [« Conseils d'installation » à la page 142](#page-145-0) pour vous assurer que vous travaillez en toute sécurité.
- Empêchez l'exposition à l'électricité statique, laquelle peut entraîner l'arrêt du système et la perte de données, en conservant les composants sensibles à l'électricité statique dans des emballages antistatiques jusqu'à leur installation, et en manipulant ces dispositifs en portant une dragonne de décharge électrostatique ou un autre système de mise à la terre.

- Etape 1. Déballez le nouveau composant et posez-le sur une surface de protection électrostatique.
- Etape 2. Préparez votre serveur.
	- 1. Mettez le serveur hors tension.
	- 2. Retirez le carter supérieur. Pour plus d'informations, voir [« Retrait du carter supérieur » à la](#page-157-0)  [page 154](#page-157-0).
	- 3. Prenez bien notes de l'emplacement des câbles, puis déconnectez-les. Voir [Chapitre 3](#page-78-0)  [« Cheminement interne des câbles » à la page 75.](#page-78-0)
	- 4. Retirez tous les composants qui entravent la procédure.
	- 5. Installez tous les composants nécessaires avant d'installer ou de retirer le ou les composants.
- Etape 3. Installez un support mural arrière A1.

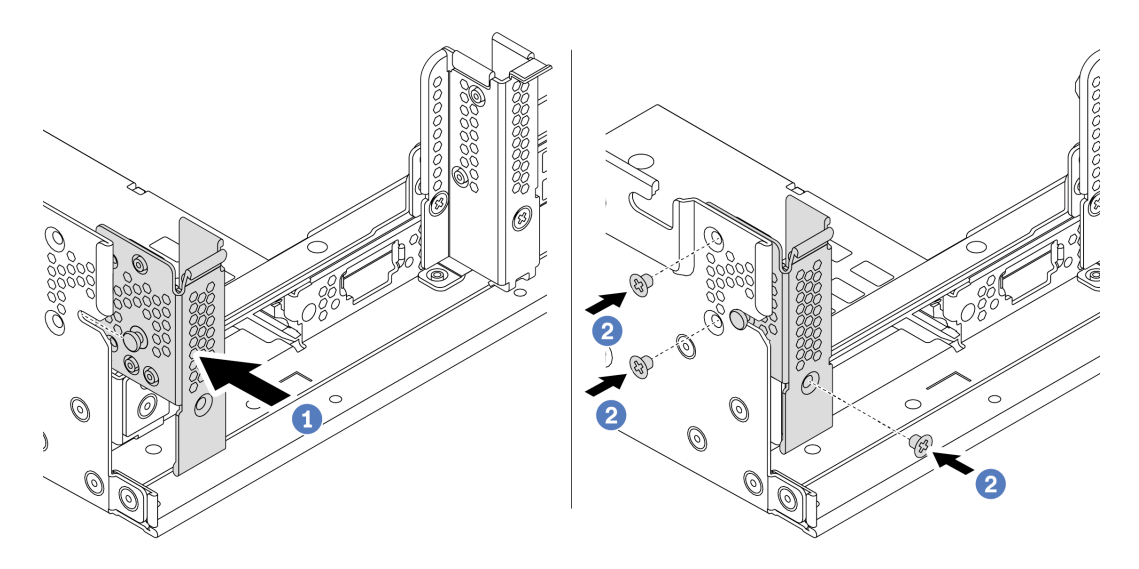

Figure 71. Installation du support mural arrière A1

- a. Alignez la broche sur le support mural arrière et l'emplacement de broche sur le côté gauche du châssis arrière. Installez le support sur le châssis, comme indiqué.
- b. Installez les trois vis pour fixer le support mural arrière.

### Après avoir terminé

Installez un boîtier d'unités de disque dur arrière ou des assemblages de cartes mezzanines. Voir

- [« Installation du boîtier d'unités de disque dur 4 x 2,5 pouces arrière » à la page 193](#page-196-0)
- [« Installation du boîtier d'unités de disque dur 8 x 2,5 pouces arrière » à la page 194](#page-197-0)
- [« Installation du boîtier d'unités de disque dur 2 x 3,5 pouces arrière » à la page 189](#page-192-0)
- [« Installation du boîtier d'unités de disque dur 4 x 3,5 pouces arrière » à la page 191](#page-194-0)
- [« Installation d'un assemblage de cartes mezzanines 1/2 » à la page 210](#page-213-0)

#### Vidéo de démonstration

#### [Découvrez la procédure sur YouTube](https://www.youtube.com/watch?v=yXq6oBCfoOs)

### <span id="page-184-0"></span>Installation d'un support mural arrière B1/B2 (central)

Les informations ci-après vous indiquent comment installer un mur arrière B1/B2 au centre du châssis arrière.

### À propos de cette tâche

#### Attention :

- Consultez [« Conseils d'installation » à la page 142](#page-145-0) pour vous assurer que vous travaillez en toute sécurité.
- Empêchez l'exposition à l'électricité statique, laquelle peut entraîner l'arrêt du système et la perte de données, en conservant les composants sensibles à l'électricité statique dans des emballages antistatiques jusqu'à leur installation, et en manipulant ces dispositifs en portant une dragonne de décharge électrostatique ou un autre système de mise à la terre.

- Etape 1. Déballez le nouveau composant et posez-le sur une surface de protection électrostatique.
- Etape 2. Préparez votre serveur.
	- 1. Mettez le serveur hors tension.
	- 2. Retirez le carter supérieur. Pour plus d'informations, voir [« Retrait du carter supérieur » à la](#page-157-0)  [page 154](#page-157-0).
	- 3. Prenez bien notes de l'emplacement des câbles, puis déconnectez-les. Voir [Chapitre 3](#page-78-0)  [« Cheminement interne des câbles » à la page 75.](#page-78-0)
	- 4. Retirez tous les composants qui entravent la procédure.
	- 5. Installez tous les composants nécessaires avant d'installer ou de retirer le ou les composants.
- Etape 3. Installez le support mural arrière B1.

Remarque : La figure montre uniquement l'installation du support mural arrière B1. Le support mural arrière B2 peut être installé de manière identique.

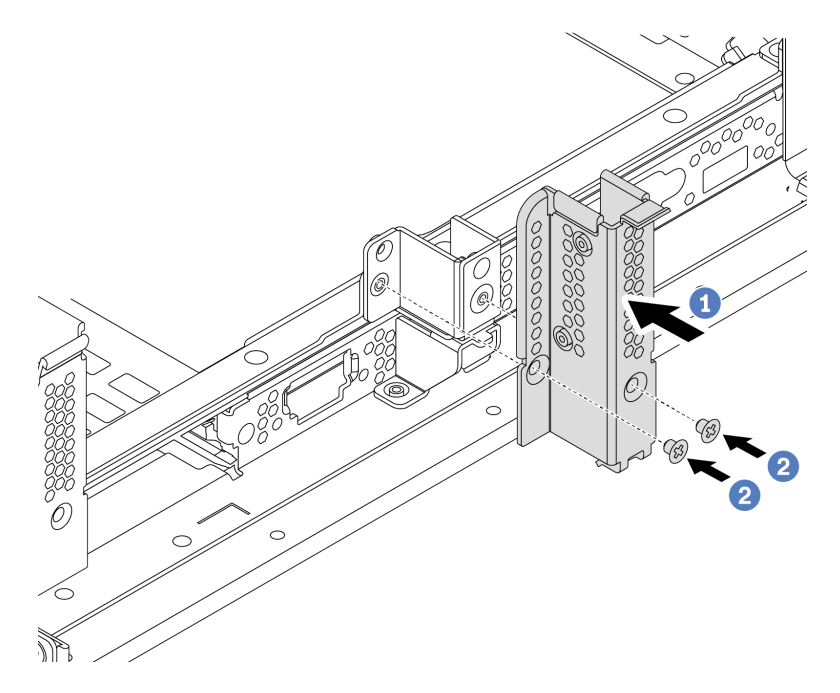

Figure 72. Installation du support mural arrière B1

- a. Alignez les orifices sur le support mural arrière et le châssis. Installez le support sur le châssis, comme indiqué.
- b. Installez les deux vis pour fixer le support mural arrière.

## Après avoir terminé

Installez un boîtier d'unités de disque dur arrière ou des assemblages de cartes mezzanines. Voir

- [« Installation du boîtier d'unités de disque dur 4 x 2,5 pouces arrière » à la page 193](#page-196-0)
- [« Installation du boîtier d'unités de disque dur 2 x 3,5 pouces arrière » à la page 189](#page-192-0)
- [« Installation d'un assemblage de cartes mezzanines 1/2 » à la page 210](#page-213-0)

#### Vidéo de démonstration

[Découvrez la procédure sur YouTube](https://www.youtube.com/watch?v=IdWlaAxGKsc)

# <span id="page-186-0"></span>Installation d'un support mural arrière C1/C2 (droite)

Les informations ci-après vous indiquent comment installer un mur arrière C1/C2 sur la droite du châssis arrière.

# À propos de cette tâche

### Attention :

- Consultez [« Conseils d'installation » à la page 142](#page-145-0) pour vous assurer que vous travaillez en toute sécurité.
- Empêchez l'exposition à l'électricité statique, laquelle peut entraîner l'arrêt du système et la perte de données, en conservant les composants sensibles à l'électricité statique dans des emballages antistatiques jusqu'à leur installation, et en manipulant ces dispositifs en portant une dragonne de décharge électrostatique ou un autre système de mise à la terre.

# Procédure

Etape 1. Déballez le nouveau composant et posez-le sur une surface de protection électrostatique.

- Etape 2. Préparez votre serveur.
	- 1. Mettez le serveur hors tension.
	- 2. Retirez le carter supérieur. Pour plus d'informations, voir [« Retrait du carter supérieur » à la](#page-157-0)  [page 154.](#page-157-0)
	- 3. Prenez bien notes de l'emplacement des câbles, puis déconnectez-les. Voir [Chapitre 3](#page-78-0) [« Cheminement interne des câbles » à la page 75](#page-78-0).
	- 4. Retirez tous les composants qui entravent la procédure.
	- 5. Installez tous les composants nécessaires avant d'installer ou de retirer le ou les composants.
- Etape 3. Installez le support mural arrière C1.

Remarque : La figure montre uniquement l'installation du support mural arrière C1. Le support mural arrière C2 peut être installé de manière identique.

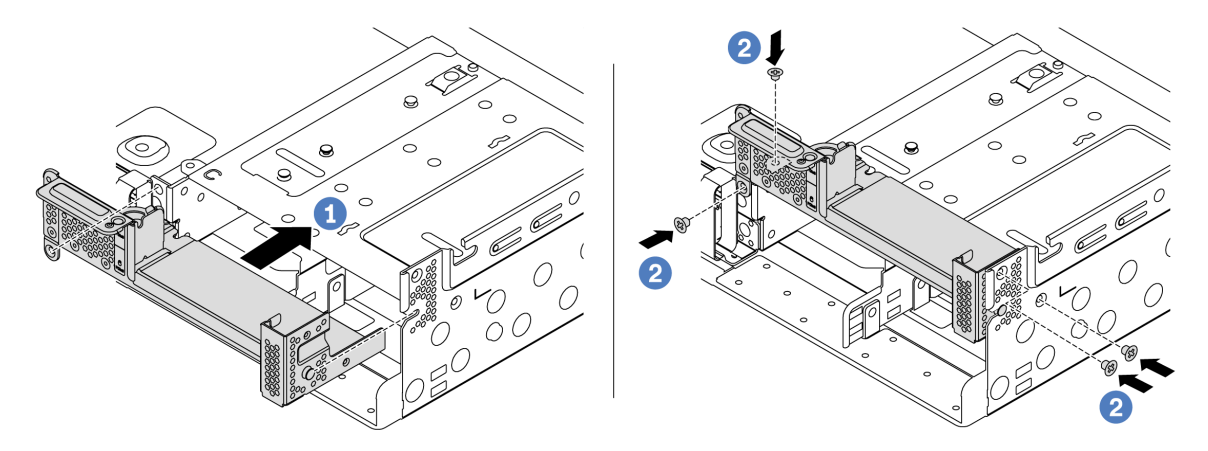

Figure 73. Installation du support mural arrière C1

- a. Alignez la broche sur le support mural arrière et l'emplacement de broche sur le côté droit du châssis arrière. Installez le support sur le châssis, comme indiqué.
- b. Installez les quatre vis pour fixer le support mural arrière.

## Après avoir terminé

Installez un boîtier d'unités de disque dur arrière ou des assemblages de cartes mezzanines. Voir

- [« Installation du boîtier d'unités de disque dur 4 x 2,5 pouces arrière » à la page 193](#page-196-0)
- [« Installation d'un assemblage de cartes mezzanines 1/2 » à la page 210](#page-213-0)

#### Vidéo de démonstration

[Découvrez la procédure sur YouTube](https://www.youtube.com/watch?v=Zm2m3RCVj6A)

# Installation d'un boîtier d'unités de disque dur arrière/central

Les informations ci-après vous indiquent comment retirer et installer un fond de panier d'unité remplaçable à chaud.

Cette rubrique contient les informations suivantes :

- [« Installation du boîtier d'unités de disque dur 2,5 pouces central » à la page 185](#page-188-0)
- [« Installation du boîtier d'unités de disque dur 3,5 pouces central » à la page 187](#page-190-0)
- [« Installation du boîtier d'unités de disque dur 2 x 3,5 pouces arrière » à la page 189](#page-192-0)
- [« Installation du boîtier d'unités de disque dur 4 x 3,5 pouces arrière » à la page 191](#page-194-0)
- [« Installation du boîtier d'unités de disque dur 4 x 2,5 pouces arrière » à la page 193](#page-196-0)
- [« Installation du boîtier d'unités de disque dur 8 x 2,5 pouces arrière » à la page 194](#page-197-0)
- [« Installation du boîtier d'unités de disque dur 7 mm \(3 emplacements\) » à la page 196](#page-199-0)
- [« Installation du boîtier d'unités de disque dur 7 mm \(1 emplacement\) » à la page 198](#page-201-0)

### <span id="page-188-0"></span>Installation du boîtier d'unités de disque dur 2,5 pouces central

Les informations suivantes vous indiquent comment installer la baie d'unité centrale 2,5 pouces.

# À propos de cette tâche

Le boîtier d'unités de disque dur central est pris en charge sur certains modèles de serveur sous certaines conditions. Pour obtenir des informations détaillées, voir [« Règles techniques » à la page 23](#page-26-0).

#### Attention :

- Consultez [« Conseils d'installation » à la page 142](#page-145-0) pour vous assurer que vous travaillez en toute sécurité.
- Empêchez l'exposition à l'électricité statique, laquelle peut entraîner l'arrêt du système et la perte de données, en conservant les composants sensibles à l'électricité statique dans des emballages antistatiques jusqu'à leur installation, et en manipulant ces dispositifs en portant une dragonne de décharge électrostatique ou un autre système de mise à la terre.

- Etape 1. Connectez les câbles au fond de panier.
- Etape 2. Alignez le bas du fond de panier avec les goujons en bas du boîtier d'unités de disque dur. Faites pivoter le fond de panier à la position verticale de sorte que les trous du fond de panier passent par les broches sur le boîtier d'unités de disque dur et appuyez sur le fond de panier pour le fixer place. Les loquets de déverrouillage fixent le fond de panier.

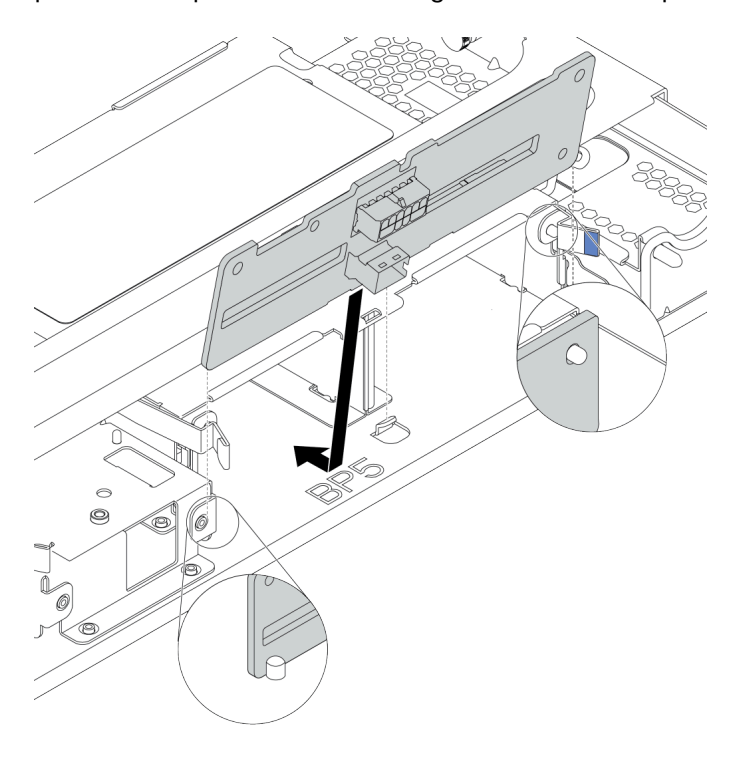

Figure 74. Installation du fond de panier

Etape 3. Installez le boîtier d'unités de disque dur central sur le châssis et les unités dans les baies d'unités. Ensuite, fermez la poignée.

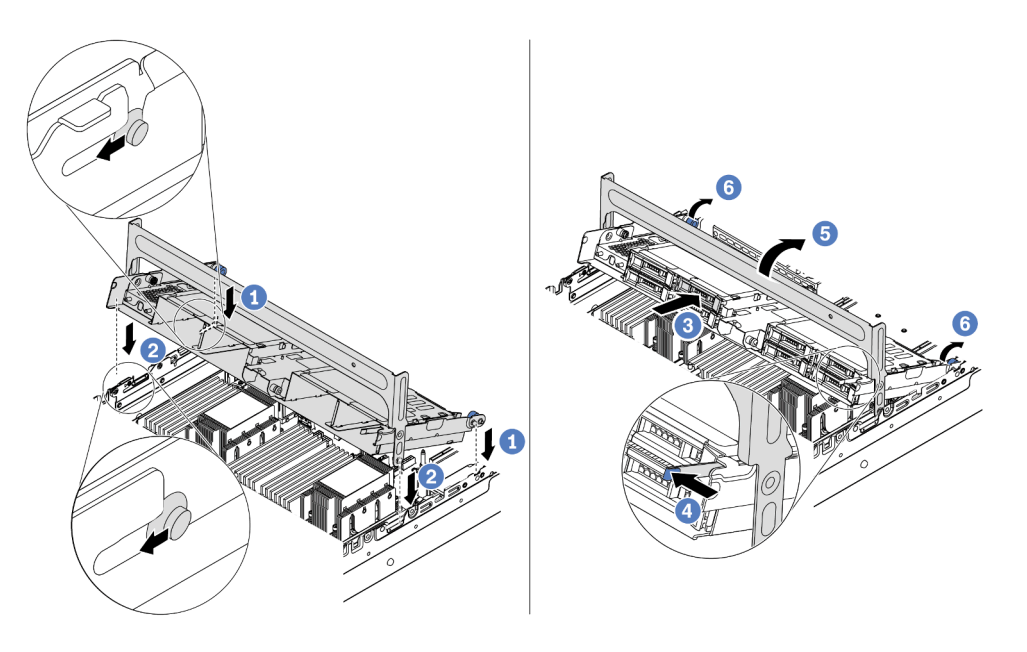

Figure 75. Installation du boîtier d'unités de disque dur 2,5 pouces et des unités

- 1. Placez les broches arrière dans les logements du châssis.
- 2. Faites pivoter l'avant du boîtier d'unités de disque dur pour le mettre en place.
- 3. Installez les unités dans le boîtier d'unités de disque dur central. Pour plus d'informations, voir [« Installation d'une unité remplaçable à chaud » à la page 201](#page-204-0).
- 4. Appuyez sur le taquet comme indiqué.
- 5. Faites pivoter la poignée pour la fermer.

### Après avoir terminé

Connectez les câbles des fonds de panier à un adaptateur RAID/HBA. Voir [Chapitre 3 « Cheminement](#page-78-0) [interne des câbles » à la page 75](#page-78-0).

#### Vidéo de démonstration

[Découvrez la procédure sur YouTube](https://www.youtube.com/watch?v=bij0P6JehkQ)

#### <span id="page-190-0"></span>Installation du boîtier d'unités de disque dur 3,5 pouces central

Les informations suivantes vous permettent d'installer le boîtier d'unités de disque dur central 3,5 pouces.

## À propos de cette tâche

Le boîtier d'unités de disque dur central est pris en charge sur certains modèles de serveur sous certaines conditions. Pour obtenir des informations détaillées, voir [« Règles techniques » à la page 23](#page-26-0).

#### Attention :

• Consultez [« Conseils d'installation » à la page 142](#page-145-0) pour vous assurer que vous travaillez en toute sécurité.

• Empêchez l'exposition à l'électricité statique, laquelle peut entraîner l'arrêt du système et la perte de données, en conservant les composants sensibles à l'électricité statique dans des emballages antistatiques jusqu'à leur installation, et en manipulant ces dispositifs en portant une dragonne de décharge électrostatique ou un autre système de mise à la terre.

- Etape 1. Connectez les câbles au fond de panier.
- Etape 2. Alignez le bas du fond de panier avec les goujons en bas du boîtier d'unités de disque dur. Faites pivoter le fond de panier à la position verticale de sorte que les trous du fond de panier passent par les broches sur le boîtier d'unités de disque dur et appuyez sur le fond de panier pour le fixer place. Les loquets de déverrouillage fixent le fond de panier.

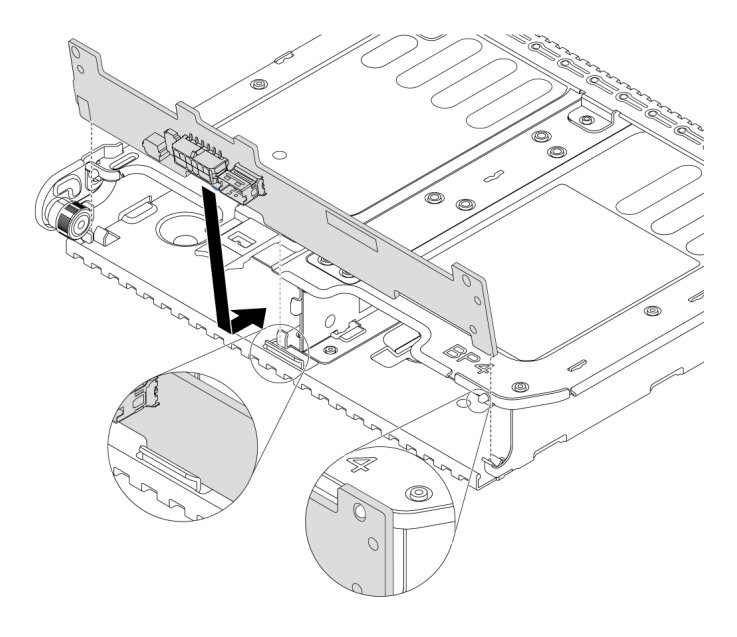

Figure 76. Installation du fond de panier

Etape 3. Installez le boîtier d'unités de disque dur central sur le châssis et les unités dans les baies d'unités. Ensuite, fermez la poignée.

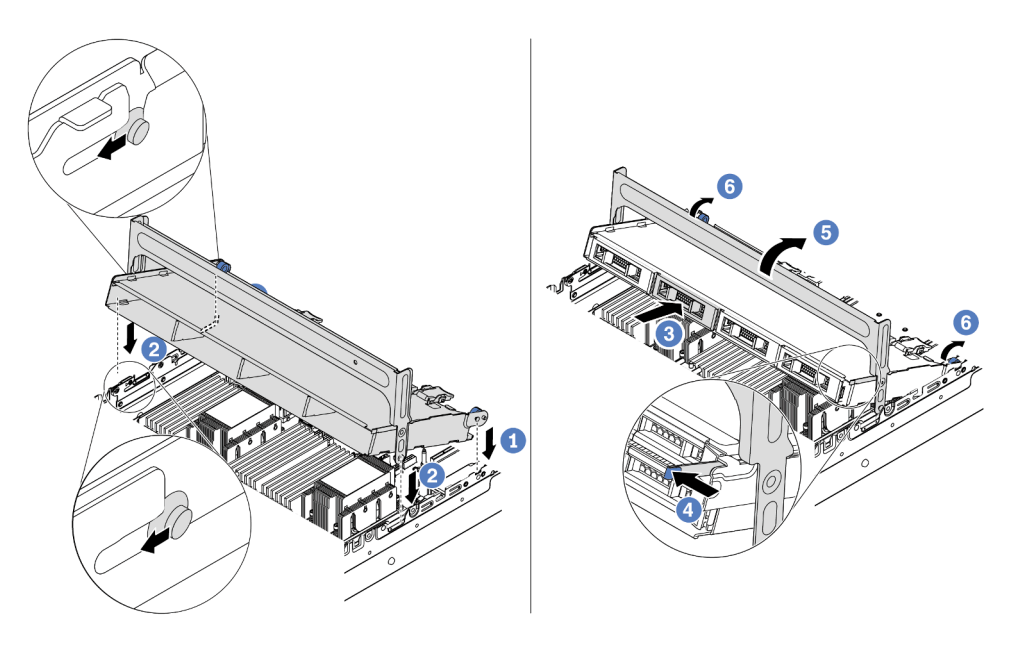

Figure 77. Installation du boîtier d'unités de disque dur 3,5 pouces et des unités

- 1. Placez les broches arrière dans les logements du châssis.
- 2. Faites pivoter l'avant du boîtier d'unités de disque dur pour le mettre en place.
- 3. Installez les unités dans le boîtier d'unités de disque dur central. Pour plus d'informations, voir [« Installation d'une unité remplaçable à chaud » à la page 201](#page-204-0).
- 4. Appuyez sur le taquet comme indiqué.
- 5. Faites pivoter la poignée pour la fermer.

## Après avoir terminé

Connectez les câbles des fonds de panier à un adaptateur RAID/HBA. Voir [Chapitre 3 « Cheminement](#page-78-0) [interne des câbles » à la page 75](#page-78-0).

### Vidéo de démonstration

[Découvrez la procédure sur YouTube](https://www.youtube.com/watch?v=PD8hSI-Ngh4)

### <span id="page-192-0"></span>Installation du boîtier d'unités de disque dur 2 x 3,5 pouces arrière

Les informations suivantes vous indiquent comment installer le boîtier d'unités de disque dur arrière 2 x 3,5 pouces.

# À propos de cette tâche

Le boîtier d'unités de disque dur arrière est pris en charge sur certains modèles de serveur sous certaines conditions. Pour obtenir des informations détaillées, voir [« Règles techniques » à la page 23](#page-26-0).

#### Attention :

• Consultez [« Conseils d'installation » à la page 142](#page-145-0) pour vous assurer que vous travaillez en toute sécurité.

• Empêchez l'exposition à l'électricité statique, laquelle peut entraîner l'arrêt du système et la perte de données, en conservant les composants sensibles à l'électricité statique dans des emballages antistatiques jusqu'à leur installation, et en manipulant ces dispositifs en portant une dragonne de décharge électrostatique ou un autre système de mise à la terre.

## Procédure

Etape 1. Préparez votre serveur.

- 1. Mettez le serveur hors tension.
- 2. Retirez le carter supérieur. Pour plus d'informations, voir [« Retrait du carter supérieur » à la](#page-157-0)  [page 154](#page-157-0).
- 3. Prenez bien notes de l'emplacement des câbles, puis déconnectez-les. Voir [Chapitre 3](#page-78-0)  [« Cheminement interne des câbles » à la page 75.](#page-78-0)
- 4. Retirez tous les composants qui entravent la procédure.
- 5. Installez tous les composants nécessaires avant d'installer ou de retirer le ou les composants.
- Etape 2. Installez le boîtier d'unités de disque dur arrière 2 x 3,5 pouces.

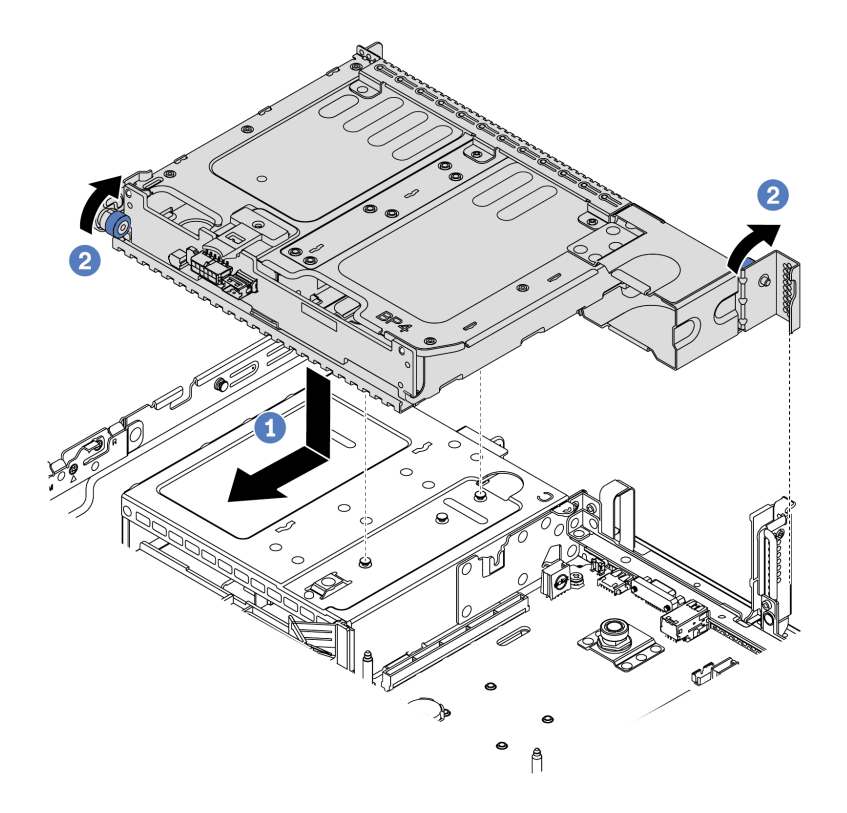

Figure 78. Installation du boîtier d'unités de disque dur arrière 2 x 3,5 pouces

- 1. Alignez le boîtier d'unités de disque dur arrière avec le châssis, puis abaissez le boîtier d'unités de disque dur dans le châssis. Déplacez le boîtier d'unités de disque dur arrière vers l'avant jusqu'à ce qu'il s'enclenche.
- 2. Faites pivoter et déverrouillez le piston bleu pour fixer le boîtier d'unités de disque dur.
- Etape 3. Vérifiez et assurez-vous que les pistons bleus sont en place pour fixer le boîtier d'unité de disque arrière.

## Après avoir terminé

- 1. Installez les unités ou les obturateurs dans le boîtier d'unité de disque dur arrière. Pour plus d'informations, voir [« Installation d'une unité remplaçable à chaud » à la page 201.](#page-204-0)
- 2. Connectez les câbles au fond de panier d'unité arrière. Voir [Chapitre 3 « Cheminement interne des](#page-78-0)  [câbles » à la page 75](#page-78-0).

# <span id="page-194-0"></span>Installation du boîtier d'unités de disque dur 4 x 3,5 pouces arrière

Les informations suivantes vous indiquent comment installer le boîtier d'unités de disque dur arrière 4 x 3,5 pouces.

# À propos de cette tâche

Le boîtier d'unités de disque dur arrière est pris en charge sur certains modèles de serveur sous certaines conditions. Pour obtenir des informations détaillées, voir [« Règles techniques » à la page 23](#page-26-0).

#### Attention :

- Consultez [« Conseils d'installation » à la page 142](#page-145-0) pour vous assurer que vous travaillez en toute sécurité.
- Empêchez l'exposition à l'électricité statique, laquelle peut entraîner l'arrêt du système et la perte de données, en conservant les composants sensibles à l'électricité statique dans des emballages antistatiques jusqu'à leur installation, et en manipulant ces dispositifs en portant une dragonne de décharge électrostatique ou un autre système de mise à la terre.

## Procédure

Etape 1. Préparez votre serveur.

- 1. Mettez le serveur hors tension.
- 2. Retirez le carter supérieur. Pour plus d'informations, voir [« Retrait du carter supérieur » à la](#page-157-0)  [page 154.](#page-157-0)
- 3. Prenez bien notes de l'emplacement des câbles, puis déconnectez-les. Voir [Chapitre 3](#page-78-0) [« Cheminement interne des câbles » à la page 75](#page-78-0).
- 4. Retirez tous les composants qui entravent la procédure.
- 5. Installez tous les composants nécessaires avant d'installer ou de retirer le ou les composants.
- Etape 2. Alignez le boîtier d'unités de disque dur arrière avec le châssis, puis abaissez le boîtier d'unités de disque dur dans le châssis. Déplacez le boîtier d'unités de disque dur arrière vers l'avant jusqu'à ce qu'il s'enclenche.

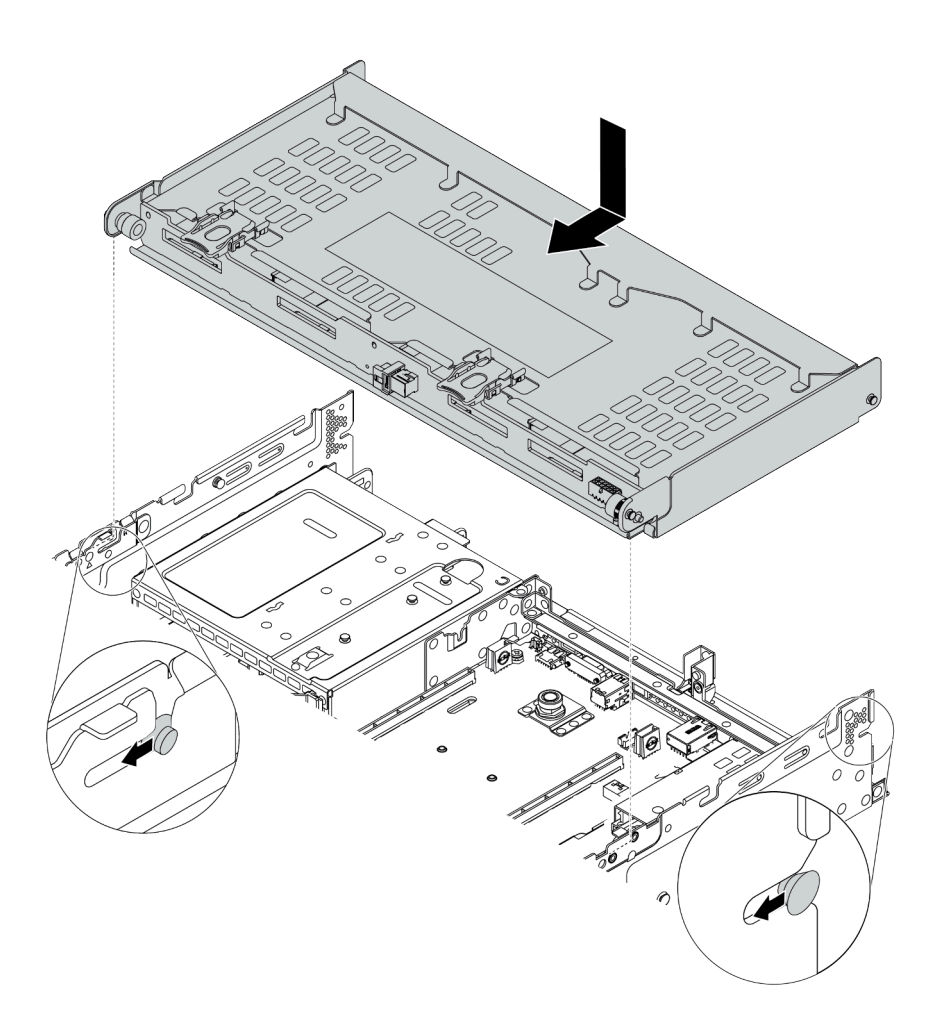

Figure 79. Installation du boîtier d'unités de disque dur arrière 4 x 3,5 pouces

- Etape 3. Vérifiez et assurez-vous que les pistons bleus sont en place pour fixer le boîtier d'unité de disque arrière.
- Etape 4. Installez le support du carter supérieur.

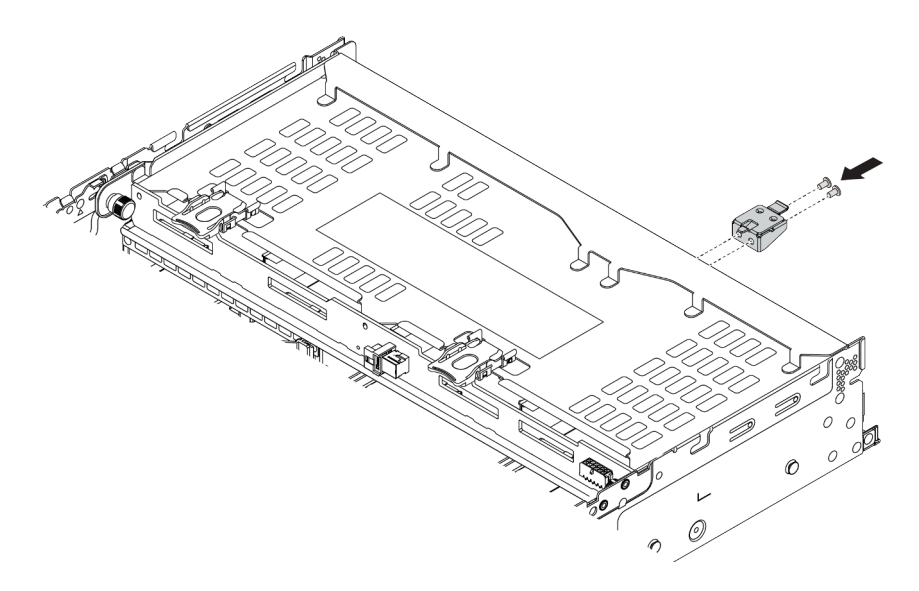

Figure 80. Installation du support du carter supérieur

## Après avoir terminé

- 1. Installez les unités ou les obturateurs dans le boîtier d'unité de disque dur arrière. Pour plus d'informations, voir [« Installation d'une unité remplaçable à chaud » à la page 201.](#page-204-0)
- 2. Connectez les câbles au boîtier d'unités de disque dur arrière. Voir [Chapitre 3 « Cheminement interne](#page-78-0) [des câbles » à la page 75](#page-78-0).

#### Vidéo de démonstration

[Découvrez la procédure sur YouTube](https://www.youtube.com/watch?v=PArpiBCn4Q8)

### <span id="page-196-0"></span>Installation du boîtier d'unités de disque dur 4 x 2,5 pouces arrière

Les informations suivantes vous indiquent comment installer le boîtier d'unités de disque dur arrière 4 x 2,5 pouces.

## À propos de cette tâche

Le boîtier d'unités de disque dur arrière est pris en charge sur certains modèles de serveur sous certaines conditions. Pour obtenir des informations détaillées, voir [« Règles techniques » à la page 23](#page-26-0).

#### Attention :

- Consultez [« Conseils d'installation » à la page 142](#page-145-0) pour vous assurer que vous travaillez en toute sécurité.
- Empêchez l'exposition à l'électricité statique, laquelle peut entraîner l'arrêt du système et la perte de données, en conservant les composants sensibles à l'électricité statique dans des emballages antistatiques jusqu'à leur installation, et en manipulant ces dispositifs en portant une dragonne de décharge électrostatique ou un autre système de mise à la terre.

### Procédure

Etape 1. Préparez votre serveur.

- 1. Installez les ventilateurs système hautes performances requis. Pour plus d'informations, voir [« Installation d'un ventilateur système » à la page 231.](#page-234-0)
- 2. Installez les supports de carte mezzanine requis. Voir
- [« Installation d'un assemblage de cartes mezzanines 1/2 » à la page 210](#page-213-0)
- [« Installation d'un assemblage de cartes mezzanines 3 » à la page 214](#page-217-0)
- 3. Installez le fond de panier sur le boîtier d'unités de disque dur. Pour plus d'informations, voir [« Installation du fond de panier d'unité 2,5 pouces central ou arrière » à la page 170](#page-173-0).
- 4. Retirez les supports muraux arrière non pertinents (le cas échéant) et installez le support mural nécessaire pour installer le boîtier d'unités de disque dur arrière 4 x 2,5 pouces.
	- La matrice des combinaisons des supports muraux arrière dans la section « Remplacement des supports muraux » du Guide de maintenance.
	- [« Installation d'un support mural arrière C1/C2 \(droite\) » à la page 183](#page-186-0)
- Etape 2. Installez le boîtier d'unités de disque dur arrière 4 x 2,5 pouces.

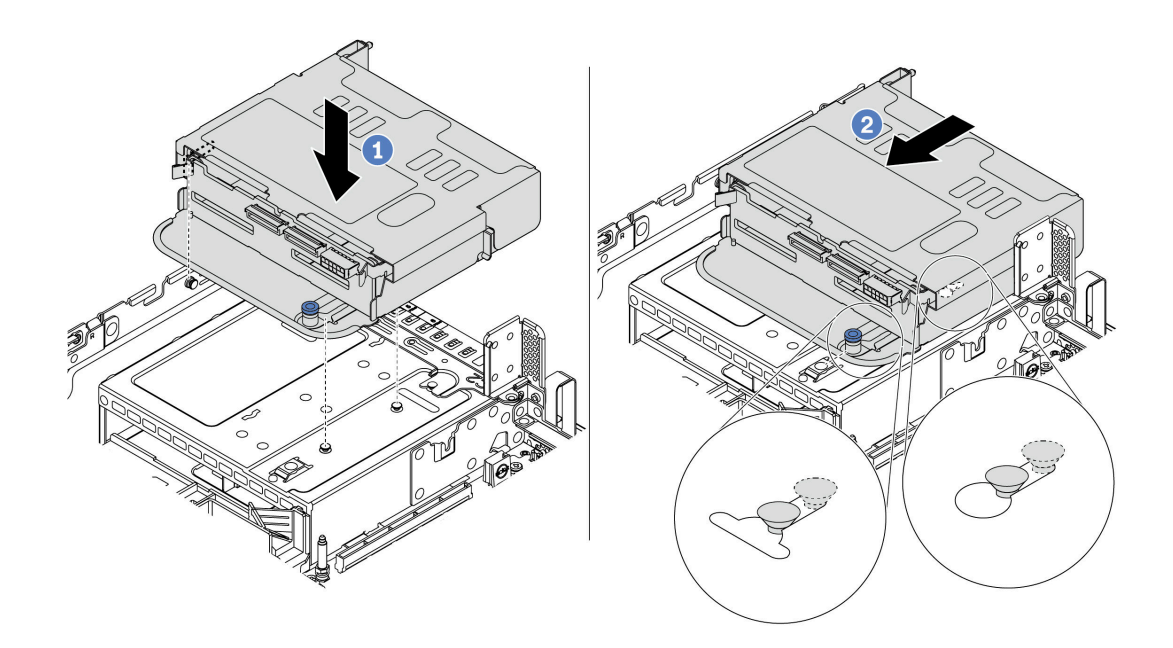

Figure 81. Installation du boîtier d'unités de disque dur arrière 4 x 2,5 pouces

- 1. Alignez le boîtier d'unités de disque dur arrière avec le châssis, puis abaissez le boîtier d'unités de disque dur dans le châssis.
- 2. Déplacez le boîtier d'unités de disque dur arrière vers l'avant jusqu'à ce qu'il s'enclenche.
- Etape 3. Vérifiez et assurez-vous que le piston est en place pour fixer le boîtier d'unité de disque arrière.

### Après avoir terminé

- 1. Réinstallez les unités ou les obturateurs dans le boîtier d'unité de disque dur arrière. Pour plus d'informations, voir [« Installation d'une unité remplaçable à chaud » à la page 201](#page-204-0).
- 2. Connectez les câbles au boîtier d'unités de disque dur arrière. Voir [Chapitre 3 « Cheminement interne](#page-78-0)  [des câbles » à la page 75.](#page-78-0)

#### <span id="page-197-0"></span>Installation du boîtier d'unités de disque dur 8 x 2,5 pouces arrière

Les informations suivantes vous indiquent comment installer le boîtier d'unités de disque dur arrière 8 x 2,5 pouces.

## À propos de cette tâche

Le boîtier d'unités de disque dur arrière est pris en charge sur certains modèles de serveur sous certaines conditions. Pour obtenir des informations détaillées, voir [« Règles techniques » à la page 23](#page-26-0).

#### Attention :

- Consultez [« Conseils d'installation » à la page 142](#page-145-0) pour vous assurer que vous travaillez en toute sécurité.
- Empêchez l'exposition à l'électricité statique, laquelle peut entraîner l'arrêt du système et la perte de données, en conservant les composants sensibles à l'électricité statique dans des emballages antistatiques jusqu'à leur installation, et en manipulant ces dispositifs en portant une dragonne de décharge électrostatique ou un autre système de mise à la terre.

### Procédure

Etape 1. Préparez votre serveur.

- 1. Mettez le serveur hors tension.
- 2. Retirez le carter supérieur. Pour plus d'informations, voir [« Retrait du carter supérieur » à la](#page-157-0)  [page 154.](#page-157-0)
- 3. Prenez bien notes de l'emplacement des câbles, puis déconnectez-les. Voir [Chapitre 3](#page-78-0) [« Cheminement interne des câbles » à la page 75](#page-78-0).
- 4. Retirez tous les composants qui entravent la procédure.
- 5. Installez tous les composants nécessaires avant d'installer ou de retirer le ou les composants.
- Etape 2. Installez le boîtier d'unités de disque dur arrière 8 x 2,5 pouces.

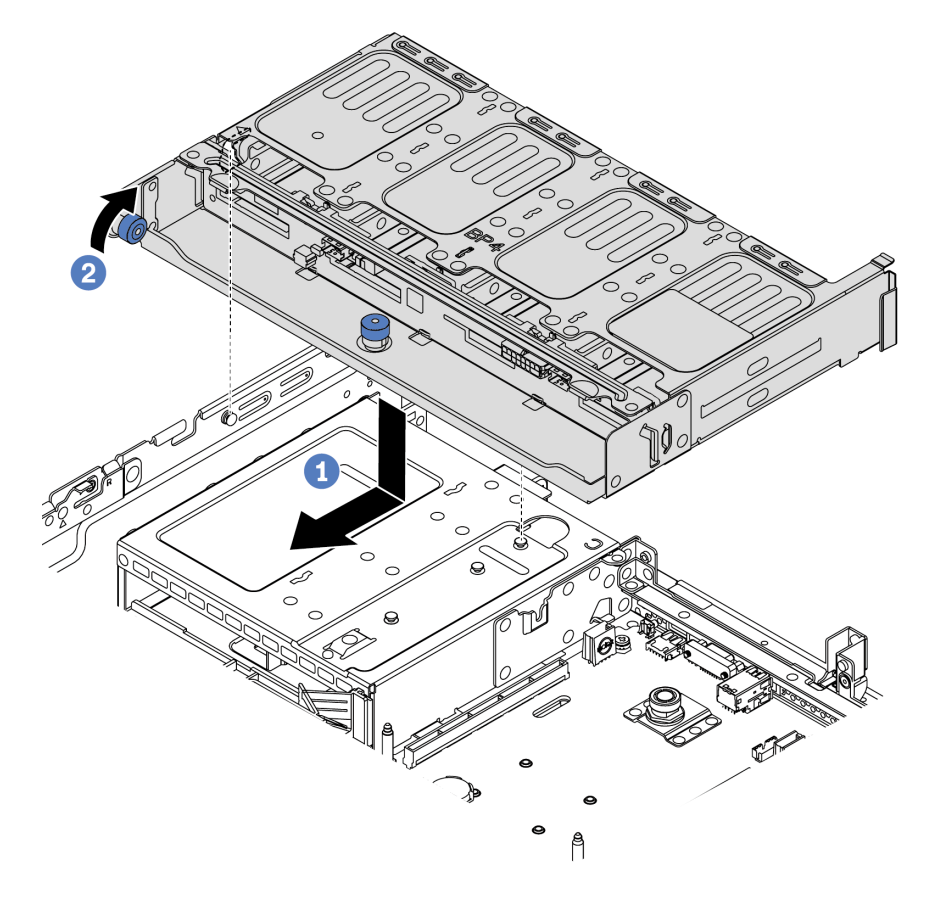

Figure 82. Installation du boîtier d'unités de disque dur arrière 8 x 2,5 pouces

- 1. Alignez le boîtier d'unités de disque dur arrière avec le châssis, puis abaissez le boîtier d'unités de disque dur dans le châssis. Déplacez le boîtier d'unités de disque dur arrière vers l'avant jusqu'à ce qu'il s'enclenche.
- 2. Faites pivoter le piston bleu et placez-le.

### Après avoir terminé

- 1. Installez les unités ou les obturateurs dans le boîtier d'unité de disque dur arrière. Pour plus d'informations, voir [« Installation d'une unité remplaçable à chaud » à la page 201](#page-204-0).
- 2. Connectez les câbles au boîtier d'unités de disque dur arrière. Voir [Chapitre 3 « Cheminement interne](#page-78-0)  [des câbles » à la page 75.](#page-78-0)

#### Vidéo de démonstration

#### [Découvrez la procédure sur YouTube](https://www.youtube.com/watch?v=PArpiBCn4Q8)

## <span id="page-199-0"></span>Installation du boîtier d'unités de disque dur 7 mm (3 emplacements)

Les informations suivantes vous indiquent comment installer le boîtier d'unités de disque dur 7 mm (un boîtier 7 mm + deux emplacements pleine hauteur).

# À propos de cette tâche

#### Attention :

- Consultez [« Conseils d'installation » à la page 142](#page-145-0) pour vous assurer que vous travaillez en toute sécurité.
- Mettez le serveur hors tension et débranchez tous les cordons d'alimentation pour cette tâche.
- Empêchez l'exposition à l'électricité statique, laquelle peut entraîner l'arrêt du système et la perte de données, en conservant les composants sensibles à l'électricité statique dans des emballages antistatiques jusqu'à leur installation, et en manipulant ces dispositifs en portant une dragonne de décharge électrostatique ou un autre système de mise à la terre.

- Etape 1. Déballez le nouveau composant et posez-le sur une surface de protection électrostatique.
- Etape 2. Préparez votre serveur.
	- 1. Mettez le serveur hors tension.
	- 2. Retirez le carter supérieur. Pour plus d'informations, voir [« Retrait du carter supérieur » à la](#page-157-0)  [page 154](#page-157-0).
	- 3. Prenez bien notes de l'emplacement des câbles, puis déconnectez-les. Voir [Chapitre 3](#page-78-0)  [« Cheminement interne des câbles » à la page 75.](#page-78-0)
	- 4. Retirez tous les composants qui entravent la procédure.
	- 5. Installez tous les composants nécessaires avant d'installer ou de retirer le ou les composants.
- Etape 3. Installez les deux fonds de panier 7 mm sur le boîtier d'unités de disque dur 7 mm.

Etape 4. Accrochez le clip de fixation sur l'adaptateur de carte mezzanine du boîtier de carte mezzanine.

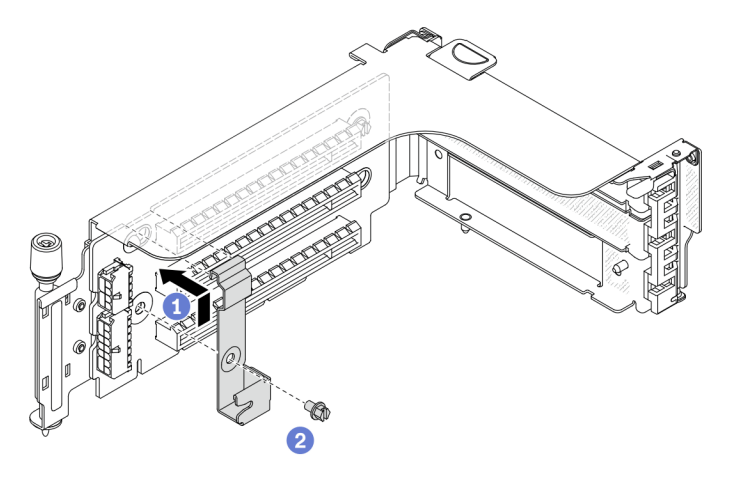

Figure 83. Installation du clip de fixation du boîtier d'unités 7 mm

Etape 5. Installez le boîtier d'unités de disque dur 7 mm sur le boîtier de carte mezzanine.

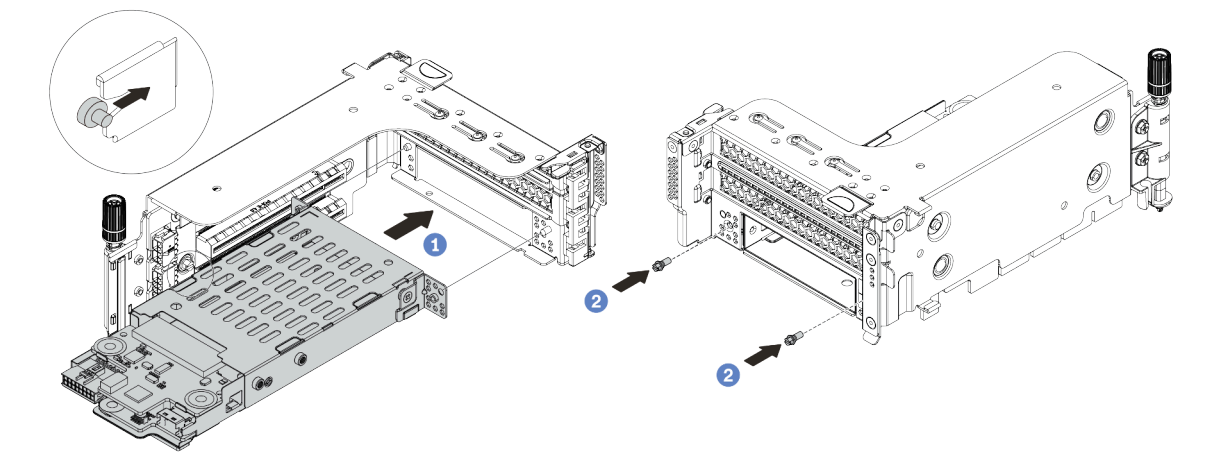

Figure 84. Installation du boîtier d'unités de disque dur 7 mm

- a. Alignez la broche gauche du boîtier d'unités de disque dur 7 mm sur l'emplacement de positionnement du clip de fixation, les deux trous des supports latéraux du boîtier d'unités de disque dur 7 mm sur les deux trous à l'avant du boîtier de carte mezzanine.
- b. Installez les deux vis pour fixer le boîtier d'unités de disque dur 7 mm.
- Etape 6. Installez le bloc d'unités 7 mm sur la carte mère.

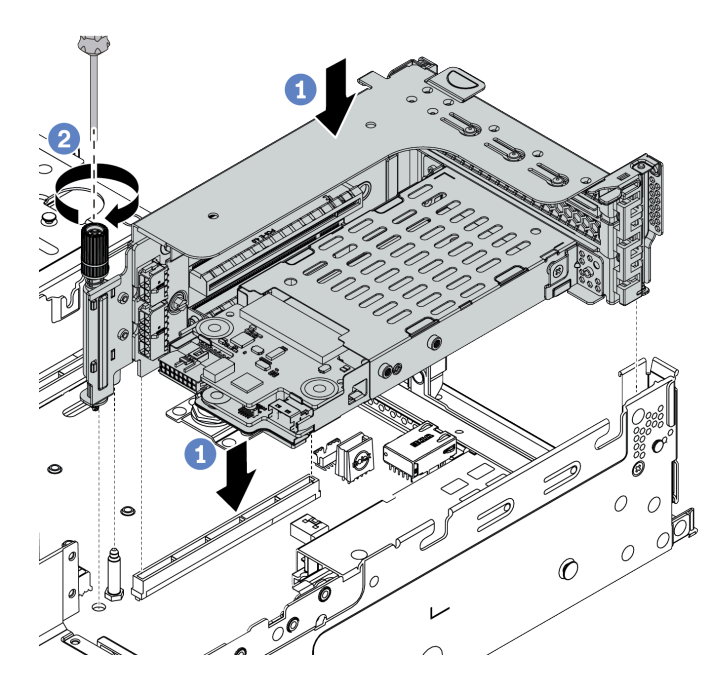

Figure 85. Installation du boîtier d'unités de disque dur 7 mm

Etape 7. Branchez les câbles du fond de panier d'unité 7 mm. Pour plus d'informations, voir [« Unités](#page-86-0)  [7 mm » à la page 83](#page-86-0).

## Après avoir terminé

Installez l'ensemble des unités et des obturateurs (le cas échéant) dans les baies d'unité. Pour plus d'informations, voir [« Installation d'une unité remplaçable à chaud » à la page 201.](#page-204-0)

#### Vidéo de démonstration

#### [Découvrez la procédure sur YouTube](https://www.youtube.com/watch?v=anIUJSagRzU)

### <span id="page-201-0"></span>Installation du boîtier d'unités de disque dur 7 mm (1 emplacement)

Les informations suivantes vous indiquent comment installer le boîtier d'unités de disque dur 7 mm (un boîtier 7 mm).

### À propos de cette tâche

#### Attention :

- Consultez [« Conseils d'installation » à la page 142](#page-145-0) pour vous assurer que vous travaillez en toute sécurité.
- Mettez le serveur hors tension et débranchez tous les cordons d'alimentation pour cette tâche.
- Empêchez l'exposition à l'électricité statique, laquelle peut entraîner l'arrêt du système et la perte de données, en conservant les composants sensibles à l'électricité statique dans des emballages antistatiques jusqu'à leur installation, et en manipulant ces dispositifs en portant une dragonne de décharge électrostatique ou un autre système de mise à la terre.

- Etape 1. Déballez le nouveau composant et posez-le sur une surface de protection électrostatique.
- Etape 2. Préparez votre serveur.
	- 1. Mettez le serveur hors tension.
- 2. Retirez le carter supérieur. Pour plus d'informations, voir « Retrait du carter supérieur » à la [page 154.](#page-157-0)
- 3. Prenez bien notes de l'emplacement des câbles, puis déconnectez-les. Voir [Chapitre 3](#page-78-0) [« Cheminement interne des câbles » à la page 75](#page-78-0).
- 4. Retirez tous les composants qui entravent la procédure.
- 5. Installez tous les composants nécessaires avant d'installer ou de retirer le ou les composants.
- Etape 3. Installez les deux fonds de panier 7 mm sur le boîtier d'unités de disque dur 7 mm.

Etape 4. Accrochez le clip de fixation sur l'adaptateur de carte mezzanine du boîtier de carte mezzanine.

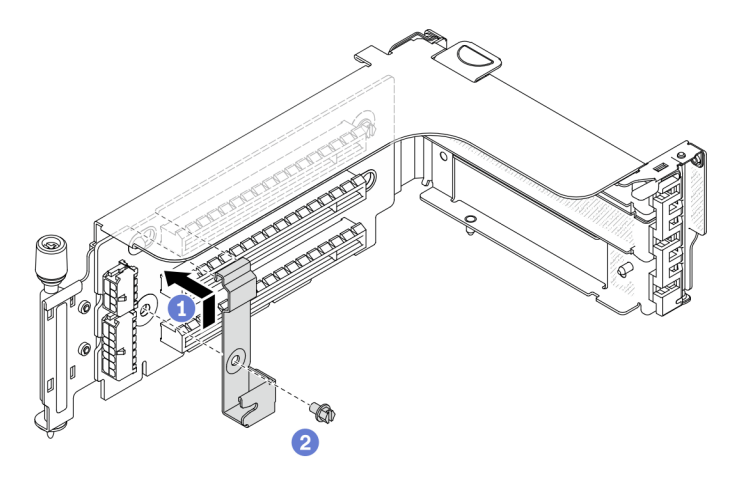

Figure 86. Installation du clip de fixation du boîtier d'unités 7 mm

Etape 5. Installez le boîtier d'unités de disque dur 7 mm sur le boîtier de carte mezzanine.

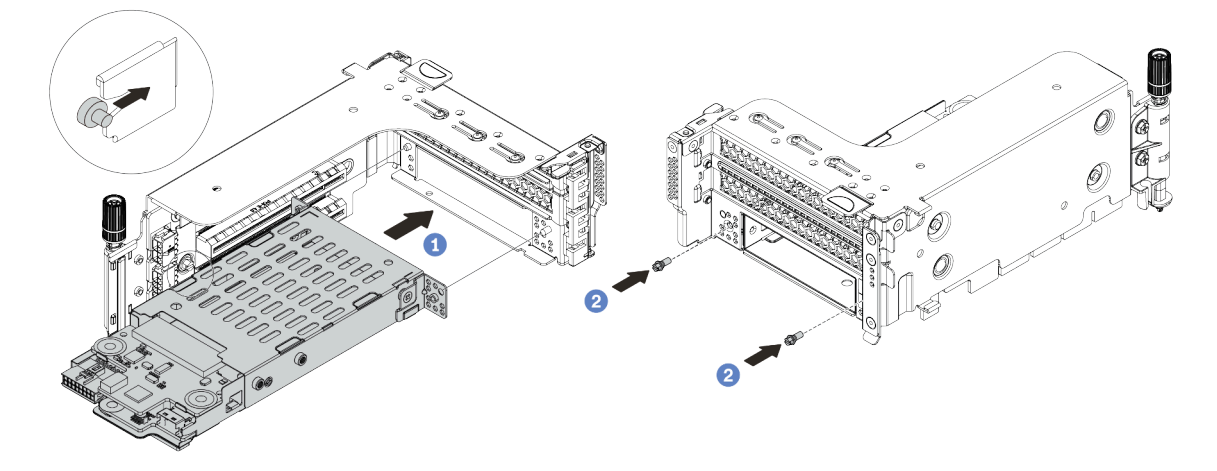

Figure 87. Installation du boîtier d'unités de disque dur 7 mm

- a. Alignez la broche gauche du boîtier d'unités de disque dur 7 mm sur l'emplacement de positionnement du clip de fixation, les deux trous des supports latéraux du boîtier d'unités de disque dur 7 mm sur les deux trous à l'avant du boîtier de carte mezzanine.
- b. Installez les deux vis pour fixer le boîtier d'unités de disque dur 7 mm.
- Etape 6. Installez le bloc d'unités 7 mm sur la carte mère.

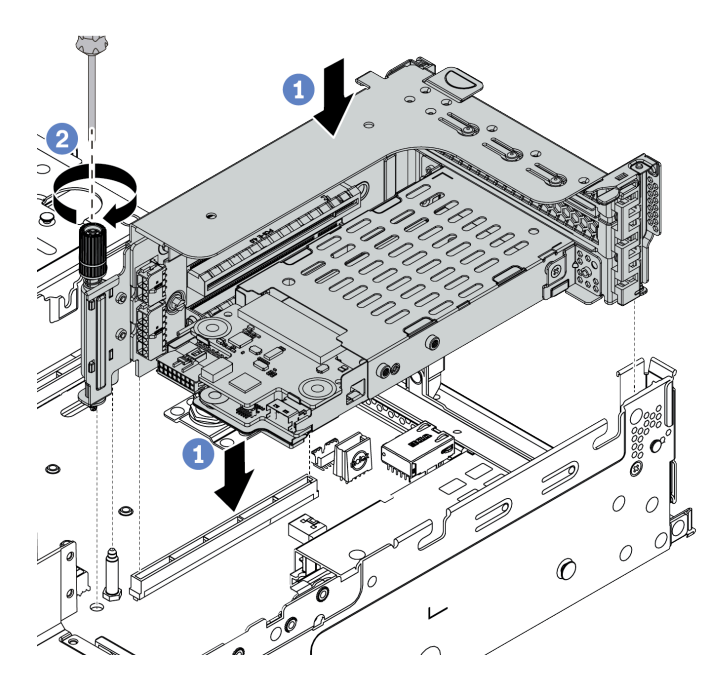

Figure 88. Installation du boîtier d'unités de disque dur 7 mm

Etape 7. Branchez les câbles du fond de panier d'unité 7 mm. Pour plus d'informations, voir [« Unités](#page-86-0) [7 mm » à la page 83.](#page-86-0)

## Après avoir terminé

Installez l'ensemble des unités et des obturateurs (le cas échéant) dans les baies d'unité. Pour plus d'informations, voir [« Installation d'une unité remplaçable à chaud » à la page 201.](#page-204-0)

# <span id="page-204-0"></span>Installation d'une unité remplaçable à chaud

Utilisez ces informations pour installer une unité remplaçable à chaud.

# À propos de cette tâche

#### Attention :

- Consultez [« Conseils d'installation » à la page 142](#page-145-0) pour vous assurer que vous travaillez en toute sécurité.
- Empêchez l'exposition à l'électricité statique, laquelle peut entraîner l'arrêt du système et la perte de données, en conservant les composants sensibles à l'électricité statique dans des emballages antistatiques jusqu'à leur installation, et en manipulant ces dispositifs en portant une dragonne de décharge électrostatique ou un autre système de mise à la terre.

# Procédure

Etape 1. Mettez l'emballage antistatique contenant l'unité en contact avec une zone extérieure non peinte du serveur. Ensuite, déballez l'unité et posez-la sur une surface de protection électrostatique.

Remarque : Assurez-vous que l'installation de l'unité est conforme à [« Règles techniques » à la](#page-26-0) [page 23](#page-26-0).

Etape 2. Retirez l'obturateur d'unité de la baie d'unité et conservez-le en lieu sûr en vue d'une utilisation future.

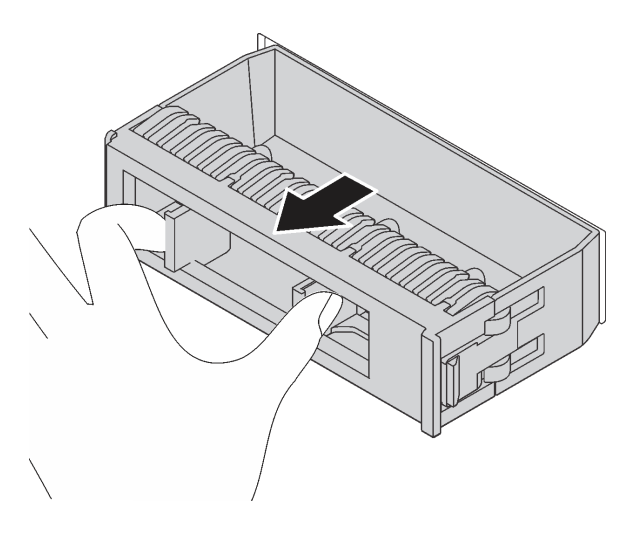

Figure 89. Retrait de l'obturateur d'unité

Etape 3. Installez l'unité dans la baie d'unité.

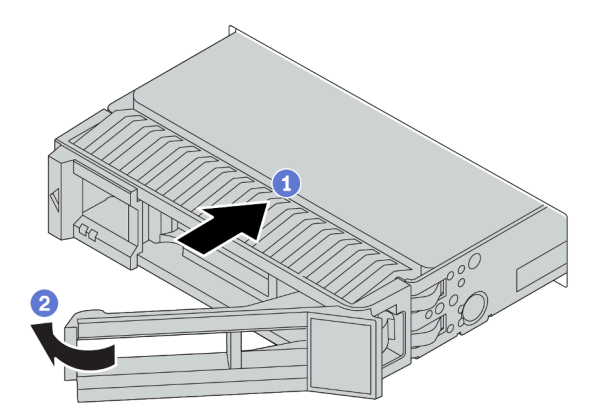

Figure 90. Installation d'une unité remplaçable à chaud

- a. Vérifiez que la poignée du tiroir d'unité est en position ouverte. Faites glisser l'unité dans la baie d'unité jusqu'à ce qu'elle s'enclenche.
- b. Fermez la poignée du tiroir d'unité pour verrouiller l'unité en place.
- Etape 4. Observez le voyant d'état de l'unité pour vérifier que celle-ci fonctionne correctement.
	- a. Si le voyant d'état jaune de l'unité est fixe, l'unité est défaillante et doit être remplacée.
	- b. Si le voyant d'activité de l'unité vert clignote, l'unité est en cours d'utilisation.
- Etape 5. Poursuivez l'installation des unités remplaçables à chaud supplémentaires si nécessaire.

## Après avoir terminé

- 1. Utilisez Lenovo XClarity Provisioning Manager pour configurer le RAID si nécessaire. Pour plus de détails, consultez la section « Configuration de RAID » de la documentation LXPM compatible avec votre serveur à l'adresse [https://sysmgt.lenovofiles.com/help/topic/lxpm\\_frontend/lxpm\\_product\\_page.html](https://sysmgt.lenovofiles.com/help/topic/lxpm_frontend/lxpm_product_page.html).
- 2. Si vous avez installé des unités NVMe U.3 dans un fond de panier AnyBay à 8 baies de 2,5 pouces pour le Tri-mode, activez le mode U.3 x1 pour les emplacements d'unité sélectionnés du fond de panier par l'intermédiaire de l'interface Web GUI XCC.
- a. Connectez-vous à l'interface graphique Web XCC, puis sélectionnez Stockage → Détails dans le volet de navigation gauche.
- b. Dans la fenêtre qui s'affiche, cliquez sur l'icône à côté de Fond de panier.
- c. Dans la boîte de dialogue qui s'affiche, sélectionnez les emplacements d'unités souhaités et cliquez sur Appliquer.
- d. Pour que le paramètre prenne effet, effectuez un cycle d'alimentation en courant continu.

#### Vidéo de démonstration

[Visionnez la procédure pour une unité remplaçable à chaud de 2,5 pouces sur Youtube](https://www.youtube.com/watch?v=uPqtK_1JYi8)

[Visionnez la procédure pour une unité remplaçable à chaud de 3,5 pouces sur Youtube](https://www.youtube.com/watch?v=zLjL2cAR_DA)

# Installation de l'adaptateur M.2 et de l'unité M.2

Les informations suivantes vous indiquent comment installer l'adaptateur M.2 et l'unité M.2.

### Attention :

- Consultez [« Conseils d'installation » à la page 142](#page-145-0) pour vous assurer que vous travaillez en toute sécurité.
- Mettez le serveur hors tension et débranchez tous les cordons d'alimentation pour cette tâche.
- Empêchez l'exposition à l'électricité statique, laquelle peut entraîner l'arrêt du système et la perte de données, en conservant les composants sensibles à l'électricité statique dans des emballages antistatiques jusqu'à leur installation, et en manipulant ces dispositifs en portant une dragonne de décharge électrostatique ou un autre système de mise à la terre.

# Procédure

Etape 1. Mettez l'emballage antistatique contenant les nouveaux adaptateur M.2 et unité M.2 en contact avec une zone extérieure non peinte du serveur. Ensuite, déballez les nouveaux adaptateur M.2 et unité M.2 et posez-les sur une surface antistatique.

#### Remarques :

- L'adaptateur M.2 est fourni avec une vis desserrée, mais la vis n'est pas nécessairement utilisée pour l'installation.
- L'adaptateur M.2 que vous souhaitez installer peut être différent des illustrations ci-dessous, mais la méthode d'installation est identique.
- Etape 2. Ajustez le dispositif de retenue sur l'adaptateur M.2 afin d'adapter la taille spécifique de la nouvelle unité M.2 que vous souhaitez installer. Pour plus d'informations, voir [« Ajustement du dispositif de](#page-212-0)  [retenue sur l'adaptateur M.2 » à la page 209](#page-212-0).

Etape 3. Localisez le connecteur sur l'adaptateur M.2.

Remarque : Certains adaptateurs M.2 prennent en charge deux unités M.2 identiques. Installez d'abord l'unité M.2 dans l'emplacement 0.

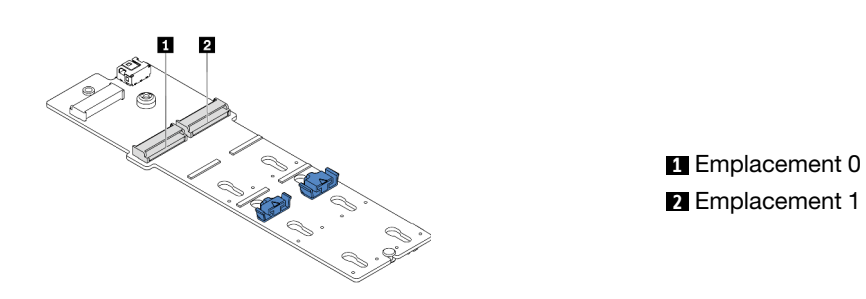

Figure 91. Emplacement de l'unité M.2

Etape 4. Installez l'adaptateur M.2 dans le tiroir M.2.

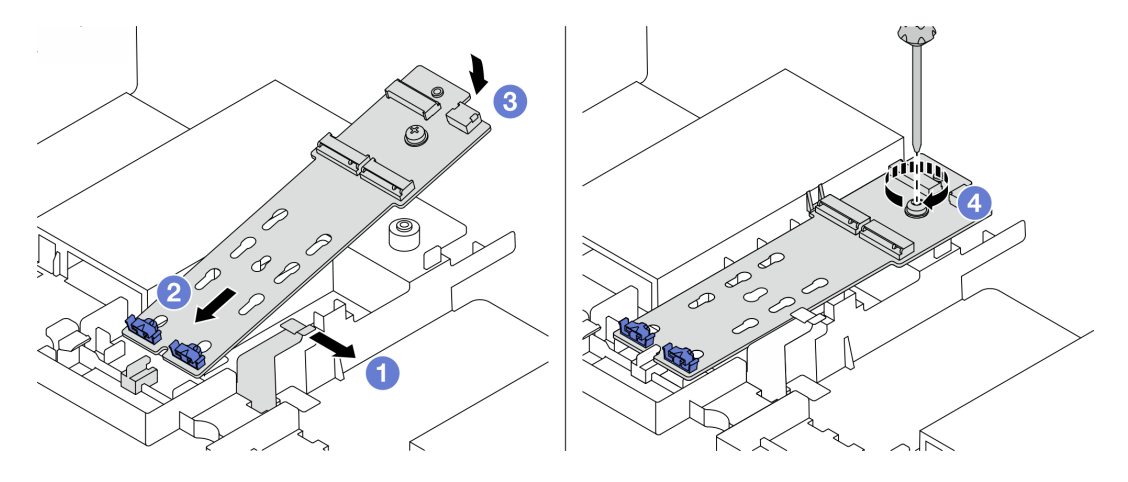

Figure 92. Installation de l'adaptateur M.2

- a. Ouvrez le clip de retenue de la grille d'aération.
- b. Insérez l'adaptateur M.2 à un angle de 30 degrés environ dans le tiroir, tel qu'indiqué.
- c. Faites pivoter l'adaptateur M. 2 vers le bas jusqu'à ce qu'il s'enclenche.
- d. Serrez la vis pour bien fixer l'adaptateur M.2.

Etape 5. Installez l'unité M.2 dans l'adaptateur M.2.

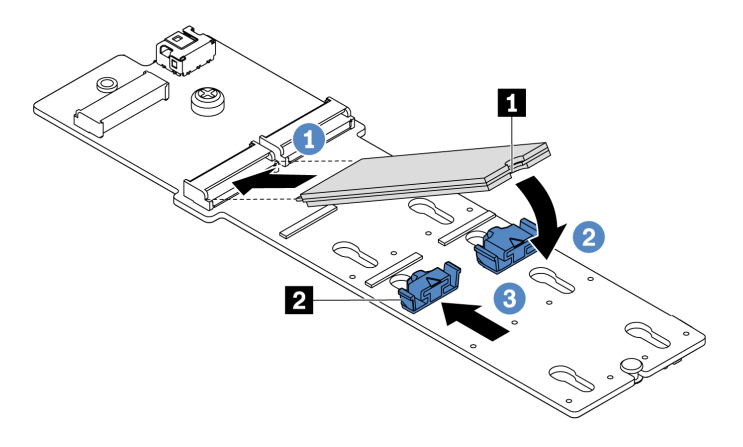

Figure 93. Installation d'une unité M.2

- a. Insérez l'unité M.2 à un angle de 30 degrés environ dans le connecteur.
- b. Faites pivoter l'unité M.2 vers le bas jusqu'à ce que l'encoche **1** accroche le bord du dispositif de retenue **2** .
- c. Faites glisser le dispositif de retenue vers l'avant (vers le connecteur) pour fixer correctement l'unité M.2.
- Etape 6. Connectez les câbles au fond de panier M.2 et à la carte mère. Pour plus d'informations, voir [« Unités M.2 » à la page 85.](#page-88-0)

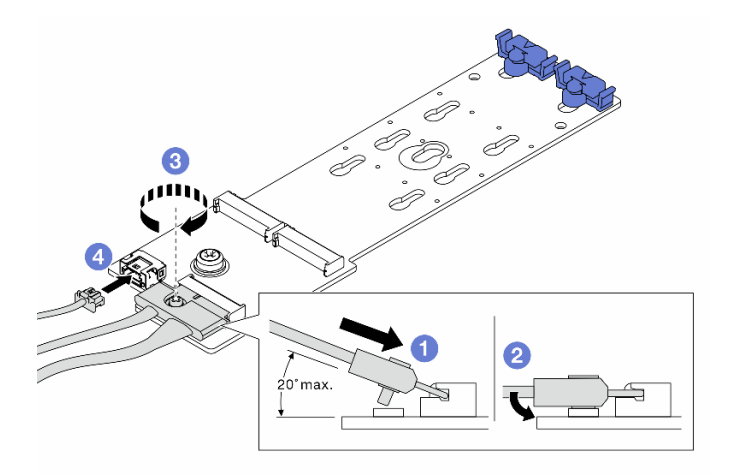

Figure 94. Connexion des câbles M.2

- a. Inclinez le connecteur à un angle égal ou inférieur à 20 degrés, puis insérez-le jusqu'à ce que sa surface inférieure arrive à la rampe.
- b. Appuyez sur le connecteur à plat.
- c. Serrez la vis du câble de signal.
- d. Branchez le cordon d'alimentation.

### Après avoir terminé

Utilisez Lenovo XClarity Provisioning Manager pour configurer le RAID. Pour plus de détails, consultez la section « Configuration de RAID » de la documentation LXPM compatible avec votre serveur à l'adresse [https://sysmgt.lenovofiles.com/help/topic/lxpm\\_frontend/lxpm\\_product\\_page.html](https://sysmgt.lenovofiles.com/help/topic/lxpm_frontend/lxpm_product_page.html).

#### Vidéo de démonstration

[Découvrez la procédure sur YouTube](https://www.youtube.com/watch?v=Ma-DK2ivhu8)

# <span id="page-212-0"></span>Ajustement du dispositif de retenue sur l'adaptateur M.2

Les informations ci-après vous indiquent comment ajuster le dispositif de retenue sur l'adaptateur M.2.

#### Attention :

- Consultez [« Conseils d'installation » à la page 142](#page-145-0) pour vous assurer que vous travaillez en toute sécurité.
- Mettez le serveur hors tension et débranchez tous les cordons d'alimentation pour cette tâche.
- Empêchez l'exposition à l'électricité statique, laquelle peut entraîner l'arrêt du système et la perte de données, en conservant les composants sensibles à l'électricité statique dans des emballages antistatiques jusqu'à leur installation, et en manipulant ces dispositifs en portant une dragonne de décharge électrostatique ou un autre système de mise à la terre.

# Procédure

- Etape 1. Recherchez la bonne serrure dans laquelle doit être installé le dispositif de retenue afin d'adapter la taille spécifique de l'unité M.2 que vous souhaitez installer.
- Etape 2. Ajustez le dispositif de retenue M.2.

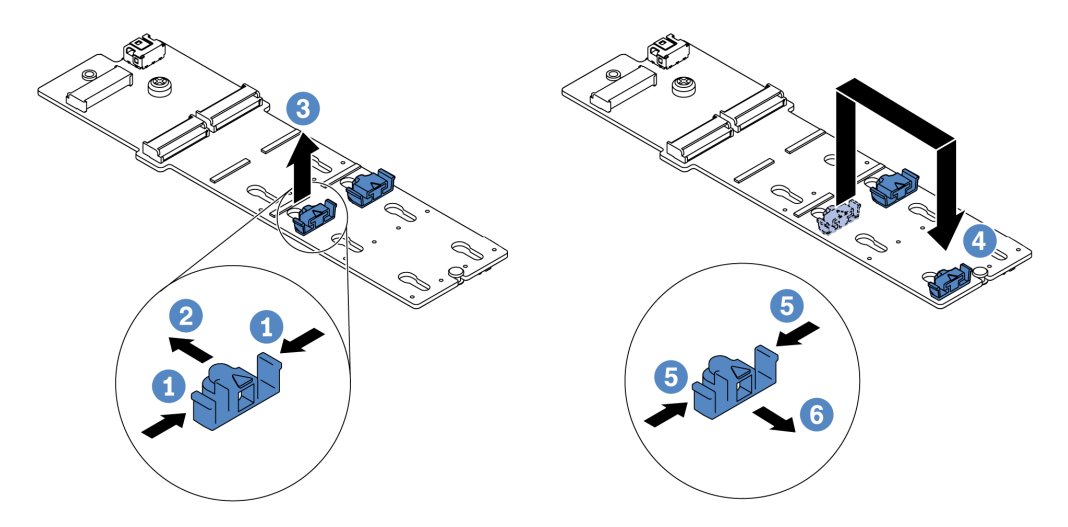

Figure 95. Ajustement du dispositif de retenue M.2

- a. Appuyez sur les deux côtés du dispositif de retenue.
- b. Déplacez le dispositif de retenue vers l'avant jusqu'à ce qu'il soit sur la large ouverture de la serrure.
- c. Sortez le dispositif de retenue de la serrure.
- d. Insérez le dispositif de retenue dans la bonne serrure.
- e. Appuyez sur les deux côtés du dispositif de retenue.
- f. Faites glisser le dispositif de retenue (jusqu'à la petite ouverture de la serrure) jusqu'à ce qu'il s'enclenche.

# <span id="page-213-0"></span>Installation d'un assemblage de cartes mezzanines 1/2

Les informations suivantes vous indiquent comment installer un assemblage de cartes mezzanines 1 ou 2.

# À propos de cette tâche

### Attention :

- Consultez [« Conseils d'installation » à la page 142](#page-145-0) pour vous assurer que vous travaillez en toute sécurité.
- Empêchez l'exposition à l'électricité statique, laquelle peut entraîner l'arrêt du système et la perte de données, en conservant les composants sensibles à l'électricité statique dans des emballages antistatiques jusqu'à leur installation, et en manipulant ces dispositifs en portant une dragonne de décharge électrostatique ou un autre système de mise à la terre.

- Etape 1. Mettez l'emballage antistatique contenant la nouvelle carte mezzanine en contact avec une zone extérieure non peinte du serveur. Ensuite, déballez la nouvelle carte mezzanine et posez-la sur une surface antistatique.
- Etape 2. Installez une carte mezzanine dans un boîtier de carte mezzanine.

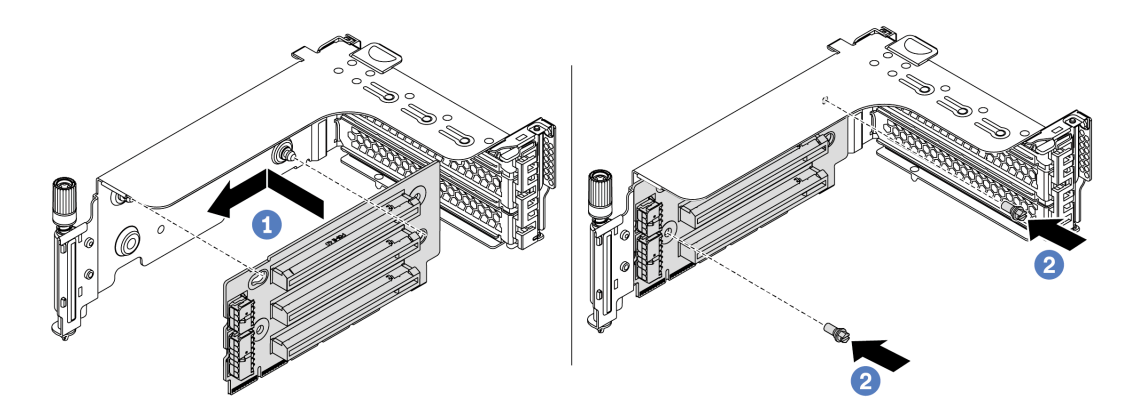

Figure 96. Installation de carte mezzanine (support de carte mezzanine à 3 emplacements)

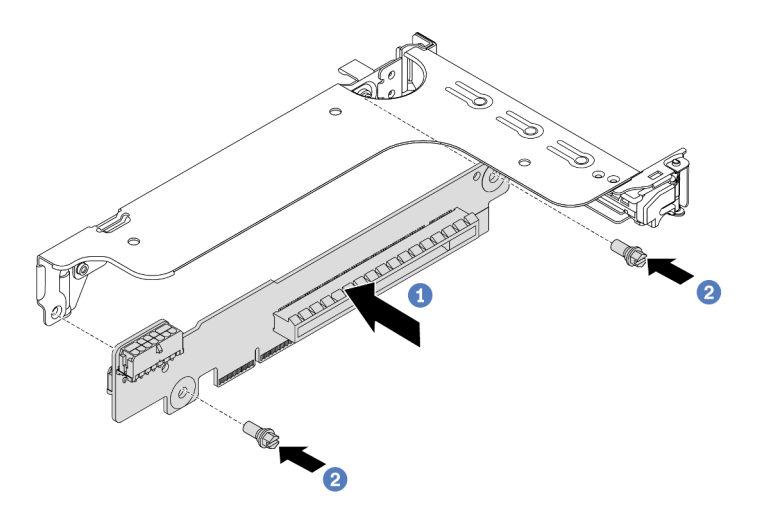

Figure 97. Installation de carte mezzanine (support de carte mezzanine à un ou deux emplacements)

- a. Alignez les orifices sur la carte mezzanine avec les goujons de montage sur le support. Installez la carte mezzanine sur le support en l'orientant comme indiqué.
- b. Installez la carte mezzanine au support à l'aide des deux vis.

Etape 3. Installez des adaptateurs PCIe. Pour plus d'informations sur les adaptateurs PCIe et les emplacements PCIe pris en charge, voir [« Emplacements PCIe et configurations » à la page 30](#page-33-0).

Remarque : Manipulez avec précaution l'adaptateur PCIe en le tenant par les bords.

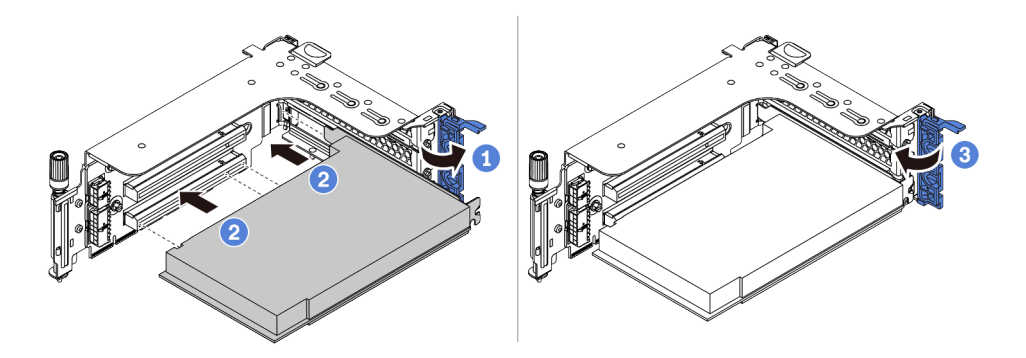

Figure 98. Installation d'un adaptateur PCIe

- a. Alignez l'adaptateur PCIe sur l'emplacement PCIe de la carte mezzanine. Appuyez avec précaution sur l'adaptateur PCIe dans l'emplacement jusqu'à ce qu'il soit correctement positionné dans son emplacement et que son support soit maintenu.
- b. Faites pivoter le taquet de blocage d'adaptateur PCIe sur la position fermée.
- Etape 4. Vérifiez la matrice du mur arrière et choisissez les supports muraux arrière devant être installés ou retirés pour l'installation de vos assemblages de cartes mezzanines. Voir [« Installation des](#page-182-0) [supports muraux arrière » à la page 179, « Installation des supports muraux arrière » à la page 179](#page-182-0) et [« Installation d'un support mural arrière B1/B2 \(central\) » à la page 181.](#page-184-0)
Etape 5. Installez un assemblage de cartes mezzanines 1 ou 2. L'illustration montre l'installation des assemblages de cartes mezzanines 1. La procédure est la même pour l'installation des assemblages de cartes mezzanines 2.

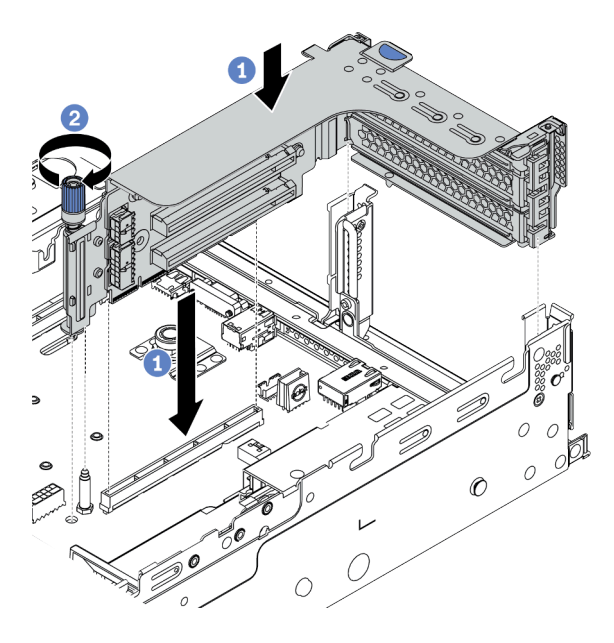

Figure 99. Installation de l'assemblage de cartes mezzanines 1 (support à trois emplacements)

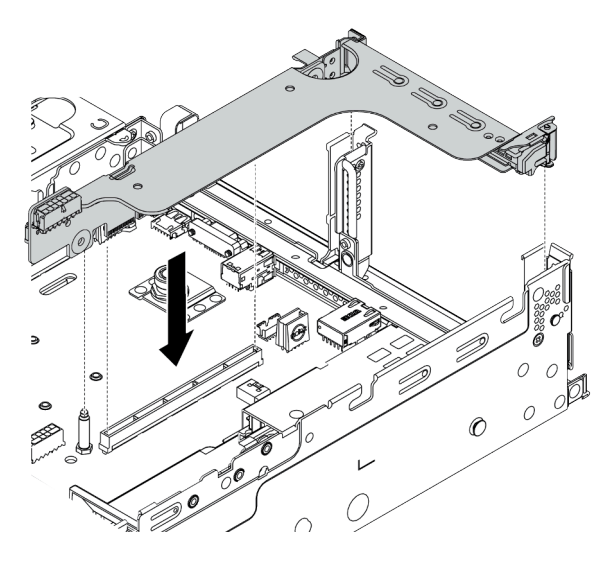

Figure 100. Installation de l'assemblage de cartes mezzanines 1 (support à un emplacement)

- a. Alignez l'adaptateur de carte mezzanine du boîtier de carte mezzanine sur l'emplacement de carte mezzanine de la carte mère. Appuyez avec précaution sur la carte mezzanine jusqu'à ce qu'elle soit bien installée dans son emplacement.
- b. (Facultatif) S'il y a une vis sur le boîtier de carte mezzanine, serrez-la.

### Après avoir terminé

Consultez [Chapitre 3 « Cheminement interne des câbles » à la page 75](#page-78-0) pour connecter les câbles aux adaptateurs PCIe.

#### Vidéo de démonstration

#### [Découvrez la procédure sur YouTube](https://www.youtube.com/watch?v=wyvfx3S8eDg)

## Installation d'un assemblage de cartes mezzanines 3

Ces informations vous indiquent comment installer un assemblage de cartes mezzanines 3.

## À propos de cette tâche

#### Attention :

- Consultez [« Conseils d'installation » à la page 142](#page-145-0) pour vous assurer que vous travaillez en toute sécurité.
- Empêchez l'exposition à l'électricité statique, laquelle peut entraîner l'arrêt du système et la perte de données, en conservant les composants sensibles à l'électricité statique dans des emballages antistatiques jusqu'à leur installation, et en manipulant ces dispositifs en portant une dragonne de décharge électrostatique ou un autre système de mise à la terre.

### Procédure

- Etape 1. Mettez l'emballage antistatique contenant la nouvelle carte mezzanine en contact avec une zone extérieure non peinte du serveur. Ensuite, déballez la nouvelle carte mezzanine et posez-la sur une surface antistatique.
- Etape 2. Installez la carte mezzanine sur le support de carte mezzanine. Voir [Etape 2 Installation d'une carte](#page-213-0)  [mezzanine à la page 210](#page-213-0).
- Etape 3. Installez des adaptateurs PCIe. Voir [Etape 3 Installation d'un adaptateur PCIe à la page 212](#page-215-0).
- Etape 4. Vérifiez la matrice du mur arrière et choisissez les supports muraux arrière devant être installés ou retirés pour l'installation de vos assemblages de cartes mezzanines. Pour plus d'informations, voir [« Installation des supports muraux arrière » à la page 179](#page-182-0) et [« Installation d'un support mural](#page-186-0) [arrière C1/C2 \(droite\) » à la page 183](#page-186-0)

Etape 5. Installez un assemblage de cartes mezzanines 3.

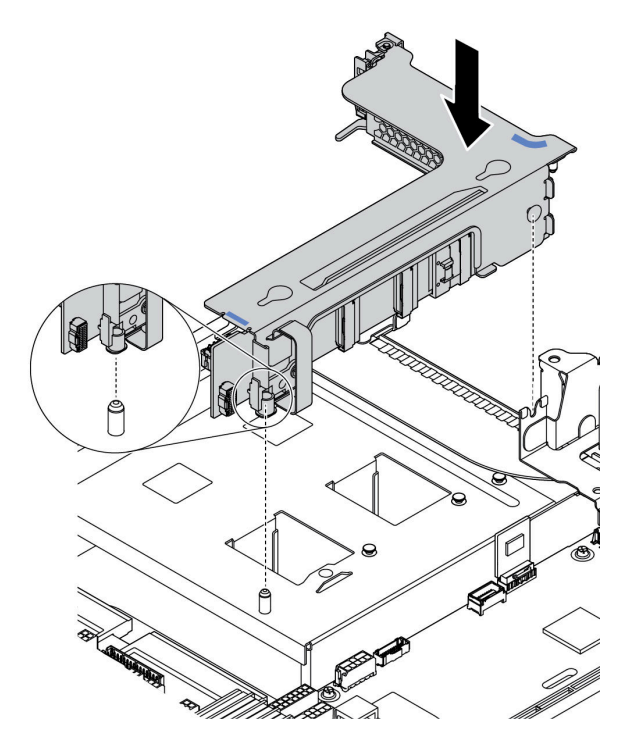

Figure 101. Installation de l'assemblage de cartes mezzanines 3

a. Alignez le clip de fixation situé à l'extrémité du boîtier de carte mezzanine sur la broche située sur le châssis arrière, la broche située sur le côté droit du boîtier de carte mezzanine sur l'emplacement de broche du support mural arrière C1. Appuyez délicatement sur l'assemblage de cartes mezzanines 3 jusqu'à ce qu'il soit solidement fixé.

### Après avoir terminé

Consultez [Chapitre 3 « Cheminement interne des câbles » à la page 75](#page-78-0) pour connecter les câbles aux adaptateurs PCIe.

## Installation de l'adaptateur d'extension CFF RAID/HBA/RAID interne

Les informations suivantes vous indiquent comment installer l'adaptateur RAID CFF interne, l'adaptateur HBA CFF interne ou l'adaptateur d'extension RAID CFF interne.

## À propos de cette tâche

#### Attention :

- Consultez [« Conseils d'installation » à la page 142](#page-145-0) pour vous assurer que vous travaillez en toute sécurité.
- Mettez le serveur hors tension et débranchez tous les cordons d'alimentation pour cette tâche.
- Empêchez l'exposition à l'électricité statique, laquelle peut entraîner l'arrêt du système et la perte de données, en conservant les composants sensibles à l'électricité statique dans des emballages antistatiques jusqu'à leur installation, et en manipulant ces dispositifs en portant une dragonne de décharge électrostatique ou un autre système de mise à la terre.

### Procédure

- Etape 1. Déballez le nouveau composant et posez-le sur une surface de protection électrostatique.
- Etape 2. Préparez votre serveur.
	- 1. Mettez le serveur hors tension.
	- 2. Retirez le carter supérieur. Pour plus d'informations, voir [« Retrait du carter supérieur » à la](#page-157-0)  [page 154](#page-157-0).
	- 3. Prenez bien notes de l'emplacement des câbles, puis déconnectez-les. Voir [Chapitre 3](#page-78-0)  [« Cheminement interne des câbles » à la page 75.](#page-78-0)
	- 4. Retirez tous les composants qui entravent la procédure.
	- 5. Installez tous les composants nécessaires avant d'installer ou de retirer le ou les composants.
- Etape 3. Alignez les encoches du support de montage sur les broches du châssis, placez l'adaptateur et faites-le glisser légèrement, comme indiqué, pour le fixer dans le châssis.

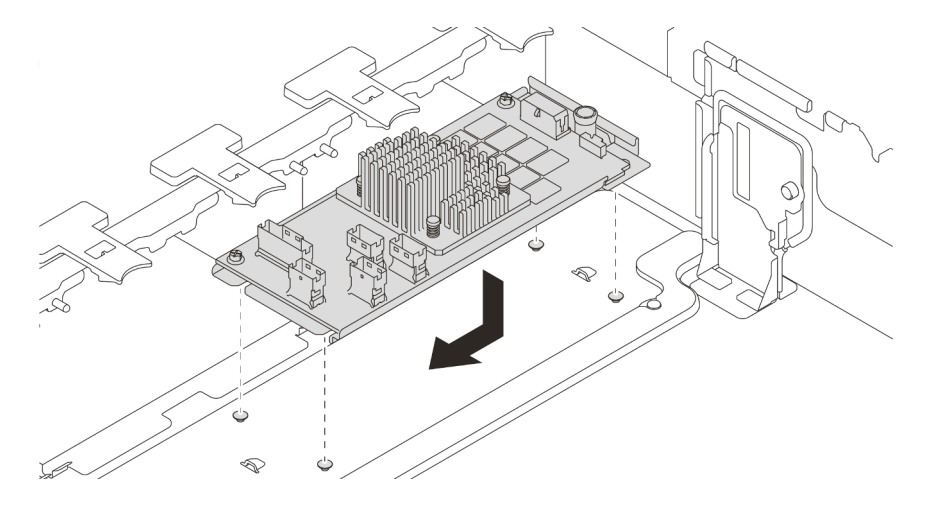

Figure 102. Installation de l'adaptateur CFF RAID/HBA interne

Etape 4. Connectez les câbles à l'adaptateur.

## Après avoir terminé

Réinstallez les composants que vous avez retirés pour installer l'adaptateur.

Vidéo de démonstration

[Découvrez la procédure sur YouTube](https://www.youtube.com/watch?v=Uepwj86zx1Q)

# Installation d'un module de port série

Les informations suivantes vous indiquent comment installer un module de port série.

## À propos de cette tâche

#### Attention :

- Consultez [« Conseils d'installation » à la page 142](#page-145-0) pour vous assurer que vous travaillez en toute sécurité.
- Mettez le serveur hors tension et débranchez tous les cordons d'alimentation pour cette tâche.
- Empêchez l'exposition à l'électricité statique, laquelle peut entraîner l'arrêt du système et la perte de données, en conservant les composants sensibles à l'électricité statique dans des emballages antistatiques jusqu'à leur installation, et en manipulant ces dispositifs en portant une dragonne de décharge électrostatique ou un autre système de mise à la terre.
- Consultez [« Emplacements PCIe et configurations » à la page 30](#page-33-0) au sujet des emplacements PCIe afin de vous assurer de bien installer le module de port série dans un emplacement PCIe approprié.

## Procédure

- Etape 1. Mettez l'emballage antistatique contenant le nouveau composant en contact avec une surface non peinte et extérieure du serveur. Ensuite, déballez le composant et posez-le sur une surface de protection antistatique.
- Etape 2. Utilisez une clé de 5 mm pour installer le câble de port série dans le support.

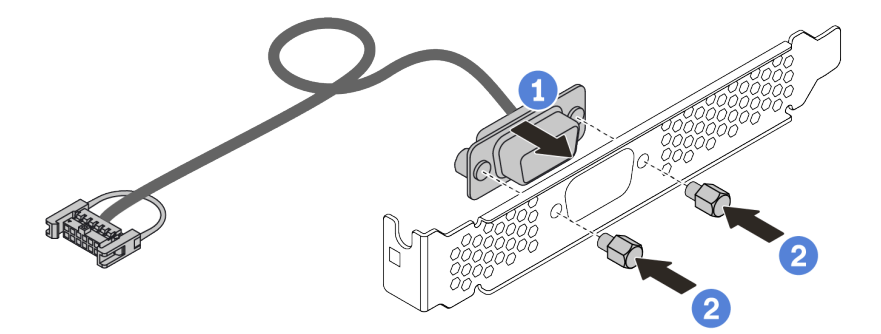

Figure 103. Assemblage du module de port série

- Etape 3. Retirez le support de carte mezzanine du serveur.
- Etape 4. Installez le module de port série dans le support de carte mezzanine.
- Etape 5. Réinstallez l'assemblage de cartes mezzanines dans le serveur.
- Etape 6. Branchez le câble du module de port série sur le connecteur du module de port série de la carte mère. Pour plus d'informations sur l'emplacement du connecteur du module de port série, voir [« Carte mère » à la page 66](#page-69-0).

### Après avoir terminé

- 1. Terminez le remplacement des composants.
- 2. Pour activer le module de port série, effectuez l'une des opérations suivantes en fonction du système d'exploitation installé :
	- Pour le système d'exploitation Linux :

Ouvrez ipmitool et entrez la commande suivante pour désactiver la fonction Serial over LAN (SOL) :

-I lanplus -H IP -U USERID -P PASSW0RD sol deactivate

• Pour le système d'exploitation Microsoft Windows :

- a. Ouvrez ipmitool et entrez la commande suivante pour désactiver la fonction SOL : -I lanplus -H IP -U USERID -P PASSW0RD sol deactivate
- b. Ouvrez Windows PowerShell, puis entrez la commande suivante pour désactiver la fonction Emergency Management Services (EMS) : Bcdedit /ems no
- c. Redémarrez le serveur pour vous assurer que le paramètre EMS prend effet.

# Installation d'un adaptateur GPU

Les informations suivantes vous indiquent comment installer un adaptateur GPU.

## À propos de cette tâche

Une puissance GPU supérieure nécessite une puissance PSU supérieure. Utilisez Lenovo Capacity Planner pour calculer la capacité d'alimentation requise en fonction de la configuration du serveur. Des informations supplémentaires sur Lenovo Capacity Planner sont disponibles à l'adresse suivante : [Site Web de Lenovo Capacity Planner](https://datacentersupport.lenovo.com/cn/en/solutions/lnvo-lcp)

#### Attention :

- Consultez [« Conseils d'installation » à la page 142](#page-145-0) pour vous assurer que vous travaillez en toute sécurité.
- Empêchez l'exposition à l'électricité statique, laquelle peut entraîner l'arrêt du système et la perte de données, en conservant les composants sensibles à l'électricité statique dans des emballages antistatiques jusqu'à leur installation, et en manipulant ces dispositifs en portant une dragonne de décharge électrostatique ou un autre système de mise à la terre.
- Les adaptateurs GPU sont pris en charge sur certains modèles de serveur avec des exigences. Pour plus d'informations, voir [« Règles techniques » à la page 23](#page-26-0).
- Selon le type de votre adaptateur GPU, il est possible que son aspect diffère de l'illustration de cette rubrique.
- Utilisez la documentation fournie avec l'adaptateur GPU et suivez les instructions qu'elle contient en plus des instructions de cette rubrique.

## Procédure

Etape 1. Installez la grille d'aération GPU.

- Etape 2. Repérez l'emplacement PCIe approprié pour l'adaptateur GPU. Pour plus d'informations, voir [« Règles techniques » à la page 23](#page-26-0)
- Etape 3. (Facultatif) Si un adaptateur GPU 150 W à largeur unique (FHFL) est installé dans l'emplacement PCIe 1, 4 ou 7, mais que l'emplacement adjacent (emplacement 2, 5 ou 8, respectivement) est vide ou dispose d'un adaptateur demi-longueur, installez une grille d'aération supplémentaire sur la grille d'aération GPU.

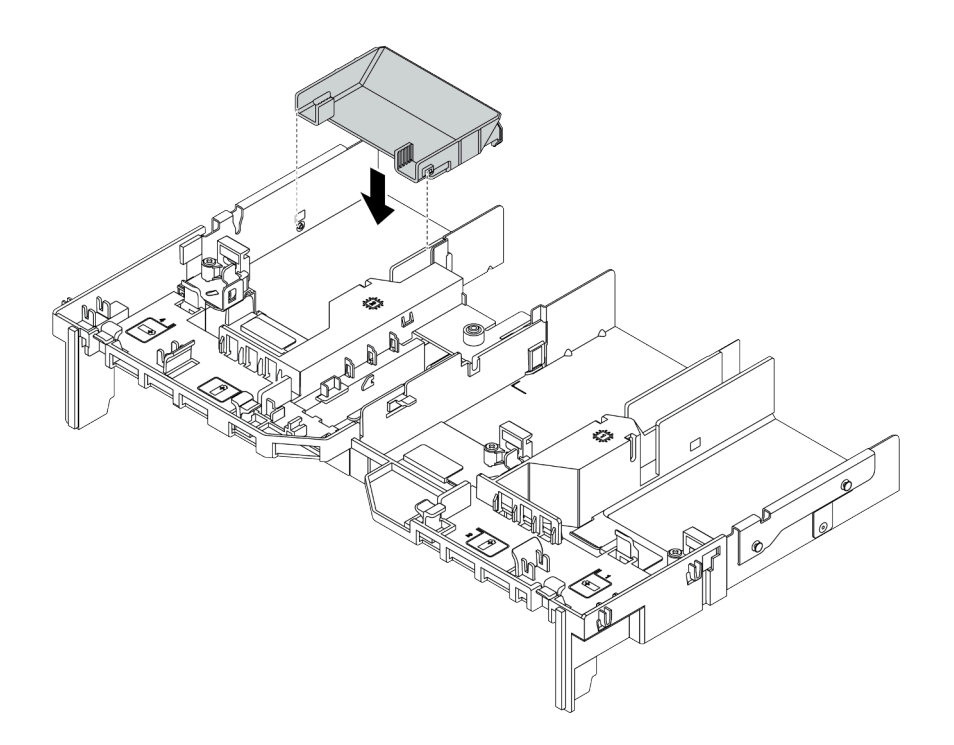

Figure 104. Installation de la grille d'aération GPU complémentaire

- Etape 4. Installez l'adaptateur GPU dans le boîtier de carte mezzanine.
	- 1. Ouvrez le taquet bleu sur le boîtier de carte mezzanine.
	- 2. Alignez l'adaptateur GPU sur l'emplacement PCIe de la carte mezzanine. Appuyez ensuite avec précaution sur l'adaptateur GPU jusqu'à ce qu'il soit bien positionné dans son emplacement.
	- 3. Refermez le taquet bleu.

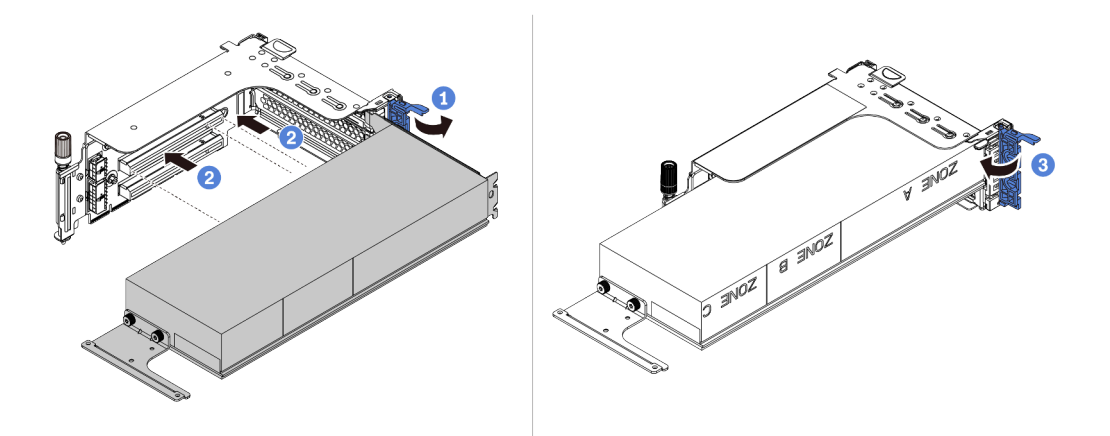

Figure 105. Installation de l'adaptateur GPU dans le boîtier de carte mezzanine

Etape 5. (Facultatif) Branchez le cordon d'alimentation sur le connecteur d'alimentation de l'adaptateur GPU. Pour plus d'informations, voir [« GPU » à la page 77.](#page-80-0)

Remarque : Si l'enveloppe thermique de votre adaptateur GPU est égale ou inférieure à 75 watts, l'adaptateur peut alors être alimenté directement par la fente de connexion. Un cordon d'alimentation supplémentaire est requis pour mettre sous tension des adaptateurs GPU dont l'enveloppe thermique est supérieure à 75 watts.

Etape 6. Installez l'assemblage de cartes mezzanines sur le système.

Remarques : Si un GPU pleine longueur est installé dans le boîtier de carte mezzanine, procédez aux étapes suivantes afin de vous assurer que l'autre extrémité de l'assemblage est fixé correctement sur la grille d'aération GPU.

- 1. Alignez les emplacements et abaissez légèrement l'assemblage de cartes mezzanines.
- 2. Ouvrez le taquer bleu de la grille d'aération GPU et fixez l'extrémité de l'adaptateur GPU. Ensuite, refermez le taquet bleu.
- 3. Serrez la vis du boîtier de carte mezzanine.

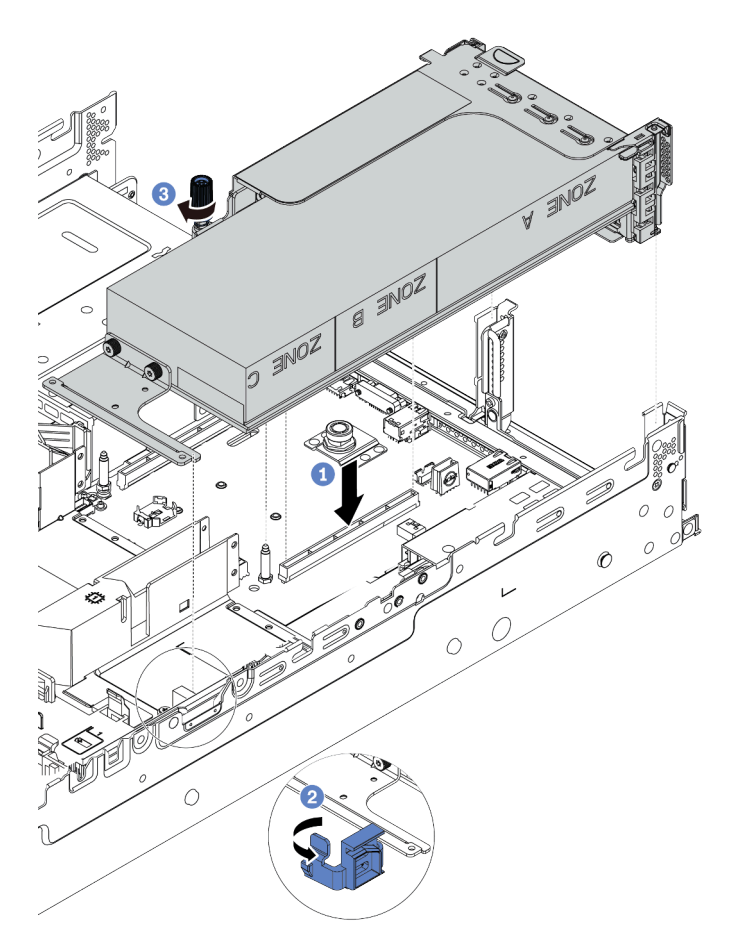

Figure 106. Installation de l'assemblage de cartes mezzanines

Etape 7. Si un emplacement ne comporte pas d'adaptateur GPU, installez un obturateur, comme indiqué.

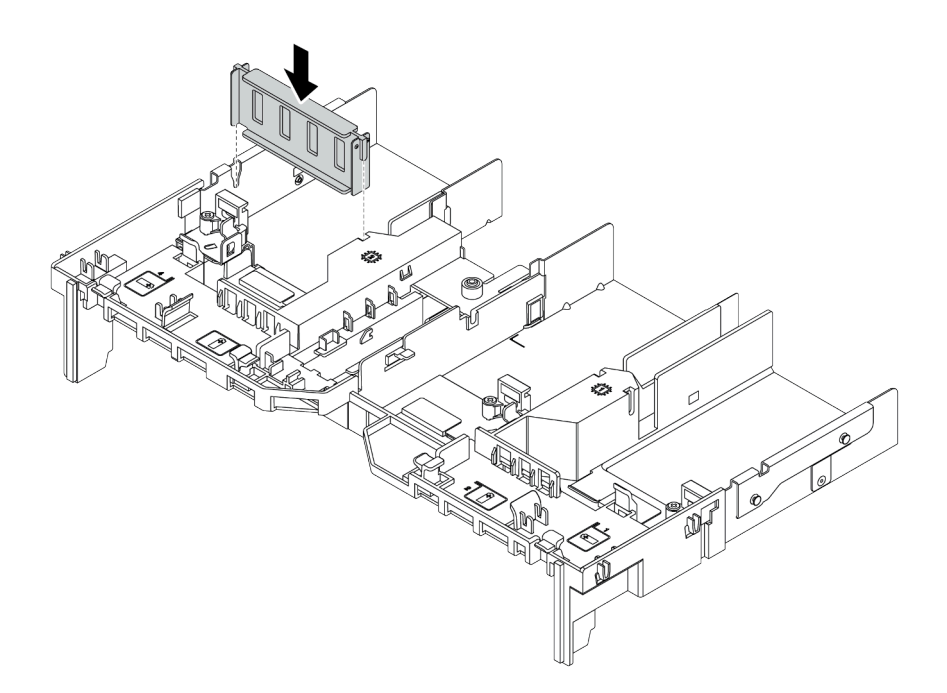

Figure 107. Installation de l'obturateur GPU

# Installation de l'adaptateur Ethernet OCP 3.0

Les informations suivantes vous indiquent comment installer l'adaptateur Ethernet OCP 3.0.

## À propos de cette tâche

#### ATTENTION :

Vérifiez que tous les cordons d'alimentation du serveur sont débranchés de leur source d'alimentation avant d'effectuer cette procédure.

#### Attention :

- Consultez [« Conseils d'installation » à la page 142](#page-145-0) pour vous assurer que vous travaillez en toute sécurité.
- Mettez le serveur hors tension et débranchez tous les cordons d'alimentation pour cette tâche.
- Empêchez l'exposition à l'électricité statique, laquelle peut entraîner l'arrêt du système et la perte de données, en conservant les composants sensibles à l'électricité statique dans des emballages antistatiques jusqu'à leur installation, et en manipulant ces dispositifs en portant une dragonne de décharge électrostatique ou un autre système de mise à la terre.

## Procédure

- Etape 1. Mettez l'emballage antistatique contenant le nouvel adaptateur OCP 3.0 Ethernet en contact avec une zone extérieure non peinte du serveur. Ensuite, déballez le nouvel adaptateur Ethernet OCP 3.0 et posez-le sur une surface antistatique.
- Etape 2. Retirez l'obturateur de l'adaptateur OCP 3.0 Ethernet, le cas échéant.
- Etape 3. Installez l'adaptateur Ethernet OCP 3.0.

#### Remarques :

- Vérifiez que la carte Ethernet est correctement installée et que la vis moletée est complètement serrée. Dans le cas contraire, l'adaptateur Ethernet OCP 3.0 ne sera pas parfaitement connecté et risque de ne pas fonctionner.
- Si un adaptateur Ethernet OCP 3.0 est installé, lorsque le système est mis hors tension mais encore branché sur le secteur, les ventilateurs système continuent de tourner à une vitesse

nettement inférieure. Il s'agit de la conception système pour assurer le refroidissement approprié de l'adaptateur Ethernet OCP 3.0.

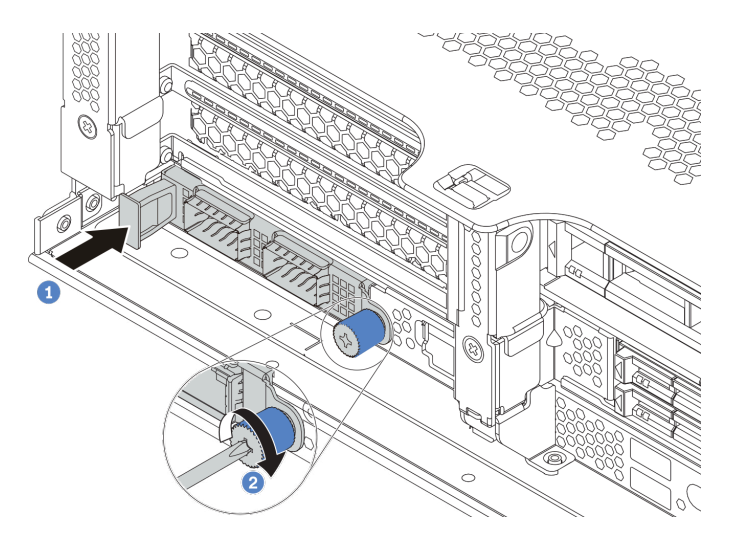

Figure 108. Installation de l'obturateur d'adaptateur Ethernet OCP 3.0

- a. Poussez l'adaptateur Ethernet OCP 3.0 comme indiqué, pour l'insérer dans le connecteur sur la carte mère.
- b. Serrez la vis de moletée pour bien fixer la carte.
- Etape 4. Branchez les câbles sur l'adaptateur Ethernet OCP 3.0.

#### Vidéo de démonstration

#### [Découvrez la procédure sur YouTube](https://www.youtube.com/watch?v=sRRZS1KSDYI)

## Installation d'un module de supercondensateur RAID

Les informations ci-après vous indiquent comment installer un module de supercondensateur RAID.

En fonction de votre configuration matérielle, reportez-vous à la rubrique spécifique pour la procédure d'installation.

- [« Installation d'un supercondensateur sur le châssis » à la page 225](#page-228-0)
- [« Installation d'un module de supercondensateur sur la grille d'aération » à la page 227](#page-230-0)
- [« Installation d'un module de supercondensateur sur le boîtier d'unités de disque dur 2,5 pouces central »](#page-231-0)  [à la page 228](#page-231-0)

#### Emplacements de supercondensateur dans le système

Sur le châssis

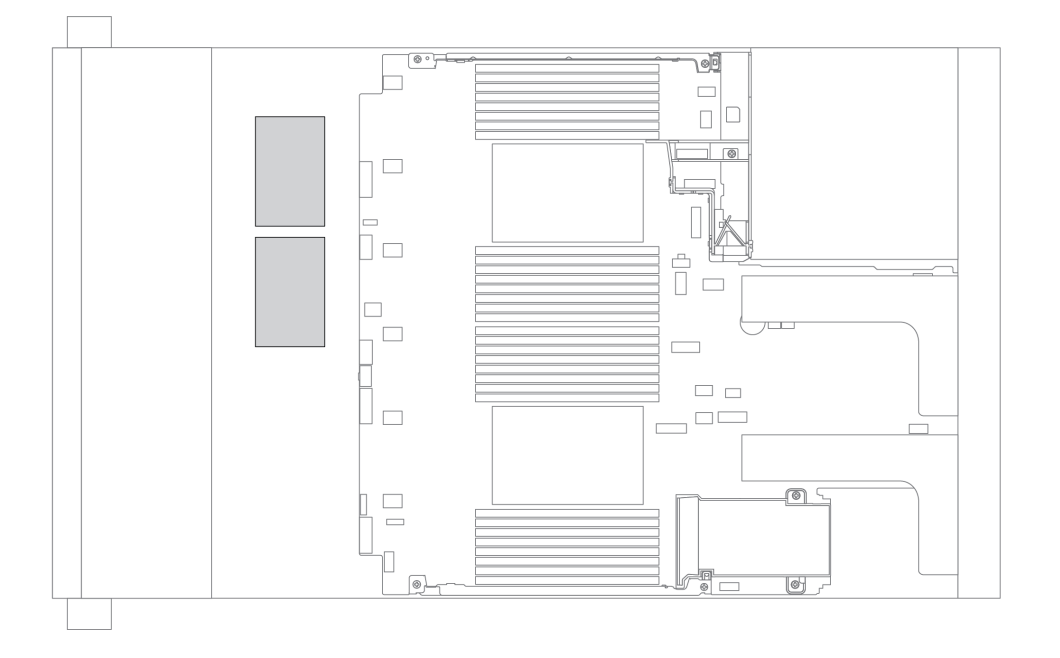

Sur la grille d'aération standard

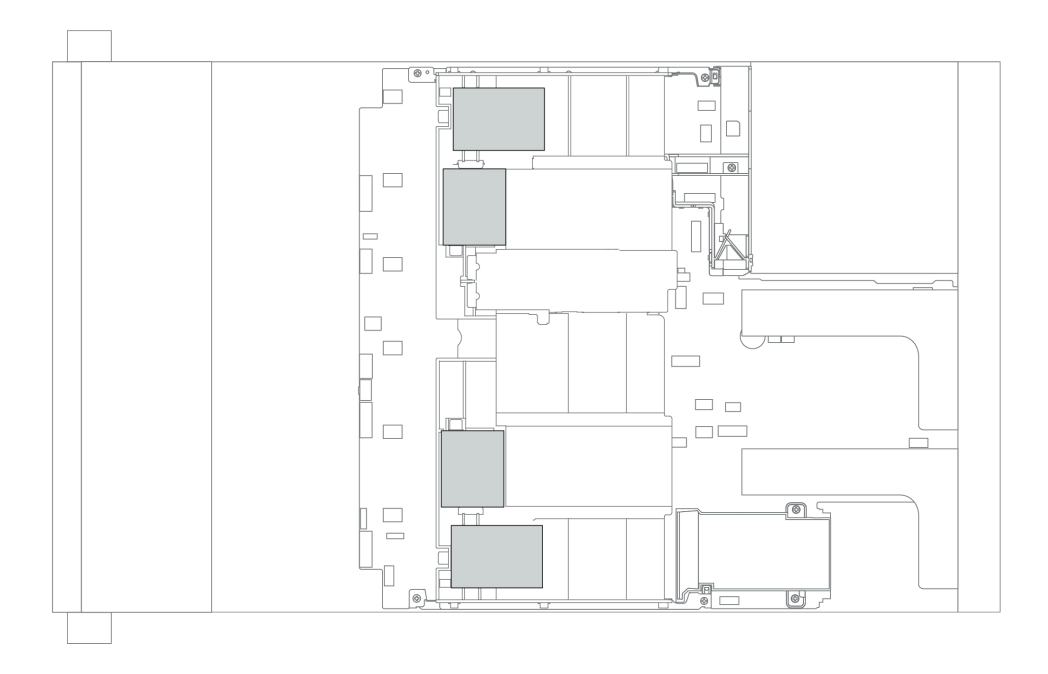

## Sur la grille d'aération GPU

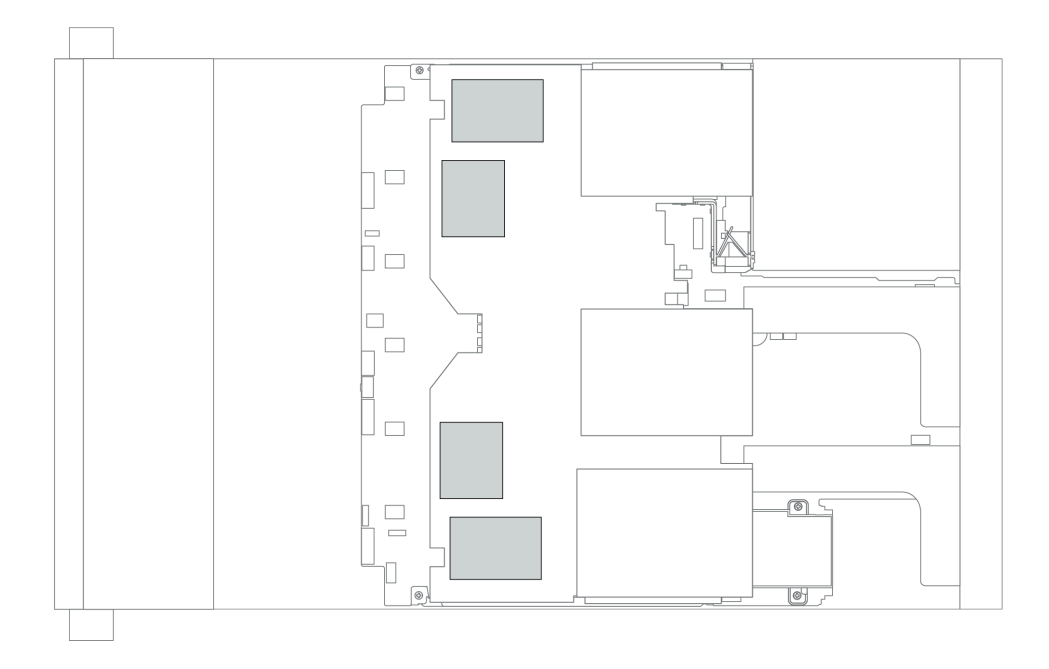

#### Sur le boîtier d'unités de disque dur central 2,5 pouces

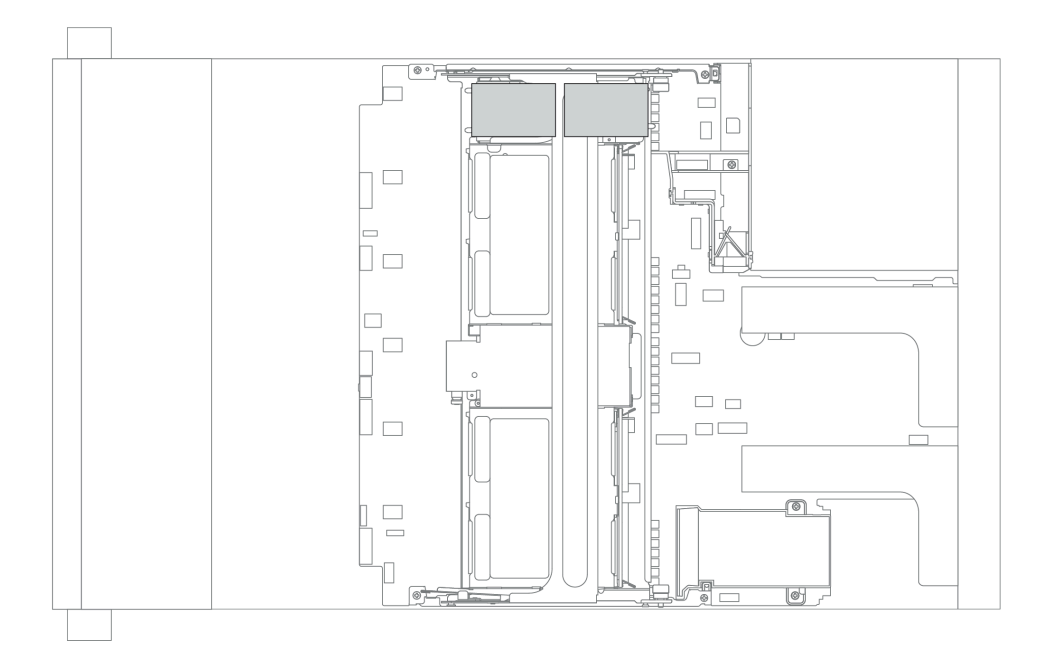

## <span id="page-228-0"></span>Installation d'un supercondensateur sur le châssis

Les informations ci-après vous indiquent comment installer un module de supercondensateur RAID sur le châssis.

## À propos de cette tâche

#### Attention :

- Consultez [« Conseils d'installation » à la page 142](#page-145-0) pour vous assurer que vous travaillez en toute sécurité.
- Empêchez l'exposition à l'électricité statique, laquelle peut entraîner l'arrêt du système et la perte de données, en conservant les composants sensibles à l'électricité statique dans des emballages antistatiques jusqu'à leur installation, et en manipulant ces dispositifs en portant une dragonne de décharge électrostatique ou un autre système de mise à la terre.

### Procédure

Etape 1. Mettez l'emballage antistatique contenant le nouveau module de supercondensateur RAID en contact avec une zone extérieure non peinte du serveur. Ensuite, déballez le nouveau module de supercondensateur RAID et posez-le sur une surface antistatique.

#### Etape 2. Installez le support du supercondensateur.

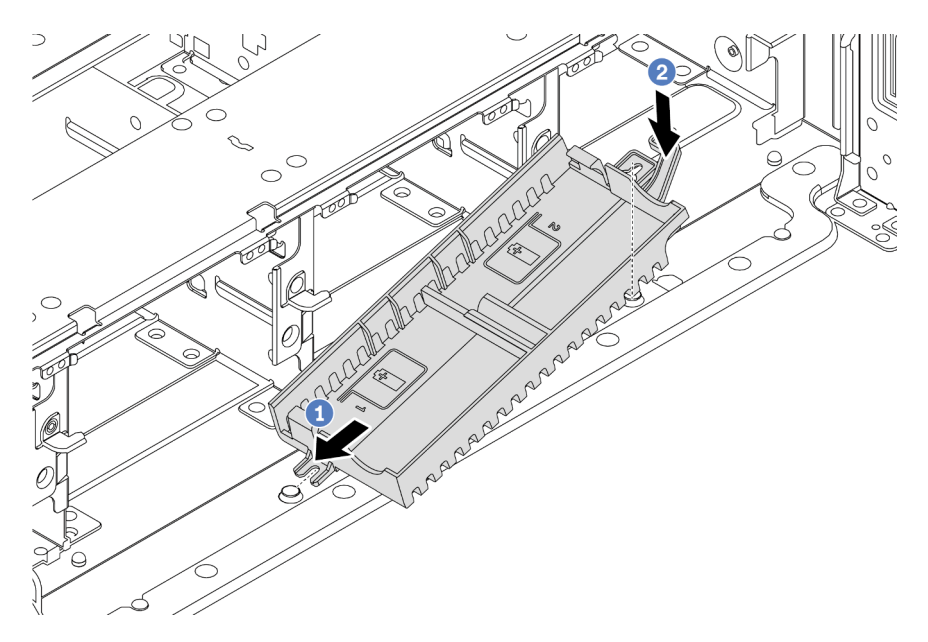

Figure 109. Installation de la boîte du supercondensateur

- 1. Alignez l'encoche du support de supercondensateur sur la broche du châssis, comme illustré.
- 2. Faites pivoter le support du supercondensateur vers le bas jusqu'à ce que l'autre côté s'enclenche.

#### Etape 3. Installez le module du supercondensateur

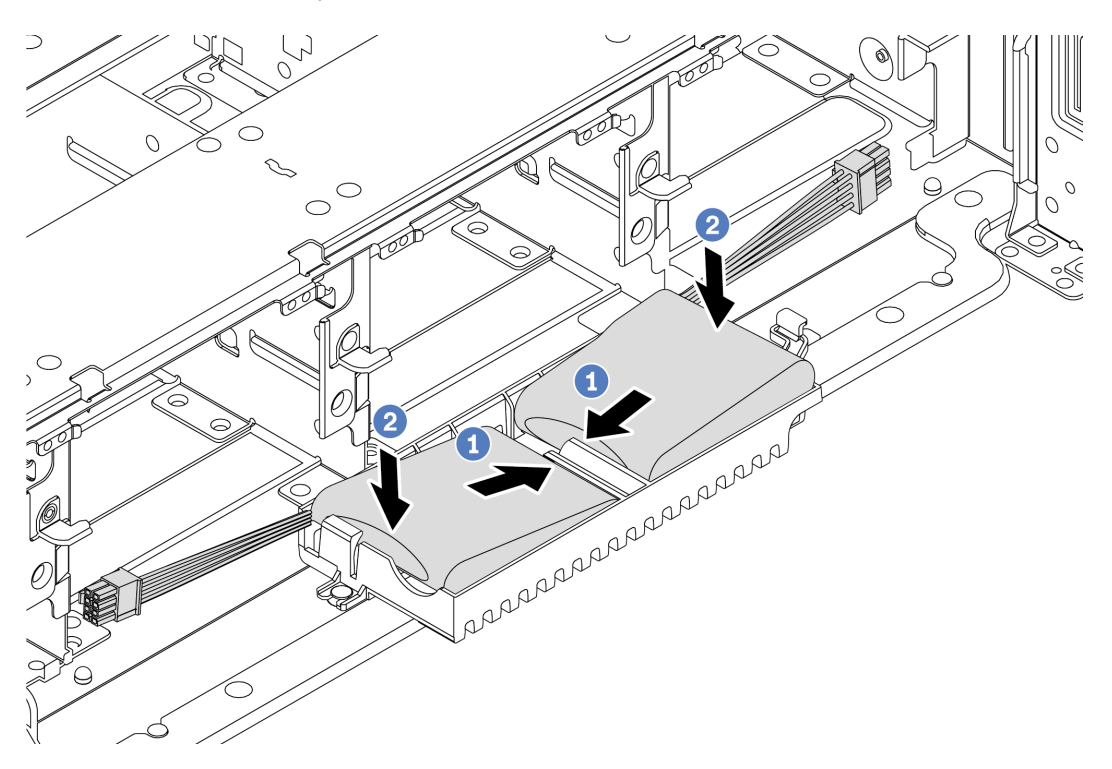

Figure 110. Installation du module de supercondensateur

- 1. Insérez le module de supercondensateur RAID dans la patte de retenue sur un côté comme illustré.
- 2. Appuyez sur le module de supercondensateur RAID vers le bas de l'autre côté jusqu'à ce qu'il se mette en place.
- Etape 4. Connectez le module de supercondensateur à un adaptateur RAID à l'aide de la rallonge fournie avec le module de supercondensateur. Pour plus d'informations, voir [« Modules de](#page-84-0) [supercondensateur RAID » à la page 81](#page-84-0).

#### <span id="page-230-0"></span>Installation d'un module de supercondensateur sur la grille d'aération

Les informations ci-après vous indiquent comment installer un module de supercondensateur sur la grille d'aération.

### À propos de cette tâche

#### Attention :

- Consultez [« Conseils d'installation » à la page 142](#page-145-0) pour vous assurer que vous travaillez en toute sécurité.
- Mettez le serveur hors tension et débranchez tous les cordons d'alimentation pour cette tâche.
- Empêchez l'exposition à l'électricité statique, laquelle peut entraîner l'arrêt du système et la perte de données, en conservant les composants sensibles à l'électricité statique dans des emballages antistatiques jusqu'à leur installation, et en manipulant ces dispositifs en portant une dragonne de décharge électrostatique ou un autre système de mise à la terre.

#### Procédure

- Etape 1. Mettez l'emballage antistatique contenant le nouveau module de supercondensateur RAID en contact avec une zone extérieure non peinte du serveur. Ensuite, déballez le nouveau module de supercondensateur RAID et posez-le sur une surface antistatique.
- Etape 2. Installez le module du supercondensateur

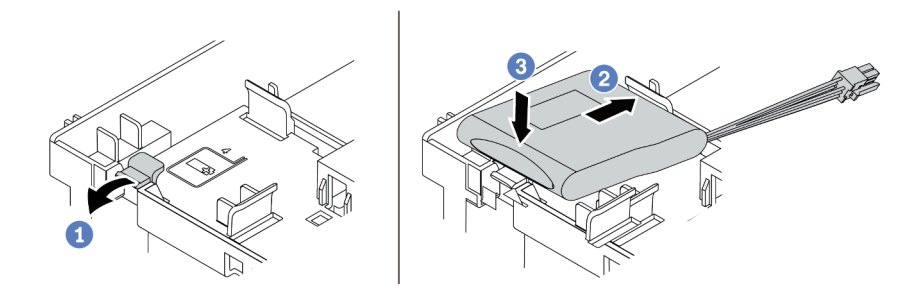

Figure 111. Installation du module de supercondensateur sur la grille d'aération

- a. Ouvrez le clip de retenue du support.
- b. Installez le module de supercondensateur dans le support.
- c. Appuyez dessus pour le fixer dans le support.
- Etape 3. Connectez le module de supercondensateur à un adaptateur RAID à l'aide de la rallonge fournie avec le module de supercondensateur. Pour plus d'informations, voir [« Modules de](#page-84-0) [supercondensateur RAID » à la page 81.](#page-84-0)

#### Vidéo de démonstration

#### [Découvrez la procédure sur YouTube](https://www.youtube.com/watch?v=lufuzJz-xv8)

### <span id="page-231-0"></span>Installation d'un module de supercondensateur sur le boîtier d'unités de disque dur 2,5 pouces central

Les informations ci-après vous indiquent comment installer un module de supercondensateur sur le boîtier d'unités de disque dur 2,5 pouces central.

## À propos de cette tâche

#### Attention :

- Consultez [« Conseils d'installation » à la page 142](#page-145-0) pour vous assurer que vous travaillez en toute sécurité.
- Empêchez l'exposition à l'électricité statique, laquelle peut entraîner l'arrêt du système et la perte de données, en conservant les composants sensibles à l'électricité statique dans des emballages antistatiques jusqu'à leur installation, et en manipulant ces dispositifs en portant une dragonne de décharge électrostatique ou un autre système de mise à la terre.

### Procédure

- Etape 1. Mettez l'emballage antistatique contenant le nouveau module de supercondensateur RAID en contact avec une zone extérieure non peinte du serveur. Ensuite, déballez le nouveau module de supercondensateur RAID et posez-le sur une surface antistatique.
- Etape 2. Ouvrez la poignée du boîtier d'unités de disque dur.

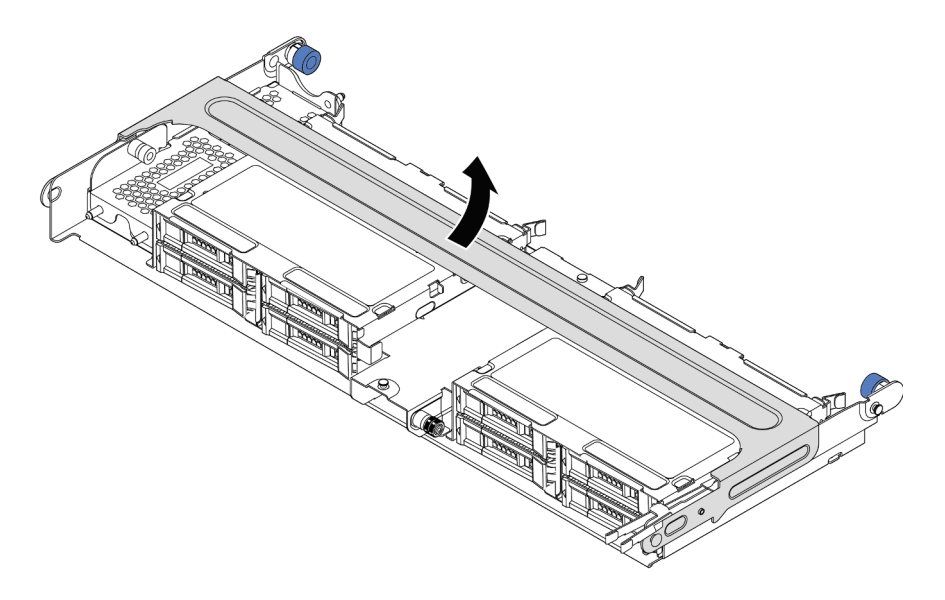

Figure 112. Ouverture de la poignée du boîtier d'unités de disque dur central

Etape 3. Retirez le carter métallique.

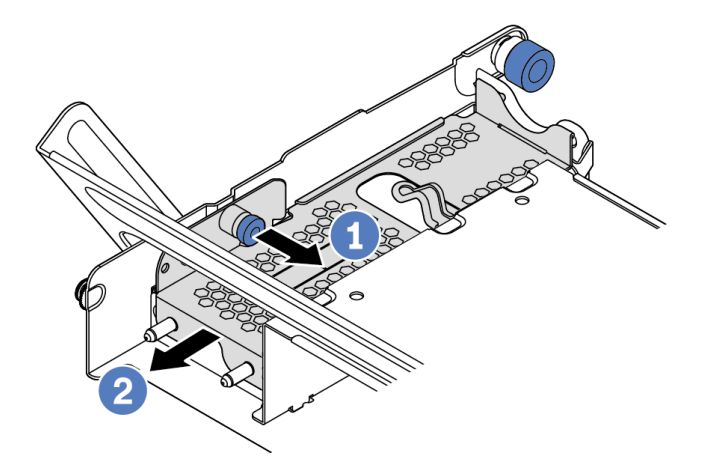

Figure 113. Retrait du carter métallique

- 1. Retirez le piston bleu.
- 2. Sortez le carter métallique du boîtier d'unités de disque dur.
- Etape 4. Installez le module du supercondensateur

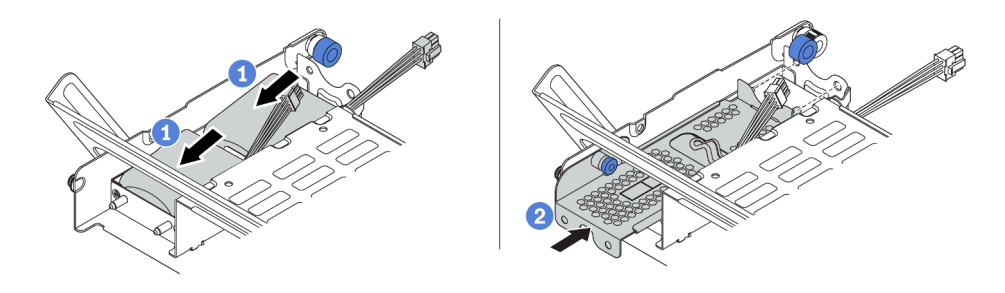

Figure 114. Installation du module de supercondensateur

- 1. Placez un module de supercondensateur dans le support et appuyez dessus pour le fixer dedans.
- 2. Alignez les broches du carter métallique sur les trous du support de supercondensateur, tirez le taquet bleu du carter, puis faites glisser le carter dans le support jusqu'à ce que les broches passent par les trous. Ensuite, déverrouillez le taquet bleu pour que le carter s'enclenche.
- Etape 5. Connectez le module de supercondensateur à un adaptateur RAID à l'aide de la rallonge fournie avec le module de supercondensateur. Pour plus d'informations, voir [« Modules de](#page-84-0) [supercondensateur RAID » à la page 81.](#page-84-0)

#### Vidéo de démonstration

#### [Découvrez la procédure sur YouTube](https://www.youtube.com/watch?v=gReg_kSaswY)

## Installation du boîtier de ventilateur système

Les informations suivantes vous indiquent comment installer le boîtier de ventilateur système.

## À propos de cette tâche

#### Attention :

- Consultez [« Conseils d'installation » à la page 142](#page-145-0) pour vous assurer que vous travaillez en toute sécurité.
- Mettez le serveur hors tension et débranchez tous les cordons d'alimentation pour cette tâche.
- Empêchez l'exposition à l'électricité statique, laquelle peut entraîner l'arrêt du système et la perte de données, en conservant les composants sensibles à l'électricité statique dans des emballages antistatiques jusqu'à leur installation, et en manipulant ces dispositifs en portant une dragonne de décharge électrostatique ou un autre système de mise à la terre.

### Procédure

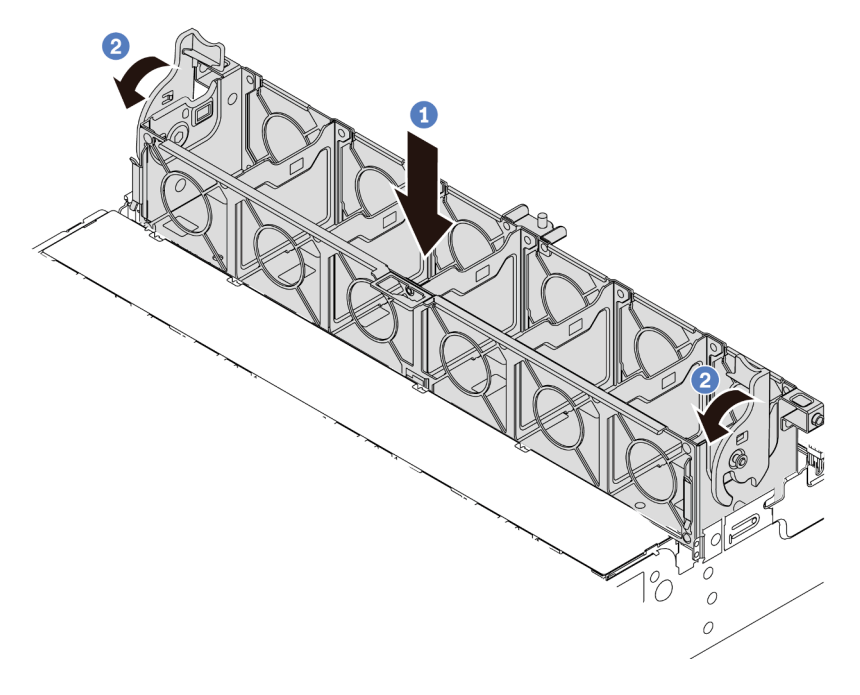

Figure 115. Installation du boîtier de ventilateur système

Etape 1. Alignez les deux côtés gauche et droit du boîtier de ventilateur système avec les points de fixation correspondants sur le châssis. Enfoncez ensuite le boîtier de ventilateur système dans le châssis.

Remarque : Si des ventilateurs système sont installés dans le boîtier de ventilateur système, vérifiez que les ventilateurs système sont correctement connectés aux connecteurs de ventilateur système sur la carte mère.

Etape 2. Faites pivoter les leviers du boîtier de ventilateur système vers l'avant du serveur pour bien fixer le boîtier de ventilateur système.

#### Vidéo de démonstration

[Découvrez la procédure sur YouTube](https://www.youtube.com/watch?v=FjmpDCWaeDU)

## Installation d'un ventilateur système

Les informations suivantes vous indiquent comment installer un ventilateur système.

## À propos de cette tâche

#### Attention :

- Consultez [« Conseils d'installation » à la page 142](#page-145-0) pour vous assurer que vous travaillez en toute sécurité.
- Mettez le serveur hors tension et débranchez tous les cordons d'alimentation pour cette tâche.
- Empêchez l'exposition à l'électricité statique, laquelle peut entraîner l'arrêt du système et la perte de données, en conservant les composants sensibles à l'électricité statique dans des emballages antistatiques jusqu'à leur installation, et en manipulant ces dispositifs en portant une dragonne de décharge électrostatique ou un autre système de mise à la terre.
- Avant d'installer un ventilateur système, assurez-vous d'avoir sélectionné le ventilateur système requis. Pour plus d'informations, voir [« Règles techniques » à la page 23](#page-26-0).

#### S033

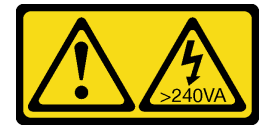

#### ATTENTION :

Courant électrique dangereux. Des tensions présentant un courant électrique dangereux peuvent provoquer une surchauffe lorsqu'elles sont en court-circuit avec du métal, ce qui peut entraîner des projections de métal, des brûlures ou les deux.

S017

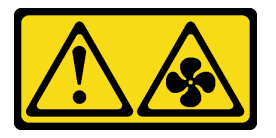

#### ATTENTION :

Pales de ventilateurs mobiles dangereuses à proximité. Évitez tout contact avec les doigts ou toute autre partie du corps.

### Procédure

Etape 1. Mettez l'emballage antistatique contenant le nouveau ventilateur système en contact avec une zone métallique extérieure non peinte du serveur. Ensuite, sortez le nouveau ventilateur système de son emballage et posez-le sur une surface antistatique.

Etape 2. Positionnez le ventilateur système au-dessus du boîtier de ventilateur système. Le connecteur du ventilateur système situé en bas du ventilateur système doit être placé en face de l'arrière du châssis. Enfoncez le ventilateur système jusqu'à ce qu'il soit bien positionné.

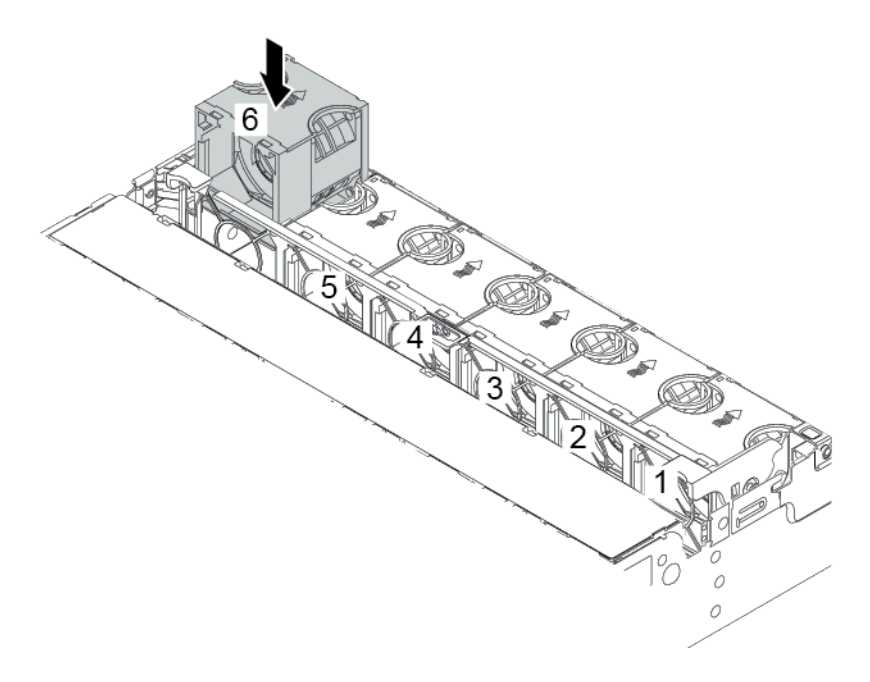

Figure 116. Installation du ventilateur système

#### Vidéo de démonstration

[Découvrez la procédure sur YouTube](https://www.youtube.com/watch?v=SRDRdBYwbPo)

## Installation de la grille d'aération

Les informations suivantes vous permettent d'installer la grille d'aération.

## À propos de cette tâche

S033

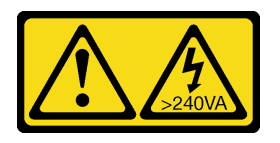

#### ATTENTION :

Courant électrique dangereux. Des tensions présentant un courant électrique dangereux peuvent provoquer une surchauffe lorsqu'elles sont en court-circuit avec du métal, ce qui peut entraîner des projections de métal, des brûlures ou les deux.

S017

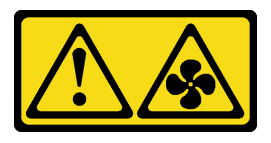

#### ATTENTION :

#### Pales de ventilateurs mobiles dangereuses à proximité. Évitez tout contact avec les doigts ou toute autre partie du corps.

#### Attention :

- Consultez [« Conseils d'installation » à la page 142](#page-145-0) pour vous assurer que vous travaillez en toute sécurité.
- Empêchez l'exposition à l'électricité statique, laquelle peut entraîner l'arrêt du système et la perte de données, en conservant les composants sensibles à l'électricité statique dans des emballages antistatiques jusqu'à leur installation, et en manipulant ces dispositifs en portant une dragonne de décharge électrostatique ou un autre système de mise à la terre.

### Procédure

- Etape 1. Déballez le nouveau composant et posez-le sur une surface de protection électrostatique.
- Etape 2. Préparez votre serveur.
	- 1. Mettez le serveur hors tension.
	- 2. Retirez le carter supérieur. Pour plus d'informations, voir [« Retrait du carter supérieur » à la](#page-157-0)  [page 154](#page-157-0).
	- 3. Prenez bien notes de l'emplacement des câbles, puis déconnectez-les. Voir [Chapitre 3](#page-78-0)  [« Cheminement interne des câbles » à la page 75.](#page-78-0)
	- 4. Retirez tous les composants qui entravent la procédure.
	- 5. Installez tous les composants nécessaires avant d'installer ou de retirer le ou les composants.
- Etape 3. Si un dissipateur thermique 1U standard est installé, installez les 2 obturateurs de façon à combler l'espace entre le dissipateur thermique et la grille d'aération.

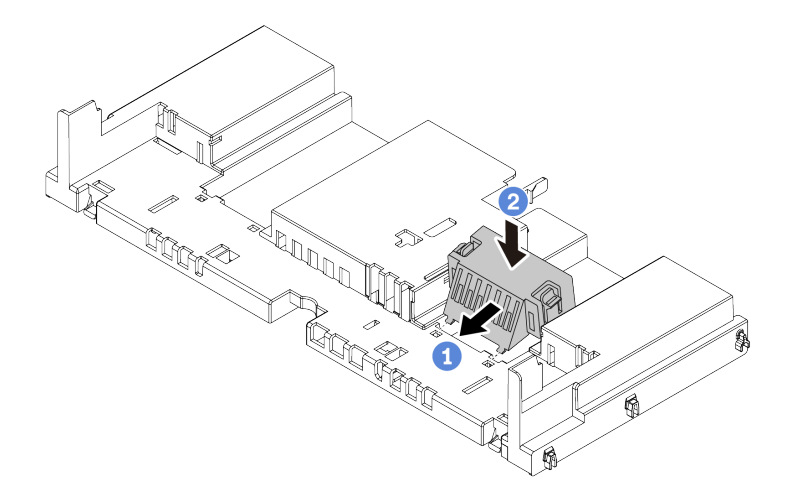

Figure 117. Installation des obturateurs sur la grille d'aération standard

- Etape 4. Notez l'orientation de la grille d'aération.
- Etape 5. Alignez les taquets des deux côtés de la grille d'aération système sur les emplacements correspondants situés sur les deux côtés du châssis. Ensuite, abaissez la grille d'aération dans le châssis et appuyez sur la grille d'aération jusqu'à ce qu'elle soit solidement fixée.

Remarque : La grille d'aération de l'illustration est une grille d'aération standard. La procédure d'installation est la même pour la grille d'aération de l'unité GPU.

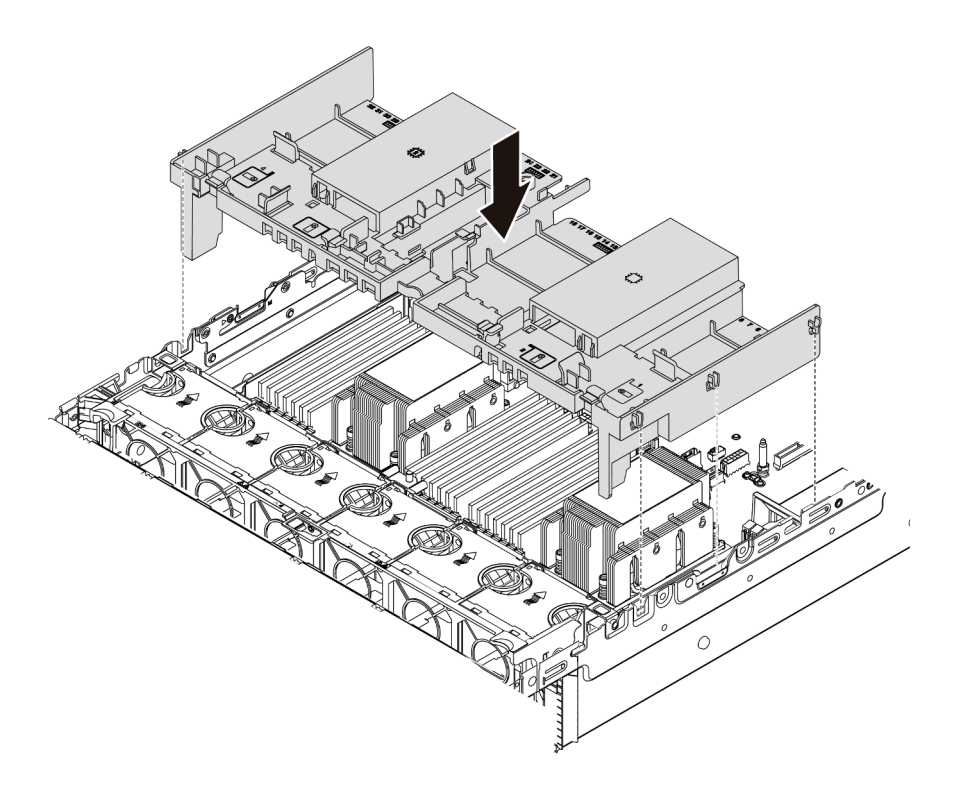

Figure 118. Installation de grille d'aération standard

#### Vidéo de démonstration

[Découvrez la procédure sur YouTube](https://www.youtube.com/watch?v=z8LlMexgBLc)

## Installation du carter supérieur

Les informations suivantes vous indiquent comment installer le carter supérieur.

## À propos de cette tâche

#### Attention :

- Consultez [« Conseils d'installation » à la page 142](#page-145-0) pour vous assurer que vous travaillez en toute sécurité.
- Mettez le serveur hors tension et débranchez tous les cordons d'alimentation pour cette tâche.
- Empêchez l'exposition à l'électricité statique, laquelle peut entraîner l'arrêt du système et la perte de données, en conservant les composants sensibles à l'électricité statique dans des emballages antistatiques jusqu'à leur installation, et en manipulant ces dispositifs en portant une dragonne de décharge électrostatique ou un autre système de mise à la terre.

### Procédure

Etape 1. Vérifiez votre serveur et assurez-vous que :

- Tous les câbles, les adaptateurs et autres composants sont correctement installés et que vous n'avez pas oublié d'outils ou de pièces dans le serveur.
- Tous les câbles internes sont correctement acheminés et connectés. Voir [Chapitre 3](#page-78-0)  [« Cheminement interne des câbles » à la page 75.](#page-78-0)

Etape 2. Installez le carter supérieur sur votre serveur.

Attention : Manipulez le carter supérieur avec précaution. Si vous faites tomber le carter supérieur alors que son loquet est ouvert, vous risquez d'endommager le loquet.

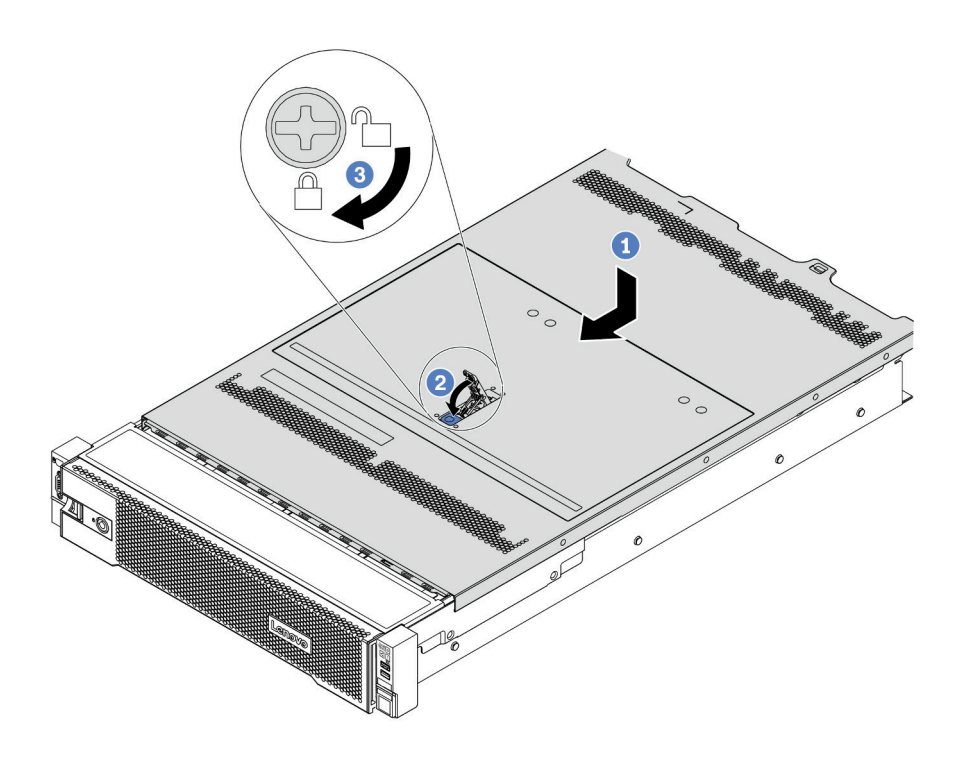

Figure 119. Installation du carter supérieur

a. Vérifiez que le fermoir de panneau est en position ouverte. Enfoncez le carter supérieur dans le châssis jusqu'à ce que les deux côtés du carter supérieur s'engagent dans les guides latéraux du châssis. Faites ensuite glisser le carter supérieur vers l'avant du châssis.

Remarque : Avant de faire coulisser le carter supérieur vers l'avant, vérifiez que toutes les pattes du carter s'insèrent correctement dans le châssis.

- b. Faites pivoter le loquet du carter jusqu'à ce que le carter supérieur s'enclenche. Assurez-vous que le loquet du carter est complètement fermé.
- c. Utilisez un tournevis pour mettre le dispositif de verrouillage du carter en position verrouillée.

#### Vidéo de démonstration

[Découvrez la procédure sur YouTube](https://www.youtube.com/watch?v=h6D9PYyJmus)

## Installation d'une unité de bloc d'alimentation remplaçable à chaud

Les informations suivantes vous indiquent comment installer une unité de bloc d'alimentation remplaçable à chaud.

### À propos de cette tâche

• Par défaut, le serveur est expédié avec une seule alimentation. Dans ce cas, l'alimentation n'est pas remplaçable à chaud. Par conséquent, vous devez mettre le serveur hors tension avant de la retirer. Pour

la prise en charge du mode de redondance ou du remplacement à chaud, vous devez installer un bloc d'alimentation remplaçable à chaud supplémentaire.

- Le serveur ne prend pas en charge la définition manuelle du mode de redondance. Le BMC du serveur peut automatiquement le définir en fonction de la quantité d'unités d'alimentation installées.
	- Si une seule unité d'alimentation est installée, le mode de redondance est défini sur le « mode non redondant ».
	- Lorsque deux unités d'alimentation sont installées, le mode de redondance est défini sur « Redondant (N+N) ». Si l'une des unités d'alimentation tombe en panne ou est retirée, le BMC signale un événement et définit automatiquement le mode de redondance sur le « mode non-redondant ».
- Si vous remplacez l'alimentation existante par une nouvelle :
	- Utilisez Lenovo Capacity Planner pour calculer la capacité d'alimentation requise en fonction de la configuration de votre serveur. Pour plus de détails, voir :

#### <https://datacentersupport.lenovo.com/solutions/lnvo-lcp>

- Vérifiez que les périphériques que vous installez sont pris en charge. Pour plus de détails, voir : <https://serverproven.lenovo.com/>
- Fixez l'étiquette avec cette option sur l'étiquette existante près de l'alimentation électrique.

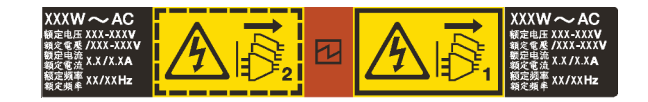

Figure 120. Exemple d'étiquette

#### Attention :

- Consultez [« Conseils d'installation » à la page 142](#page-145-0) pour vous assurer que vous travaillez en toute sécurité.
- Empêchez l'exposition à l'électricité statique, laquelle peut entraîner l'arrêt du système et la perte de données, en conservant les composants sensibles à l'électricité statique dans des emballages antistatiques jusqu'à leur installation, et en manipulant ces dispositifs en portant une dragonne de décharge électrostatique ou un autre système de mise à la terre.

## Procédure

- Etape 1. Déballez le nouveau composant et posez-le sur une surface de protection électrostatique.
- Etape 2. Si un obturateur de bloc d'alimentation est installé, retirez-le.

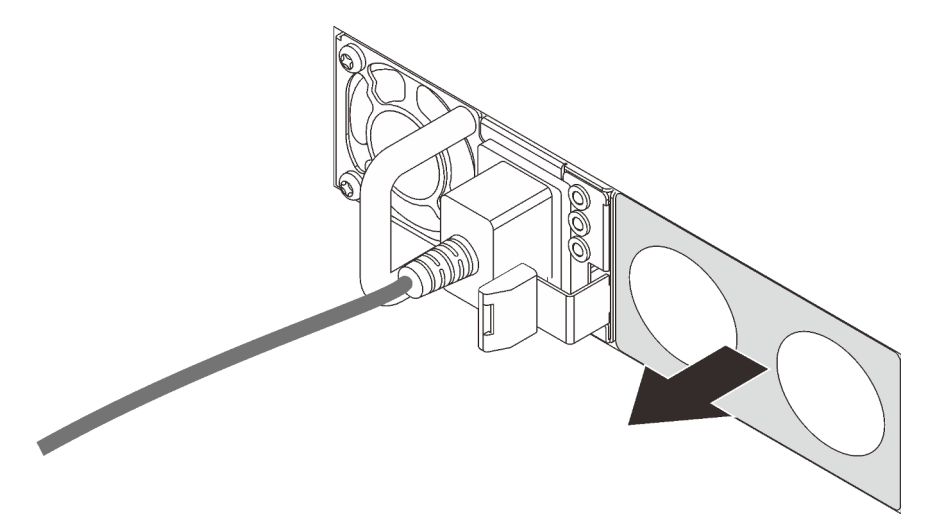

Figure 121. Retrait de l'obturateur du bloc d'alimentation remplaçable à chaud

Etape 3. Faites glisser le nouveau bloc d'alimentation fixe remplaçable à chaud dans la baie comme illustré jusqu'à ce qu'il s'enclenche.

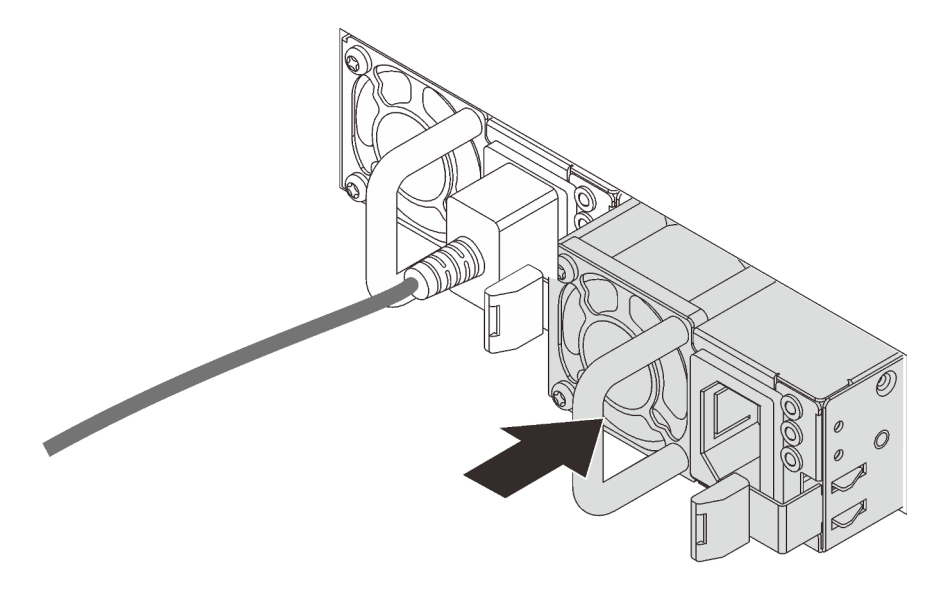

Figure 122. Installation du bloc d'alimentation remplaçable à chaud

- Etape 4. Branchez le(s) cordon(s) d'alimentation.
	- Pour les unités d'alimentation en CC de 240 V :
		- 1. Mettez le serveur hors tension.
		- 2. Branchez une extrémité du cordon d'alimentation sur le connecteur d'alimentation du bloc d'alimentation.
		- 3. Branchez l'autre extrémité du cordon d'alimentation sur une prise de courant correctement mise à la terre.
	- Pour les unités d'alimentation en CA :
		- 1. Branchez une extrémité du cordon d'alimentation sur le connecteur d'alimentation du bloc d'alimentation.
		- 2. Branchez l'autre extrémité du cordon d'alimentation sur une prise de courant correctement mise à la terre.
	- Pour les unités d'alimentation de –48 V CC :
		- 1. Utilisez un tournevis plat pour desserrer les 3 vis imperdables du bloc terminal d'alimentation électrique.
		- 2. Vérifiez l'étiquette de type sur le bloc d'alimentation électrique et chaque cordon d'alimentation.

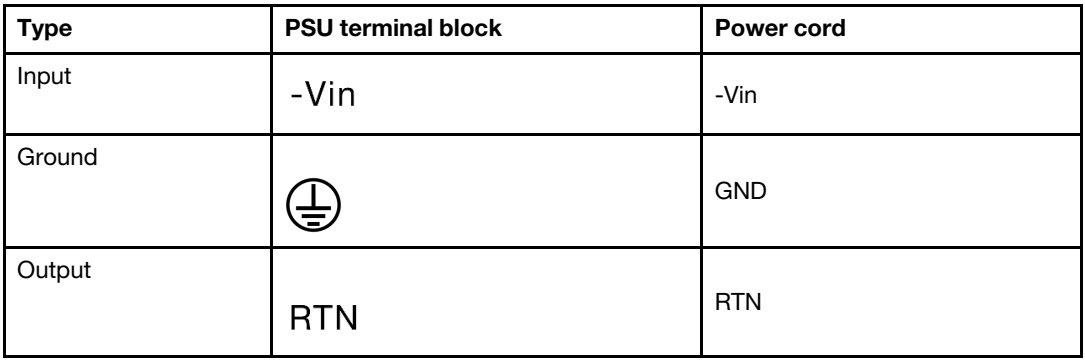

- 3. Tournez le côté rainure de chaque broche de cordon d'alimentation vers le haut, puis branchez les broches dans les trous correspondants sur le bloc d'alimentation. Aidez-vous du tableau ci-dessus pour vous assurer que les broches se logent dans les emplacements appropriés.
- 4. Serrez les vis imperdables sur le bloc d'alimentation. Assurez-vous que les vis et les broches du cordon d'alimentation sont bien en place et qu'aucune pièce métallique n'est visible.
- 5. Branchez l'autre extrémité des câbles sur une prise de courant correctement mise à la terre. Assurez-vous que les extrémités du câble se logent dans les prises appropriées.

#### Vidéo de démonstration

#### [Découvrez la procédure sur YouTube](https://www.youtube.com/watch?v=p6kXFJS05-U)

### Précautions de sécurité

Assurez-vous de bien comprendre et d'appliquer les précautions de sécurité avant de retirer ou d'installer une unité d'alimentation.

#### Unités d'alimentation CA

S001

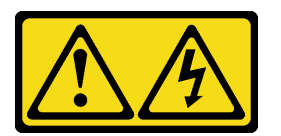

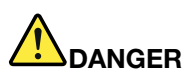

Le courant électrique provenant de l'alimentation, du téléphone et des câbles de transmission peut présenter un danger.

Pour éviter tout risque de choc électrique :

- Branchez tous les cordons d'alimentation sur une prise de courant/source d'alimentation correctement câblée et mise à la terre.
- Branchez tout équipement qui sera connecté à ce produit à des prises de courant ou des sources d'alimentation correctement câblées.
- Lorsque cela est possible, n'utilisez qu'une seule main pour brancher ou débrancher les cordons d'interface.
- Ne mettez jamais un équipement sous tension en cas d'incendie ou d'inondation, ou en présence de dommages matériels.
- L'appareil peut être équipé de plusieurs cordons d'alimentation, par conséquent pour mettre l'unité hors tension, vous devez déconnecter tous les cordons de la source d'alimentation.

#### S002

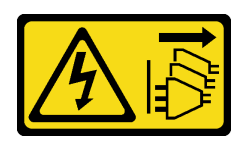

#### ATTENTION :

Le bouton de mise sous tension du serveur et l'interrupteur du bloc d'alimentation ne coupent pas le courant électrique alimentant l'unité. En outre, le système peut être équipé de plusieurs cordons d'alimentation. Pour mettre l'unité hors tension, vous devez déconnecter tous les cordons de la source d'alimentation.

S035

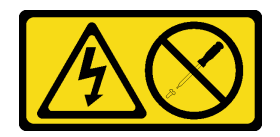

#### ATTENTION :

N'ouvrez jamais un bloc d'alimentation ou tout autre élément sur lequel cette étiquette est apposée. Des niveaux dangereux de tension, courant et électricité sont présents dans les composants qui portent cette étiquette. Aucune pièce de ces composants n'est réparable. Si vous pensez qu'ils peuvent être à l'origine d'un problème, contactez un technicien de maintenance.

Unités d'alimentation CC

ATTENTION :

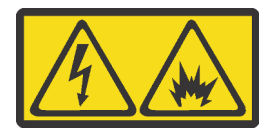

L'alimentation de 240 V CC (plage d'entrée : 180 à 300 V) est prise en charge en Chine continentale UNIQUEMENT.

Suivez les étapes suivantes pour retirer en toute sécurité le cordon d'alimentation d'une unité d'alimentation de 240 V CC. Dans le cas contraire, une perte de données peut survenir et le matériel peut être endommagé. Les dommages et pertes résultant d'opérations inappropriées ne seront pas couverts par la garantie du fabricant.

- 1. Mettez le serveur hors tension.
- 2. Débranchez le cordon d'alimentation de la source d'alimentation.
- 3. Débranchez le cordon d'alimentation du bloc d'alimentation.

S035

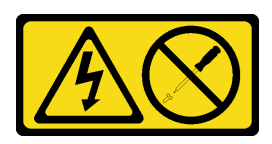

#### ATTENTION :

N'ouvrez jamais un bloc d'alimentation ou tout autre élément sur lequel cette étiquette est apposée. Des niveaux dangereux de tension, courant et électricité sont présents dans les composants qui portent cette étiquette. Aucune pièce de ces composants n'est réparable. Si vous pensez qu'ils peuvent être à l'origine d'un problème, contactez un technicien de maintenance.

S019

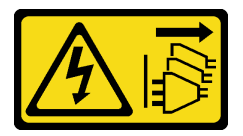

#### ATTENTION :

L'interrupteur de contrôle d'alimentation de l'unité ne coupe pas le courant électrique alimentant l'unité. En outre, l'unité peut posséder plusieurs connexions à des sources d'alimentation en courant continu. Pour mettre l'unité hors tension, assurez-vous que toutes les connexions en courant continu sont déconnectées des bornes d'entrée en courant continu.

#### S029

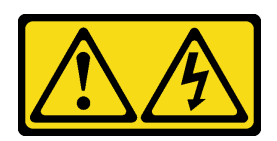

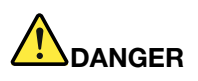

Pour l'alimentation de -48 V CC, le courant électrique provenant des cordons d'alimentation peut présenter un danger.

Pour éviter tout risque de choc électrique :

• Pour connecter ou déconnecter les cordons d'alimentation en courant continu -48 V lorsque vous devez retirer ou installer des unités d'alimentation en mode de redondance.

- 1. Débranchez TOUTES les sources d'alimentation en CC concernées, ainsi que les équipements connectés au produit.
- 2. Installez les unités d'alimentation dans le boîtier du système.
- 3. Branchez le ou les cordon(s) d'alimentation en courant continu au produit.
	- Assurez-vous que la polarité est correcte pour les connexions en courant continu -48 V : positive (+) pour la borne RTN et négative (-) pour la borne -Vin (en général, -48 V). La mise à la terre doit être correctement réalisée.
- 4. Branchez le ou les cordon(s) d'alimentation en courant continu à la ou aux source(s) d'alimentation concernée(s).
- 5. Branchez toutes les sources d'alimentation.

#### Connexion : Déconnexion :

- 1. Déconnectez ou débranchez les sources d'alimentation en courant continu concernées (au niveau du tableau du disjoncteur) avant de retirer les blocs d'alimentation.
- 2. Retirez le ou les cordon(s) d'alimentation en courant continu concerné(s) et assurez-vous de la bonne isolation de la ou des borne(s).
- 3. Débranchez les unités d'alimentation concernées du boîtier du système.

## Installation du serveur dans une armoire

Pour installer le serveur dans une armoire, suivez les instructions fournies avec le kit de glissières sur lesquelles le serveur sera installé.

## Câblage du serveur

Raccordez tous les câbles externes au serveur. Vous avez généralement besoin de connecter le serveur à une source d'alimentation, au réseau de données et au stockage. En outre, vous devez connecter le serveur au réseau de gestion.

Connectez le serveur à l'alimentation.

Connectez le serveur au réseau.

Connectez le serveur à tous les dispositifs de stockage.

## <span id="page-246-0"></span>Mise sous tension du nœud

Après que le serveur a effectué un court autotest (clignotement rapide du voyant d'état de l'alimentation) une fois connecté à une entrée d'alimentation, il passe à l'état de veille (clignotement du voyant d'état de l'alimentation une fois par seconde).

Vous pouvez mettre le serveur sous tension (voyant d'alimentation allumé) selon l'une des méthodes suivantes :

- Vous pouvez appuyer sur le bouton de mise sous tension.
- Le serveur peut répondre aux demandes de mise sous tension distantes adressées au Lenovo XClarity Controller via Lenovo XClarity Essentials OneCLI, à l'IPMItool ou à l'interface de ligne de commande SSH CLI.

Par exemple, exécutez la commande suivante sur Lenovo XClarity Essentials OneCLI pour mettre sous tension votre serveur :

OneCli.exe ospower turnon --bmc <userid>:<password>@<host>

Pour plus d'informations sur l'exécution de la commande ospower, voir https://sysmgt.lenovofiles.com/ [help/topic/toolsctr\\_cli\\_lenovo/onecli\\_r\\_ospower\\_command.html](https://sysmgt.lenovofiles.com/help/topic/toolsctr_cli_lenovo/onecli_r_ospower_command.html).

Si la politique d'alimentation de l'UEFI du système est définie sur « toujours activé », le système sera automatiquement mis sous tension lorsqu'il sera branché à une alimentation en courant alternatif.

Pour plus d'informations sur la mise hors tension du serveur, voir [« Mise hors tension du serveur » à la page](#page-247-0)  [244](#page-247-0).

## Validation de la configuration du serveur

Une fois le serveur sous tension, vérifiez que les voyants sont allumés et qu'ils sont verts.

## <span id="page-247-0"></span>Mise hors tension du serveur

Le serveur reste en état de veille lorsqu'il est connecté à une source d'alimentation, ce qui permet au BMC de répondre aux demandes distantes de mise sous tension. Pour couper l'alimentation du serveur (voyant d'état d'alimentation éteint), vous devez déconnecter tous les câbles d'alimentation.

Pour mettre le serveur en état de veille (le voyant d'état d'alimentation clignote une fois par seconde) :

Remarque : Le module Lenovo XClarity Controller peut mettre le serveur en veille dans le cadre d'une réponse automatique à une erreur système critique.

- Démarrez une procédure d'arrêt normal à l'aide du système d'exploitation (si ce dernier prend en charge cette fonction).
- Appuyez sur le bouton de mise sous tension pour démarrer une procédure d'arrêt normal (si le système d'exploitation dernier prend en charge cette fonction).
- Maintenez le bouton d'alimentation enfoncé pendant plus de 4 secondes pour forcer l'arrêt.
- Envoyez des commandes distantes de mise hors tension à Lenovo XClarity Controllervia Lenovo XClarity Essentials OneCLI, l'IPMItool ou l'interface de ligne de commande SSH CLI.

Lorsqu'il est en état de veille, le serveur peut répondre aux demandes de mise sous tension distantes adressées au Lenovo XClarity Controller. Pour plus d'informations sur la mise sous tension du serveur, voir [« Mise sous tension du nœud » à la page 243.](#page-246-0)

# <span id="page-248-0"></span>Chapitre 5. Configuration système

Suivez ces procédures pour configurer votre système.

## Accès à l'utilitaire de configuration UEFI

Les instructions suivantes vous permettent d'accéder à l'interface de configuration UEFI.

Vous pouvez accéder à l'utilitaire de configuration UEFI :

- Soit à distance via Lenovo XClarity Provisioning Manager. (Des étapes détaillées sont disponibles dans la section suivante : [Configuration UEFI](https://sysmgt.lenovofiles.com/help/topic/LXPMv3/UEFI_setup.html)
- Ou en local en procédant comme suit :
	- 1. Démarrez le serveur et lorsque l'invite Appuyez sur <F1> Configuration s'affiche, appuyez sur F1.
	- 2. Suivez les instructions qui apparaissent à l'écran.

#### Remarques :

- Si vous avez défini un mot de passe UEFI, saisissez-le pour accéder au menu complet de l'utilitaire de configuration.
- Utilisez le commutateur 1 sur la carte mère si vous devez effacer le mot de passe UEFI. Pour plus d'informations, voir « Cavaliers de la carte mère » dans le Guide de maintenance.

## Définition de la connexion réseau pour Lenovo XClarity Controller

Pour pouvoir accéder à Lenovo XClarity Controller via votre réseau, vous devez d'abord spécifier comment Lenovo XClarity Controller doit se connecter au réseau. Selon la façon dont la connexion réseau est mise en place, vous devrez peut-être indiquer également une adresse IP statique.

Les méthodes suivantes sont disponibles pour définir la connexion réseau pour le Lenovo XClarity Controller si vous n'utilisez pas le DHCP :

• Si un écran est connecté au serveur, vous pouvez utiliser Lenovo XClarity Provisioning Manager pour définir la connexion réseau.

Pour connecter le Lenovo XClarity Controller au réseau à l'aide du Lenovo XClarity Provisioning Manager, procédez comme suit.

- 1. Démarrez le serveur.
- 2. Appuyez sur la touche indiquée dans les instructions à l'écran pour afficher l'interface Lenovo XClarity Provisioning Manager. (Pour plus de détails, consultez la section « Démarrage » de la documentation LXPM compatible avec votre serveur à l'adresse [https://sysmgt.lenovofiles.com/help/](https://sysmgt.lenovofiles.com/help/topic/lxpm_frontend/lxpm_product_page.html)  [topic/lxpm\\_frontend/lxpm\\_product\\_page.html](https://sysmgt.lenovofiles.com/help/topic/lxpm_frontend/lxpm_product_page.html).)
- 3. Accédez à LXPM  $\rightarrow$  Configuration UEFI  $\rightarrow$  Paramètres BMC pour préciser la manière dont le Lenovo XClarity Controller va se connecter au réseau.
	- Si vous optez pour une connexion IP statique, spécifiez bien une adresse IPv4 ou IPv6 disponible sur le réseau.
	- Si vous choisissez une connexion DHCP, vérifiez que l'adresse MAC du serveur a été configurée dans le serveur DHCP.
- 4. Cliquez sur OK pour appliquer le paramètre et patientez deux à trois minutes.
- 5. Utilisez une adresse IPv4 ou IPv6 pour vous connecter à Lenovo XClarity Controller.

Important : Le nom d'utilisateur par défaut du module Lenovo XClarity Controller est USERID et le mot de passe, PASSW0RD (passw0rd avec un zéro, et non la lettre O). Cet utilisateur par défaut dispose d'un accès Superviseur. Pour une sécurité accrue, il est obligatoire de modifier ce nom d'utilisateur et ce mot de passe lors de votre configuration initiale.

• Si aucun écran n'est connecté au serveur, vous pouvez définir la connexion réseau via l'interface Lenovo XClarity Controller. Connectez un câble Ethernet de votre ordinateur portable sur le connecteur Lenovo XClarity Controller, situé à l'arrière du serveur. Pour plus d'informations sur l'emplacement du connecteur Lenovo XClarity Controller, voir [« Vue arrière » à la page 56](#page-59-0).

Remarque : Vérifiez que vous modifiez les paramètres IP de l'ordinateur portable, pour qu'il soit sur le même réseau que les paramètres par défaut du serveur.

L'adresse IPv4 par défaut et l'adresse LLA IPv6 sont inscrites sur l'étiquette d'accès réseau Lenovo XClarity Controller qui est apposée sur l'étiquette amovible.

• Si vous utilisez l'application mobile Lenovo XClarity Administrator à partir d'un appareil mobile, vous pouvez vous connecter à Lenovo XClarity Controller via le connecteur USB Lenovo XClarity Controller situé à l'avant du serveur. Pour plus d'informations sur l'emplacement du connecteur USB Lenovo XClarity Controller, voir [« Vue avant » à la page 35.](#page-38-0)

Remarque : Le mode de connecteur USB Lenovo XClarity Controller doit être défini pour gérer Lenovo XClarity Controller (au lieu du mode USB normal). Pour passer du mode normal au mode de gestion Lenovo XClarity Controller, maintenez enfoncé pendant 3 secondes le bouton ID sur le panneau avant jusqu'à ce que son voyant clignote lentement (une fois toutes les deux secondes).

Pour vous connecter à l'aide de l'application mobile Lenovo XClarity Administrator :

- 1. Connectez le câble USB de votre appareil mobile au connecteur USB Lenovo XClarity Administrator sur le panneau avant.
- 2. Sur votre appareil mobile, activez la connexion USB.
- 3. Sur votre appareil mobile, vous devez lancer l'application mobile Lenovo XClarity Administrator.
- 4. Si la reconnaissance automatique est désactivée, cliquez sur Reconnaissance sur la page Reconnaissance USB pour vous connecter à Lenovo XClarity Controller.

Pour plus d'informations sur l'utilisation de l'application mobile Lenovo XClarity Administrator, voir :

[http://sysmgt.lenovofiles.com/help/topic/com.lenovo.lxca.doc/lxca\\_usemobileapp.html](http://sysmgt.lenovofiles.com/help/topic/com.lenovo.lxca.doc/lxca_usemobileapp.html)

## Mise à jour du microprogramme

Plusieurs options sont disponibles pour mettre à jour le microprogramme du serveur.

Vous pouvez utiliser les outils répertoriés ici pour mettre à jour le microprogramme le plus récent de votre serveur et des appareils installés sur le serveur.

• Les pratiques recommandées relatives à la mise à jour du microprogramme sont disponibles à l'adresse suivante :

<http://lenovopress.com/LP0656>

• Le microprogramme le plus récent est disponible sur le site suivant :

<https://datacentersupport.lenovo.com/products/servers/thinksystem/sr665/7d2w/parts/downloads>

• Vous pouvez vous abonner aux notifications produit pour rester à jour sur les mises à jour du microprogramme :

<https://datacentersupport.lenovo.com/tw/en/solutions/ht509500>

#### UpdateXpress System Packs (UXSP)

Lenovo publie généralement le microprogramme sous la forme de regroupements appelés UpdateXpress System Packs (UXSPs). Pour vous assurer que toutes les mises à jour du microprogramme sont compatibles, vous devez mettre à jour tout le microprogramme en même temps. Si vous mettez à jour le microprogramme pour Lenovo XClarity Controller et UEFI, mettez d'abord à jour le microprogramme pour Lenovo XClarity Controller.

#### Terminologique de la méthode de mise à jour

- Mise à jour interne. L'installation ou la mise à jour est effectuée à l'aide d'un outil ou d'une application dans un système d'exploitation qui s'exécute sur l'unité centrale noyau du serveur.
- Mise à jour hors bande. L'installation ou mise à jour est effectuée par le Lenovo XClarity Controller qui collecte la mise à jour puis la dirige vers le sous-système ou le périphérique cible. Les mises à jour hors bande n'ont pas de dépendance sur un système d'exploitation qui s'exécute sur l'unité centrale noyau. Toutefois, la plupart des opérations hors bande nécessitent que le serveur soit dans l'état d'alimentation S0 (en cours de fonctionnement).
- Mise à jour sur cible. L'installation ou la mise à jour est lancée à partir d'un système d'exploitation installé et s'exécutant sur le serveur cible en lui-même.
- Mise à jour hors cible. L'installation ou la mise à jour est lancée à partir d'un périphérique informatique interagissant directement avec le Lenovo XClarity Controller du serveur.
- UpdateXpress System Packs (UXSPs). Les UXSP sont des mises à jour groupées conçues et testées pour fournir le niveau de fonctionnalité, de performance et de compatibilité interdépendant. Les UXSP sont spécifiques aux types de machines et sont construits (avec mises à jour de microprogrammes et de pilotes de périphérique) pour prendre en charge des distributions de système d'exploitation Windows Server, Red Hat Enterprise Linux (RHEL) et SUSE Linux Enterprise Server (SLES) spécifiques. Des UXSP de microprogramme uniquement et spécifiques aux types de machine sont également disponibles.

#### Outils de mise à jour du microprogramme

Consultez le tableau suivant pour déterminer le meilleur outil Lenovo à utiliser pour l'installation et la configuration du microprogramme :

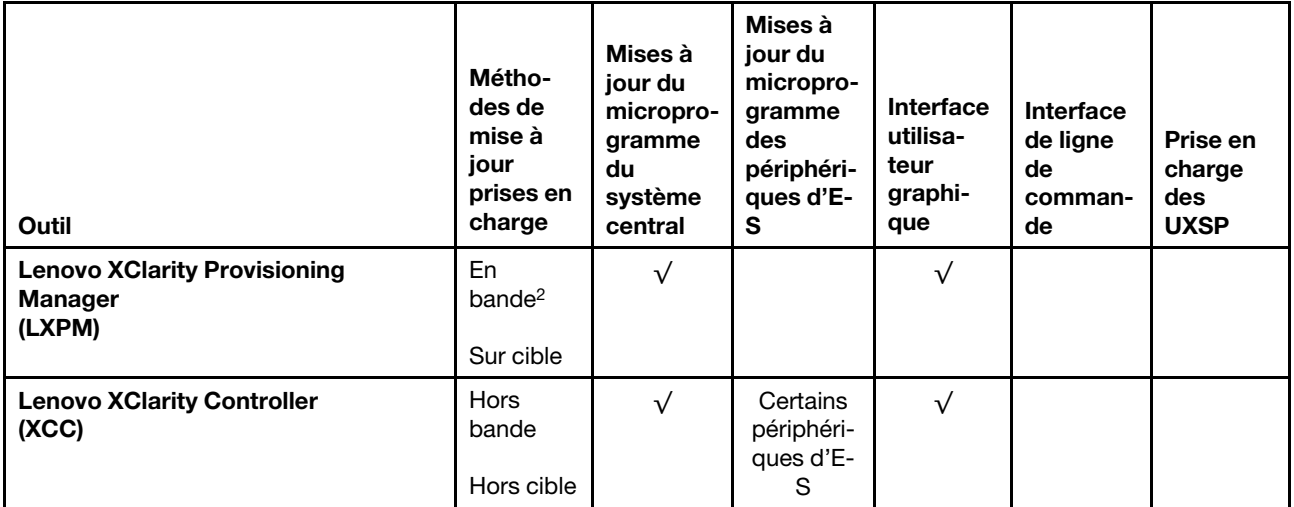

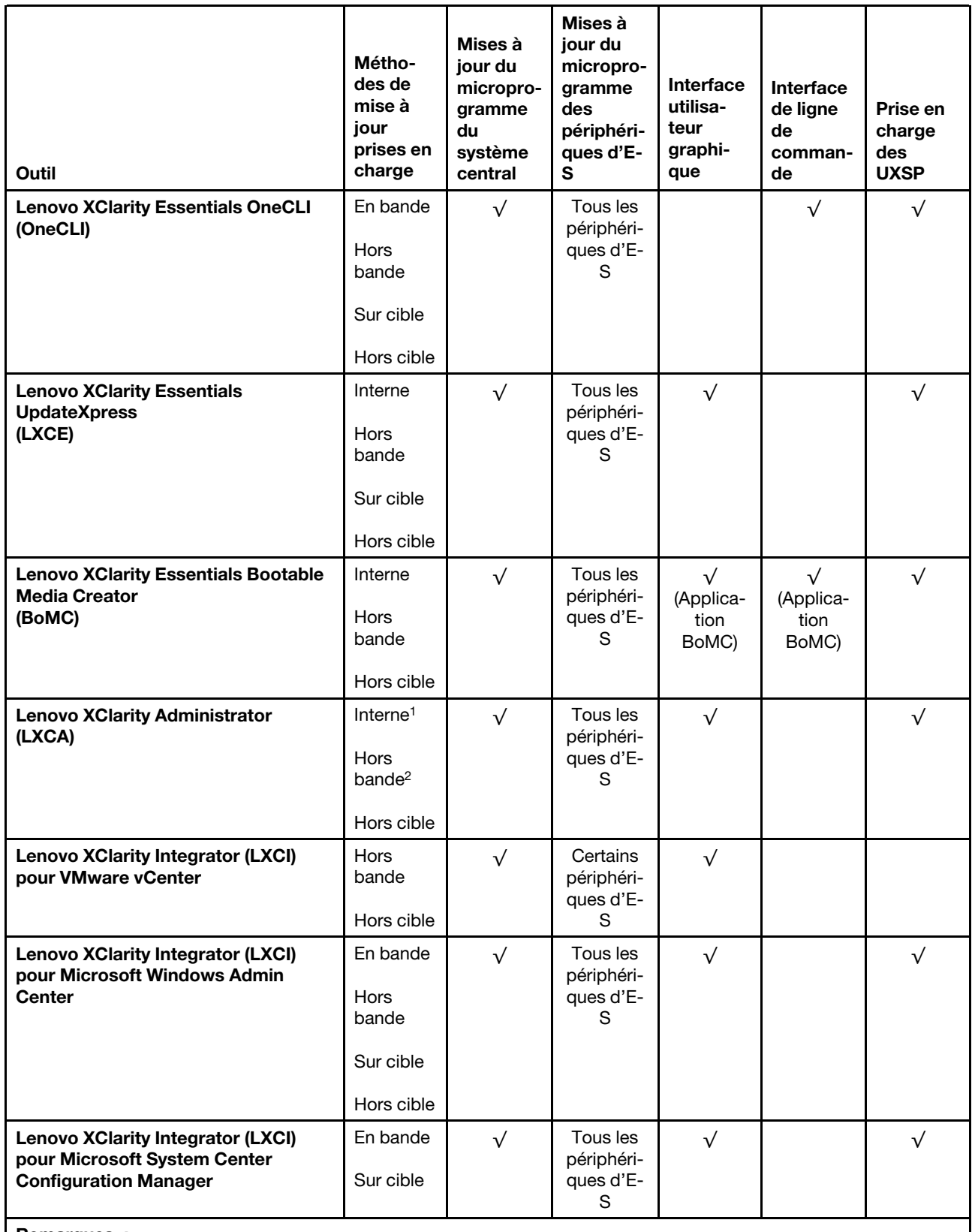

Remarques :

1. Pour les mises à jour du microprogramme d'E-S.

2. Pour les mises à jour du microprogramme du BMC et de l'UEFI.
#### • Lenovo XClarity Provisioning Manager

À partir de Lenovo XClarity Provisioning Manager, vous pouvez mettre à jour le Lenovo XClarity Controller microprogramme, le microprogramme UEFI et le Lenovo XClarity Provisioning Manager logiciel.

Remarque : Par défaut, Lenovo XClarity Provisioning Manager l'interface utilisateur graphique s'affiche lorsque vous démarrez le serveur et appuyez sur la touche indiquée dans les instructions à l'écran. Si vous avez modifié cette valeur par défaut afin qu'elle corresponde à la configuration système texte, vous pouvez ouvrir l'interface graphique utilisateur à partir de l'interface de configuration du système.

Pour obtenir des informations supplémentaires sur l'utilisation de Lenovo XClarity Provisioning Manager pour mettre à jour le microprogramme, voir :

La section « Mise à jour du microprogramme » de la documentation LXPM compatible avec votre serveur à l'adresse [https://sysmgt.lenovofiles.com/help/topic/lxpm\\_frontend/lxpm\\_product\\_page.html](https://sysmgt.lenovofiles.com/help/topic/lxpm_frontend/lxpm_product_page.html).

#### • Lenovo XClarity Controller

Si vous devez installer une mise à jour spécifique, vous pouvez utiliser l'interface Lenovo XClarity Controller pour un serveur spécifique.

#### Remarques :

– Pour effectuer une mise à jour interne via Windows ou Linux, le pilote du système d'exploitation doit être installé et l'interface Ethernet sur USB (parfois appelée Réseau local via USB) doit être activée.

Pour obtenir des informations supplémentaires sur la configuration d'Ethernet sur USB, consulter :

La section « Configuration d'Ethernet sur USB » dans la version de la documentation XCC compatible avec votre serveur à l'adresse suivante : [https://sysmgt.lenovofiles.com/help/topic/lxcc\\_frontend/lxcc\\_](https://sysmgt.lenovofiles.com/help/topic/lxcc_frontend/lxcc_overview.html) [overview.html](https://sysmgt.lenovofiles.com/help/topic/lxcc_frontend/lxcc_overview.html)

– Si vous mettez à jour le microprogramme à l'aide de Lenovo XClarity Controller, vérifiez que vous avez téléchargé et installé les pilotes de périphérique les plus récents pour le système d'exploitation exécuté sur le serveur.

Pour obtenir des informations supplémentaires sur l'utilisation de Lenovo XClarity Controller pour mettre à jour le microprogramme, voir :

La section « Mise à jour du microprogramme de serveur » dans la documentation XCC compatible avec votre serveur à l'adresse suivante : https://sysmgt.lenovofiles.com/help/topic/lxcc\_frontend/lxcc [overview.html](https://sysmgt.lenovofiles.com/help/topic/lxcc_frontend/lxcc_overview.html)

#### • Lenovo XClarity Essentials OneCLI

Lenovo XClarity Essentials OneCLI est une collection d'applications de ligne de commande qui peut être utilisée pour gérer les serveurs Lenovo. Son application de mise à jour peut être utilisée pour mettre à jour le microprogramme et les pilotes de périphérique de vos serveurs. La mise à jour peut être effectuée dans le système d'exploitation hôte du serveur (en bande) ou à distance, via le module BMC du serveur (hors bande).

Pour obtenir des informations supplémentaires sur l'utilisation de Lenovo XClarity Essentials OneCLI pour mettre à jour le microprogramme, voir :

[http://sysmgt.lenovofiles.com/help/topic/toolsctr\\_cli\\_lenovo/onecli\\_c\\_update.html](http://sysmgt.lenovofiles.com/help/topic/toolsctr_cli_lenovo/onecli_c_update.html)

#### • Lenovo XClarity Essentials UpdateXpress

Lenovo XClarity Essentials UpdateXpress permet de mettre à jour la plupart des fonctions OneCLI via une interface utilisateur graphique (GUI). Cela permet d'acquérir et de déployer les modules de mise à jour système UpdateXpress System Pack (UXSP) et les mises à jour individuelles. Les modules UpdateXpress System Packs contiennent des mises à jour de microprogrammes et de pilotes de périphérique pour Microsoft Windows et pour Linux.

Vous pouvez vous procurer Lenovo XClarity Essentials UpdateXpress à l'adresse suivante :

<https://datacentersupport.lenovo.com/solutions/lnvo-xpress>

#### • Lenovo XClarity Essentials Bootable Media Creator

Vous pouvez utiliser Lenovo XClarity Essentials Bootable Media Creator pour créer un support amorçable approprié aux mises à jour du microprogramme, aux mises à jour des données techniques essentielles, à la collecte d'inventaire et FFDC, à la configuration système avancée, à la gestion des clés FoD, à l'effacement sécurisé, à la configuration RAID et aux diagnostics sur les serveurs pris en charge.

Vous pouvez obtenir Lenovo XClarity Essentials BoMC à l'emplacement suivant :

<https://datacentersupport.lenovo.com/solutions/lnvo-bomc>

#### • Lenovo XClarity Administrator

Si vous gérez plusieurs serveurs à l'aide de Lenovo XClarity Administrator, vous pouvez mettre à jour le microprogramme pour tous les serveurs gérés via cette interface. La gestion du microprogramme est simplifiée grâce à l'affectation de stratégies de conformité du microprogramme aux nœuds finaux gérés. Lorsque vous créez et affectez une règle de conformité aux nœuds finaux gérés, Lenovo XClarity Administrator surveille les modifications de l'inventaire pour ces nœuds finaux et marque tous ceux qui ne sont pas conformes.

Pour obtenir des informations supplémentaires sur l'utilisation de Lenovo XClarity Administrator pour mettre à jour le microprogramme, voir :

[http://sysmgt.lenovofiles.com/help/topic/com.lenovo.lxca.doc/update\\_fw.html](http://sysmgt.lenovofiles.com/help/topic/com.lenovo.lxca.doc/update_fw.html)

#### • Offres Lenovo XClarity Integrator

Les offres Lenovo XClarity Integrator peuvent intégrer des fonctions de gestion de Lenovo XClarity Administrator et de votre serveur avec le logiciel utilisé dans une certaine infrastructure de déploiement, telle que VMware vCenter, Microsoft Admin Center ou Microsoft System Center.

Pour obtenir des informations supplémentaires sur l'utilisation des offres Lenovo XClarity Integrator pour mettre à jour le microprogramme, voir :

[https://sysmgt.lenovofiles.com/help/topic/lxci/lxci\\_product\\_page.html](https://sysmgt.lenovofiles.com/help/topic/lxci/lxci_product_page.html)

### Configuration du microprogramme

<span id="page-253-1"></span>Vous pouvez configurer le processeur de gestion du serveur via l'interface Web BMC (Lenovo XClarity Controller) ou via l'interface de ligne de commande.

Pour plus d'informations sur la configuration du serveur à l'aide de Lenovo XClarity Controller, voir :

La section « Configuration du serveur » dans la documentation XCC compatible avec votre serveur sur [https://sysmgt.lenovofiles.com/help/topic/lxcc\\_frontend/lxcc\\_overview.html](https://sysmgt.lenovofiles.com/help/topic/lxcc_frontend/lxcc_overview.html).

### Configuration de la mémoire

Les performances mémoire dépendent de plusieurs facteurs, tels que le mode, la vitesse, les rangs et le peuplement de la mémoire, ainsi que le processeur.

<span id="page-253-0"></span>Des informations supplémentaires sur l'optimisation des performances mémoire et la configuration de la mémoire sont disponibles sur le site Lenovo Press à l'adresse suivante :

<https://lenovopress.com/servers/options/memory>

En outre, vous bénéficiez d'un configurateur de mémoire, qui est disponible sur le site suivant :

#### [http://1config.lenovo.com/#/memory\\_configuration](http://1config.lenovo.com/#/memory_configuration)

Remarque : Assurez-vous d'observer les règles et la séquence d'installation dans « Règles de peuplement [des barrettes DIMM » à la page 25](#page-28-0).

## Configuration des grappes RAID

L'utilisation de la technologie RAID (Redundant Array of Independent Disks) à des fins de stockage des données reste l'une des méthodes les plus utilisées et les plus rentables pour augmenter les performances, la disponibilité et à la capacité de stockage du serveur.

<span id="page-255-0"></span>La technologie RAID accroît les performances en permettant à plusieurs unités de gérer simultanément les requêtes d'E-S. Elle peut également éviter de perdre des données en cas de défaillance d'une unité en reconstruisant (ou en les régénérant) les données manquantes de l'unité défectueuse à l'aide des données des unités restantes.

La grappe RAID (également appelée groupe d'unités RAID) est un ensemble de plusieurs unités physiques qui utilise une méthode courante pour répartir les données entre les unités. Une unité virtuelle (également appelée disque virtuel ou unité logique) est une partition du groupe d'unités comprenant des segments de données contigus sur les unités. L'unité virtuelle est présentée au système d'exploitation hôte sous la forme d'un disque physique pouvant être partitionné pour créer des unités logiques ou des volumes de système d'exploitation.

Une introduction à la technologie RAID est disponible sur le site Web Lenovo Press suivant :

#### <https://lenovopress.com/lp0578-lenovo-raid-introduction>

Des informations détaillées sur les outils de gestion et les ressources RAID sont disponibles sur le site Web Lenovo Press suivant :

<https://lenovopress.com/lp0579-lenovo-raid-management-tools-and-resources>

## Déploiement du système d'exploitation

Plusieurs options sont disponibles pour déployer un système d'exploitation sur le ou les serveurs.

#### Systèmes d'exploitation disponibles

- Microsoft Windows Server
- VMware ESXi
- Red Hat Enterprise Linux
- SUSE Linux Enterprise Server

Liste complète des systèmes d'exploitation disponibles : <https://lenovopress.com/osig>.

#### Déploiement à base d'outils

• Contexte multi-serveur

Outils disponibles :

– Lenovo XClarity Administrator

[http://sysmgt.lenovofiles.com/help/topic/com.lenovo.lxca.doc/compute\\_node\\_image\\_deployment.html](http://sysmgt.lenovofiles.com/help/topic/com.lenovo.lxca.doc/compute_node_image_deployment.html)

– Lenovo XClarity Essentials OneCLI

[http://sysmgt.lenovofiles.com/help/topic/toolsctr\\_cli\\_lenovo/onecli\\_r\\_uxspi\\_proxy\\_tool.html](http://sysmgt.lenovofiles.com/help/topic/toolsctr_cli_lenovo/onecli_r_uxspi_proxy_tool.html)

– Pack de déploiement Lenovo XClarity Integrator pour SCCM (système d'exploitation Windows uniquement)

https://sysmgt.lenovofiles.com/help/topic/com.lenovo.lxci\_deploypack\_sccm.doc/dpsccm\_c\_endtoend [deploy\\_scenario.html](https://sysmgt.lenovofiles.com/help/topic/com.lenovo.lxci_deploypack_sccm.doc/dpsccm_c_endtoend_deploy_scenario.html)

#### • Contexte de serveur unique

Outils disponibles :

– Lenovo XClarity Provisioning Manager

La section « Installation du système d'exploitation » dans la documentation LXPM compatible avec votre serveur à l'adresse suivante : [https://sysmgt.lenovofiles.com/help/topic/lxpm\\_frontend/lxpm\\_](https://sysmgt.lenovofiles.com/help/topic/lxpm_frontend/lxpm_product_page.html) [product\\_page.html](https://sysmgt.lenovofiles.com/help/topic/lxpm_frontend/lxpm_product_page.html)

– Lenovo XClarity Essentials OneCLI

[http://sysmgt.lenovofiles.com/help/topic/toolsctr\\_cli\\_lenovo/onecli\\_r\\_uxspi\\_proxy\\_tool.html](http://sysmgt.lenovofiles.com/help/topic/toolsctr_cli_lenovo/onecli_r_uxspi_proxy_tool.html)

– Pack de déploiement Lenovo XClarity Integrator pour SCCM (système d'exploitation Windows uniquement)

https://sysmgt.lenovofiles.com/help/topic/com.lenovo.lxci\_deploypack\_sccm.doc/dpsccm\_c\_endtoend [deploy\\_scenario.html](https://sysmgt.lenovofiles.com/help/topic/com.lenovo.lxci_deploypack_sccm.doc/dpsccm_c_endtoend_deploy_scenario.html)

#### Déploiement manuel

Si vous ne parvenez pas à accéder aux outils ci-dessus, suivez les instructions suivantes, téléchargez le Guide d'installation du SE correspondant et déployez le système d'exploitation manuellement en vous référant au guide.

- 1. Accédez à <https://datacentersupport.lenovo.com/solutions/server-os>.
- 2. Dans le panneau de navigation, sélectionnez un système d'exploitation et cliquez sur Resources (Ressources).
- 3. Repérez la zone « Guides d'installation du système d'exploitation » et cliquez sur les instructions d'installation. Ensuite, suivez les instructions pour procéder au déploiement du système d'exploitation.

## Mise à jour de l'identificateur unique universel (UUID)

<span id="page-258-0"></span>Vous pouvez également (étape facultative) mettre à jour l'identificateur unique universel (UUID).

Il existe deux méthodes disponibles pour procéder à la mise à jour de l'UUID :

• À partir de Lenovo XClarity Provisioning Manager

Pour procéder à la mise à jour de l'UUID de Lenovo XClarity Provisioning Manager :

- 1. Démarrez le serveur et appuyez sur la touche indiquée dans les instructions à l'écran. (Pour plus de détails, consultez la section « Démarrage » de la documentation LXPM compatible avec votre serveur à l'adresse [https://sysmgt.lenovofiles.com/help/topic/lxpm\\_frontend/lxpm\\_product\\_page.html](https://sysmgt.lenovofiles.com/help/topic/lxpm_frontend/lxpm_product_page.html).) L'interface Lenovo XClarity Provisioning Manager est affichée par défaut.
- 2. Si le mot de passe administrateur est obligatoire pour le démarrage, entrez le mot de passe.
- 3. Dans la page Récapitulatif du système, cliquez sur Mise à jour VPD.
- 4. Mettez à jour le UUID.
- À partir de Lenovo XClarity Essentials OneCLI

Lenovo XClarity Essentials OneCLI définit l'interface UUID dans Lenovo XClarity Controller. Sélectionnez l'une des méthodes suivantes pour accéder à Lenovo XClarity Controller afin de définir l'interface UUID :

- Fonctionnement depuis le système cible tel que l'accès au réseau local ou l'accès de type console à clavier (KCS)
- Accès distant au système cible (basé sur TCP/IP)

Pour procéder à la mise à jour de l'UUID de Lenovo XClarity Essentials OneCLI :

1. Téléchargez et installez Lenovo XClarity Essentials OneCLI.

Pour télécharger Lenovo XClarity Essentials OneCLI, accédez au site suivant :

<https://datacentersupport.lenovo.com/solutions/HT116433>

- 2. Copiez et décompressez sur le serveur le package OneCLI, qui contient également d'autres fichiers nécessaires. Assurez-vous de décompresser l'outil OneCLI et les fichiers requis dans le même répertoire.
- 3. Une fois le programme OneCLI en place, utilisez la syntaxe de commande suivante pour définir l'identificateur unique universel :

onecli config set SYSTEM\_PROD\_DATA.SysInfoUUID <uuid\_value> [access\_method]

Où :

<uuid\_value>

Valeur hexadécimale de 16 octets maximum, que vous définissez.

#### [access\_method]

Méthode d'accès que vous avez sélectionnée parmi les méthodes suivantes :

– Accès via le réseau local avec authentification en ligne, entrez la commande :

Exemple de commande n'utilisant pas les valeurs d'ID utilisateur et de mot de passe par défaut :

onecli config set SYSTEM PROD DATA.SYsInfoUUID <uuid value> --user <user id> --password <password>

Exemple qui utilise les valeurs par défaut de l'ID utilisateur et du mot de passe : onecli config set SYSTEM\_PROD\_DATA.SysInfoUUID <uuid\_value>

– Accès en ligne KCS (sans authentification, limité à certains utilisateurs) :

Vous n'avez pas besoin d'indiquer une valeur pour la access\_method lorsque vous utilisez cette méthode d'accès.

Exemple : onecli config set SYSTEM\_PROD\_DATA.SysInfoUUID <uuid\_value>

Remarque : La méthode d'accès KCS utilise l'interface IPMI/KCS, qui requiert que le pilote IPMI soit installé.

– Accès via le réseau local distant, entrez la commande :

Remarque : Lorsque vous utilisez la méthode d'accès à distance par réseau local/WAN pour accéder au module Lenovo XClarity Controller depuis un client, les paramètres host et xcc\_ external\_ip sont requis.

```
[−−imm xcc_user_id:xcc_password@xcc_external_ip]
```
ou

[−−bmc xcc\_user\_id:xcc\_password@xcc\_external\_ip]

Où :

xcc\_external\_ip

L'adresse IP externe BMC/IMM/XCC. Il n'existe pas de valeur par défaut. Ce paramètre est obligatoire.

xcc\_user\_id

Nom de compte du module BMC/IMM/XCC (1 des 12 comptes). La valeur par défaut est USERID.

xcc\_password

Mot de passe du compte BMC/IMM/XCC (1 des 12 comptes). La valeur par défaut est PASSW0RD (avec un zéro et non la lettre O).

Remarque : L'adresse IP externe du BMC, IMM ou XCC, le nom du compte et le mot de passe sont tous valides pour cette commande.

Exemple qui utilise les valeurs par défaut de l'ID utilisateur et du mot de passe : onecli config set SYSTEM\_PROD\_DATA.SysInfoUUID <uuid\_value>

- 4. Redémarrez le module Lenovo XClarity Controller.
- 5. Redémarrez le serveur.

## Mise à jour des données DMI/SMBIOS

L'interface DMI du serveur basé sur UEFI doit être mise à jour lorsque la carte mère est remplacée. Utilisez le Lenovo XClarity Provisioning Manager pour mettre à jour l'DMI sur le serveur basé sur UEFI.

- <span id="page-260-0"></span>1. Démarrez le serveur et appuyez sur F11 pour afficher l'interface Lenovo XClarity Provisioning Manager.
- 2. Dans la page Récapitulatif du système, cliquez sur Mise à jour VPD.
- 3. Mettez à jour les informations d'étiquette d'inventaire.

### Sauvegarde de la configuration du serveur

Après avoir configuré le serveur ou avoir apporté des modifications à sa configuration, il est recommandé de créer une sauvegarde complète de la configuration du serveur.

<span id="page-260-1"></span>Assurez-vous de créer des sauvegardes pour les composants serveur suivants :

• Processeur de gestion

Vous pouvez sauvegarder la configuration du processeur de gestion via l'interface Lenovo XClarity Controller. Pour plus d'informations sur la sauvegarde de la configuration du processeur de gestion, voir :

La section « Sauvegarde de la configuration BMC » dans la documentation XCC compatible avec votre serveur à l'adresse suivante : [https://sysmgt.lenovofiles.com/help/topic/lxcc\\_frontend/lxcc\\_overview.html](https://sysmgt.lenovofiles.com/help/topic/lxcc_frontend/lxcc_overview.html).

Vous pouvez également utiliser la commande save à partir de Lenovo XClarity Essentials OneCLI pour créer une sauvegarde de tous les paramètres de configuration. Pour plus d'informations sur la commande save, voir :

[http://sysmgt.lenovofiles.com/help/topic/toolsctr\\_cli\\_lenovo/onecli\\_r\\_save\\_command.html](http://sysmgt.lenovofiles.com/help/topic/toolsctr_cli_lenovo/onecli_r_save_command.html)

#### • Système d'exploitation

Utilisez vos méthodes de sauvegarde pour sauvegarder le système d'exploitation et les données utilisateur du serveur.

# <span id="page-262-2"></span>Chapitre 6. Résolution des problèmes d'installation

Les informations suivantes vous indiquent comment résoudre les problèmes susceptibles de se produire lors de la configuration de votre système.

<span id="page-262-3"></span>Les informations de cette section permettent de diagnostiquer et résoudre les problèmes que vous pourriez rencontrer lors de l'installation et de la configuration initiale de votre serveur.

- [« Le serveur ne se met pas sous tension » à la page 259](#page-262-0)
- [« Le serveur affiche immédiatement l'observateur d'événements d'autotest à la mise sous tension](#page-262-1) [lorsqu'il est activé » à la page 259](#page-262-1)
- [« L'hyperviseur intégré n'est pas dans la liste des unités d'amorçage » à la page 260](#page-263-0)
- [« Le serveur ne parvient pas à reconnaître un disque dur » à la page 260](#page-263-1)
- [« La mémoire système affichée est inférieure à la mémoire physique installée » à la page 261](#page-264-0)
- [« Un périphérique Lenovo en option venant d'être installé ne fonctionne pas » à la page 261](#page-264-1)
- [« Le détecteur de panne de tension est affiché dans le journal des événements » à la page 262](#page-265-0)

#### <span id="page-262-0"></span>Le serveur ne se met pas sous tension

Procédez comme suit jusqu'à ce que le problème soit résolu :

- 1. Recherchez dans le journal des événements tout événement lié à un problème de mise sous tension du serveur.
- 2. Vérifiez si des voyants clignotent en orange.
- 3. Vérifiez le voyant d'alimentation sur la carte mère.
- 4. Vérifiez si le voyant d'alimentation en courant alternatif est allumé ou si le voyant orange s'allume sur le côté arrière du bloc d'alimentation.
- 5. Effectuez un cycle d'alimentation en courant alternatif du système.
- 6. Retirez la pile CMOS pendant au moins dix secondes, puis réinstallez-la.
- 7. Essayez de mettre le système sous tension grâce à la commande IPMI via XCC ou par l'intermédiaire du bouton d'alimentation.
- 8. Implémentez la configuration minimale (un processeur, une barrette DIMM et un bloc d'alimentation sans adaptateur et unité).
- 9. Réinstallez tous les blocs d'alimentation et assurez-vous que les voyants d'alimentation en courant alternatif situés sur le côté du bloc d'alimentation sont allumés.
- 10. Remplacez chaque unité d'alimentation et vérifiez la fonction du bouton d'alimentation après chaque installation.
- 11. Si le problème n'est toujours pas résolu par les actions énumérées ci-dessus, contactez le service technique afin de passer en revue le problème et voir s'il est nécessaire de remplacer la carte mère.

#### <span id="page-262-1"></span>Le serveur affiche immédiatement l'observateur d'événements d'autotest à la mise sous tension lorsqu'il est activé

Procédez comme suit jusqu'à ce que le problème soit résolu.

- 1. Résolvez les erreurs détectées par les voyants de diagnostic lumineux Lightpath.
- 2. Assurez-vous que le serveur prend en charge tous les processeurs et que ces derniers correspondent en termes de vitesse et de taille du cache.

Vous pouvez consulter les détails de processeur depuis la configuration du système.

Pour déterminer si le processeur est pris en charge pour le serveur, voir <https://serverproven.lenovo.com/>. 3. (Techniciens qualifiés uniquement) Vérifiez que le processeur 1 est correctement installé.

4. (Techniciens qualifiés uniquement) Retirez le processeur 2 et redémarrez le serveur.

- 5. Remplacez les composants suivants l'un après l'autre, dans l'ordre indiqué et redémarrez le serveur systématiquement :
	- a. (Technicien qualifié uniquement) Processeur
	- b. (Technicien qualifié uniquement) Carte mère

#### <span id="page-263-0"></span>L'hyperviseur intégré n'est pas dans la liste des unités d'amorçage

Procédez comme suit jusqu'à ce que le problème soit résolu.

- 1. Si vous avez récemment installé, déplacé ou effectué la maintenance du serveur, ou si l'hyperviseur intégré est utilisé pour la première fois, assurez-vous que l'unité est correctement connectée et que les connecteurs ne sont pas endommagés.
- 2. Consultez la documentation fournie avec l'unité flash de l'hyperviseur intégré pour obtenir des informations sur l'installation et la configuration.
- 3. Consultez <https://serverproven.lenovo.com/> afin de vérifier que l'unité d'hyperviseur intégrée est prise en charge pour le serveur.
- 4. Vérifiez que l'unité d'hyperviseur intégré est figure dans la liste des options d'amorçage disponibles. Depuis l'interface utilisateur du contrôleur de gestion, cliquez sur **Configuration du serveur → Options** d'amorçage.

Pour plus d'informations sur l'accès à l'interface utilisateur de contrôleur de gestion, voir la section « Ouverture et utilisation de l'interface Web de XClarity Controller » dans la documentation XCC compatible avec votre serveur sur https://sysmgt.lenovofiles.com/help/topic/lxcc\_frontend/lxcc [overview.html](https://sysmgt.lenovofiles.com/help/topic/lxcc_frontend/lxcc_overview.html).

- 5. Consultez <http://datacentersupport.lenovo.com> pour obtenir des bulletins de maintenance relatifs à l'hyperviseur intégré et au serveur.
- 6. Assurez-vous que les autres logiciels peuvent être utilisés sur le serveur afin de vous assurer que ce dernier fonctionne correctement.

#### <span id="page-263-1"></span>Le serveur ne parvient pas à reconnaître un disque dur

Procédez comme suit jusqu'à ce que le problème soit résolu.

- 1. Vérifiez le voyant d'état jaune correspondant sur l'unité de disque dur. S'il est allumé, il indique que l'unité est en panne.
- 2. Si le voyant d'état est allumé, retirez l'unité de la baie, attendez 45 secondes, puis réinsérez l'unité en vous assurant qu'elle est bien raccordée au fond de panier de l'unité de disque dur.
- 3. Observez le voyant d'activité vert de l'unité de disque dur associé et le voyant d'état jaune et effectuez les opérations correspondantes dans différentes situations :
	- Si le voyant d'activité vert clignote et que le voyant d'état jaune est éteint, l'unité est reconnue par le contrôleur et fonctionne correctement. Exécutez les tests de diagnostics pour les unités de disque dur. Lorsque vous démarrez un serveur et appuyez sur la touche indiquée dans les instructions à l'écran, l'interface Lenovo XClarity Provisioning Manager est affichée par défaut. (Pour plus d'informations, voir la section « Démarrage » dans la documentation LXPM compatible avec votre serveur à l'adresse suivante : https://sysmgt.lenovofiles.com/help/topic/lxpm\_frontend/lxpm\_product\_ [page.html](https://sysmgt.lenovofiles.com/help/topic/lxpm_frontend/lxpm_product_page.html).) Vous pouvez exécuter des diagnostics de disque dur depuis cette interface. Depuis la page de diagnostics, cliquez sur Exécuter un diagnostic → HDD test/Test de l'unité de disque dur.
	- Si le voyant d'activité vert clignote et que le voyant d'état jaune clignote lentement, l'unité est reconnue par le contrôleur et en cours de régénération.
	- Si aucun des voyants n'est allumé ou clignote, vérifiez si le fond de panier de l'unité de disque dur est correctement installé. Pour plus d'informations, passez à l'étape 4.
	- Si le voyant d'activité vert clignote et que le voyant d'état jaune est allumé, remplacez l'unité. Si l'activité des voyants reste la même, passez à l'étape Problèmes liés à l'unité de disque dur. Si l'activité des voyants change, retournez à l'étape 1.
- 4. Vérifiez que le fond de panier de l'unité de disque dur est correctement installé. Lorsqu'il est bien inséré, les supports des unités se connectent correctement au fond de panier sans le courber ni le déplacer.
- 5. Réinstallez le cordon d'alimentation du fond de panier et répétez les étapes 1 à 3.
- 6. Réinstallez le cordon d'interface du fond de panier et répétez les étapes 1 à 3.
- 7. Si vous soupçonnez un problème au niveau du cordon d'interface ou du fond de panier :
	- Remplacez le cordon d'interface du fond de panier concerné.
	- Remplacez le fond de panier concerné.
- 8. Exécutez les tests de diagnostics pour les unités de disque dur. Lorsque vous démarrez un serveur et appuyez sur la touche indiquée dans les instructions à l'écran, l'interface Lenovo XClarity Provisioning Manager est affichée par défaut. (Pour plus d'informations, voir la section « Démarrage » dans la documentation LXPM compatible avec votre serveur à l'adresse suivante : [https://](https://sysmgt.lenovofiles.com/help/topic/lxpm_frontend/lxpm_product_page.html) [sysmgt.lenovofiles.com/help/topic/lxpm\\_frontend/lxpm\\_product\\_page.html](https://sysmgt.lenovofiles.com/help/topic/lxpm_frontend/lxpm_product_page.html).) Vous pouvez exécuter des diagnostics de disque dur depuis cette interface. Depuis la page de diagnostics, cliquez sur Exécuter un diagnostic ➙ HDD test/Test de l'unité de disque dur.

D'après ces tests :

- Si le fond de panier réussit le test mais que les unités ne sont pas reconnues, remplacez le cordon d'interface du fond de panier et exécutez les tests à nouveau.
- Remplacez le fond de panier.
- Si le test de l'adaptateur échoue, déconnectez le cordon d'interface du fond de panier de l'adaptateur et exécutez le test à nouveau.
- Si le test de l'adaptateur échoue, remplacez l'adaptateur.

#### <span id="page-264-0"></span>La mémoire système affichée est inférieure à la mémoire physique installée

Procédez comme suit jusqu'à ce que le problème soit résolu.

Remarque : Chaque fois que vous installez ou désinstallez une barrette DIMM, vous devez déconnecter le serveur de la source d'alimentation. Attendez ensuite dix secondes avant de redémarrer le serveur.

- 1. Vérifiez les points suivants :
	- Les modules de mémoire de fournisseurs différents ne se trouvent pas dans le même canal.
	- Aucun voyant d'erreur n'est allumé sur le panneau d'information opérateur.
	- Aucun voyant d'erreur de la barrette DIMM n'est allumé sur la carte mère.
	- Le canal de mise en miroir de la mémoire ne tient pas compte de la différence.
	- Les modules de mémoire sont installés correctement.
	- Vous avez installé le type de mémoire approprié.
	- Si vous avez changé la mémoire, assurez-vous d'avoir mis à jour la configuration de la mémoire dans l'utilitaire Setup Utility.
	- Tous les bancs de mémoire sont activés. Il est possible que le serveur ait désactivé automatiquement un banc de mémoire lorsqu'il a détecté un problème ou un banc de mémoire peut avoir été désactivé manuellement.
	- Il n'y a pas de non concordance de mémoire en cas de configuration minimale de la mémoire.
- 2. Réinstallez les barrettes DIMM et redémarrez le serveur.
- 3. Exécutez les tests de diagnostic du module de mémoire. Lorsque vous démarrez un serveur et appuyez sur la touche indiquée dans les instructions à l'écran, l'interface Lenovo XClarity Provisioning Manager est affichée par défaut. Vous pouvez exécuter des diagnostics de mémoire depuis cette interface. Depuis la page de diagnostics, cliquez sur **Exécuter un diagnostic**  $\rightarrow$  **Test de mémoire**.
- 4. Vérifiez le journal des erreurs POST :
	- Si une barrette DIMM a été désactivée par une interruption de gestion de système (SMI), remplacezla.
	- Si une barrette DIMM a été désactivée par l'utilisateur ou par POST, réinstallez la barrette DIMM, puis exécutez l'utilitaire Setup Utility et activez la barrette DIMM.
- 5. Réinstallez la barrette DIMM.
- 6. Redémarrez le serveur.

#### <span id="page-264-1"></span>Un périphérique Lenovo en option venant d'être installé ne fonctionne pas

- 1. Vérifiez les points suivants :
	- Le dispositif est pris en charge pour le serveur (voir <https://serverproven.lenovo.com/>).
- Vous avez suivi les instructions d'installation fournies avec le périphérique et celui-ci est installé correctement.
- Vous n'avez pas débranché d'autres câbles ou périphériques installés.
- Vous avez mis à jour les informations de configuration dans l'utilitaire de configuration. Lorsque vous démarrez un serveur et appuyez sur la touche indiquée dans les instructions à l'écran pour afficher l'utilitaire Setup Utility. Toute modification apportée à la mémoire ou à tout autre périphérique doit être suivie d'une mise à jour de la configuration.
- 2. Réinstallez le périphérique que vous venez d'installer.
- 3. Remplacez le périphérique que vous venez d'installer.
- 4. Remettez en place la connexion des câbles et vérifiez que le câble ne présente aucun dommage physique.
- 5. En cas de dommage, remplacez le câble.

#### <span id="page-265-0"></span>Le détecteur de panne de tension est affiché dans le journal des événements

Procédez comme suit jusqu'à ce que le problème soit résolu.

- 1. Ramenez le système à la configuration minimale. Voir [« Spécifications techniques » à la page 7](#page-10-0) pour connaître le nombre de processeurs et de barrettes DIMM minimum requis.
- 2. Redémarrez le système.
	- Si le système redémarre, ajoutez chacun des éléments que vous avez retiré un par un, et redémarrez le serveur à chaque fois, jusqu'à ce que l'erreur se produise. Remplacez l'élément pour lequel l'erreur se produit.
	- Si le système ne redémarre pas, pensez à la carte mère.

# <span id="page-266-0"></span>Annexe A. Service d'aide et d'assistance

Lenovo met à votre disposition un grand nombre de services que vous pouvez contacter pour obtenir de l'aide, une assistance technique ou tout simplement pour en savoir plus sur les produits Lenovo.

<span id="page-266-1"></span>Sur le Web, vous trouverez des informations à jour relatives aux systèmes, aux dispositifs en option, à Lenovo Services et support Lenovo sur :

#### <http://datacentersupport.lenovo.com>

Remarque : Cette section contient des références à des sites Web IBM et des informations relatives à l'assistance technique. IBM est le prestataire de services préféré de Lenovo pour ThinkSystem.

#### Astuces

Lenovo met régulièrement à jour le site Web du support pour vous fournir les dernières astuces et techniques qui vous permettent de résoudre des problèmes pouvant survenir sur votre serveur. Ces astuces (également appelées astuces RETAIN ou bulletins de maintenance) fournissent des procédures de contournement ou de résolution des problèmes liés au fonctionnement de votre serveur.

<span id="page-266-2"></span>Pour rechercher les astuces disponibles pour votre serveur :

- 1. Accédez au site <http://datacentersupport.lenovo.com> et affichez la page de support de votre serveur.
- 2. Cliquez sur How To's (Procédures) dans le volet de navigation.
- 3. Cliquez sur Article Type (Type d'article) → Solution dans le menu déroulant.

Suivez les instructions à l'écran pour choisir la catégorie du problème que vous rencontrez.

### Conseils de sécurité

Lenovo s'engage à développer des produits et services qui respectent les normes de sécurité les plus élevées, afin de protéger nos clients et leurs données. Lorsque des vulnérabilités potentielles sont sauvegardées, il est de la responsabilité des équipes de réponse aux incidents de sécurité liés aux produits Lenovo (PSIRT) d'effectuer des recherches et d'informer nos clients pour qu'ils puissent mettre en place des plans d'atténuation, alors que nous travaillons sur des solutions.

<span id="page-266-3"></span>La liste de conseils courants est disponible à l'emplacement suivant : [https://datacentersupport.lenovo.com/product\\_security/home](https://datacentersupport.lenovo.com/product_security/home)

### Avant d'appeler

Avant d'appeler, vous pouvez exécuter plusieurs étapes pour essayer de résoudre vous-même le problème. Si vous devez contacter le service, rassemblez les informations dont le technicien de maintenance aura besoin pour résoudre plus rapidement le problème.

#### <span id="page-266-4"></span>Tentative de résolution du problème par vous-même

Bon nombre de problèmes peuvent être résolus sans aide extérieure. Pour cela, suivez les procédures indiquées par Lenovo dans l'aide en ligne ou dans la documentation de votre produit Lenovo. La documentation produit Lenovo décrit également les tests de diagnostic que vous pouvez exécuter. La documentation de la plupart des systèmes, des systèmes d'exploitation et des programmes contient des procédures de dépannage, ainsi que des explications sur les messages et les codes d'erreur. Si vous pensez que le problème est d'origine logicielle, consultez la documentation qui accompagne le système d'exploitation ou le programme.

La documentation des produits ThinkSystem est disponible à l'adresse suivante :

#### <http://thinksystem.lenovofiles.com/help/index.jsp>

Vous pouvez suivre la procédure ci-dessous pour tenter de résoudre le problème vous-même :

- Vérifiez que tous les câbles sont bien connectés.
- Observez les interrupteurs d'alimentation pour vérifier que le système et les dispositifs en option éventuels sont sous tension.
- Vérifiez si des mises à jour du logiciel, du microprogramme et des pilotes de périphériques du système d'exploitation sont disponibles pour votre produit Lenovo. La Déclaration de garantie Lenovo souligne que le propriétaire du produit Lenovo (autrement dit vous) est responsable de la maintenance et de la mise à jour de tous les logiciels et microprogrammes du produit (sauf si lesdites activités sont couvertes par un autre contrat de maintenance). Votre technicien vous demandera de mettre à niveau vos logiciels et microprogrammes si ladite mise à niveau inclut une solution documentée permettant de résoudre le problème.
- Si vous avez installé un nouveau matériel ou de nouveaux logiciels dans votre environnement, consultez <https://serverproven.lenovo.com/> pour vérifier si votre produit les prend en charge.
- Pour plus d'informations sur la résolution d'un incident, accédez à <http://datacentersupport.lenovo.com>.
	- Consultez les forums Lenovo à l'adresse suivante : [https://forums.lenovo.com/t5/Datacenter-Systems/ct](https://forums.lenovo.com/t5/Datacenter-Systems/ct-p/sv_eg)[p/sv\\_eg](https://forums.lenovo.com/t5/Datacenter-Systems/ct-p/sv_eg) pour voir si d'autres personnes ont rencontré un problème identique.

#### Collecte des informations requises pour appeler le support

Si vous avez besoin du service de garantie prévu pour votre produit Lenovo, les techniciens de maintenance peuvent vous aider plus efficacement si vous préparez les informations appropriées avant votre appel. Vous pouvez également accéder à <http://datacentersupport.lenovo.com/warrantylookup> pour plus d'informations sur la garantie du produit.

Rassemblez les informations suivantes pour les transmettre au technicien de maintenance. Ces données peuvent aider le technicien de maintenance à trouver rapidement une solution à votre problème et garantir que vous recevrez le niveau de service attendu du contrat auquel vous avez souscrit.

- Numéros de contrat de maintenance matérielle et logicielle, le cas échéant
- Numéro de type de machine (identificateur de la machine Lenovo à 4 chiffres)
- Numéro de modèle
- Numéro de série
- Niveaux du code UEFI et du microprogramme du système
- Autres informations utiles (par exemple, les messages d'erreur et journaux)

Au lieu d'appeler le support Lenovo, vous pouvez accéder à <https://support.lenovo.com/servicerequest> pour soumettre une demande de service électronique. L'envoi d'une demande de service électronique lance la détermination d'une solution au problème en fournissant les informations pertinentes disponibles aux techniciens de maintenance. Les techniciens de maintenance Lenovo peuvent commencer à travailler sur votre solution dès que vous avez complété et déposé une demande de service électronique.

## Collecte des données de maintenance

Pour identifier clairement la cause principale d'un problème de serveur ou à la demande du support Lenovo, vous devrez peut-être collecter les données de maintenance qui peuvent être utilisées pour une analyse plus approfondie. Les données de maintenance contiennent des informations telles que les journaux des événements et l'inventaire matériel.

<span id="page-267-0"></span>Les données de maintenance peuvent être collectées avec les outils suivants :

• Lenovo XClarity Provisioning Manager

Utilisez la fonction de collecte des données de maintenance de Lenovo XClarity Provisioning Manager pour collecter les données de maintenance du système. Vous pouvez collecter les données du journal système existantes ou exécuter un nouveau diagnostic afin de collecter de nouvelles données.

#### • Lenovo XClarity Controller

Vous pouvez utiliser l'interface Web ou CLI du Lenovo XClarity Controller pour collecter les données de maintenance pour le serveur. Le fichier peut être enregistré et envoyé au support Lenovo.

- Pour plus d'informations sur l'utilisation de l'interface Web pour la collecte des données de maintenance, reportez-vous à la section « Téléchargement des données de maintenance » dans la version de la documentation XCC compatible avec votre serveur à l'adresse suivante : [https://](https://sysmgt.lenovofiles.com/help/topic/lxcc_frontend/lxcc_overview.html) [sysmgt.lenovofiles.com/help/topic/lxcc\\_frontend/lxcc\\_overview.html](https://sysmgt.lenovofiles.com/help/topic/lxcc_frontend/lxcc_overview.html).
- Pour plus d'informations sur l'utilisation de l'outil CLI pour la collecte des données de maintenance, consultez la section « Commande ffdc » dans la version de la documentation XCC compatible avec votre serveur à l'adresse suivante : https://sysmgt.lenovofiles.com/help/topic/lxcc\_frontend/lxcc\_ [overview.html](https://sysmgt.lenovofiles.com/help/topic/lxcc_frontend/lxcc_overview.html).

#### • Lenovo XClarity Administrator

Lenovo XClarity Administrator peut être configuré pour la collecte et l'envoi automatique de fichiers de diagnostic au support Lenovo lorsque certains événements réparables se produisent dans Lenovo XClarity Administrator et sur les nœuds finaux gérés. Vous pouvez choisir d'envoyer les fichiers de diagnostic au Support Lenovo à l'aide de la fonction d'Call Home ou à un autre prestataire de services via SFTP. Vous pouvez également collecter les fichiers de diagnostic manuellement, ouvrir un enregistrement de problème et envoyer les fichiers de diagnostic au Centre de support Lenovo.

Vous trouverez d'autres informations sur la configuration de la notification automatique de problème dans Lenovo XClarity Administrator via http://sysmgt.lenovofiles.com/help/topic/com.lenovo.lxca.doc/admin\_ [setupcallhome.html](http://sysmgt.lenovofiles.com/help/topic/com.lenovo.lxca.doc/admin_setupcallhome.html).

#### • Lenovo XClarity Essentials OneCLI

Lenovo XClarity Essentials OneCLI dispose d'une application d'inventaire pour collecter les données de maintenance. Il peut s'exécuter à la fois de manière interne et externe. Lors d'une exécution en interne au sein du système d'exploitation hôte sur le serveur, OneCLI peut collecter des informations sur le système d'exploitation, telles que le journal des événements du système d'exploitation, en plus des données de maintenance du matériel.

Pour obtenir les données de maintenance, vous pouvez exécuter la commande getinfor. Pour plus d'informations sur l'exécution de **getinfor**, voir http://sysmgt.lenovofiles.com/help/topic/toolsctr\_cli [lenovo/onecli\\_r\\_getinfor\\_command.html](http://sysmgt.lenovofiles.com/help/topic/toolsctr_cli_lenovo/onecli_r_getinfor_command.html).

### Contact du support

<span id="page-268-0"></span>Vous pouvez contacter le support pour vous aider à résoudre un problème.

Vous pouvez bénéficier du service matériel auprès d'un prestataire de services agréé par Lenovo. Pour trouver un prestataire de services autorisé par Lenovo à assurer un service de garantie, accédez à [https://](https://datacentersupport.lenovo.com/serviceprovider) [datacentersupport.lenovo.com/serviceprovider](https://datacentersupport.lenovo.com/serviceprovider) et utilisez les filtres pour effectuer une recherche dans différents pays. Pour obtenir les numéros de téléphone du support Lenovo, voir [https://](https://datacentersupport.lenovo.com/supportphonelist)  [datacentersupport.lenovo.com/supportphonelist](https://datacentersupport.lenovo.com/supportphonelist) pour plus de détails concernant votre région.

# <span id="page-270-0"></span>Annexe B. Consignes

Le présent document peut contenir des informations ou des références concernant certains produits, logiciels ou services Lenovo non annoncés dans ce pays. Pour plus de détails, référez-vous aux documents d'annonce disponibles dans votre pays, ou adressez-vous à votre partenaire commercial Lenovo.

<span id="page-270-1"></span>Toute référence à un produit, logiciel ou service Lenovo n'implique pas que seul ce produit, logiciel ou service puisse être utilisé. Tout autre élément fonctionnellement équivalent peut être utilisé, s'il n'enfreint aucun droit de Lenovo. Il est de la responsabilité de l'utilisateur d'évaluer et de vérifier lui-même les installations et applications réalisées avec des produits, logiciels ou services non expressément référencés par Lenovo.

Lenovo peut détenir des brevets ou des demandes de brevet couvrant les produits mentionnés dans le présent document. La remise de ce document n'est pas une offre et ne fournit pas de licence sous brevet ou demande de brevet. Vous pouvez en faire la demande par écrit à l'adresse suivante :

Lenovo (United States), Inc. 8001 Development Drive Morrisville, NC 27560 U.S.A. Attention: Lenovo Director of Licensing

LE PRÉSENT DOCUMENT EST LIVRÉ « EN L'ÉTAT ». LENOVO DÉCLINE TOUTE RESPONSABILITÉ, EXPLICITE OU IMPLICITE, RELATIVE AUX INFORMATIONS QUI Y SONT CONTENUES, Y COMPRIS EN CE QUI CONCERNE LES GARANTIES DE NON-CONTREFAÇON ET D'APTITUDE A L'EXÉCUTION D'UN TRAVAIL DONNÉ. Certaines juridictions n'autorisent pas l'exclusion des garanties implicites, auquel cas l'exclusion ci-dessus ne vous sera pas applicable.

Le présent document peut contenir des inexactitudes ou des coquilles. Il est mis à jour périodiquement. Chaque nouvelle édition inclut les mises à jour. Lenovo peut, à tout moment et sans préavis, modifier les produits et logiciels décrits dans ce document.

Les produits décrits dans ce document ne sont pas conçus pour être implantés ou utilisés dans un environnement où un dysfonctionnement pourrait entraîner des dommages corporels ou le décès de personnes. Les informations contenues dans ce document n'affectent ni ne modifient les garanties ou les spécifications des produits Lenovo. Rien dans ce document ne doit être considéré comme une licence ou une garantie explicite ou implicite en matière de droits de propriété intellectuelle de Lenovo ou de tiers. Toutes les informations contenues dans ce document ont été obtenues dans des environnements spécifiques et sont présentées en tant qu'illustration. Les résultats peuvent varier selon l'environnement d'exploitation utilisé.

Lenovo pourra utiliser ou diffuser, de toute manière qu'elle jugera appropriée et sans aucune obligation de sa part, tout ou partie des informations qui lui seront fournies.

Les références à des sites Web non Lenovo sont fournies à titre d'information uniquement et n'impliquent en aucun cas une adhésion aux données qu'ils contiennent. Les éléments figurant sur ces sites Web ne font pas partie des éléments du présent produit Lenovo et l'utilisation de ces sites relève de votre seule responsabilité.

Les données de performance indiquées dans ce document ont été déterminées dans un environnement contrôlé. Par conséquent, les résultats peuvent varier de manière significative selon l'environnement d'exploitation utilisé. Certaines mesures évaluées sur des systèmes en cours de développement ne sont pas garanties sur tous les systèmes disponibles. En outre, elles peuvent résulter d'extrapolations. Les résultats

peuvent donc varier. Il incombe aux utilisateurs de ce document de vérifier si ces données sont applicables à leur environnement d'exploitation.

### **Marques**

<span id="page-271-1"></span>LENOVO, THINKSYSTEM et XCLARITY sont des marques de Lenovo.

AMD et EPYC sont des marques de AMD Corporation aux États-Unis. Microsoft et Windows sont des marques du groupe Microsoft. Linux est une marque de Linus Torvalds. Toutes les autres marques appartiennent à leurs propriétaires respectifs. © 2021 Lenovo.

### Remarques importantes

La vitesse du processeur correspond à la vitesse de l'horloge interne du microprocesseur. D'autres facteurs peuvent également influer sur les performances d'une application.

<span id="page-271-2"></span>Les vitesses de l'unité de CD-ROM ou de DVD-ROM recensent les débits de lecture variable. La vitesse réelle varie et est souvent inférieure aux vitesses maximales possibles.

Lorsqu'il est fait référence à la mémoire du processeur, à la mémoire réelle et virtuelle ou au volume des voies de transmission, 1 Ko correspond à 1 024 octets, 1 Mo correspond à 1 048 576 octets et 1 Go correspond à 1 073 741 824 octets.

Lorsqu'il est fait référence à la capacité de l'unité de disque dur ou au volume de communications, 1 Mo correspond à un million d'octets et 1 Go correspond à un milliard d'octets. La capacité totale à laquelle l'utilisateur a accès peut varier en fonction de l'environnement d'exploitation.

La capacité maximale de disques durs internes suppose que toutes les unités de disque dur standard ont été remplacées et que toutes les baies d'unité sont occupées par des unités Lenovo. La capacité de ces unités doit être la plus importante disponible à ce jour.

La mémoire maximale peut nécessiter le remplacement de la mémoire standard par un module de mémoire en option.

Chaque cellule de mémoire à semi-conducteurs a un nombre fini intrinsèque de cycles d'écriture qu'elle peut prendre en charge. Par conséquent, un dispositif SSD peut avoir un nombre de cycles d'écriture maximal exprimé en total bytes written (TBW). Un périphérique qui excède cette limite peut ne pas répondre aux commandes générées par le système ou peut ne pas être inscriptible. Lenovo n'est pas responsable du remplacement d'un périphérique ayant dépassé son nombre maximal garanti de cycles de programme/ d'effacement, comme stipulé dans les spécifications publiées officielles du périphérique.

Lenovo ne prend aucun engagement et n'accorde aucune garantie concernant les produits non Lenovo. Seuls les tiers sont chargés d'assurer directement le support des produits non Lenovo.

Les applications fournies avec les produits Lenovo peuvent être différentes des versions mises à la vente et ne pas être fournies avec la documentation complète ou toutes les fonctions.

## Déclaration réglementaire relative aux télécommunications

<span id="page-271-0"></span>Ce produit n'est peut-être pas certifié dans votre pays pour la connexion, par quelque moyen que ce soit, aux interfaces des réseaux de télécommunications publics. Des certifications supplémentaires peuvent être requises par la loi avant d'effectuer toute connexion. Contactez un représentant Lenovo ou votre revendeur pour toute question.

## Déclarations de compatibilité électromagnétique

Lorsque vous connectez un moniteur à l'équipement, vous devez utiliser les câbles conçus pour le moniteur ainsi que tous les dispositifs antiparasites livrés avec le moniteur.

Vous trouverez d'autres consignes en matière d'émissions électroniques sur :

<http://thinksystem.lenovofiles.com/help/index.jsp>

## Déclaration BSMI RoHS pour la région de Taïwan

<span id="page-272-0"></span>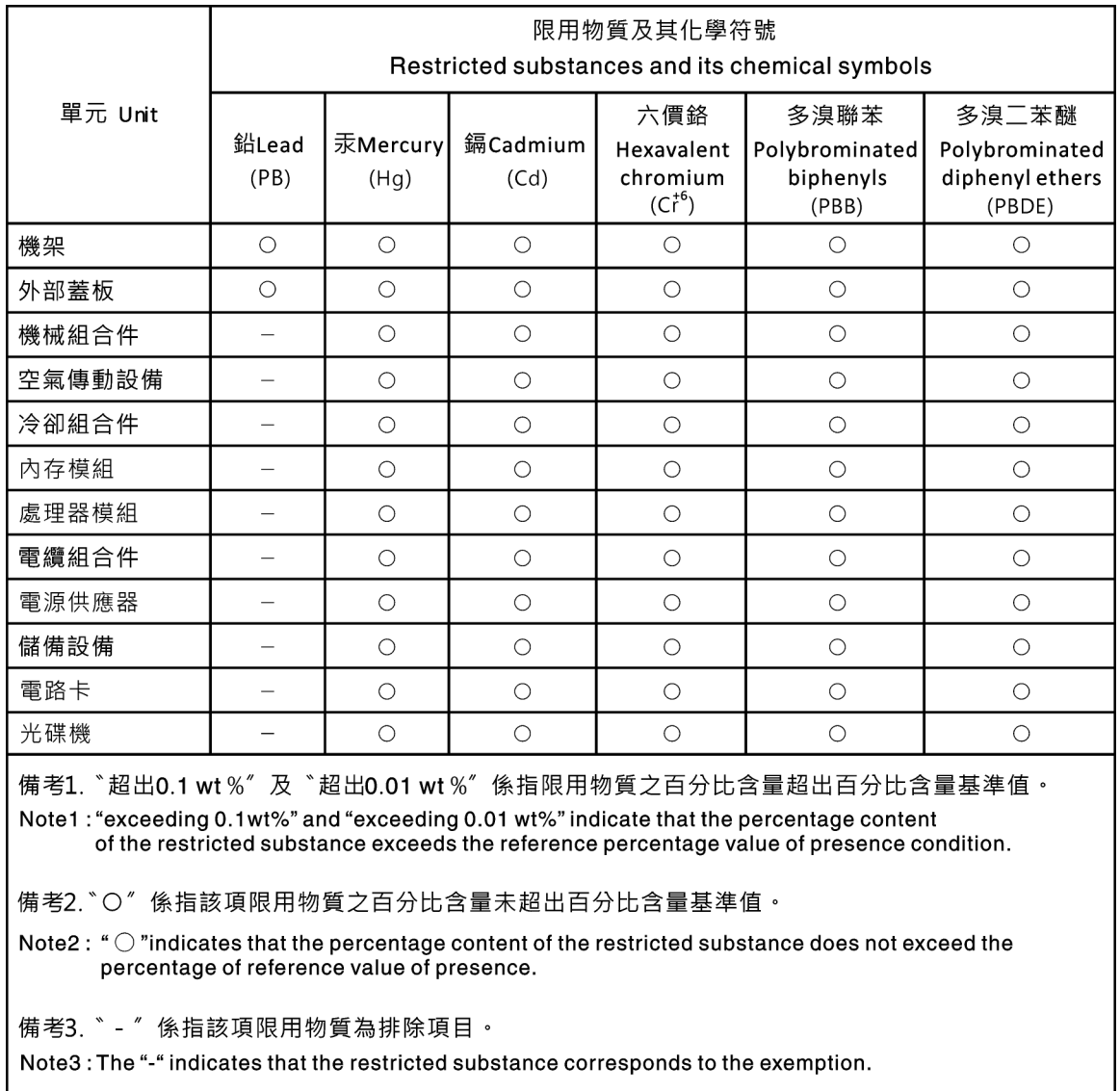

## Informations de contact pour l'importation et l'exportation de la région de Taïwan

<span id="page-272-1"></span>Des contacts sont disponibles pour les informations d'importation et d'exportation de la région de Taïwan.

委製商/進口商名稱: 台灣聯想環球科技股份有限公司<br>進口商地址: 台北市南港區三重路 66 號 8 樓<br>進口商電話: 0800-000-702

## Index

### A

aide [263](#page-266-1) Astuces [263](#page-266-2)

## C

cheminement interne des câbles [75](#page-78-0) Code OR [1](#page-4-0) collecte des données de maintenance [264](#page-267-0) composants serveur [35](#page-38-0) Configuration - ThinkSystem SR665 [245](#page-248-1) configuration de la mémoire [250,](#page-253-0) [252](#page-255-0) Configuration système - ThinkSystem SR665 [245](#page-248-1) Configuration UEFI [245](#page-248-2) configurer le microprogramme [250](#page-253-1) conseils d'installation [142](#page-145-0) conseils de sécurité [263](#page-266-3) contamination gazeuse [21](#page-24-0) contamination particulaire et gazeuse [21](#page-24-0) cordons d'alimentation [74](#page-77-0) création d'une page Web de support personnalisée [263](#page-266-1)

# D

Déclaration BSMI RoHS pour la région de Taïwan [269](#page-272-0) déclaration réglementaire relative aux télécommunications [268](#page-271-0) dispositifs sensibles à l'électricité statique manipulation [147](#page-150-0) données de maintenance [264](#page-267-0)

## E

Ensemble de diagnostic LCD Externe [50](#page-53-0) Étiquette d'accès réseau [1](#page-4-0) Etiquette d'identification [1](#page-4-0) Externe Ensemble de diagnostic LCD [50](#page-53-0)

## F

Fond de panier d'unité de 2,5 pouce central ou arrière installation [170](#page-173-0)

# G

garantie [1](#page-4-0)

# I

Informations de contact pour l'importation et l'exportation de la région de Taïwan [269](#page-272-1)

installation Fond de panier d'unité de 2,5 pouce central ou arrière [170](#page-173-0) Fond de panier d'unité de 3,5 pouce central ou arrière [173](#page-176-0) installation d'un mur arrière A1 [180](#page-183-0) instructions [142](#page-145-0)

module de supercondensateur sur le boîtier d'unités de disque dur 2,5 pouces central [228](#page-231-0)

un module de port série [217](#page-220-0) instructions installation des options [142](#page-145-0) système, fiabilité [145](#page-148-0) intervention à l'intérieur du serveur mise sous tension [146](#page-149-0) introduction [1](#page-4-0)

## L

LCD panneau des diagnostics [50](#page-53-0) liste de contrôle d'inspection de sécurité [143](#page-146-0)

## M

manipulation des dispositifs sensibles à l'électricité statique [147](#page-150-0) marques [268](#page-271-1) mettre à jour le microprogramme [246](#page-249-0) mise à jour DMI/SMBIOS [257](#page-260-0) Identificateur unique universel (UUID) [255](#page-258-0) mise hors tension du serveur [244](#page-247-0) Mise sous tension du nœud [243](#page-246-0) module de supercondensateur sur le boîtier d'unités de disque dur 2,5 pouces central installation [228](#page-231-0) Mur arrière A1 (gauche) installation [180](#page-183-0)

## N

numéros de téléphone du service et support logiciel [265](#page-268-0)

# O

Obtenir de l'aide [263](#page-266-1)

## P

page Web de support personnalisée [263](#page-266-1) page Web de support, personnalisée [263](#page-266-1) panneau des diagnostics LCD [50](#page-53-0) particulaire, contamination [21](#page-24-0) Problèmes courants liés à l'installation [259](#page-262-3)

## R

remarques [267](#page-270-1) remarques importantes [268](#page-271-2) remarques sur la fiabilité du système [145](#page-148-0)

## S

sauvegarde de la configuration du serveur [257](#page-260-1) service et support

avant d'appeler [263](#page-266-4) logiciel [265](#page-268-0) matériel [265](#page-268-0) service et support matériel et numéros de téléphone [265](#page-268-0)

### T

téléphone, numéros [265](#page-268-0)

# U

un module de port série installation [217](#page-220-0) unités, sensibles à l'électricité statique manipulation [147](#page-150-0)

## V

voyant de vue arrière [63](#page-66-0)

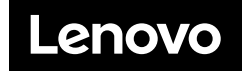